# **SSAM Vision HDCVI Bedienungsanleitung**

V1.8.0

# Inhaltsverzeichnis

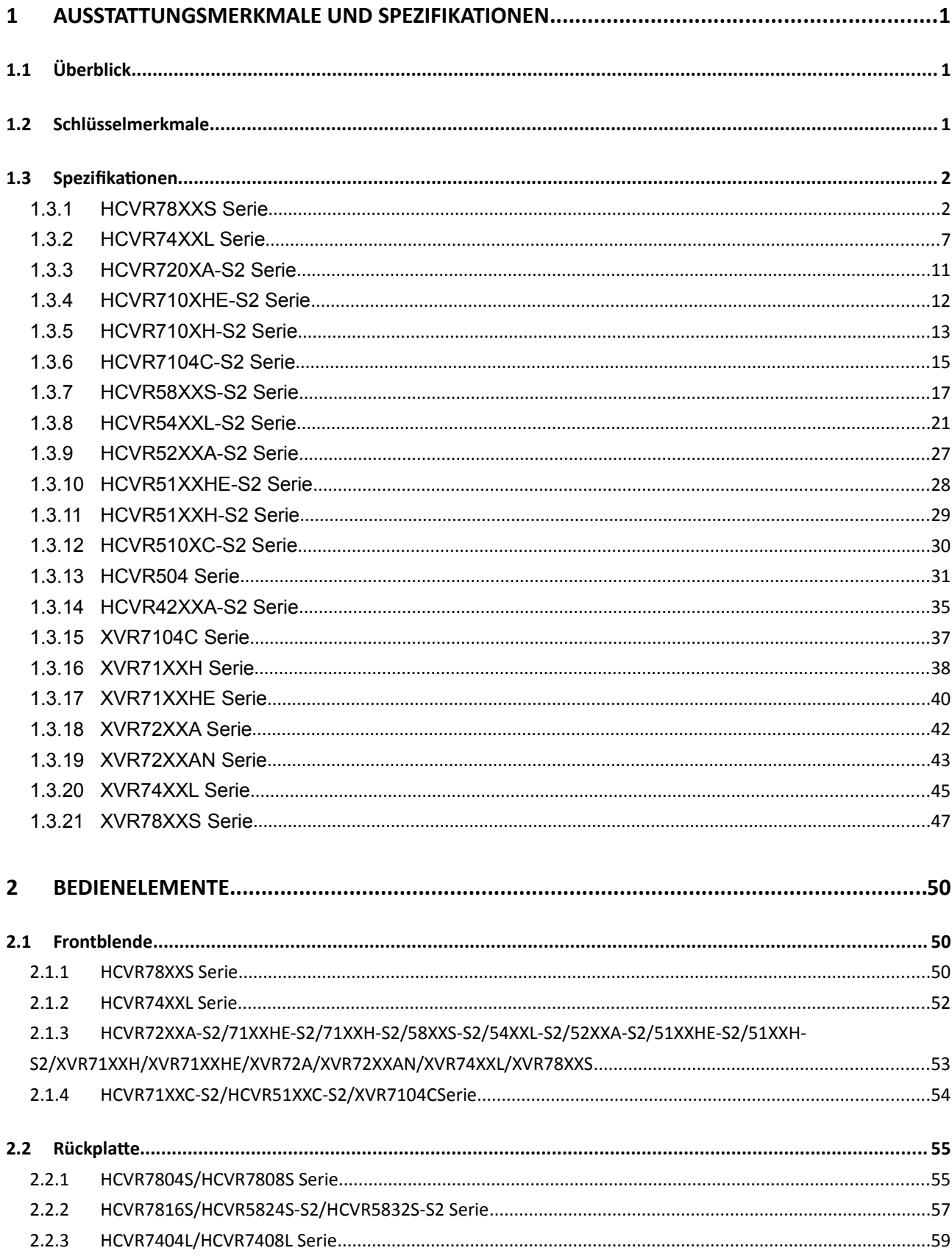

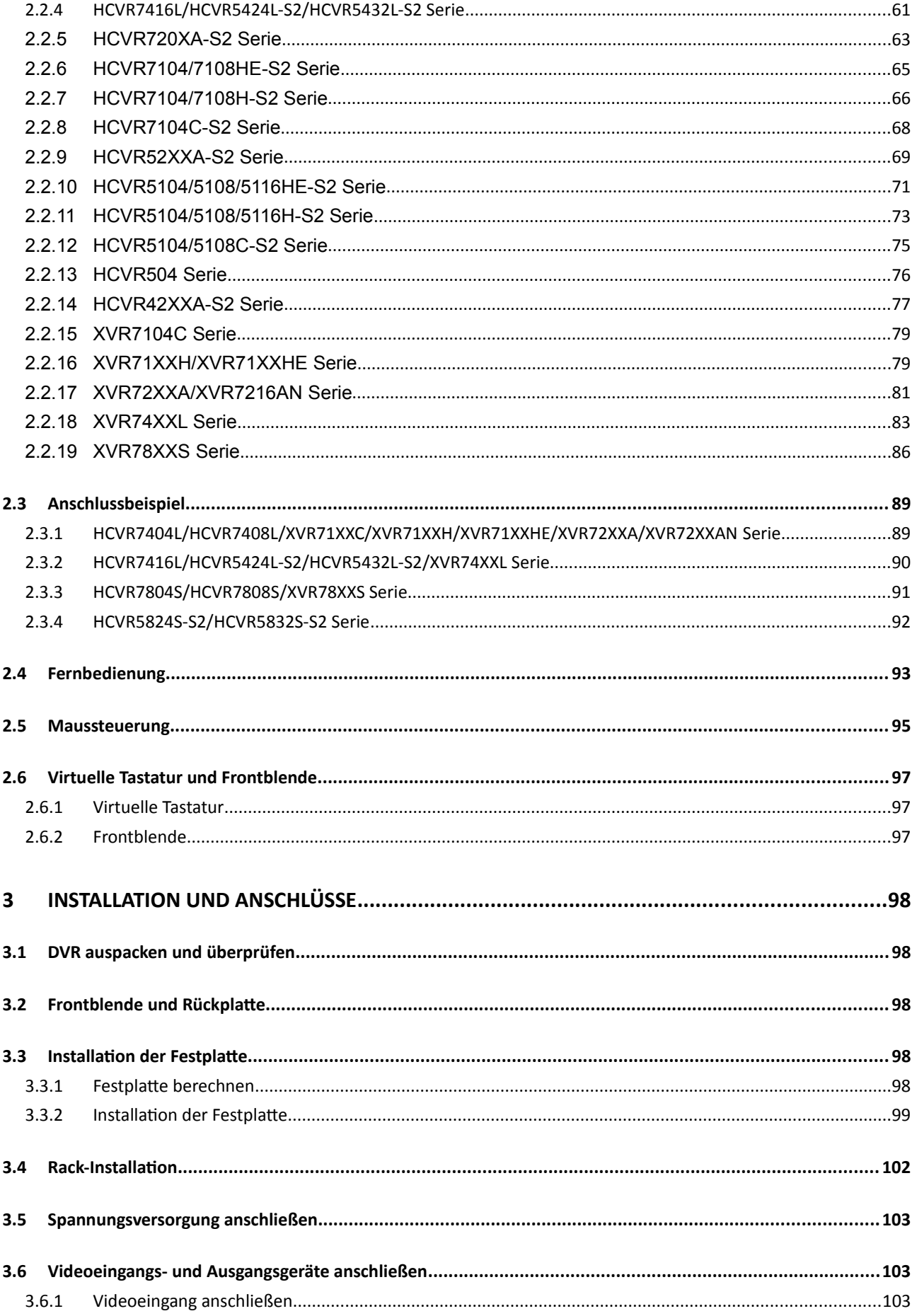

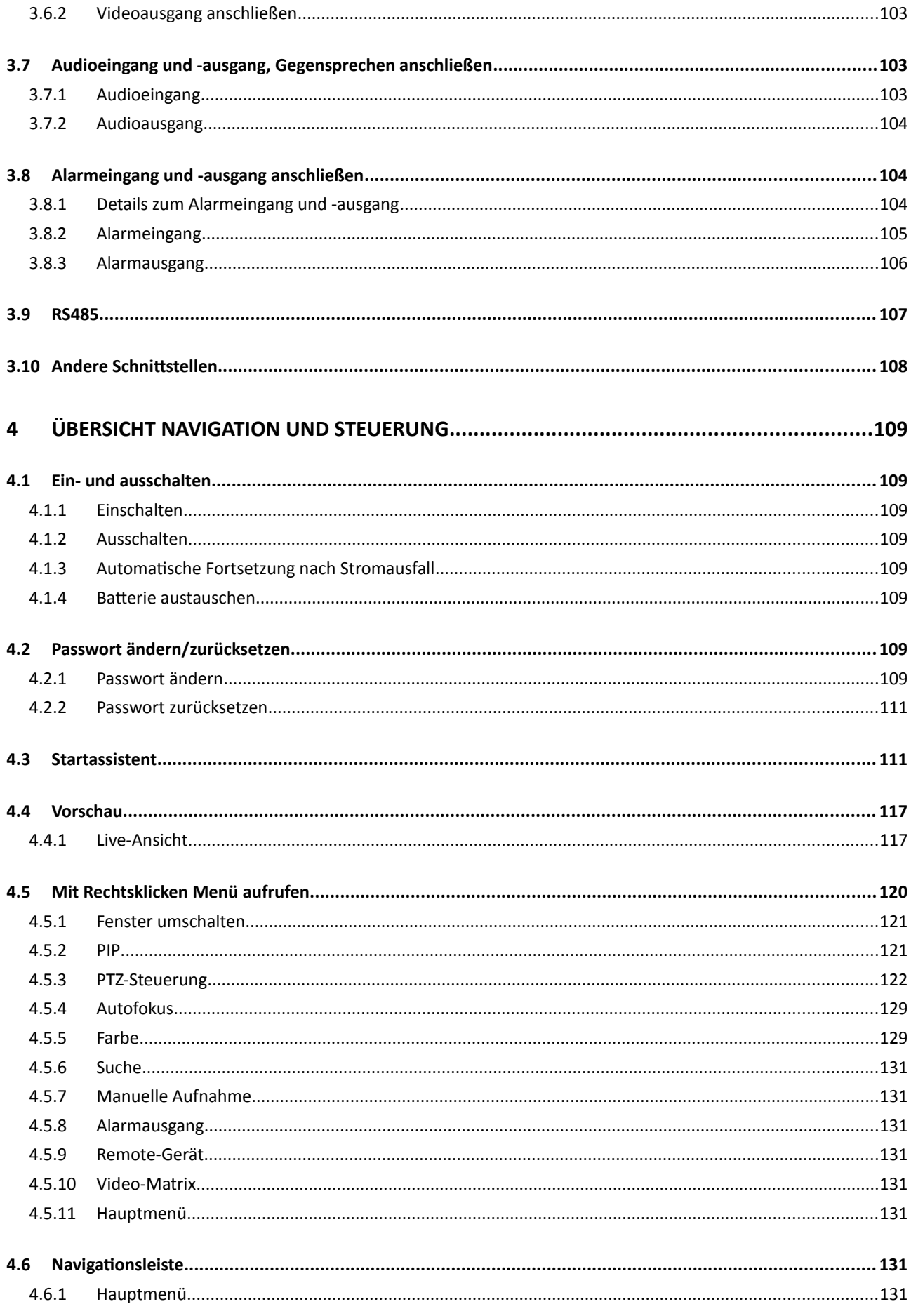

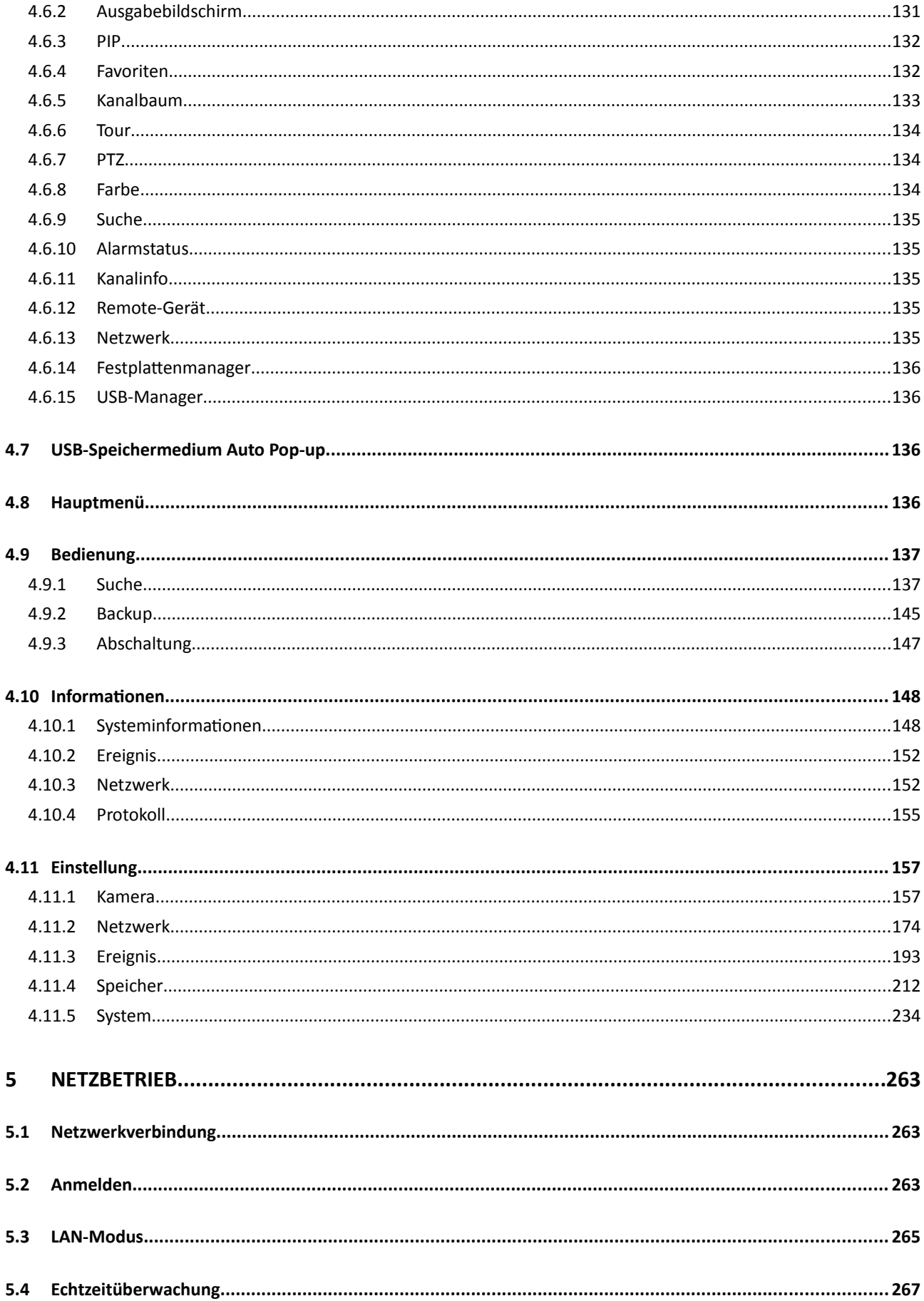

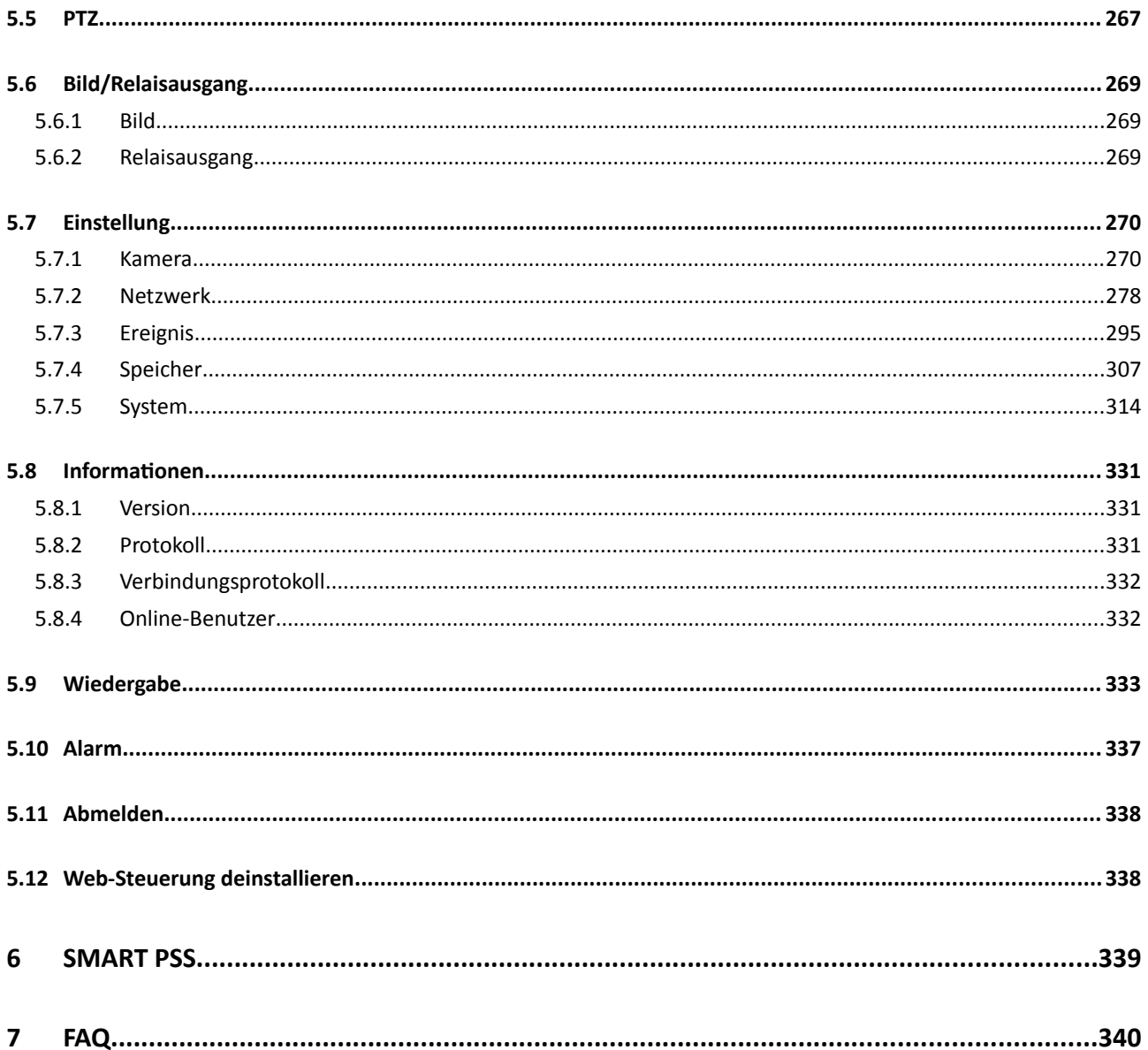

## **Willkommen**

Vielen Dank, dass Sie sich für den Kauf dieses DVR entschieden haben!

Diese Bedienungsanleitung soll Ihnen als Referenz für die Installation und den Betrieb Ihres Systems dienen.

Hier finden Sie Informationen zu Ausstattung und Funktionen dieser Baureihe unabhängiger DVR.

Vor der Installation und Bedienung lesen Sie bitte sorgfältig die folgenden Sicherheits- und Warnhinweise!

## **Wichtige Sicherheits- und Warnhinweise**

#### **1. Elektrische Sicherheit**

Installation und Betrieb müssen den örtlichen elektrischen Sicherheitsvorschriften entsprechen.

Um das Risiko eines Stromschlages zu reduzieren, muss das Gerät geerdet werden.

Wir übernehmen keine Haftung oder Verantwortung für Feuer oder Stromschlag infolge von unsachgemäßer Bedienung oder Installation.

#### **2. Transportsicherheit**

Während des Transportes, der Lagerung und Installation sind starke Belastungen, heftige Erschütterungen und Wasserspritzer nicht zulässig.

#### **3. Installation**

Halten Sie das Gerät aufrecht. Gehen Sie stets vorsichtig mit dem Gerät um.

Schließen Sie den DVR nicht am Stromnetz an, bevor die Installation abgeschlossen ist.

Stellen Sie keine Gegenstände auf dem DVR ab.

#### **4. Es werden qualifizierte Techniker benötigt.**

Wartungs- und Reparaturarbeiten dürfen nur durch eine qualifizierte Fachkraft ausgeführt werden. Wir haften für keine Probleme, die aufgrund von nicht autorisierten Modifikationen entstanden sind.

#### **5. Umgebung**

Installieren Sie den DVR an einem kühlen, trockenen Ort ohne direkte Sonneneinstrahlung und fern von brennbaren und explosiven Materialien.

#### **6. Zubehör**

Verwenden Sie nur vom Hersteller empfohlenes Zubehör.

Vergewissern Sie sich vor der Installation, dass alle Komponenten mitgeliefert wurden. Wenden Sie sich an Ihren Fachhändler, falls Teile beschädigt sind oder fehlen.

#### **7. Lithium-Akku**

Die Verwendung ungeeigneter Batterien kann zu Feuer, Explosion oder Personenschäden führen! Beim Ersetzen des Akkus stellen Sie bitte sicher, dass Sie das gleiche Modell verwenden! **EXPLOSIONSGEFAHR, WENN DER AKKU DURCH EINEN UNGEEIGNETEN TYP ERSEZT WIRD. DIE GEBRAUCHTEN AKKUS BITTE ENTSPRECHEND DEN VORSCHRIFTEN ENTSORGEN.**

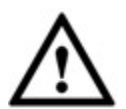

**Vorsicht**

**ÄNDERN SIE AUS GRÜNDEN DER GERÄTESICHERHEIT BEI DER ERSTEN ANMELDUNG DAS STANDARD-SYSTEMPASSWORT!**

## <span id="page-8-2"></span>**1 AUSSTATTUNGSMERKMALE UND SPEZIFIKATIONEN**

## <span id="page-8-1"></span>**1.1 Überblick**

Zu der Baureihe unabhängiger DVR gehören hervorragende digitale Überwachungsprodukte, die für den Sicherheitsbereich konzipiert sind.

Mit dem embedded Betriebssystem Linux ist ein verlässlicher Betrieb garantiert. Der beliebte H.264 Kompressionsalgorithmus und die G.711 Audiokompressionstechnologie bieten eine hohe Qualität und einen niedrigen Bitstream. Die einzigartige Bild-für-Bild-Wiedergabefunktion ist für detaillierte Analysen geeignet. Das Gerät verfügt über eine Reihe von Funktionen, wie Aufnahme, Wiedergabe bei gleichzeitiger Überwachung sowie Audio-/Videosynchronisation. Die Produktreihe ist mit hochentwickelter Technologie und einer starken Netzwerkdatenübertragungsfunktion ausgestattet.

Geräte dieser Baureihe verfügen für große Sicherheit und Zuverlässigkeit über ein embedded Design. Die Geräte können lokal eingesetzt werden und gleichzeitig bei Anschluss an die professionelle Überwachungssoftware (PSS) mit einem Sicherheitsnetzwerk mit Fernüberwachungsfunktion verbunden werden.

Geräte dieser Baureihe haben einen breiten Anwendungsbereich, wie bei Banken, in der Telekommunikation, Stromerzeugung, bei Ermittlungen, Transport, in intelligenten Wohnbereichen, Fabriken, Lagern, bei Rohstoffen und in der Wasserwirtschaft.

## <span id="page-8-0"></span>**1.2 Schlüsselmerkmale**

Geräte dieser Baureihe haben folgende Ausstattungsmerkmale:

#### **Echtzeitüberwachung**

Unterstützung von VGA-Port und HDMI-Port. Anzeige der Überwachung auf Monitor. Gleichzeitige Unterstützung von HDMI-, VGA-, und TV-Ausgang.

#### **Speicherung**

Besonderes Datenformat zur Gewährleistung der Datensicherheit und Ausschluss des Risikos der bösartigen Modifizierung von Daten. Unterstützung des digitalen Wasserzeichens.

#### **Kompressionsformat**

Unterstützung von Mehrkanal-Audio und Video. Eine unabhängige Hardware decodiert das Audio- und Videosignal von jedem Kanal zur Beibehaltung der Video- und Audiosynchronisation.

#### $\bullet$  Backup

Unterstützung des Backup-Betriebs über USB-Port (wie USB-Stick, mobile Festplatte, Brenner) Der Endanwender-Client kann die Datei zur Datensicherung über das Netzwerk auf die lokale Festplatte herunterladen.

**Aufnahme und Wiedergabe** 

Unterstützung der unabhängigen Aufnahme in Echtzeit von jedem Kanal und gleichzeitige Unterstützung von Suche, Vorwärtswiedergabe, Netzwerküberwachung, Aufnahmesuche, Download usw. Unterstützung verschiedener Wiedergabemodi: Zeitlupe, Zeitraffer, Rückwärtswiedergabe und Bild-für-Bild-Wiedergabe.

Unterstützung von Zeitüberblendung zur Anzeige der genauen Zeit des Ereignisses. Unterstützung kundenspezifischer Zoomfunktion während der Vorschau.

#### **Netzwerkbetrieb**

Unterstützung von Netzwerk-Fernüberwachung in Echtzeit, Fern-Aufnahmesuche und Fern-PTZ-Steuerung.

#### **Alarmaktivierung**

Mehrere Relais-Alarmausgänge zur Alarmaktivierung und Lichtsteuerung vor Ort. Alarmeingang und -ausgang haben einen Schutzkreis zur Gewährleistung der Gerätesicherheit.

#### **Kommunikations-Port**

RS485-Port für Alarmeingang und PTZ-Steuerung.

Der RS232-Port kann zur zentralen Überwachung an der Tastatur angeschlossen werden und ebenfalls an PC COM, um das System zu aktualisieren, Wartungen durchzuführen und die Matrix zu steuern.

Standard-Ethernet-Port für Netzwerkzugang.

Der duale Netzwerk-Port hat einen Einstellungsmodus für Mehrfachzugang, Fehlertoleranz und Lastabgleich. Führen Sie die Kameraeinrichtung und PTZ-Steuerung über Koaxialkabel durch.

#### **PTZ-Steuerung**

Unterstützung von PTZ-Decoder über RS485.

#### **Intelligenter Betrieb**

Mausbetrieb.

Im Menü Unterstützung der Einstellfunktion Kopieren und Einfügen.

#### **UPNP (Universal Plug and Play)**

Erstellen einer Abbildungsverbindung zwischen LAN und WAN über UPNP-Protokoll.

#### **Selbstadaptive Kamera**

Kamera selbstadaptiv PAL/NTSC und HD.

**Leichte Funktionsunterschiede zwischen den unterschiedlichen Geräten der Baureihe.**

### <span id="page-9-1"></span>**1.3 Spezifikationen**

#### <span id="page-9-0"></span>**1.3.1 HCVR78XXS Serie**

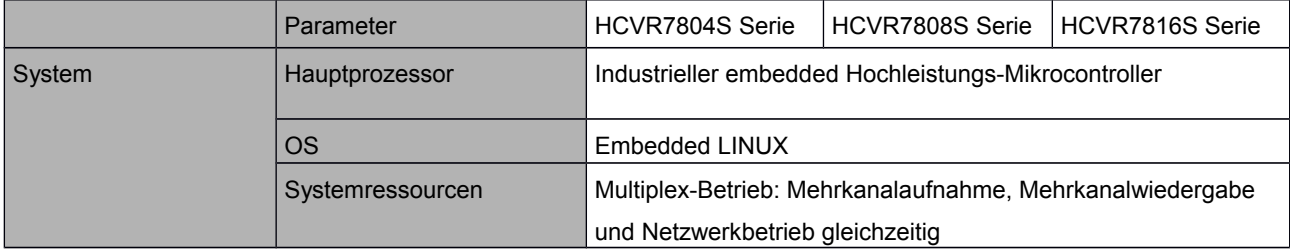

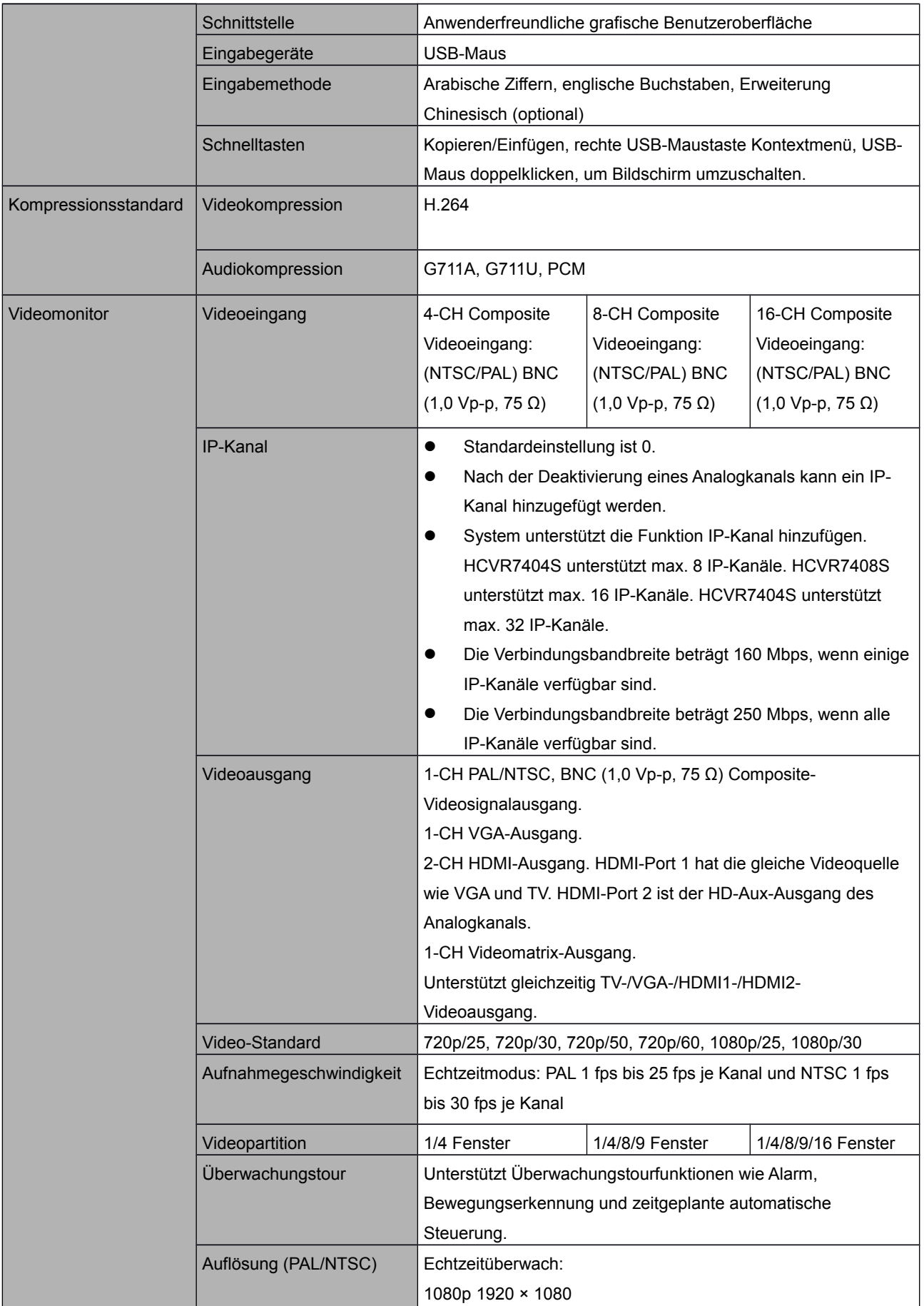

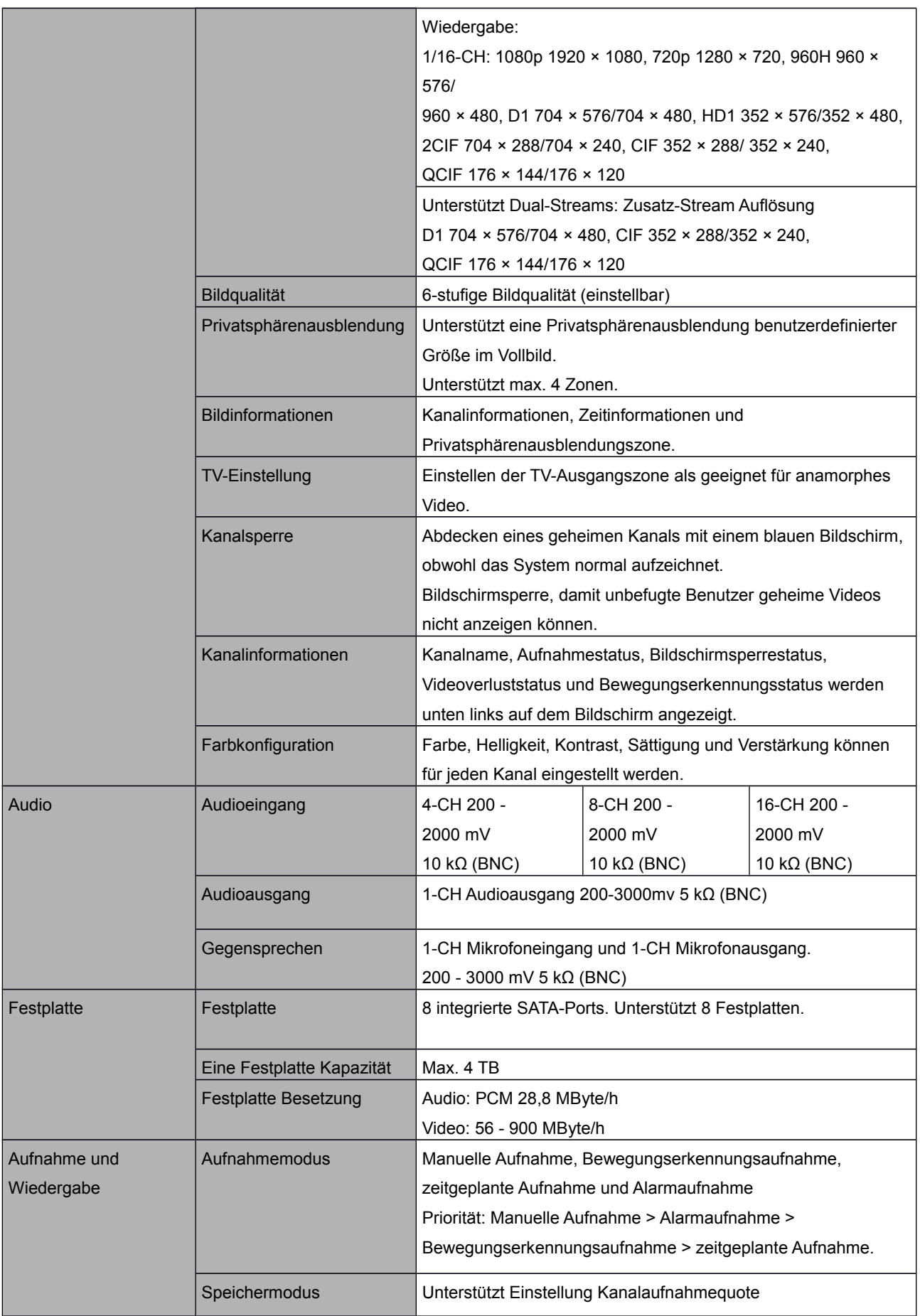

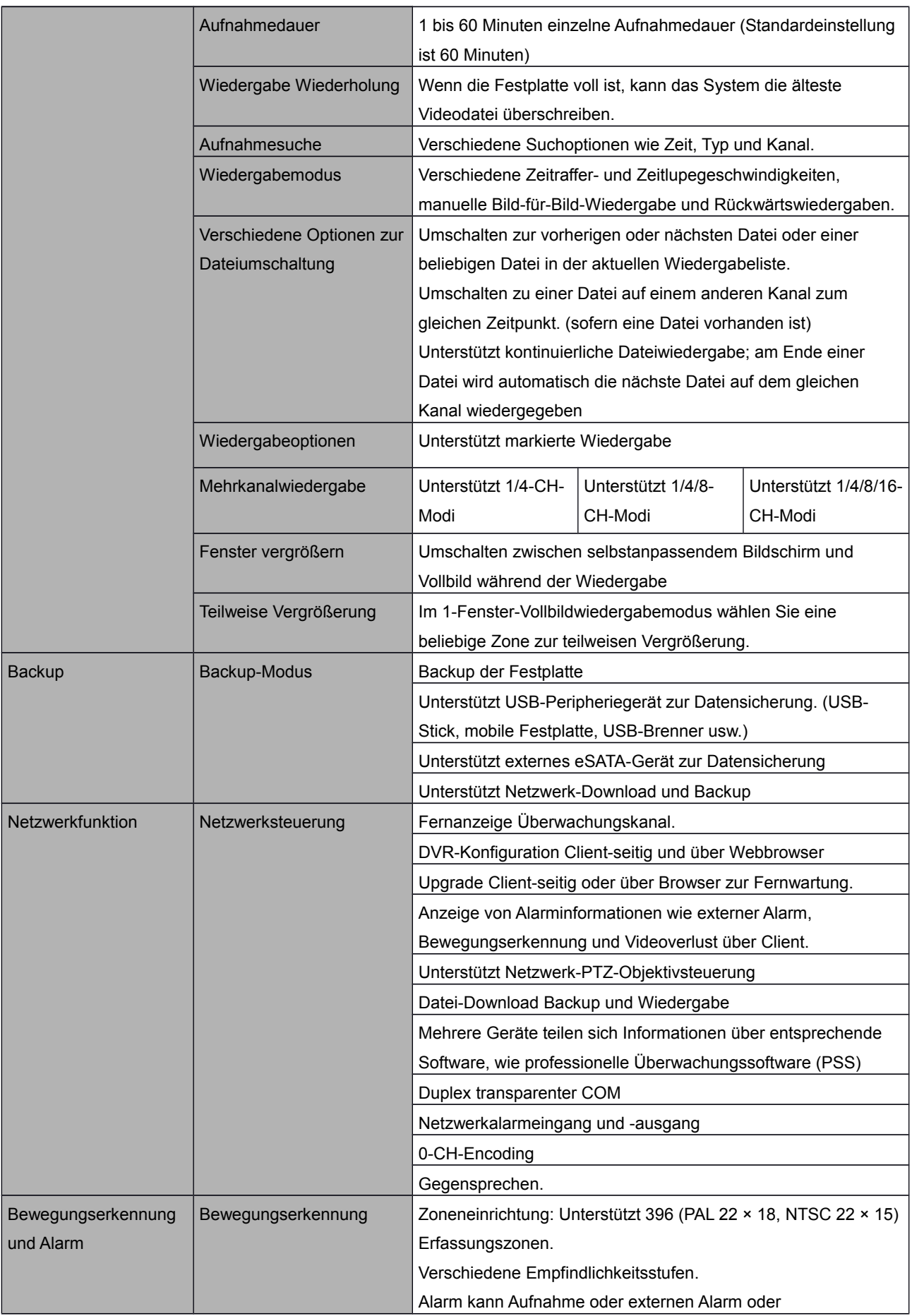

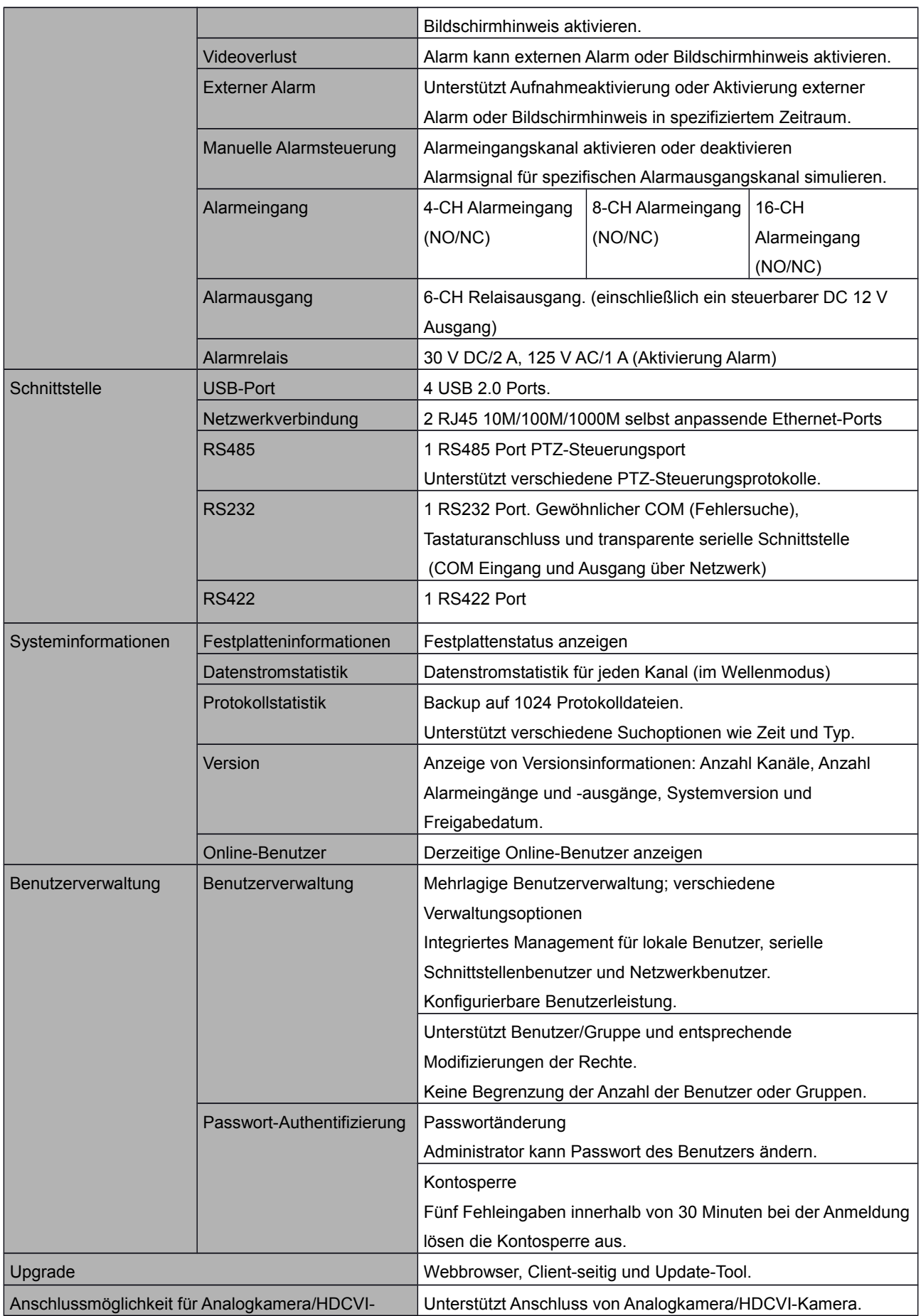

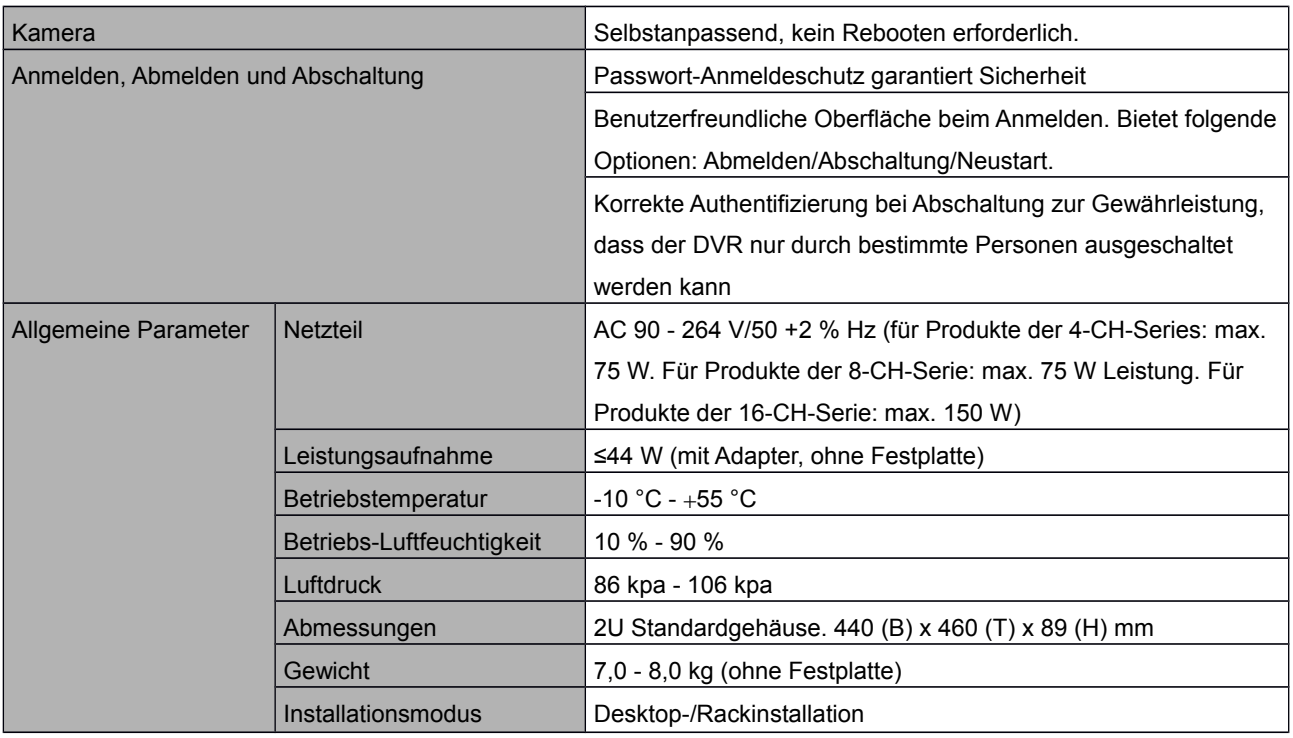

## <span id="page-14-0"></span>**1.3.2 HCVR74XXL Serie**

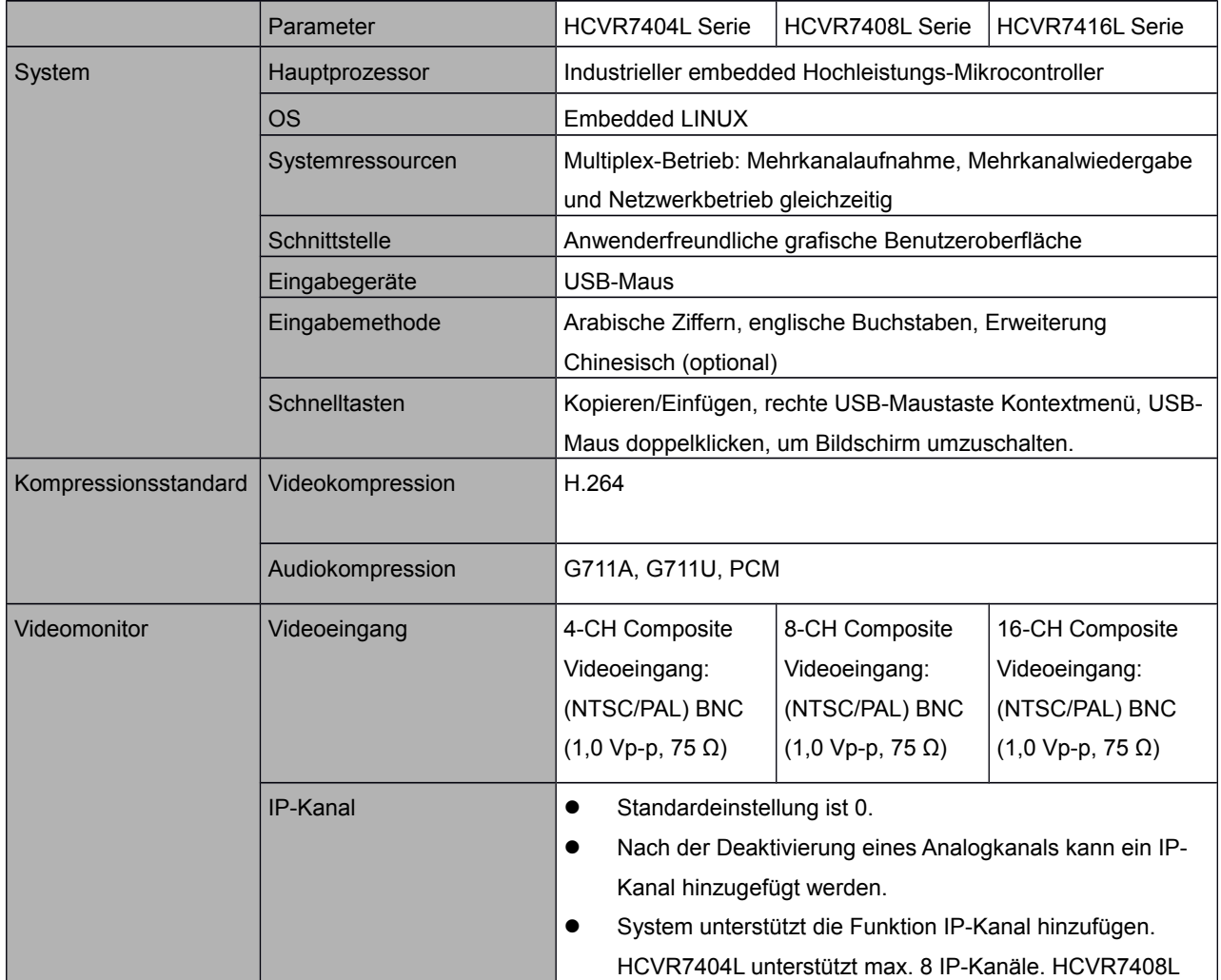

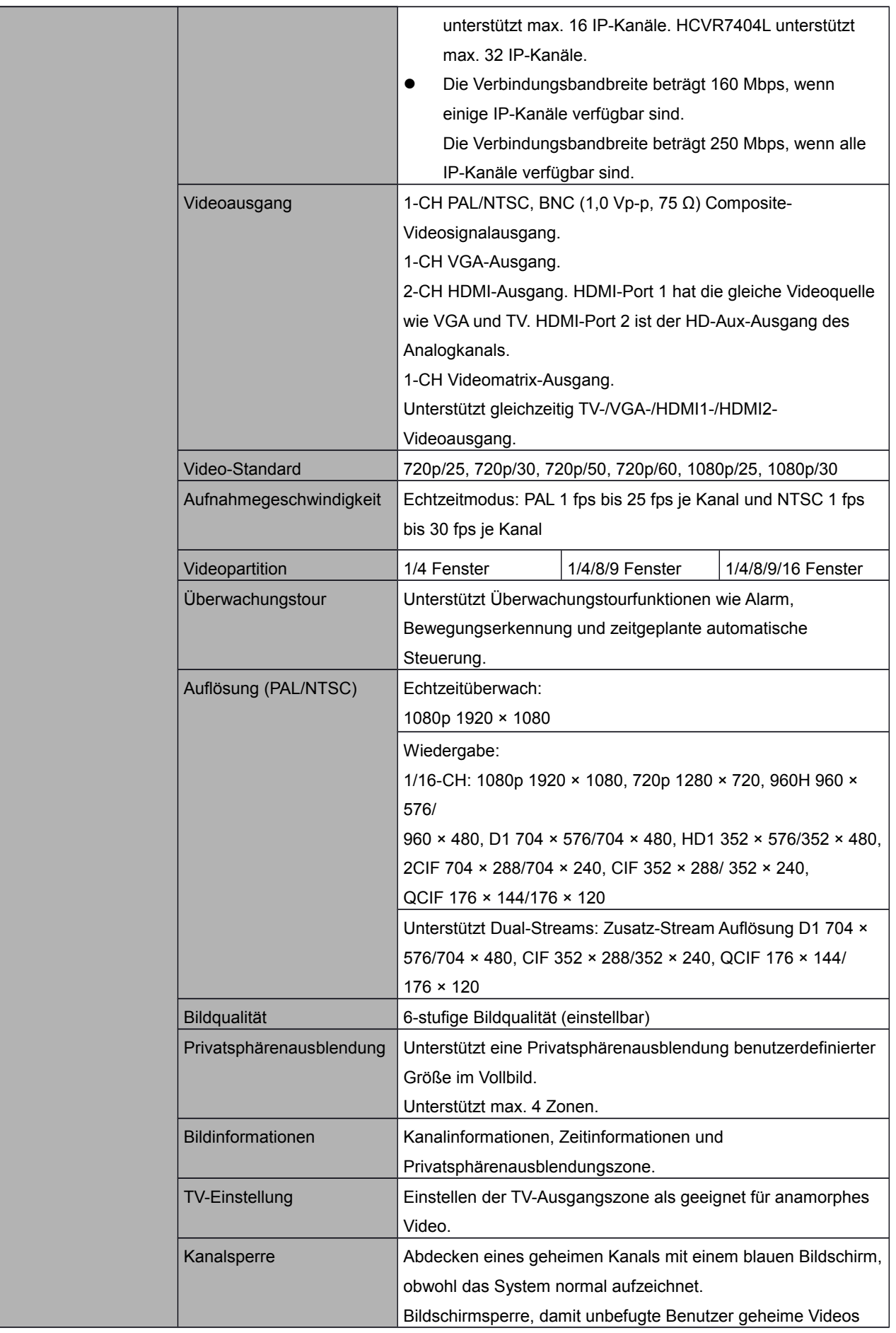

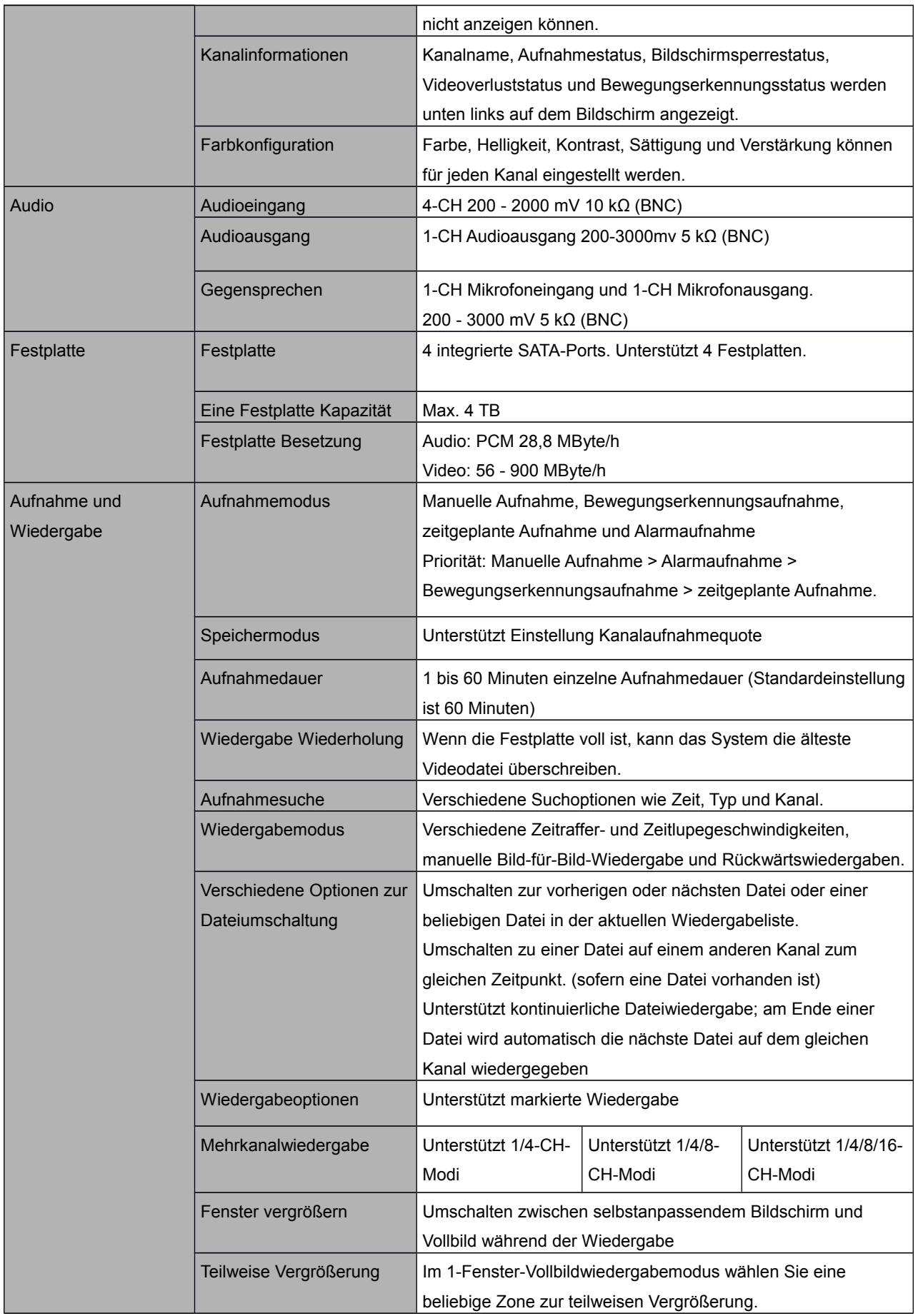

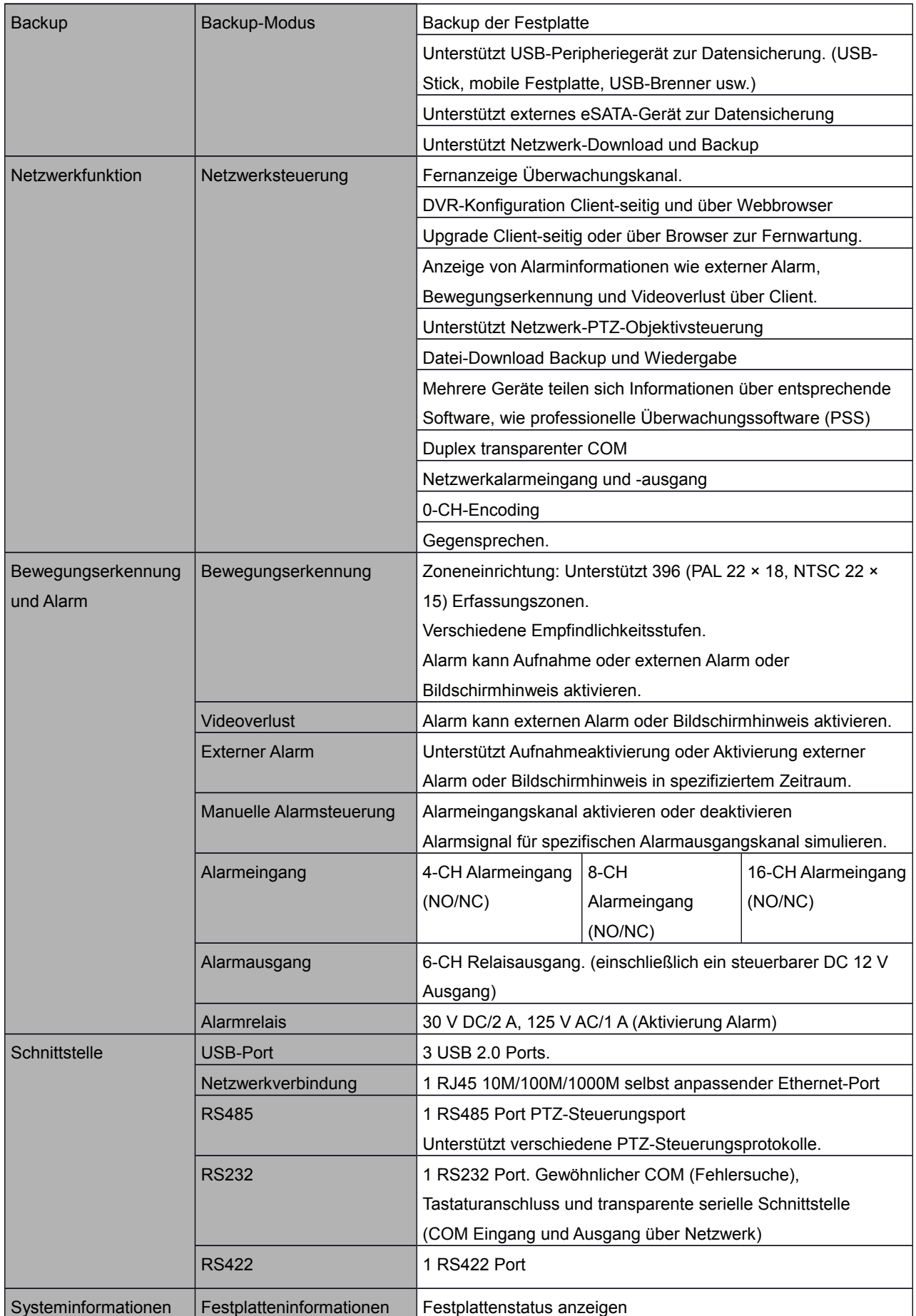

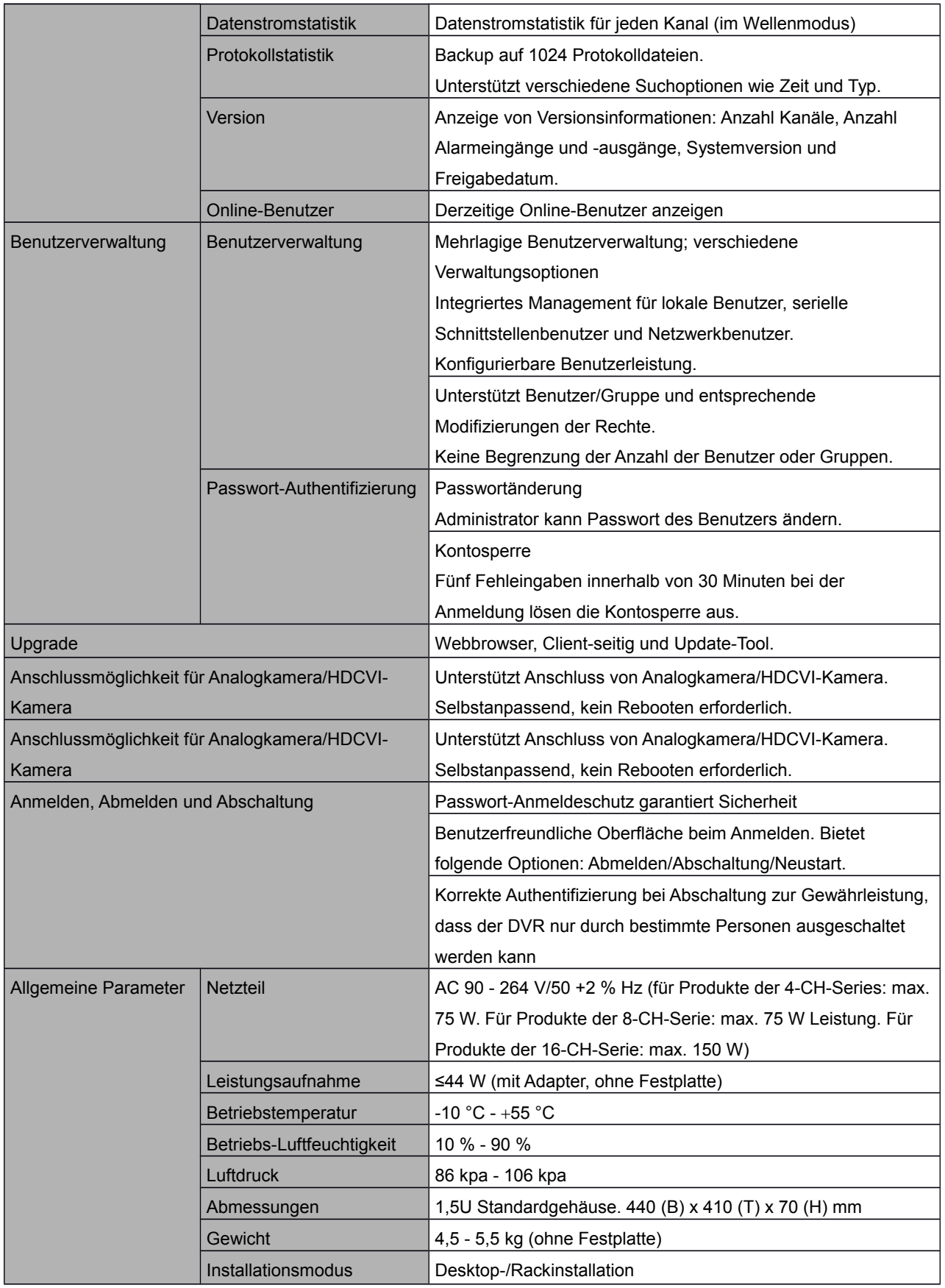

## <span id="page-18-0"></span>**1.3.3 HCVR720XA-S2 Serie**

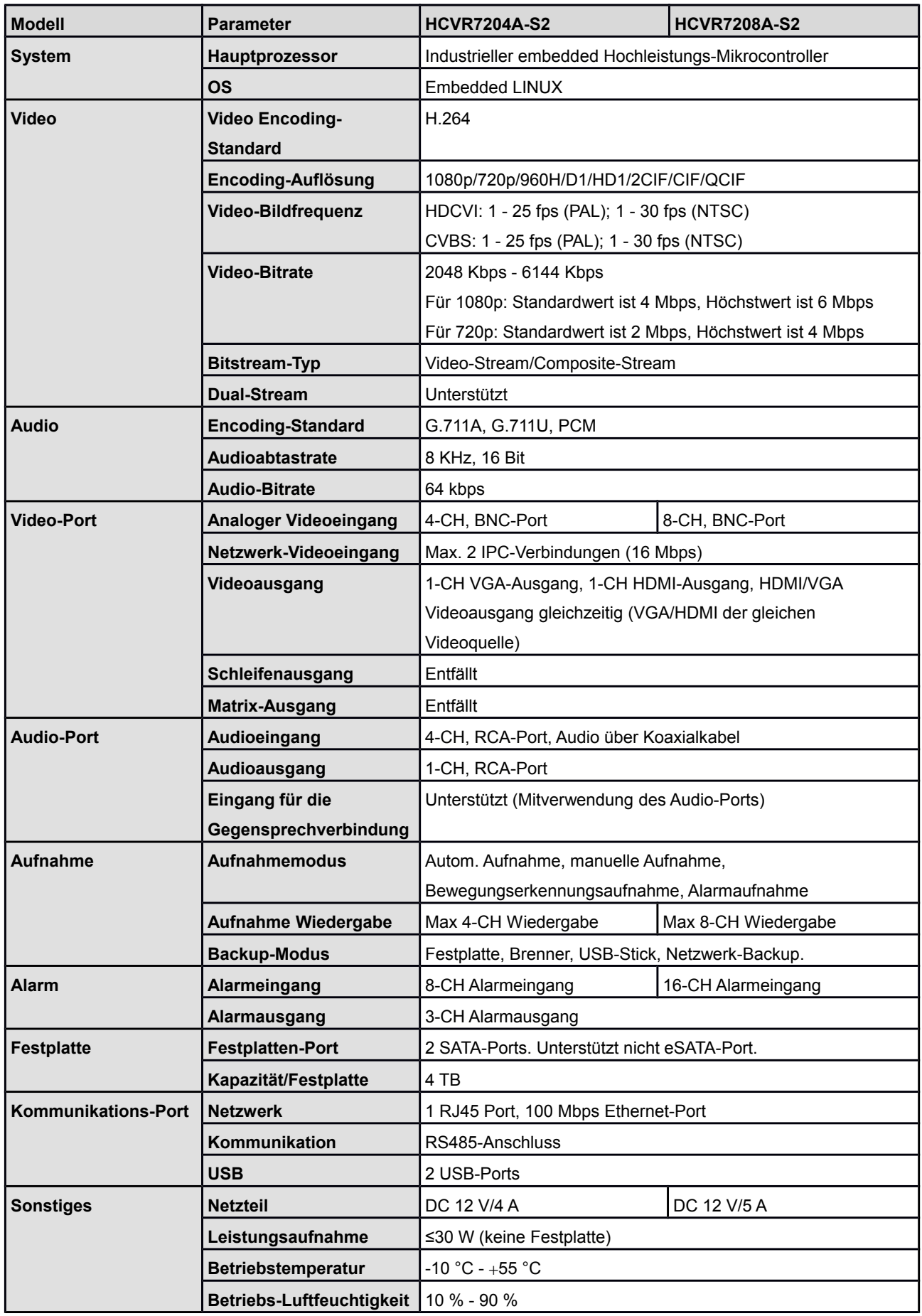

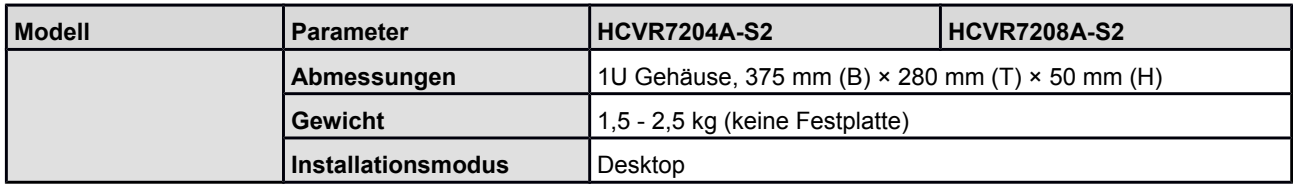

## <span id="page-20-0"></span>**1.3.4 HCVR710XHE-S2 Serie**

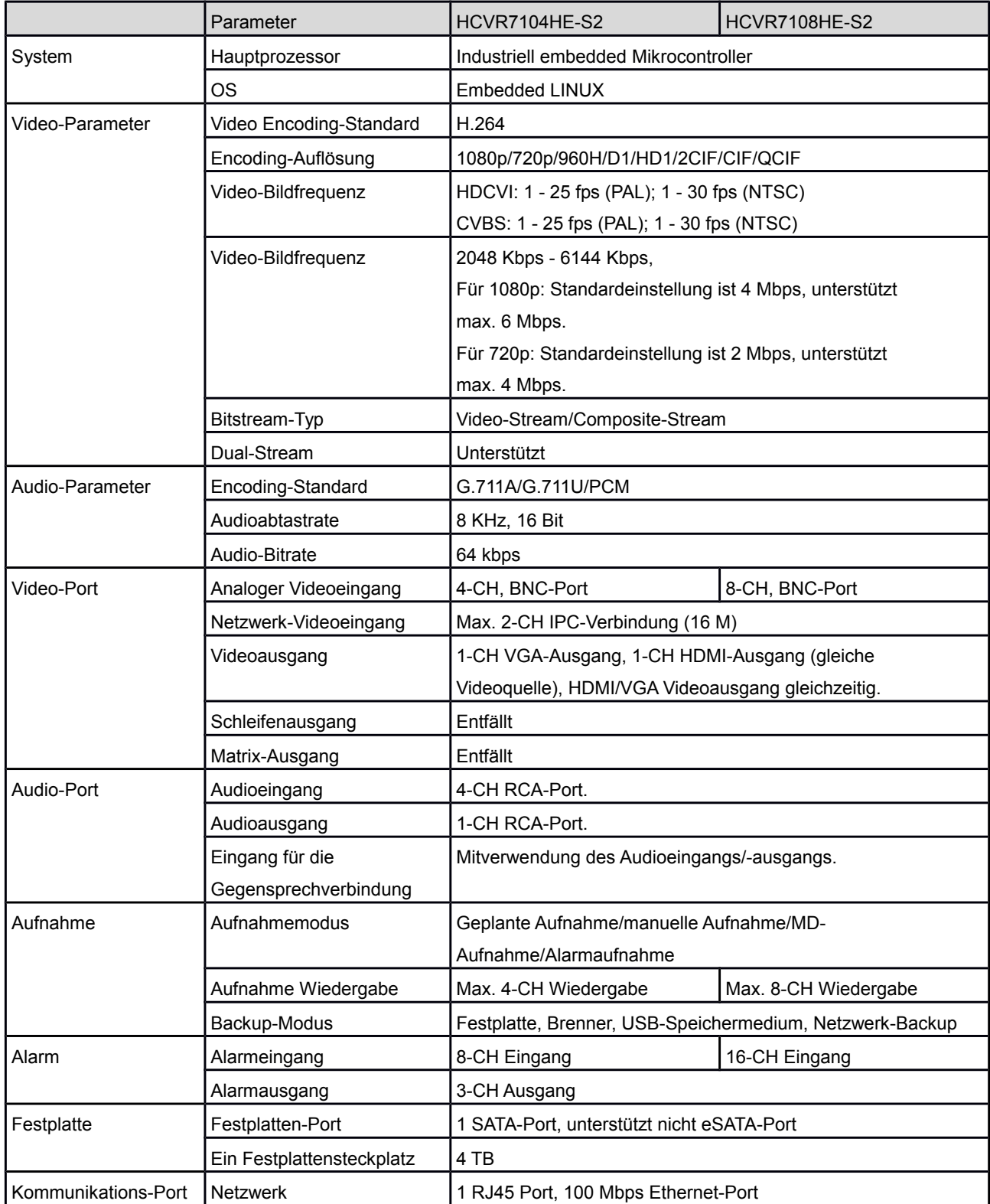

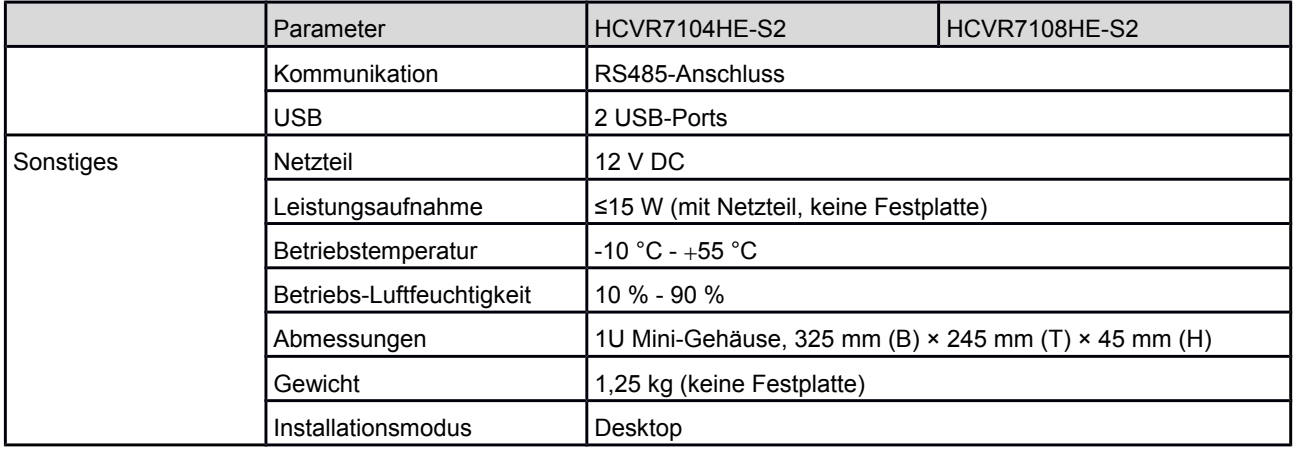

## <span id="page-21-0"></span>**1.3.5 HCVR710XH-S2 Serie**

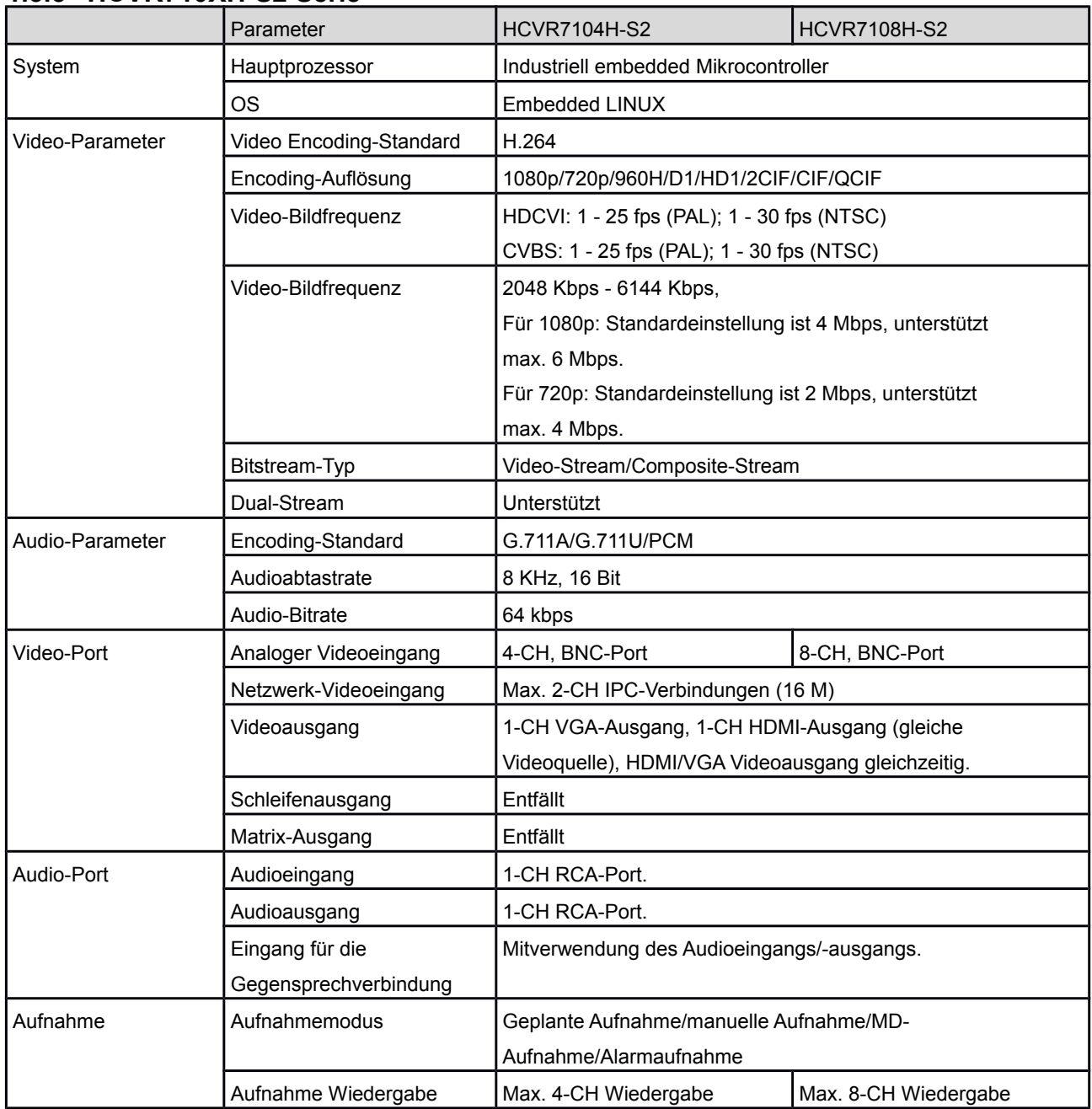

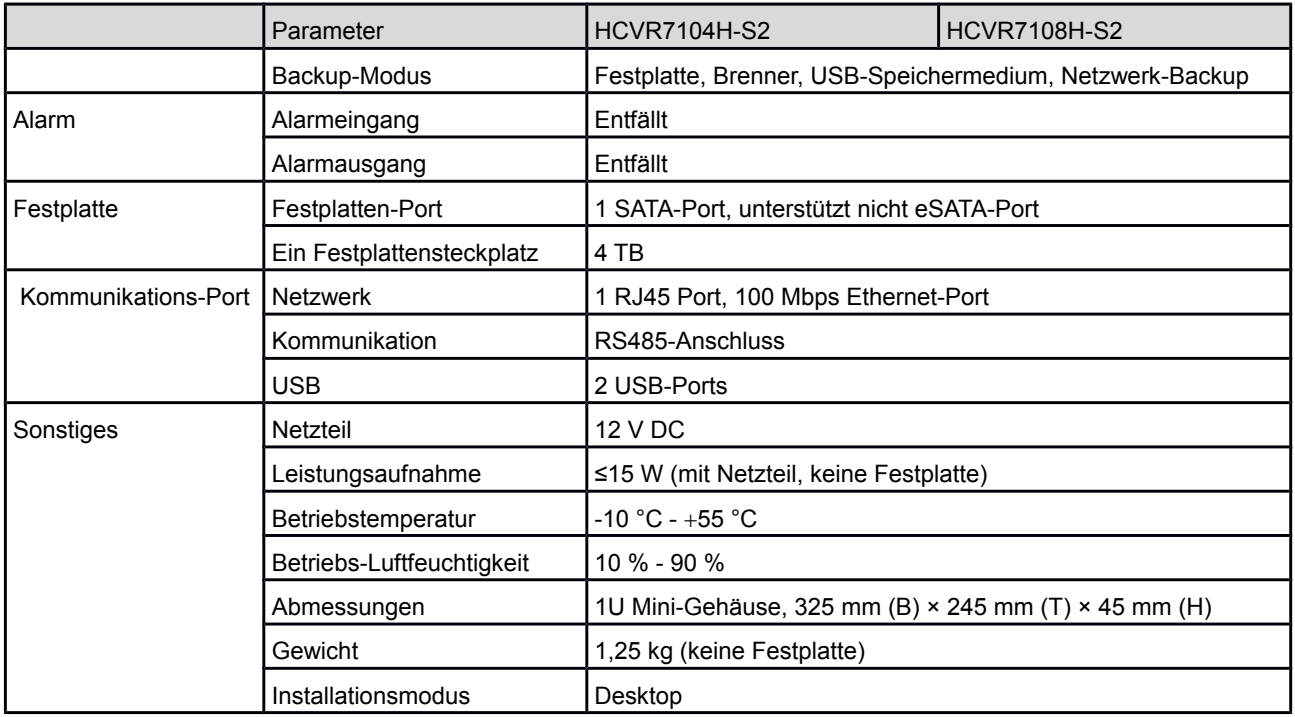

## <span id="page-22-0"></span>**1.3.6 HCVR7104C-S2 Serie**

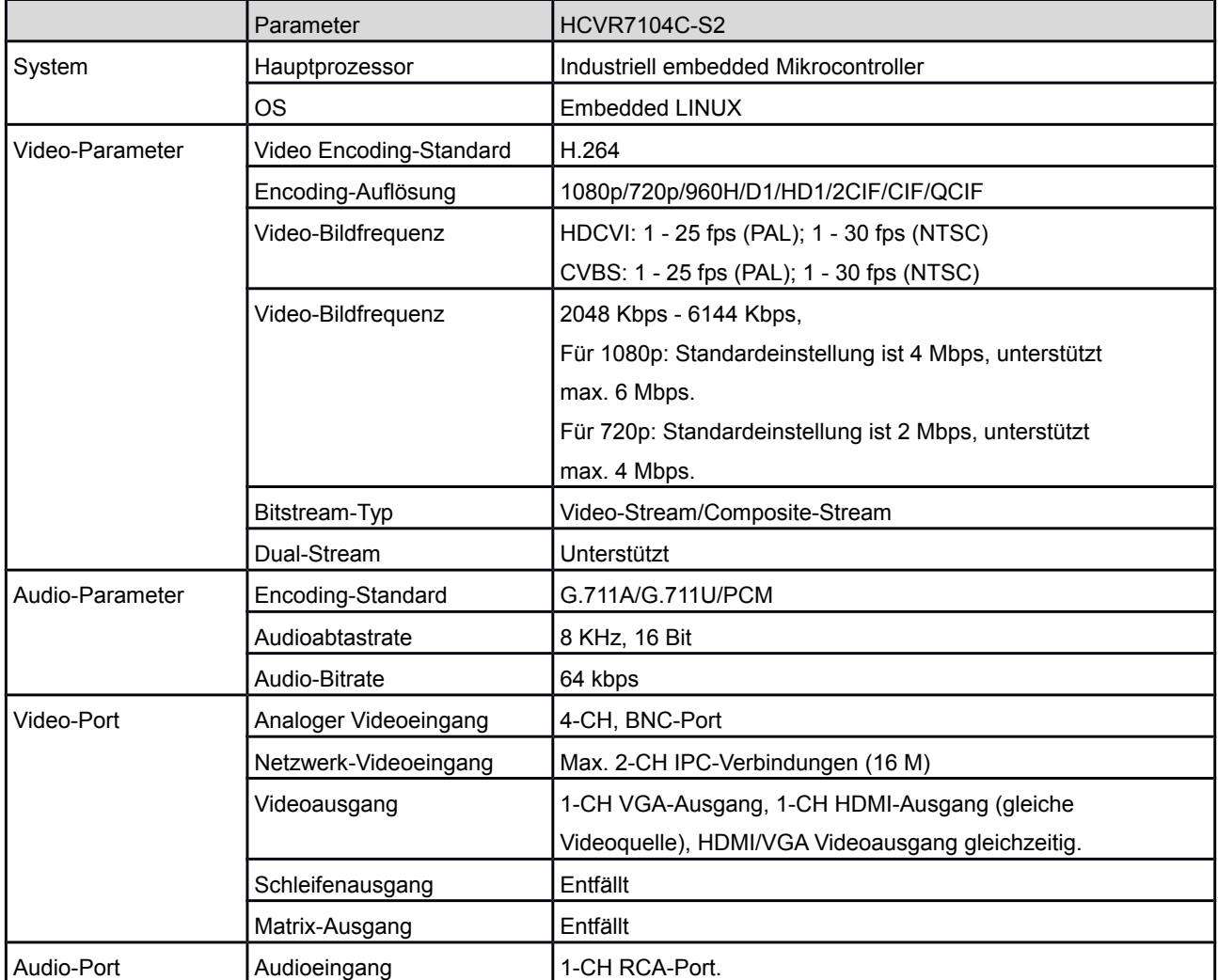

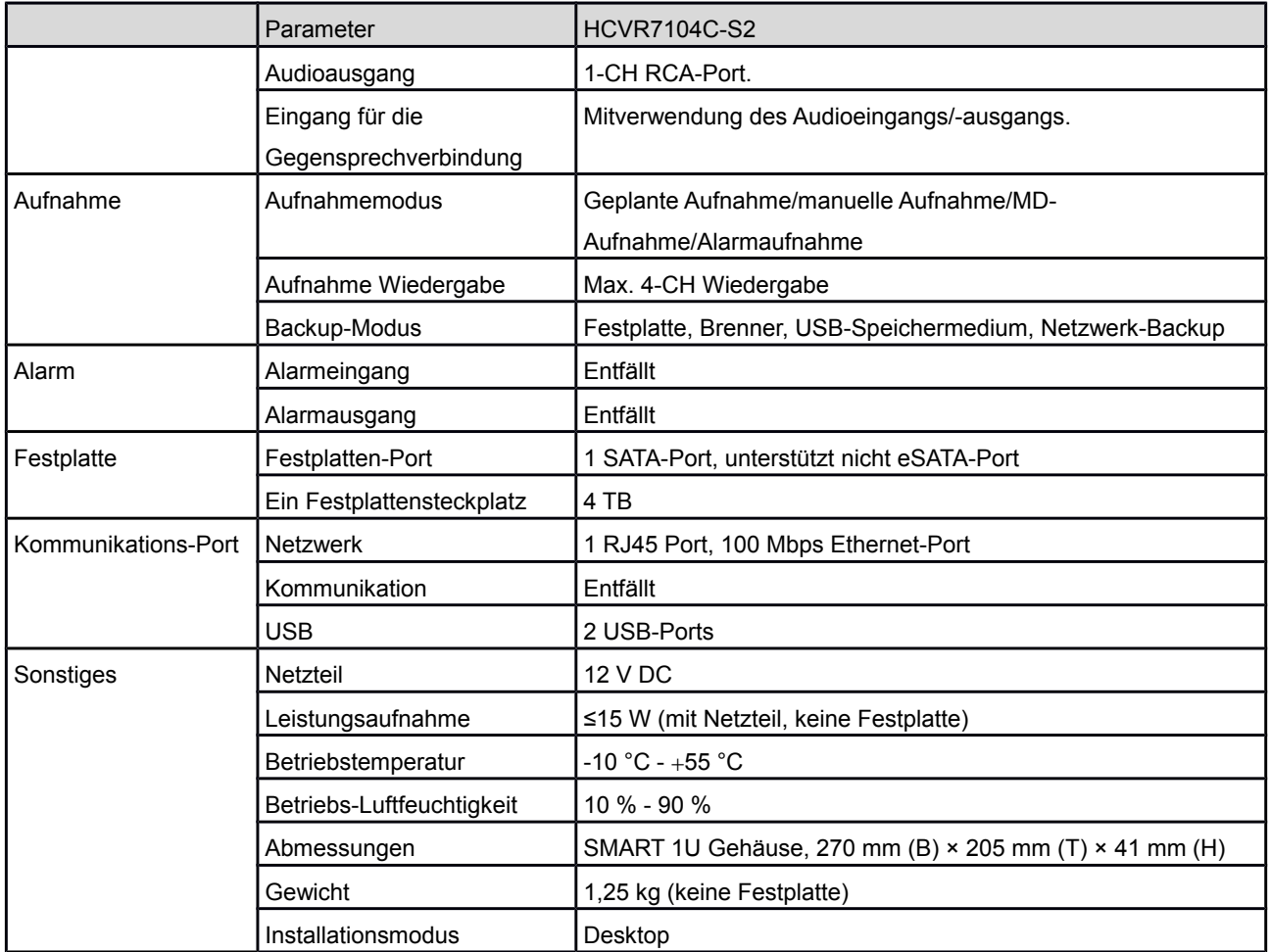

## <span id="page-24-0"></span>**1.3.7 HCVR58XXS-S2 Serie**

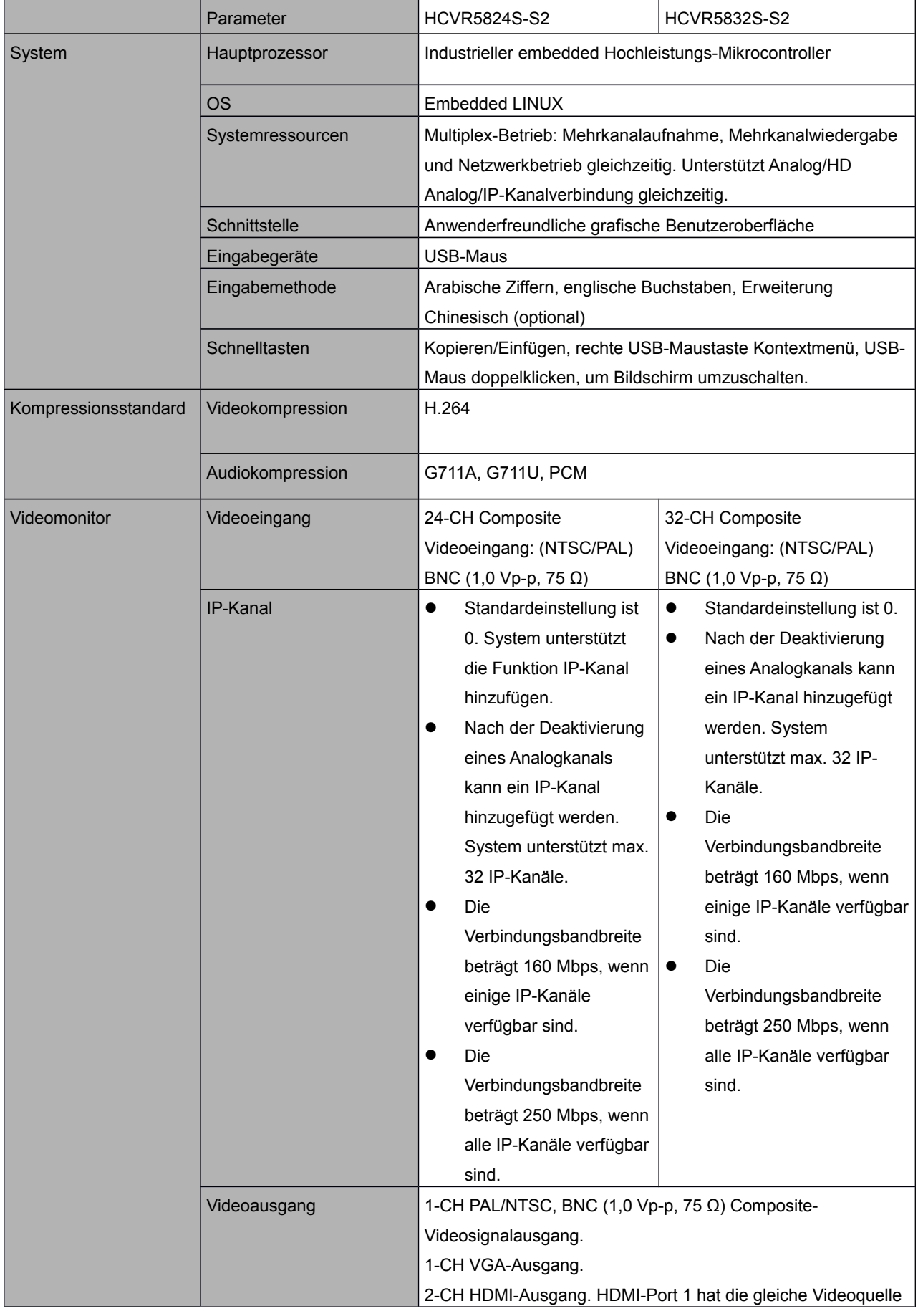

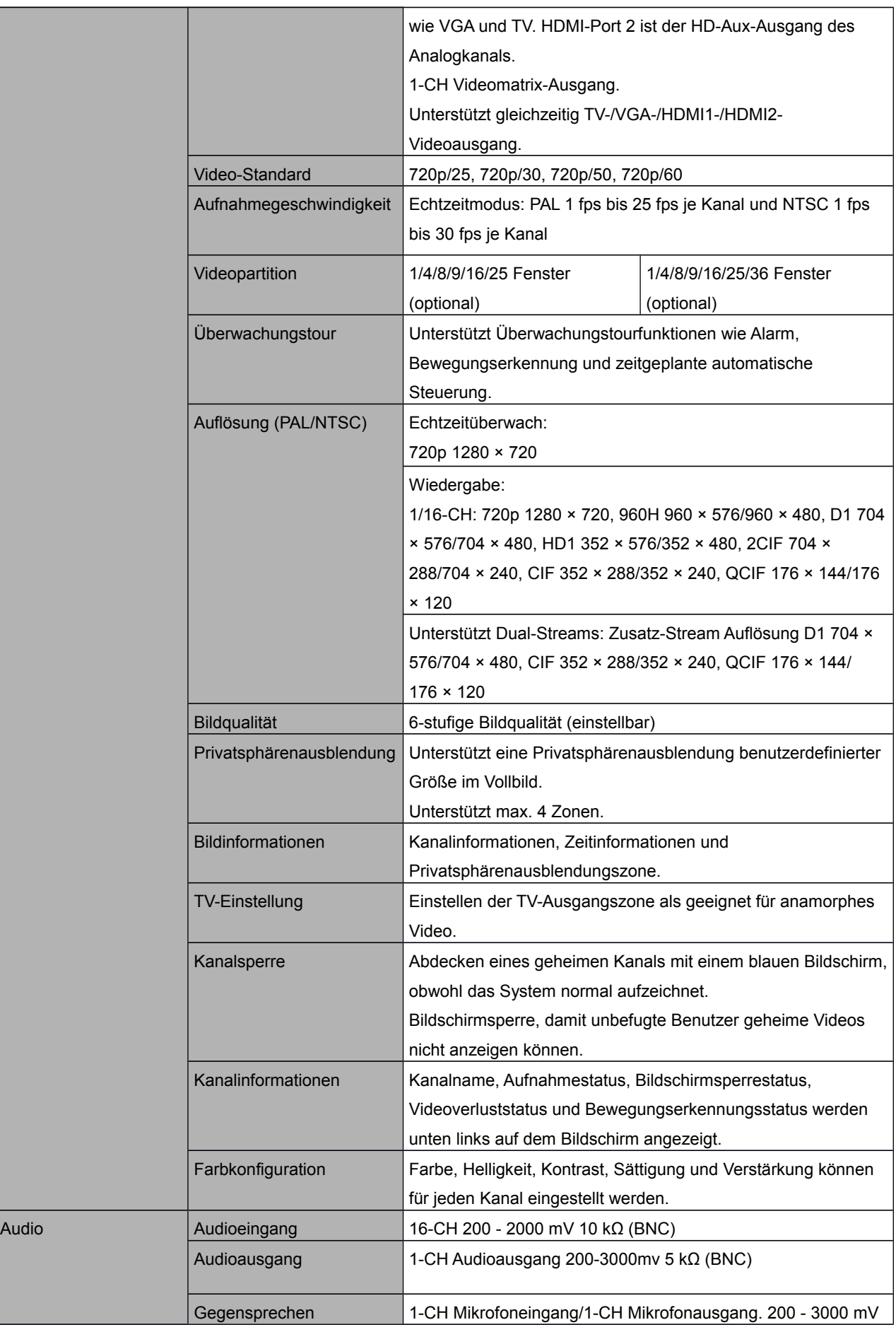

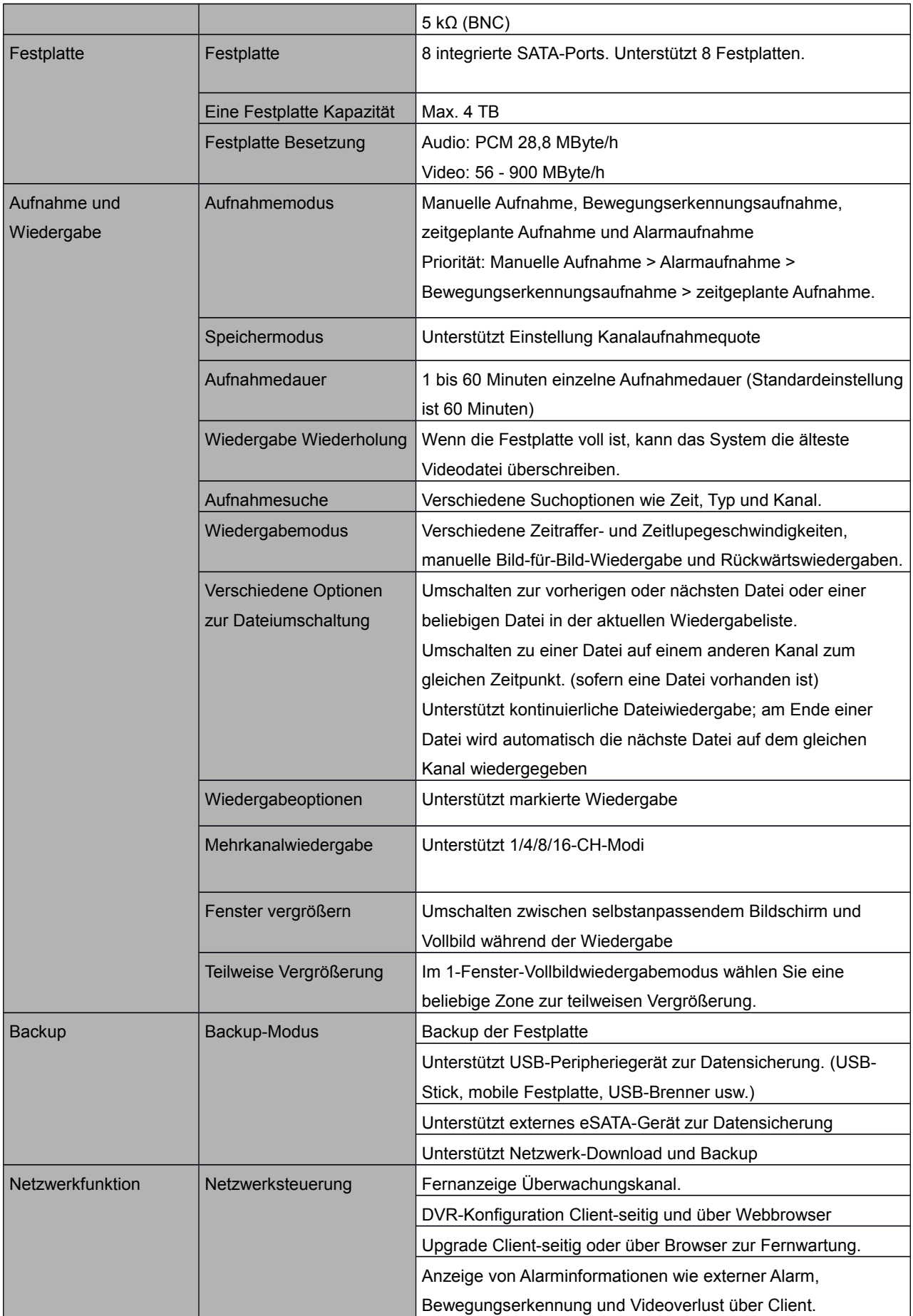

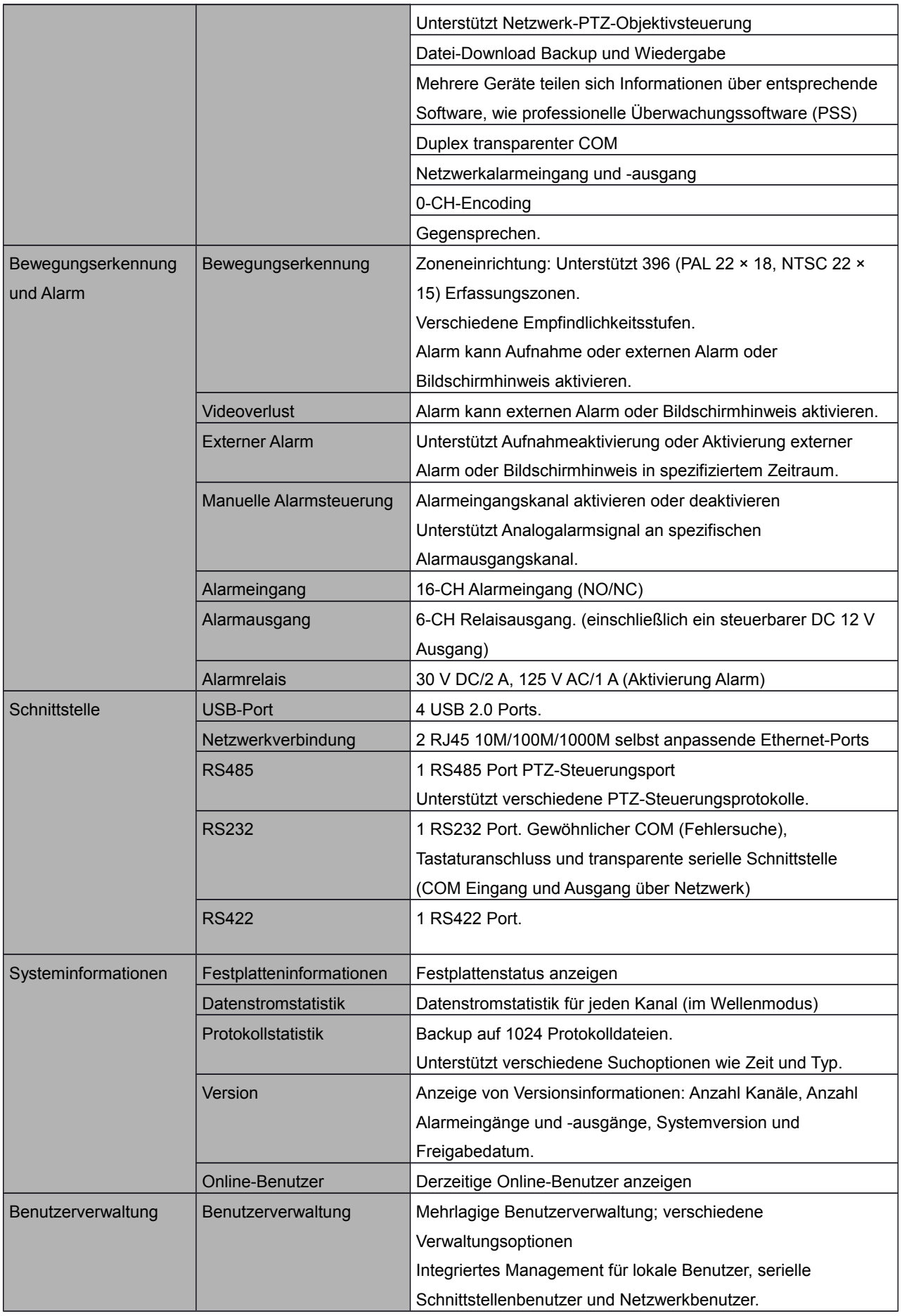

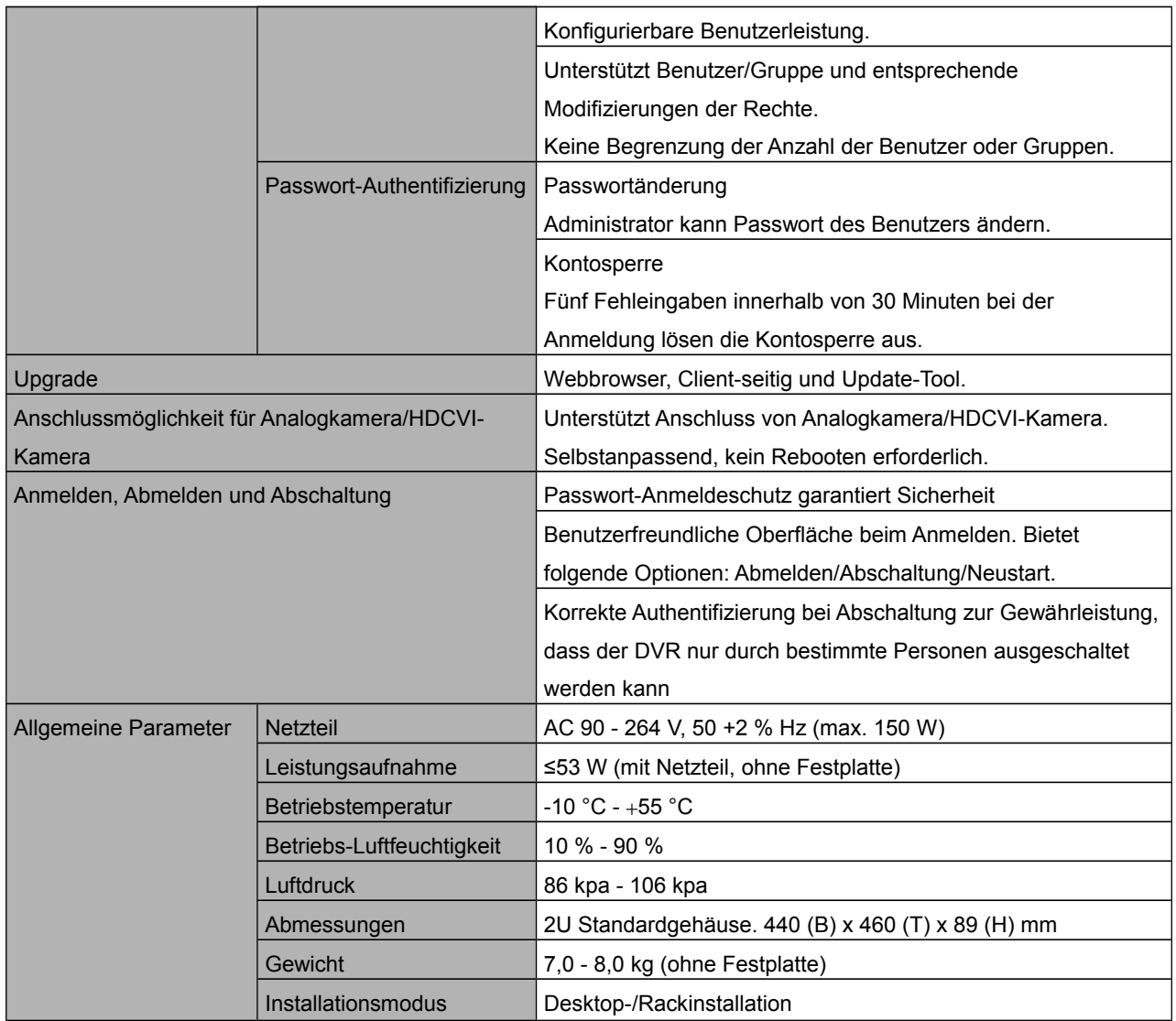

## <span id="page-28-0"></span>**1.3.8 HCVR54XXL-S2 Serie**

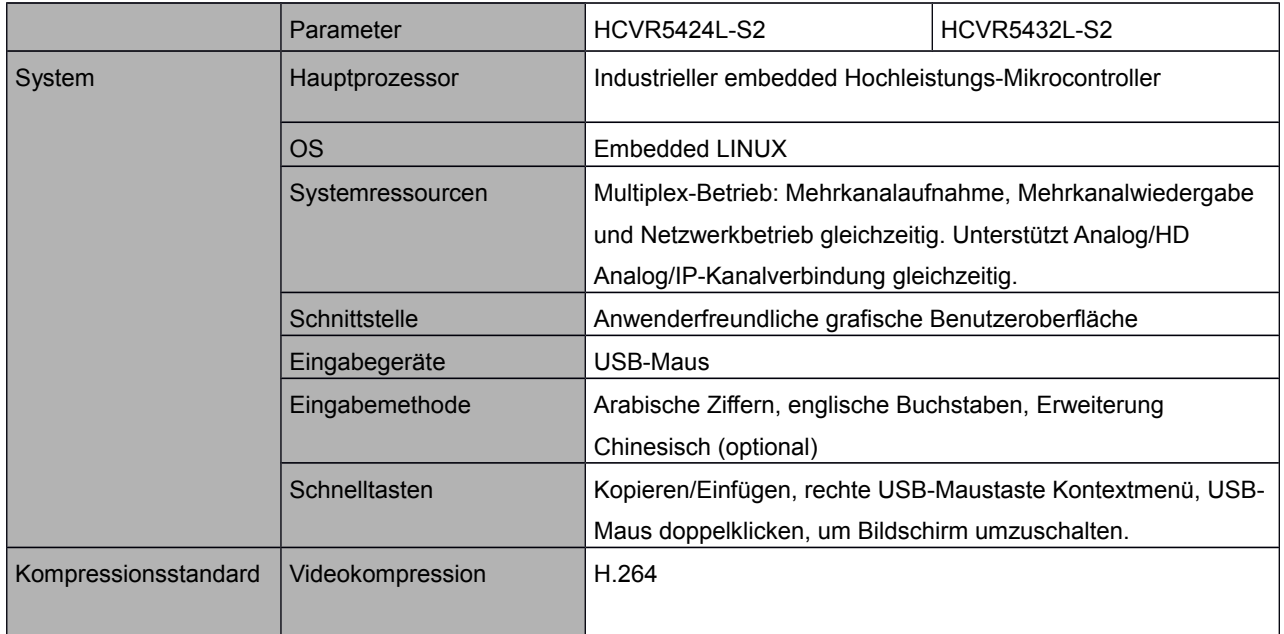

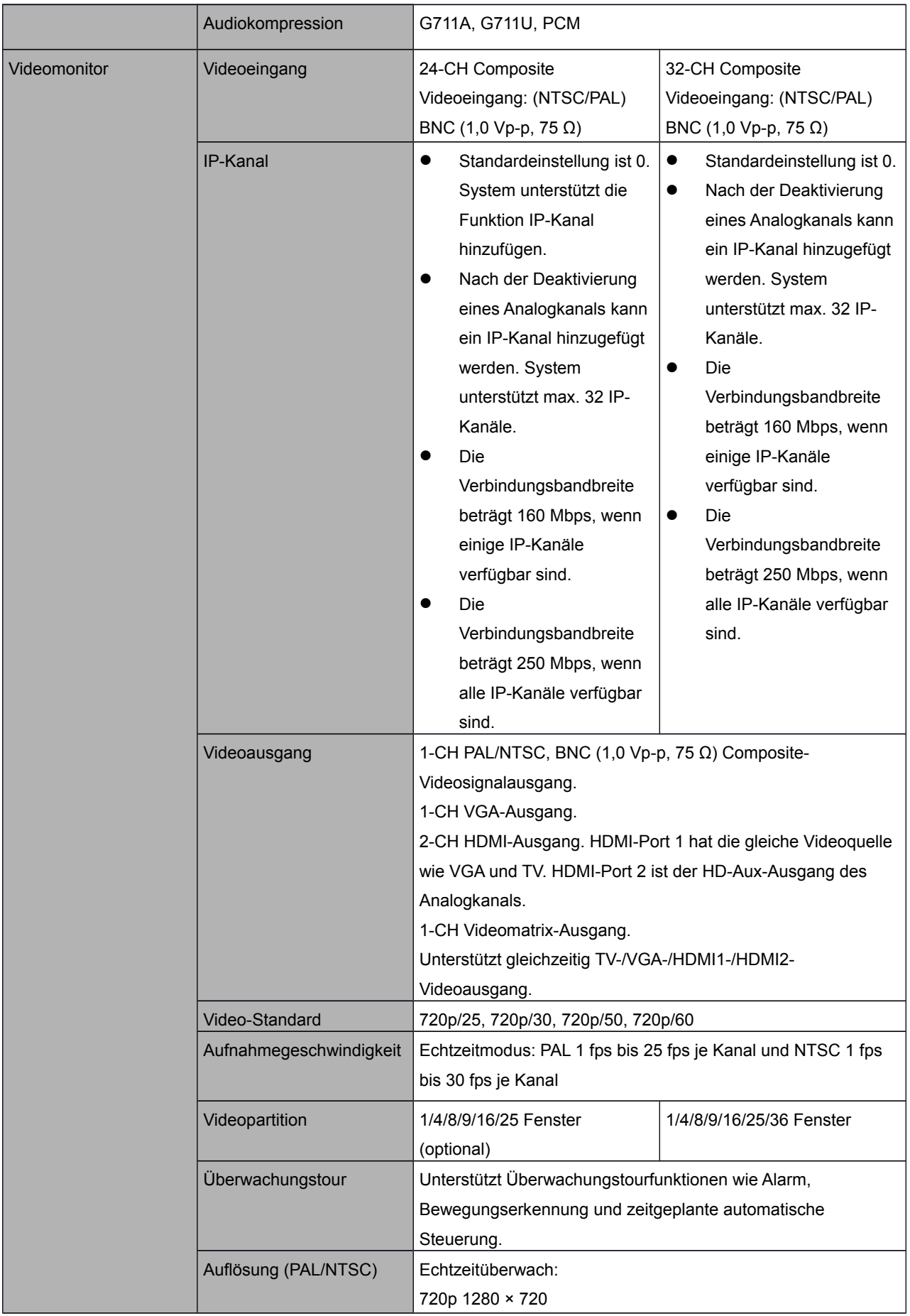

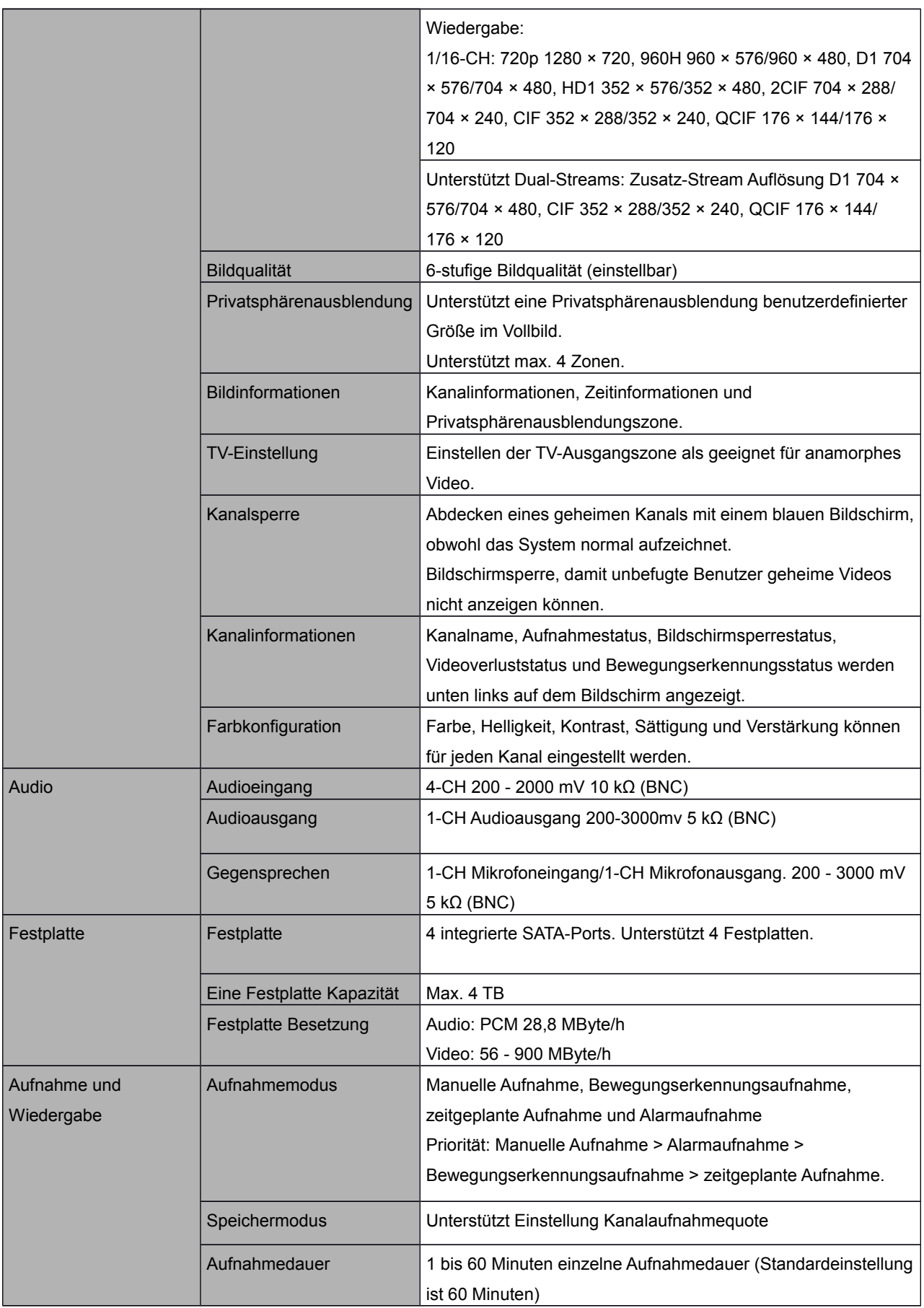

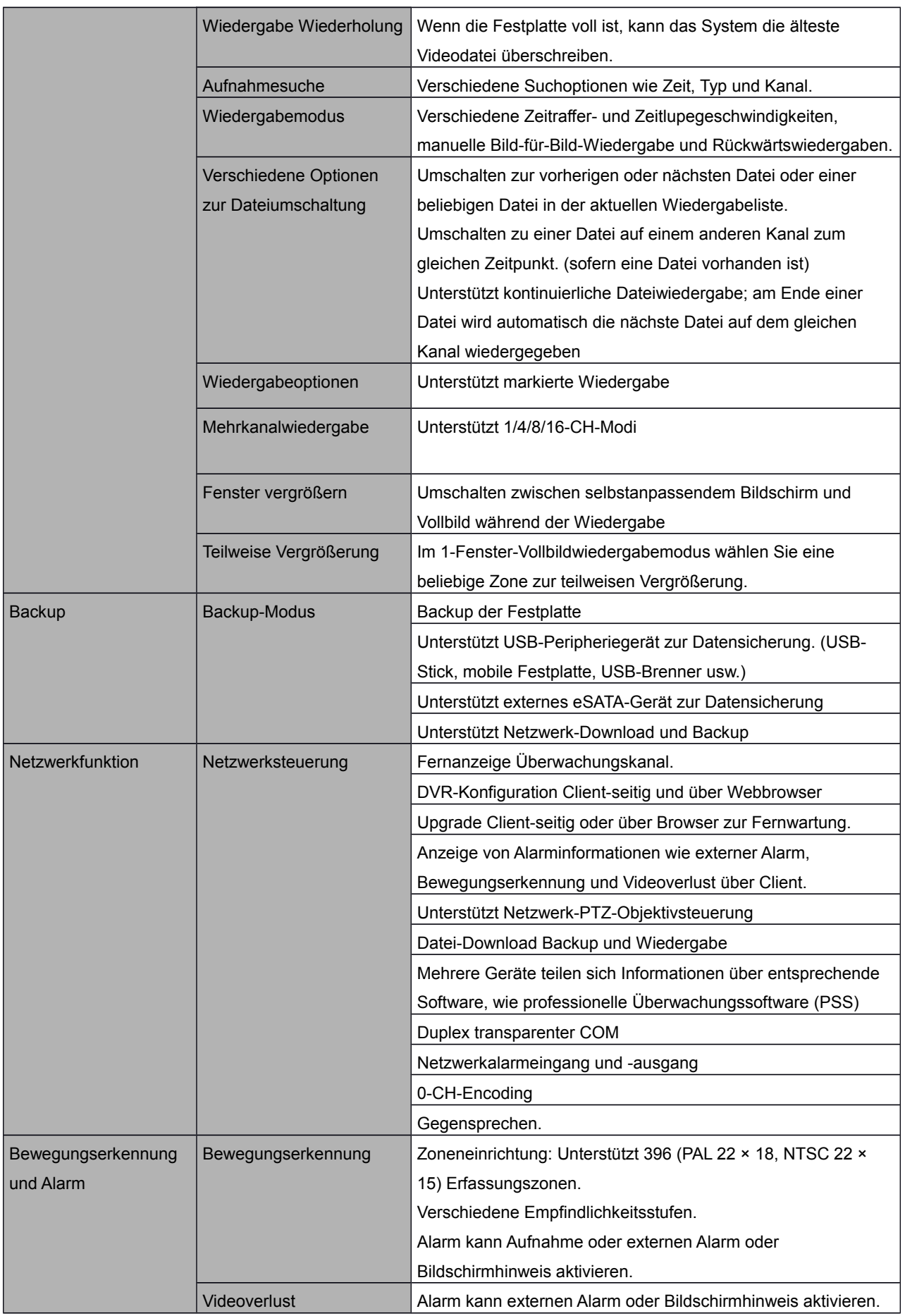

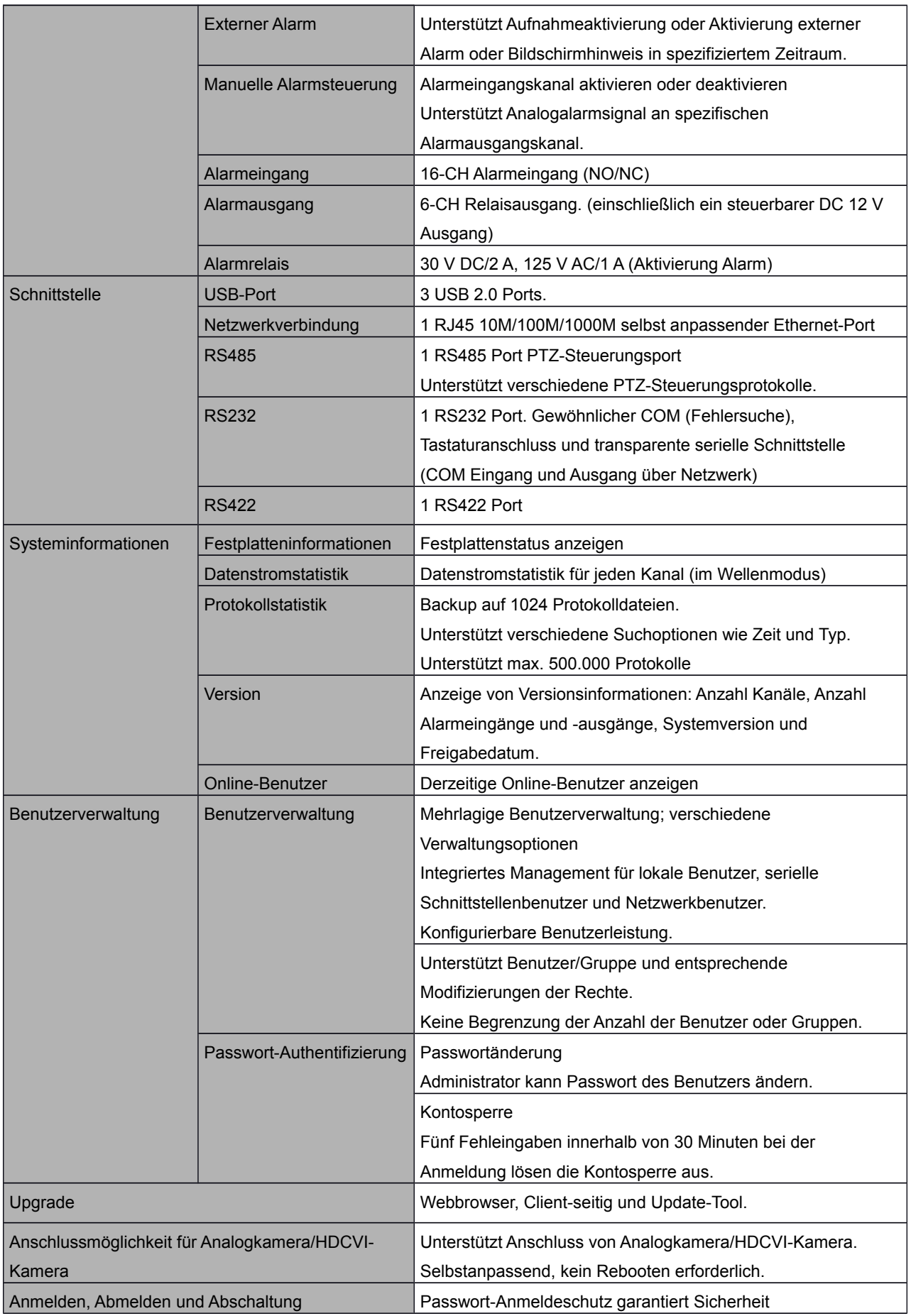

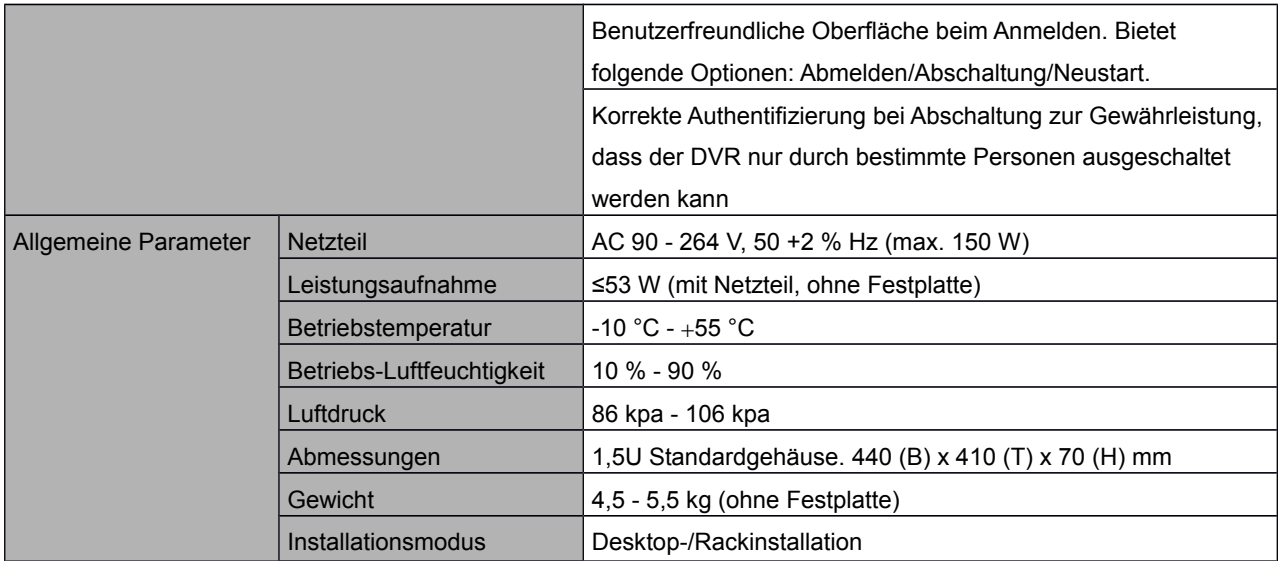

## <span id="page-34-0"></span>**1.3.9 HCVR52XXA-S2 Serie**

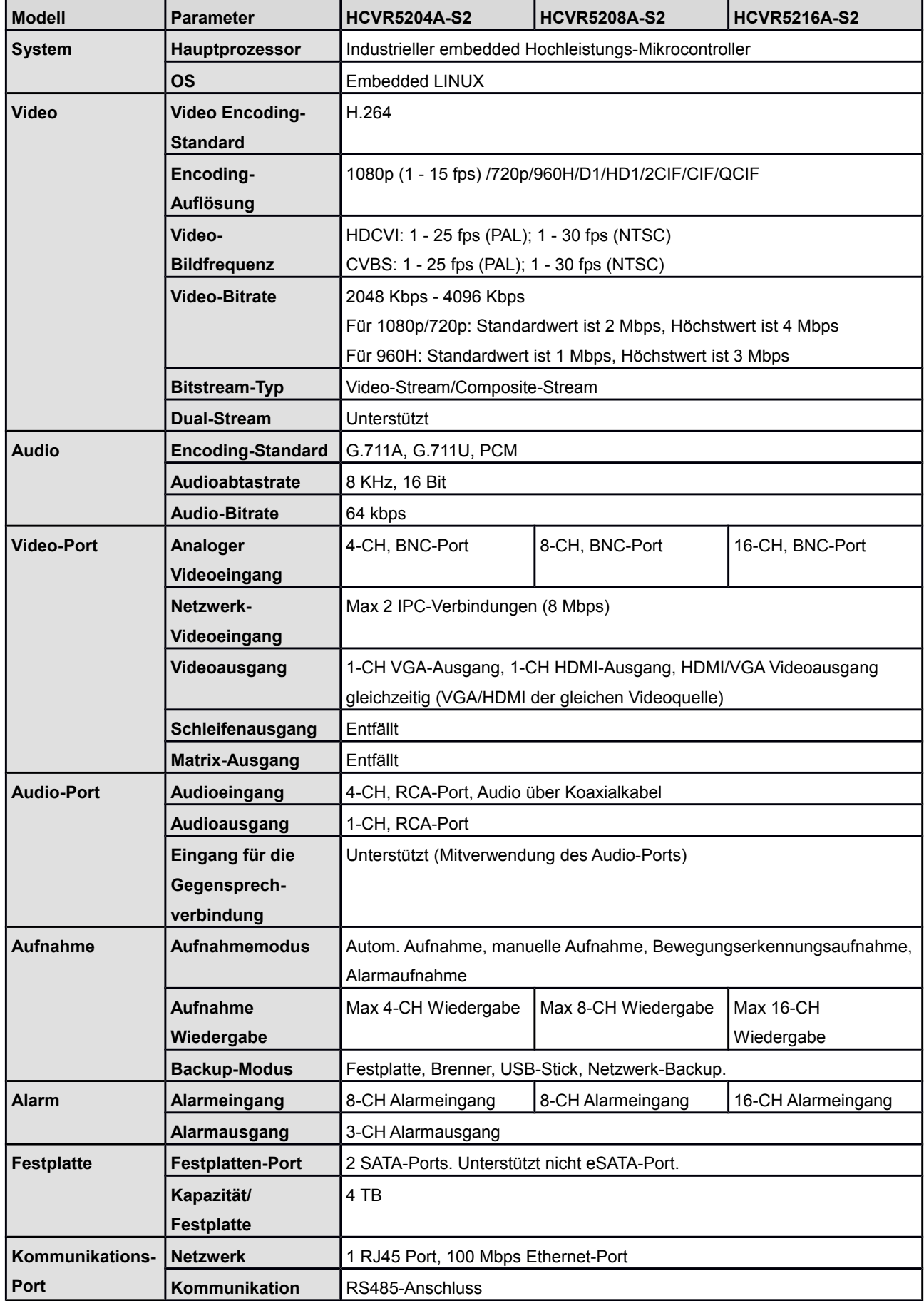

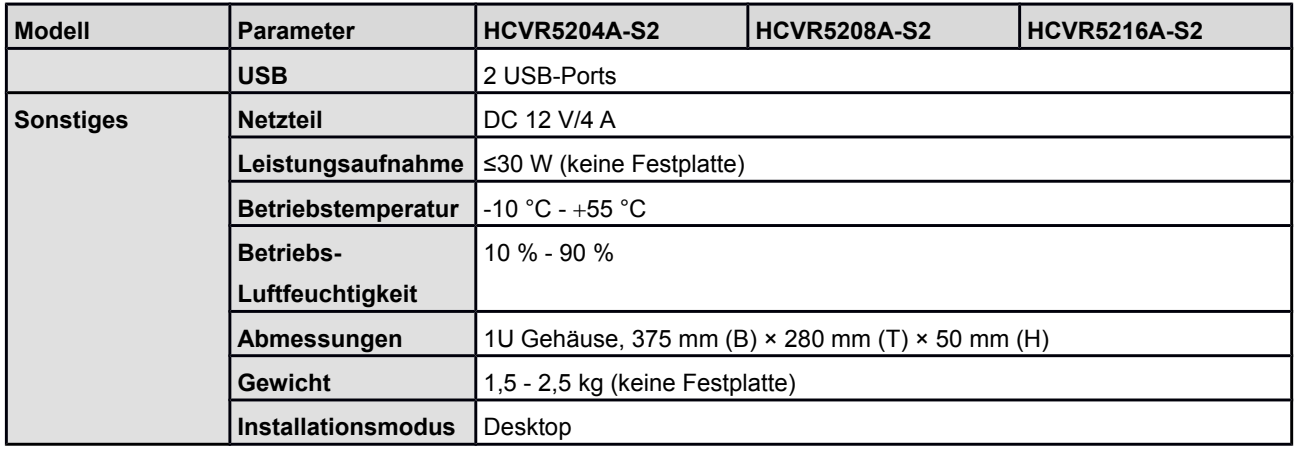

### <span id="page-35-0"></span>**1.3.10 HCVR51XXHE-S2 Serie**

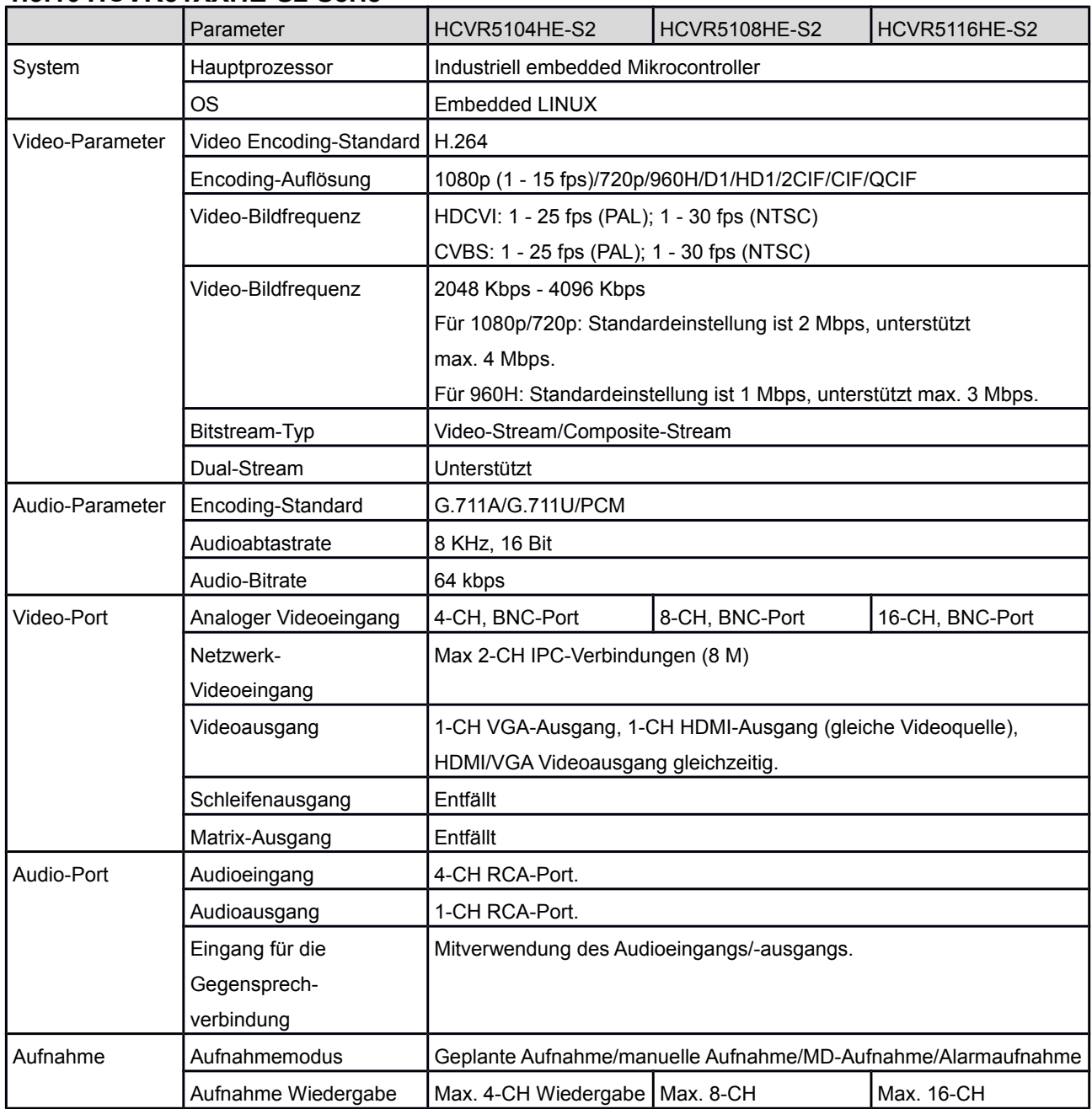
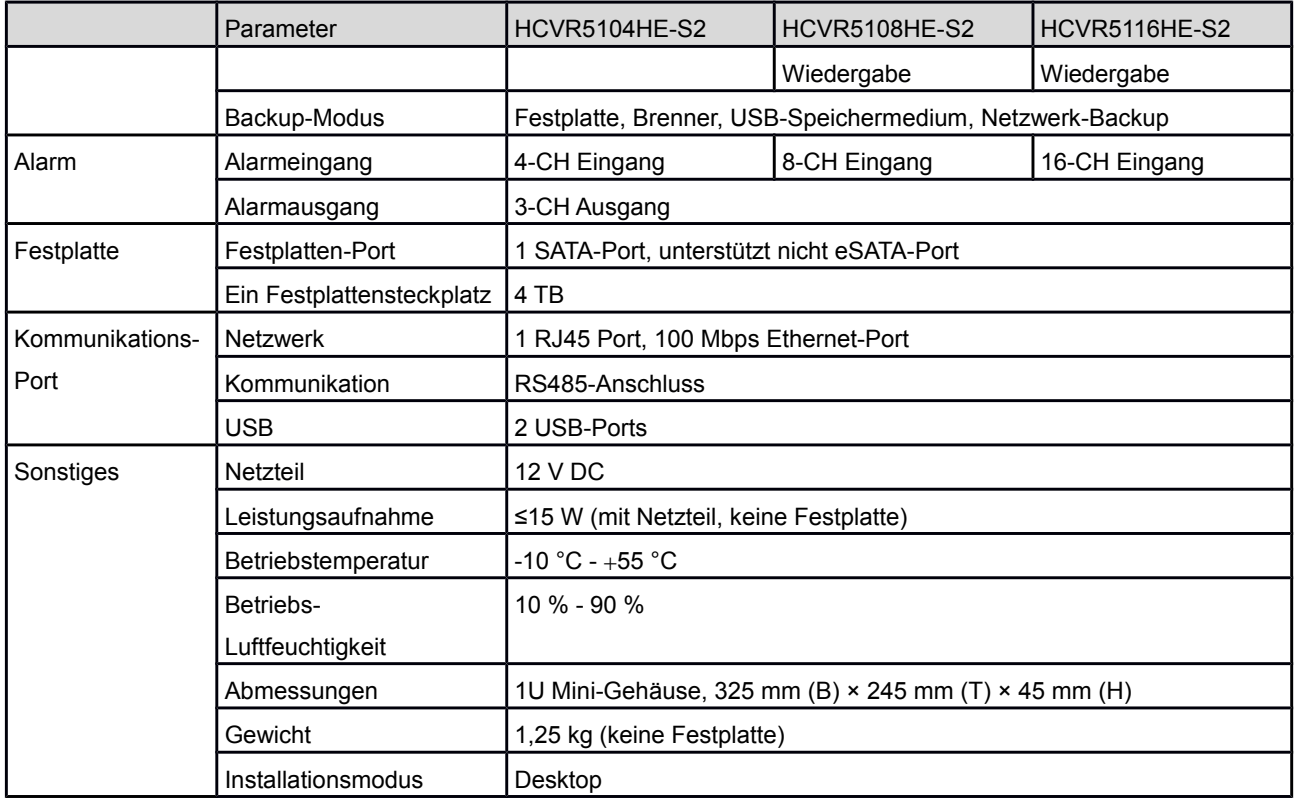

### **1.3.11 HCVR51XXH-S2 Serie**

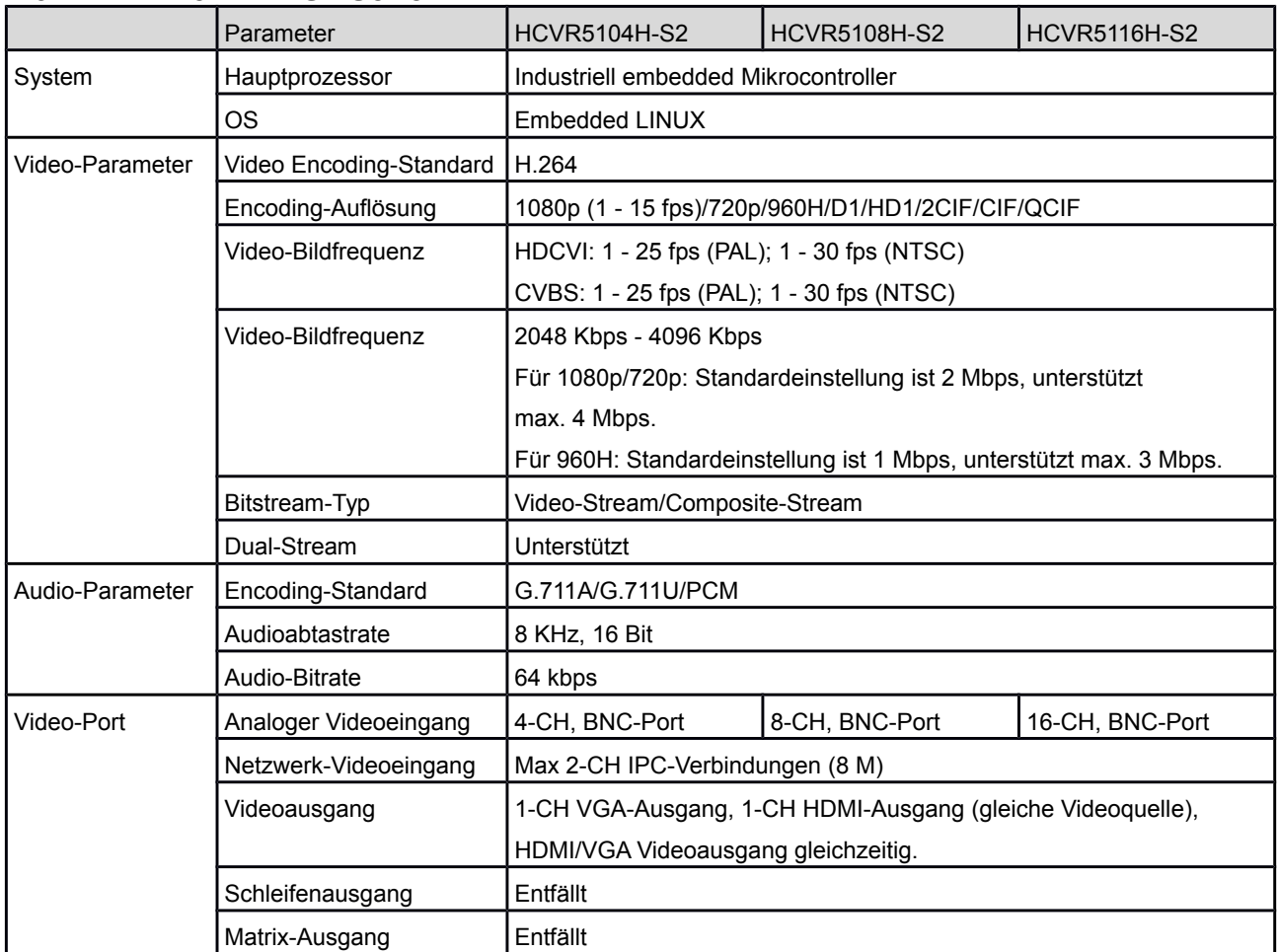

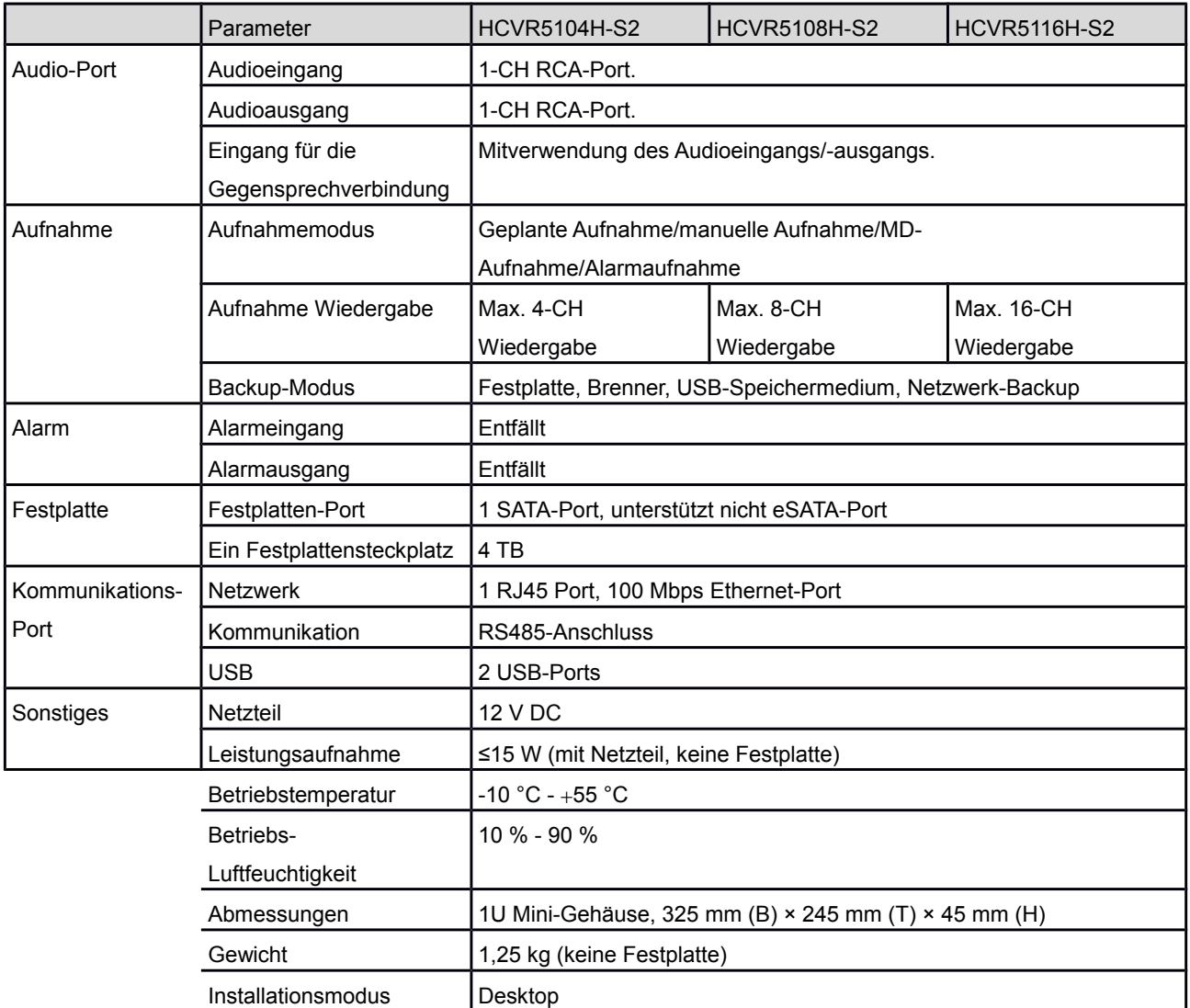

# **1.3.12 HCVR510XC-S2 Serie**

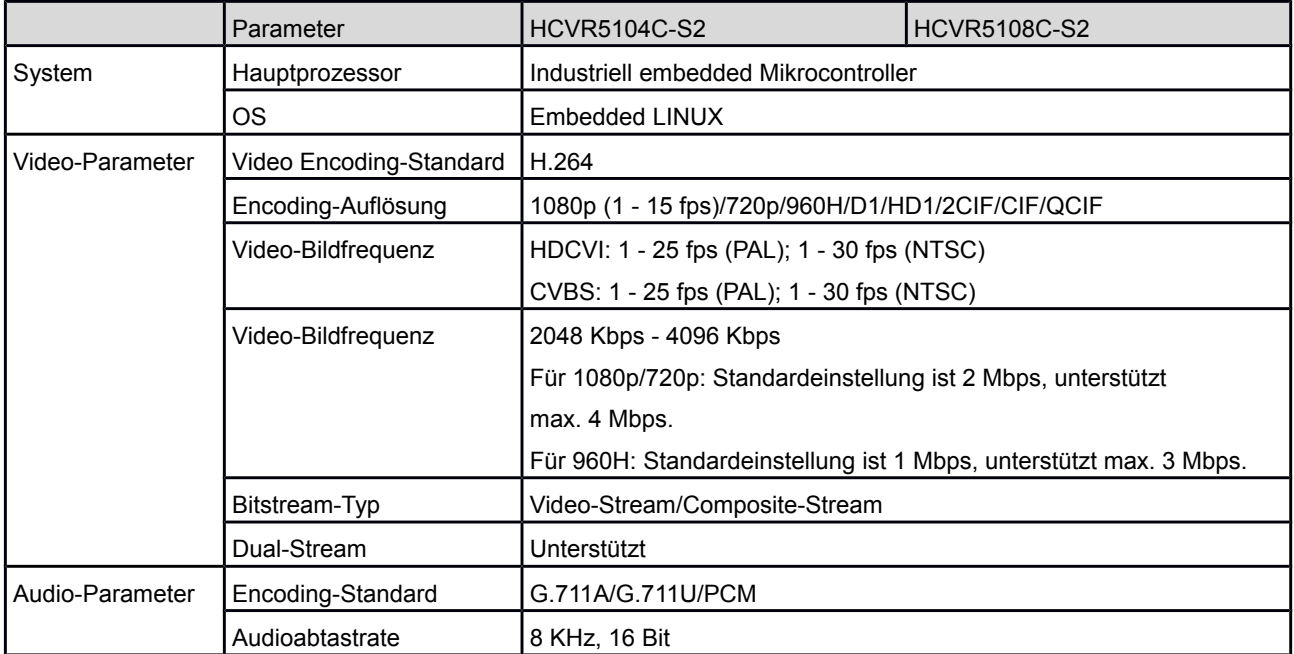

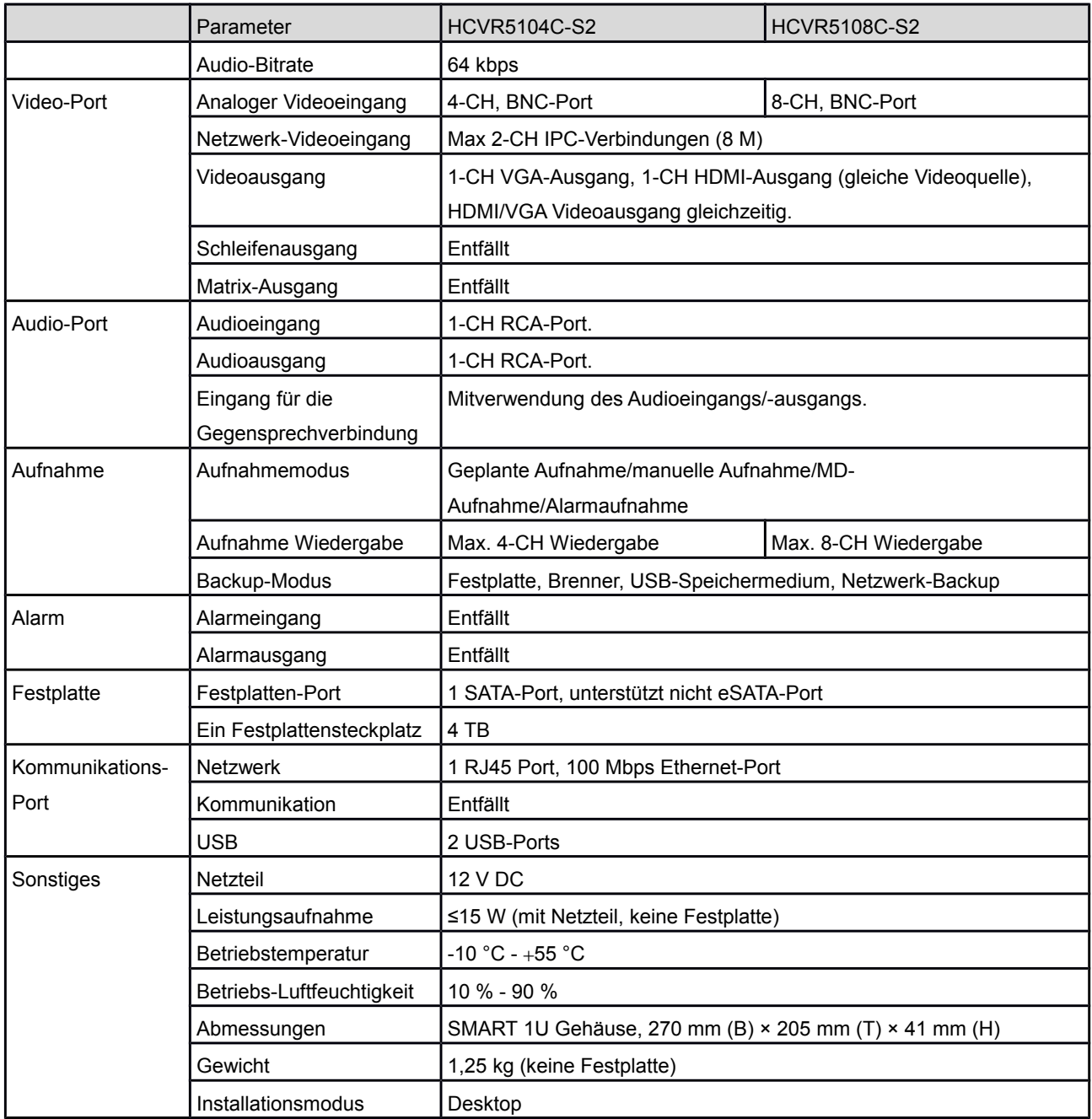

# **1.3.13 HCVR504 Serie**

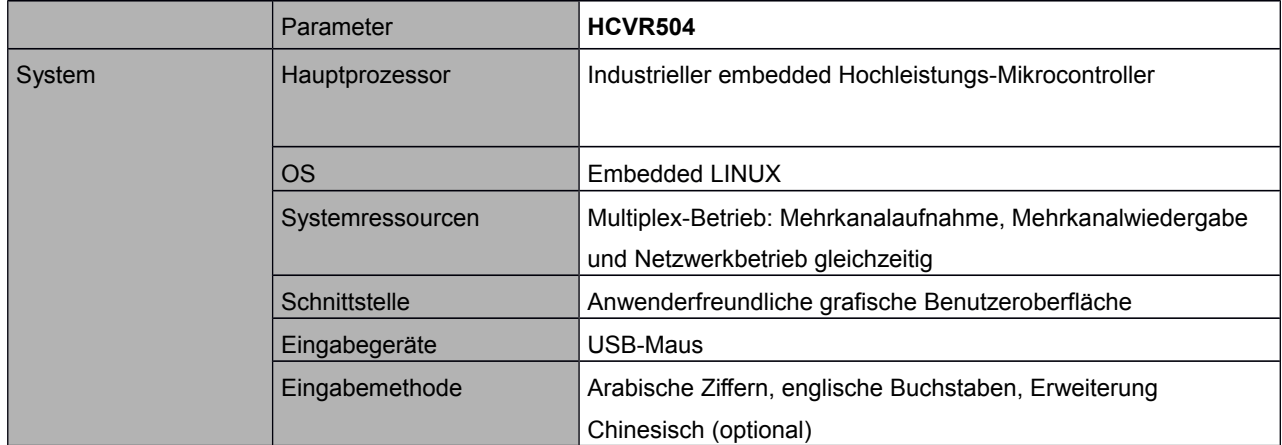

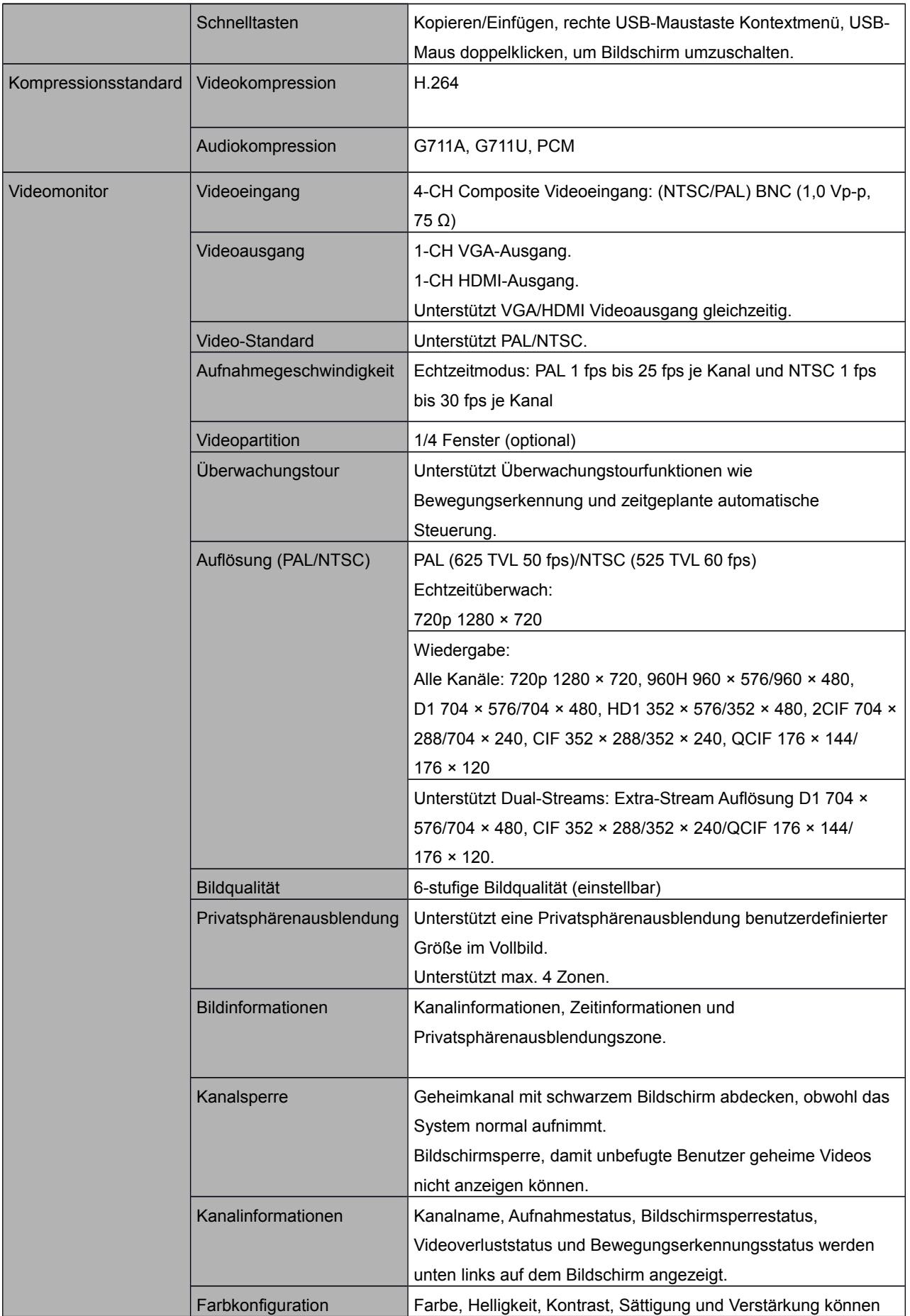

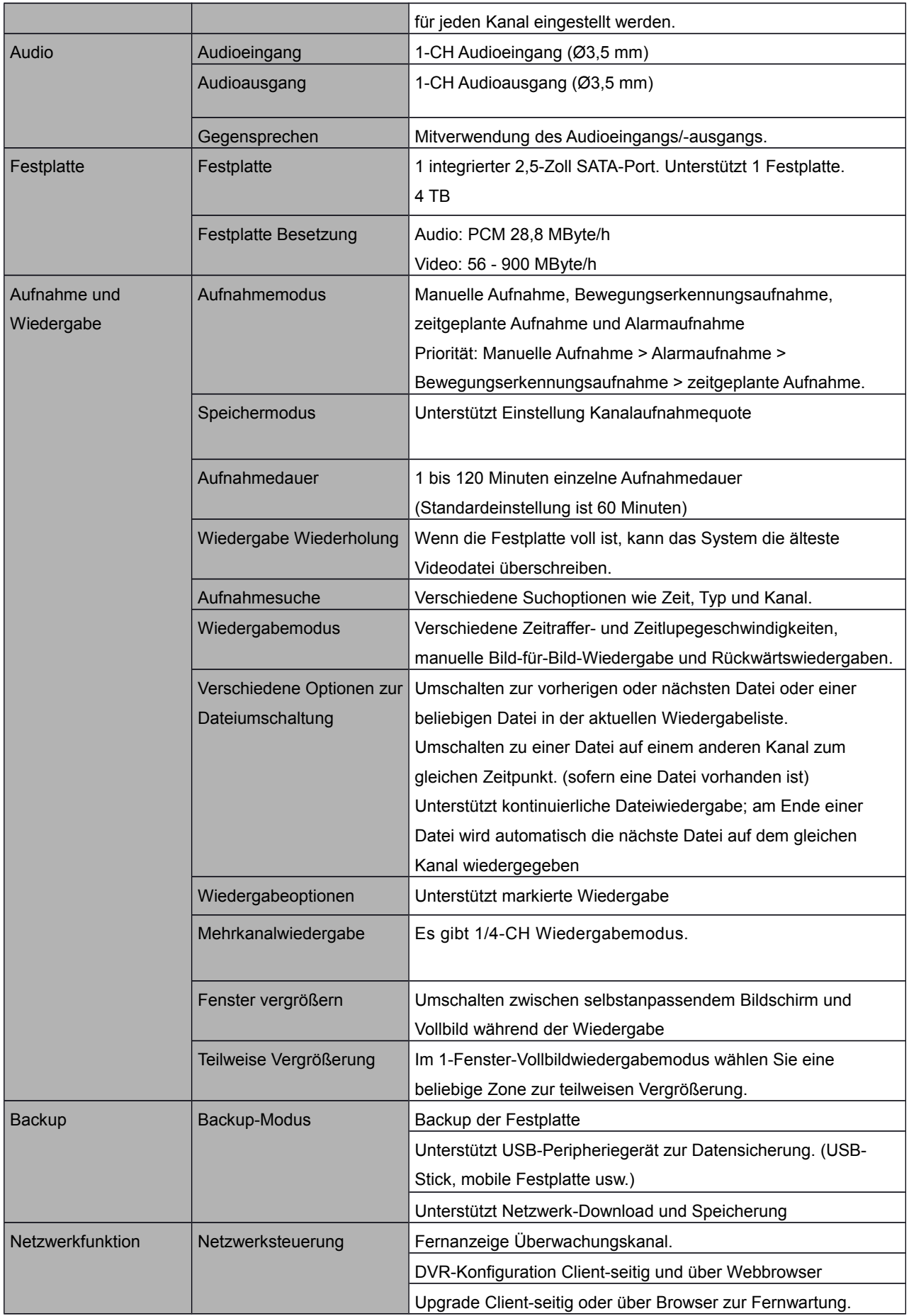

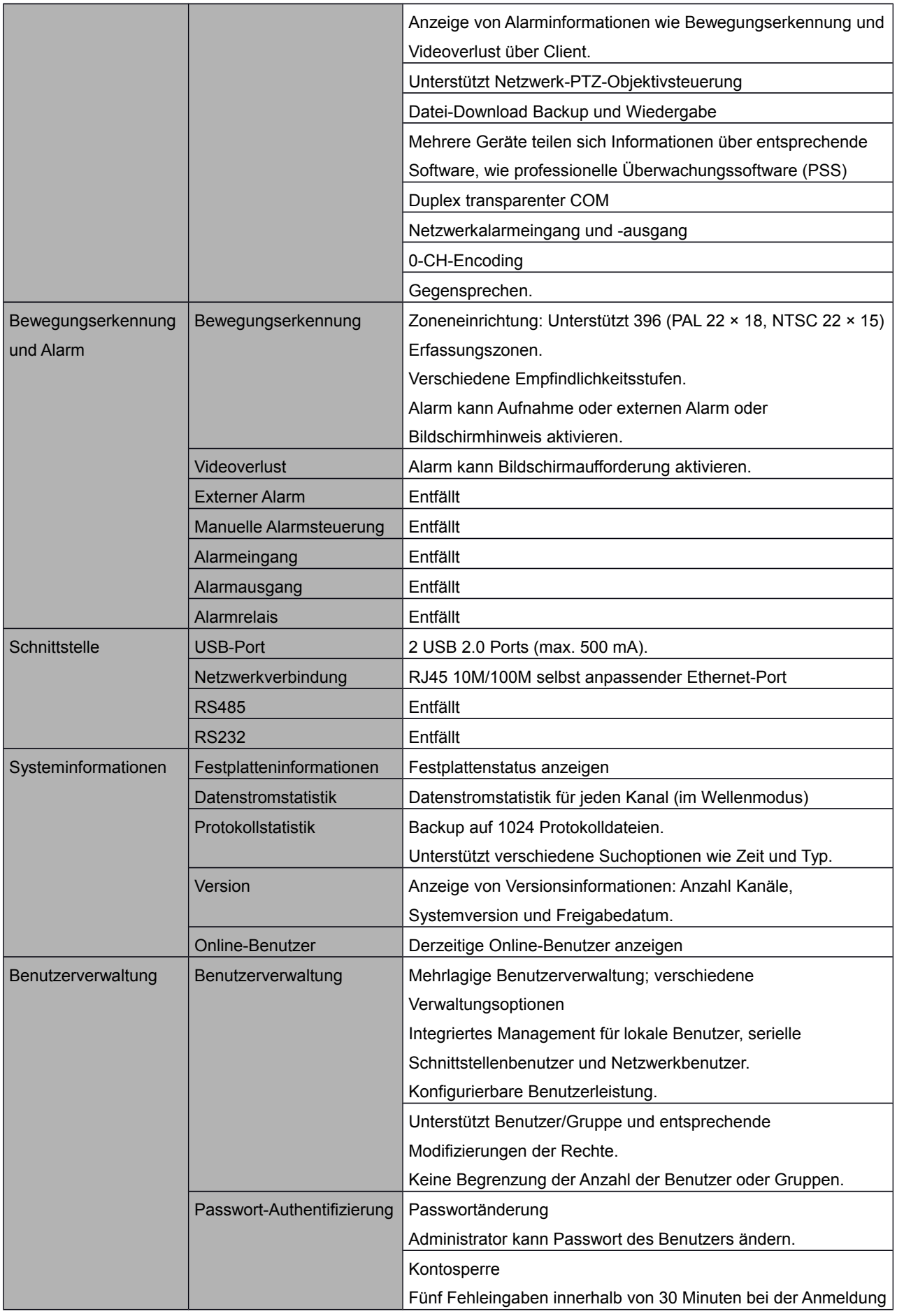

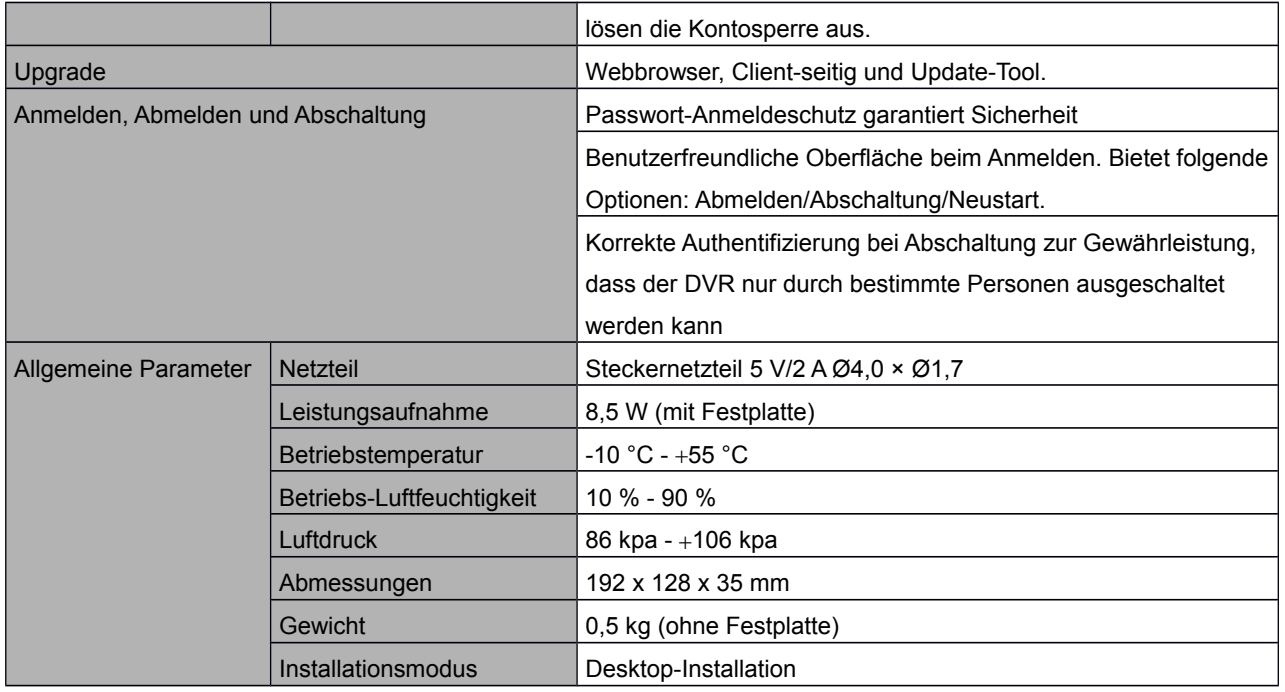

# **1.3.14 HCVR42XXA-S2 Serie**

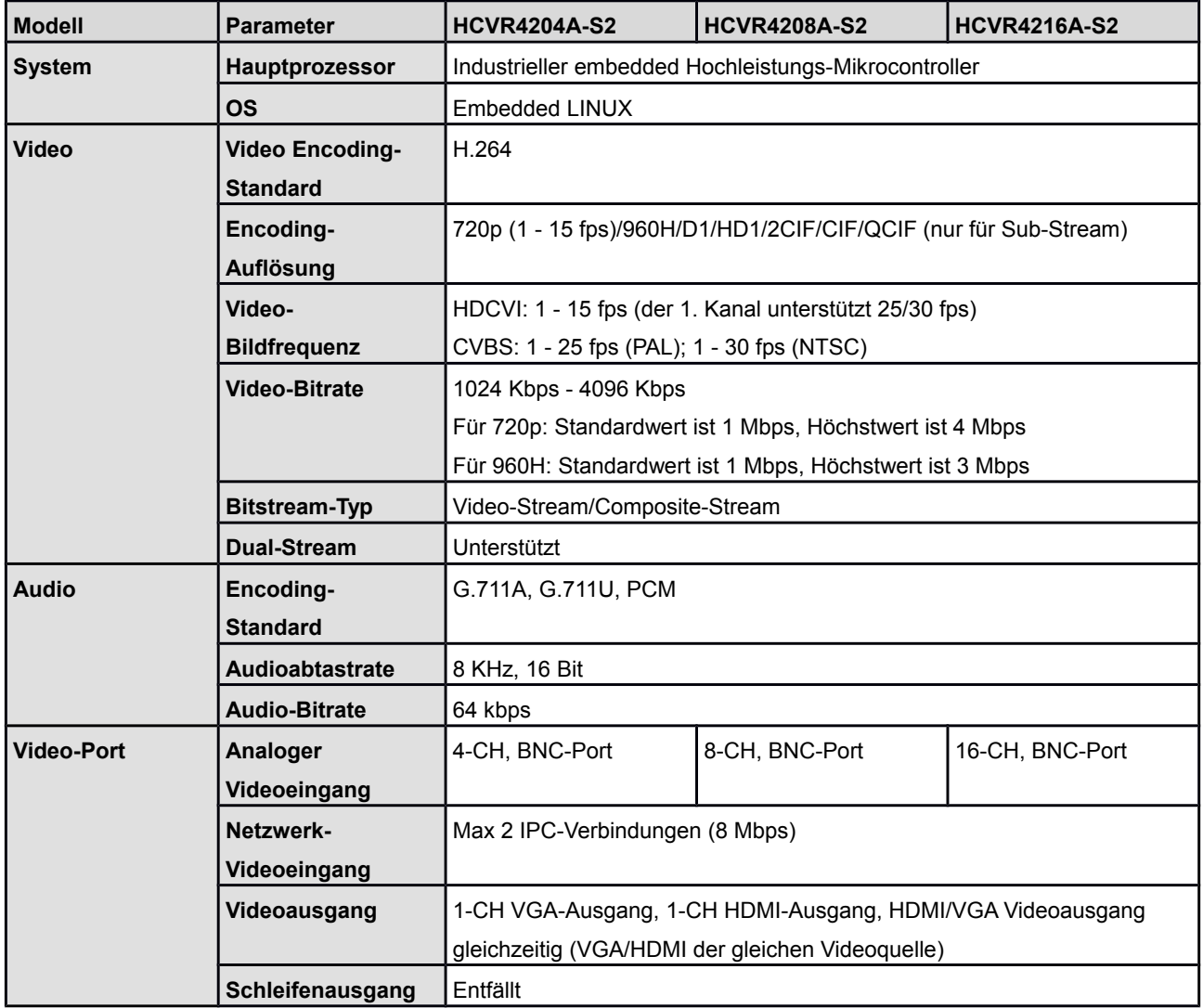

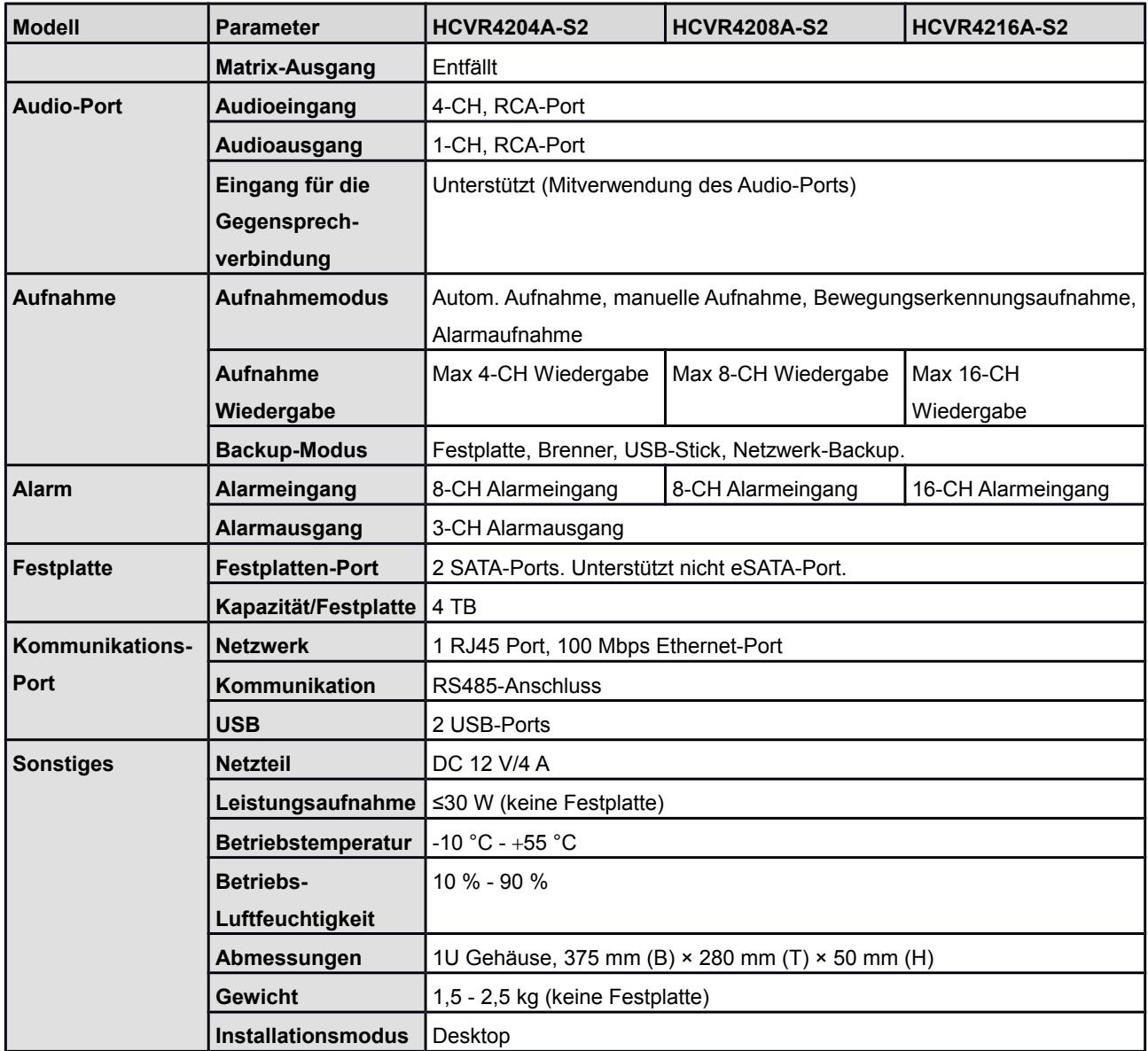

## **1.3.15 XVR7104C Serie**

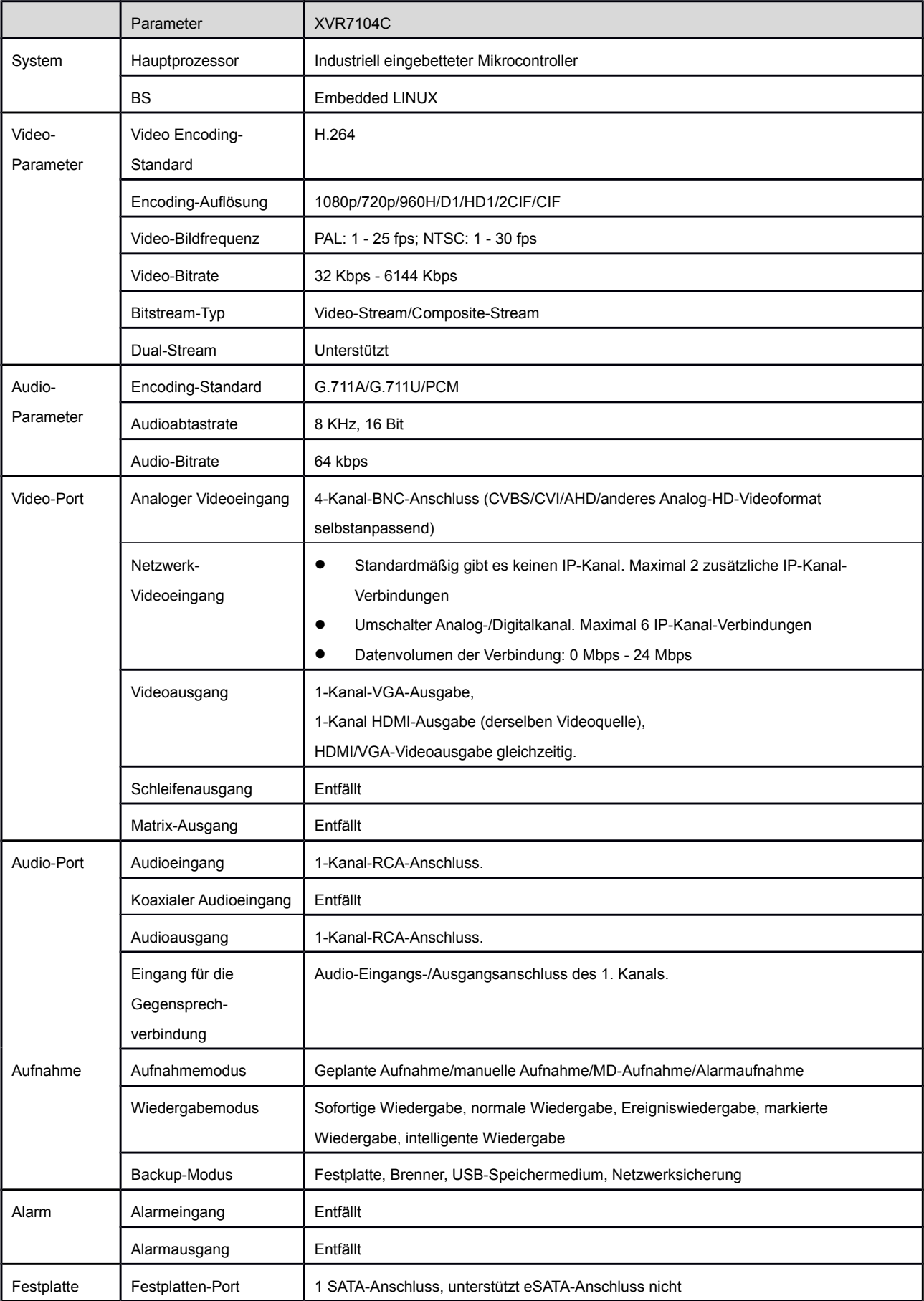

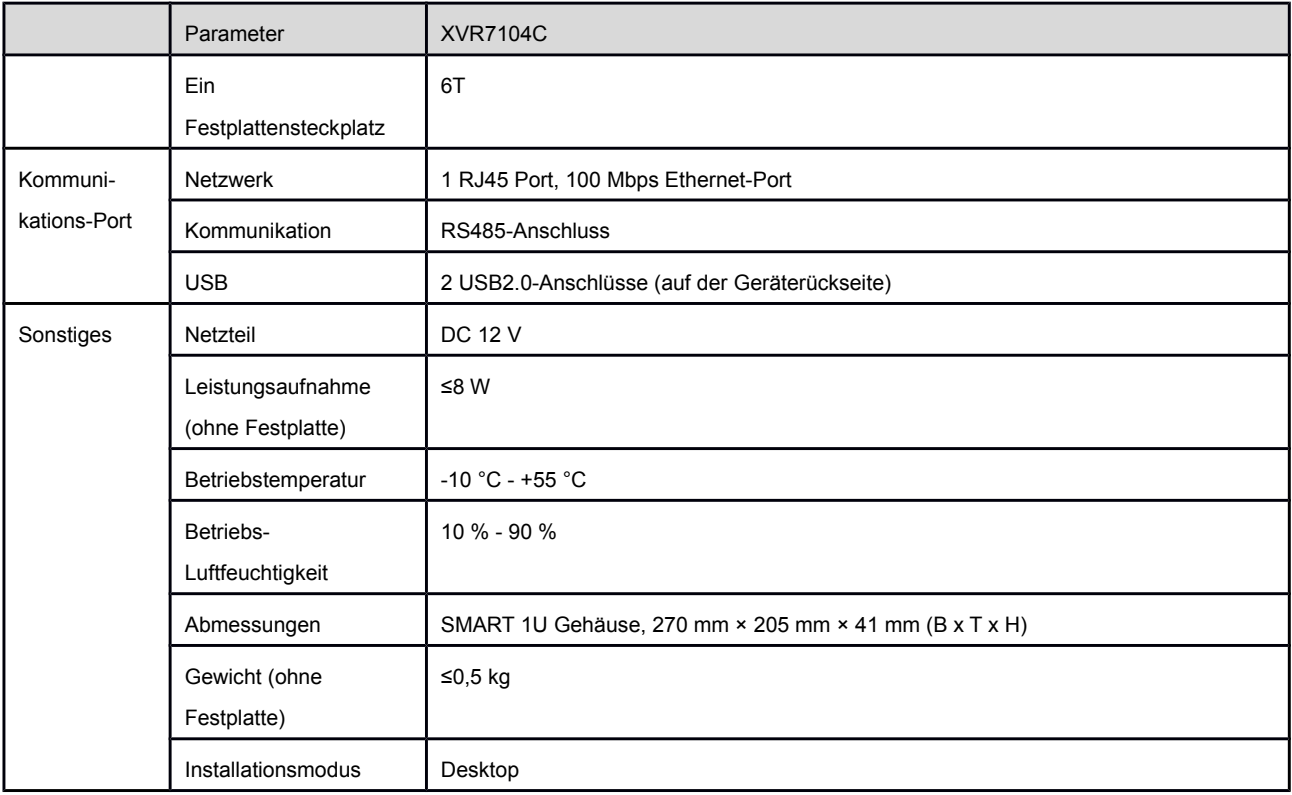

## **1.3.16 XVR71XXH Serie**

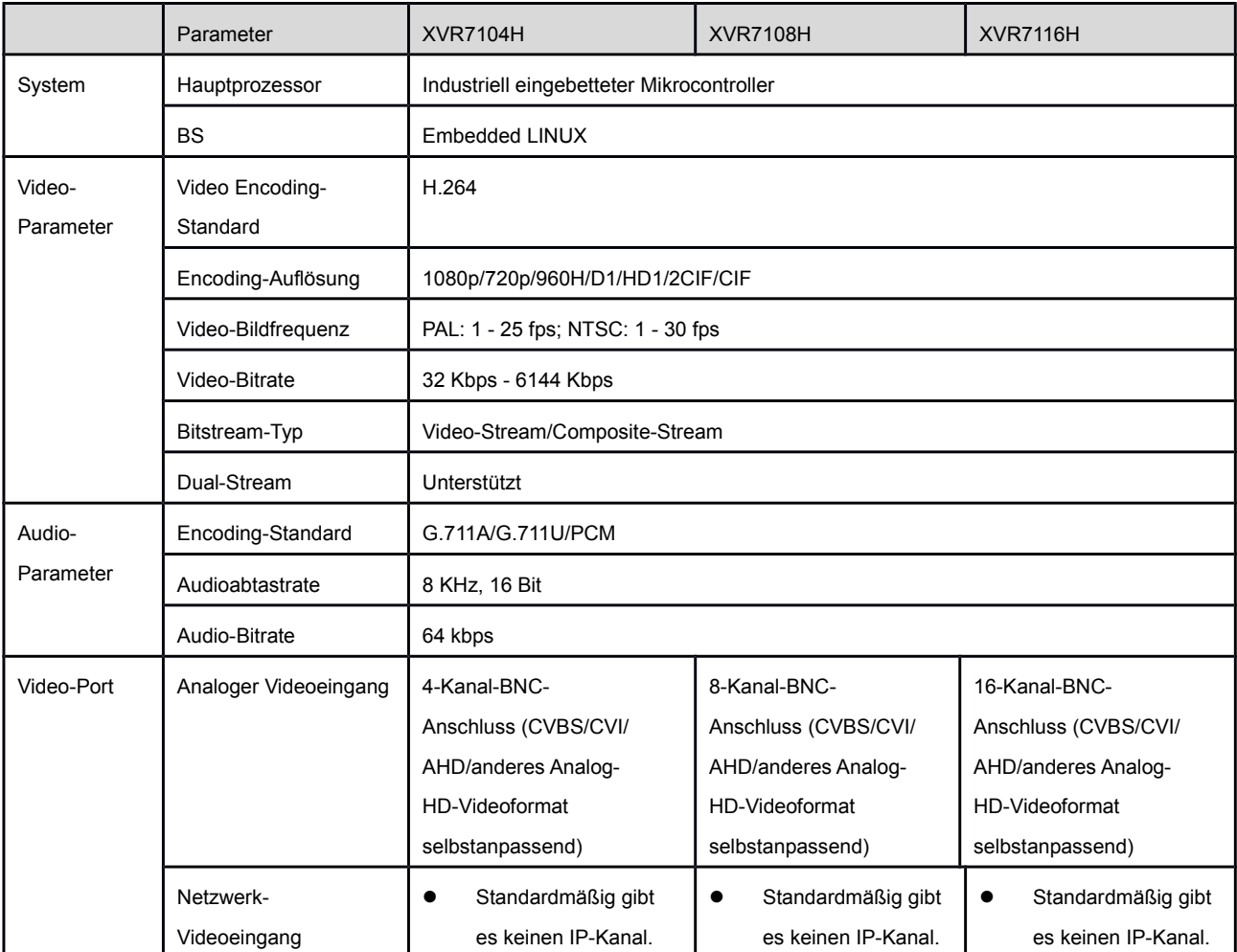

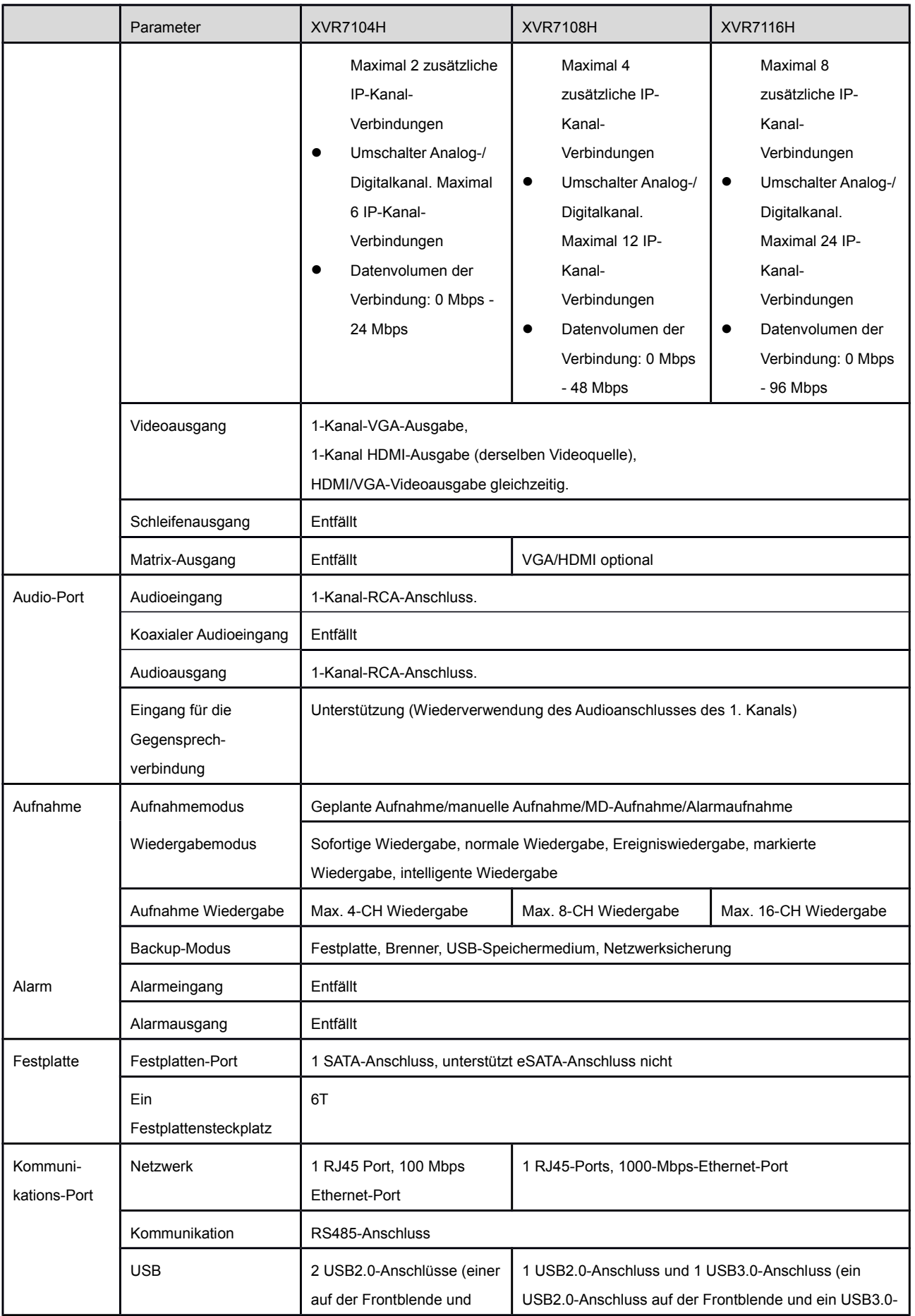

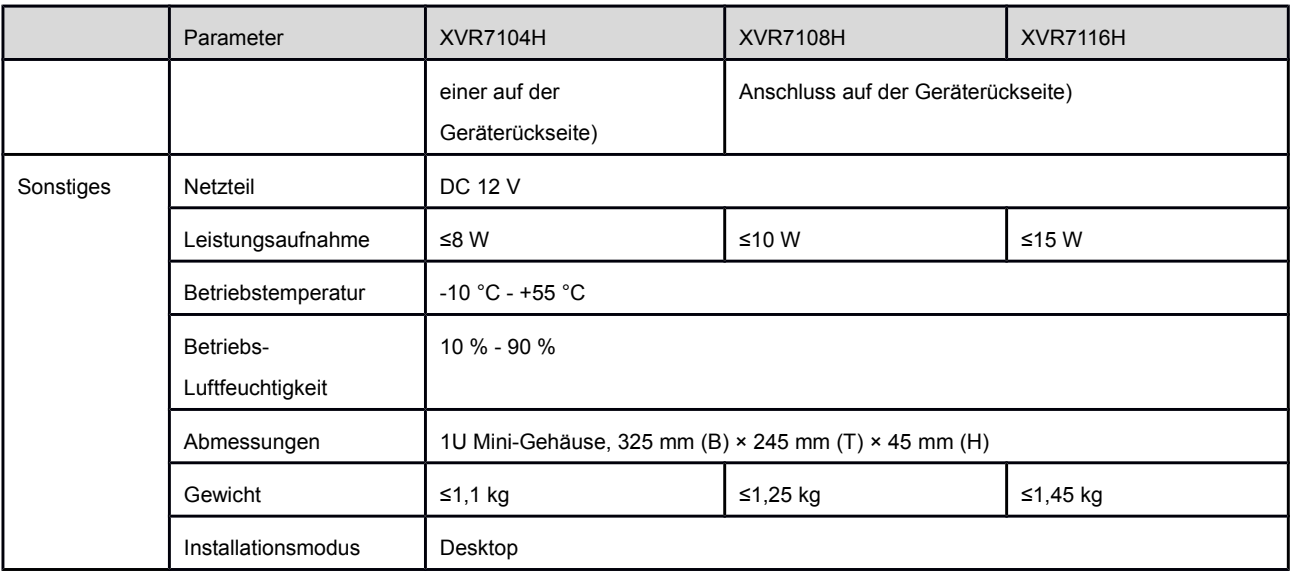

### **1.3.17 XVR71XXHE Serie**

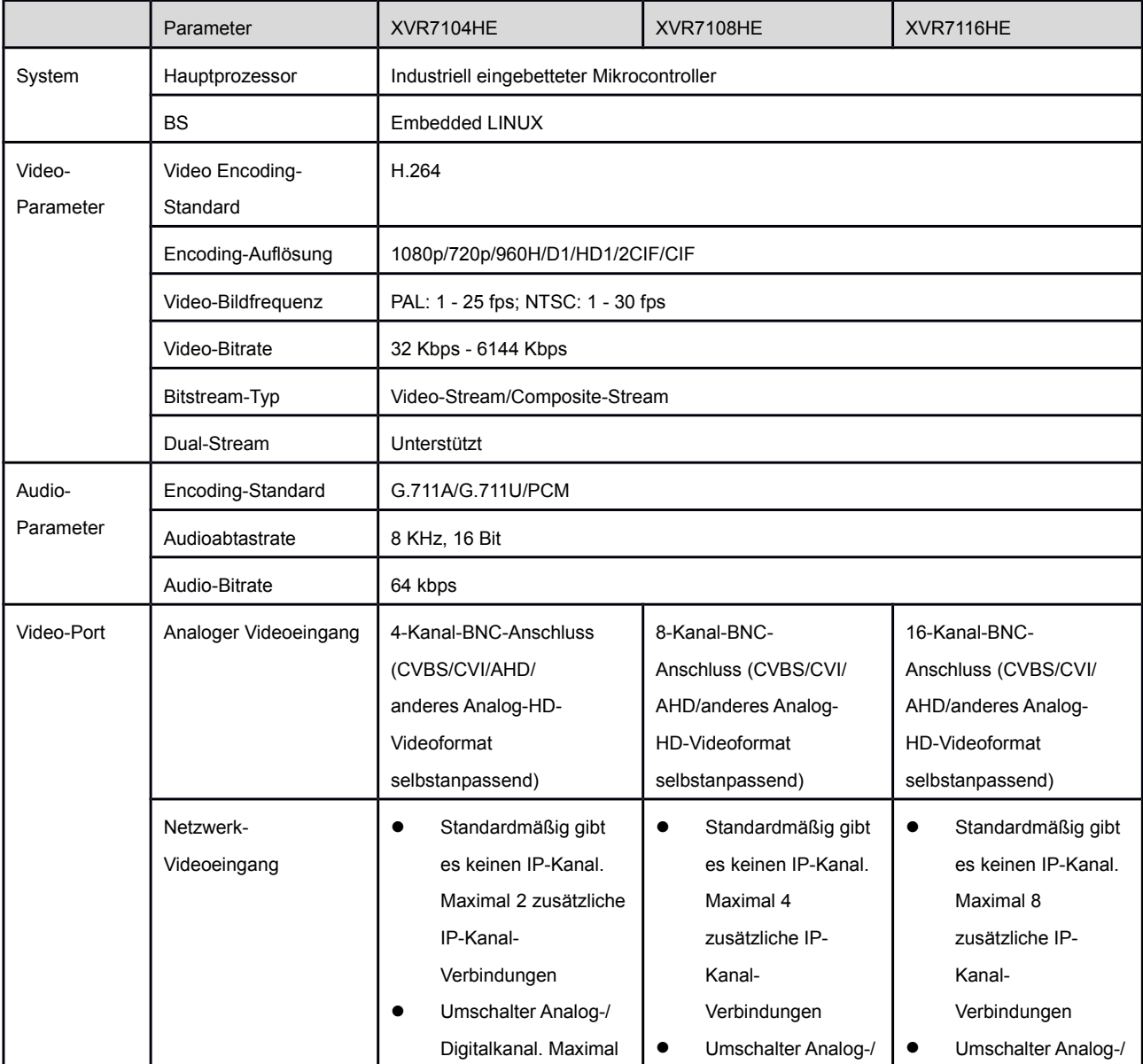

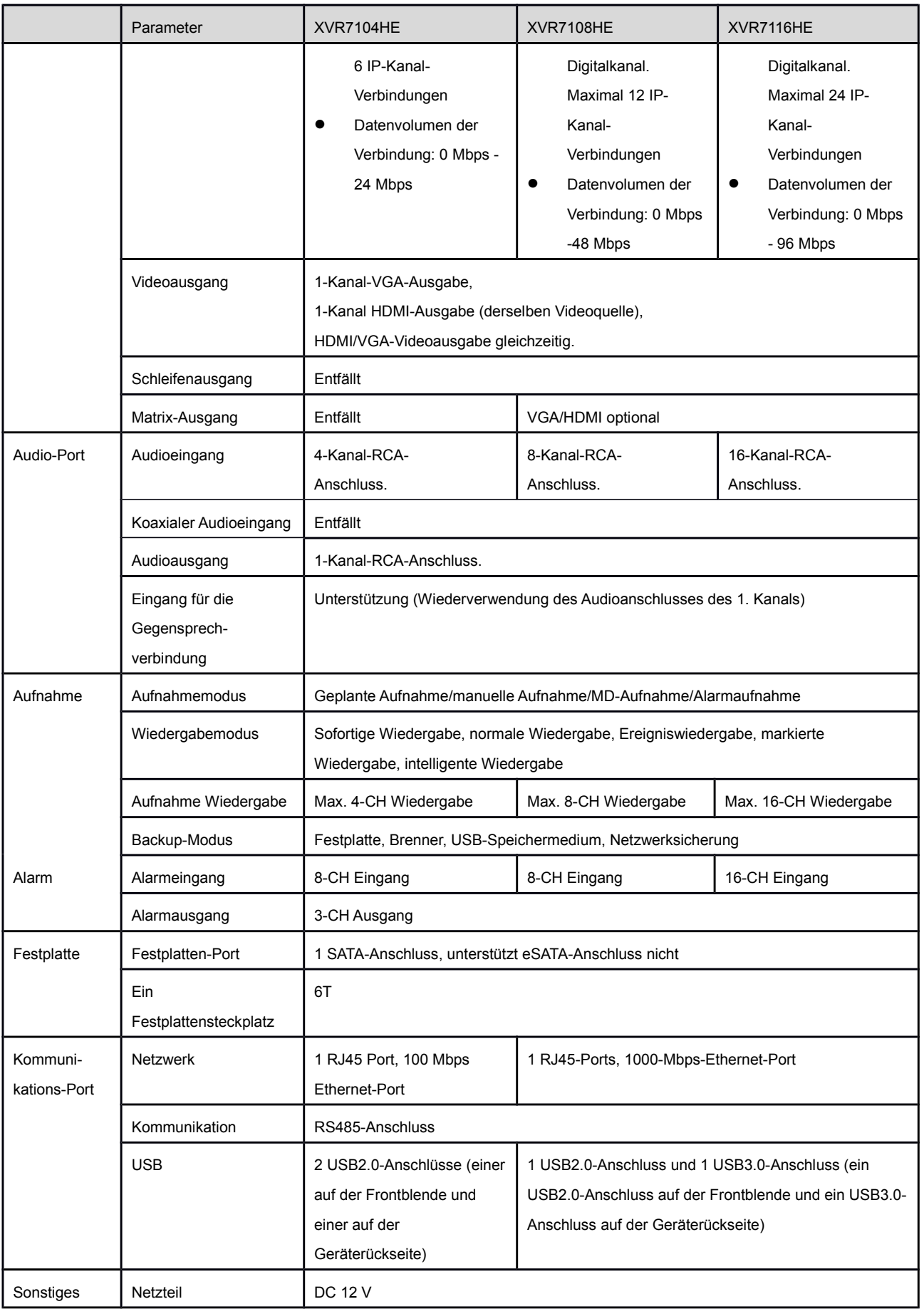

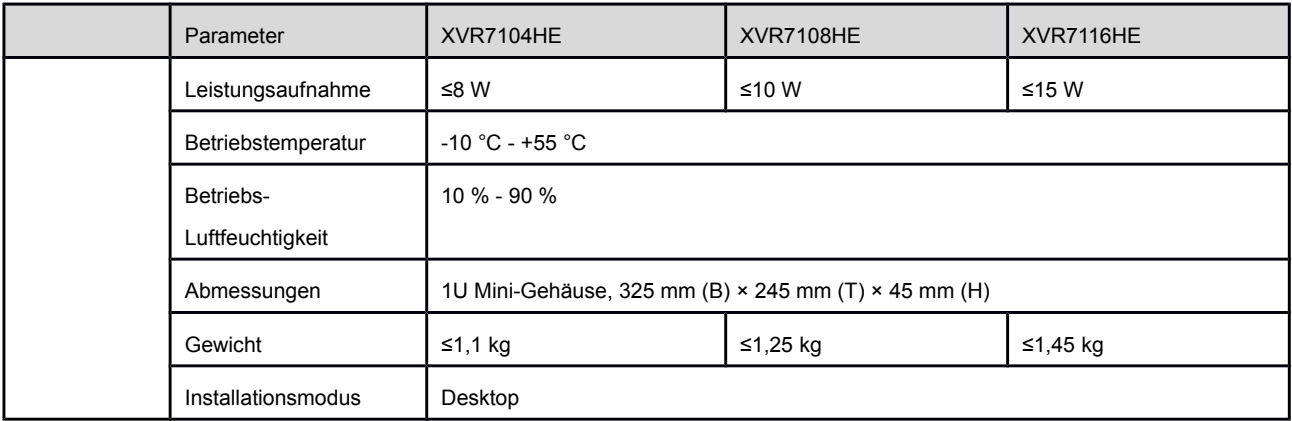

# **1.3.18 XVR72XXA Serie**

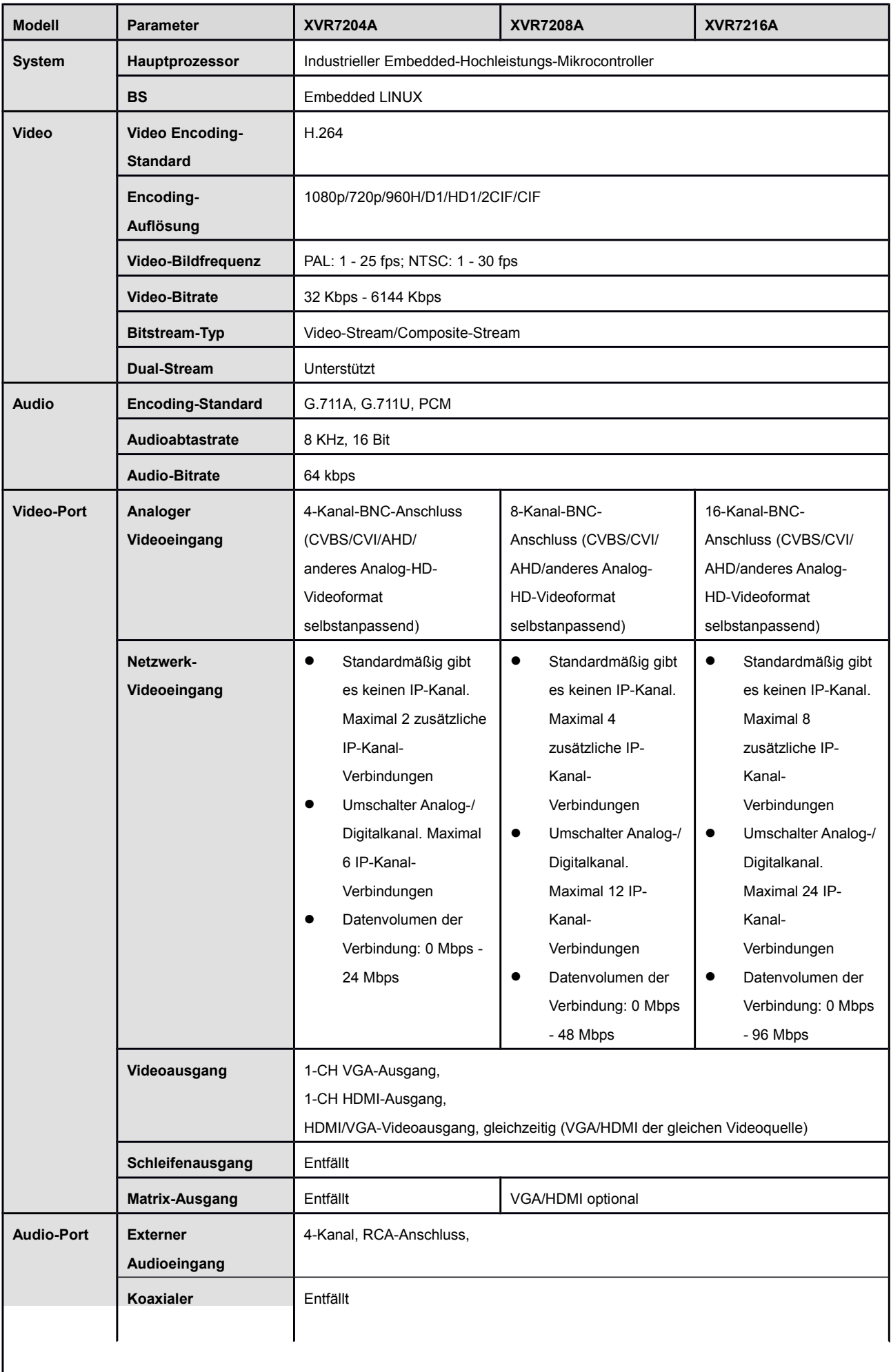

## **1.3.19 XVR72XXAN Serie**

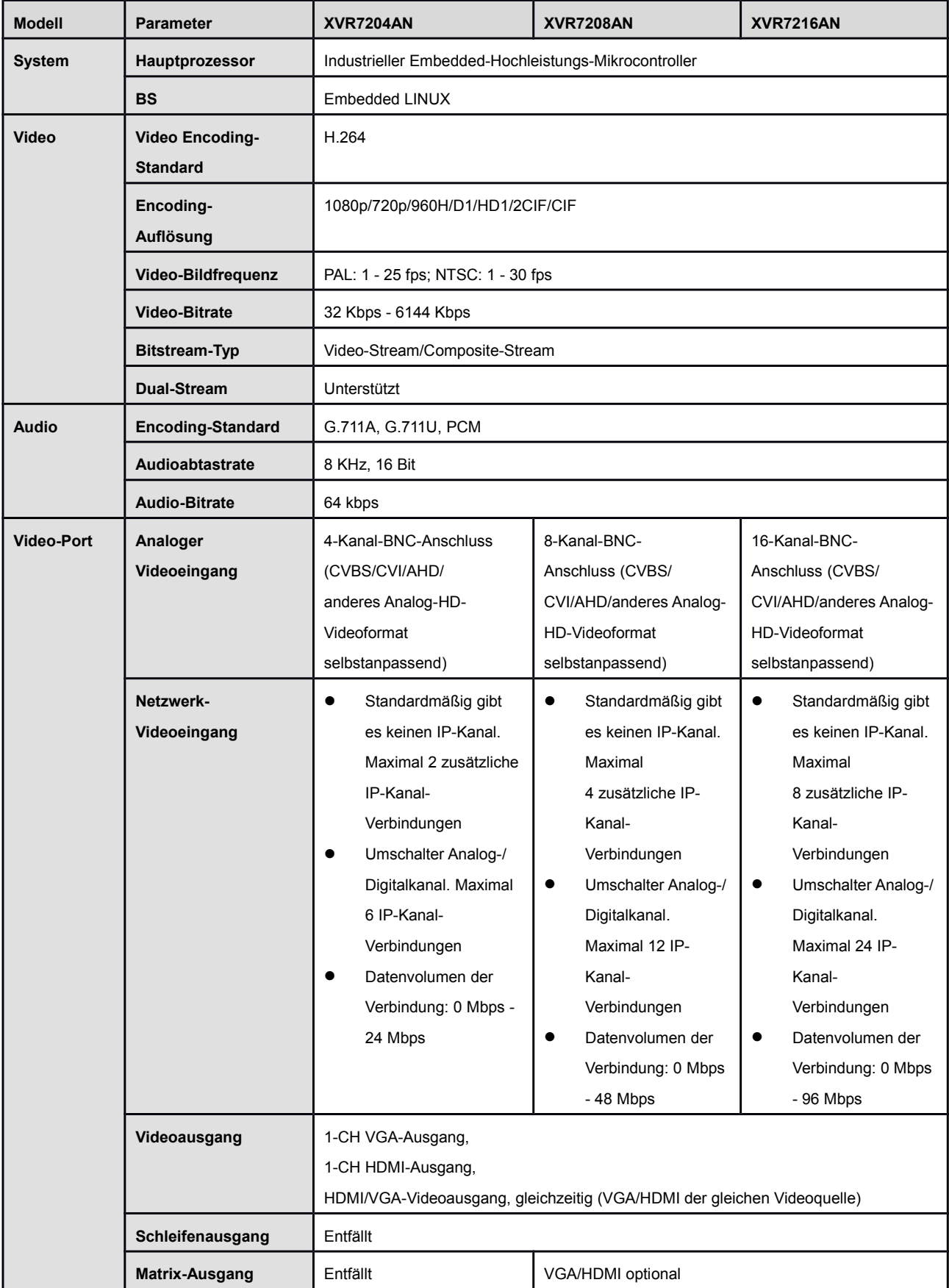

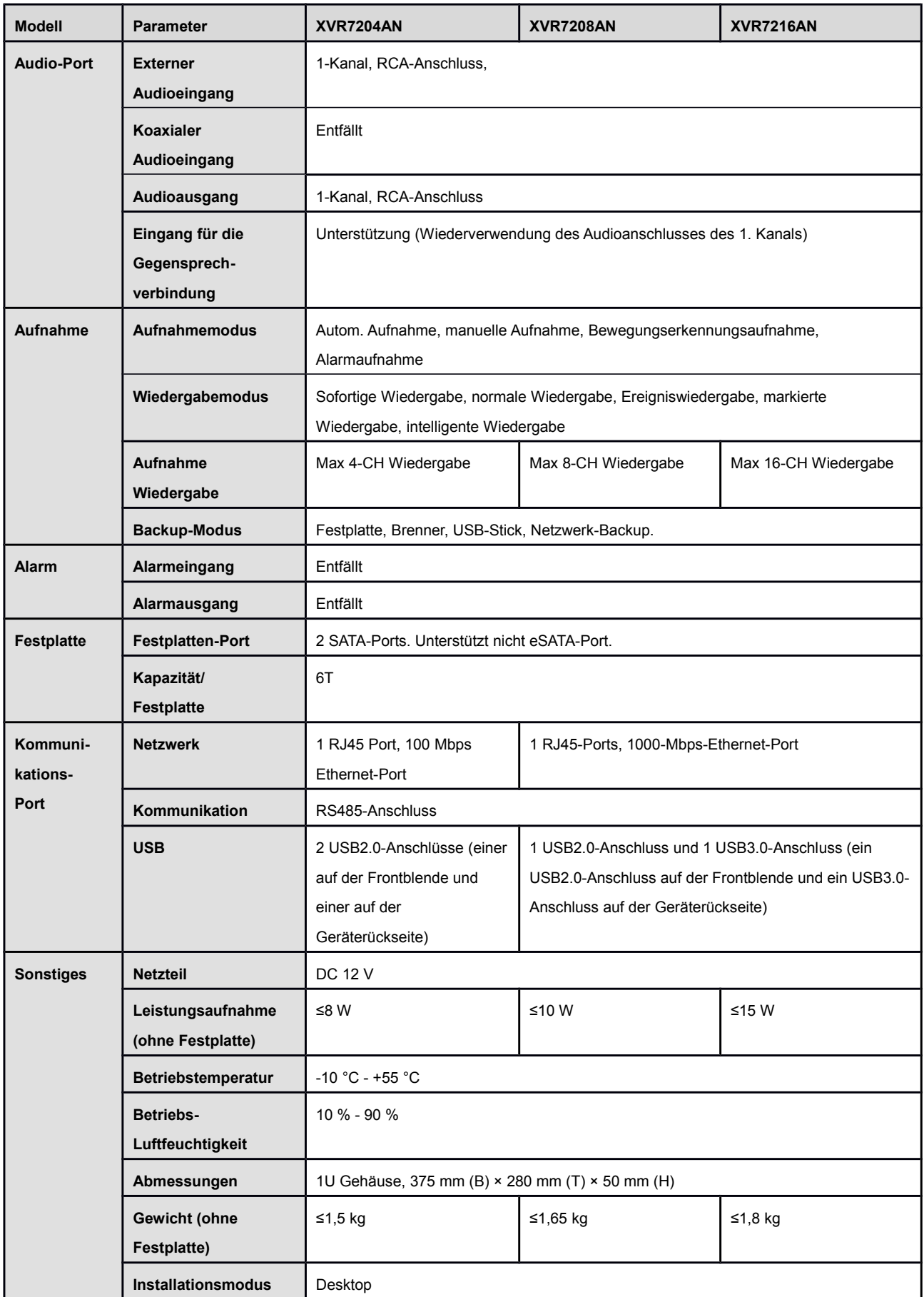

# **1.3.20 XVR74XXL Serie**

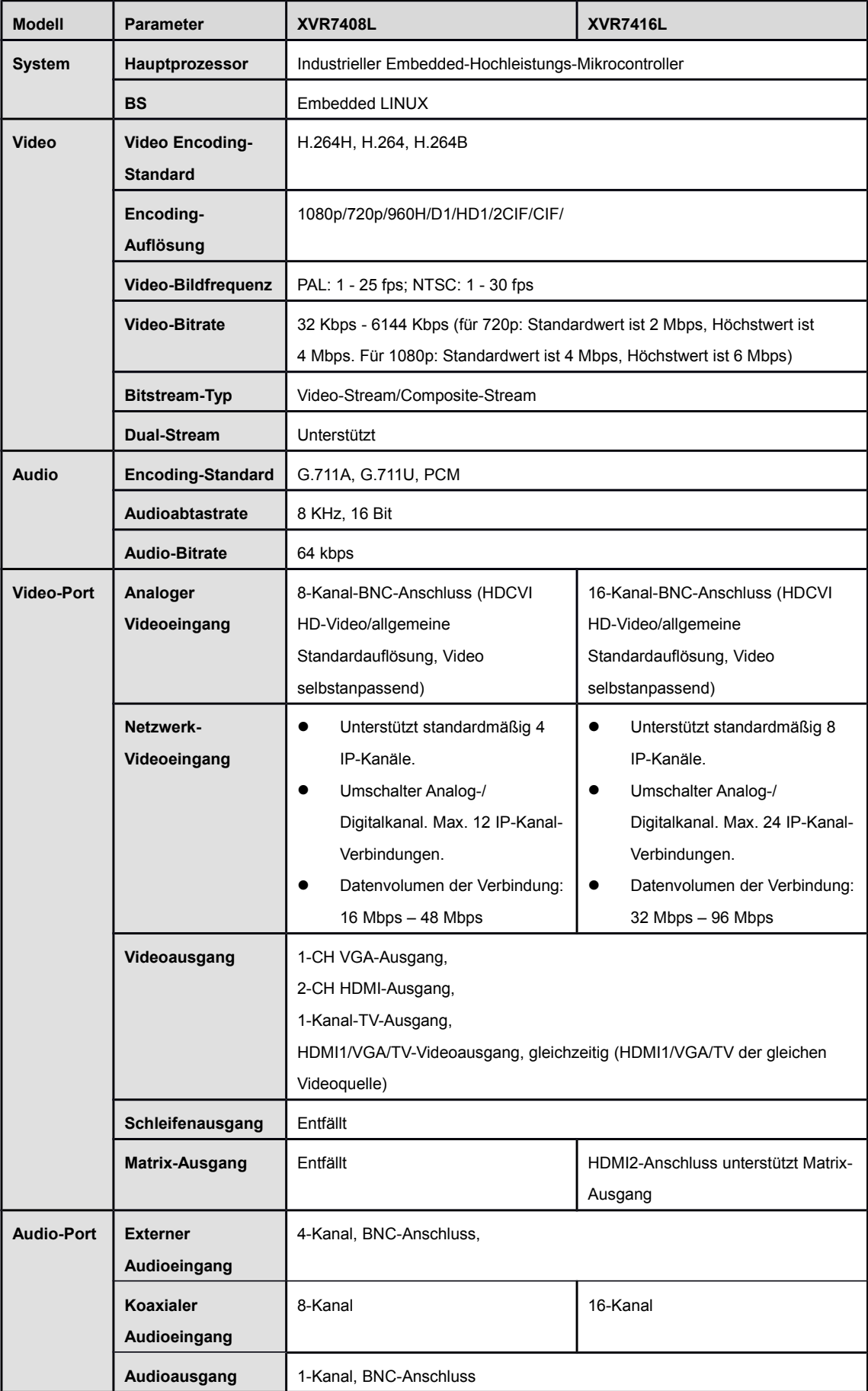

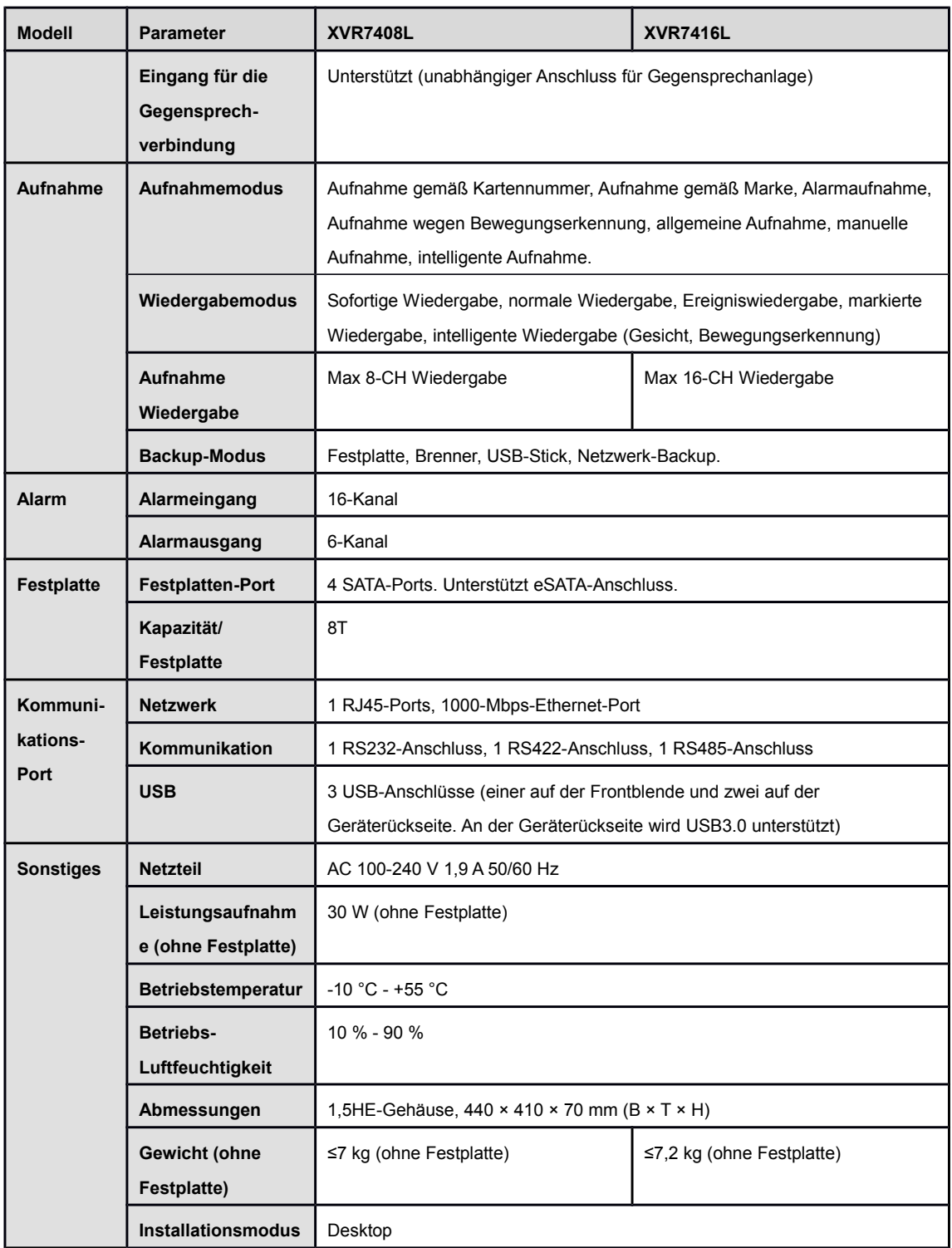

# **1.3.21 XVR78XXS Serie**

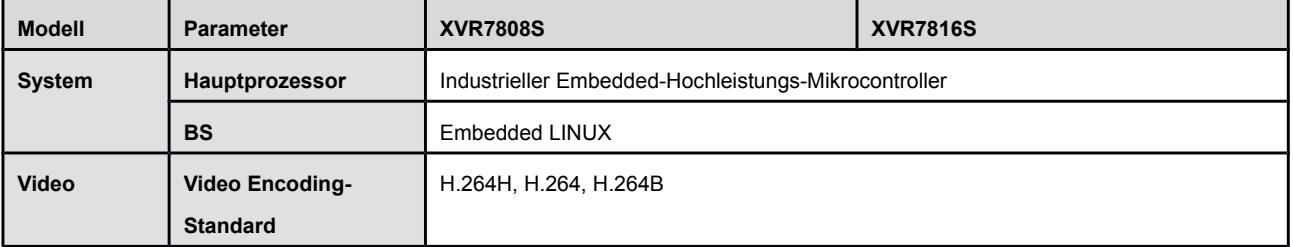

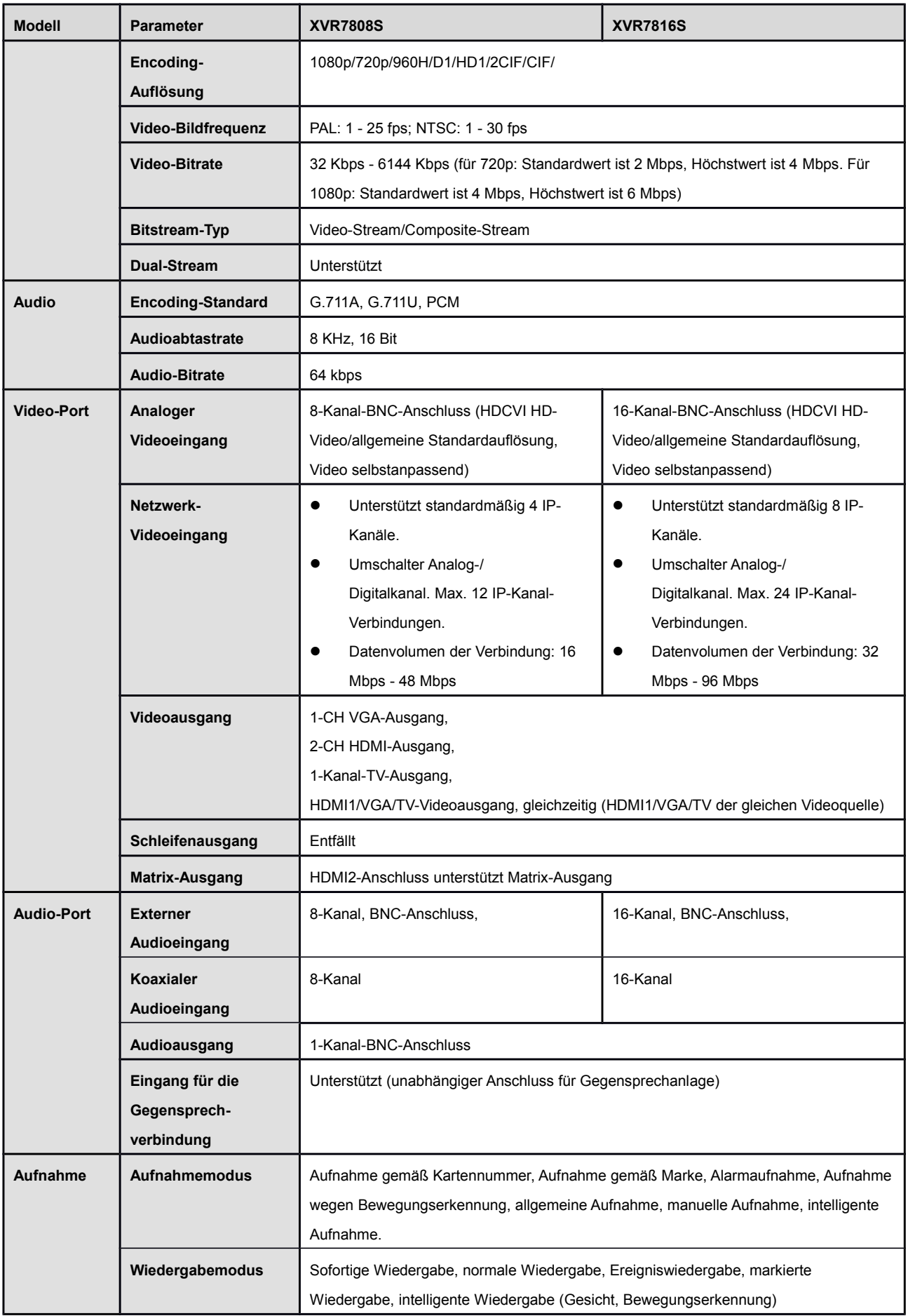

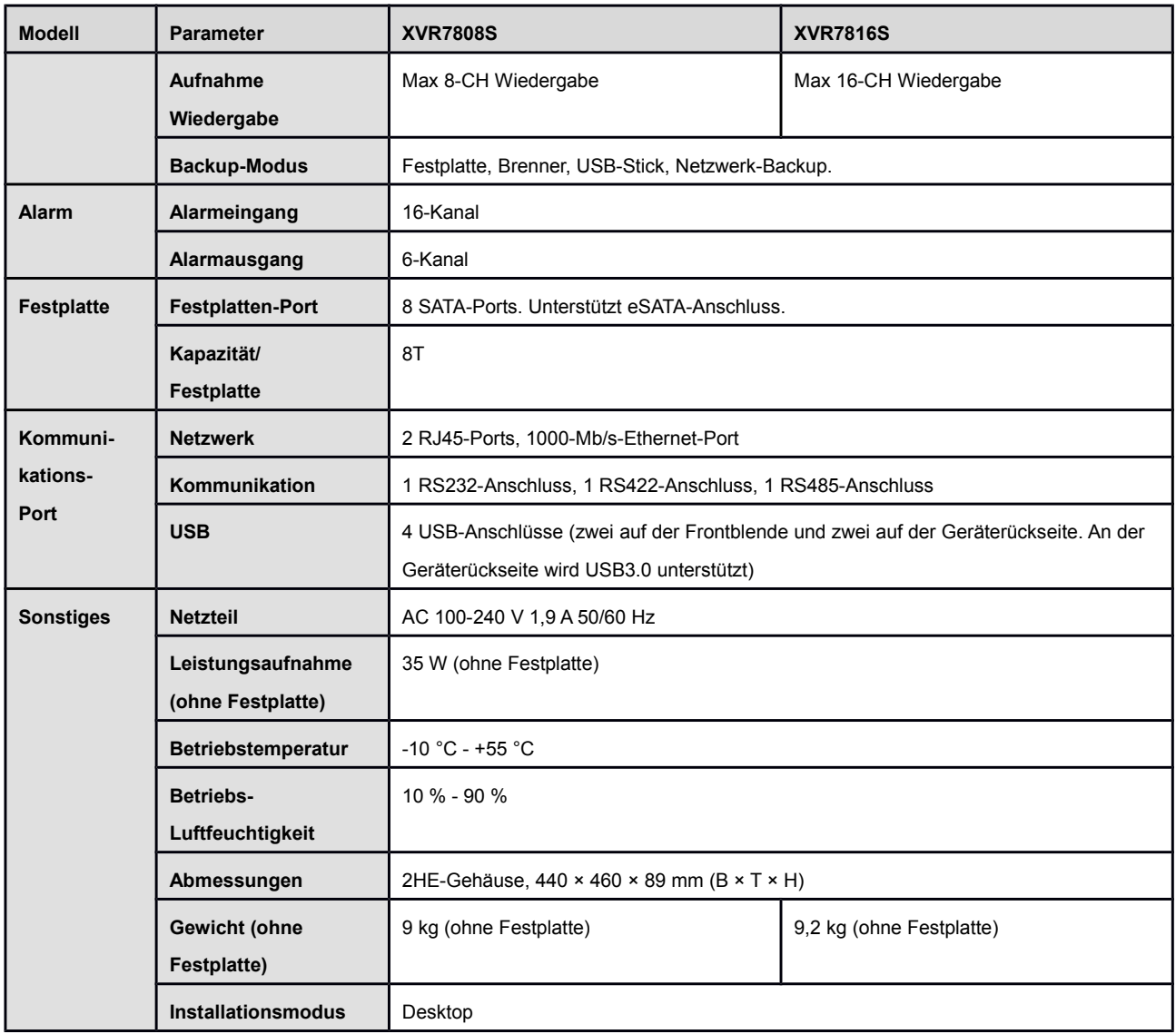

# **2 Bedienelemente**

Dieses Kapitel liefert Informationen zur Frontblende und der Geräterückseite. Bei Erstinstallation dieser DVR-Baureihe sehen Sie sich zunächst dieses Kapitel an.

# **2.1 Frontblende**

#### **2.1.1 HCVR78XXS Serie**

Nachstehend sind die Frontblenden von Geräten dieser Baureihe dargestellt. Siehe [Abbildung 2 -1.](#page-57-0)

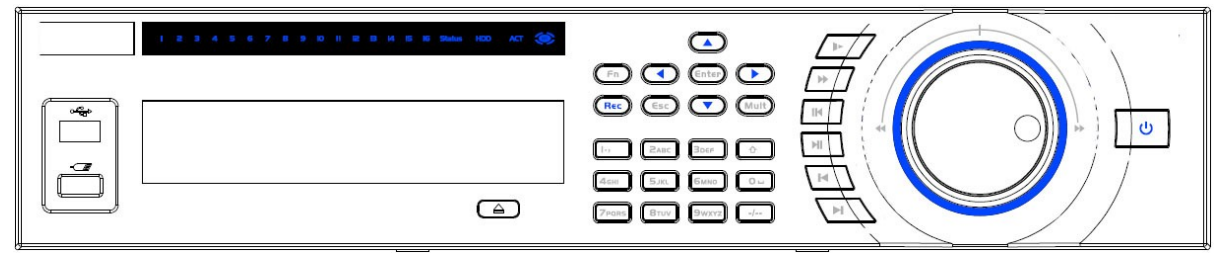

<span id="page-57-0"></span>Abbildung 2-1

Siehe nachstehende Tabelle für die Tastenbelegung auf der Frontblende.

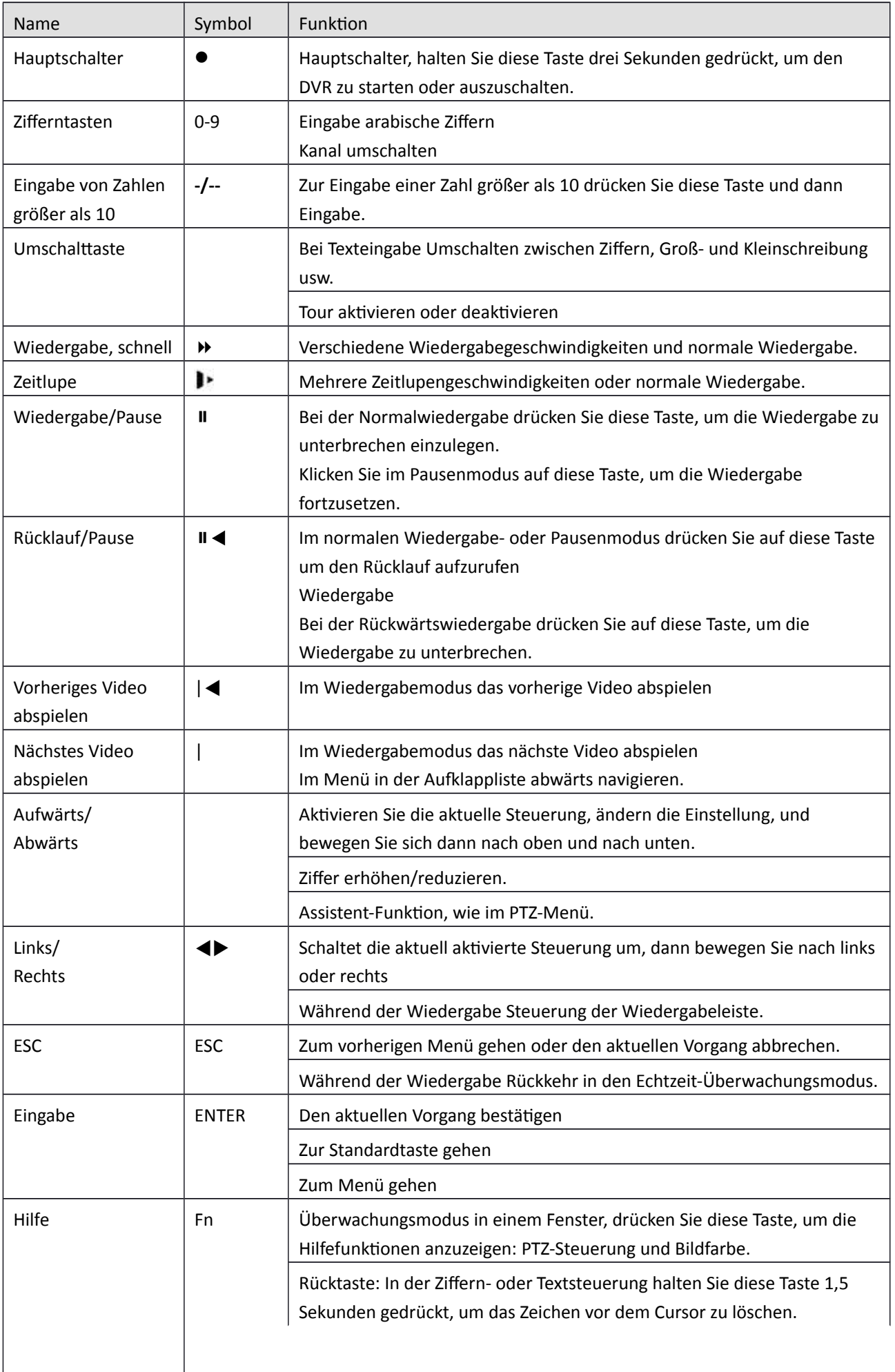

#### **2.1.2 HCVR74XXL Serie**

Die Frontblende ist in [Abbildung 2 -2a](#page-60-0)bgebildet.

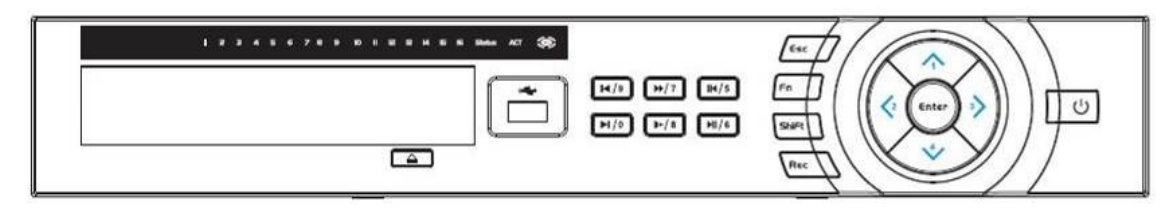

<span id="page-60-0"></span>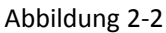

#### Siehe nachstehende Tabelle für die Tastenbelegung auf der Frontblende.

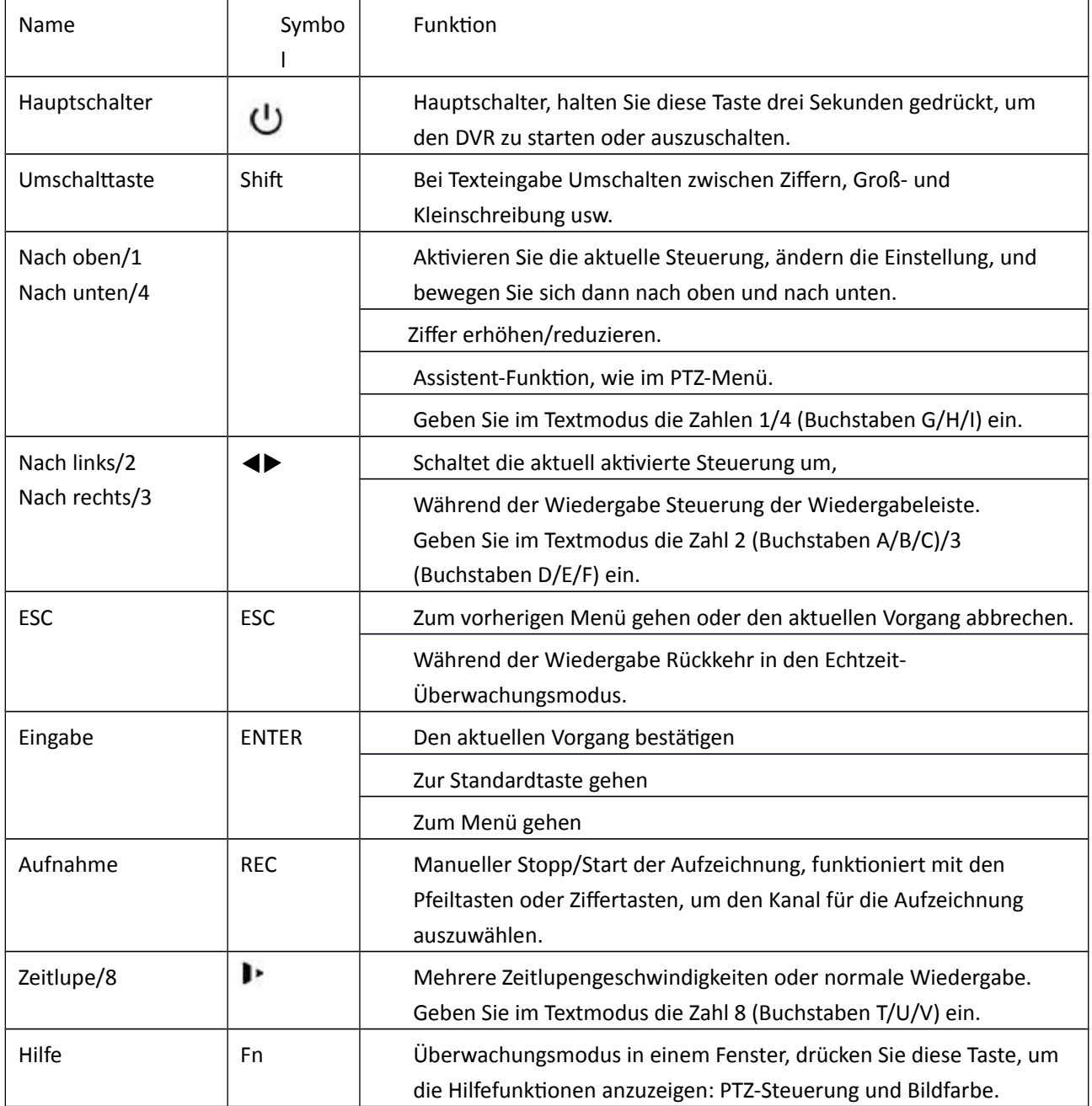

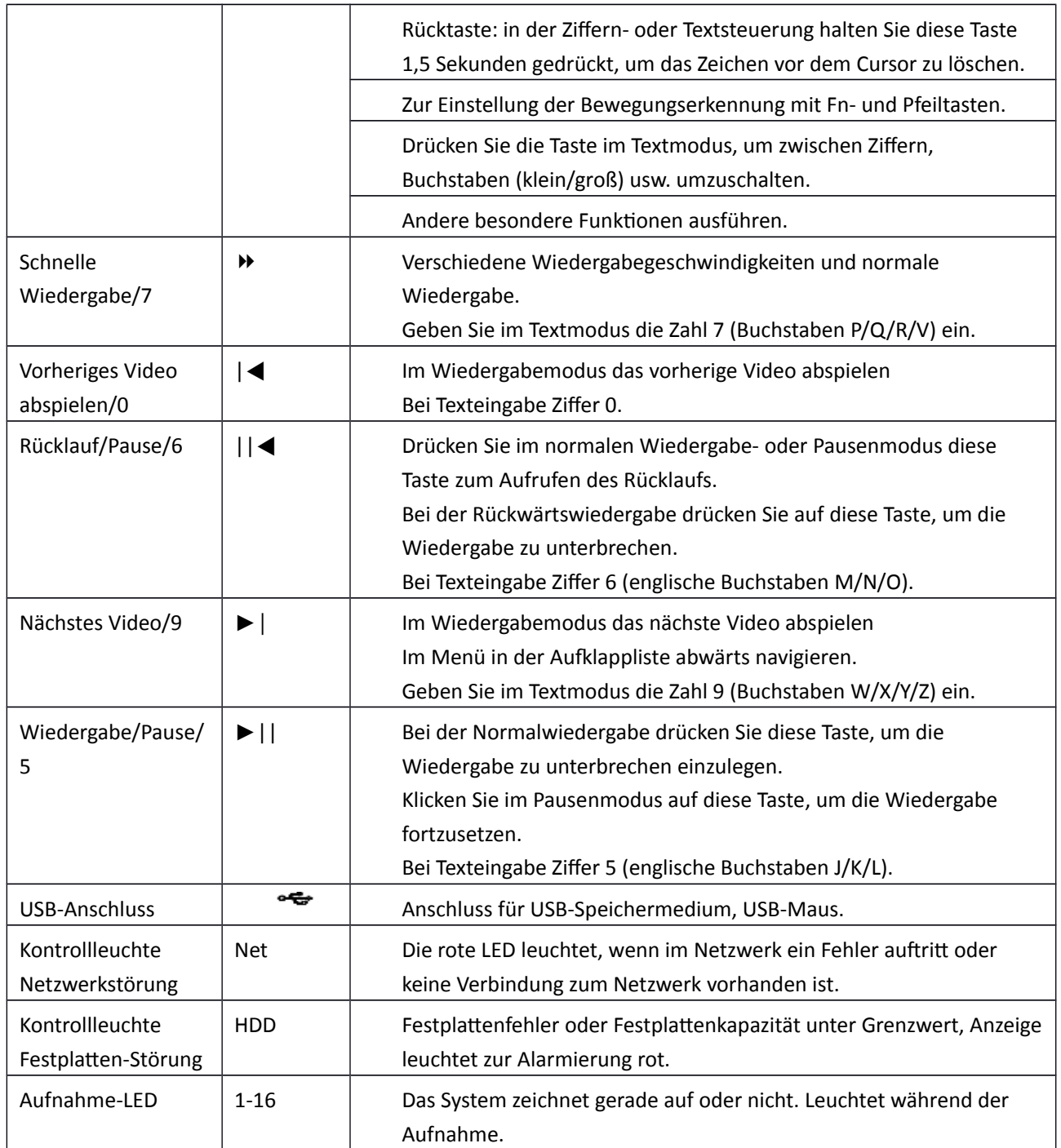

## **2.1.3 HCVR72XXA-S2/71XXHE-S2/71XXH-S2/58XXS-S2/54XXL-S2/52XXA-S2/51XXHE-S2/51XXH-S2/XVR71XXH/XVR71XXHE/XVR72A/XVR72XXAN/XVR74XXL/XVR78XXS**

Die Frontblende ist nachfolgend dargestellt. Siehe Abbildung 2-3.

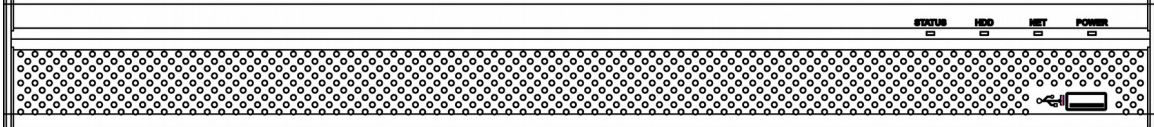

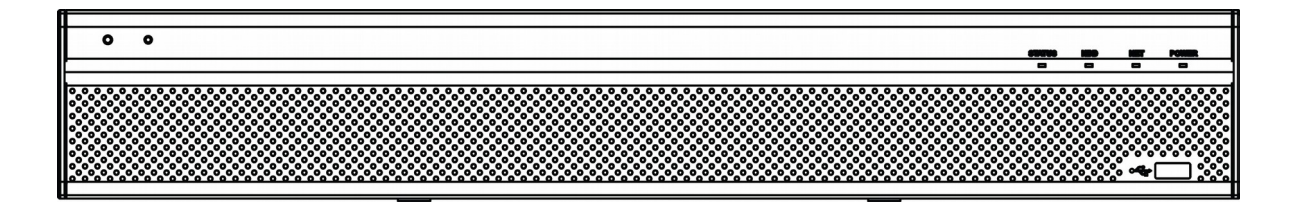

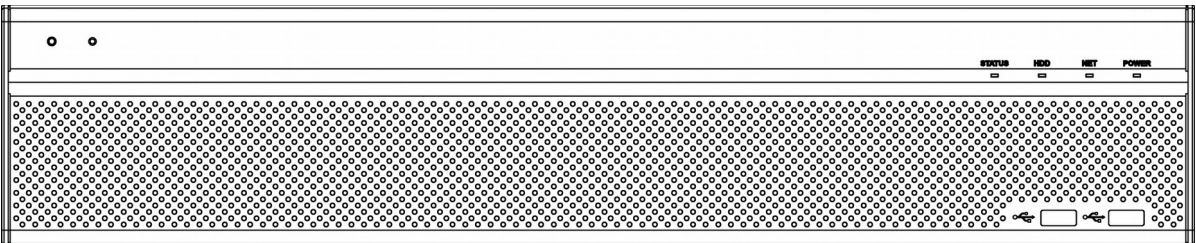

#### <span id="page-62-0"></span>Abbildung 2-3

#### Siehe nachstehende Tabelle für die Tastenbelegung auf der Frontblende.

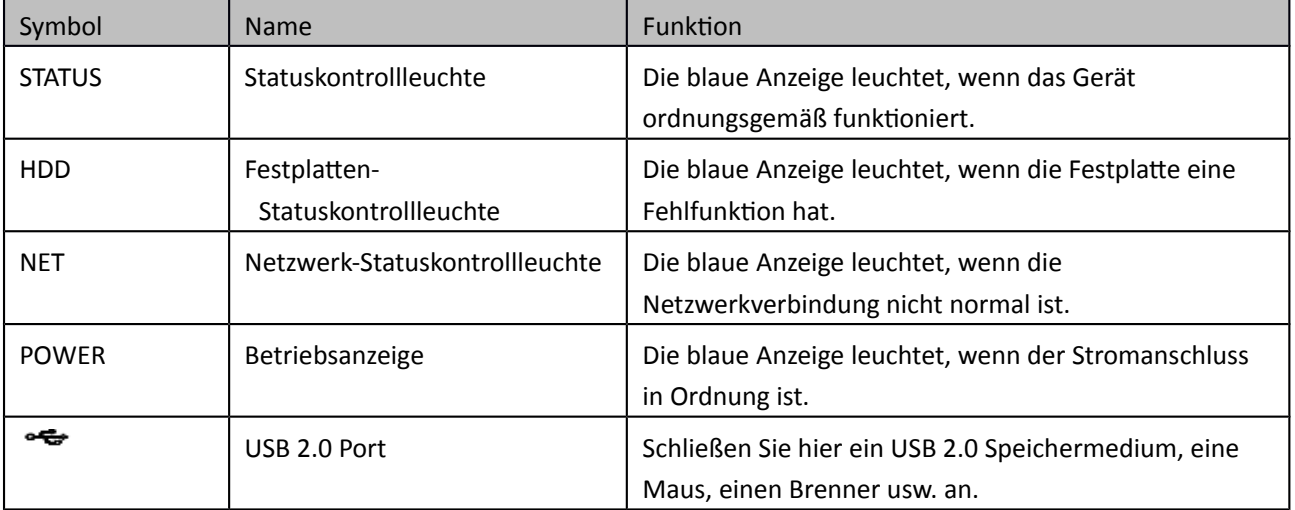

### **2.1.4 HCVR71XXC-S2/HCVR51XXC-S2/XVR7104CSerie**

Die Frontblende ist in [Abbildung 2 -4a](#page-63-0)bgebildet.

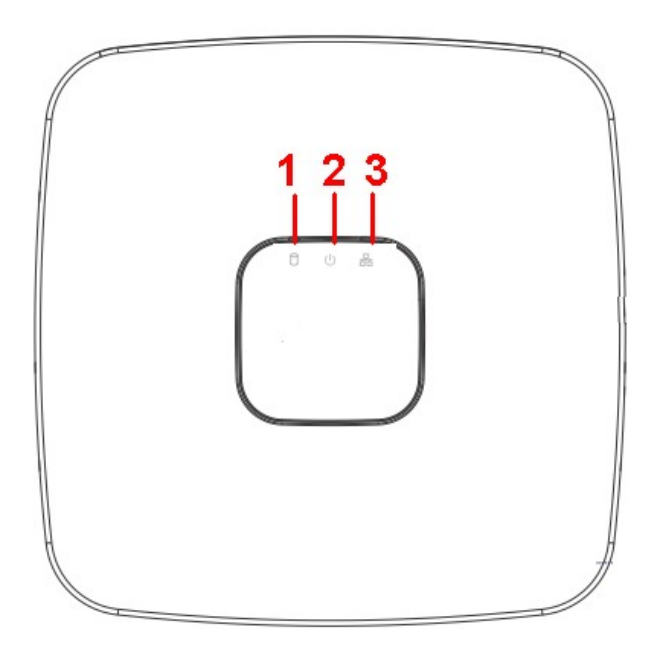

<span id="page-63-0"></span>Abbildung 2-4

Detaillierte Informationen finden Sie in der folgenden Tabelle.

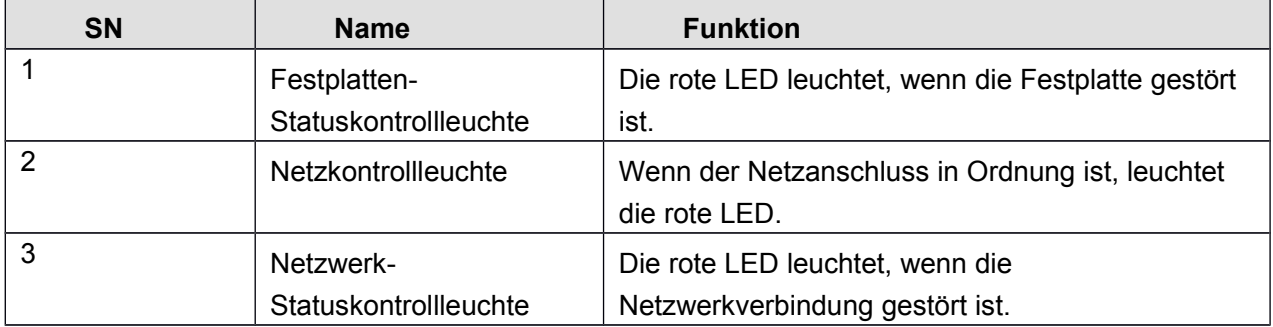

# **2.2 Rückplatte**

### **2.2.1 HCVR7804S/HCVR7808S Serie**

Nachstehend ist die Rückseite von Geräten dieser Baureihe dargestellt. Siehe [Abbildung 2 -5.](#page-63-1)

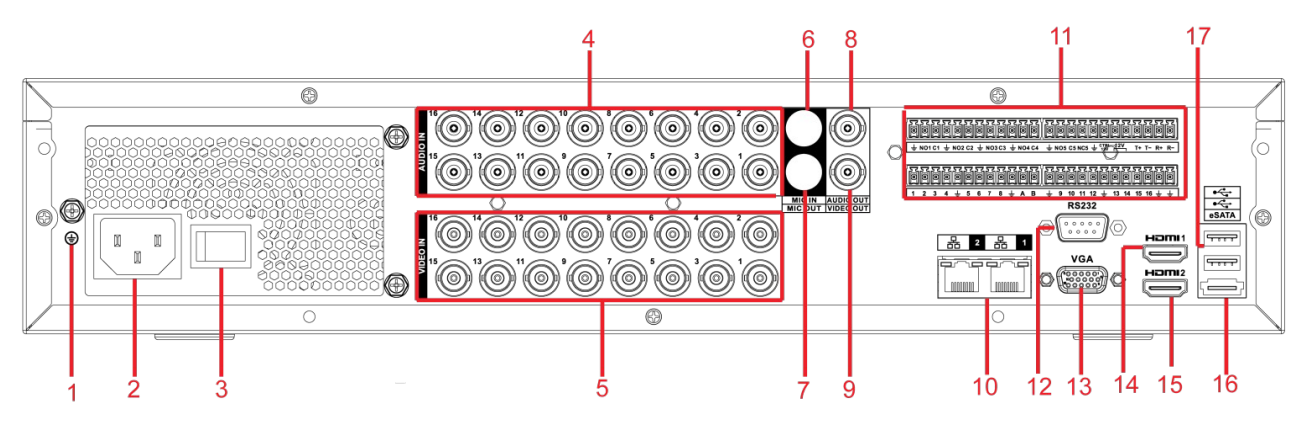

#### <span id="page-63-1"></span>Abbildung 2-5

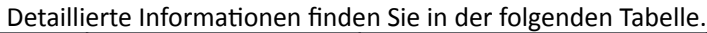

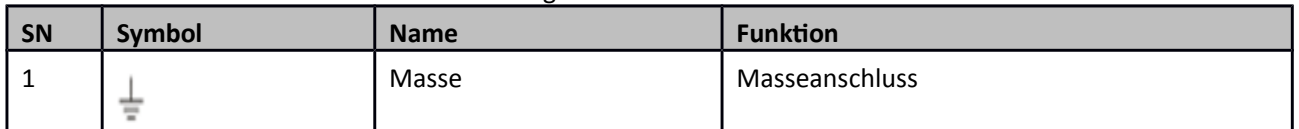

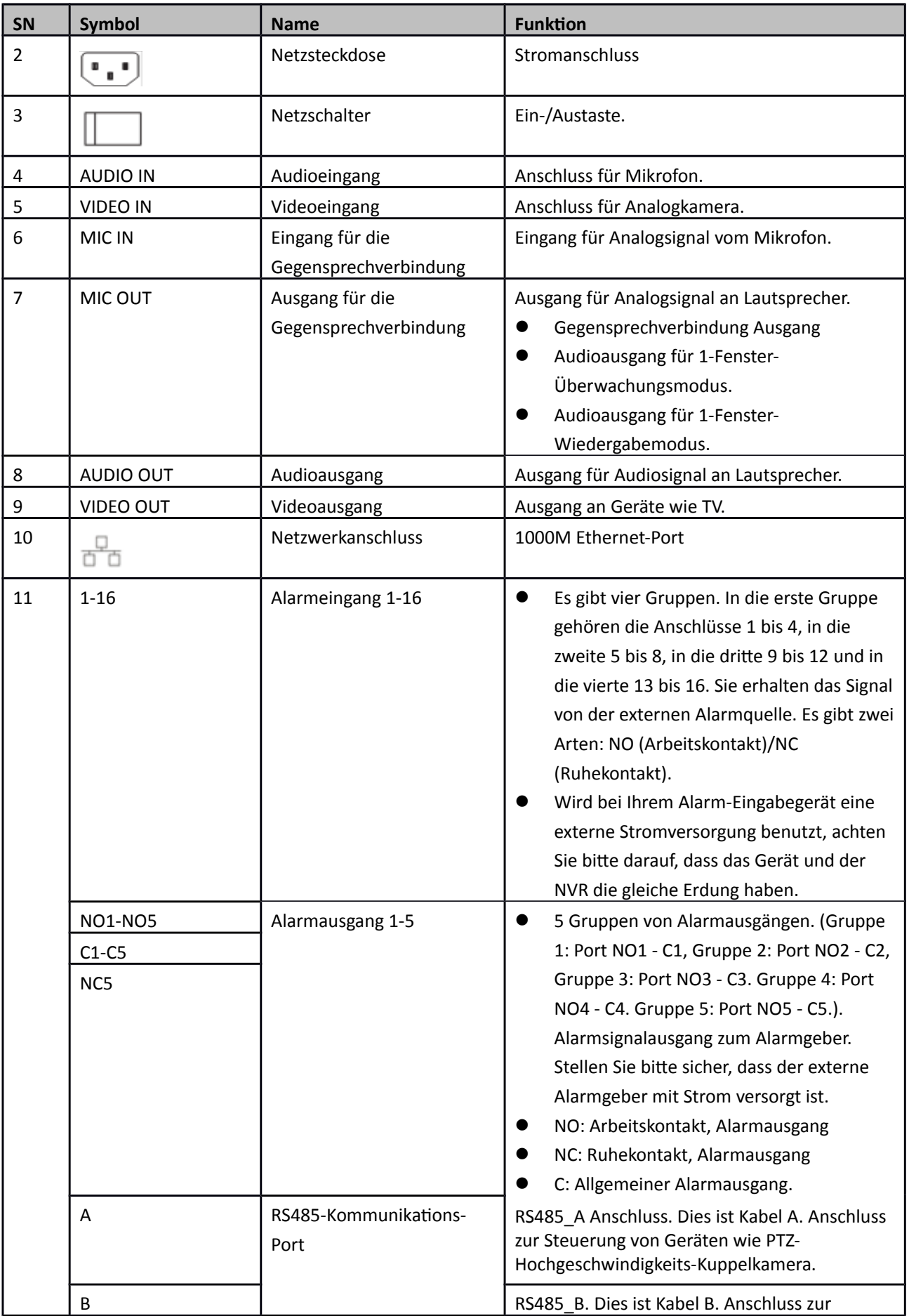

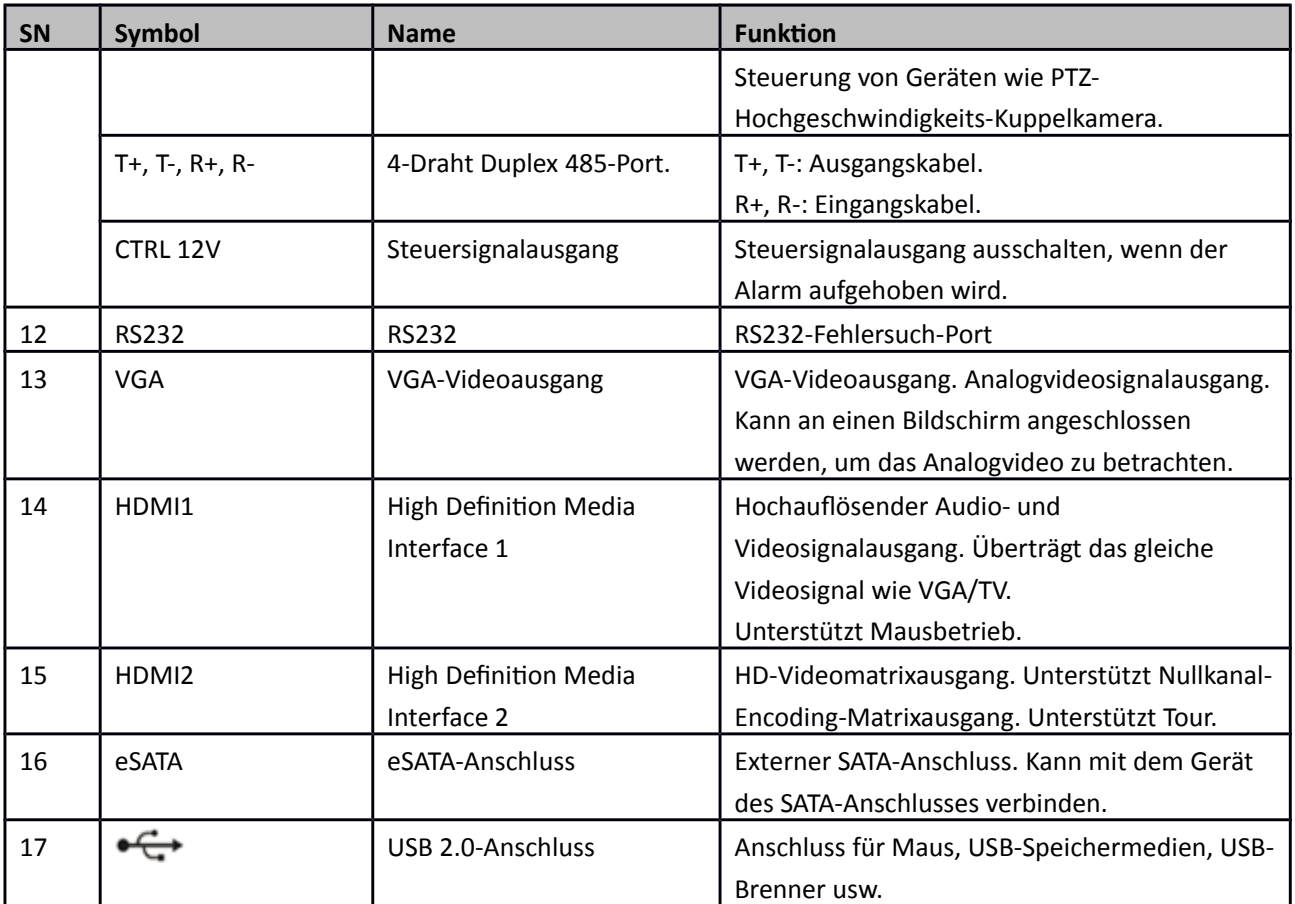

### **2.2.2 HCVR7816S/HCVR5824S-S2/HCVR5832S-S2 Serie**

Die Geräterückseite der Produkte der HCVR7816S Serie ist nachstehend dargestellt. Siehe [Abbildung 2 -6.](#page-65-0)

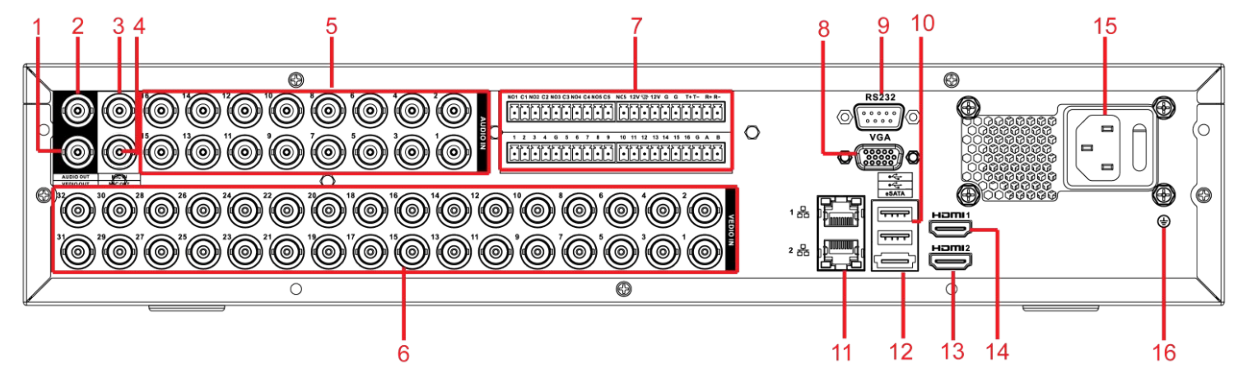

<span id="page-65-0"></span>Abbildung 2-6

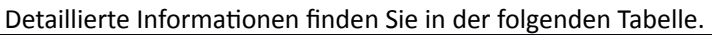

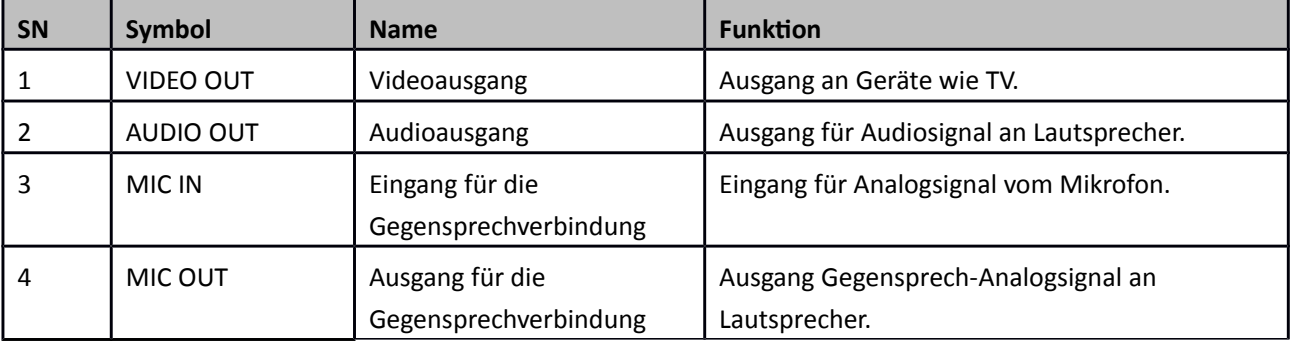

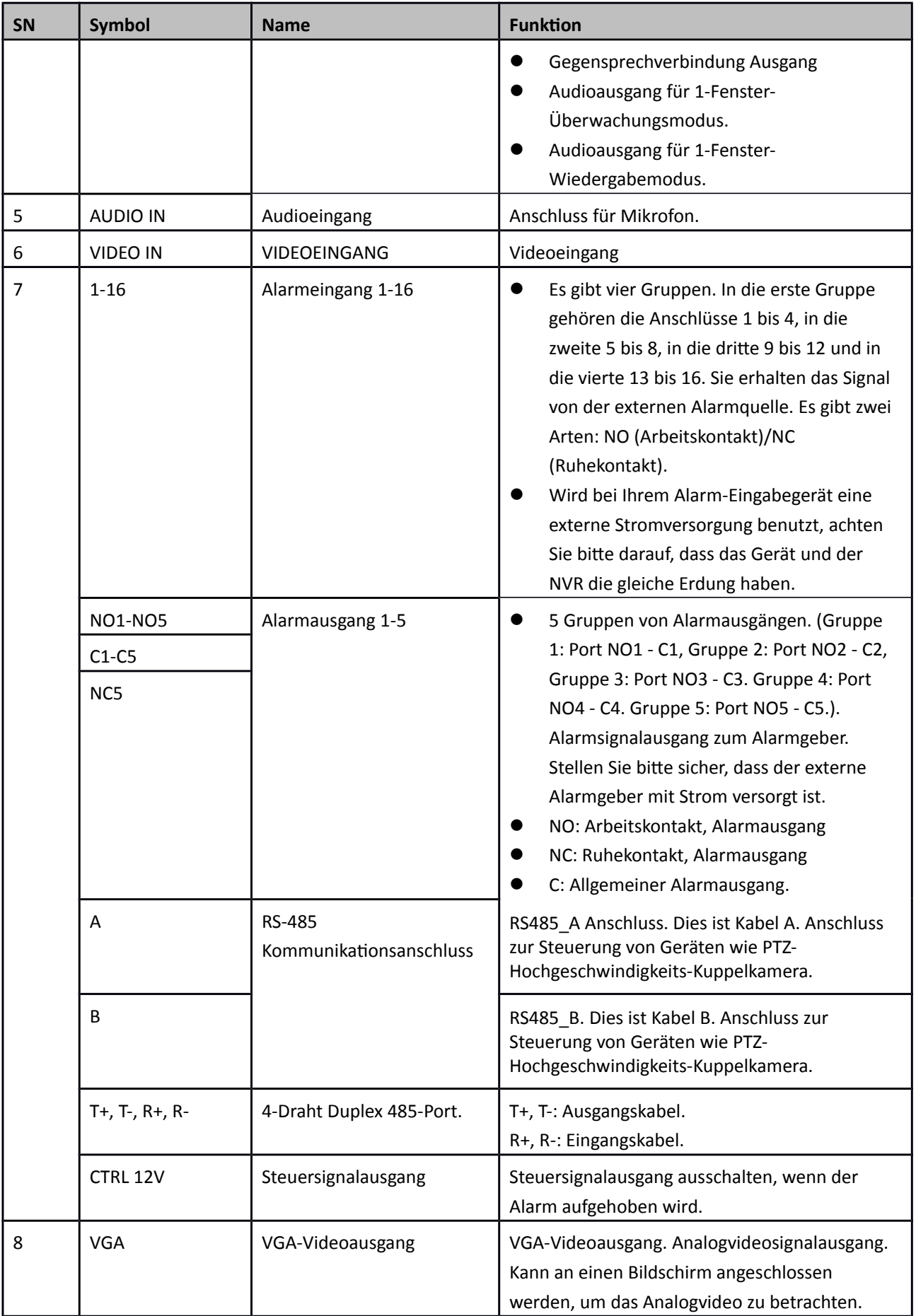

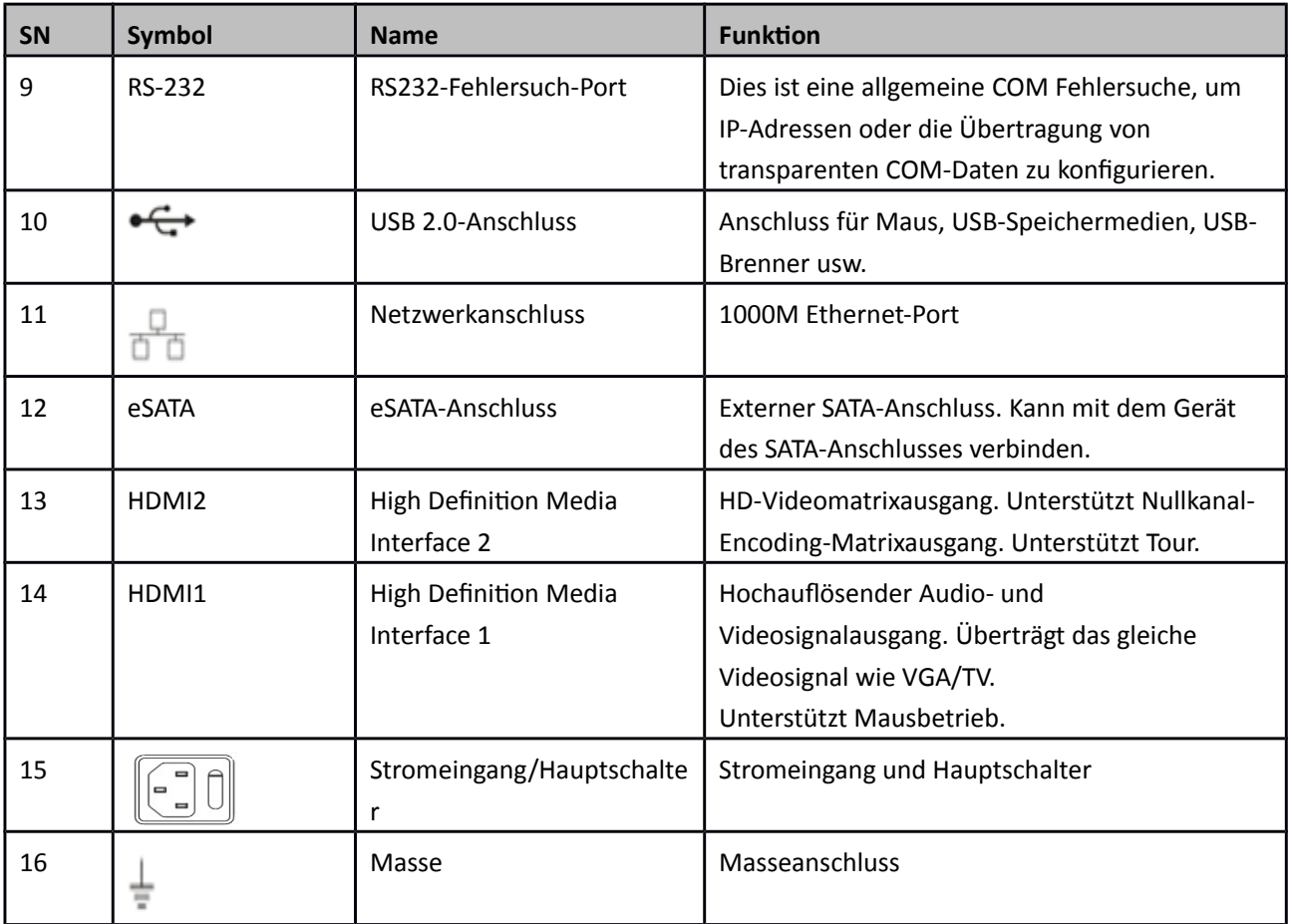

### **2.2.3 HCVR7404L/HCVR7408L Serie**

Nachstehend ist die Rückseite von Geräten dieser Baureihe dargestellt. Siehe [Abbildung 2 -7.](#page-67-0)

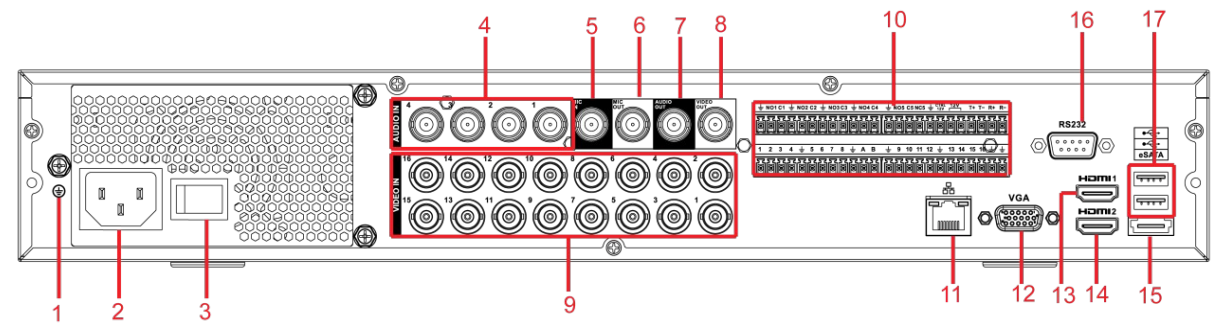

<span id="page-67-0"></span>Abbildung 2-7

Detaillierte Informationen finden Sie in der folgenden Tabelle.

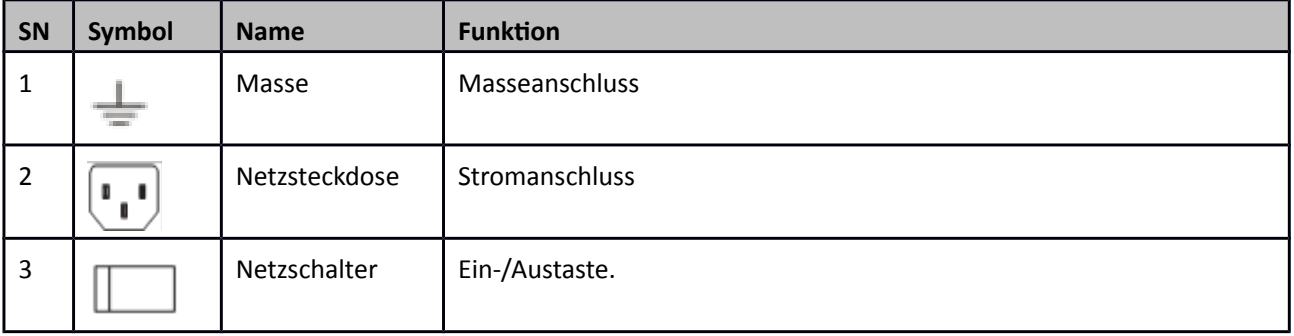

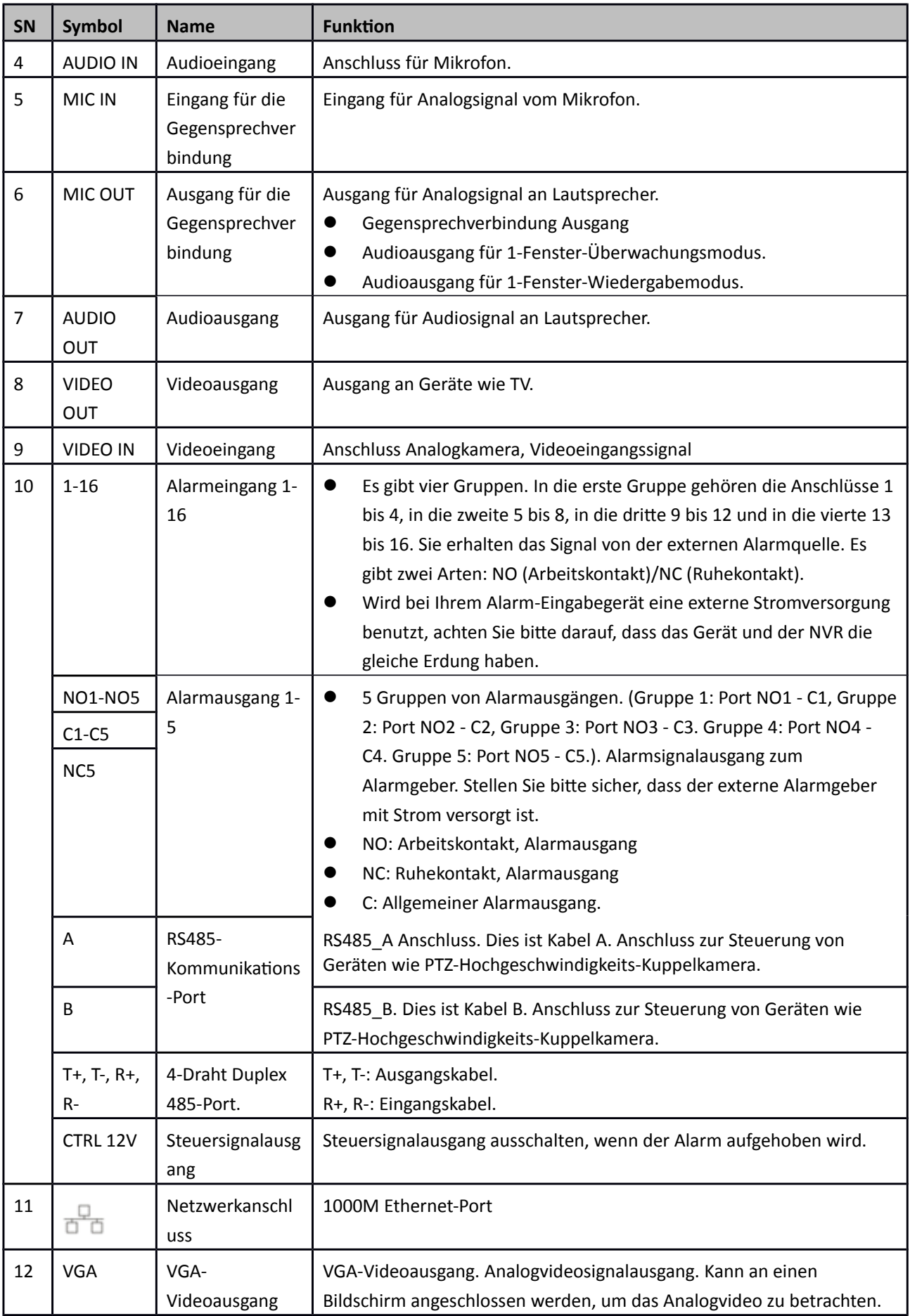

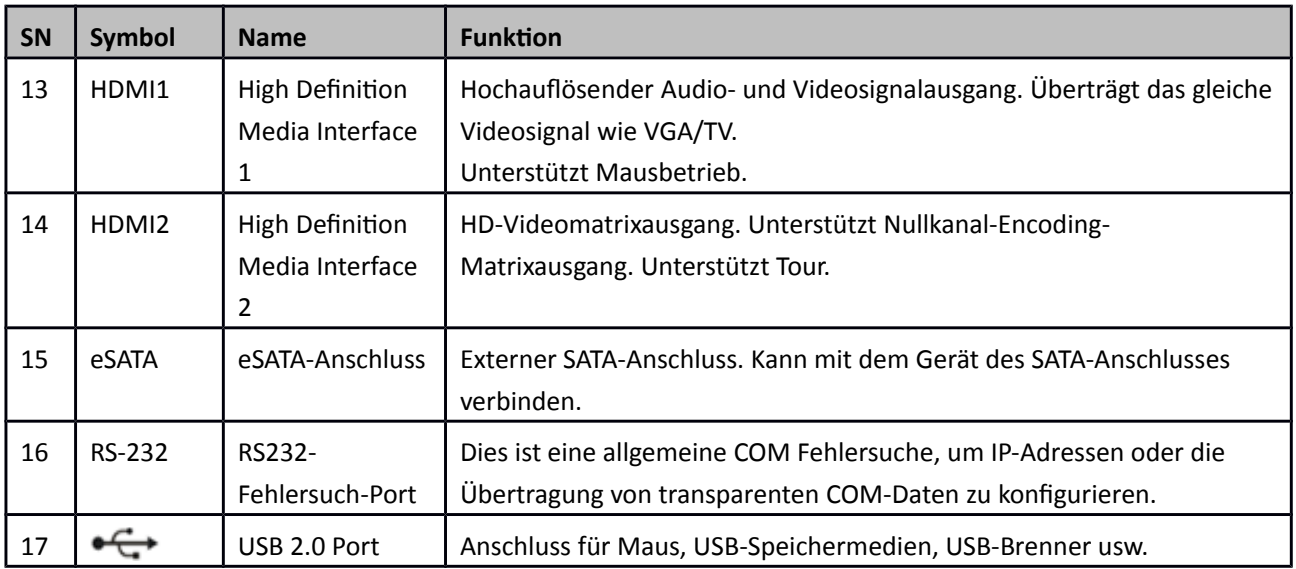

# **2.2.4 HCVR7416L/HCVR5424L-S2/HCVR5432L-S2 Serie**

Nachstehend ist die Rückseite von Geräten dieser Baureihe dargestellt. Siehe [Abbildung 2 -8.](#page-69-0)

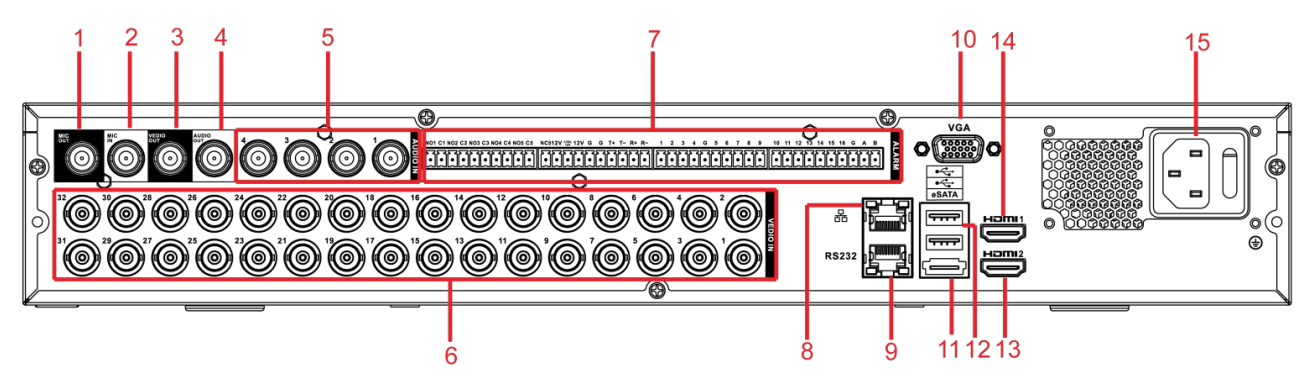

<span id="page-69-0"></span>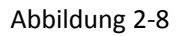

#### Detaillierte Informationen finden Sie in der folgenden Tabelle.

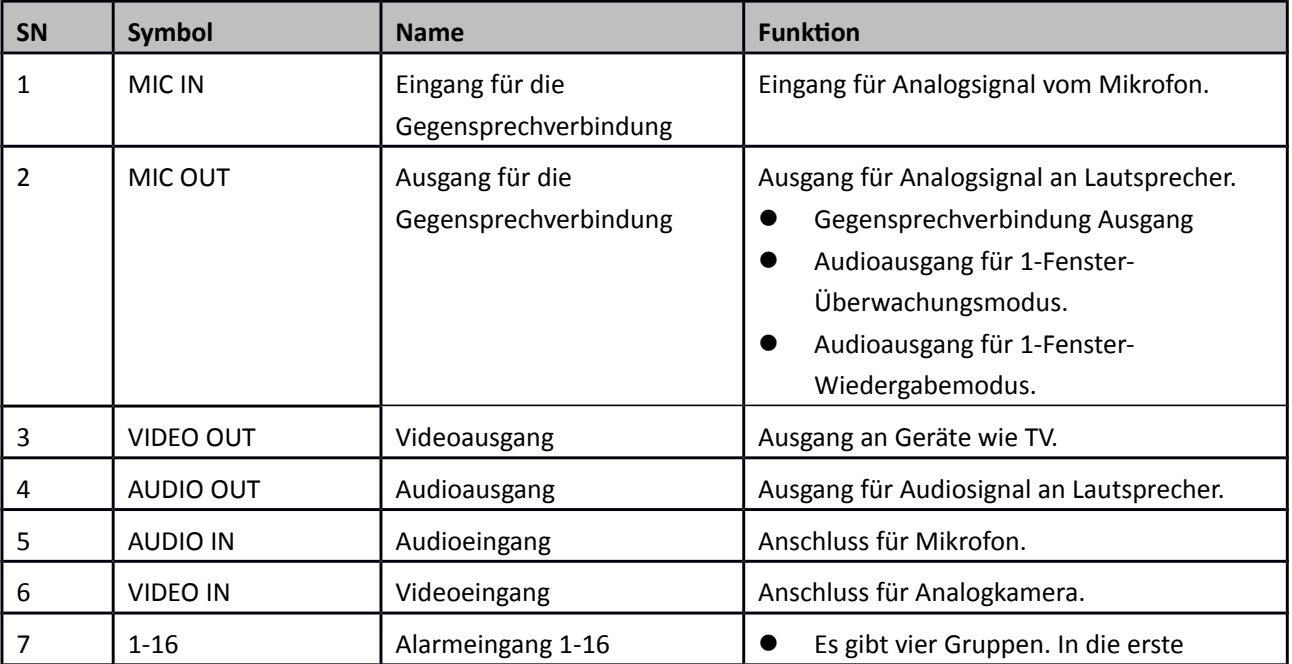

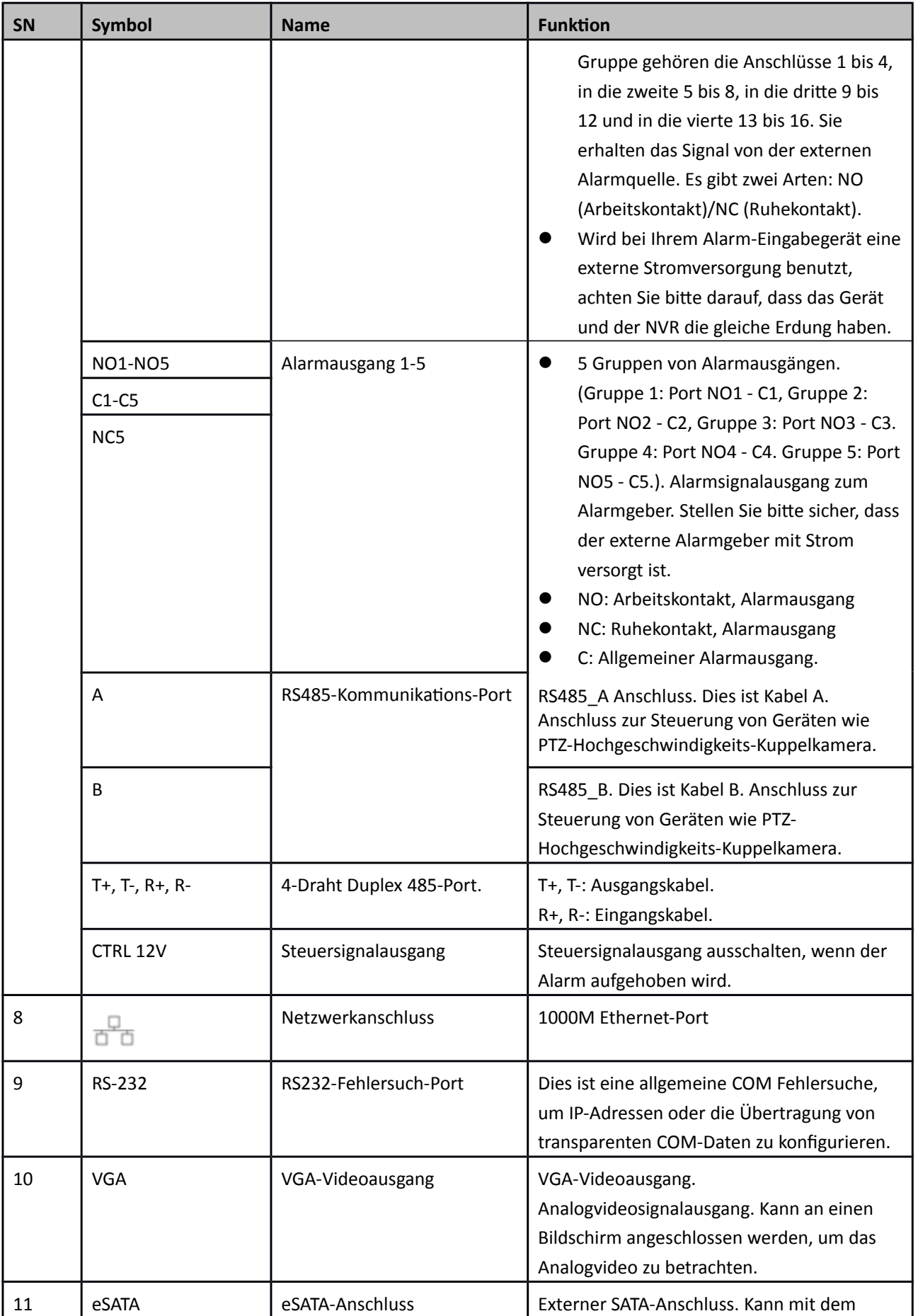

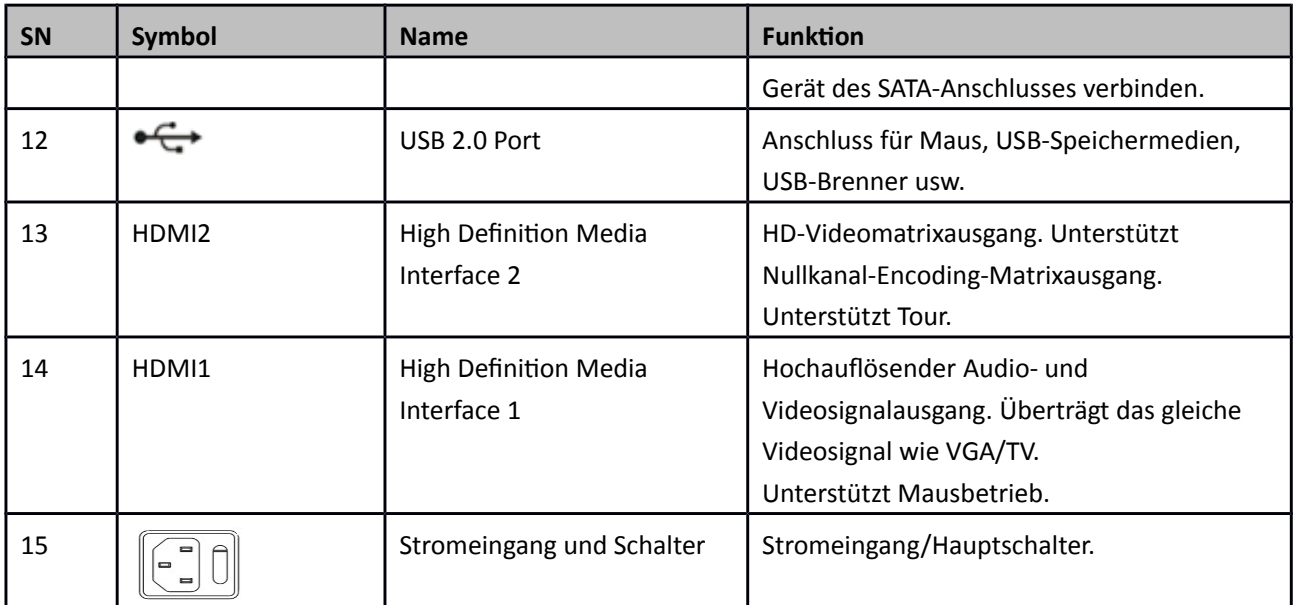

### **2.2.5 HCVR720XA-S2 Serie**

Die Rückplatte der HCVR7204A-S2 Produkte ist nachstehend dargestellt. Sieh[eAbbildung 2 -9.](#page-71-1)

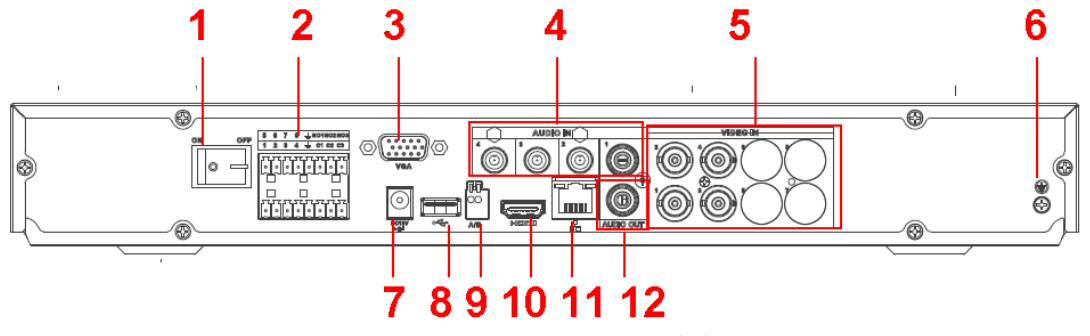

<span id="page-71-1"></span>Abbildung2-9

Die Rückplatte der HCVR7208A-S2 Produkte ist nachstehend dargestellt. Sieh[eAbbildung 2 -10.](#page-71-0)

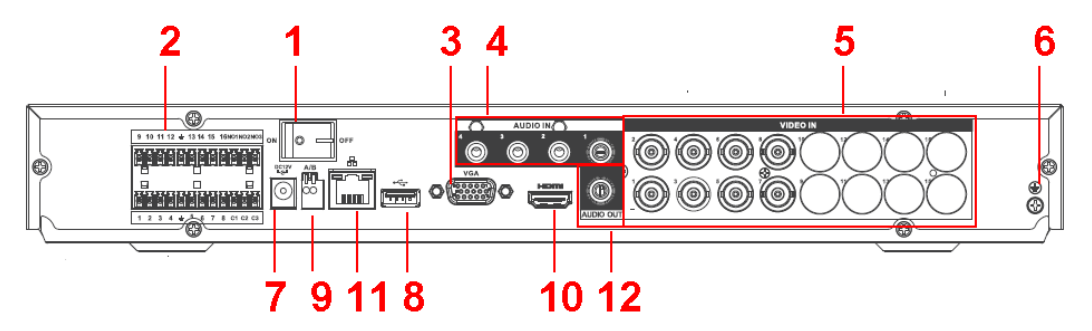

<span id="page-71-0"></span>Abbildung2-10

Detaillierte Informationen finden Sie in der folgenden Tabelle.

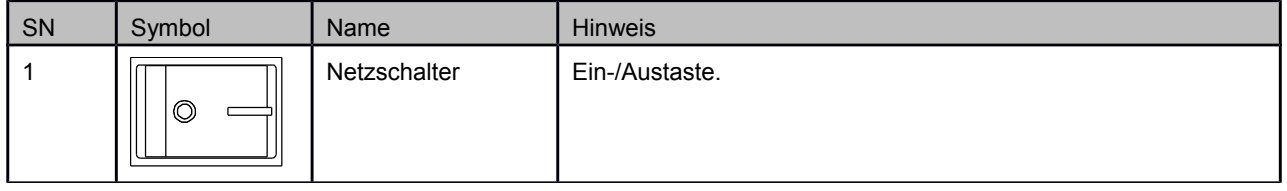
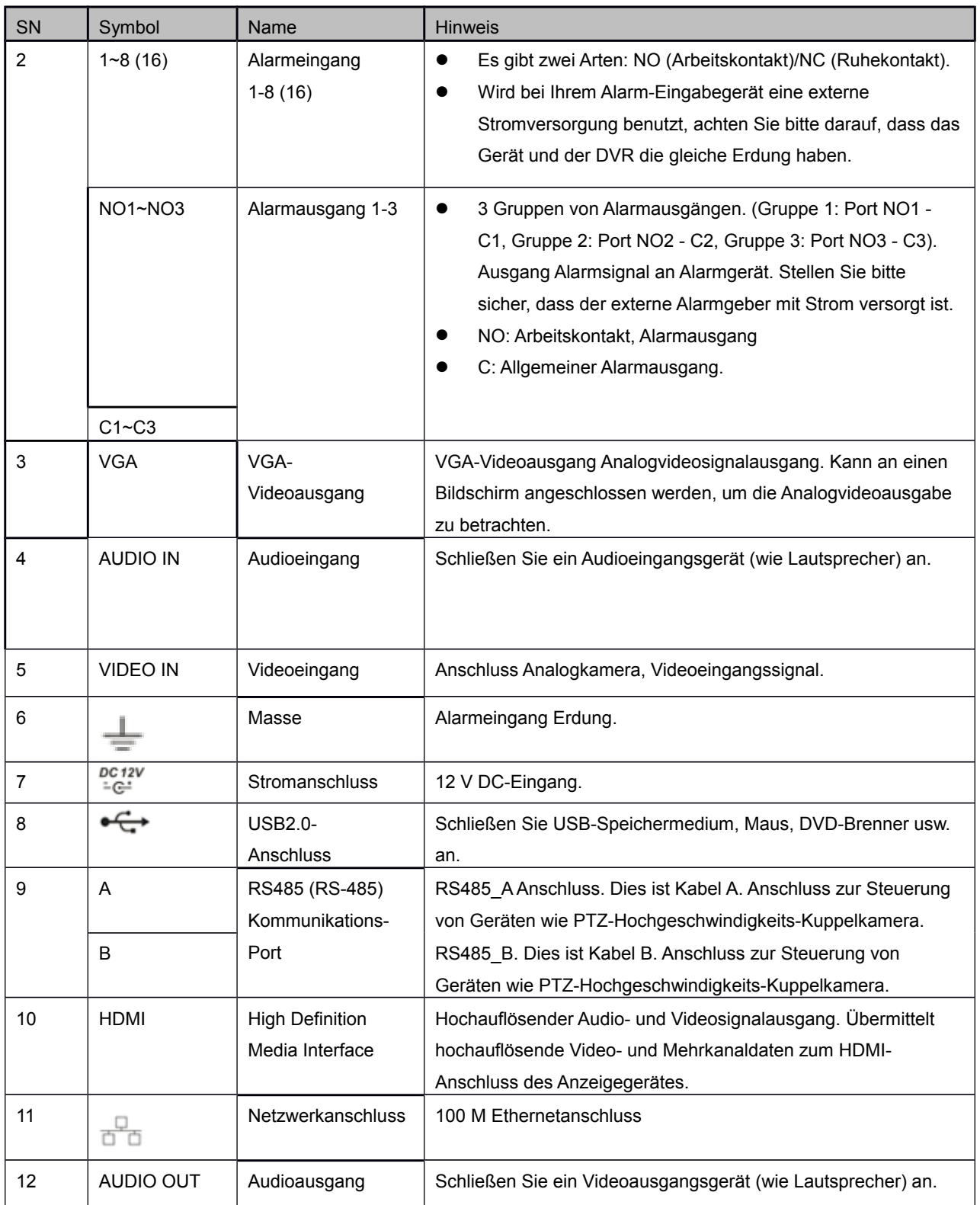

### **2.2.6 HCVR7104/7108HE-S2 Serie**

Die Rückplatte der HCVR7104HE-S2-Serie ist nachfolgend abgebildet. Siehe [Abbildung 2 -11.](#page-73-1)

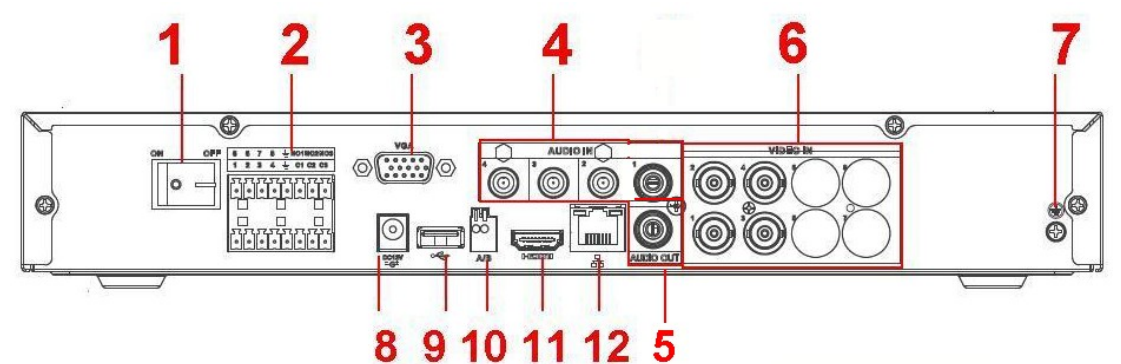

<span id="page-73-1"></span>Abbildung2-11

Die Rückplatte der HCVR7108HE-S2-Serie ist nachfolgend abgebildet. Siehe [Abbildung 2 -12.](#page-73-0)

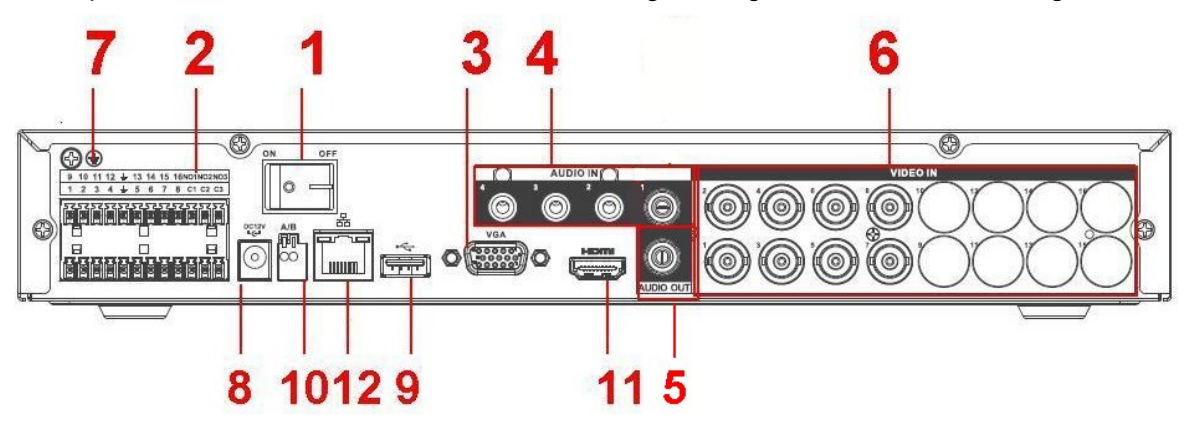

<span id="page-73-0"></span>Abbildung2-12

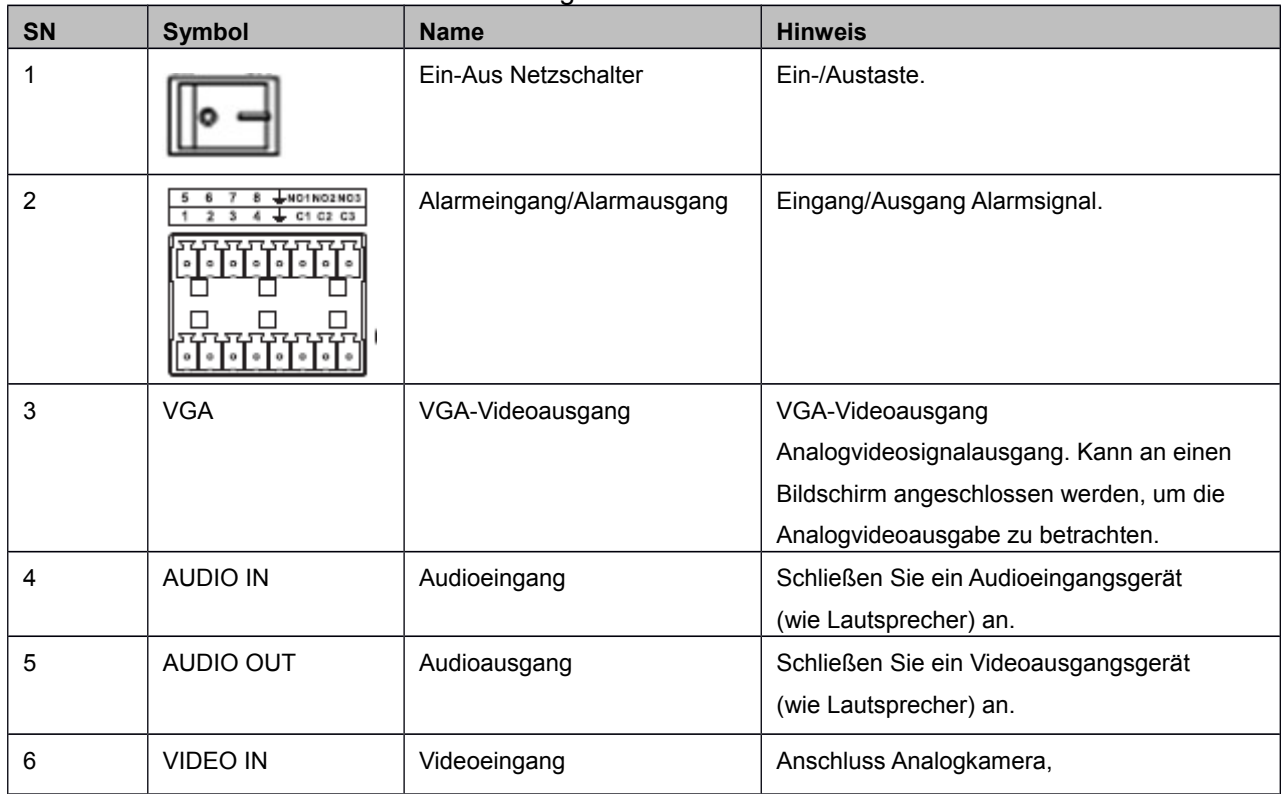

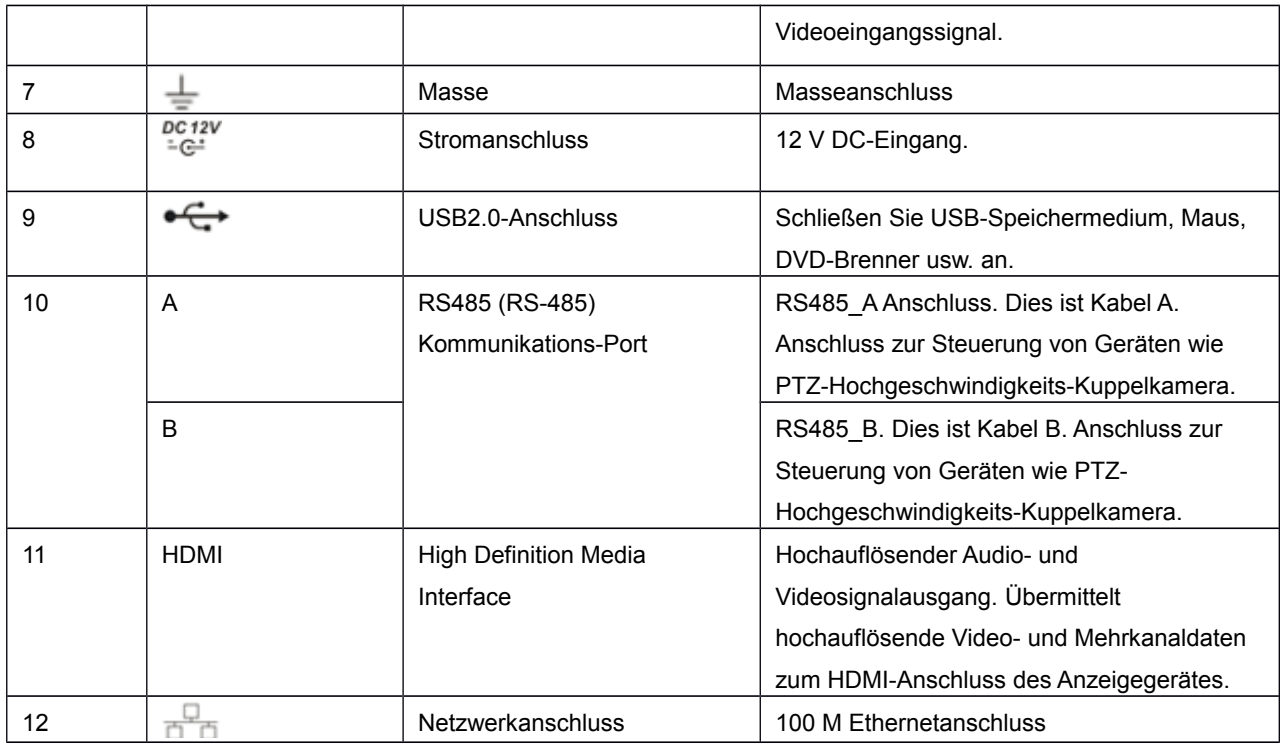

### **2.2.7 HCVR7104/7108H-S2 Serie**

Die Rückplatte der HCVR7104H-S2-Serie ist nachfolgend abgebildet. Siehe [Abbildung 2 -13.](#page-74-0)

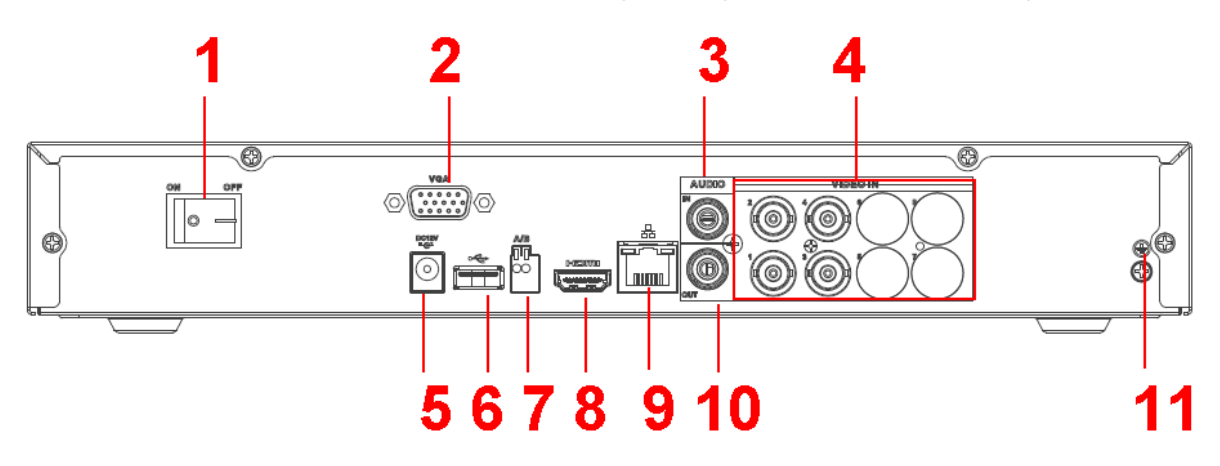

<span id="page-74-0"></span>Abbildung2-13

Die Rückplatte der HCVR7108H-S2-Serie ist nachfolgend abgebildet. Siehe [Abbildung 2 -14.](#page-75-0)

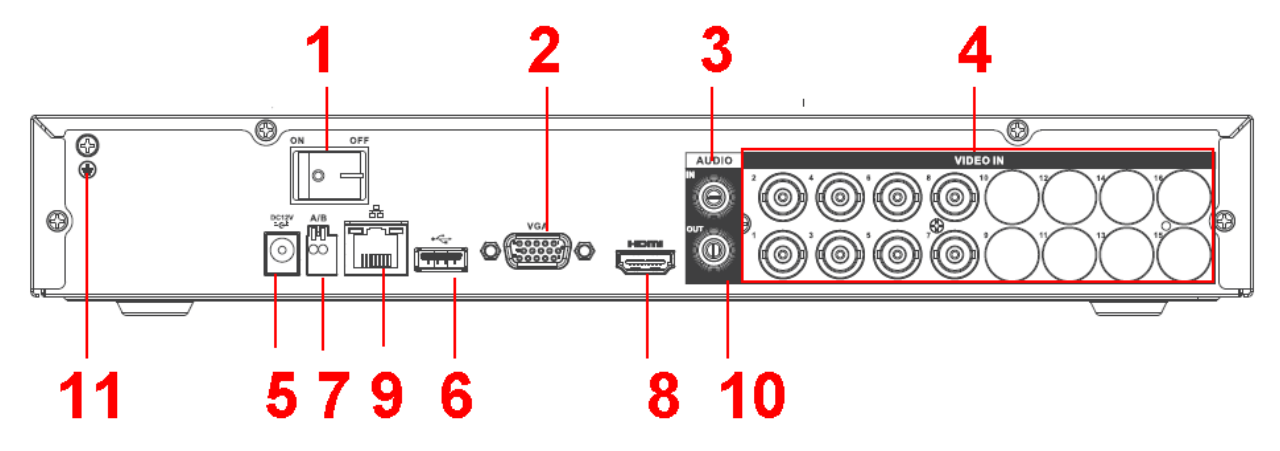

<span id="page-75-0"></span>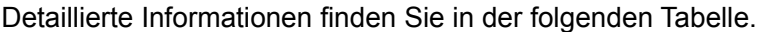

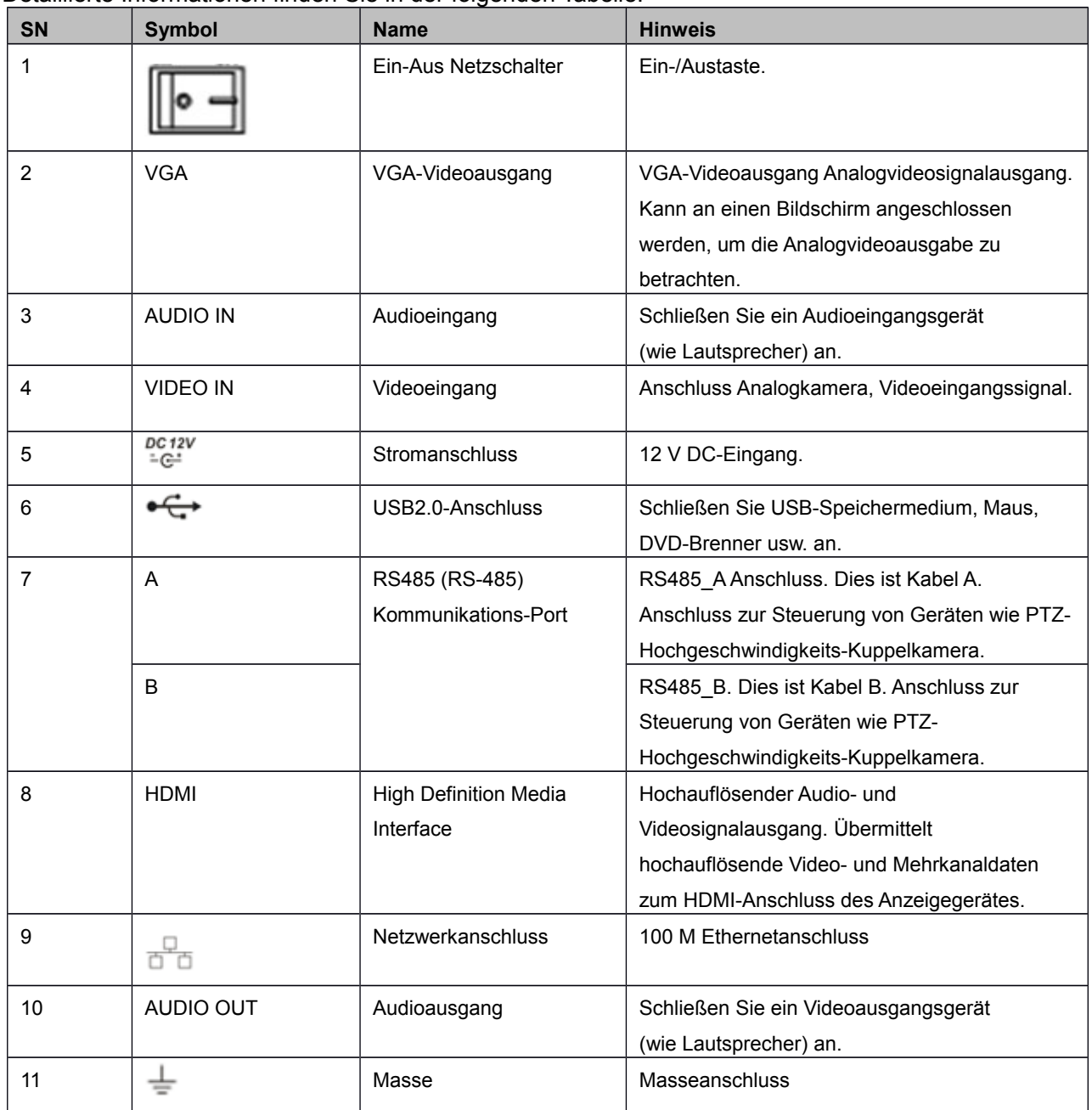

### **2.2.8 HCVR7104C-S2 Serie**

Die Rückplatte der HCVR7104C-S2-Serie ist nachfolgend abgebildet. Siehe [Abbildung 2 -15.](#page-76-0)

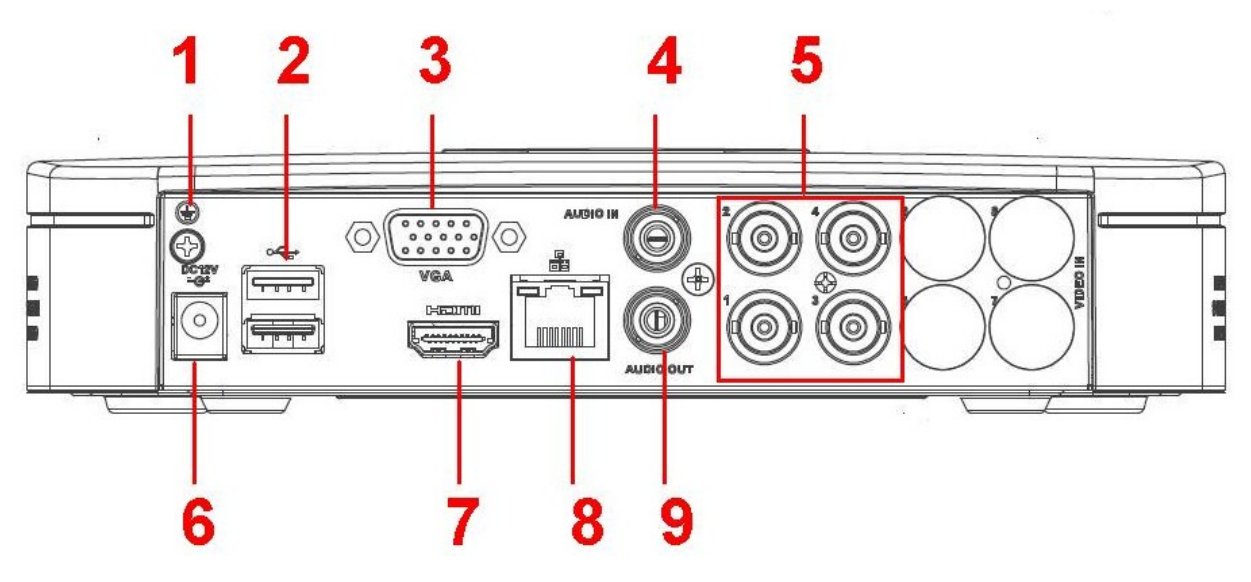

<span id="page-76-0"></span>Abbildung2-15

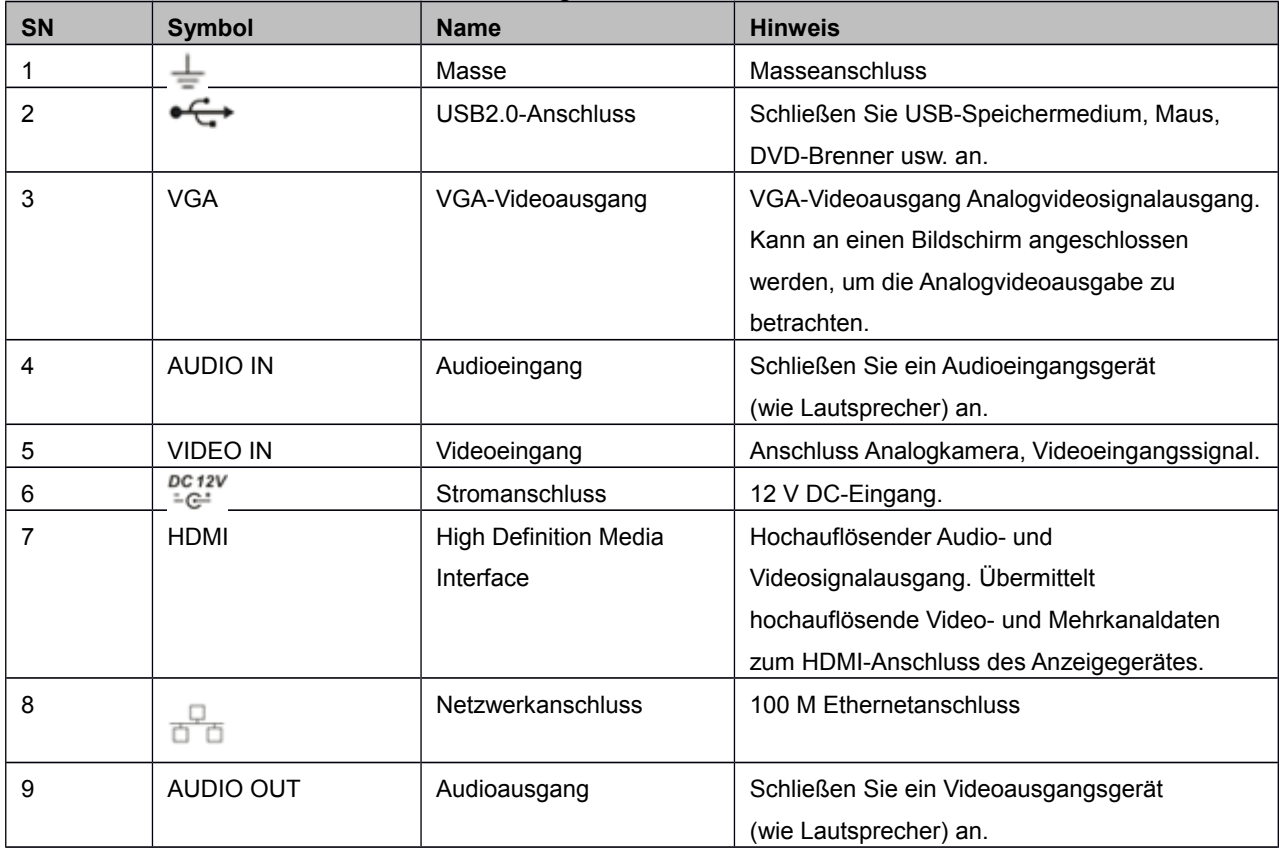

### **2.2.9 HCVR52XXA-S2 Serie**

Die Rückplatte der HCVR5204A-S2 Produkte ist nachfolgend abgebildet. Siehe [Abbildung 2 -16.](#page-77-2)

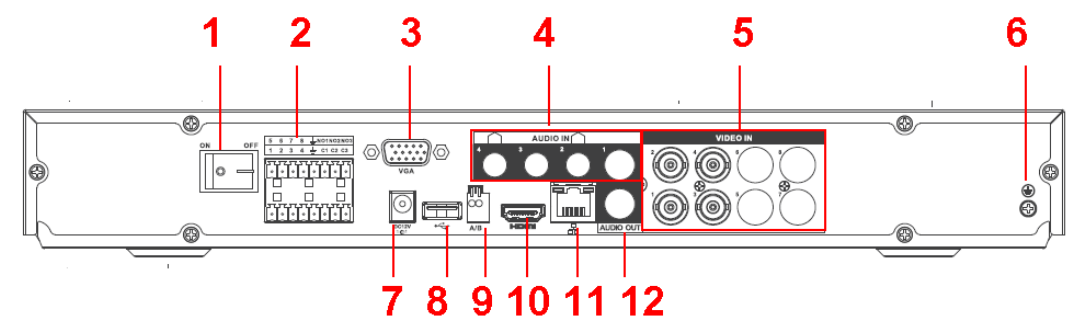

<span id="page-77-2"></span>Abbildung2-16

Die Rückplatte der HCVR5208A-S2 Produkte ist nachfolgend abgebildet. Siehe [Abbildung 2 -17.](#page-77-1)

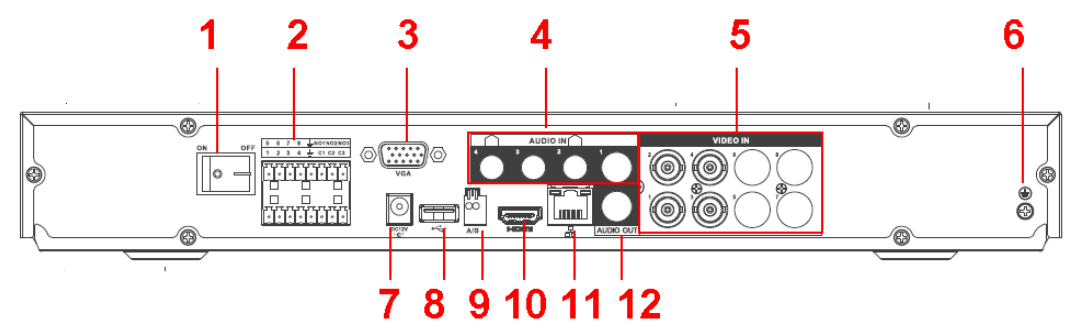

<span id="page-77-1"></span>Abbildung2-17

Die Rückplatte der HCVR5216A-S2 Produkte ist nachfolgend abgebildet. Siehe [Abbildung 2 -18.](#page-77-0)

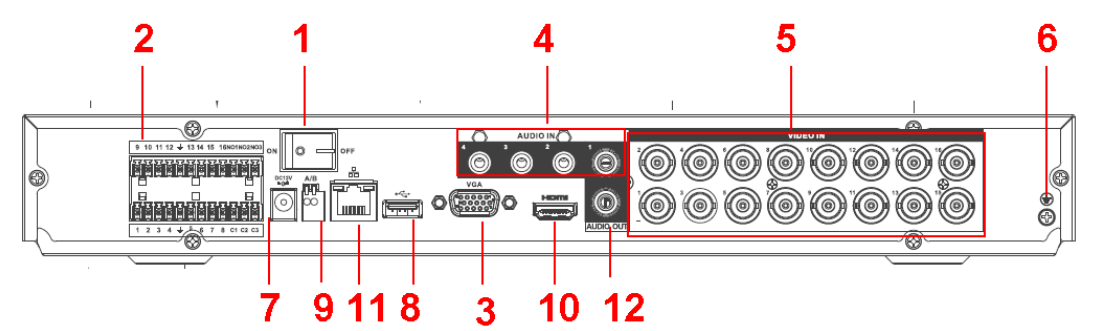

<span id="page-77-0"></span>Abbildung2-18

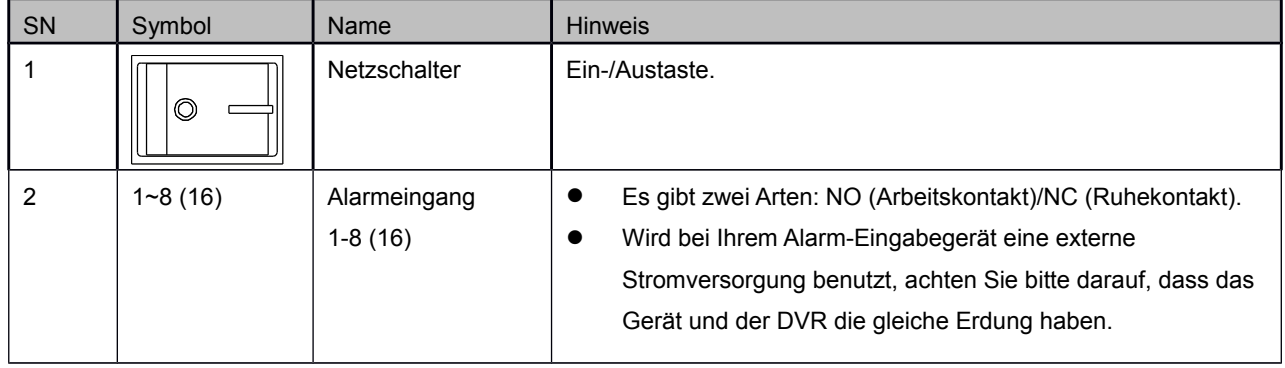

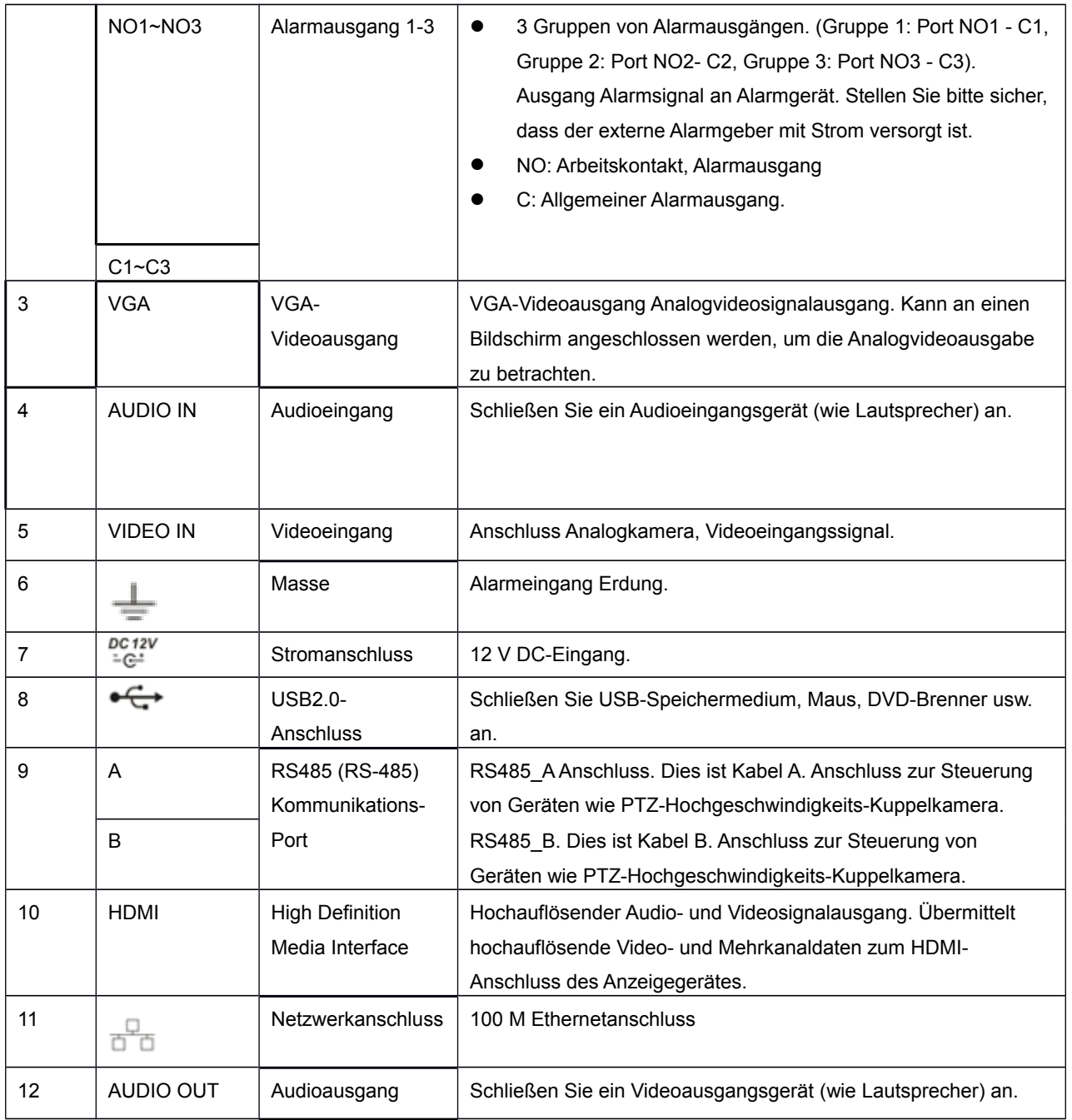

### **2.2.10 HCVR5104/5108/5116HE-S2 Serie**

Die Rückplatte der HCVR5104HE-S2-Serie ist nachfolgend abgebildet. Siehe [Abbildung 2 -19.](#page-79-2)

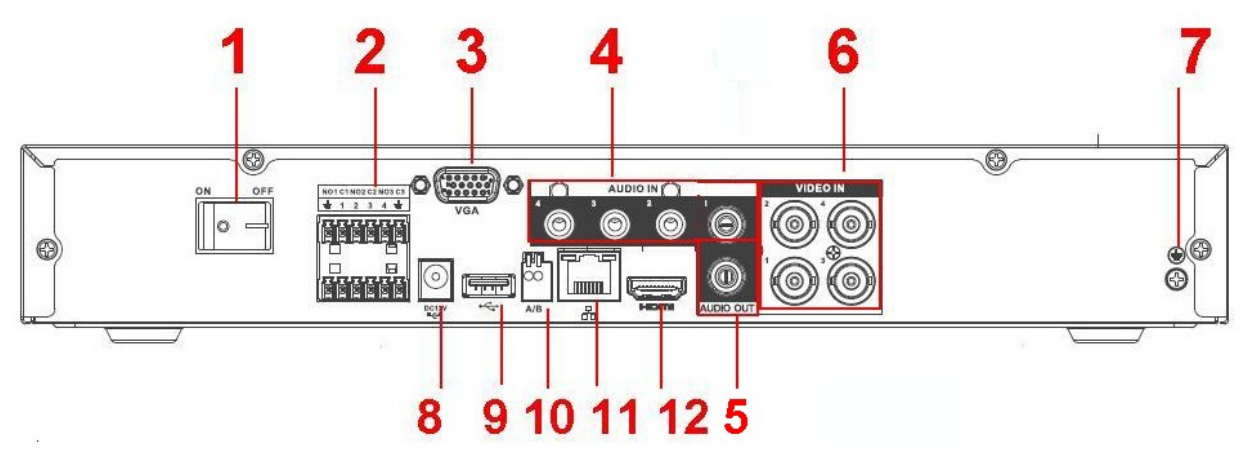

<span id="page-79-2"></span>Abbildung2-19

Die Rückplatte der HCVR5108HE-S2-Serie ist nachfolgend abgebildet. Siehe [Abbildung 2 -20.](#page-79-1)

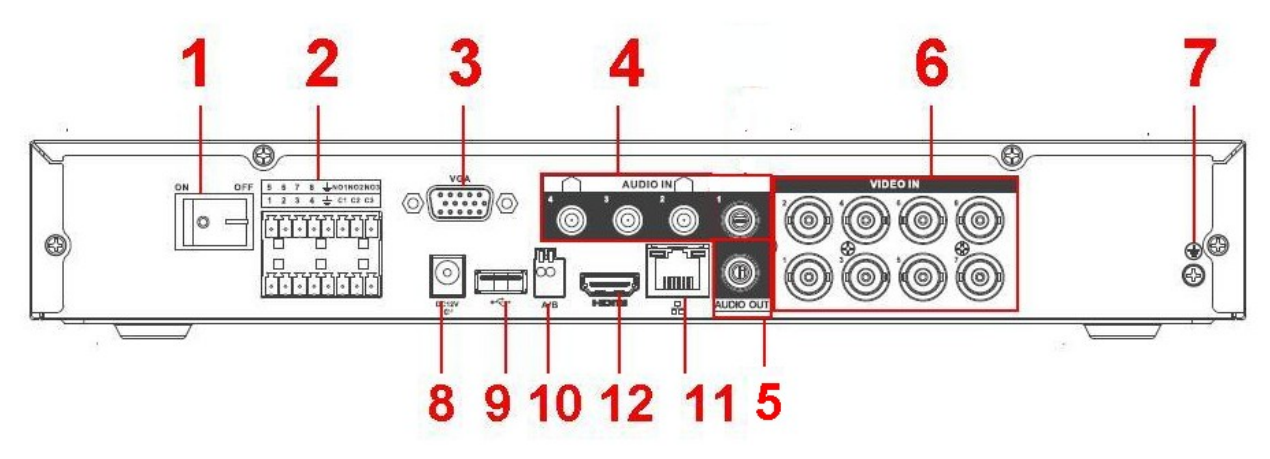

<span id="page-79-1"></span>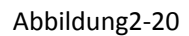

Die Rückplatte der HCVR5116HE-S2-Serie ist nachfolgend abgebildet. Siehe [Abbildung 2 -21.](#page-79-0)

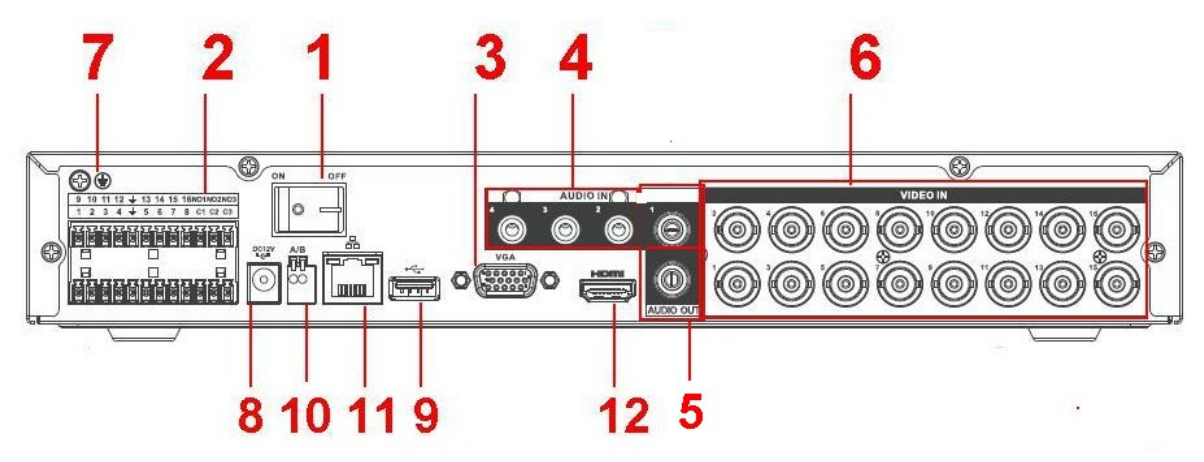

<span id="page-79-0"></span>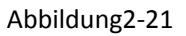

| SN             | <b>Symbol</b>         | <b>Name</b>                               | <b>Hinweis</b>                                                                                                    |
|----------------|-----------------------|-------------------------------------------|----------------------------------------------------------------------------------------------------|
| 1              |                       | Ein-Aus Netzschalter                      | Ein-/Austaste.                                                                                                    |
| 2              | MO1NO2NO3<br>C1 C2 C3 | Alarmeingang/Alarmausgang                 | Eingang/Ausgang Alarmsignal.                                                                                                    |
| 3              | <b>VGA</b>            | VGA-Videoausgang                          | VGA-Videoausgang<br>Analogvideosignalausgang. Kann an einen<br>Bildschirm angeschlossen werden, um die<br>Analogvideoausgabe zu betrachten.                                                             |
| 4              | <b>AUDIO IN</b>       | Audioeingang                              | Schließen Sie ein Audioeingangsgerät<br>(wie Lautsprecher) an.                                                                                                    |
| 5              | AUDIO OUT             | Audioausgang                              | Schließen Sie ein Videoausgangsgerät<br>(wie Lautsprecher) an.                                                                                                    |
| 6              | <b>VIDEO IN</b>       | Videoeingang                              | Anschluss Analogkamera,<br>Videoeingangssignal.                                                                                                    |
| $\overline{7}$ |                       | Masse                                     | Masseanschluss                                                                                                    |
| 8              | DC 12V<br>∸G∸         | Stromanschluss                            | 12 V DC-Eingang.                                                                                                    |
| 9              | <b>HDMI</b>           | <b>High Definition Media</b><br>Interface | Hochauflösender Audio- und<br>Videosignalausgang. Übermittelt<br>hochauflösende Video- und Mehrkanaldaten<br>zum HDMI-Anschluss des Anzeigegerätes.                                                     |
| 10             | A<br>B                | RS485 (RS-485)<br>Kommunikations-Port     | RS485_A Anschluss. Dies ist Kabel A.<br>Anschluss zur Steuerung von Geräten wie<br>PTZ-Hochgeschwindigkeits-Kuppelkamera.<br>RS485_B. Dies ist Kabel B. Anschluss zur<br>Steuerung von Geräten wie PTZ- |
| 11             | Ω<br>ਨ ਨ              | Netzwerkanschluss                         | Hochgeschwindigkeits-Kuppelkamera.<br>100 M Ethernetanschluss                                                                                                    |
| 12             | <b>HDMI</b>           | <b>High Definition Media</b><br>Interface | Hochauflösender Audio- und<br>Videosignalausgang. Übermittelt<br>hochauflösende Video- und Mehrkanaldaten<br>zum HDMI-Anschluss des Anzeigegerätes.                                                     |

Detaillierte Informationen finden Sie in der folgenden Tabelle.

### **2.2.11 HCVR5104/5108/5116H-S2 Serie**

Die Rückplatte der HCVR5104H-S2-Serie ist nachfolgend abgebildet. Siehe Abbildung 2-22.

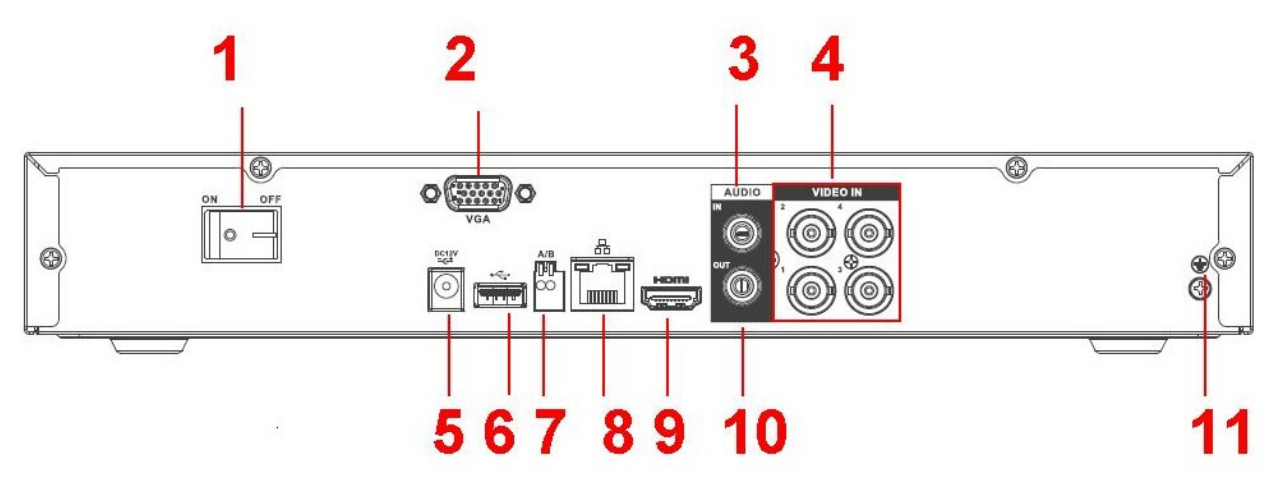

Abbildung2-22

Die Rückplatte der HCVR5108H-S2-Serie ist nachfolgend abgebildet. Siehe [Abbildung 2 -23.](#page-81-0)

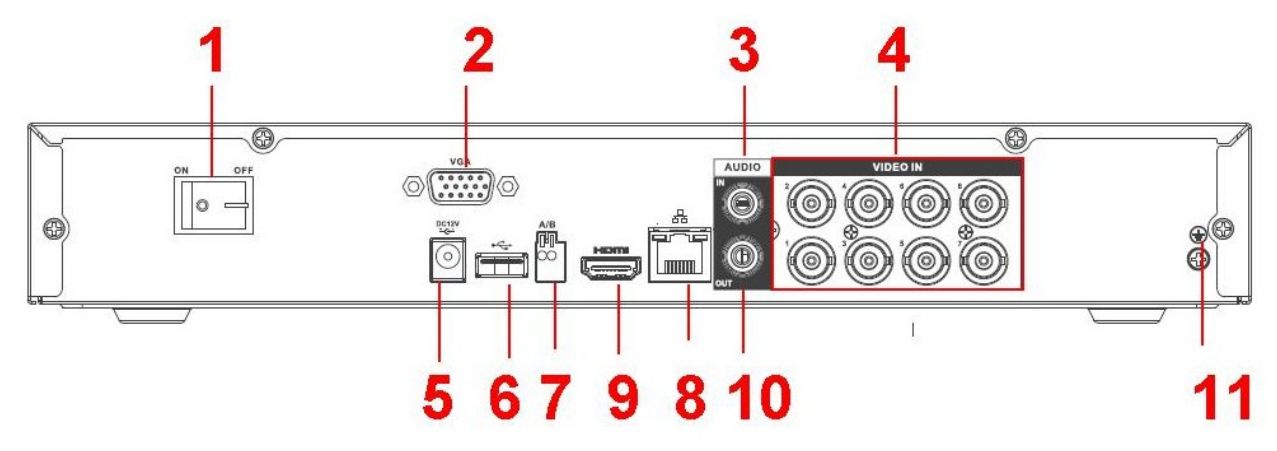

<span id="page-81-0"></span>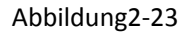

Die Rückplatte der HCVR5116H-S2-Serie ist nachfolgend abgebildet. Siehe Abbildung 2-24.

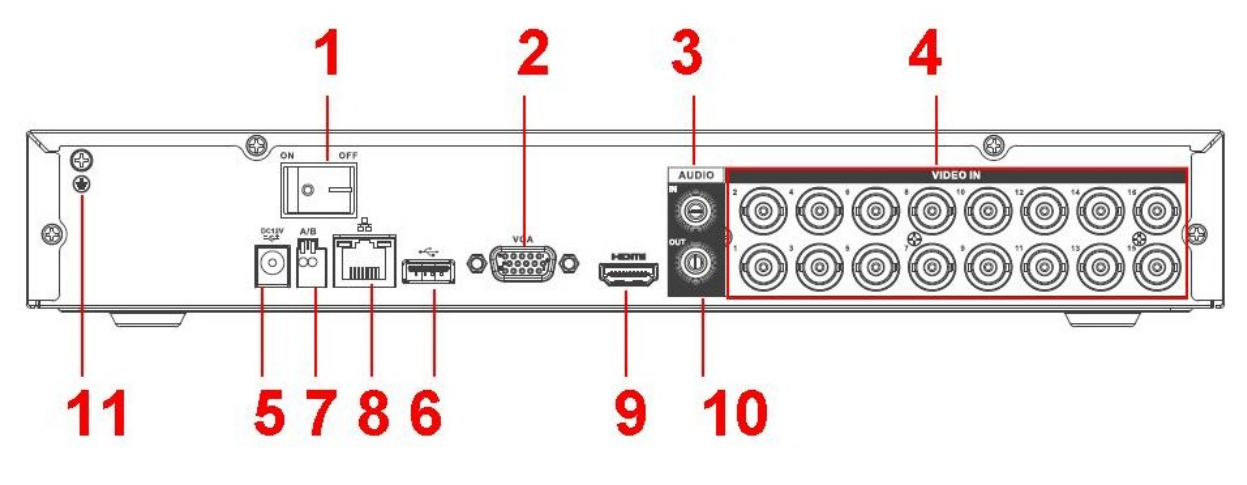

Abbildung2-24

| <b>SN</b>      | <b>Symbol</b>    | <b>Name</b>                  | <b>Hinweis</b>                                                                       |
|----------------|------------------|------------------------------|--------------------------------------------------------------------------------------|
| 1              |                  | Ein-Aus Netzschalter         | Ein-/Austaste.                                                                       |
| 2              | <b>VGA</b>       | VGA-Videoausgang             | VGA-Videoausgang Analogvideosignalausgang.<br>Kann an einen Bildschirm angeschlossen |
|                |                  |                              | werden, um die Analogvideoausgabe zu<br>betrachten.                                  |
| 3              | <b>AUDIO IN</b>  | Audioeingang                 | Schließen Sie ein Audioeingangsgerät<br>(wie Lautsprecher) an.                       |
| 4              | <b>VIDEO IN</b>  | Videoeingang                 | Anschluss Analogkamera, Videoeingangssignal.                                         |
| 5              | DC12V<br>$-6$    | Stromanschluss               | 12 V DC-Eingang.                                                                     |
| 6              |                  | USB2.0-Anschluss             | Schließen Sie USB-Speichermedium, Maus,<br>DVD-Brenner usw. an.                      |
| $\overline{7}$ | A                | RS485 (RS-485)               | RS485_A Anschluss. Dies ist Kabel A.                                                 |
|                |                  | Kommunikations-Port          | Anschluss zur Steuerung von Geräten wie PTZ-                                         |
|                |                  |                              | Hochgeschwindigkeits-Kuppelkamera.                                                   |
|                | B                |                              | RS485 B. Dies ist Kabel B. Anschluss zur                                             |
|                |                  |                              | Steuerung von Geräten wie PTZ-                                                       |
|                |                  |                              | Hochgeschwindigkeits-Kuppelkamera.                                                   |
| 8              | 읍                | <b>Netzwerkanschluss</b>     | 100 M Ethernetanschluss                                                              |
| 9              | <b>HDMI</b>      | <b>High Definition Media</b> | Hochauflösender Audio- und                                                           |
|                |                  | Interface                    | Videosignalausgang. Übermittelt                                                      |
|                |                  |                              | hochauflösende Video- und Mehrkanaldaten                                             |
|                |                  |                              | zum HDMI-Anschluss des Anzeigegerätes.                                               |
| 10             | <b>AUDIO OUT</b> | Audioausgang                 | Schließen Sie ein Videoausgangsgerät                                                 |
|                |                  |                              | (wie Lautsprecher) an.                                                               |
| 11             |                  | Masse                        | Masseanschluss                                                                       |

Detaillierte Informationen finden Sie in der folgenden Tabelle.

### **2.2.12 HCVR5104/5108C-S2 Serie**

Die Rückplatte der HCVR5104C-S2-Serie ist nachfolgend abgebildet. Siehe Abbildung 2-25.

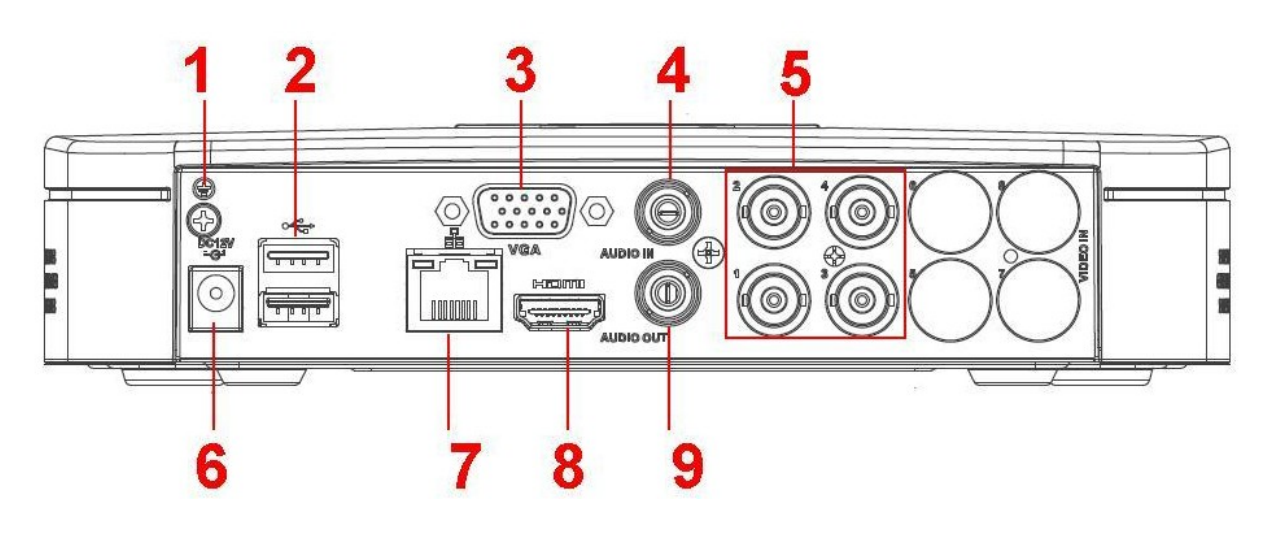

Abbildung2-25

Die Rückplatte der HCVR5108C-S2-Serie ist nachfolgend abgebildet. Siehe Abbildung 2-26.

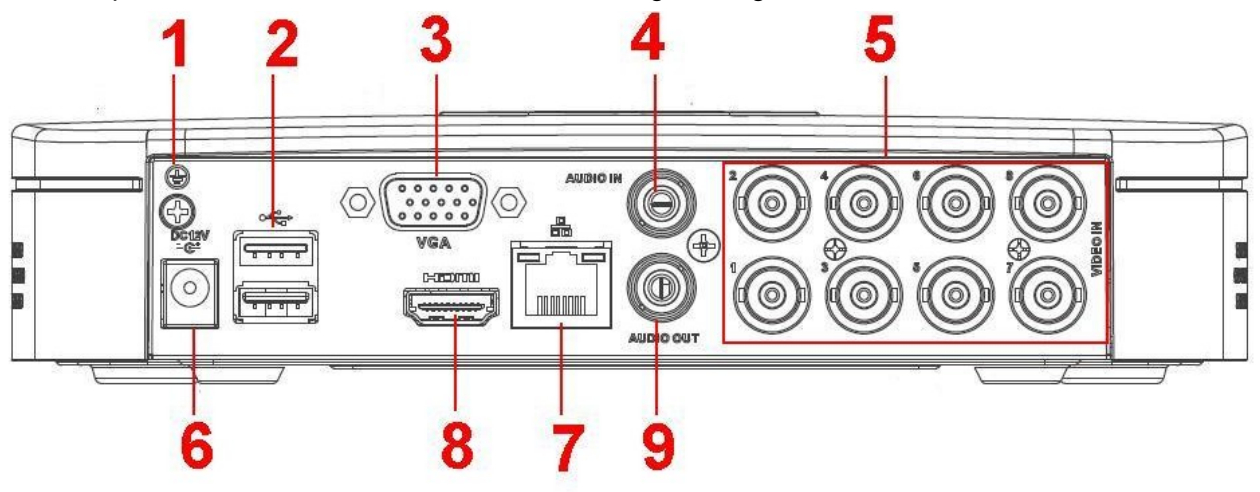

Abbildung2-26

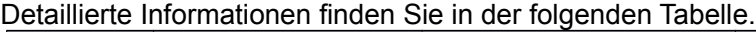

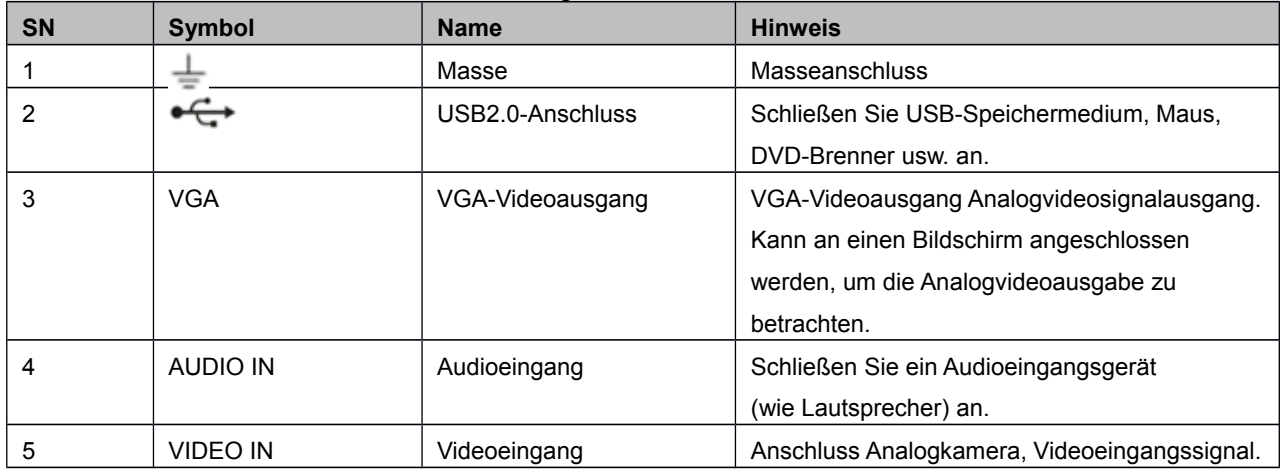

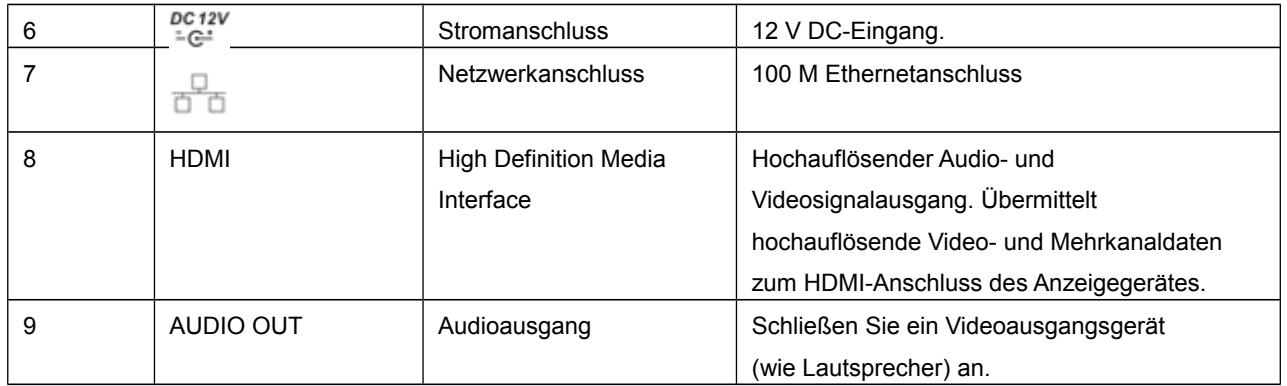

### **2.2.13 HCVR504 Serie**

Die Rückplatte der HCVR504-Serie ist nachfolgend abgebildet. Siehe Abbildung 2-27.

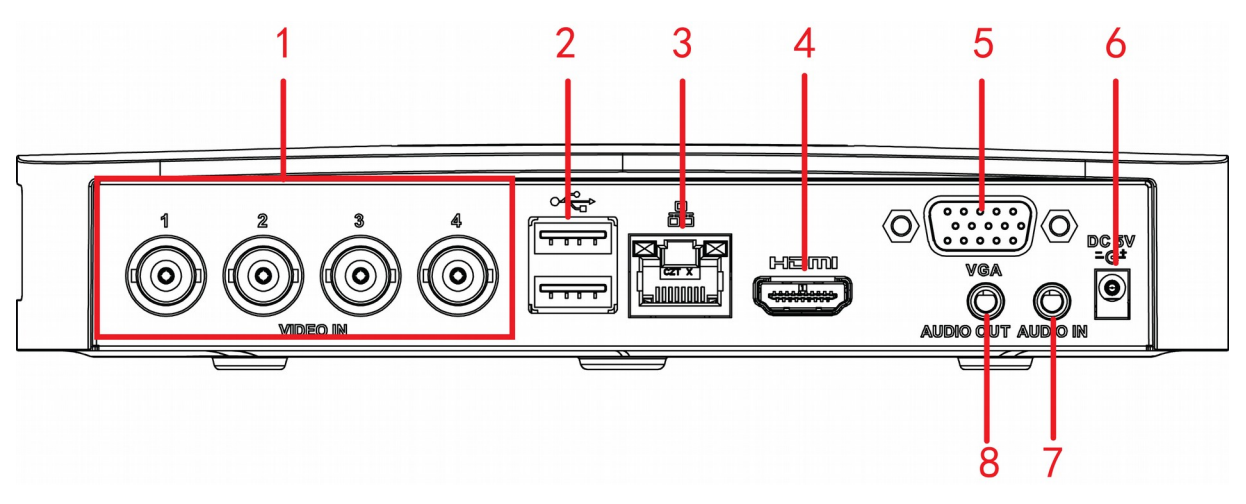

#### Abbildung2-27

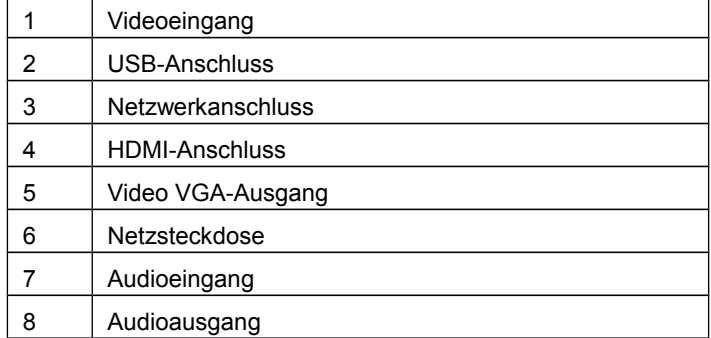

### **2.2.14 HCVR42XXA-S2 Serie**

Die Rückplatte der HCVR4204A-S2-Serie ist nachfolgend abgebildet. Siehe [Abbildung 2 -28.](#page-85-1)

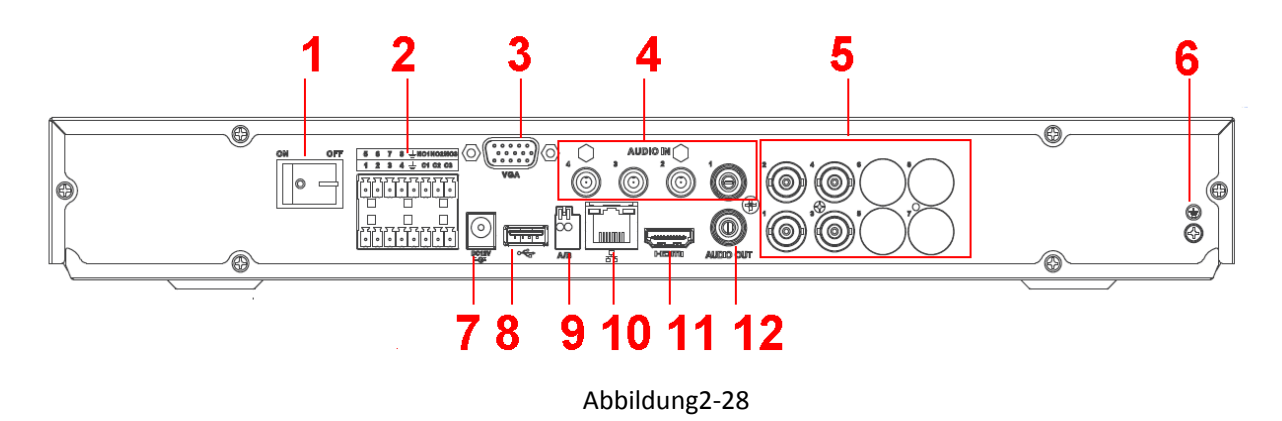

Die Rückplatte der HCVR4208A-S2-Serie ist nachfolgend abgebildet. Siehe[Abbildung 2 -29.](#page-85-0)

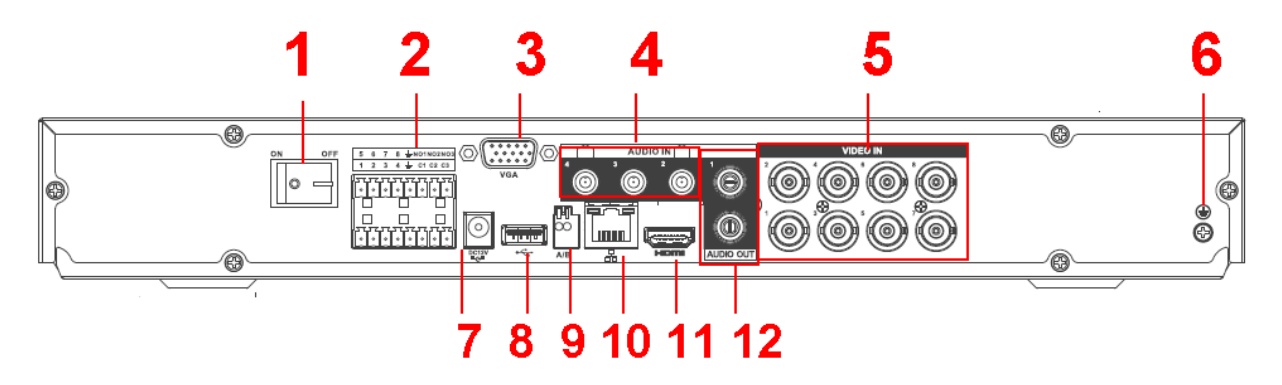

<span id="page-85-1"></span><span id="page-85-0"></span>Abbildung2-29

Die Rückplatte der HCVR4216A-S2-Serie ist nachfolgend abgebildet. Siehe[Abbildung 5 -314.](#page-316-0)

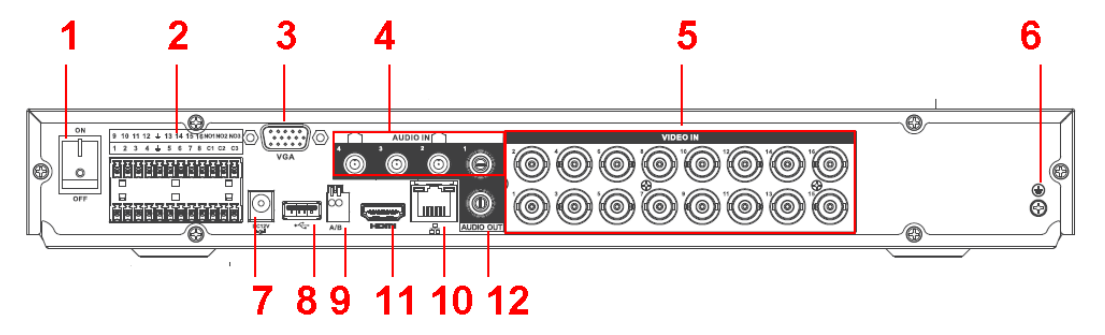

Abbildung 2-30

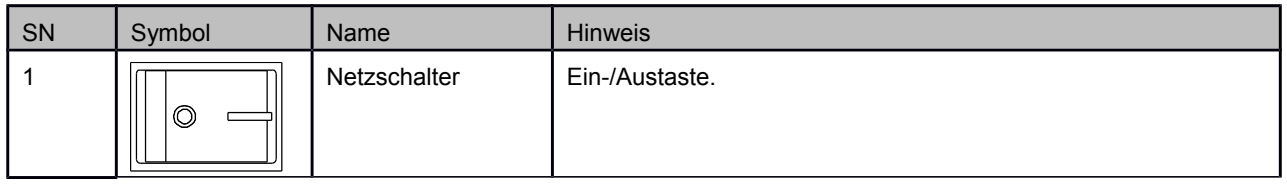

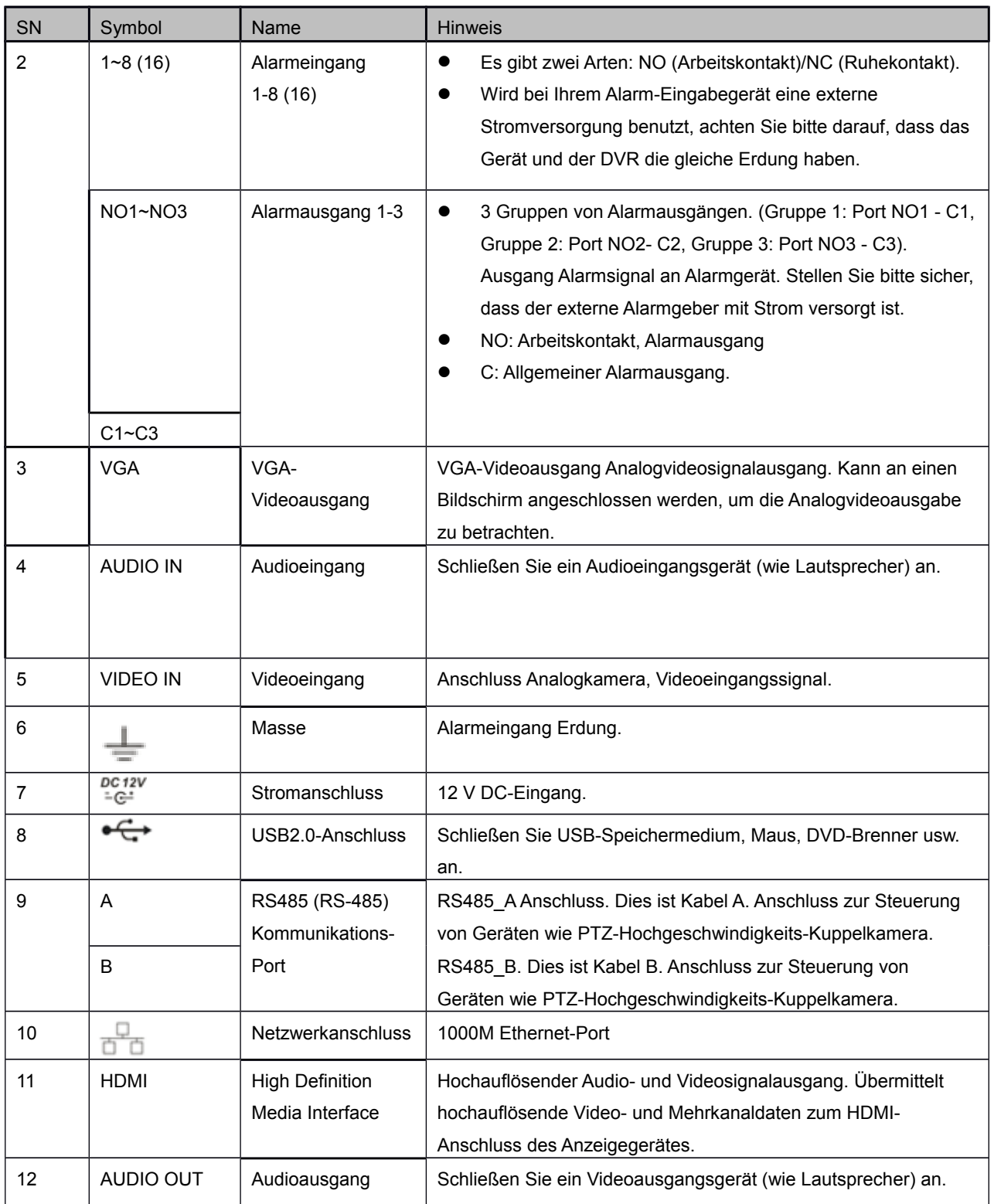

### **2.2.15 XVR7104C Serie**

Nachstehend ist die Geräterückseite dieser Serie dargestellt. Siehe [Abbildung 2 -31.](#page-87-0) Nachstehende Abbildung basiert auf der Serie XVR7108C.

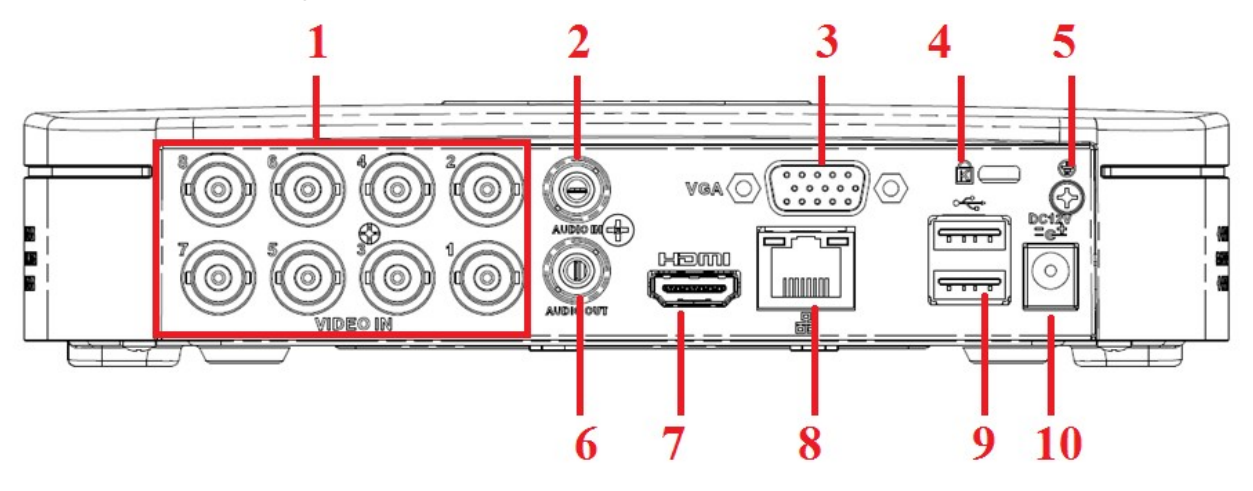

<span id="page-87-0"></span>Abbildung 2-31

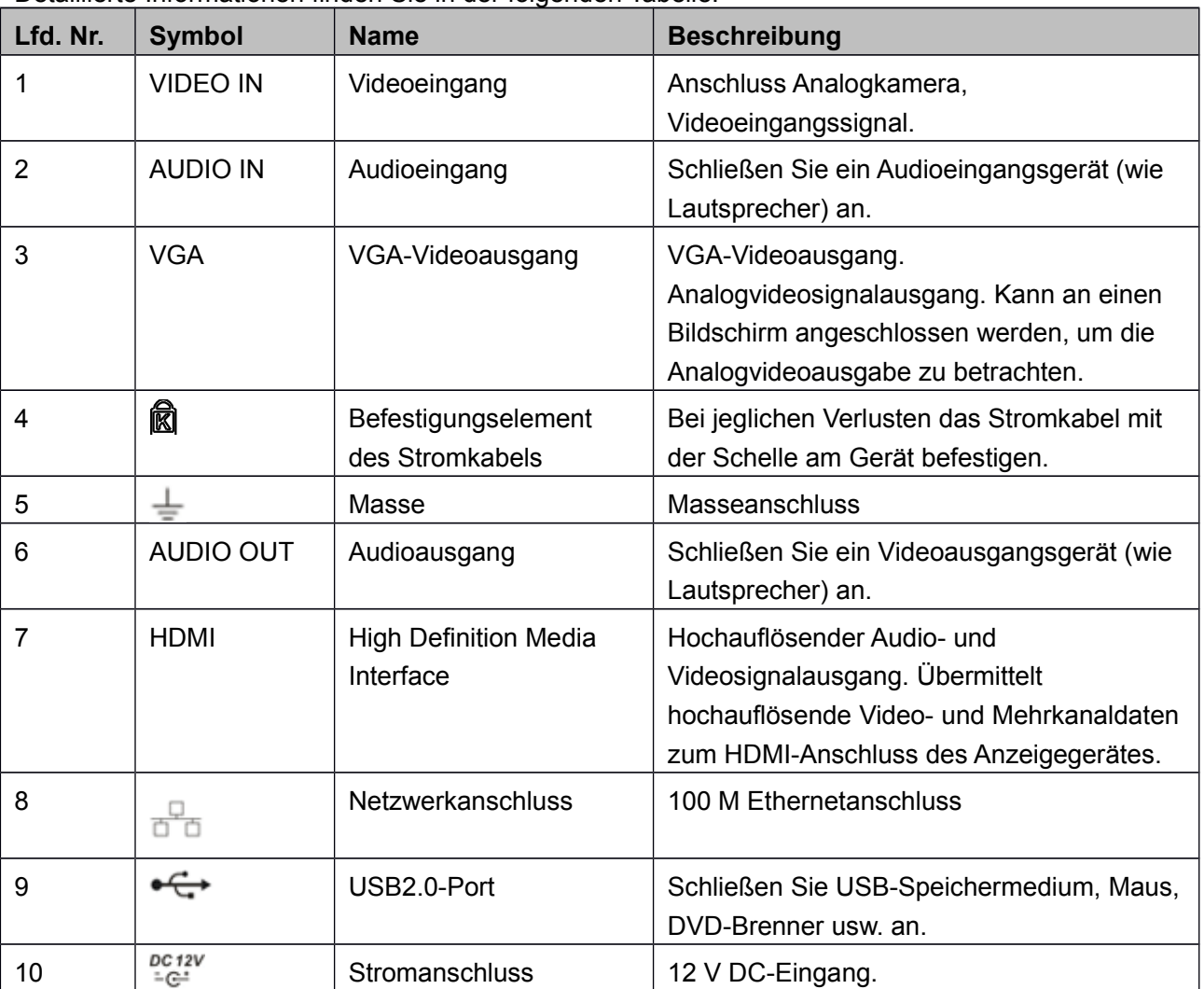

### **2.2.16 XVR71XXH/XVR71XXHE Serie**

Nachstehend ist die Geräterückseite des Modells XVR71XXH dargestellt.

Siehe [Abbildung 2 -32.](#page-88-1)

Folgende Abbildung basiert auf dem Modell XVR7116H.

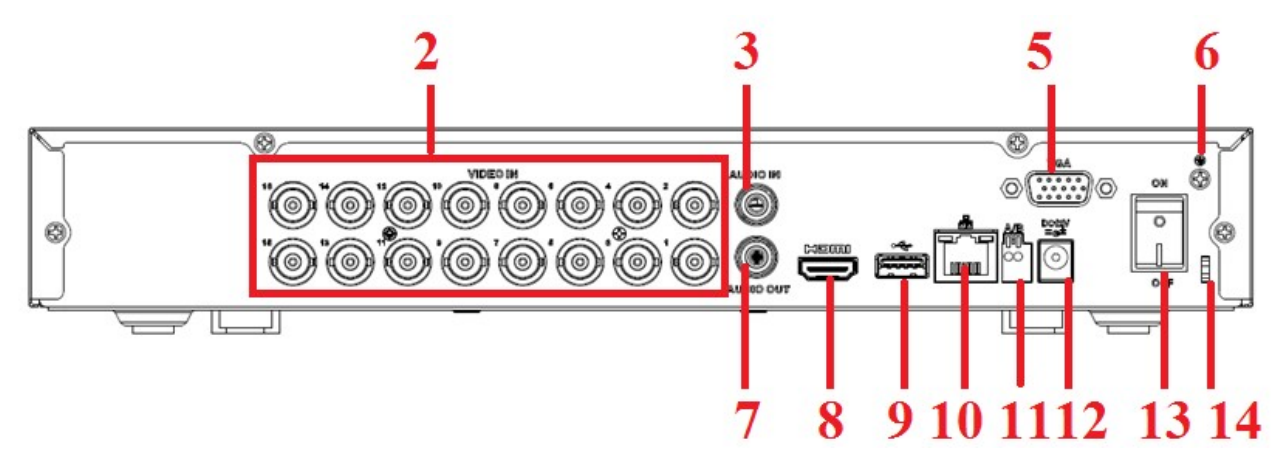

<span id="page-88-1"></span>Abbildung 2-32

Nachstehend ist die Geräterückseite des Modells XVR71XXHE dargestellt.

Siehe [Abbildung 2 -33.](#page-88-0)

Folgende Abbildung basiert auf dem Modell XVR7116HE.

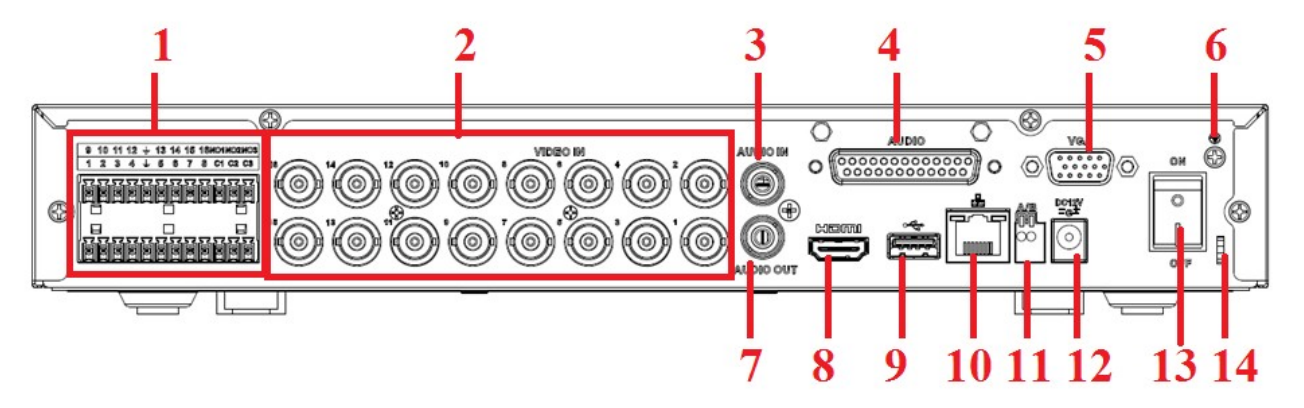

<span id="page-88-0"></span>Abbildung 2-33

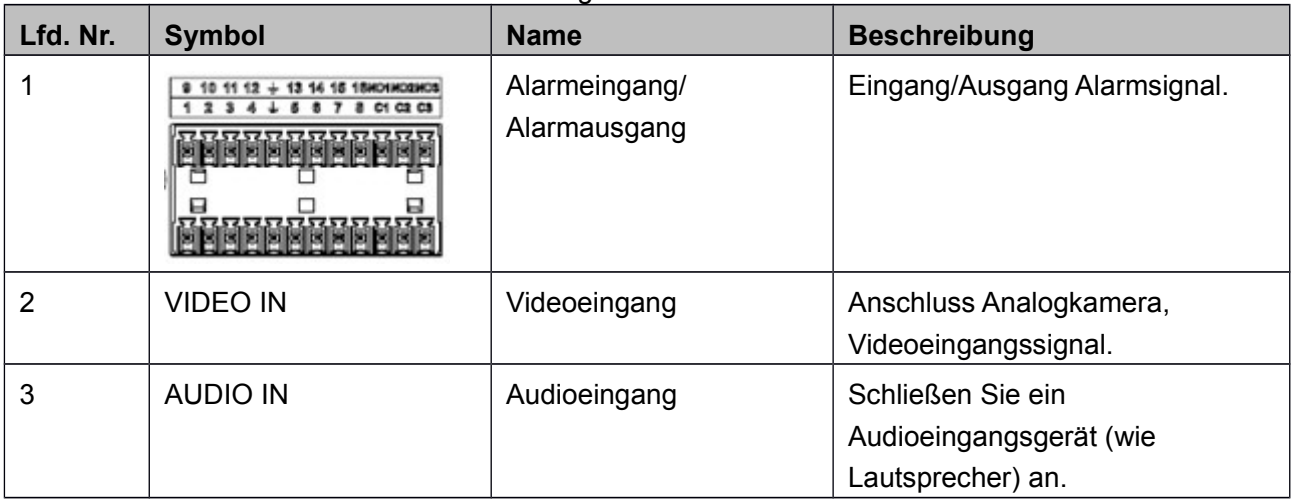

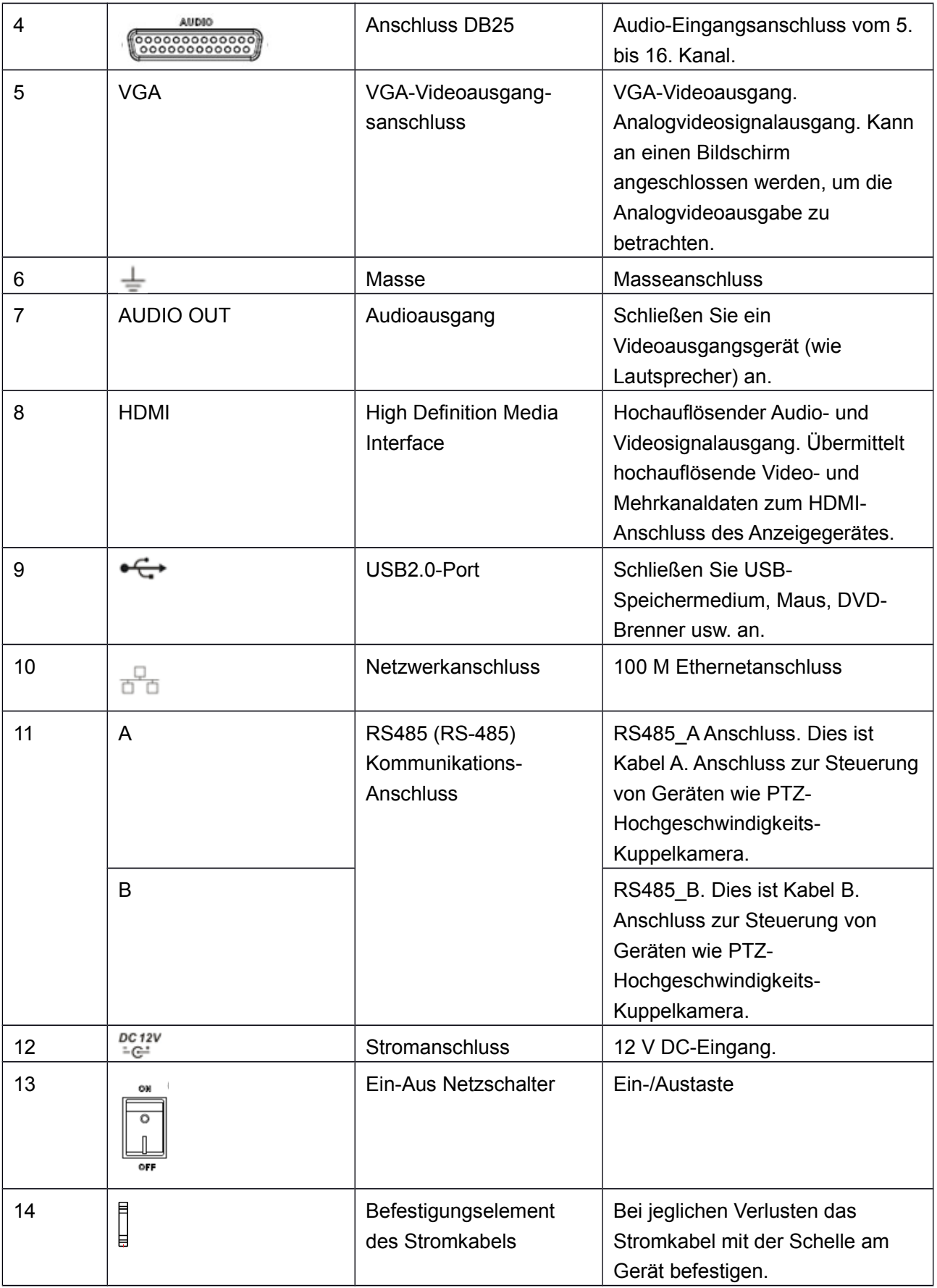

# **2.2.17 XVR72XXA/XVR7216AN Serie**

Nachstehend ist die Geräterückseite des Produkts XVR72XXA/XVR7216AN dargestellt. Sieh[e](#page-90-0) [Abbildung 2 -34.](#page-90-0)

Folgende Abbildung basiert auf dem Produkt der Serie XVR7216A.

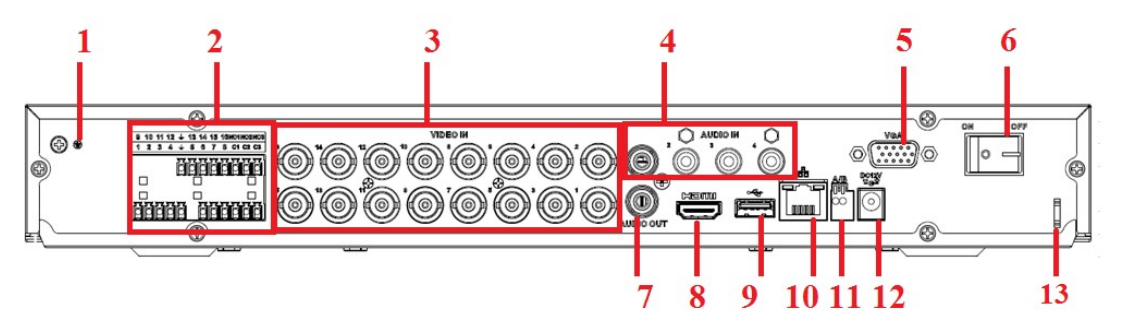

<span id="page-90-0"></span>Abbildung 2-34

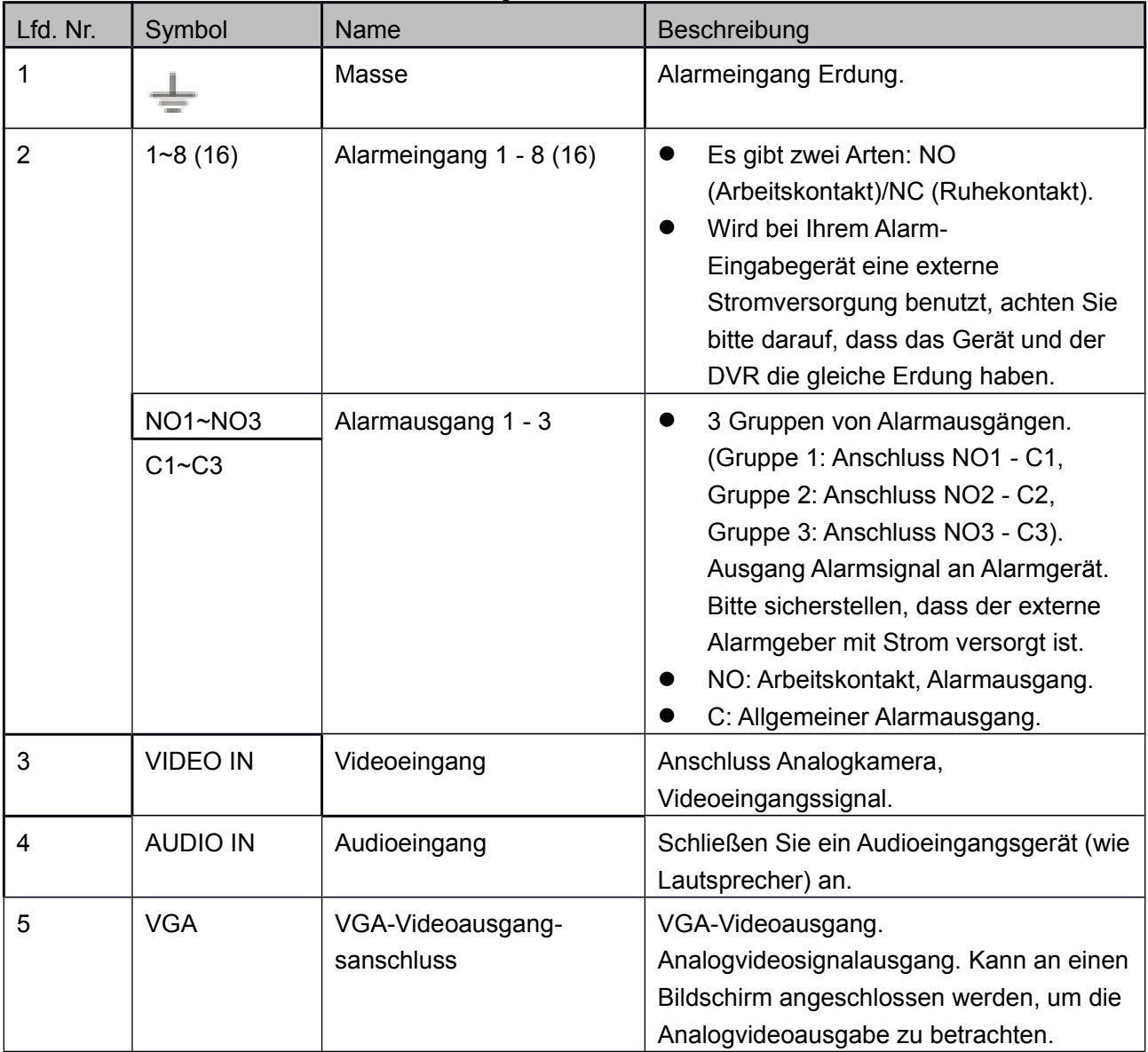

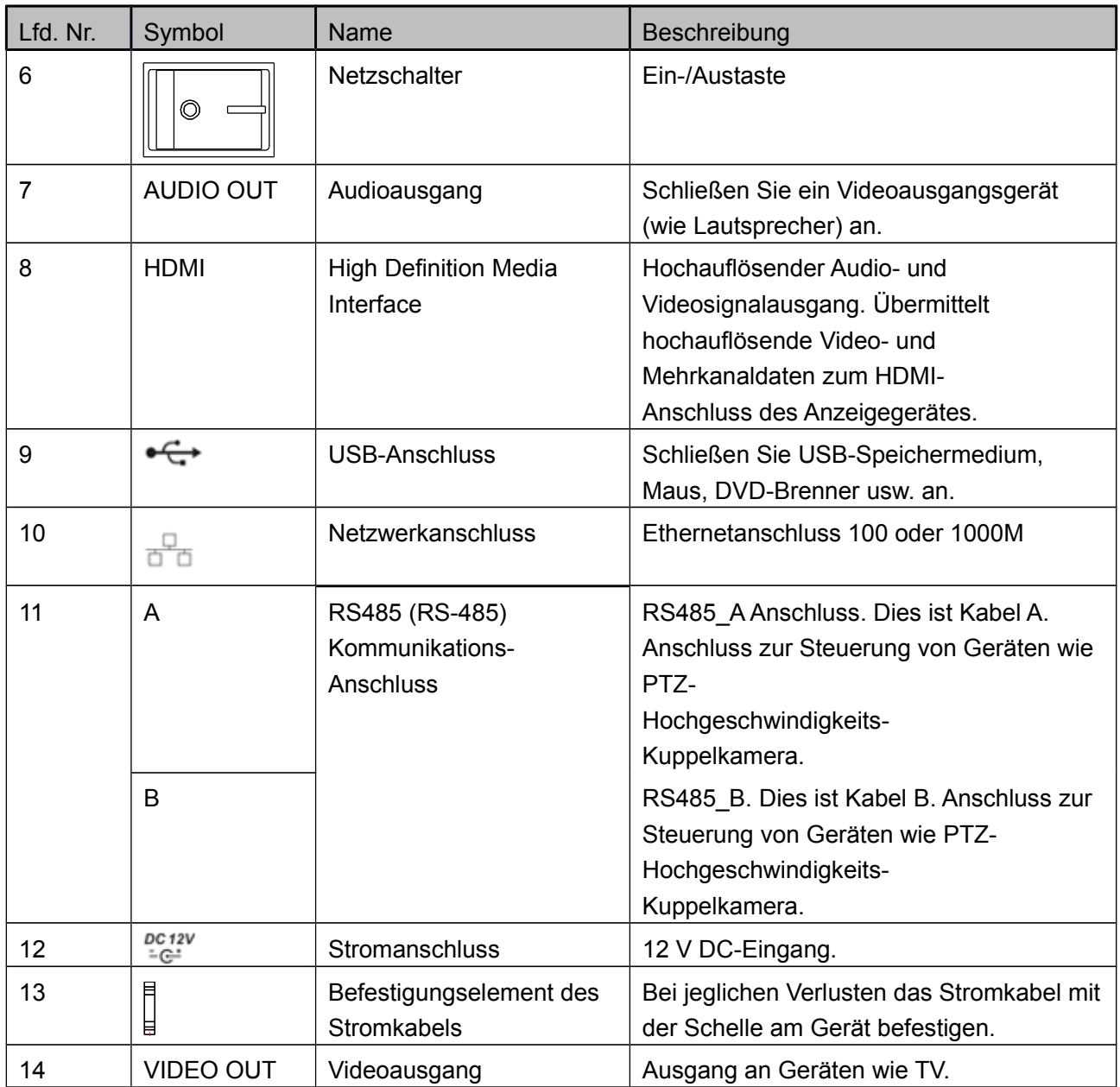

## **2.2.18 XVR74XXL Serie**

Die Geräterückseite des XVR74XXL ist nachstehend dargestellt. Siehe [Abbildung 2 -35.](#page-92-0) Folgende Abbildung basiert auf dem Produkt der Serie XVR7416L.

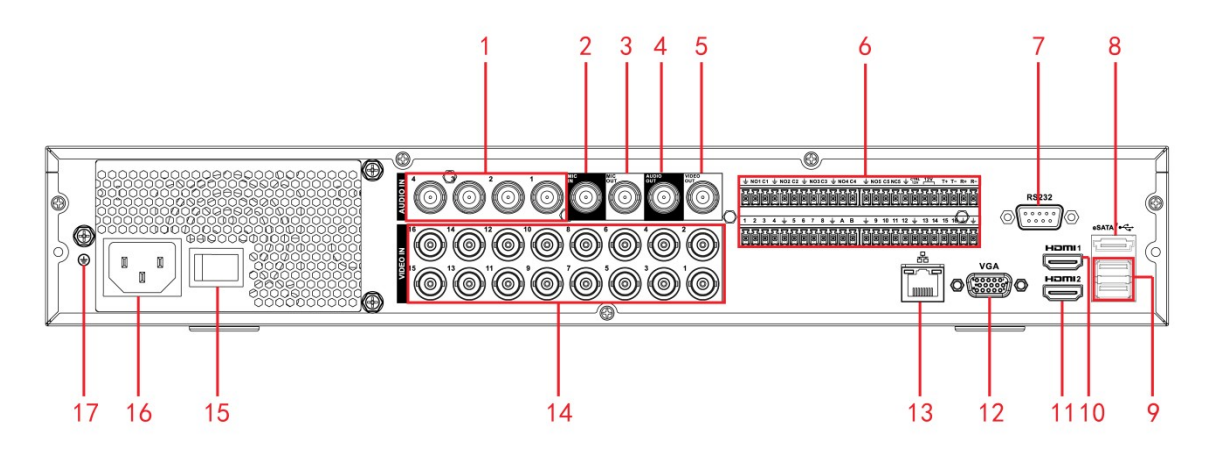

<span id="page-92-0"></span>Abbildung 2-35

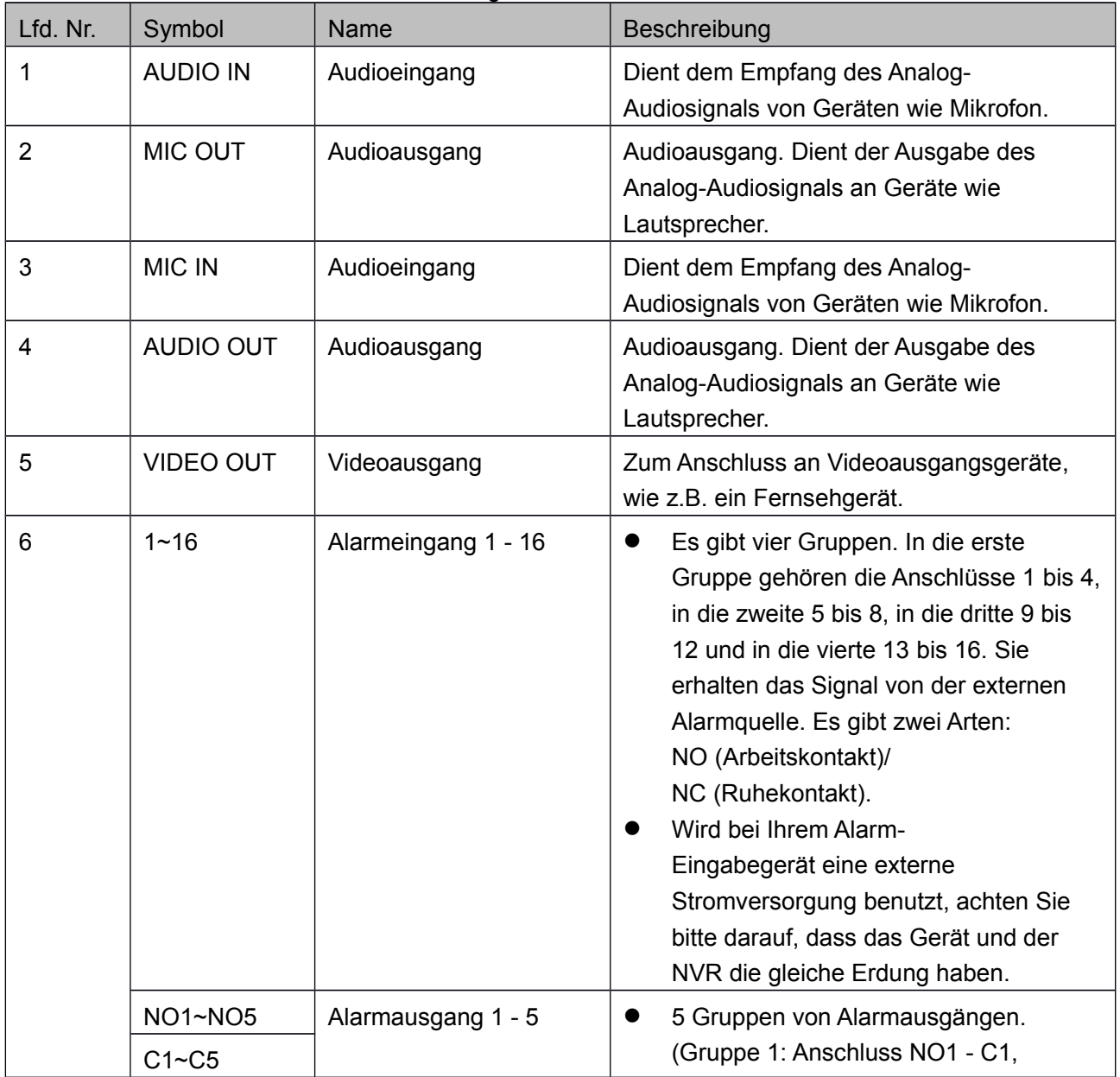

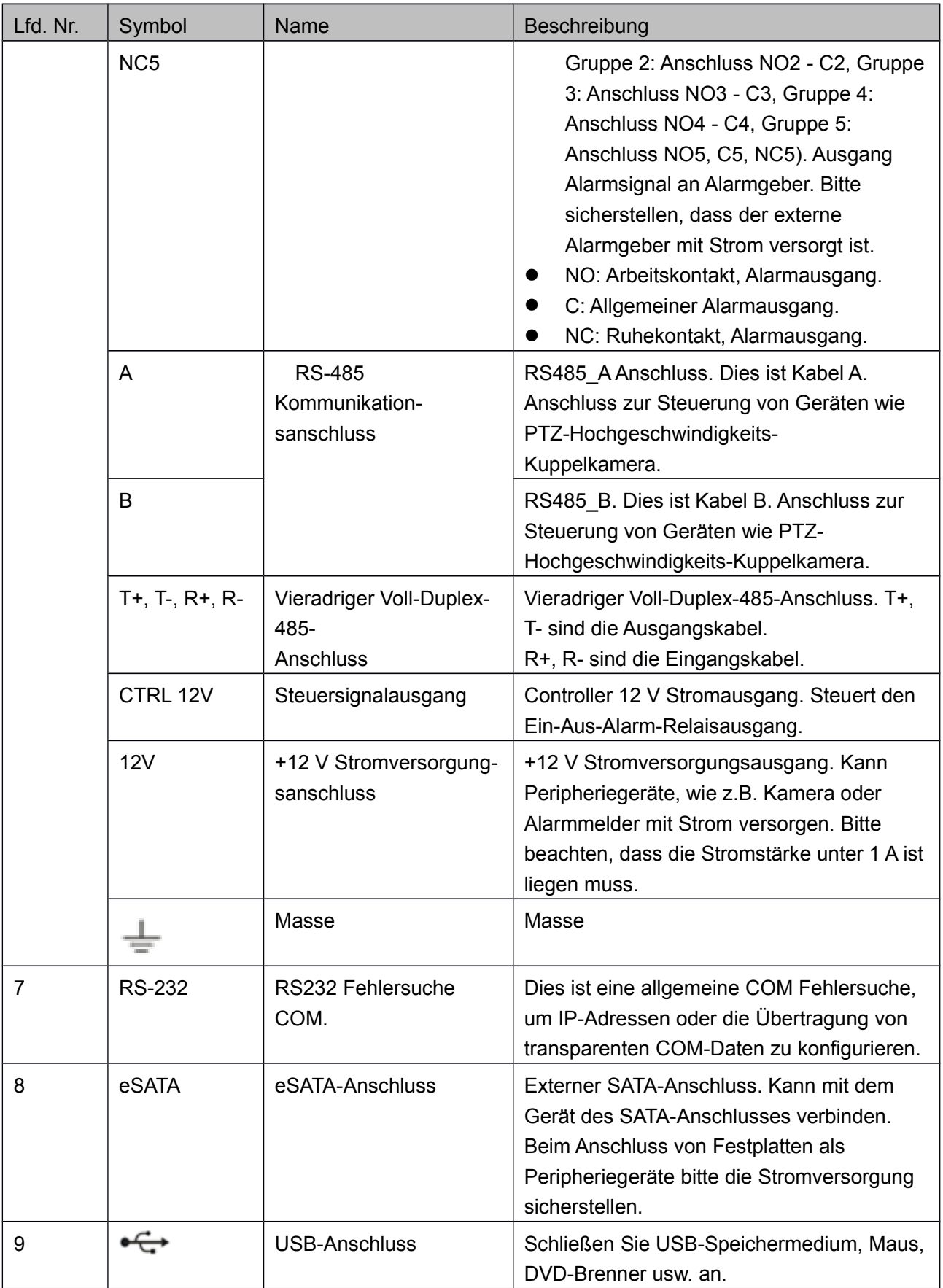

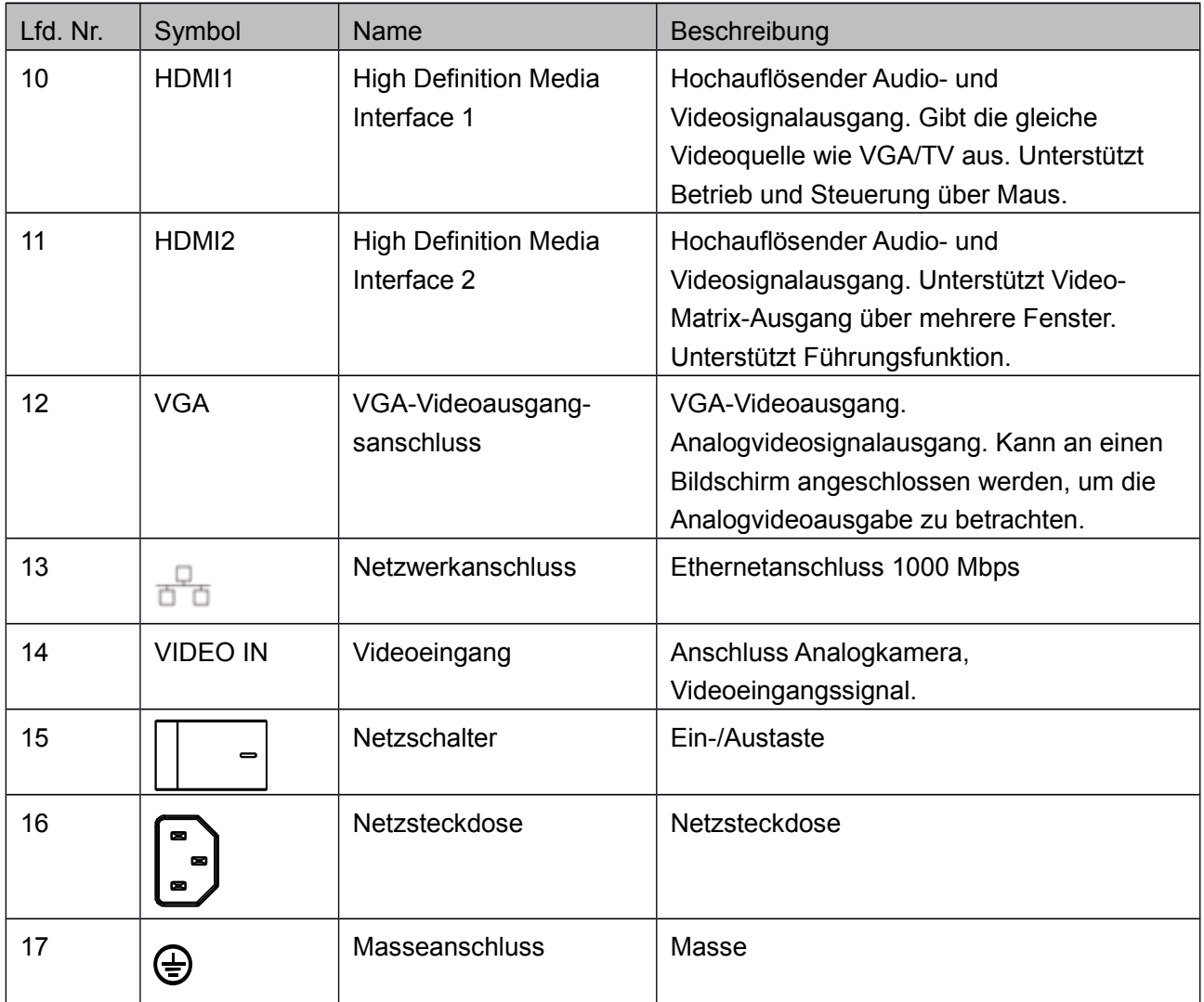

### **2.2.19 XVR78XXS Serie**

Nachstehend ist die Geräterückseite des XVR7808S/XVR7816S dargestellt. Siehe [Abbildung 2 -36.](#page-94-0)

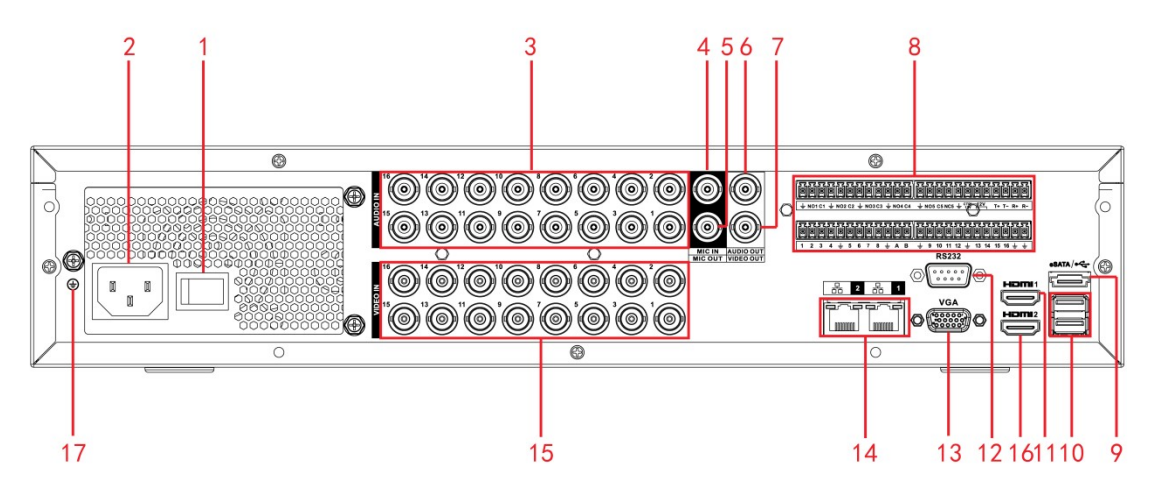

<span id="page-94-0"></span>Abbildung 2-36

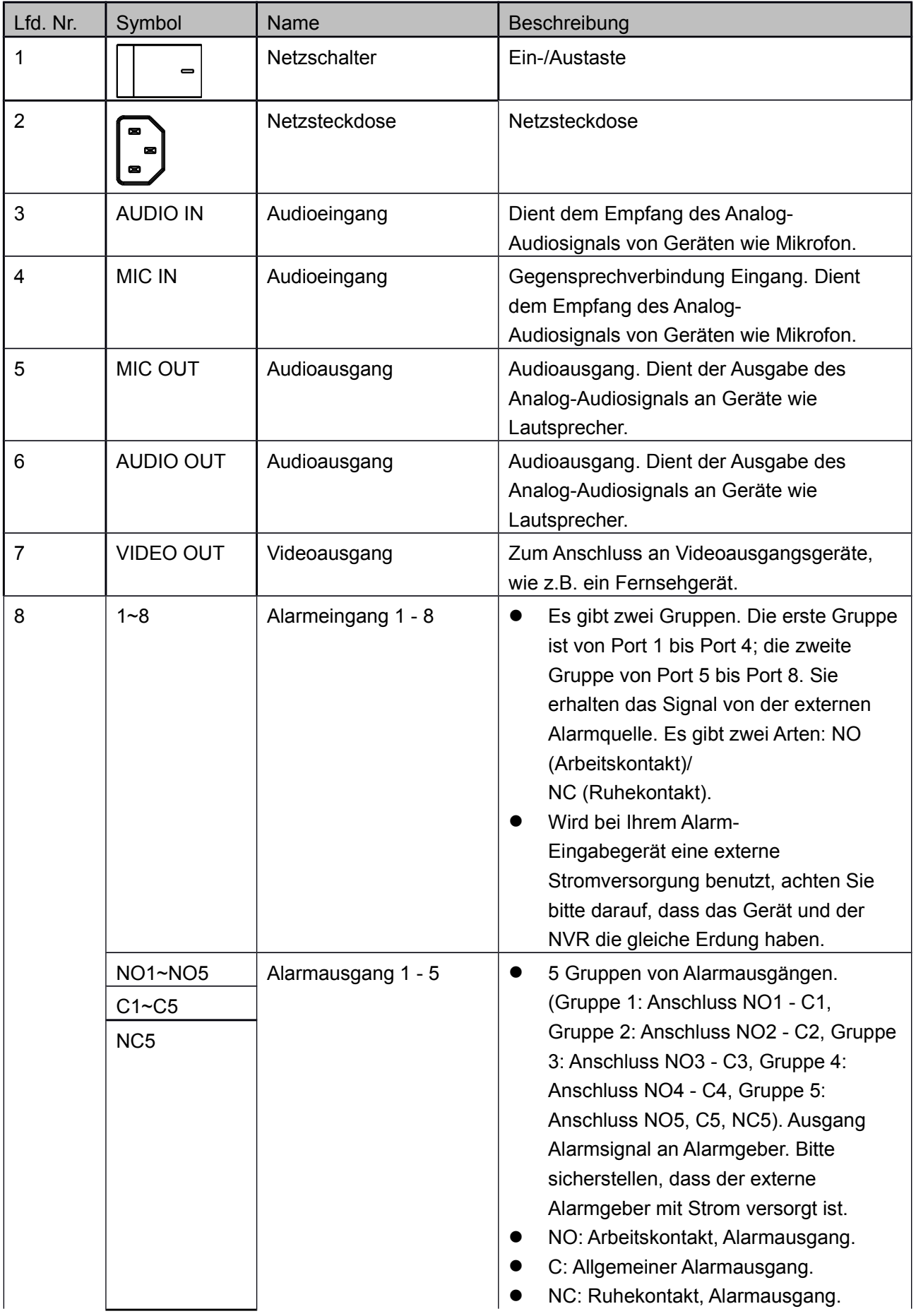

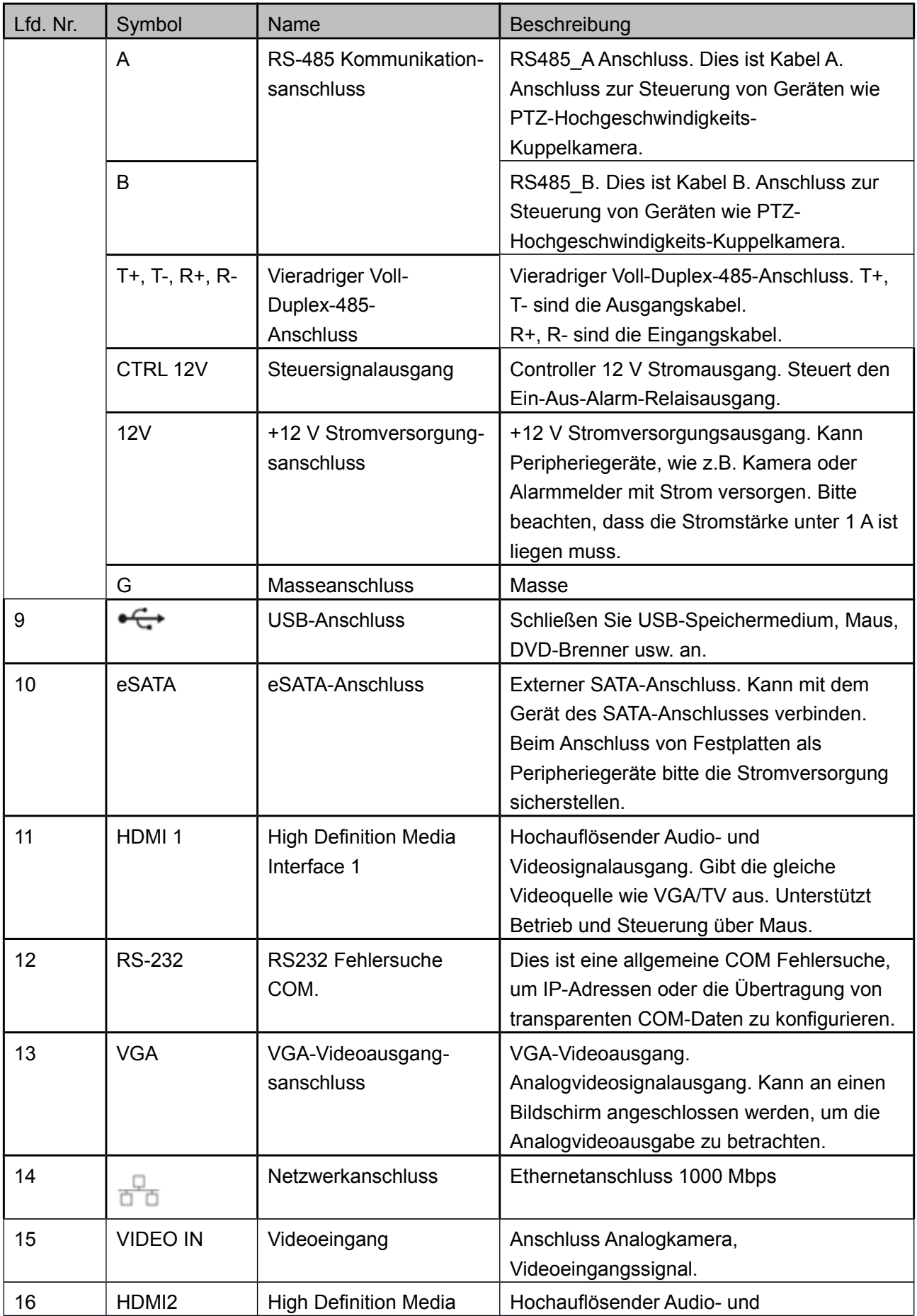

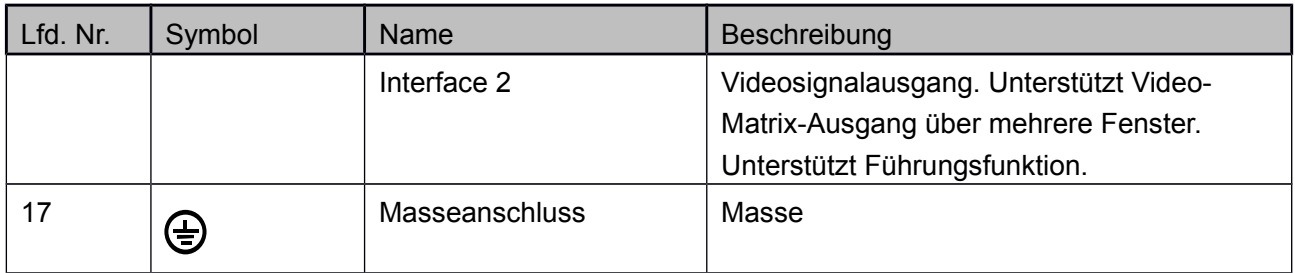

Bei Anschluss am Ethernetanschluss verwenden Sie das Cross-Over-Netzwerkkabel zur Verbingung mit dem PC und verwenden Sie das direkte Kabel zur Verbindung mit dem Switch oder Router.

### **2.3 Anschlussbeispiel**

### **2.3.1 HCVR7404L/HCVR7408L/XVR71XXC/XVR71XXH/XVR71XXHE/XVR72XXA/XVR72XXAN Serie**

Detaillierte Informationen entnehmen Sie bitte der nachstehenden Abbildung. Siehe [Abbildung 2 -37.](#page-97-0) Die nachstehenden Schnittstellen entsprechen der HCVR7408L Serie.

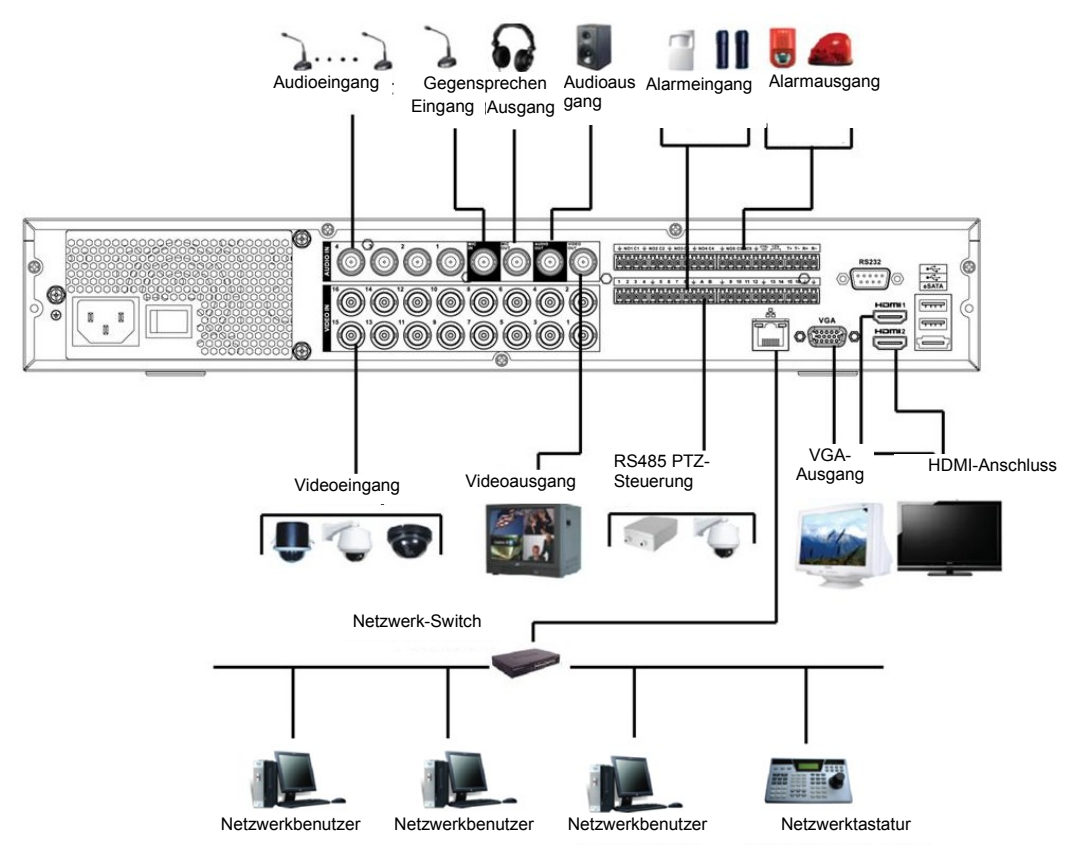

<span id="page-97-0"></span>Abbildung 2-37

### **2.3.2 HCVR7416L/HCVR5424L-S2/HCVR5432L-S2/XVR74XXL Serie**

Detaillierte Informationen entnehmen Sie bitte der nachstehenden Abbildung. Siehe [Abbildung 2 -38.](#page-98-0) Die nachstehenden Schnittstellen entsprechen der HCVR5432L Serie.

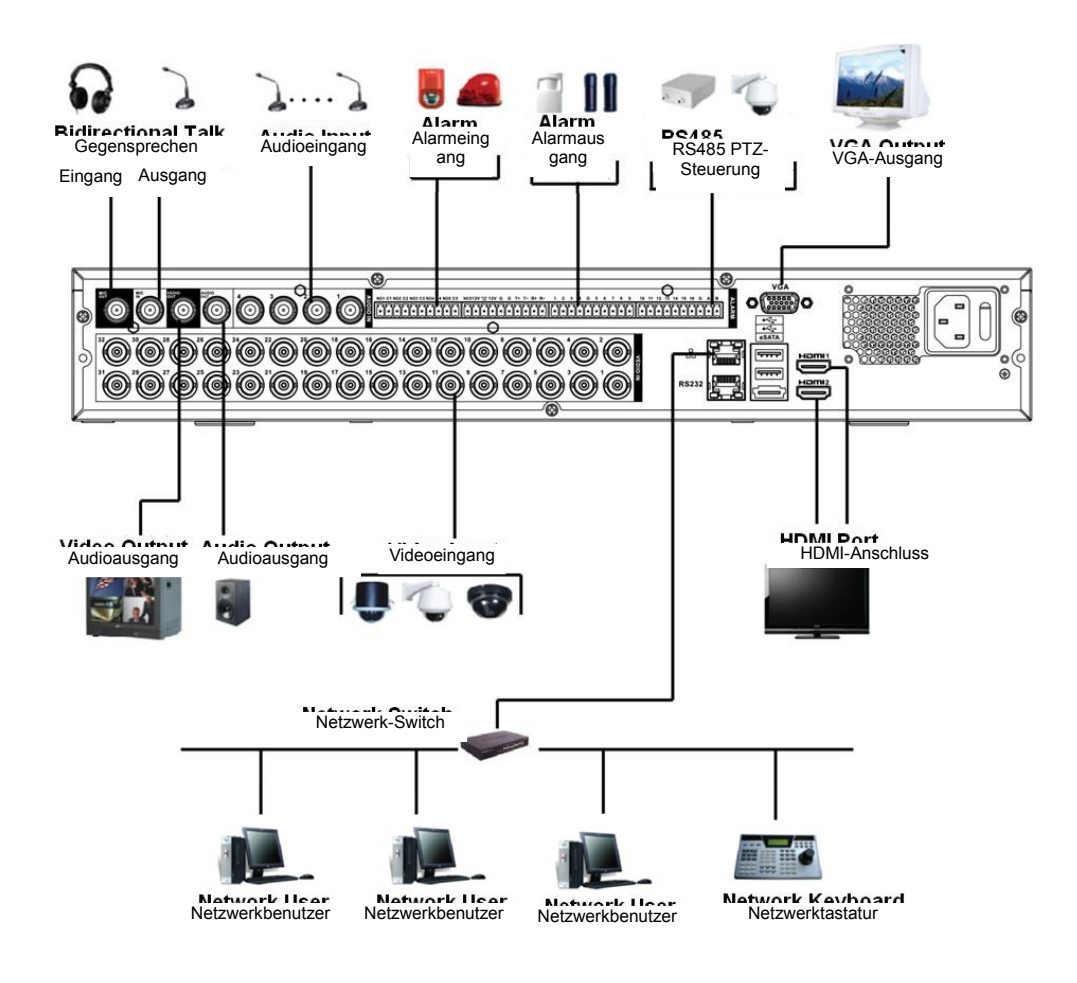

#### <span id="page-98-0"></span>**2.3.3 HCVR7804S/HCVR7808S/XVR78XXS Serie**

Detaillierte Informationen entnehmen Sie bitte der nachstehenden Abbildung. Siehe [Abbildung 2 -39.](#page-99-0)

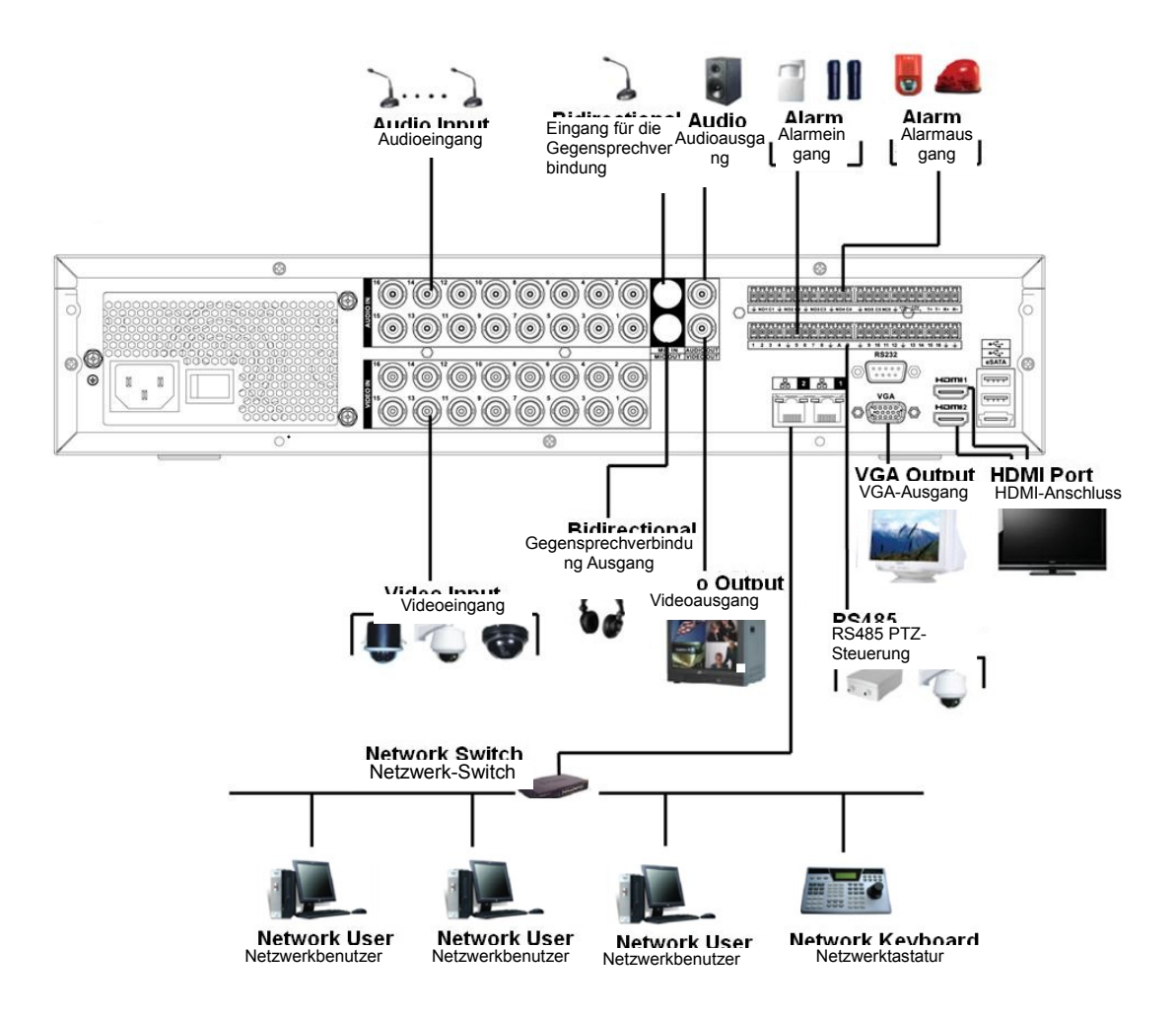

#### <span id="page-99-0"></span>**2.3.4 HCVR5824S-S2/HCVR5832S-S2 Serie**

Siehe [Abbildung 2 -40](#page-100-0) für Anschlussbeispiel.

Die nachstehenden Schnittstellen entsprechen der HCVR5832S Serie.

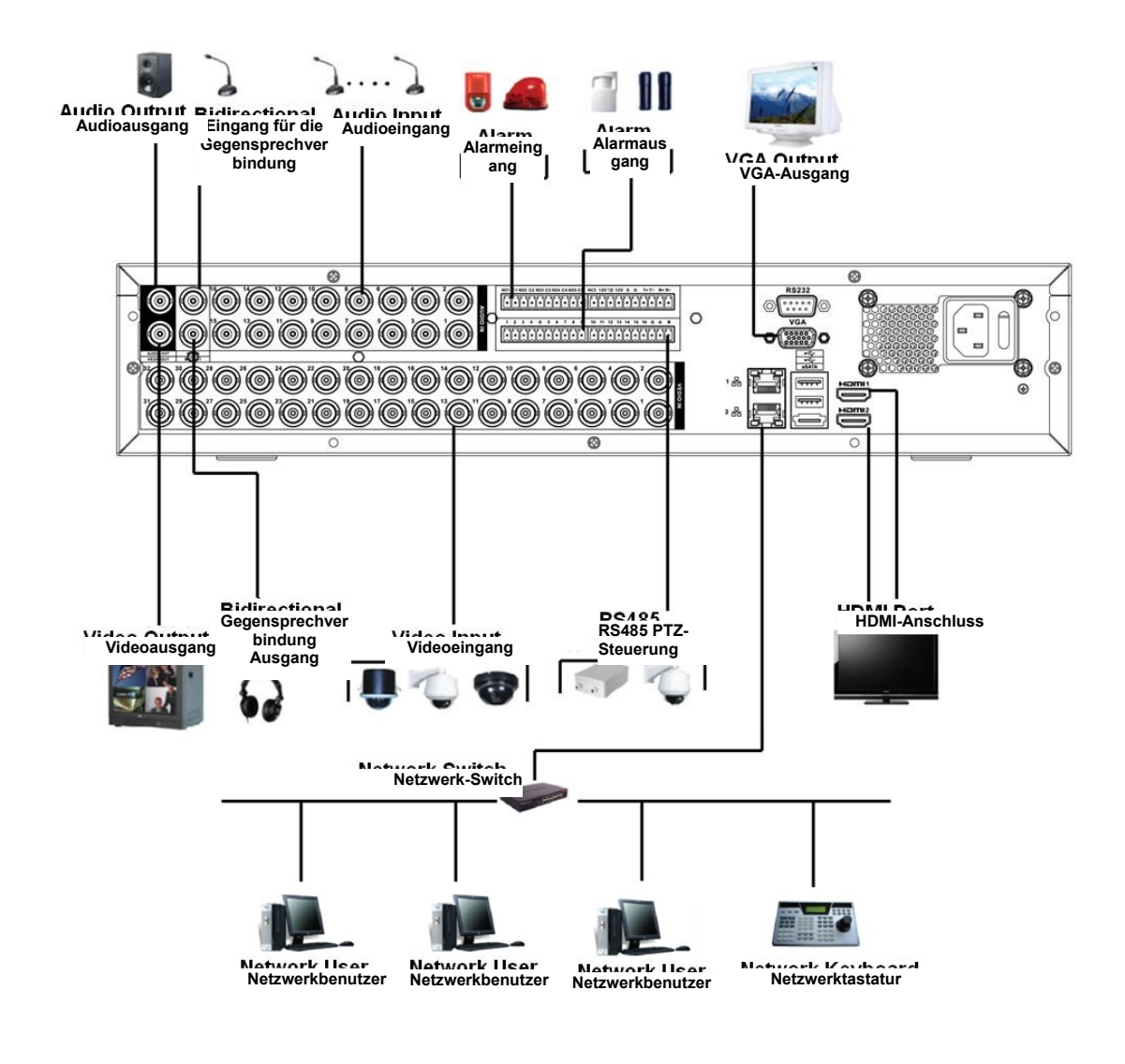

### <span id="page-100-0"></span>**2.4 Fernbedienung**

Die Tastenbelegung der Fernbedienung ist in [Abbildung 2 -41](#page-101-0) dargestellt. Bitte beachten Sie, dass die Fernbedienung kein Standardzubehör und nicht im Lieferumfang enthalten ist.

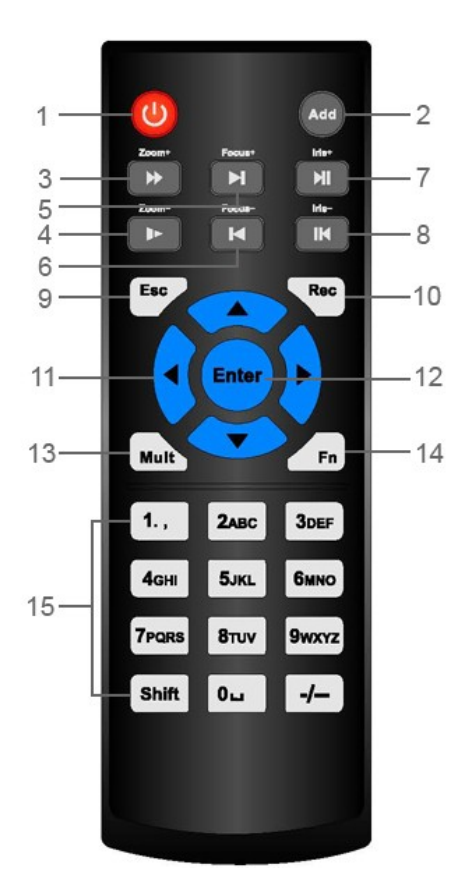

<span id="page-101-0"></span>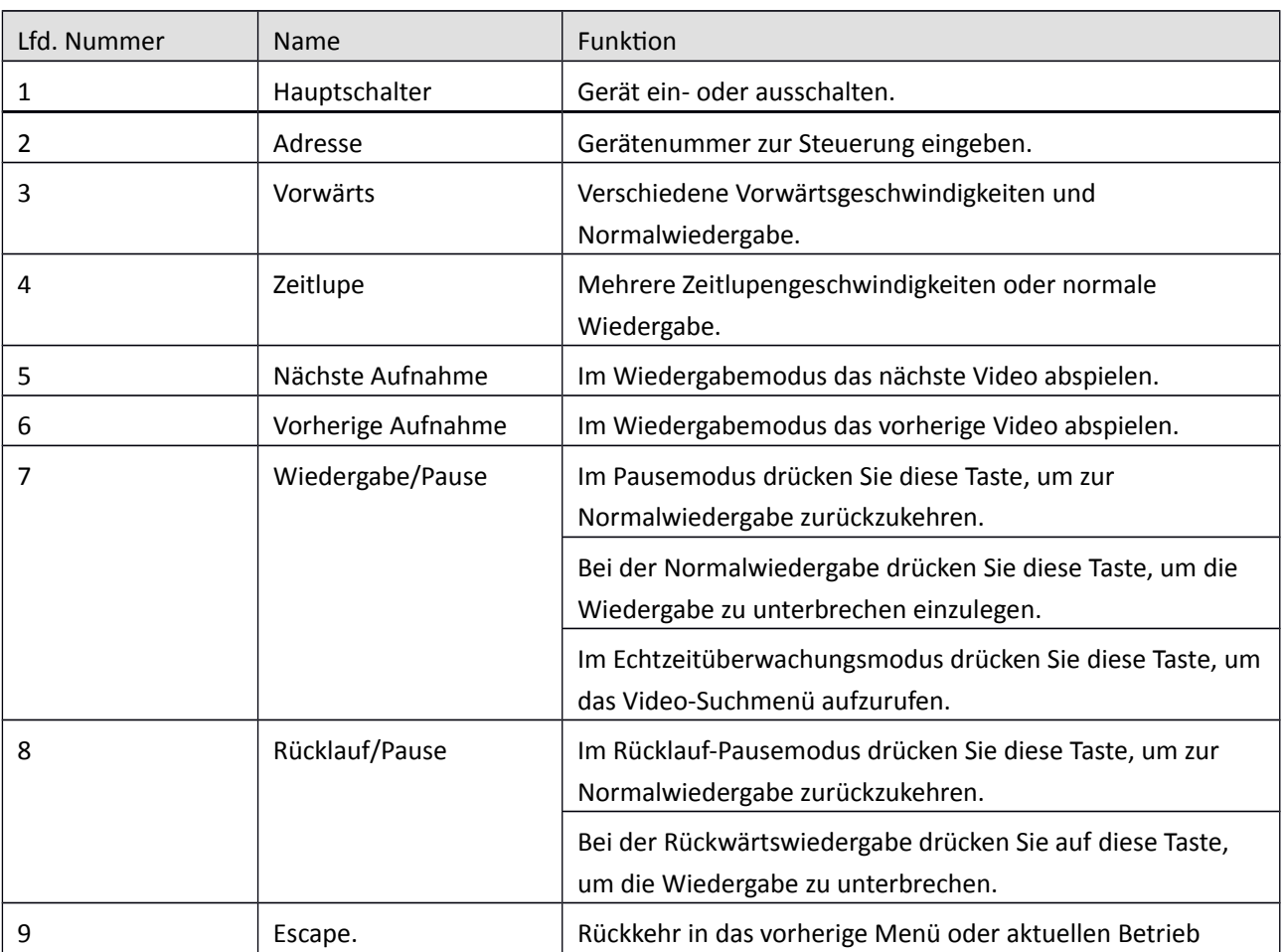

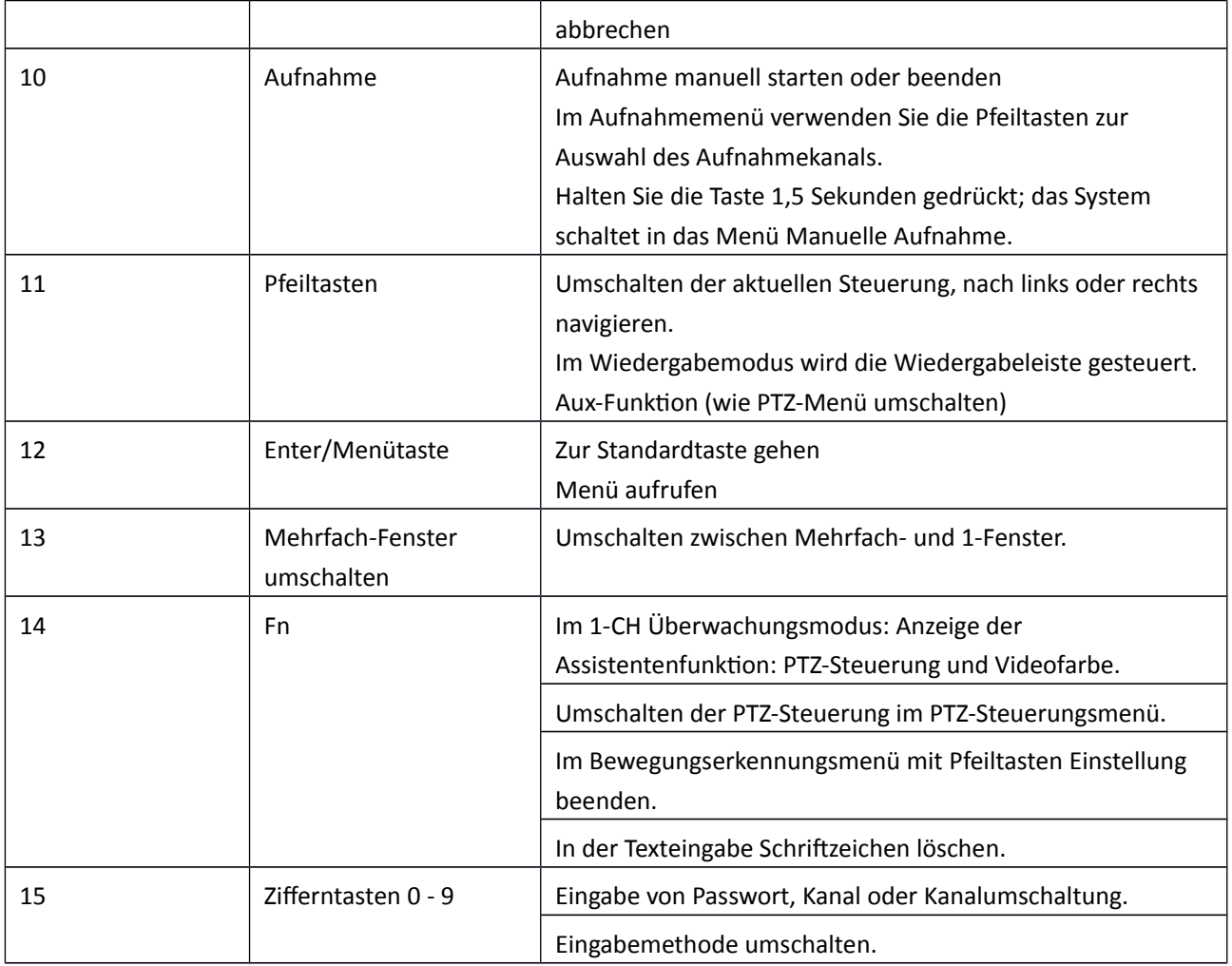

# **2.5 Maussteuerung**

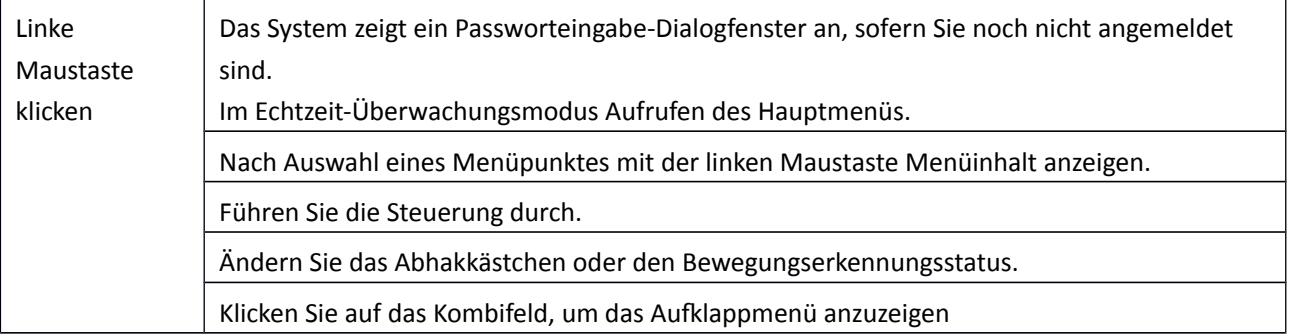

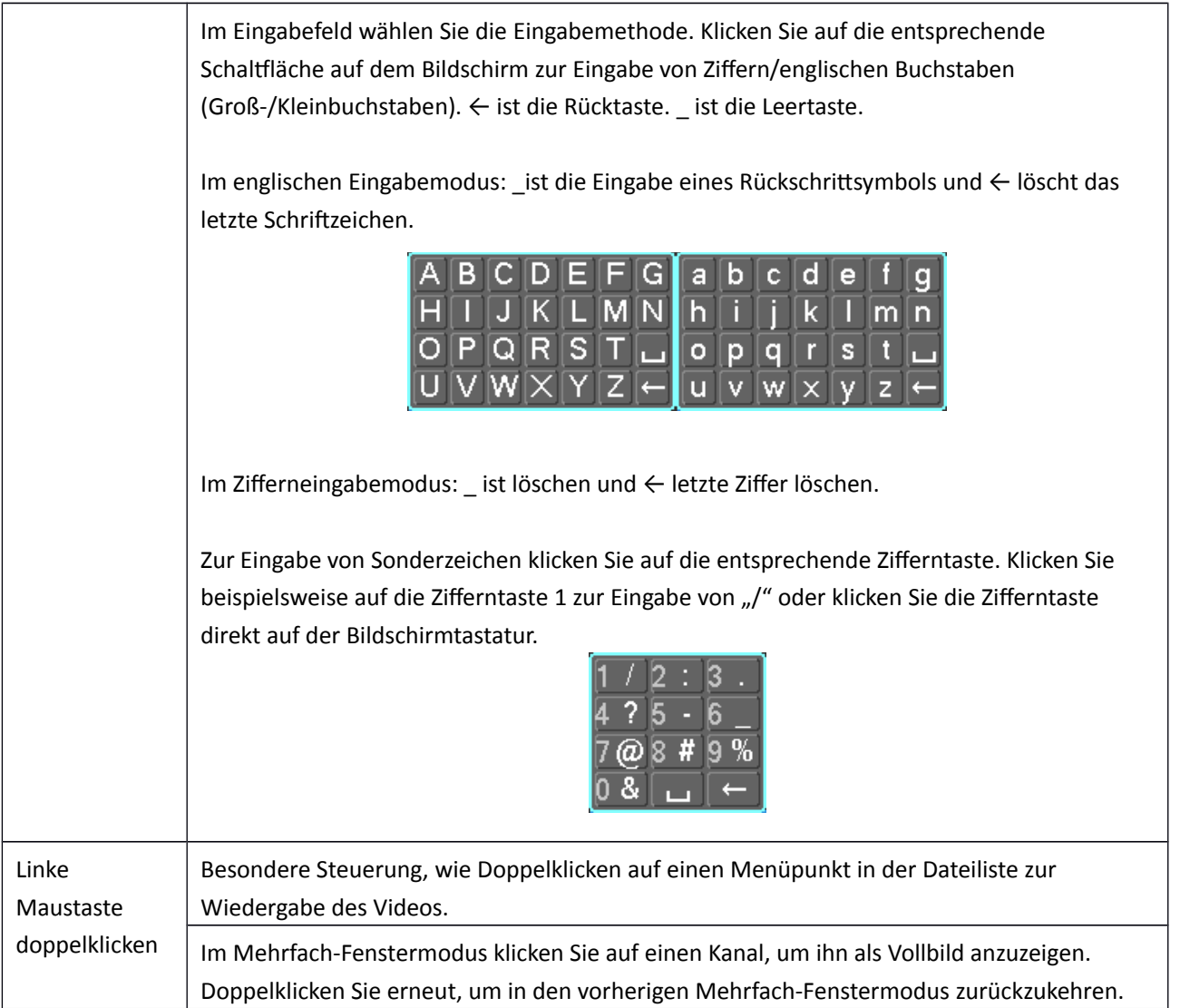

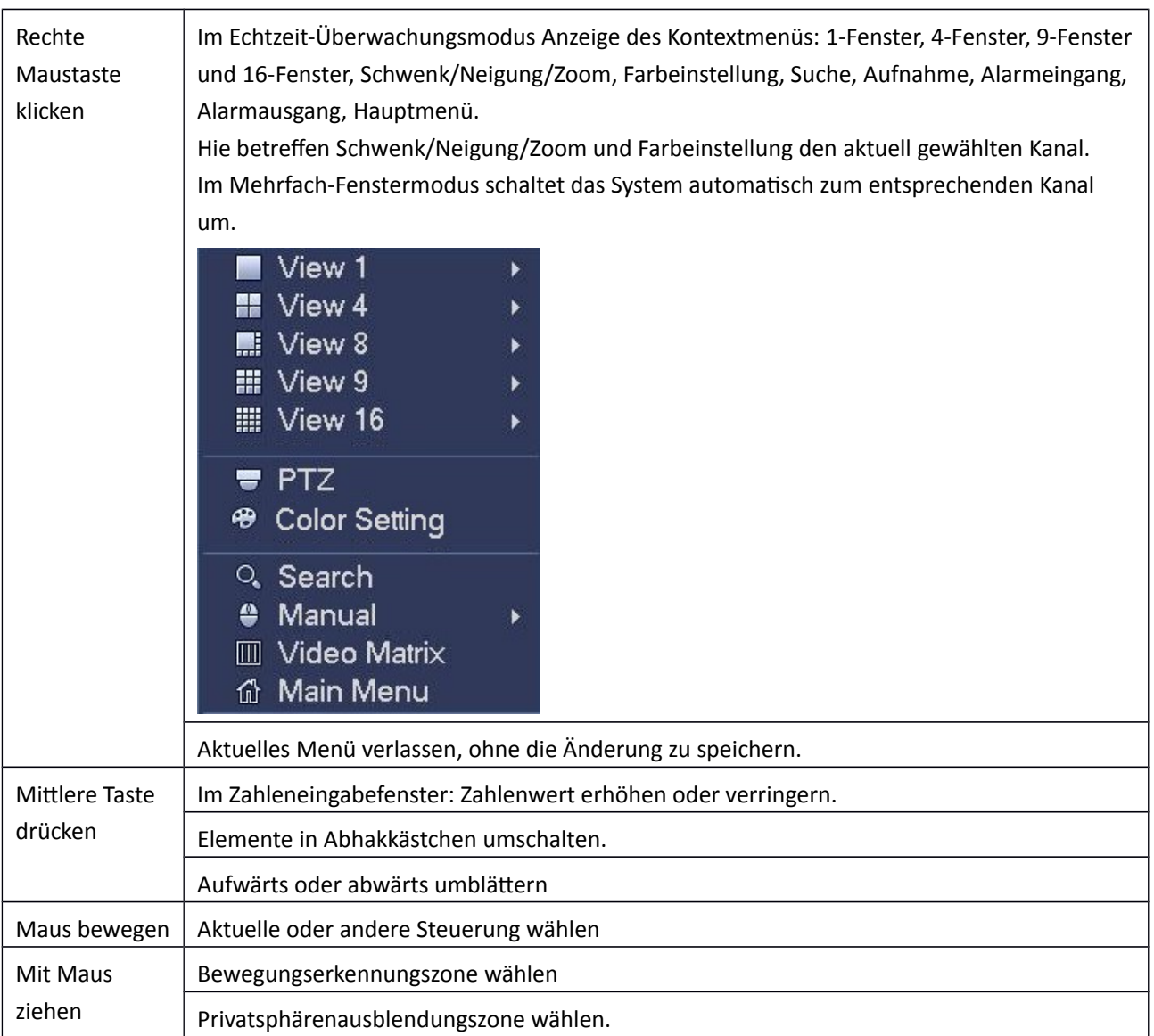

### **2.6 Virtuelle Tastatur und Frontblende**

### **2.6.1 Virtuelle Tastatur**

Das System unterstützt zwei Eingabemethoden: Zifferneingabe und englische Buchstaben (Groß- und Kleinschreibung).

Bewegen Sie den Cursor zur nächsten Textspalte, der Text wird blau dargestellt und die Eingabetaste wird rechts angezeigt. Klicken Sie auf die Schaltfläche, um zwischen Zifferneingabe und englischer Eingabe (Groß- und Kleinbuchstaben) umzuschalten. Mit > oder < schalten Sie zwischen Groß- und Kleinbuchstaben um.

#### **2.6.2 Frontblende**

Bewegen Sie den Cursor zur nächsten Textspalte. Klicken Sie auf Fn und wählen Sie die gewünschte Ziffer mit den Pfeiltasten. Klicken Sie zur Eingabe auf Enter.

# **3 Installation und Anschlüsse**

**Hinweis: Die Installation muss den örtlichen Vorschriften für Elektroinstallationen entsprechen.**

### **3.1 DVR auspacken und überprüfen**

Bei Lieferung überprüfen Sie den DVR bitte auf sichtbare Transportschäden. Die Schutzmaterialien schützen den DVR vor den meisten Transportschäden. Dann überprüfen Sie das Zubehör.

Prüfen Sie bitte, ob die Teile mit der Liste übereinstimmen. Letztlich entfernen Sie den Schutzfilm vom DVR.

#### **Hinweis**

Die Fernbedienung ist kein Standardzubehör und ist im Zubehörpaket nicht inbegriffen.

### **3.2 Frontblende und Rückplatte**

Die Modellnummer auf der Frontblende ist sehr wichtig; bitte vergleichen Sie die Nummer mit Ihrer Bestellung. Der Aufkleber auf der Rückplatte ist ebenfalls wichtig. Für den Kundendienst benötigen Sie stets die Seriennummer.

### **3.3 Installation der Festplatte**

#### **3.3.1 Festplatte berechnen**

Berechnen Sie die benötigte Gesamtkapazität jedes DVR gemäß Videoaufnahme (Videoaufnahmetyp und Speicherzeit der Videodatei).

Schritt 1: Gemäß Formel (1) berechnen Sie die erforderliche Speicherkapazität *qi* jedes Kanals pro Stunde in

Mbyte.

$$
q_i = d_i \div 8 \times 3600 \div 1024
$$
 (1)

In der Formel: *di* bedeutet Bitrate, die Einheit ist Kbit/s

Schritt 2: Nach der Bestätigung der Videodaueranforderungen berechnen Sie mit Formel (2) die

Speicherkapazität *mi* , die Sie zur Speicherung für jeden Kanal benötigen, die Einheit ist Mbyte.

$$
m_i = q_i \times h_i \times D_i \tag{2}
$$

 $(2)$ 

In der Formel:

*i h* bedeutet Aufnahmedauer für jeden Tag (Stunden)

*Di* bedeutet Anzahl von Tagen, für die das Video gespeichert bleibt

Schritt 3: Gemäß Formel (3) berechnen Sie die erforderliche Gesamtkapazität  $q_T^2$  für alle Kanäle im DVR während der **zeitgeplanten Videoaufnahme.**

$$
q_T = \sum_{i=1}^c m_i \tag{3}
$$

In der Formel:

*c* Bedeutet Gesamtzahl der Kanäle in einem DVR Schritt 4: Gemäß Formel (4) berechnen Sie die erforderliche Gesamtkapazität *qT* für alle Kanäle im DVR

während der **Alarm-Videoaufnahme (einschließlich Bewegungserkennung).**

$$
q_T = \sum_{i=1}^c m_i \quad \text{and} \quad
$$

#### In der Formel: a% bedeutet Alarmhäufigkeitsrate

Siehe nachstehende Tabelle zur Dateigröße je Stunde pro Kanal. (Alle aufgeführten Daten dienen nur als Referenz.)

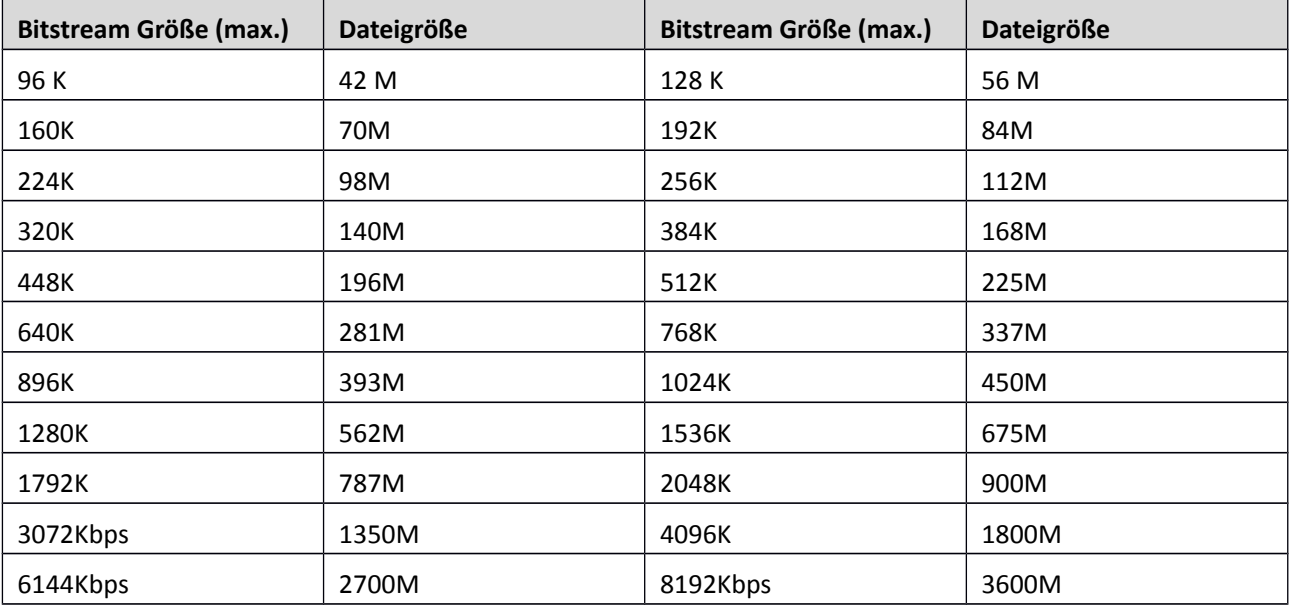

#### **Hinweis**

- Alle aufgeführten Daten in obiger Tabelle dienen nur als Referenz. Wir übernehmen keine Haftung für Schäden oder Verluste.
- Die Speicherkapazität wird vom Festplattenhersteller mit 1K = 1000 angegeben, während für das Computer-Betriebssystem 1K = 1024 ist. Daher ist die vom Computer erkannte Kapazität niedriger, als auf der Festplatte angegeben. Bitte beachten Sie dies.
- Die Speicherkapazität wird vom Festplattenhersteller wie nachstehend angegeben: 1 TB = 1000 G, 1 G = 1000 M, 1 M = 1000 K, 1 K = 1000.
- Die Speicherkapazität des Festplattenherstellers wird nach der entsprechenden Berechnung die Speicherkapazität des Computer-Betriebssystems. Beispiel:

1 TB(markiert durch den Festplattenhersteller) = 1000 G/(1.024 x 1.024 x 1.024) = 931 G (Kapazität Betriebssystem), 500 G = 500G/(1.024 x 1.024 x 1.024) = 465 G

#### **3.3.2 Installation der Festplatte**

**Wichtiger Hinweis**

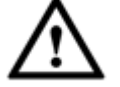

- **Schalten Sie das Gerät aus und ziehen Sie den Netzstecker, bevor Sie die Festplatte installieren.**
- **Verwenden Sie nur eine Festplatte für das Überwachungsprodukt, wie vom Hersteller empfohlen.**
- **Alle aufgeführten Daten dienen nur als Referenz. Es kann leichte Abweichungen auf der Frontblende und Rückplatte geben.**

(4)

Siehe Bedienungsanleitung für die empfohlene Marke der Festplatte. Folgen Sie den nachstehenden Anleitungen zur Installation der Festplatte. Diese DVR-Baureihe unterstützt max. 8 SATA-Festplatten. Verwenden Sie Festplatten mit einer Drehzahl von 7200 U/min oder höher.

- HCVR74XXL und HCVR54XXL sind Produkte aus der 1,5U-Serie.
- HCVR78XXS und HCVR58XXS sind Produkte aus der 2U-Serie.

#### 3.3.2.1 1,5U-Serie

Diese DVR-Baureihe kann max. vier SATA-Festplatten aufnehmen.

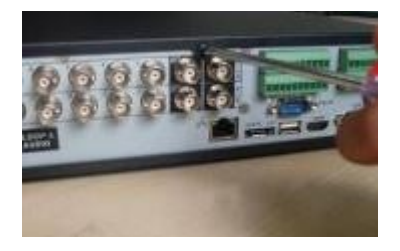

1. Lösen Sie die Schrauben der oberen Abdeckung.

4. Lösen Sie das Stromkabel der

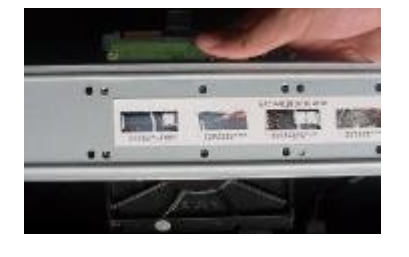

2. Richten Sie die Festplatte mit den vier Bohrungen im Boden aus.

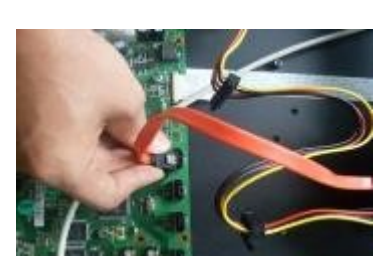

5. Verwenden Sie das spezielle Datenkabel, um Festplatte und SATA-Port zu verbinden.

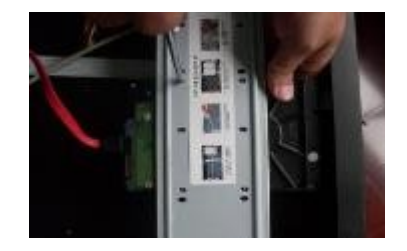

3. Schrauben Sie die Festplatte mit vier Schrauben fest.

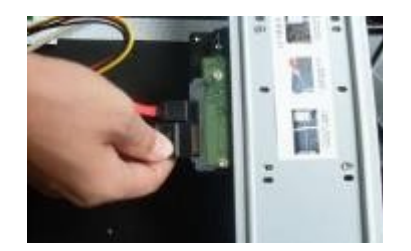

6. Schließen Sie das Stromkabel der Festplatte an, dann setzen Sie die Abdeckung zurück. Ziehen Sie die Schrauben fest an.

#### 3.3.2.2 2U

Festplatte.

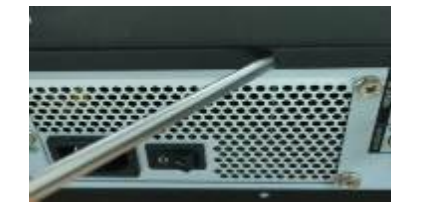

1. Lösen Sie die Schrauben der oberen Abdeckung und nehmen Sie die Abdeckung ab.

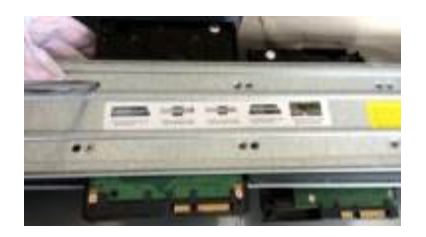

2. Montieren Sie die Festplatte auf der Halterung. Zur Installation der Festplatte auf der unteren Halterung müssen Sie zunächst die obere Halterung entfernen.

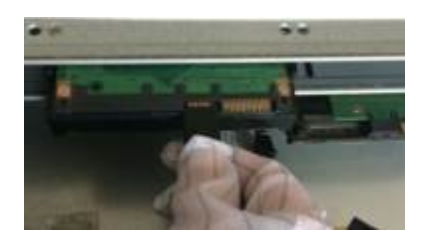

3. Schließen Sie das Datenkabel der Festplatte an einer Festplatte an.
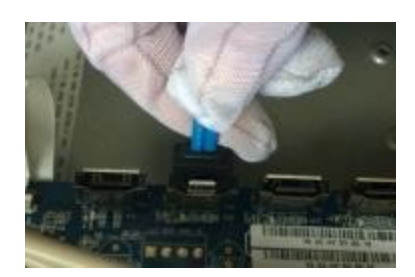

4. Schließen Sie das andere Ende des Datenkabels der Festplatte an der Hauptplatine an.

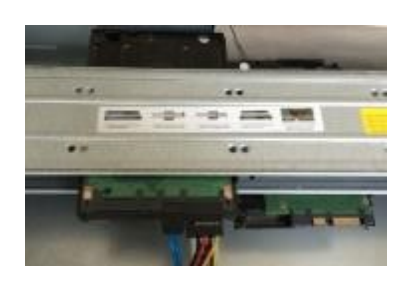

5. Schließen Sie das Stromkabel der Festplatte an.

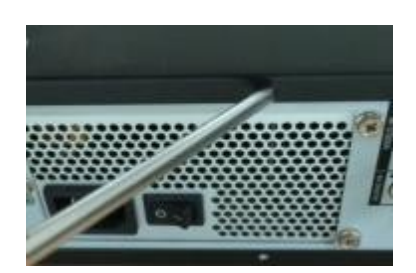

6. Setzen Sie die Abdeckung zurück und ziehen Sie die Schrauben fest an.

## **Wichtig:**

Handelt es sich um weniger als vier Festplatten, so müssen Sie die Festplattenhalterung nicht installieren. Gibt es eine Halterung, so achten Sie darauf, dass die Festplatten alle in der gleichen Richtung installiert sind.

## 3.3.2.3 3U-Serie

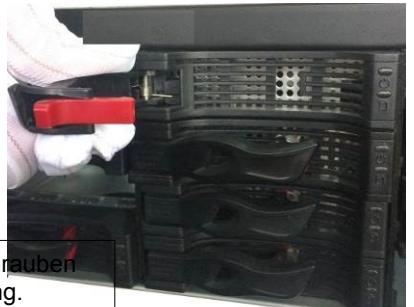

1. Lösen Sie die Schr der oberen Abdeckung.

> 1. Entfernen Sie das Festplattengehäuse vom Gerät.

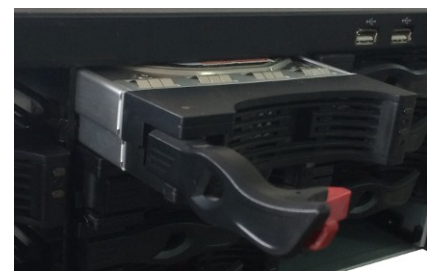

3. Setzen Sie das Festplattengehäuse im Gerät ein. Achten Sie darauf, dass der Handgriff des Festplattengehäuses oben ist, damit er nicht gegen die Frontblende stößt.

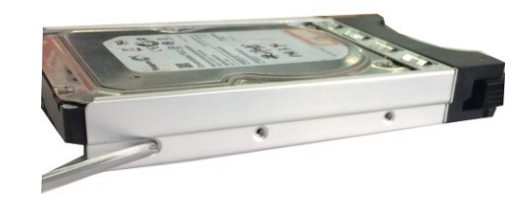

2. Setzen Sie die Festplatte in das Gehäuse ein und schrauben Sie sie fest.

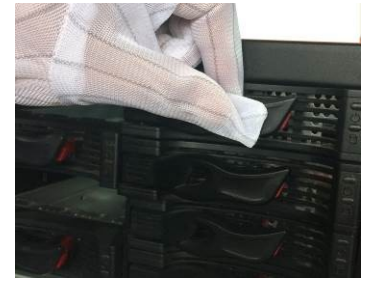

4. Nach dem Einsetzen des Festplattengehäuses setzen Sie den Griff zurück.

3.3.2.4 Abnehmbares Gehäuse

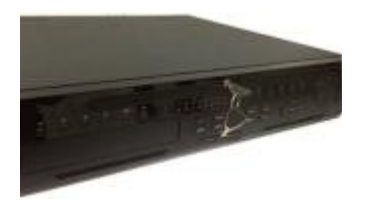

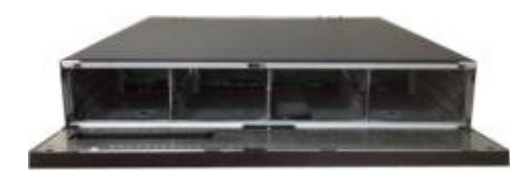

1. Setzen Sie den Schlüssel in der Frontblende ein. 2. Öffnen Sie die Frontblende.

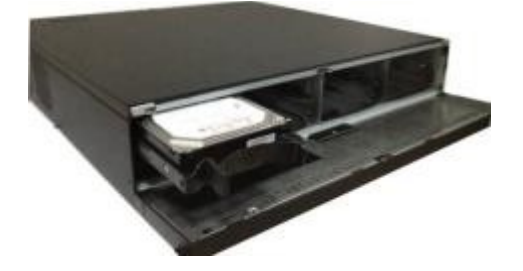

- 3. Setzen Sie die Festplatte in den Clip ein und verstellen Sie den Griff der Festplatte, um sie zu sichern.
- 4. Setzen Sie die Frontblende zurück und schließen Sie die Frontblende mit dem Schlüssel.

Griff der Festplatte installieren

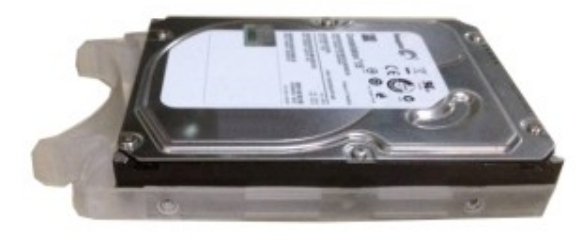

1. Richten Sie eine Seite des Griffs mit der Festplatte aus (die Seite ohne Ports).

## **3.4 Rack-Installation**

Der DVR nimmt 1,5U/2U Höheneinheiten ein.

- Das Gerät wird mit zwölf Schrauben befestigt.
- Achten Sie darauf, dass die Raumtemperatur unter 35 °C ist.
- Achten Sie darauf, dass rings um das Gerät 15 cm Platz für ordnungsgemäße Belüftung ist.
- **Installieren Sie von unten nach oben.**
- Ist im Rack weiteres Zubehör angeschlossen, so achten Sie darauf, dass die Stromversorgung im Rack nicht überlastet ist.

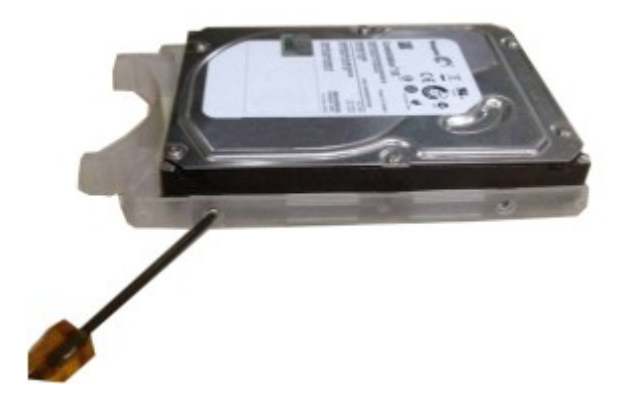

2. Schrauben Sie den Griff an der Festplatte an.

## **3.5 Spannungsversorgung anschließen**

Vergewissern Sie sich, dass Eingangsspannung und Gerätespannung übereinstimmen. Wir empfehlen die Verwendung einer USV, um gleichförmigen Betrieb, die Lebenserwartung des DVR und anderer Peripheriegeräte wie Kameras zu gewährleisten.

## **3.6 Videoeingangs- und Ausgangsgeräte anschließen**

## **3.6.1 Videoeingang anschließen**

Die Schnittstelle des Videoeingangs ist BNC. Zu den Eingangsvideoformaten gehören: PAL/NTSC BNC (1,0 Vp-p, 75 Ω).

Das Eingangsvideoformat: BNC (0,8 Vp-p, 75 Ω).

Das Videosignal muss Ihren nationalen Standards entsprechen.

Das Eingangsvideosignal muss einen hohen Rauschabstand, geringe Verzerrung, geringe Interferenz, natürliche Farben und eine geeignete Helligkeit haben.

## **Gewährleisten Sie die Stabilität und Betriebssicherheit des Kamerasignals:**

Die Kameramuss an einem kühlen, trockenen Ort ohne direkte Sonneneinstrahlung und fern von brennbaren und explosiven Stoffen installiert sein.

Kamera und DVR sollten die gleiche Masse haben, um den Normalbetrieb der Kamera zu gewährleisten.

## **Gewährleisten Sie die Stabilität und Betriebssicherheit der Übertragungsleitung:**

Verwenden Sie hochwertiges, gut abgeschirmtes BNC-Kabel. Wählen Sie das geeignete BNC-Modell entsprechend der Übertragungsreichweite.

Ist die Entfernung zu groß, so verwenden Sie verdrilltes Paarkabel und Sie können Videokompensationsgeräte einfügen oder Glasfaserkabel zur Gewährleistung der Videoqualität verwenden.

Halten Sie das Videosignal fern von starken elektromagnetischen Interferenzen, insbesondere Hochspannung.

## **Stellen Sie feste Verbindungen über Kabelschuhe her:**

Die Signalleitung und das geschirmte Kabel müssen fest verbunden sein und guten Kontakt haben. Vermeiden Sie Kaltlötung, Überlappschweißen und Oxidation.

## **3.6.2 Videoausgang anschließen**

Videoausgänge umfassen einen TBNC (PAL/NTSC, 1,0 V<sub>p-p</sub>, 75 Ω) Ausgang, einen VGA-Ausgang und einen HDMI-Ausgang.

Das System unterstützt BNC-, VGA- und HDMI-Ausgang gleichzeitig.

Bei Verwendung eines PC-Monitors als Ersatz für den Monitor, so beachten Sie die nachstehenden Punkte:

- Zum Hinauszögern der Alterung lassen Sie den PC-Monitor nicht zu lange laufen.
- Regelmäßige Entmagnetisierung hält das Gerät in gutem Zustand.
- Halten Sie es von Geräten mit starker elektromagnetischer Interferenz fern.

Die Verwendung eines Fernsehers als Videoausgangsgerät ist keine zuverlässige Lösung. Sie müssen ebenfalls die Betriebsstunden reduzieren und die Interferenz von der Spannungsversorgung und anderen Geräten kontrollieren. Ein Fernseher mit geringer Qualität kann zur Beschädigung des Geräts führen.

## **3.7 Audioeingang und -ausgang, Gegensprechen anschließen**

## **3.7.1 Audioeingang**

Der BNC-Anschluss dient als Audioeingang.

Aufgrund der hohen Impedanz des Audioeingangs verwenden Sie ein aktives Mikrofon.

Die Audioübertragung ist ähnlich wie die Videoübertragung. Versuchen Sie, Interferenz, Kaltlötung und lose Kontakte zu vermeiden und halten Sie Abstand zu Hochspannungsleitungen.

### **3.7.2 Audioausgang**

Die Signalparameter des Audioausgangs sind gewöhnlich 200 mV 1 kΩ (BNC). Direktanschluss an Kopfhörer mit niedriger Impedanz, aktive Lautsprecher oder verstärkte Audioausgangsgeräte ist möglich.

Sind Lautsprecher und Mikrofon nicht räumlich getrennt, kann es leicht zu Rückkopplungen kommen. In diesem Fall gehen Sie wie folgt vor:

- Verwenden Sie ein besseres Mikrofon mit besserer Ausrichtung.
- Verringern Sie die Lautstärke des Lautsprechers.
- Verwendung von mehr schallabsorbierendem Material in der Innenausstattung kann die Akustik verbessern.
- Verändern Sie das Layout, um Rückkopplungen zu vermeiden.

## **3.8 Alarmeingang und -ausgang anschließen**

Lesen Sie vor dem Anschluss die nachstehenden Hinweise.

#### **1. Alarmeingang**

- a. Achten Sie darauf, dass der Alarmeingangsmodus den Alarmeingang erdet.
- b. Das Massesignal wird für den Alarmeingang benötigt.
- c. Der Alarmeingang benötigt das Niederspannungssignal.
- d. Der Alarmeingangsmodus kann NC (Arbeitskontakt) oder NO (Ruhekontakt) sein
- e. Bei Anschluss von zwei DVRs oder einem DVR und einem anderen Gerät verwenden Sie ein Relais, um sie zu trennen.

#### **2. Alarmausgang**

Der Alarmausgang darf nicht direkt an eine hohe Last angeschlossen werden (muss niedriger las 1 A sein), um Hochstrom zu vermeiden, der das Relais beschädigen kann. Verwenden Sie den Schütz zur Verbindung zwischen Alarmausgang und Last.

#### **3. PTZ-Decoder anschließen**

- a. Achten Sie darauf, dass der Decoder die gleiche Erdung wie der DVR hat, anderenfalls kann die PTZ-Steuerung nicht funktionieren. Geschirmtes verdrilltes Kabel wird empfohlen und die Abschirmung dient als Masseanschluss.
- b. Meiden Sie Hochspannung. Achten Sie auf eine korrekte Verkabelung und Blitzschutz.
- c. Für zu lange Signalkabel schließen Sie 120 Ω parallel zwischen A- und B-Leitungen am anderen Ende an, um Reflexion zu reduzieren und die Signalqualität zu gewährleisten.
- d. "485 A, B" des DVR darf nicht parallel mit "485 Port" eines anderen Gerätes angeschlossen werden.
- e. Die Spannung zwischen den A-, B-Leitungen des Decoders muss weniger als 5 V betragen.

#### **4. Achten Sie darauf, dass Frontendgerät einwandfrei geerdet ist.**

Unsachgemäße Erdung kann zur Beschädigung des Chips führen.

#### **3.8.1 Details zum Alarmeingang und -ausgang**

#### **Wichtiger Hinweis**

**Siehe Spezifikationen für Anzahl Alarmeingangs- und Ausgangskanäle. Zählen Sie nicht einfach die Alarmeingangs- und Ausgangskanäle gemäß den Anschlüssen auf der Geräterückseite.** 

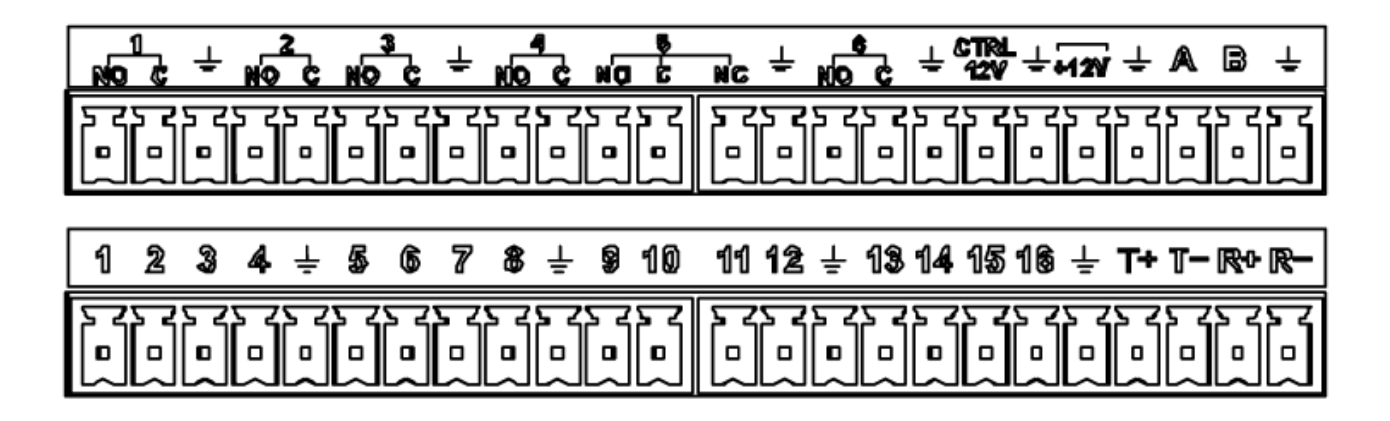

Abbildung 3-42

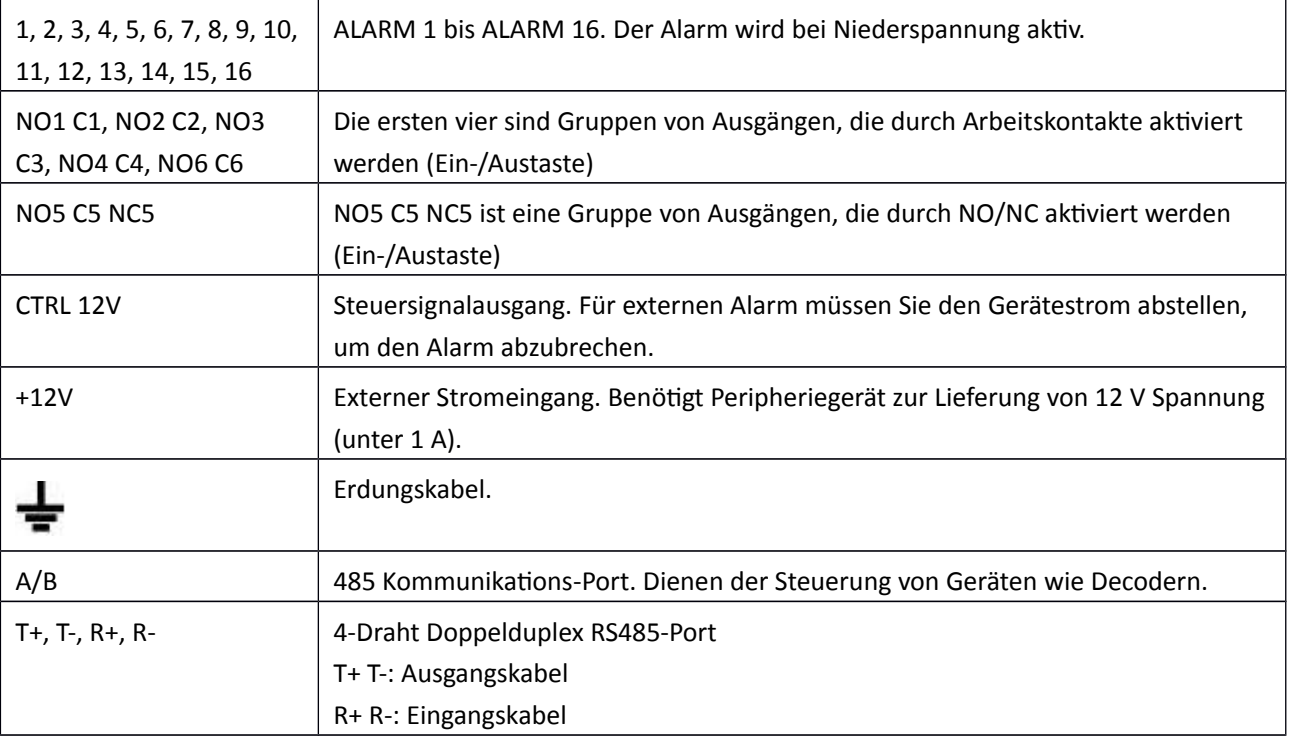

## **3.8.2 Alarmeingang**

Detaillierte Informationen finden Sie in der folgenden Tabelle.

- Erdung Alarmeingänge. Arbeitskontakt oder Ruhekontakt)
- Schließen Sie COM und GND des Alarmmelders parallel an (zur externen Stromversorgung des Alarmmelders).
- Schließen Sie die Masse des DVR und die Masse des Alarmmelders parallel an.
- Schließen Sie den NC-Port des Alarmmelders am DVR-Alarmeingang (ALARM) an.
- Verwenden Sie die gleiche Masse wie für den DVR, wenn Sie externe Spannungsversorgung zum Alarmgerät verwenden.

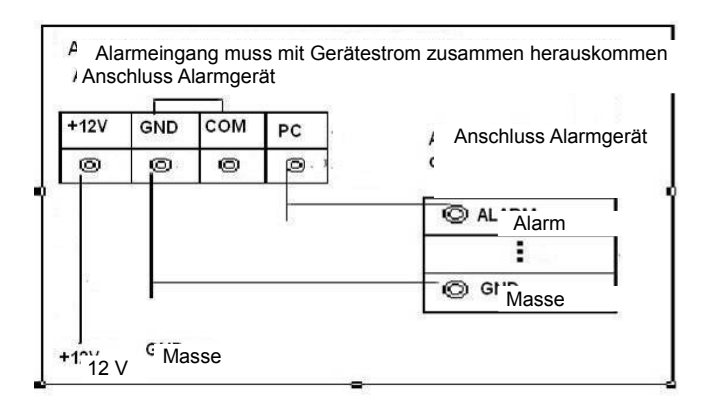

Abbildung 3-43

## **3.8.3 Alarmausgang**

- Externe Spannungsversorgung an externes Alarmgerät.
- Lesen Sie die nachstehende Tabelle der Relaisparameter aufmerksam, um Überlastung zu vermeiden.
- RS485 A/B-Kabel für A/B-Kabel des PTZ-Decoders.
- T+, T-, R+, R- sind 4-Draht Doppelduplex RS485-Port.
	- T+ T-: Ausgangskabel
	- R+ R-: Eingangskabel

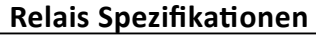

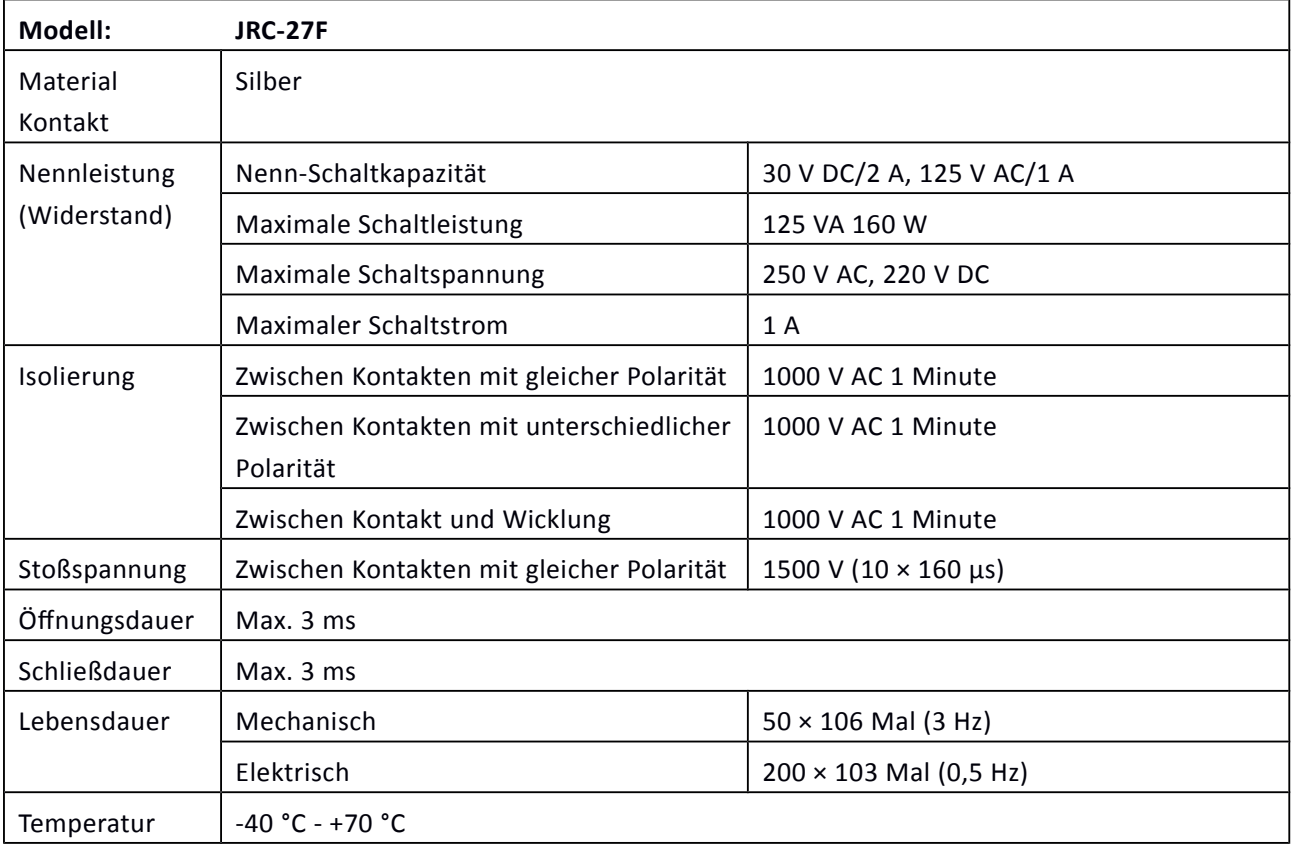

## **3.9 RS485**

Wenn der DVR einen Kamerasteuerbefehl empfängt, überträgt er den Befehl über das Koaxialkabel an das PTZ-Gerät. RS485 ist ein 1-Richtungs-Protokoll; das PTZ-Gerät kann keine Daten an das Gerät zurücksenden. Zur Ermöglichung des Betriebs schließen Sie das PTZ-Gerät am RS485 (A, B) Eingang des DVR an.

Da RS485 standardmäßig für jede Kamera deaktiviert ist, müssen Sie zunächst die PTZ-Einstellungen aktivieren. Diese DVR-Baureihe unterstützt mehrere Protokolls wie Pelco-D und Pelco-P.

Zum Anschluss der PTZ-Geräte am DVR gehen Sie wie folgt vor:

- 1. Schließen Sie RS485 A, B auf der Rückseite des DVR an.
- 2. Schließen Sie das andere Kabelende an den korrekten Stiften im Anschluss der Kamera an.
- 3. Folgen Sie den Anleitungen zur Konfiguration der Kamera, um jedes PTZ-Gerät auf dem DVR zu aktivieren.

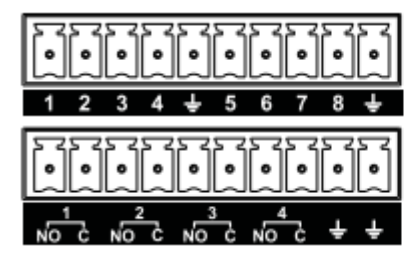

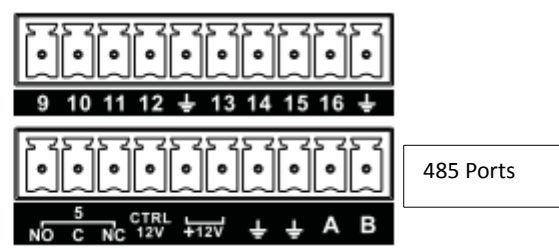

Abbildung 3-44

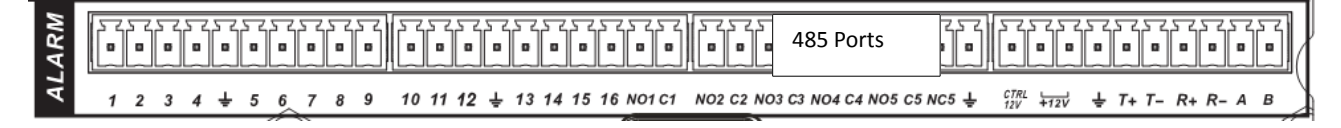

Abbildung 3-45

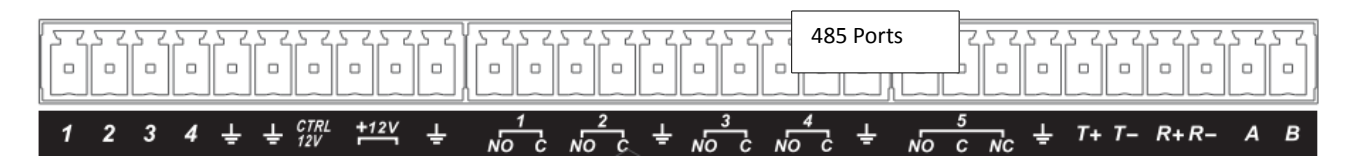

Abbildung 3-46

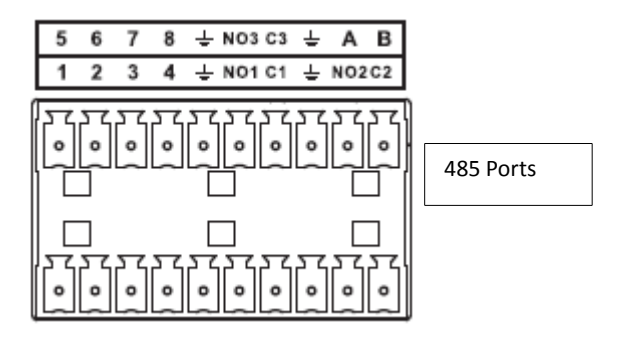

Abbildung 3-47

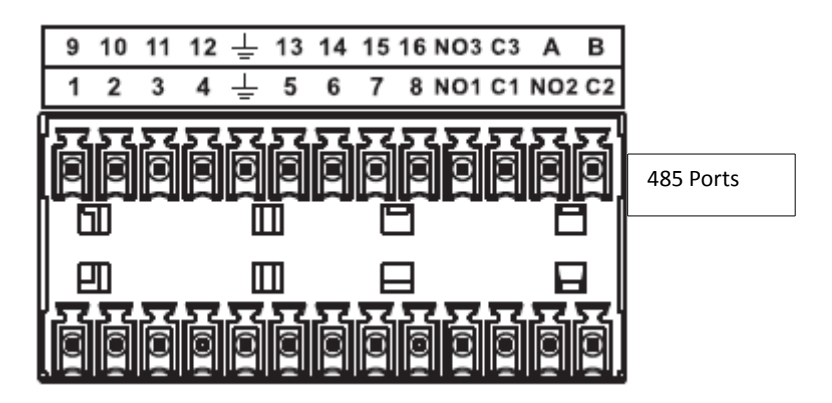

Abbildung 3-48

# **3.10 Andere Schnittstellen**

Es gibt noch weitere Schnittstellen auf dem DVR, wie USB-Ports.

# **4 Übersicht Navigation und Steuerung**

## **4.1 Ein- und ausschalten**

## **4.1.1 Einschalten**

Achten Sie vor dem Einschalten auf Folgendes:

- Die Nenn-Eingangsspannung entspricht dem Ein-/Ausschalter des Geräts. Vergewissern Sie sich, dass die Stromkabel korrekt angeschlossen sind. Dann klicken Sie auf die Ein-/Austaste.
- Verwenden Sie stets eine stabile Stromquelle, USV ist hier die beste Alternative.

Folgen Sie den nachstehenden Schritten zum Einschalten des Geräts.

- Schließen Sie das Gerät am Monitor an, dann schließen Sie eine Maus an.
- Schließen Sie das Stromkabel an.
- Drücken Sie Ein/Aus auf der Frontblende oder Rückplatte, um das Gerät einzuschalten. Nach dem Einschalten befindet sich das System standardmäßig im Mehrkanal-Anzeigemodus.

## **4.1.2 Ausschalten**

## **Hinweis**

- Wird das Dialogfenster "System fährt herunter..." (System is shutting down...) angezeigt, dann drücken Sie nicht direkt Ein/Aus.
- Ziehen Sie nicht den Netzstecker und drücken Sie nicht Ein/Aus, um das Gerät direkt auszuschalten, wenn es läuft (insbesondere während der Aufnahme).

Sie können sich auf dreierlei Weise abmelden.

#### a) Hauptmenü **(EMPFOHLEN)**

In Hauptmenü->Abschaltung (Main menu -> Shutdown) wählen Sie Abschaltung (Shutdown) in der Aufklappliste. Klicken Sie auf OK, das Gerät schaltet sich aus.

b) Ein-/Austaste auf der Frontblende oder Fernbedienung

Halten Sie Ein/Aus auf der DVR-Frontblende oder auf der Fernbedienung mindestens 3 Sekunden lang zum Ausschalten des Geräts gedrückt.

c) Ein-/Austaste auf der Geräterückseite.

## **4.1.3 Automatische Fortsetzung nach Stromausfall**

Das System kann Videodateien automatisch sichern und den vorherigen Betriebsmodus nach Stromausfall fortsetzen.

## **4.1.4 Batterie austauschen**

Verwenden Sie den gleichen Batterietyp.

Tauschen Sie die Batterie regelmäßig aus (jährlich), um die Genauigkeit der Systemzeit zu gewährleisten. **Hinweis:** 

## **Vor dem Austausch speichern Sie die Systemeinstellungen, anderenfalls gehen die Daten vollständig verloren!**

## **4.2 Passwort ändern/zurücksetzen**

## <span id="page-116-0"></span>**4.2.1 Passwort ändern**

**Zu Ihrer eigenen Sicherheit ändern Sie Ihr Administrator-Passwort nach der ersten Anmeldung.** 

Nachdem das System hochgefahren ist, wird das folgende Menü beim ersten Anmelden und nach einer Rücksetzung zu den Standardeinstellungen angezeigt. Siehe [Abbildung 4 -49.](#page-117-0) Geben Sie das alte Passwort und dann das neue Passwort zweimal zur Bestätigung ein.

- 2. Der standardmäßige Administrator-Benutzername lautet **admin** und das Passwort **admin**.
- Hier stellen Sie Sicherheitsfragen zur Rücksetzung des Passworts ein, falls Sie es einmal vergessen. Das System unterstützt die kundenspezifische Einstellung. Bitte beachten Sie, dass gleichzeitig zwei Sicherheitsfragen eingerichtet werden müssen. Beim Zurücksetzen des Passworts müssen Sie ebenfalls diese beiden Fragen beantworten.
- Informationen zum Zurücksetzen finden Sie in Kapitel [4.2.2.](#page-118-1)

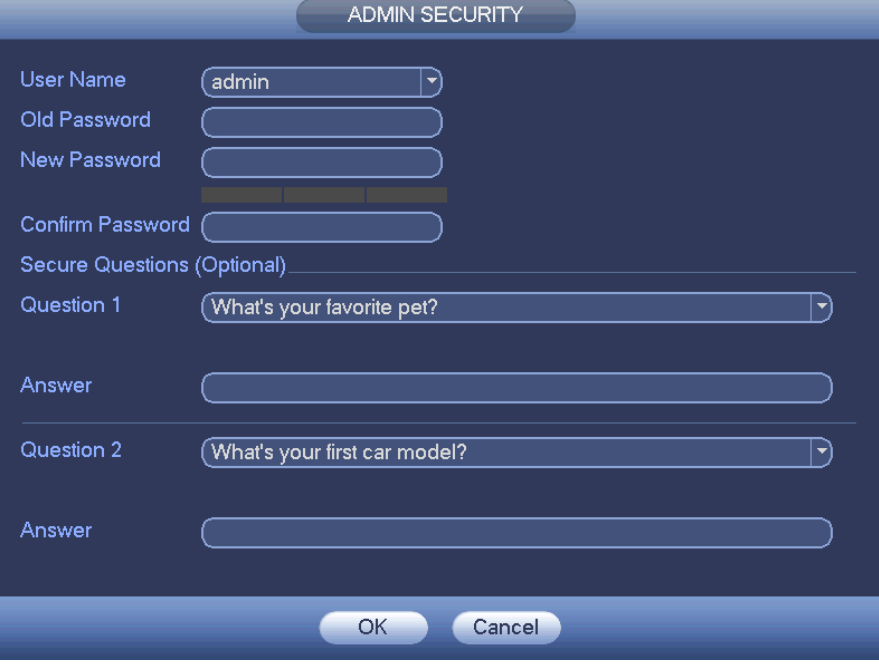

<span id="page-117-0"></span>Abbildung 4-49

Klicken Sie auf Abbruch (Cancel), der nachstehende Dialog wird zur Bestätigung angezeigt. Siehe [Abbildung 4](#page-118-0)  [-50.](#page-118-0)

Haken Sie das Kästchen ab, damit das System das nächste Mal kein Passwortänderungsmenü anzeigt.

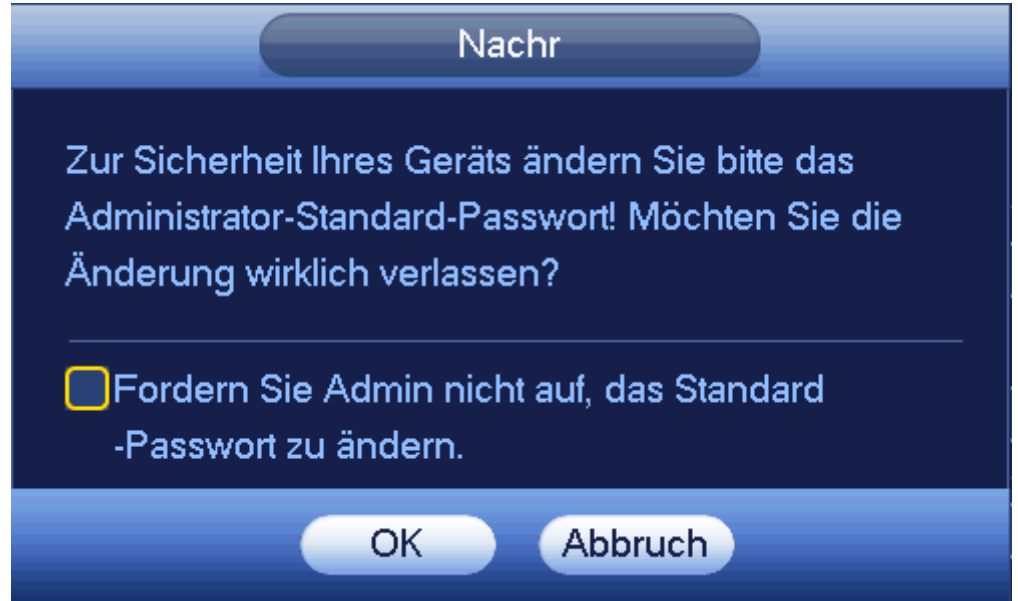

<span id="page-118-0"></span>Abbildung 4-50

## <span id="page-118-1"></span>**4.2.2 Passwort zurücksetzen**

Haben Sie Ihr Passwort einmal vergessen, so beantworten Sie die Sicherheitsfragen, die Sie in Kapitel [4.2.1](#page-116-0) zur Rücksetzung des Passworts eingerichtet haben.

Im Anmeldemenü klicken Sie auf **oder auch [Abbildung 4 -51.](#page-118-3)** 

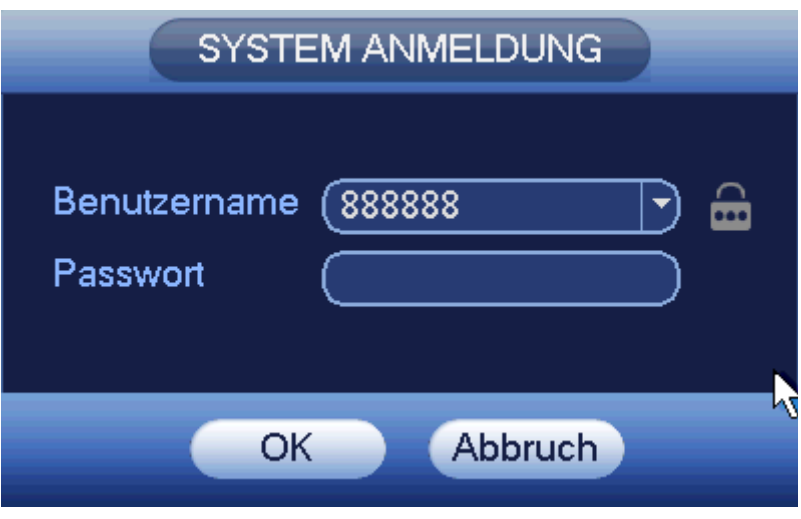

<span id="page-118-3"></span>Abbildung 4-51

Das System zeigt das folgende Dialogfenster an: Beantworten Sie die Sicherheitsfragen und geben Sie das neue Passwort zweimal ein. Siehe [Abbildung 4 -52.](#page-118-2)

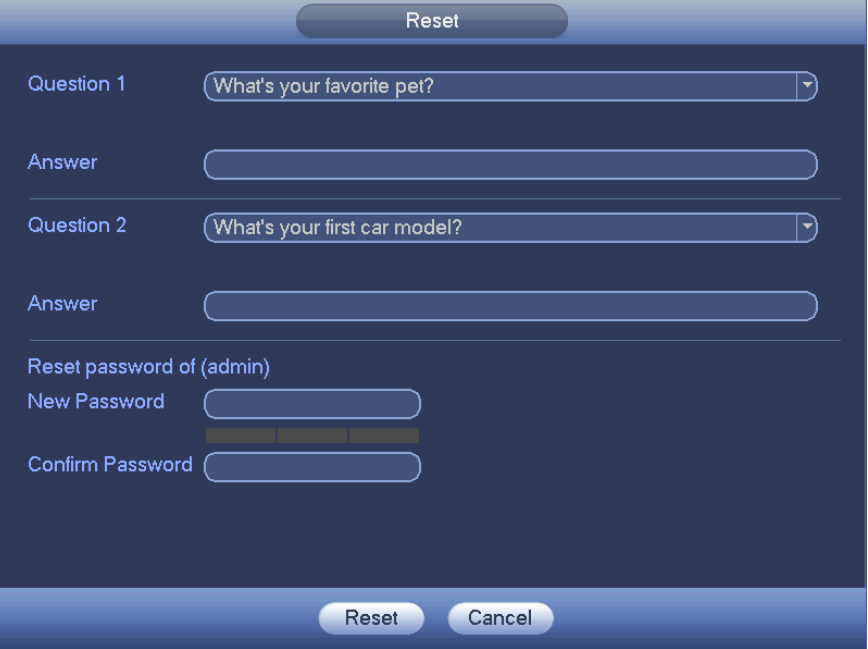

<span id="page-118-2"></span>Abbildung 4-52

## **4.3 Startassistent**

Nach der Änderung des Admin-Passwortes wird der Startassistent aufgerufen.

Klicken Sie auf Abbruch/Nächster Schritt (Cancel/Next)), um zum Anmeldemenü zu navigieren.

## **Tipps**

Haken Sie das Kästchen Erstinstallation (Startup) ab, das System kehrt beim nächsten Hochfahren zum Startassistenten zurück.

Brechen Sie die Erstinstallation (Startup) ab, das System begibt sich beim nächsten Hochfahren direkt in das Anmeldemenü.

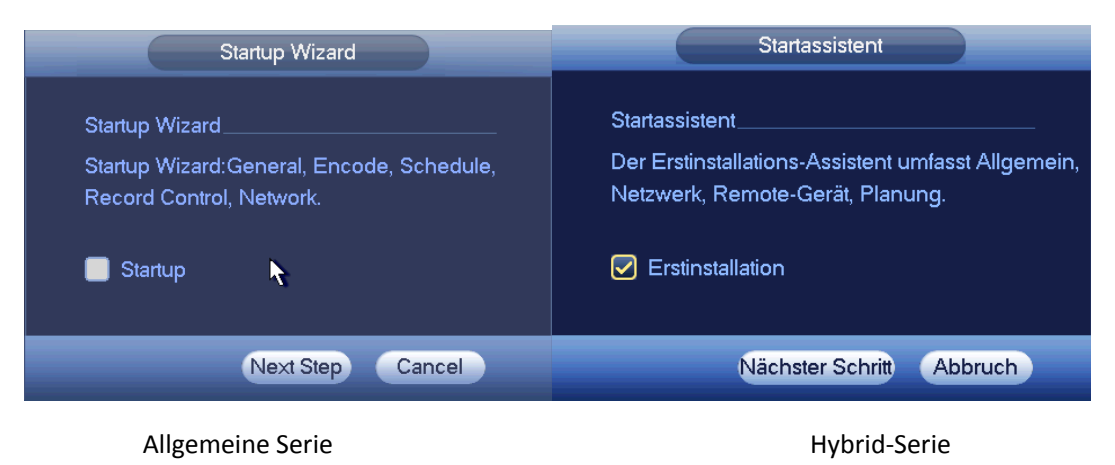

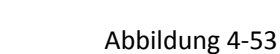

Klicken Sie auf Abbruch (Cancel) oder Nächster Schritt (Next Step), das System begibt sich in das Anmeldemenü. Siehe [Abbildung 4 -54.](#page-120-0)

Das System besteht aus drei Konten:

- **Benutzername:** admin **Passwort:** admin (Administrator, lokal und Netzwerk)
- **Benutzername:** 888888. **Passwort:** 888888. (Administrator, nur lokal)
- Benutzername: Standard. Passwort: Standard (verborgener Benutzer). Verborgener Benutzer "Standard" ist nur zur internen Verwendung im System und kann nicht gelöscht werden. Gibt es keinen angemeldeten Benutzer, so wird der verborgene Benutzer "Standard" automatisch angemeldet. Sie können für diesen Benutzer einige Rechte wie Überwachung einstellen, sodass einige Kanäle ohne Anmeldung gesehen werden können.

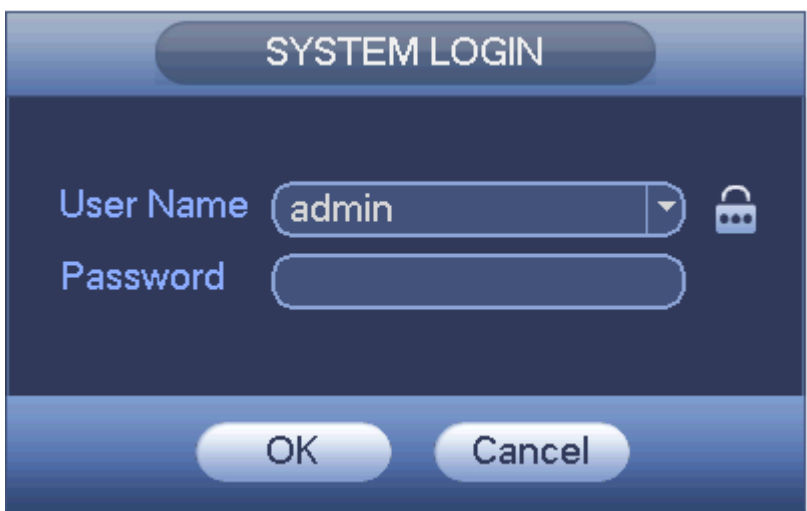

#### <span id="page-120-0"></span>Abbildung 4-54

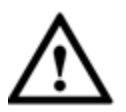

#### **Wichtiger Hinweis**

- Aus Sicherheitsgründen ändern Sie das werksseitige Passwort nach Ihrer ersten Anmeldung.
- Dreimaliger Anmeldefehler führt zu Systemalarm und fünfmaliger Anmeldefehler zur Kontosperre!
- Rebooten Sie das Gerät oder warten Sie 30 Minuten ab, falls Ihr Konto gesperrt wurde. Navigieren Sie zu Hauptmenü -> Einstellung -> Ereignis -> Anomalie -> Netzwerk -> Ungültige Anmeldung (Main menu -> Setting -> Ereignis -> Abnormality -> Network -> Illegal login), um die kundenspezifische Kontosperrzeit einzustellen.

Nach Eingabe des entsprechenden Benutzernamens und des Passworts klicken Sie auf OK. Das System begibt sich zum Startassistenten.

- Sind alles Analogkanäle, so umfasst der Startassistent Allgemein (General), Aufnahme (Encode), Planung (Schedule), Aufnahmesteuerung (Record control) und Netzwerk (Network).
- Gibt es einen IP-Kanal, so umfasst der Startassistent Allgemein (General), Netzwerk (Network), Remote-Gerät (Remote device) und Planung (Schedule).

Klicken Sie auf OK, um das Menü Allgemein (General) aufzurufen. Siehe [Abbildung 4 -55.](#page-121-0) Detaillierte Informationen finden Sie in Kapitel [4.11.5.1.](#page-243-0)

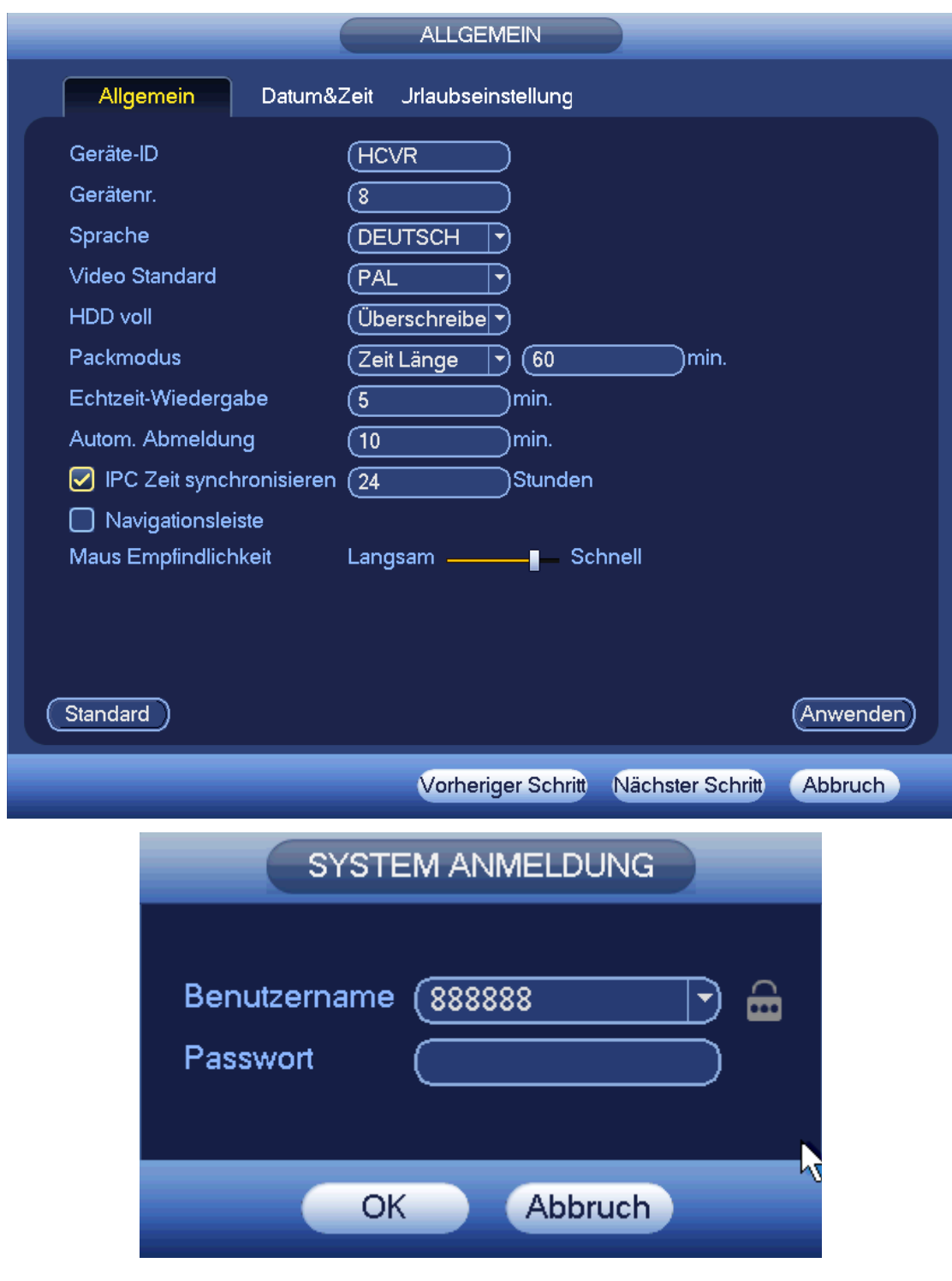

<span id="page-121-0"></span>Abbildung 4-55

Klicken Sie auf Nächster Schritt (Next), um das Menü Netzwerk (Network) aufzurufen. Siehe [Abbildung 4 -56.](#page-122-0) Detaillierte Informationen finden Sie in Kapitel [4.10.3.](#page-160-0)

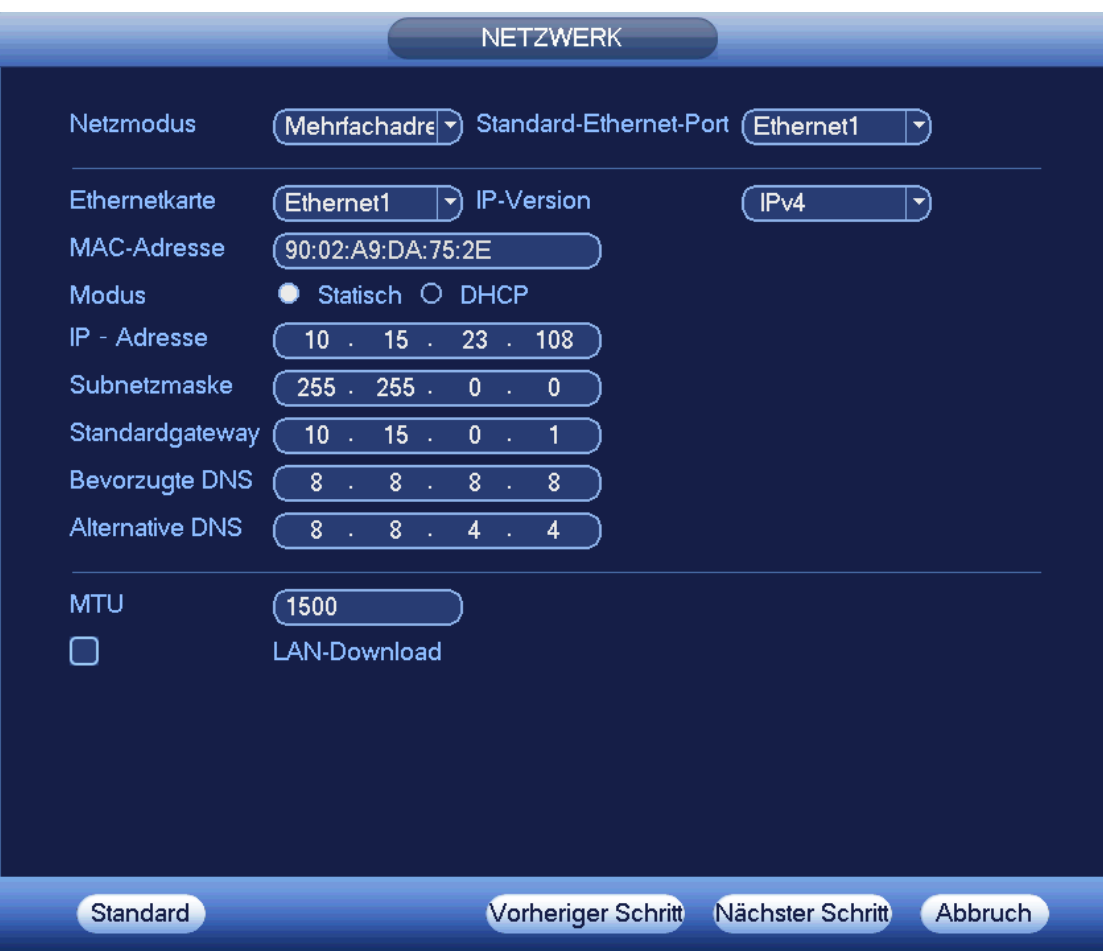

<span id="page-122-0"></span>Abbildung 4-56

Klicken Sie auf Nächster Schritt (Next), um das Menü Planung (Schedule) aufzurufen. Siehe [Abbildung 4 -57.](#page-123-0) Detaillierte Informationen finden Sie in Kapitel [4.11.4.1.1.](#page-220-0)

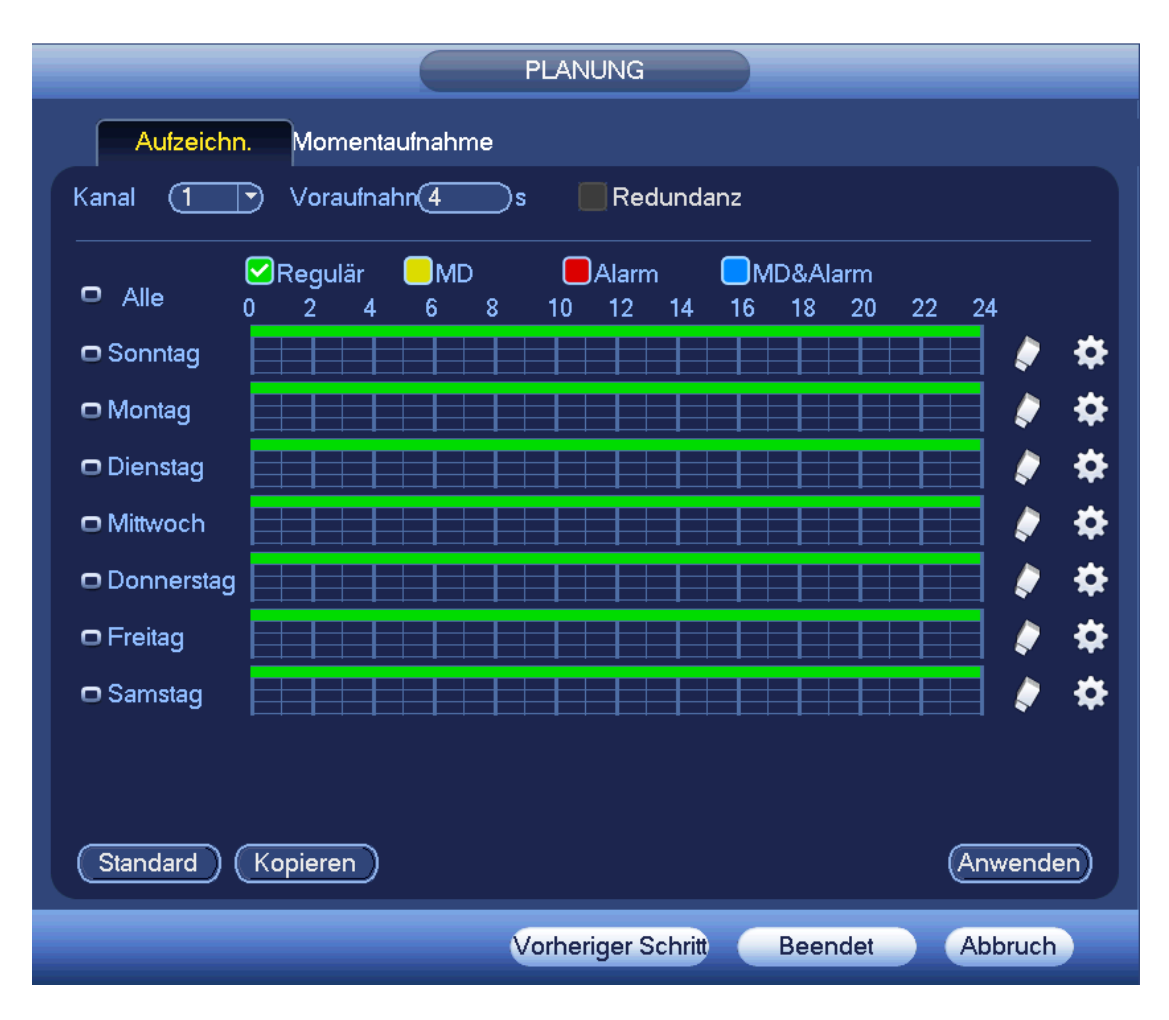

<span id="page-123-0"></span>Abbildung 4-57

Klicken Sie auf Beendet (Finish), das System zeigt ein Dialogfenster an. Klicken Sie auf OK, der Startassistent ist beendet. Siehe [Abbildung 4 -58.](#page-123-1)

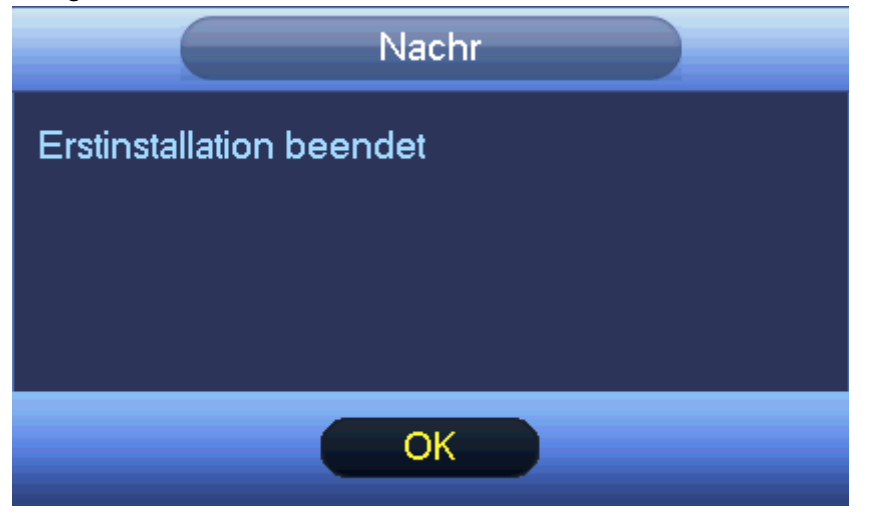

<span id="page-123-1"></span>Abbildung 4-58

## **4.4 Vorschau**

## **4.4.1 Live-Ansicht**

Nach Ihrer Anmeldung befindet sich das System in der Live-Ansicht. Sie sehen das Systemdatum, die Uhrzeit, den Kanalnamen und die Fensternummer, siehe [Abbildung 4 -59.](#page-124-0) Zum Ändern von Systemdatum und Uhrzeit siehe Allgemeine Einstellungen (Hauptmenü -> Einstellung -> System -> Allgemein (Main menu -> Setting -> System -> General)). Zum Ändern des Kanalnamens, siehe Einstellung CAM-Name (Hauptmenü->Kamera->CAM-Name (Main menu -> Camera -> CAM name))

In der rechten Ecke jedes Fensters sehen Sie die laufende Nummer des Fensters. Ist die Kanalreihenfolge zufällig oder Sie haben den Kanalnamen geändert, so verwenden Sie diese Fensternummer zur Bestätigung des aktuellen Kanalnamens zur Suche von Aufnahme oder Wiedergabe.

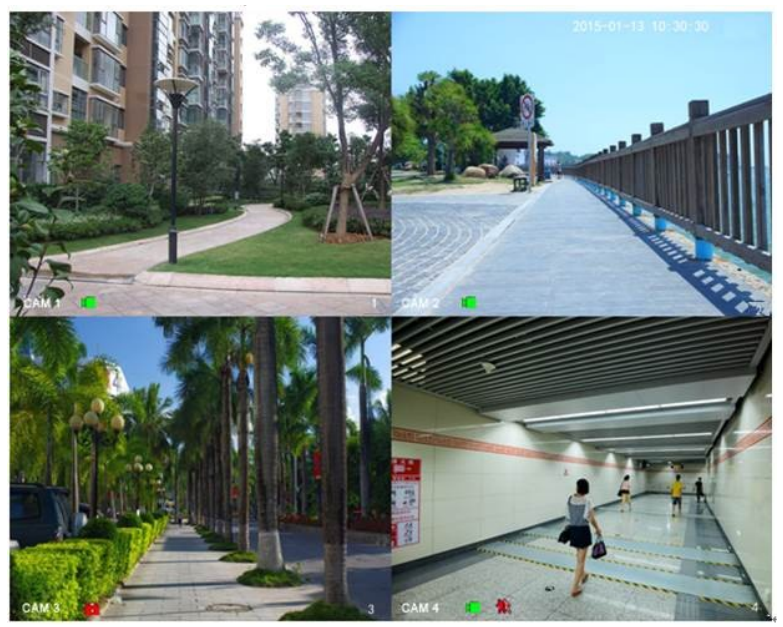

Abbildung 4-59

<span id="page-124-0"></span>Detaillierte Informationen finden Sie in der folgenden Tabelle.

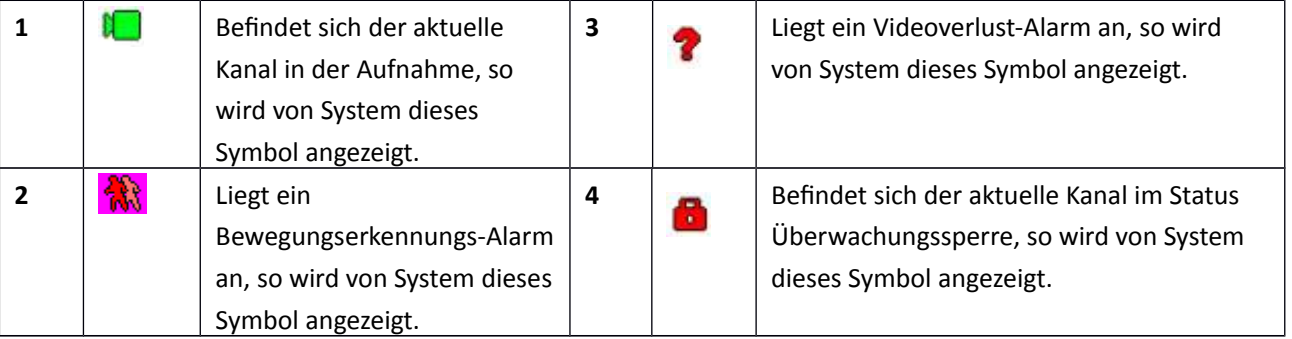

## **Tipps**

- Vorschau herüberziehen: Zur Änderung der Position von Kanal 1 und Kanal 2, die Sie in der Vorschau haben, klicken Sie auf Kanal 1 und ziehen ihn zu Kanal 2; lassen Sie die Taste los, um die Position von Kanal 1 und Kanal 2 auszutauschen.
- Mit der mittleren Maustaste steuern Sie die Unterteilung der Fenster: Mit der mittleren Maustaste schalten Sie die Anzahl der Fenster um.

#### **Vorschausteuerung**

Die Vorschausteuerung hat folgende Funktionen.

- **Unterstützt Vorschauwiedergabe.** 
	- $\Diamond$  In Vorschau-Desktop kann das System die vorherigen 5 60 Minuten Aufnahme des aktuellen Kanals wiedergeben. Navigieren Sie zu Hauptmenü -> Allgemein (Main menu -> General), um die Echtzeitwiedergabezeit einzustellen.
	- $\Diamond$  Unterstützt Herüberziehen (Drag and Drop). Mit der Maus wählen Sie eine beliebige Wiedergabestartzeit.
	- $\diamond$  Unterstützt Wiedergabe, Pause und Verlassen.
	- $\Diamond$  Derzeit unterstützt das System nicht Zeitlupe und Rückwärtswiedergabe.
- Unterstützt digitalen Zoom.
- Unterstützt Echtzeit-Backup.

Die Bedienungshinweise sind nachstehend aufgeführt.

#### **Vorschausteuerungsmenü**

Gehen Sie mit der Maus oben in die Mitte im Video des aktuellen Kanals, das Vorschausteuerungsmenü wird angezeigt. Siehe [Abbildung 4 -60](#page-125-0) und [Abbildung 4 -61.](#page-126-0) Bleiben Sie mit der Maus länger als 6 Sekunden ohne weitere Aktion in diesem Bereich, so wird die Steuerleiste automatisch verborgen.

<span id="page-125-0"></span>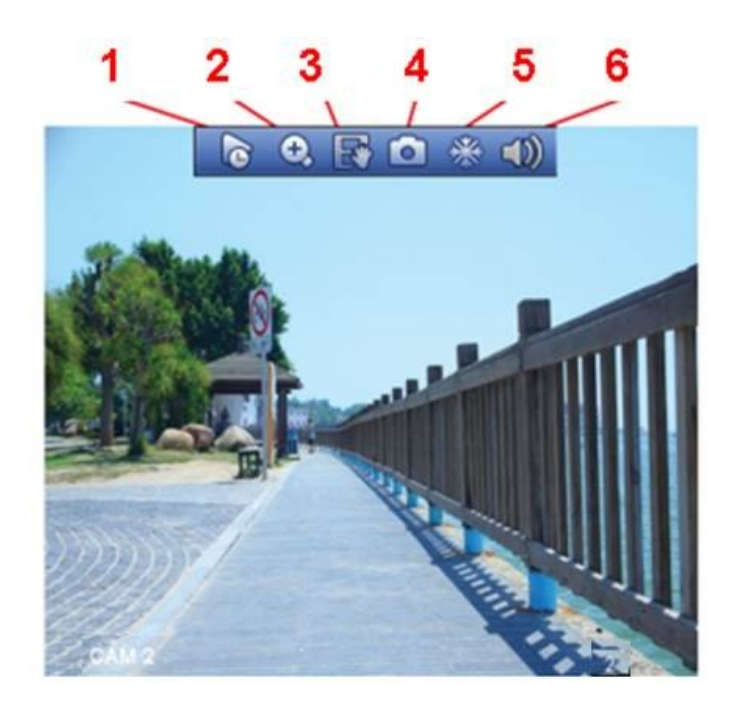

Abbildung 4-60 Analogkanal

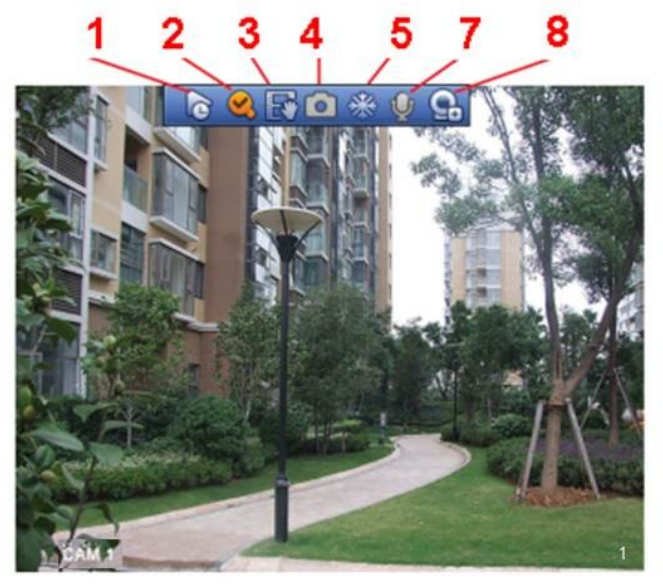

<span id="page-126-0"></span>Abbildung 4-61 Digitalkanal

#### 1) Echtzeitwiedergabe

Wiedergabe der vorherigen 5 - 60 Minuten Aufnahme des aktuellen Kanals.

Navigieren Sie zu Hauptmenü -> Einstellung -> System -> Allgemein (Main menu -> Setting-> System -> General), um die Echtzeitwiedergabezeit einzustellen.

Das System zeigt ein Dialogfenster an, falls es keine Aufnahme im aktuellen Kanal gibt.

#### 2) Digital-Zoom

Dient dem Vergrößern einer bestimmten Zone des aktuellen Kanals. Unterstützt Vergrößerung mehrerer Kanäle.

Klicken Sie auf  $\bigodot$ , die Schaltfläche wird als angezeigt.

Es kann auf zweierlei Weise vergrößert werden.

Ziehen Sie die Maus zur Auswahl einer Zone, ein Bild wie in [Abbildung 4 -62](#page-126-2) wird angezeigt.

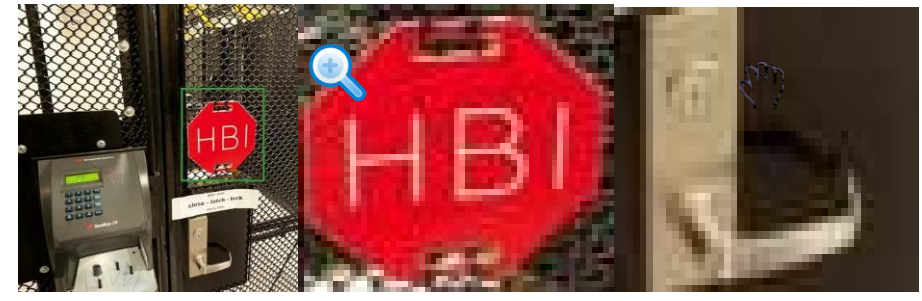

Abbildung 4-62

 Drücken Sie die mittlere Maustaste zum Vergrößern in der Mitte der Zone, dann verschieben Sie das Bild mit der Maus, wie in [Abbildung 4 -63](#page-126-1) dargestellt.

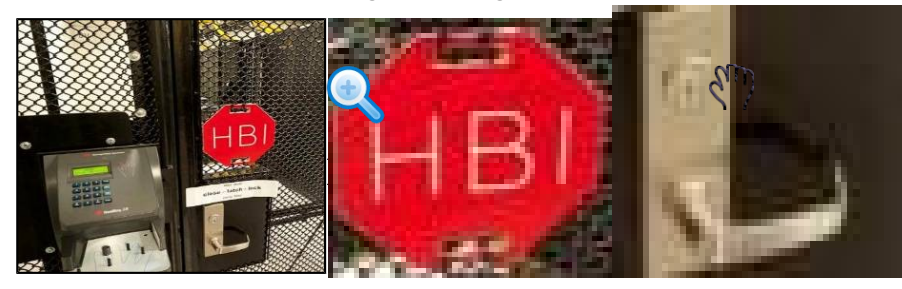

<span id="page-126-2"></span><span id="page-126-1"></span>Abbildung 4-63

Rechtsklicken Sie, um die Vergrößerung zu beenden und zum Normalbild zurückzukehren.

3) Manuelle Aufnahme

Dient der Sicherung des Videos des aktuellen Kanals auf USB-Speichermedium. Das System kann kein Mehrkanal-Video gleichzeitig sichern.

Klicken Sie auf **Fürz**, das System startet die Aufnahme. Klicken Sie auf die Schaltfläche erneut, um die Aufnahme

zu beenden. Die Aufnahmedatei wird auf dem Flash-Laufwerk gespeichert.

4) Manuelles Foto

Klicken Sie auf **Calla , um das aktuelle Video zu unterbrechen. Die Fotodatei wird auf USB-Speichermedium oder** 

Festplatte gespeichert. Im Suchmenü (Kapitel [4.9.1\)](#page-145-0) können Sie das Foto anzeigen.

5) Standbild

Klicken Sie auf **\*\***, um das aktuelle Video zu unterbrechen.

6) Stummschaltung (nur Analogkanal)

Klicken Sie zum Stummschalten auf die Schaltfläche. Klicken Sie auf erneut auf die Schalfläche, um den Ton in der Vorschau wieder zu aktivieren.

Bitte beachten Sie, dass Sie diese Funktion nur im 1-Fenstermodus oder im 8-Fenstermodus bei maximaler Fenstergröße haben.

7) Gegensprechen (nur Digitalkanal)

Unterstützt das angeschlossene Frontendgerät Gegensprechen, so klicken Sie auf diese Schaltfläche. Klicken Sie

auf  $\bigcup$ , um das Gegensprechen zu starten, das Symbol wird angezeigt. Die restlichen Schaltflächen für das

Gegensprechen des Digitalkanals sind nun ungültig.

Klicken Sie erneut auf , um das Gegensprechen zu beenden. Die Schaltflächen für das Gegensprechen der

anderen Digitalkanäle werden daraufhin als Unangezeigt.

8) Remote-Gerät (nur Digitalkanal)

Verknüpfungsmenü. Klicken Sie auf die Schaltfläche zum Aufrufen des Remote-Gerätemenüs, um ein Remote-Gerät hinzuzufügen/zu löschen oder seine entsprechenden Informationen anzuzeigen. Siehe Kapitel [4.11.1.1](#page-165-0) für detaillierte Informationen.

## **4.5 Mit Rechtsklicken Menü aufrufen**

Im Vorschaumenü rechtsklicken Sie zur Anzeige des Menüs, wie in [Abbildung 4 -64](#page-128-0) dargestellt.

#### **Tipps**

Nach der Navigation in das entsprechende Menü rechtsklicken Sie, um in das vorherige Menü zurückzukehren.

|    | Ansicht 1                |  |
|----|--------------------------|--|
|    | Ansicht 4                |  |
|    | ⊞ Ansicht 8              |  |
|    | <b>:: Ansicht 9</b>      |  |
|    | IIII Ansicht 16          |  |
|    | 嘂  Ansicht 25            |  |
|    | 豐 Ansicht 36             |  |
|    | ■ PIP anzeigen           |  |
|    | ₩ SCHWENK/NEIGUNG/ZOOM   |  |
|    | 도 Autofokus              |  |
|    | <b>⊕ Farbeinstellung</b> |  |
|    | ्. Suche                 |  |
| ≙. | Manuell                  |  |
|    | 雩 Remote-Gerät           |  |
|    | <b>III</b> Video-Matrix  |  |
| 砎  | Hauptmenü                |  |

<span id="page-128-0"></span>Abbildung 4-64

#### **4.5.1 Fenster umschalten**

Das System unterstützt 1/4/8/9 Fenster. Treffen Sie Ihre Auswahl in der Aufklappliste. Siehe [Abbildung 4 -65.](#page-128-1)

| Ansicht 1                         | ۱ |          |
|-----------------------------------|---|----------|
| Ansicht 4<br>H                    |   | 1-4      |
| $\blacksquare$ : Ansicht 8        | ь | $5 - 8$  |
| ## Ansicht 9                      | ▶ | $9 - 12$ |
| 嘂 Ansicht 16                      |   | 13-16    |
| 讍 Ansicht 25                      | ▶ | 17-20    |
| 讍 Ansicht 36                      |   | 21-24    |
| ■ PIP anzeigen                    |   | 25-28    |
| ₩ SCHWENK/NEIGUNG/ZOOM            |   | 29-32    |
| $\lbrack \cdot \rbrack$ Autofokus |   |          |
| <b>⊕</b> Farbeinstellunq          |   |          |
|                                   |   |          |
| ्. Suche                          |   |          |
| ≙<br>Manuell                      | ▶ |          |
| 雪 Remote-Gerät                    |   |          |
| $\boxplus$ Video-Matri $\times$   |   |          |
| Hauptmenü<br>砎                    |   |          |
|                                   |   |          |

<span id="page-128-1"></span>Abbildung 4-65

### **4.5.2 PIP**

Bild-im-Bild-Funktion im 1-Fenstermodus.

Das kleine Fenster unterstützt die Sofortwiedergabe, Digital-Zoom usw.

- Fenster umschalten: Doppelklicken Sie auf das kleine Fenster, um die Position des großen und kleinen Fensters zu vertauschen.
- Kleines Fenster ziehen: Klicken Sie auf das kleine Fenster, um es in eine andere Position zu ziehen.
- Digital-Zoom: Gehen Sie mit der Maus an den Rand, hier können Sie die Vergrößerung wählen.

Im Vorschaumenü von Kanal 1 rechtsklicken Sie und wählen dann Kanal 3, um das Video von Kanal 3 auf Kanal 1 zu überblenden. Siehe [Abbildung 4 -66](#page-129-1) und [Abbildung 4 -67.](#page-129-0)

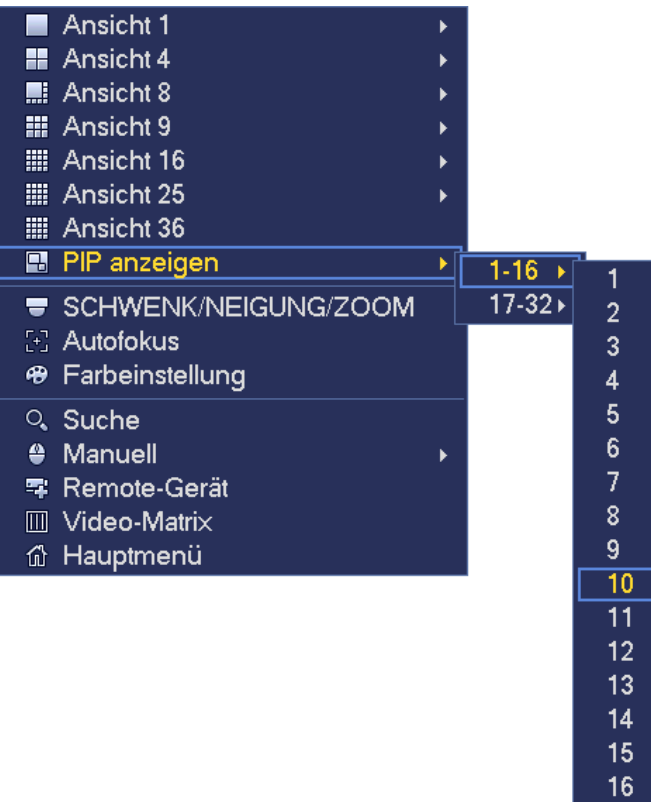

<span id="page-129-1"></span>Abbildung 4-66

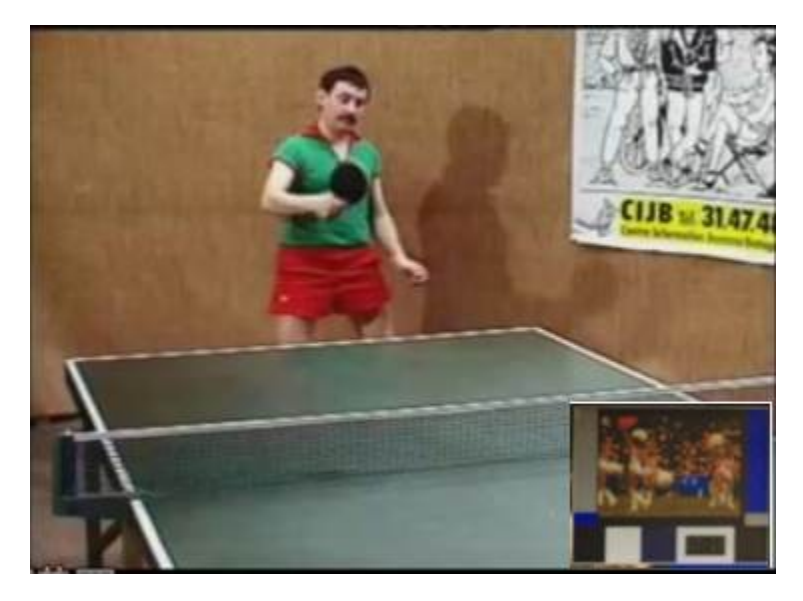

Abbildung 4-67

<span id="page-129-0"></span>Begeben Sie sich in den 1-Fenstermodus und klicken Sie in der Navigationsleiste auf **the Audum**, um das Video im großen Fenster und das Video des nächsten Kanals standardmäßig im kleinen Fenster zu sehen. Haben Sie die PIP-Funktion eingestellt, so klicken Sie auf **DI**, um das zuletzt bearbeitete PIP-Video anzuzeigen.

## <span id="page-129-2"></span>**4.5.3 PTZ-Steuerung**

Die PTZ-Einstellung wird in [Abbildung 4 -68](#page-130-0) dargestellt.

Bitte beachten Sie, dass der Befehl grau hinterlegt ist, sofern das Gerät diese Funktion nicht unterstützt. Der PTZ-Betrieb ist nur im 1-Fenstermodus möglich.

Hier steuern Sie für die PTZ-Funktion Richtung, Geschwindigkeit, Zoom, Fokus, Iris, Voreinstellung, Tour, Scan, Muster und Zusatzfunktion, Licht und Scheibenwischer, Rotation usw.

Geschwindigkeit steuert die PTZ-Bewegungsgeschwindigkeit. Der Wert reicht von 1 bis 8. Geschwindigkeit 8 ist schneller als Geschwindigkeit 1. Klicken Sie zur Einstellung mit der Fernbedienung auf die kleine Tastatur.

Klicken Sie auf **Ound O**von Zoom, Fokus und Iris, um Vergrößerung/Verkleinerung, Auflösung und

Helligkeit einzustellen.

Die PTZ-Rotation unterstützt 8 Richtungen. Mit den Pfeiltasten auf der Frontblende haben Sie nur vier Richtungen: aufwärts/abwärts/links/rechts.

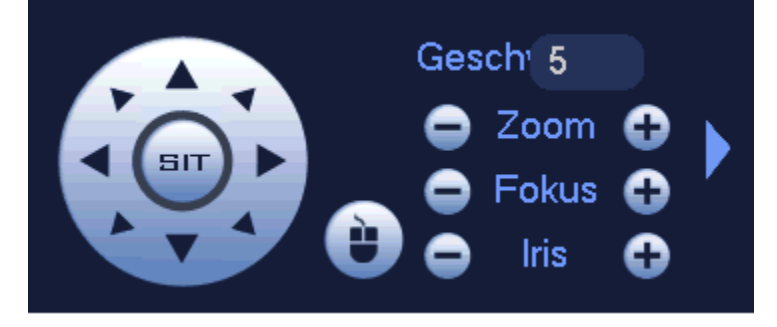

<span id="page-130-0"></span>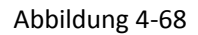

In der Mitte der acht Richtungspfeile befindet sich eine intelligente 3D-Taste. Siehe [Abbildung 4 -69.](#page-130-1) Vergewissern Sie sich, dass Ihr Protokoll diese Funktion unterstützt; im Übrigen benötigen Sie eine Maus zur

Steuerung.

Klicken Sie auf diese Schaltfläche, das System kehrt in den 1-Fenstermodus zurück. Ziehen Sie die Maus, um die Zonengröße einzustellen. Die gezogene Zone unterstützt die 4- bis 16-fache Geschwindigkeit. Die PTZ-Steuerung kann automatisch durchgeführt werden. Je kleiner die gewählte Zone, desto höher ist die Geschwindigkeit.

<span id="page-130-1"></span>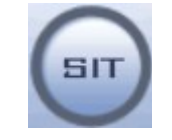

Abbildung 4-69

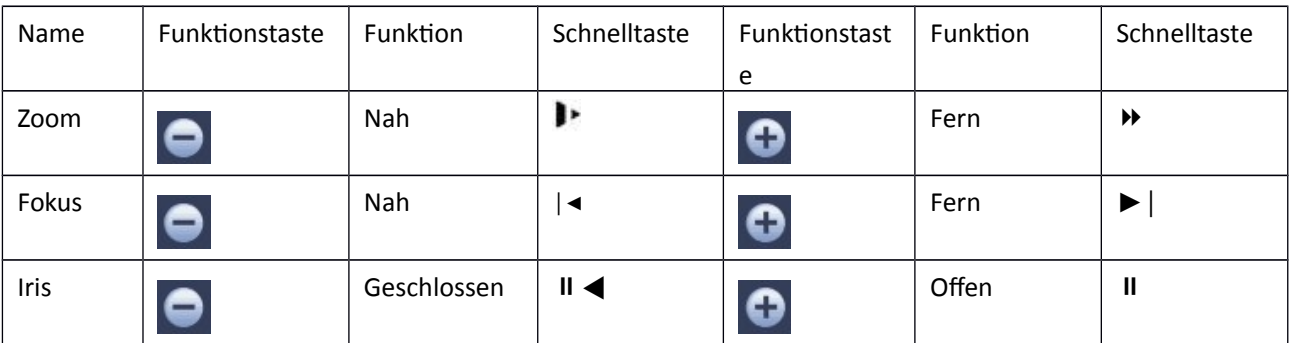

## 4.5.3.1 Koaxialsteuerung

#### **Wichtiger Hinweis**

- Die Koaxialsteuerung haben Sie nur für einige Kamerabaureihen.
- Siehe Bedienungsanleitung für detaillierte Informationen.

In [Abbildung 4 -72](#page-132-0) sehen Sie zwei Methoden zum Aufrufen des Menüs und die Einstellungen.

a) Klicken Sie auf Iris +, um das OSD-Menü der HDCVI-Kamera aufzurufen. Siehe [Abbildung 4 -70.](#page-131-0) Mit den Pfeiltasten wählen Sie die Parameter, dann klicken Sie zur Bestätigung auf Iris +.

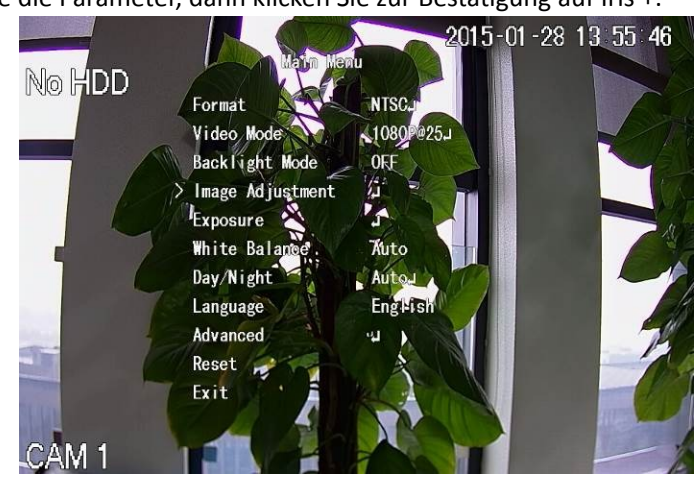

<span id="page-131-0"></span>Abbildung 4-70

b) Klicken Sie auf , um das Menü anzuzeigen. Siehe Abbildung 4-71. Klicken Sie auf Enter, um das OSD-

Menü der HDCVI-Kamera aufzurufen. Siehe [Abbildung 4 -70.](#page-131-0) Mit den Pfeiltasten wählen Sie die Parameter, dann klicken Sie zur Bestätigung auf OK.

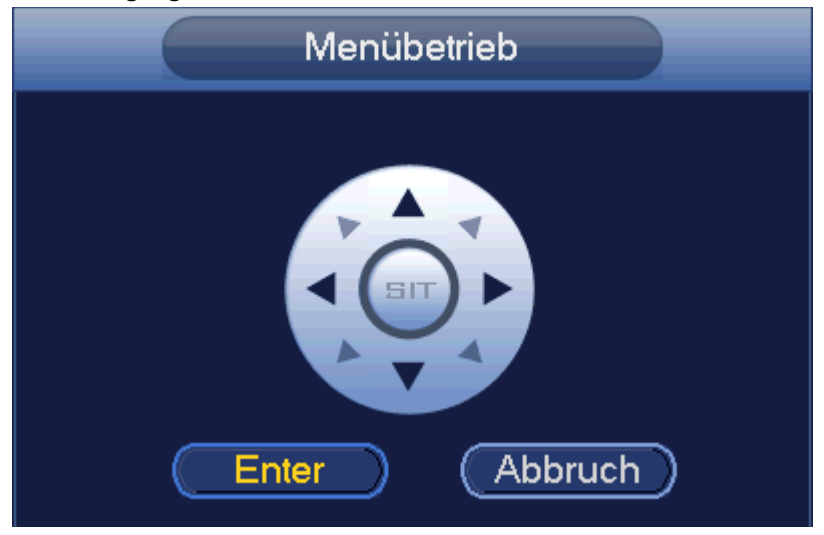

Abbildung 4-71

<span id="page-131-1"></span>4.5.3.2 PTZ-Einst.

In [Abbildung 4 -68](#page-130-0) klicken Sie auf , um das Menü aufzurufen; hier stellen Sie Voreinstellung, Tour, Muster, Scan usw. ein, wie in [Abbildung 4 -72](#page-132-0) dargestellt.

## <span id="page-132-0"></span>Abbildung 4-72

Detaillierte Informationen finden Sie in der folgenden Tabelle.

Bitte beachten Sie, dass das obige Menü aufgrund unterschiedlicher Protokolle abweichen kann. Die Schaltfläche ist grau hinterlegt und kann nicht gewählt werden, wenn die Funktion ungültig ist.

Rechtsklicken Sie oder klicken Sie auf ESC auf der Frontblende, um zu [Abbildung 4 -68](#page-130-0) zurückzukehren.

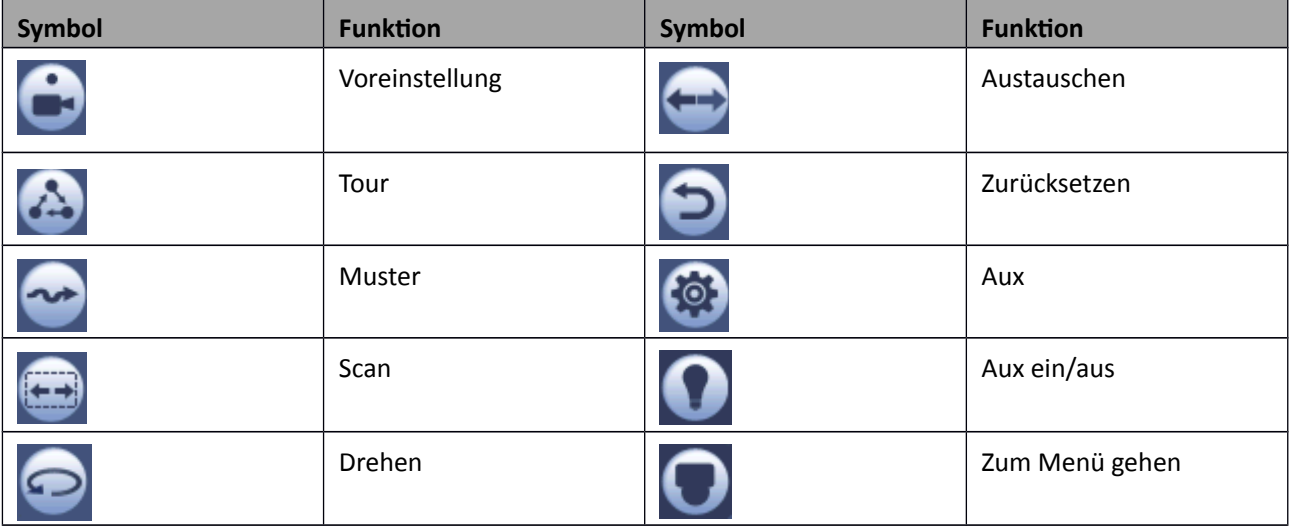

## 4.5.3.3 PTZ-Funktionen einstellen

Klicken Sie auf **(CCC)**, um im folgenden Menü Voreinstellung (Preset), Tour (Tour), Muster (Pattern) und Scan

(Scan) einzustellen. Siehe [Abbildung 4 -73.](#page-132-1)

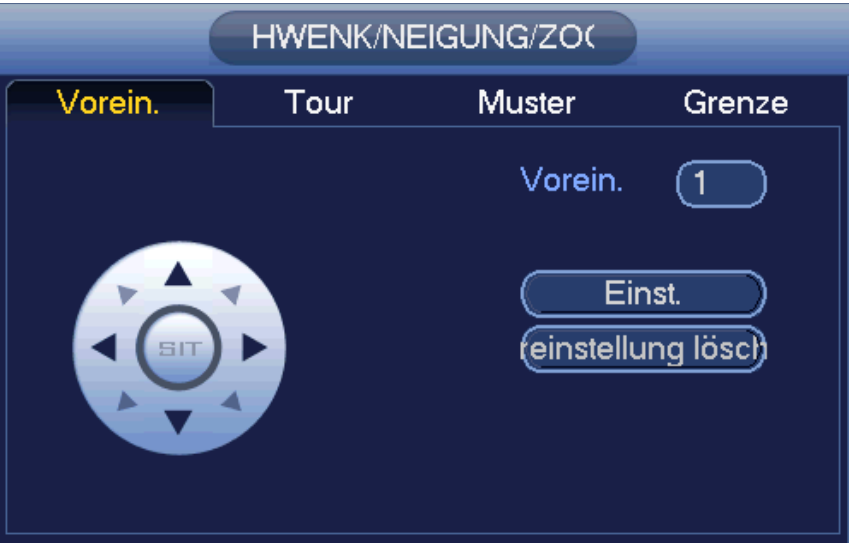

<span id="page-132-1"></span>Abbildung 4-73

#### **Voreinstellungen einstellen**

In [Abbildung 4 -73](#page-132-1) klicken Sie auf Voreinstellung (Preset), dann stellen Sie mit den acht Richtungstasten die Kamera auf die entsprechende Position ein. Das Menü ist in [Abbildung 4 -74](#page-133-1) dargestellt.

Klicken Sie auf Set und geben Sie dann die Nummer der Voreinstellung ein.

Klicken Sie auf Set, um die aktuelle Voreinstellung zu speichern.

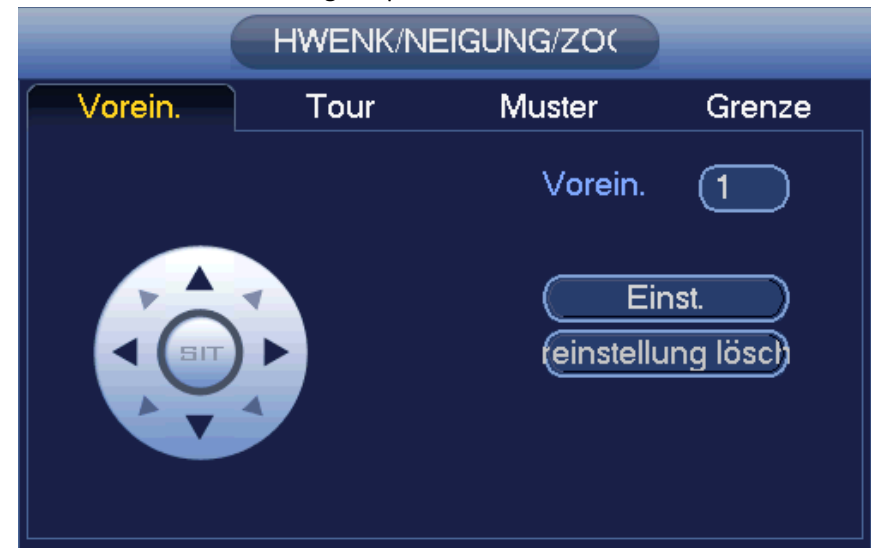

<span id="page-133-1"></span>Abbildung 4-74

#### **Tour einstellen**

In [Abbildung 4 -73](#page-132-1) klicken Sie auf Tour.

Geben Sie den Wert von Tour und die Nummer der Voreinstellung ein. Klicken Sie auf Voreinstellung hinzufügen (Add preset), um die aktuelle Voreinstellung der Tour hinzuzufügen. Siehe [Abbildung 4 -75.](#page-133-0)

#### **Tipps**

Wiederholen Sie die obigen Schritte, um der Tour weitere Voreinstellungen hinzuzufügen. Klicken Sie auf Voreinstellung löschen (Delete preset), um eine Voreinstellung von der Tour zu entfernen. Bitte beachten Sie, dass einige Protokolle die Löschung von Voreinstellungen nicht unterstützen.

<span id="page-133-0"></span>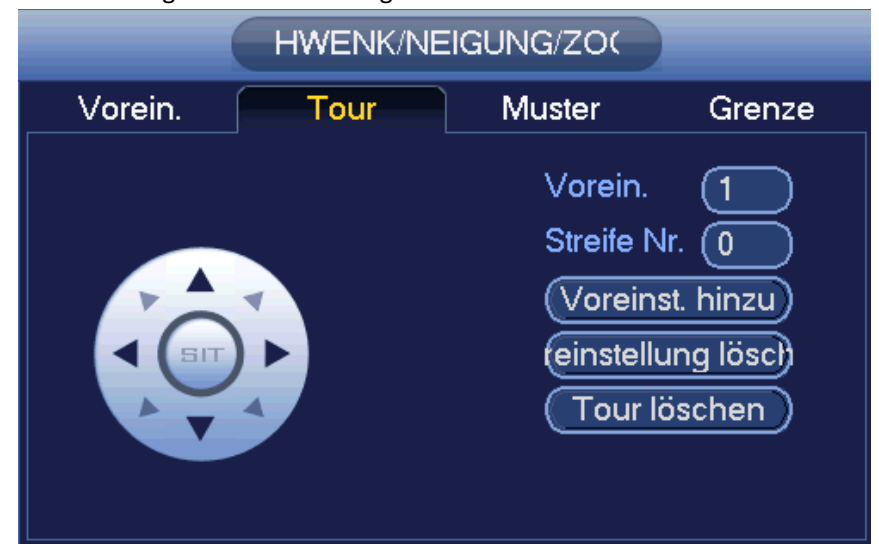

Abbildung 4-75

In [Abbildung 4 -73](#page-132-1) klicken Sie auf Muster (Pattern) und geben die Nummer des Musters ein.

Klicken Sie auf Beginn (Begin), um die Funktion zu starten. Alternativ gehen Sie zu [Abbildung 4 -68](#page-130-0) zurück, um Zoom/Fokus/Iris/Richtung einzustellen.

In [Abbildung 4 -73](#page-132-1) klicken Sie auf Ende (End).

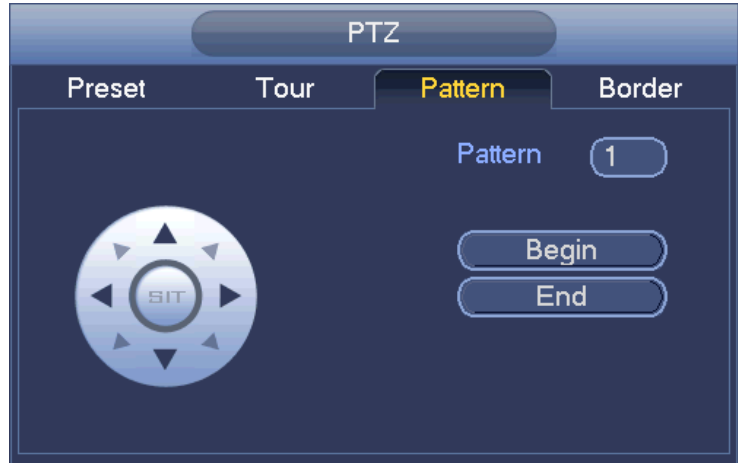

Abbildung 4-76

#### **Scan einstellen**

In [Abbildung 4 -73](#page-132-1) klicken Sie auf Scan.

Mit den Pfeiltasten stellen Sie die linke Grenze der Kamera ein, dann klicken Sie auf Links (Left).

Mit den Pfeiltasten stellen Sie die rechte Grenze der Kamera ein, dann klicken Sie auf Rechts (Right). Der Scan ist nun eingestellt.

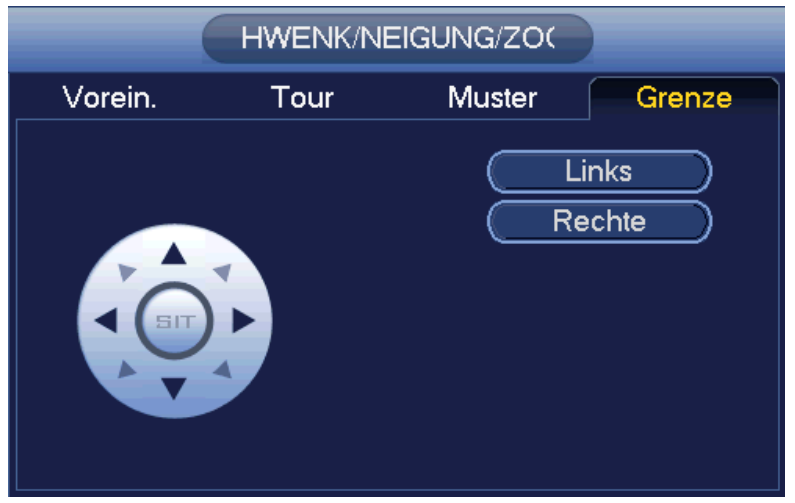

Abbildung 4-77

## 4.5.3.4 PTZ aufrufen **Voreinstellung aufrufen**

In [Abbildung 4 -72](#page-132-0) geben Sie den Wert der Voreinstellung ein, dann klicken Sie auf **Daniel eine**, um eine

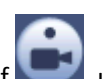

Voreinstellung aufzurufen. Klicken Sie erneut auf **Daniel im die Funktion zu verlassen.** 

#### **Muster aufrufen**

In [Abbildung 4 -72](#page-132-0) geben Sie den Wert des Musters ein, dann klicken Sie auf , um ein Muster aufzurufen.

Klicken Sie erneut auf , um die Funktion zu verlassen.

#### **Tour aufrufen**

In [Abbildung 4 -72](#page-132-0) geben Sie den Wert der Tour ein, dann klicken Sie auf **1999**, um eine Tour aufzurufen.

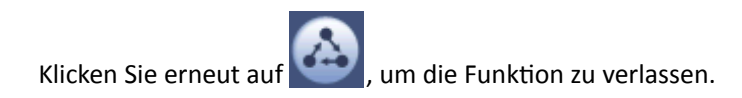

#### **Scan aufrufen**

In [Abbildung 4 -72g](#page-132-0)eben Sie den Wert des Scans ein, dann klicken Sie auf **ist zij** um einen Scan aufzurufen.

Klicken Sie erneut auf (**1999**, um die Funktion zu verlassen.

#### **Drehen**

In [Abbildung 4 -72](#page-132-0) klicken Sie auf **Durchgen der Kamera zu ermöglichen.** 

Das System unterstützt Voreinstellung (Preset), Tour (Tour), Muster (Pattern), Scan (Scan), Rotation (Rotate), Licht (Light) und andere Funktionen.

**Hinweis:**

- Voreinstellung, Tour und Muster benötigen jeweils die Werte zur Steuerung der Parameter. Diese können frei definiert werden.
- Zur Definition von Aux siehe Bedienungsanleitung der Kamera. In einigen Fällen kann sie für besondere Zwecke verwendet werden.
- **Aux**

Klicken Sie auf , das nachstehende Menü wird angezeigt. Die Optionen bestimmen sich durch das

Protokoll. Die Aux-Nummer entspricht der Schaltfläche Aux An/Aus auf dem Decoder. Siehe [Abbildung 4 -78.](#page-136-0)

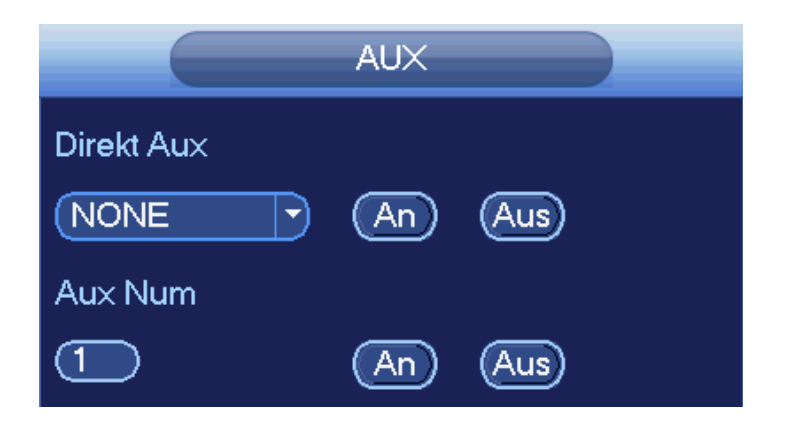

<span id="page-136-0"></span>Abbildung 4-78

## **4.5.4 Autofokus**

Hier wird der Autofokus eingestellt. Vergewissern Sie sich, dass die Kamera diese Funktion unterstützt.

## <span id="page-136-1"></span>**4.5.5 Farbe**

Diese Funktion haben Sie nur für den 1-CH-Modus.

Hier stellen Sie Farbe (Hue), Helligkeit (Brightness), Kontrast (Contrast), Sättigung (Saturation), Verstärkung (Gain), Weißwert (White level), Farbmodus (Color mode) usw. ein, siehe [Abbildung 4 -79.](#page-137-0)

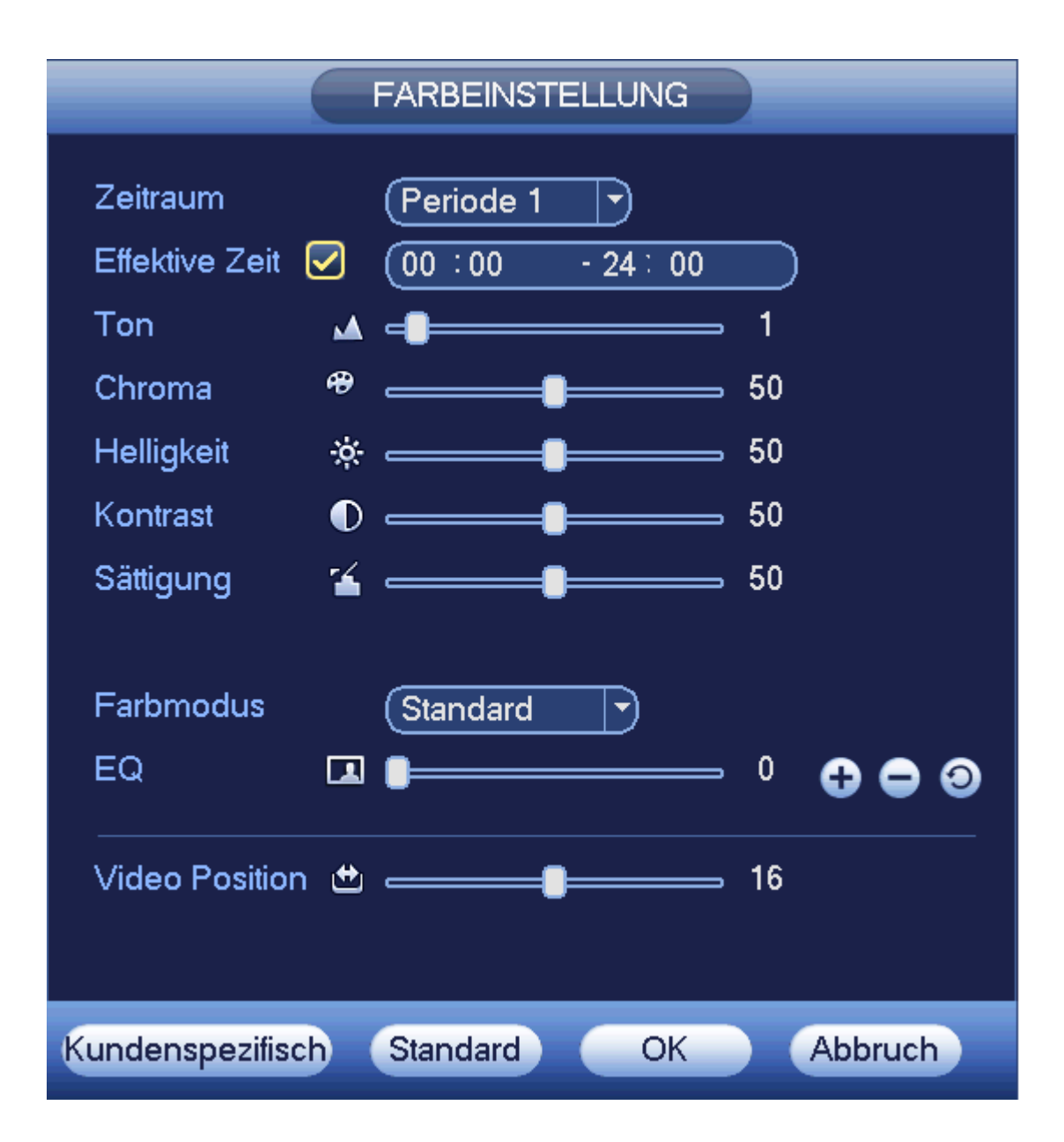

<span id="page-137-0"></span>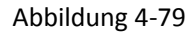

Detaillierte Informationen finden Sie in der folgenden Tabelle.

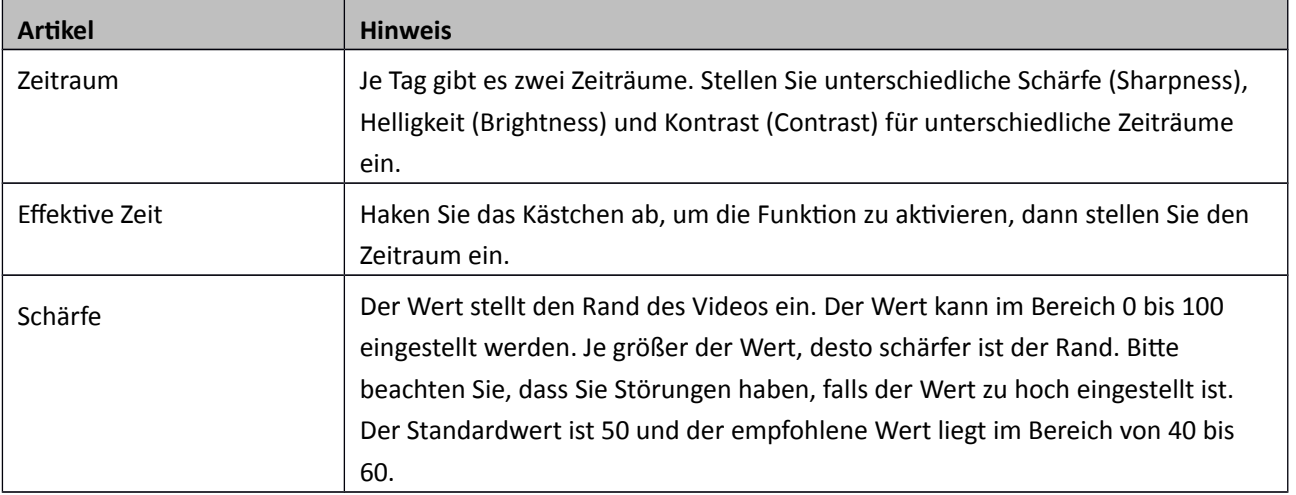

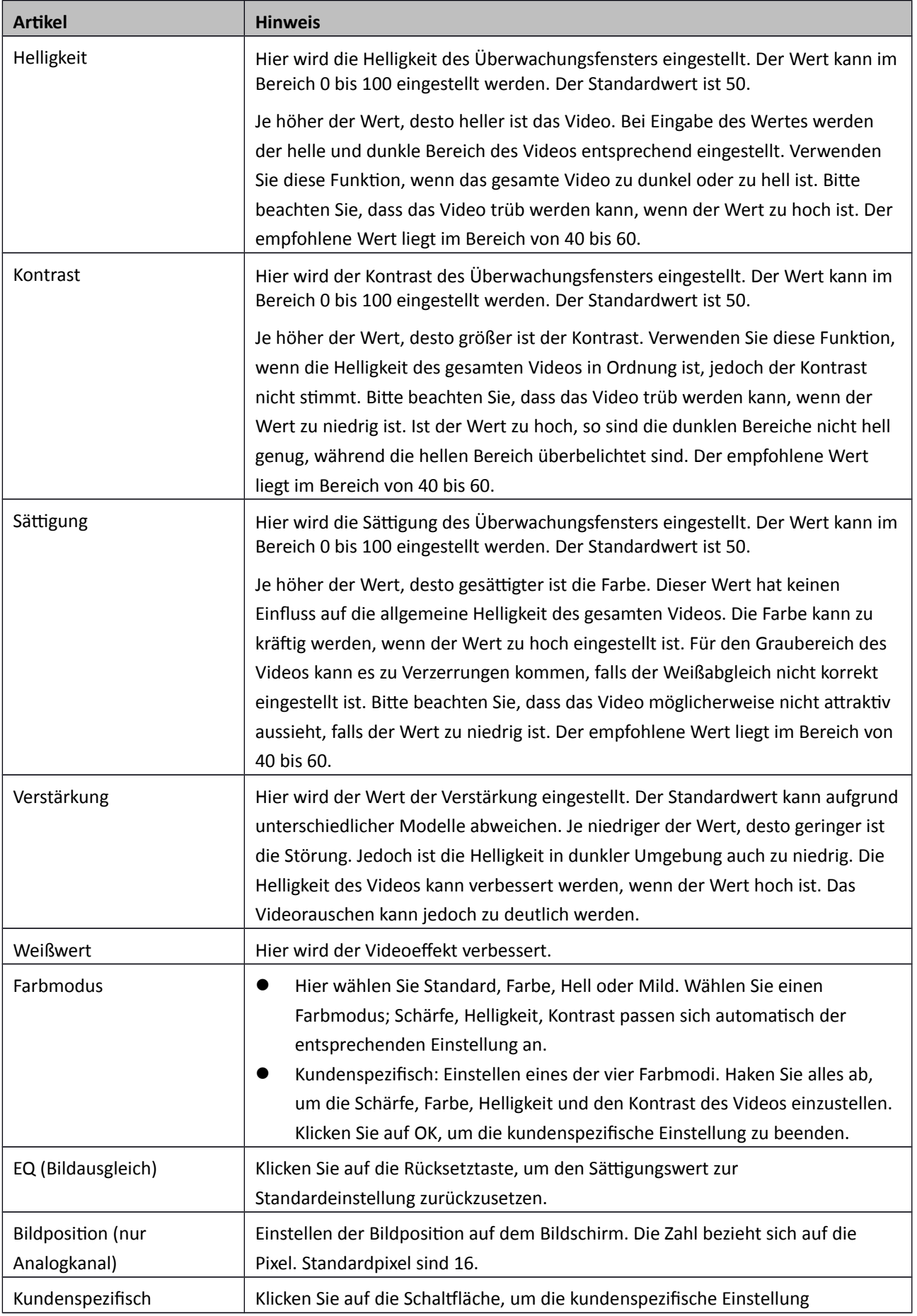

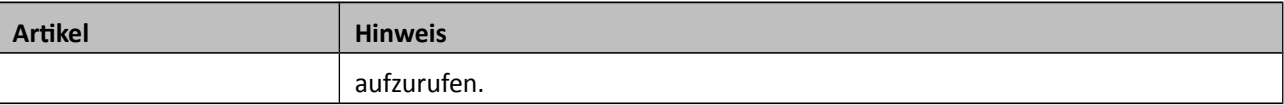

## **4.5.6 Suche**

Siehe Kapitel [4.9.1](#page-145-0) für detaillierte Informationen.

## **4.5.7 Manuelle Aufnahme**

Siehe Kapitel [4.11.4.3.1](#page-230-0) für detaillierte Informationen.

## **4.5.8 Alarmausgang**

Siehe Kapitel [4.11.3.4](#page-219-0) für detaillierte Informationen.

## **4.5.9 Remote-Gerät**

Bitte beachten Sie, dass dies nur für Digitalkanal zutrifft. Siehe Kapitel [4.11.1.1](#page-165-0) für detaillierte Informationen.

## **4.5.10 Video-Matrix**

Siehe Kapitel [4.11.5.3](#page-250-0) für detaillierte Informationen.

## **4.5.11 Hauptmenü**

Siehe Kapitel [4.8](#page-144-0) für detaillierte Informationen.

## **4.6 Navigationsleiste**

Die Navigationsleiste aktivieren Sie unter Hauptmenü -> Einstellung -> System -> Allgemein (Main menu -> Setting -> System -> General); anderenfalls kann das nachstehende Menü nicht angezeigt werden. Nachstehend ist die Navigationsleiste dargestellt. Siehe [Abbildung 4 -80.](#page-139-0)

<span id="page-139-0"></span>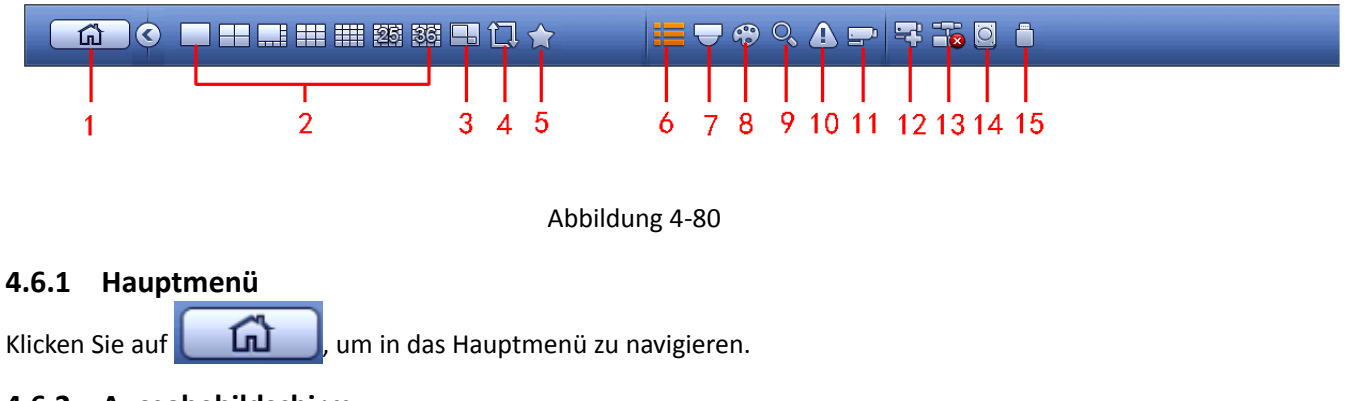

## **4.6.2 Ausgabebildschirm**

Wählen Sie den entsprechenden Fenstermodus und die Ausgangskanäle.

#### **4.6.3 PIP**

Navigieren Sie in den 1-Fenstermodus und klicken Sie auf **DI**, um das Video im großen Fenster zu sehen. Das

Video des nächsten Kanals ist das Standardvideo im kleinen Fenster. Haben Sie die PIP-Funktion eingestellt, so

klicken Sie auf **Label**, um das zuletzt bearbeitete PIP-Video anzuzeigen.

## **4.6.4 Favoriten**

Klicken Sie auf **14 das nachstehende Menü wird angezeigt**. Siehe [Abbildung 4 -81.](#page-140-0) Klicken Sie auf einen

Menüpunkt, um die gespeicherten Favoritenkanalmodus und die Kanalnummer anzuzeigen. Bitte beachten Sie, dass die Favoritenplannamen hinter dem Fenstermodus angezeigt werden.

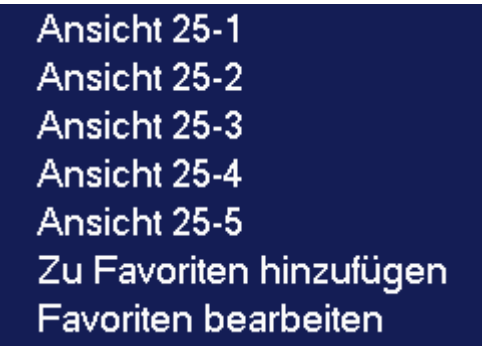

#### <span id="page-140-0"></span>Abbildung 4-81

In [Abbildung 4 -81](#page-140-0) klicken Sie auf Zu Favoriten hinzufügen, um das nachstehende Menü anzuzeigen. Sieh[e](#page-140-1) [Abbildung 4 -82.](#page-140-1) Hier geben Sie den kundenspezifischen Favoritennamen ein. Das System unterstützt bis zu 31 Schriftzeichen. Klicken Sie auf OK, um den aktuellen Favoritennamen zu speichern.

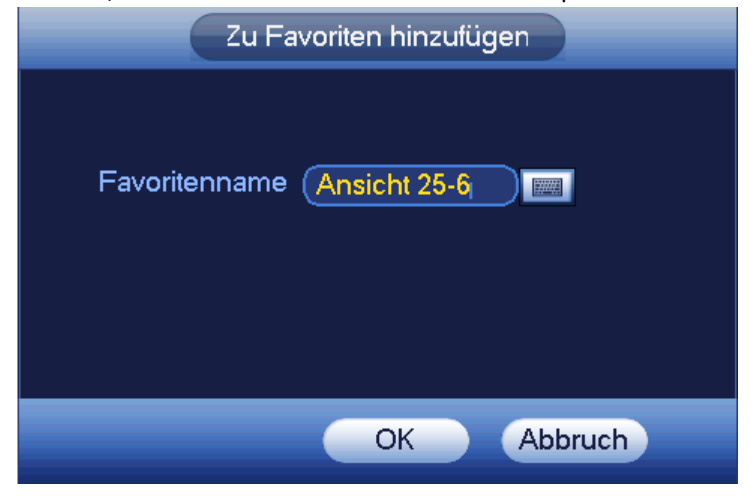

<span id="page-140-1"></span>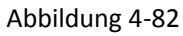

In [Abbildung 4 -81](#page-140-0) klicken Sie auf Favoriten bearbeiten, um das Menü in [Abbildung 4 -83](#page-141-0) anzuzeigen. Haken Sie das entsprechende Kästchen ab und wählen Sie Löschen (Delete), um einen bestimmten Menüpunkt zu entfernen.

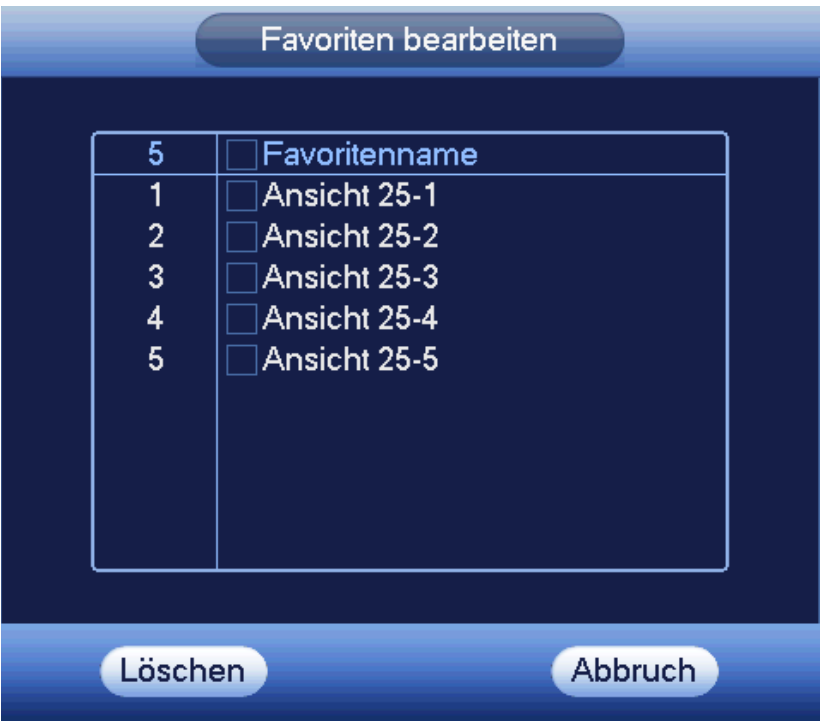

<span id="page-141-0"></span>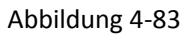

Doppelklicken Sie auf einen Namen, um diesen Namen zu ändern. Siehe [Abbildung 4 -84.](#page-141-1) Geben Sie einen neuen Namen ein und klicken Sie auf OK.

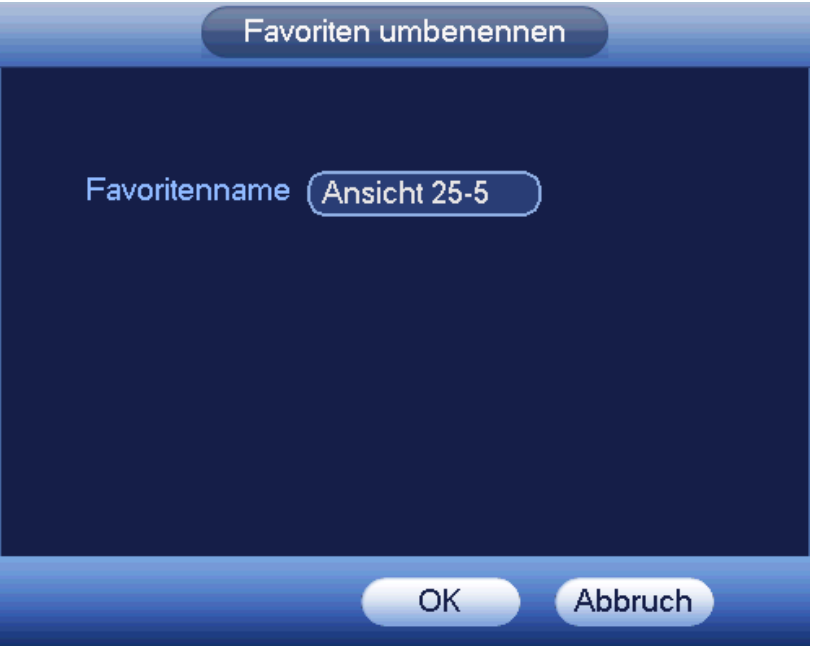

<span id="page-141-1"></span>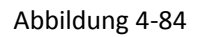

## **4.6.5 Kanalbaum**

Hier nehmen Sie die Kanaleinstellung vor. Das Menü ist nachstehend abgebildet. Siehe [Abbildung 4 -85.](#page-142-0)

| <b>KANAL</b> |
|--------------|
| $>1 - 16$    |
| $>17 - 32$   |

<span id="page-142-0"></span>Abbildung 4-85

Eine Ebene umfasst 16 Kanäle. Siehe [Abbildung 4 -86.](#page-142-1)

Klicken Sie zur Auswahl auf einen Kanal und ziehen Sie ihn in das Vorschaufenster auf der linken Seite. Sobald der Kanal im Vorschaufenster ist, wird die Kanalnummer im Kanalbaum grau hinterlegt und kann nicht mehr gewählt werden.

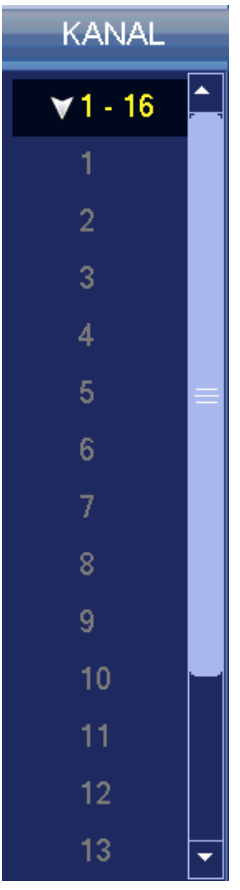

<span id="page-142-1"></span>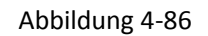

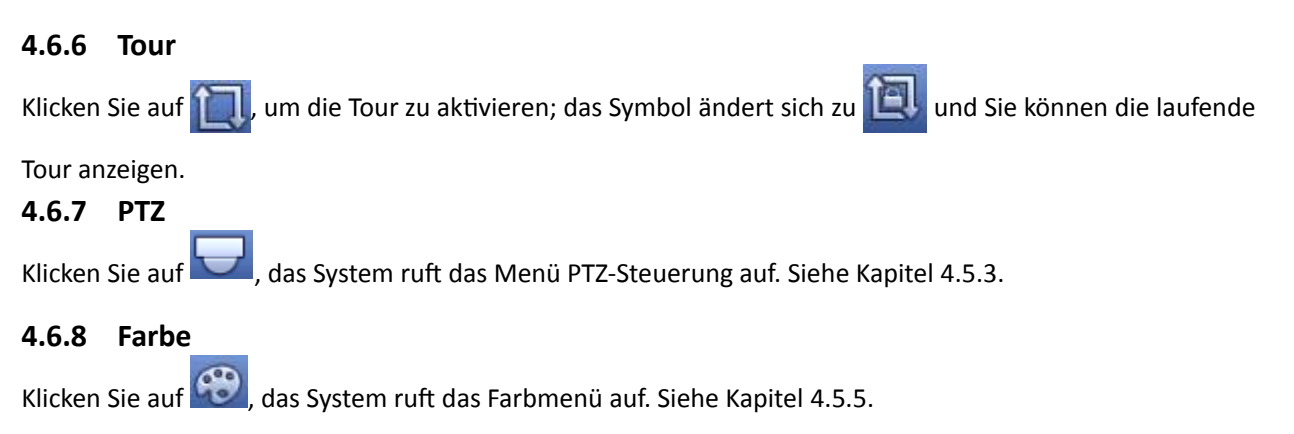

### **4.6.9 Suche**

Klicken Sie auf **Ober das System ruft das Suchmenü auf. Siehe Kapitel [4.9.1](#page-145-0)** 

## **4.6.10 Alarmstatus**

Klicken Sie auf **(A)**, das System ruft das Menü Alarmstatus auf. Hier zeigen Sie den Gerätestatus und den

Kanalstatus an. Siehe Kapitel [4.10.2.](#page-160-1)

## **4.6.11 Kanalinfo**

Klicken Sie auf **Geral**, das System ruft das Menü Kanalinformationen auf. Hier zeigen Sie Informationen des

entsprechenden Kanals an. Siehe [Abbildung 4 -87.](#page-143-0)

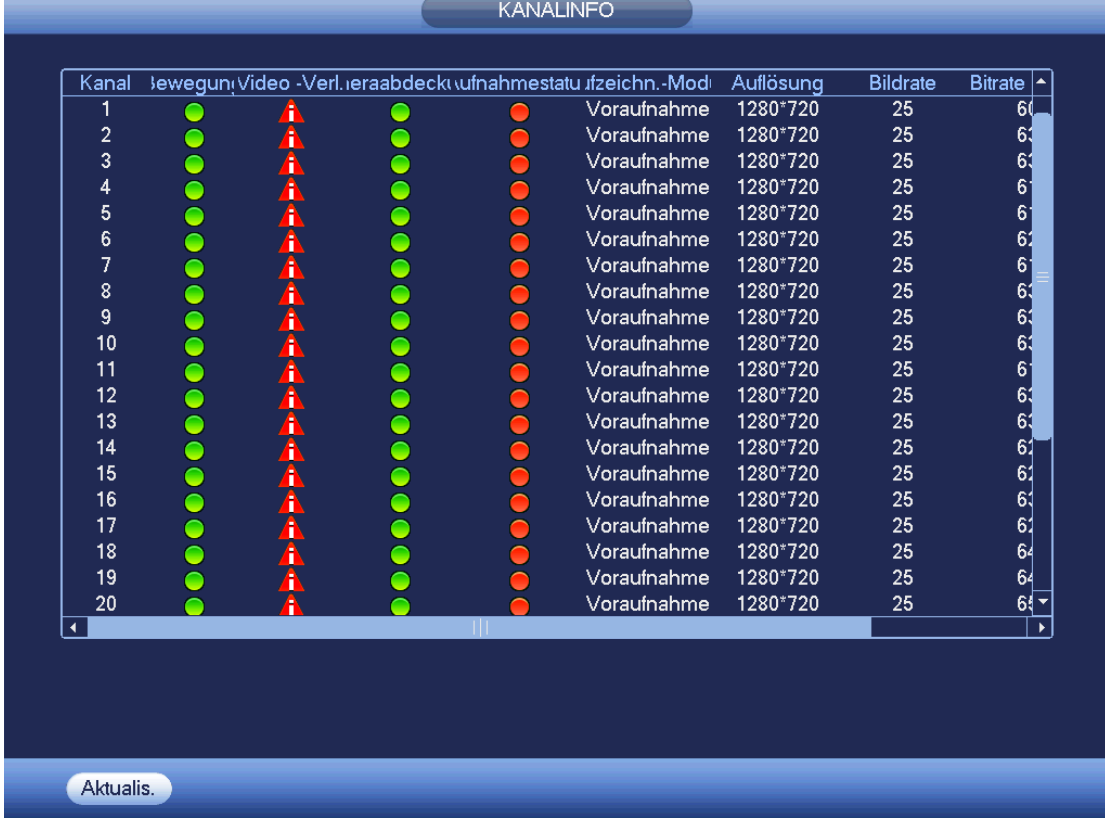

<span id="page-143-0"></span>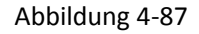

## **4.6.12 Remote-Gerät**

K[l](#page-165-0)icken Sie auf **Ergel**, das System ruft ein Menü zur Anzeige der Remote-Geräteinformationen auf. Siehe Kapitel

[4.11.1.1.](#page-165-0)

## **4.6.13 Netzwerk**

Klicken Sie auf (iii), das System ruft das Netzwerkmenü auf. Hier stellen Sie die Netzwerk-IP-Adresse, das

Standard-Gateway usw. ein, siehe Kapitel [4.11.2.](#page-182-0)
### **4.6.14 Festplattenmanager**

Klicken Sie auf **O**, das System ruft das Menü Festplattenmanager auf. Hier zeigen Sie Festplatteninformationen

an und verwalten sie. Siehe Kapitel [4.11.4.2.](#page-229-0)

## **4.6.15 USB-Manager**

Klicken Sie auf **D**, das System ruft das Menü USB-Manager auf. Hier zeigen Sie USB-Informationen an, erstellen

Sicherungskopien und Updates. Siehe Kapitel [4.9.2,](#page-153-0) Kapitel [4.10.4,](#page-163-0) Kapitel [4.11.5.10](#page-268-0) und Kapitel [4.11.5.12](#page-270-0) für detaillierte Informationen.

# **4.7 USB-Speichermedium Auto Pop-up**

Nach dem Anschluss des USB-Speichermediums kann das System es automatisch erkennen und zeigt das nachstehende Dialogfenster an. Dies ermöglicht die bequemen Datei-Backup, Protokoll-Backup, Konfigurations-Backup oder System-Update. Siehe [Abbildung 4 -88.](#page-144-0) Siehe Kapitel [4.9.2,](#page-153-0) Kapitel [4.10.4,](#page-163-0) Kapitel [4.11.5.10](#page-268-0) und Kapitel [4.11.5.12](#page-270-0) für detaillierte Informationen.

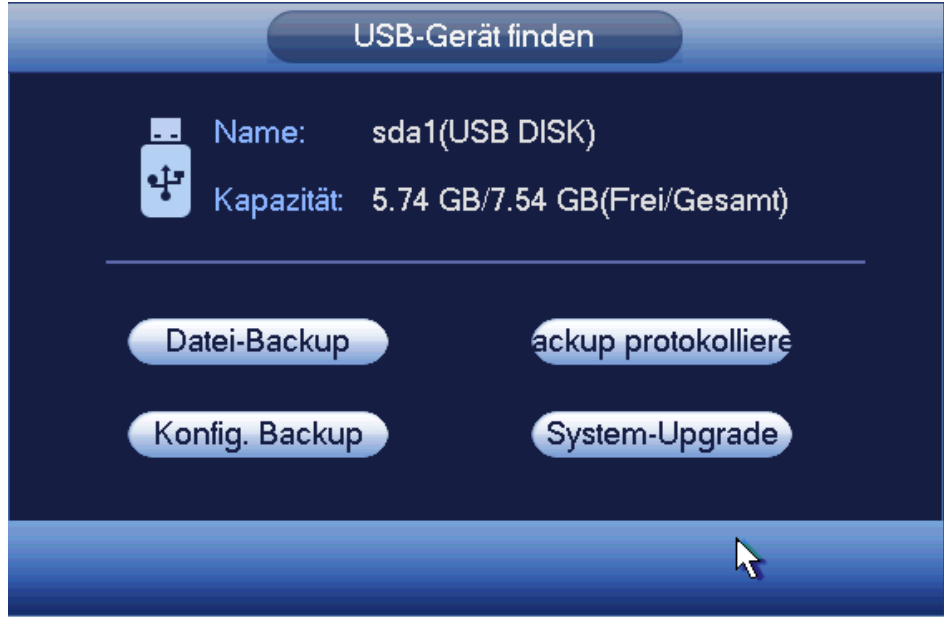

<span id="page-144-0"></span>Abbildung 4-88

# **4.8 Hauptmenü**

Nachstehend ist das Hauptmenü dargestellt. Siehe [Abbildung 4 -89.](#page-145-0)

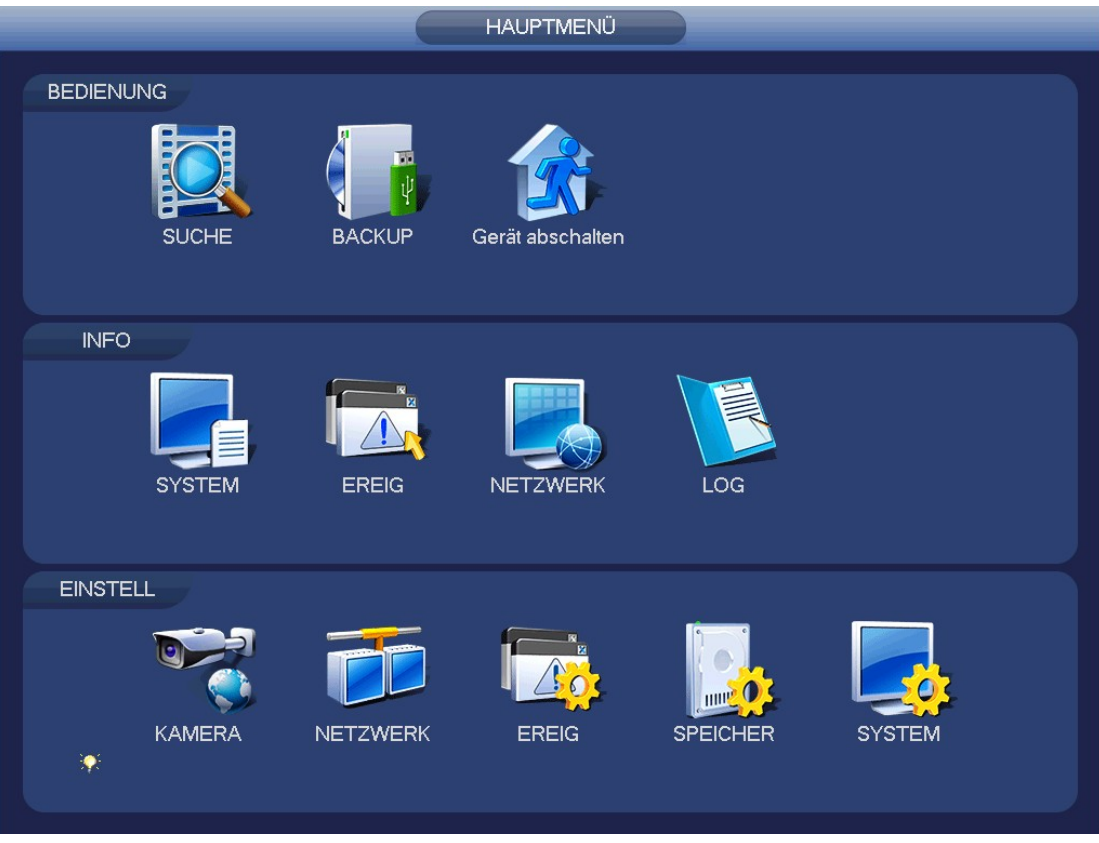

# <span id="page-145-0"></span>**4.9 Bedienung**

## **4.9.1 Suche**

Klicken Sie im Hauptmenü auf die Schaltfläche Suche, um das nachstehende Suchmenü anzuzeigen. Sieh[e](#page-146-0) [Abbildung 4 -90.](#page-146-0)

Gewöhnlich gibt es vier Dateitypen:

- R: Reguläre Aufnahmedatei.
- A: Externe Alarmaufnahmedatei.
- M: Bewegungserkennungsaufnahmedatei
- Intel: Intelligente Aufnahmedatei.

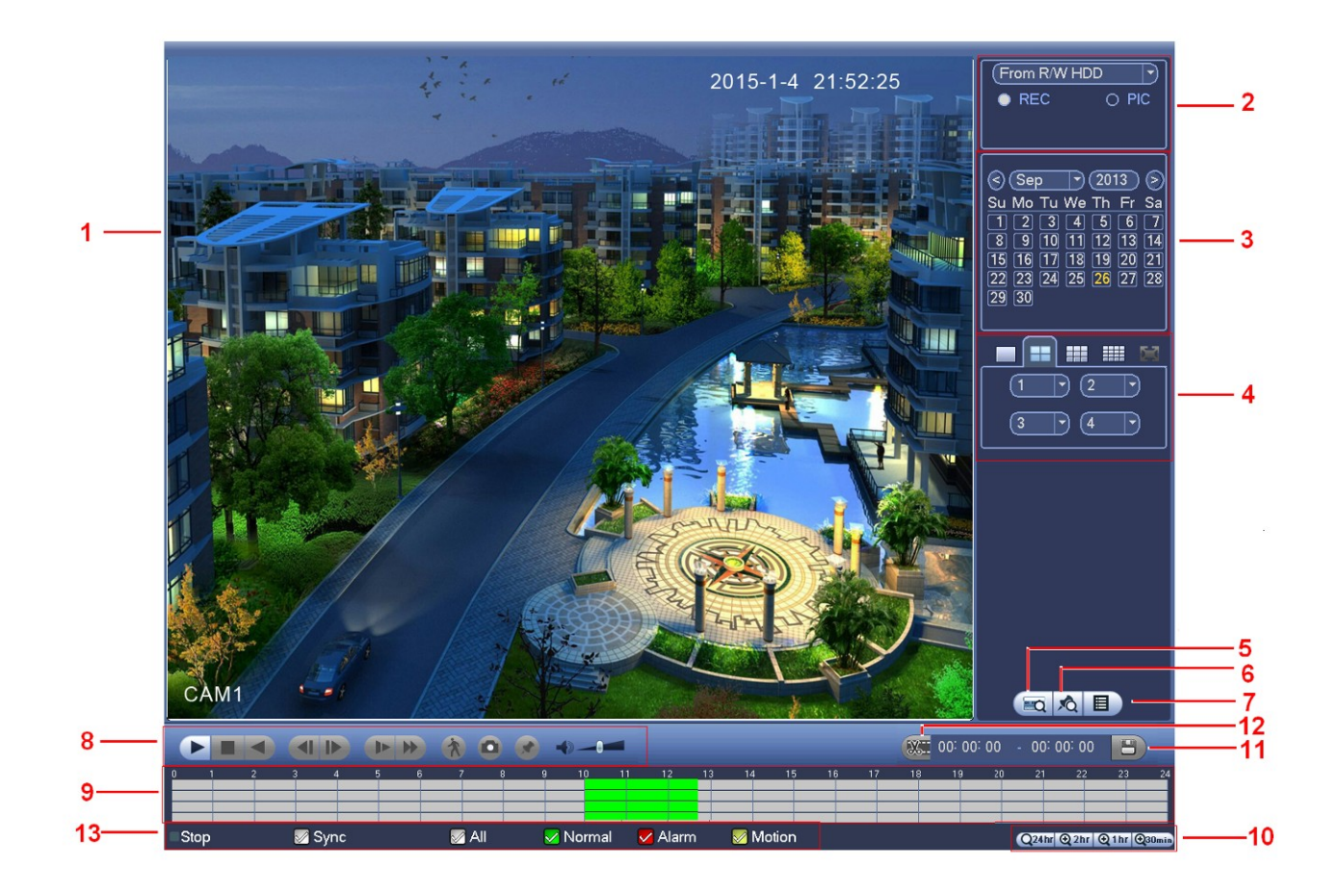

# <span id="page-146-0"></span>Detaillierte Informationen finden Sie in der folgenden Tabelle.

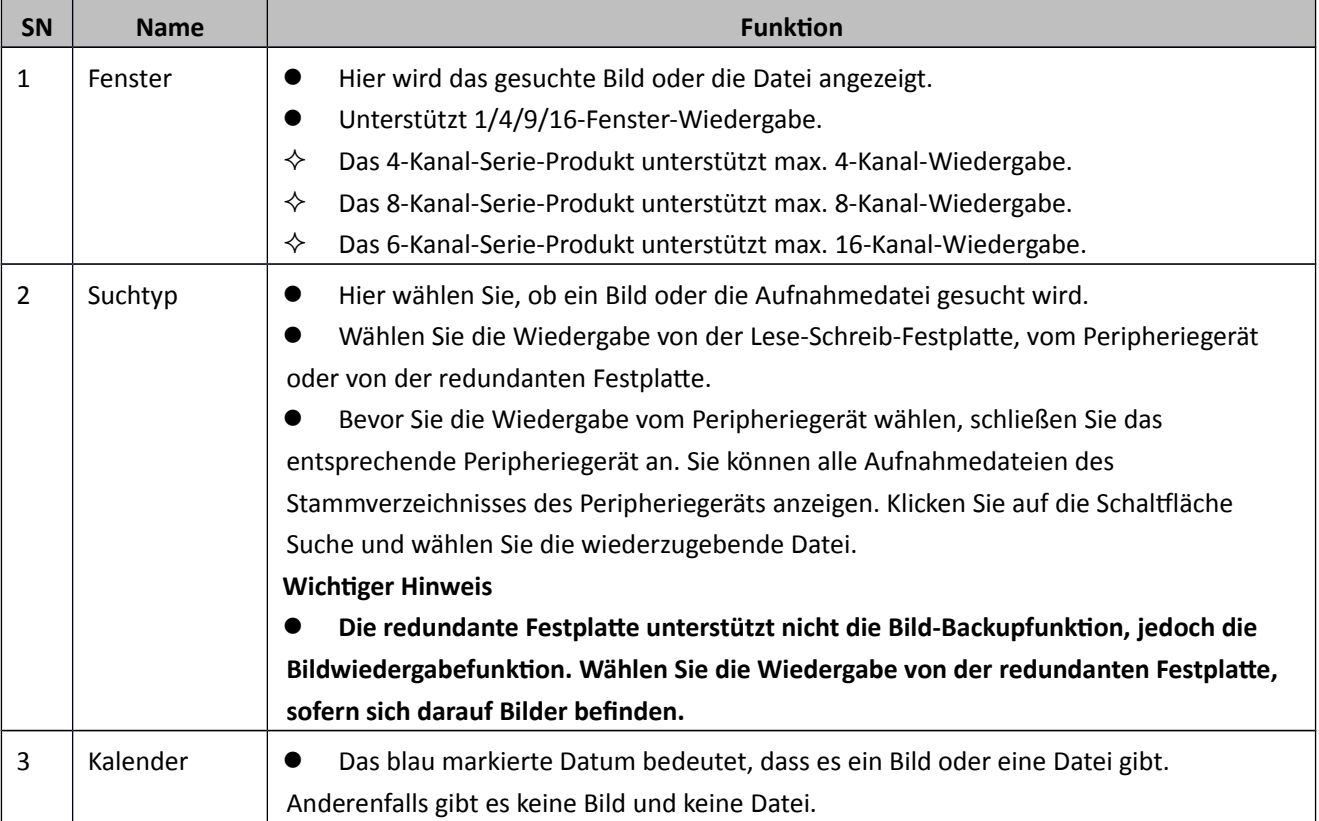

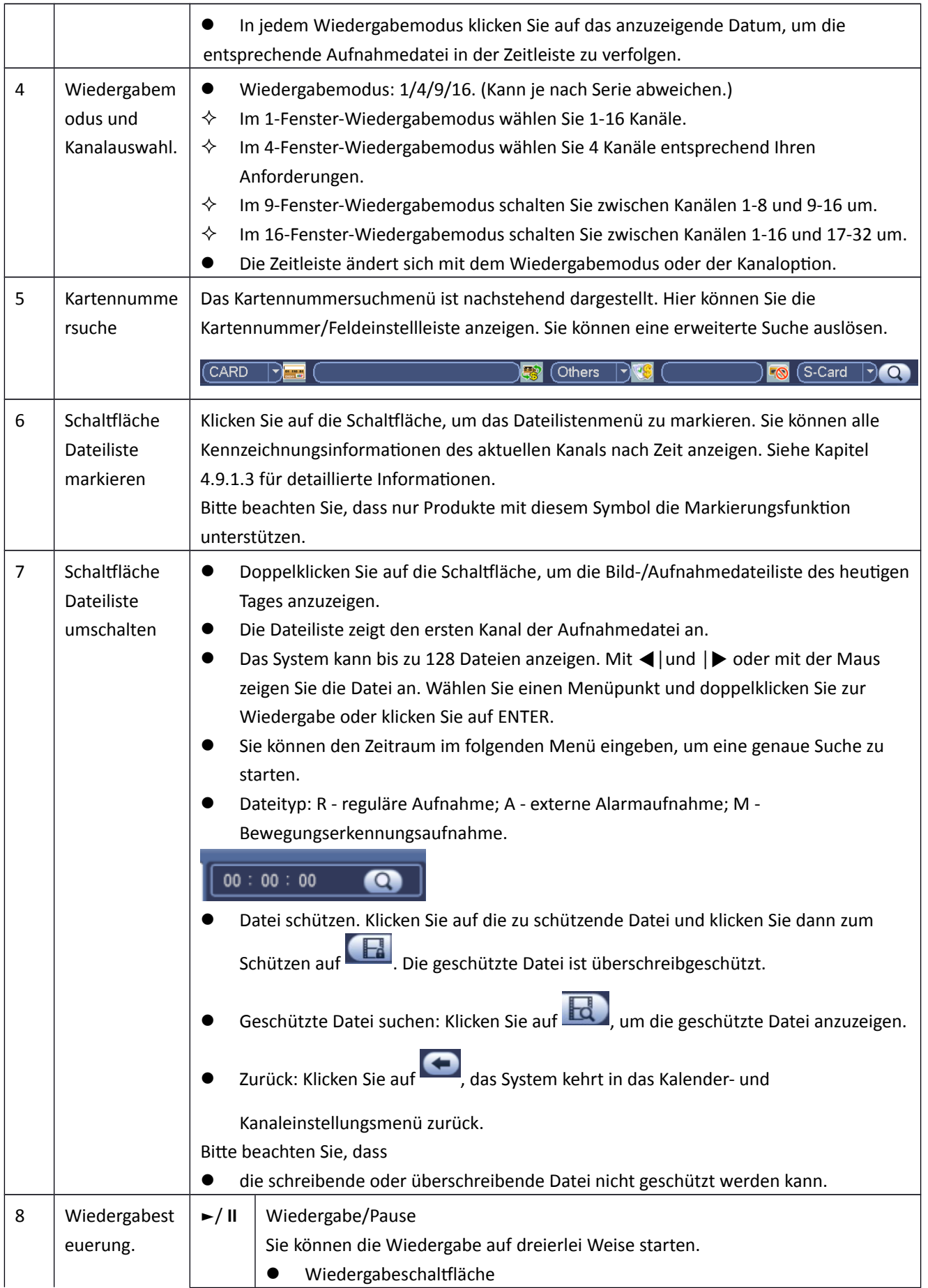

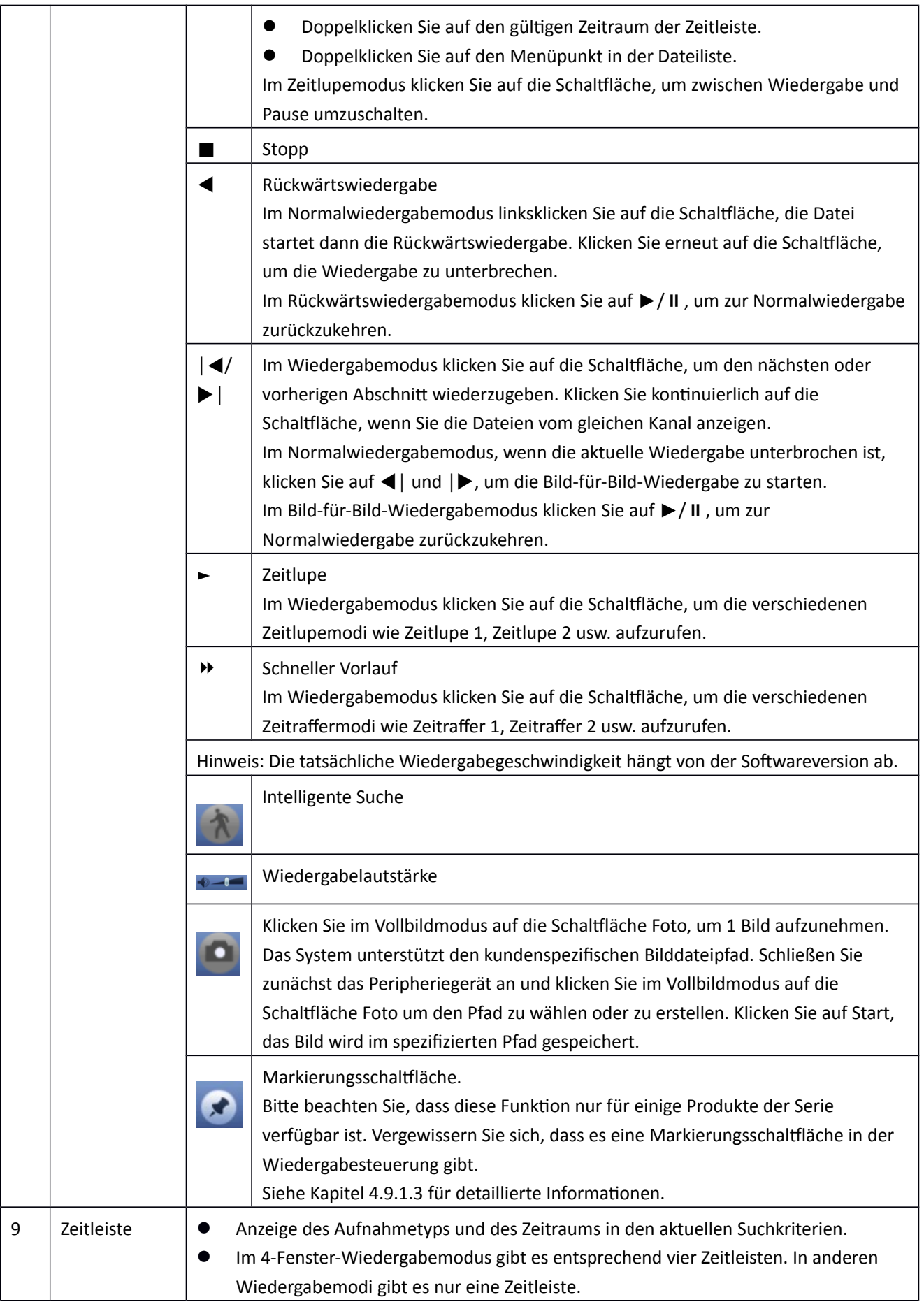

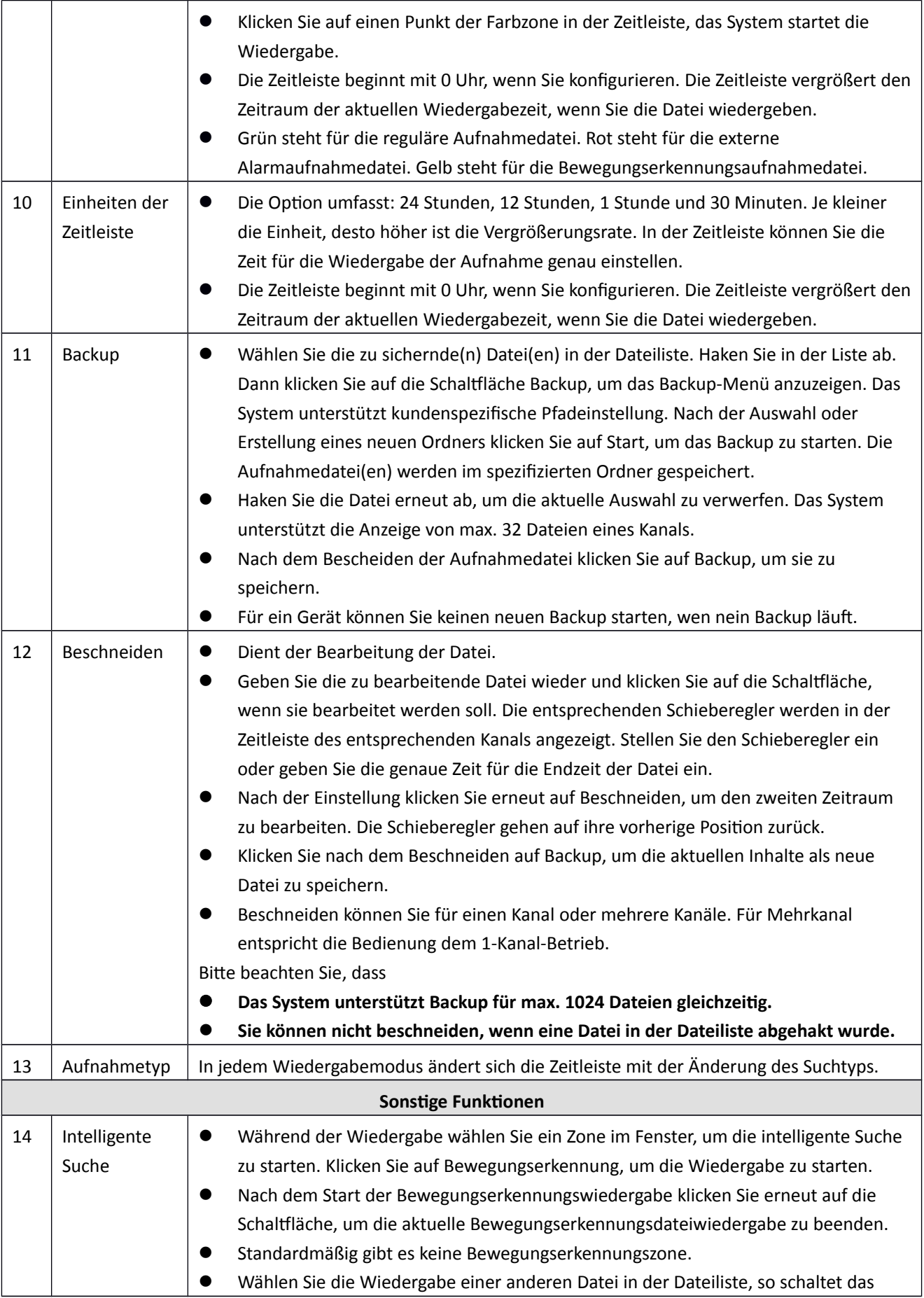

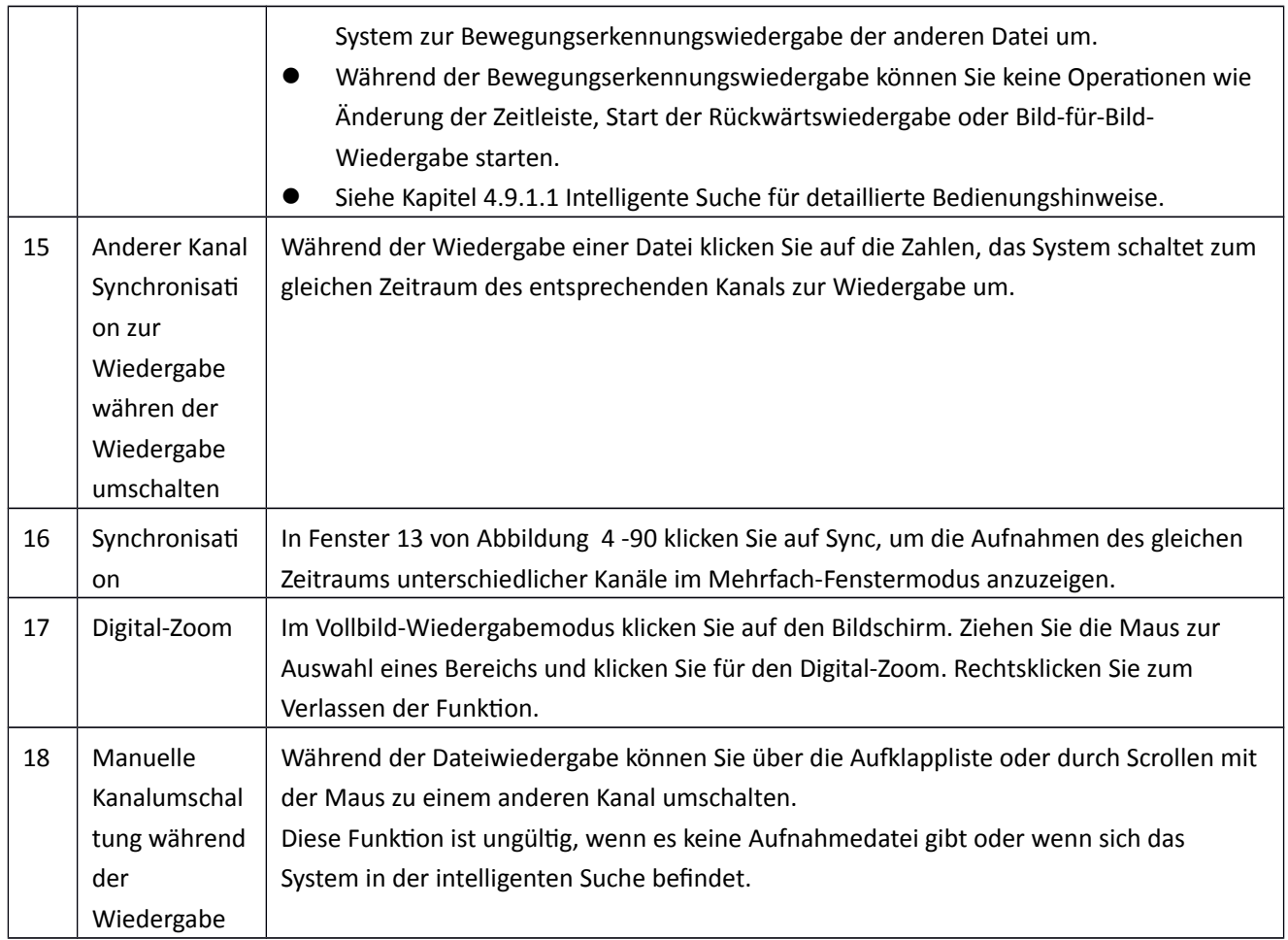

# <span id="page-150-1"></span>4.9.1.1 Intelligente Suche

Im Mehrkanal-Wiedergabemodus doppelklicken Sie auf einen Kanal, dann klicken Sie auf **1988**, das System

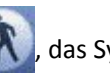

beginnt die intelligente Suche. Das System unterstützt 396 (22 x 18 PAL) und 330 (22 x 15 NTSC) Zonen. Klicken Sie zur Auswahl der intelligenten Suchzonen. Siehe [Abbildung 4 -91.](#page-150-0)

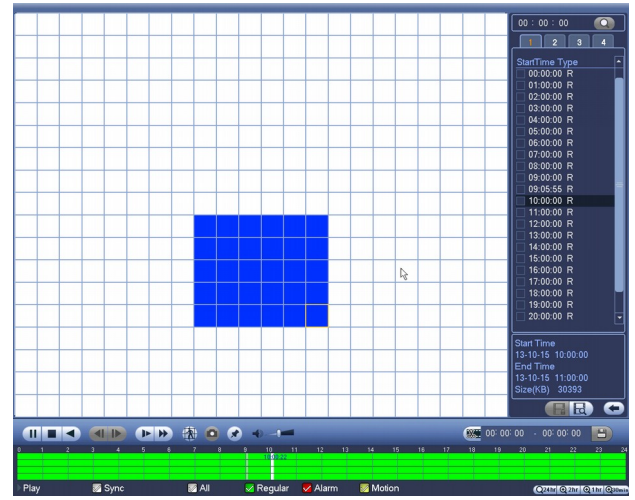

<span id="page-150-0"></span>Abbildung 4-91

Klicken Sie auf **Multimer intelligenten Suchwiedergabe zu navigieren.** Klicken Sie erneut auf die Schaltfläche,

um die intelligente Suchwiedergabe zu beenden.

#### **Wichtiger Hinweis**

- **Das System unterstützt im Vollbildmodus nicht Bewegungserkennungszoneneinrichtung.**
- **Während der Mehrkanalwiedergabe beendet das System die Wiedergabe der restlichen Kanäle, wenn die 1-Kanal intelligente Suche gestartet wird.**

### 4.9.1.2 Genaue Wiedergabe nach Zeit

Wählen Sie die Aufnahmen eines Tages und klicken Sie auf die Liste, um das Dateilistenmenü anzuzeigen. Geben Sie oben rechts die Zeit zur Suche von Aufnahmen nach zeit ein. Siehe Abbildung links [Abbildung 4 -92:](#page-151-1) Geben

Sie beispielsweise als Zeit 11:00.00 ein und klicken Sie auf Suche **(CCC)**, um alle Aufnahmedateien nach

11:00.00 anzuzeigen (einschließlich aktueller Zeit). Siehe Abbildung rechts [Abbildung 4 -92:](#page-151-1) Doppelklicken Sie auf einen Dateinamen zur Wiedergabe.

#### **Hinweis**

- Nach der Dateisuche gibt das System genau wieder, wenn Sie das erste Mal auf Wiedergabe klicken.
- Das System unterstützt nicht die genaue Wiedergabe für Bilder.
- Das System unterstützt synchronisierte Wiedergabe und nicht synchronisierte Wiedergabe. Die Synchronwiedergabe unterstützt alle Kanäle und die Nicht-Synchronwiedergabe unterstützt nur die genaue Wiedergabe des aktuell gewählten Kanals.

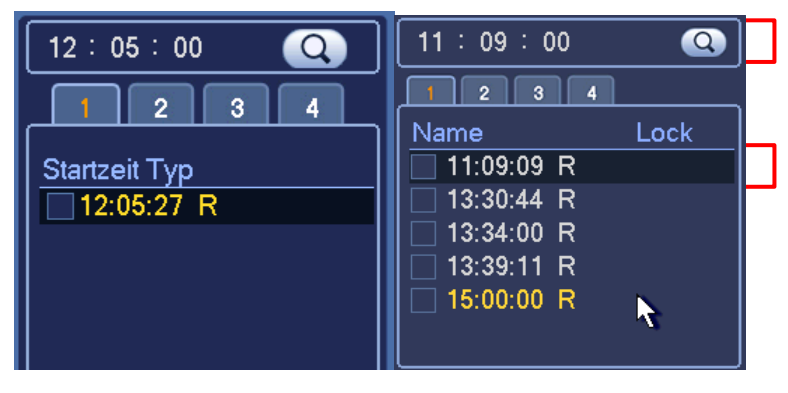

<span id="page-151-1"></span>Abbildung 4-92

### <span id="page-151-0"></span>4.9.1.3 Wiedergabe markieren

# **Vergewissern Sie sich, dass Ihr Gerät diese Funktion unterstützt. Sie können diese Funktion nur verwenden, wenn das Symbol Wiedergabe markieren im Suchmenü angezeigt wird ([Abbildung 4 -90\)](#page-146-0).**

Während der Wiedergabe der Aufnahme markieren Sie die Aufnahme, wenn eine wichtige Information vorliegt. Nach der Wiedergabe verwenden Sie die Zeit oder das markierte Schlüsselwort zur Suche nach der entsprechenden Aufnahme und dann der Wiedergabe. Sie erhalten die wichtigen Video-Informationen sehr einfach.

### Markierung hinzufügen

Währ[e](#page-152-0)nd der Wiedergabe klicken Sie auf Markieren , um das nachstehende Menü anzuzeigen. Siehe

[Abbildung 4 -93.](#page-152-0)

<span id="page-152-0"></span>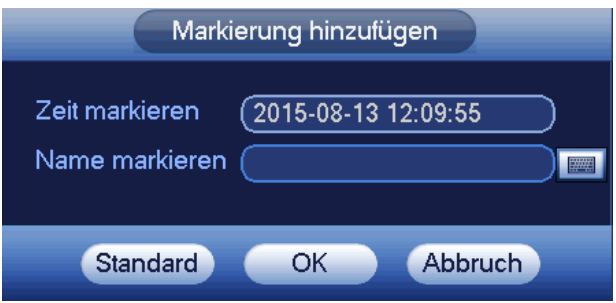

Wiedergabe markieren

Im 1-Fenster-Wiedergabemodus klicken Sie auf Dateiliste markieren **1988** in [Abbildung 4 -90,](#page-146-0) um in das

Dateilistemenü zu navigieren. Doppelklicken Sie auf eine markierte Datei, um die Wiedergabe ab der markierten Zeit zu starten.

Wiedergabe vor der markierten Zeit

Hier stellen Sie den Start der Wiedergabe n Sekunden vor der markierten Zeit.

### **Hinweis**

Gewöhnlich kann das System die vorherigen n Sekunden der Aufnahme wiedergaben, sofern es eine solche Aufnahmedatei gibt. Anderenfalls startet das System die Wiedergabe X Sekunden früher, sofern es eine solche Aufnahmedatei gibt.

Markierungsmanager

Klicken Sie auf Markierungsmanager im Suchmenü [\(Abbildung 4 -90\)](#page-146-0), um das

Markierungsmanagermenü aufzurufen. Siehe [Abbildung 4 -94.](#page-153-1) Das System kann standardmäßig alle Aufnahmemarkierungsinformationen des aktuellen Kanals verwalten. Sie können alle Markierungsinformationen des aktuellen Kanals nach Zeit anzeigen.

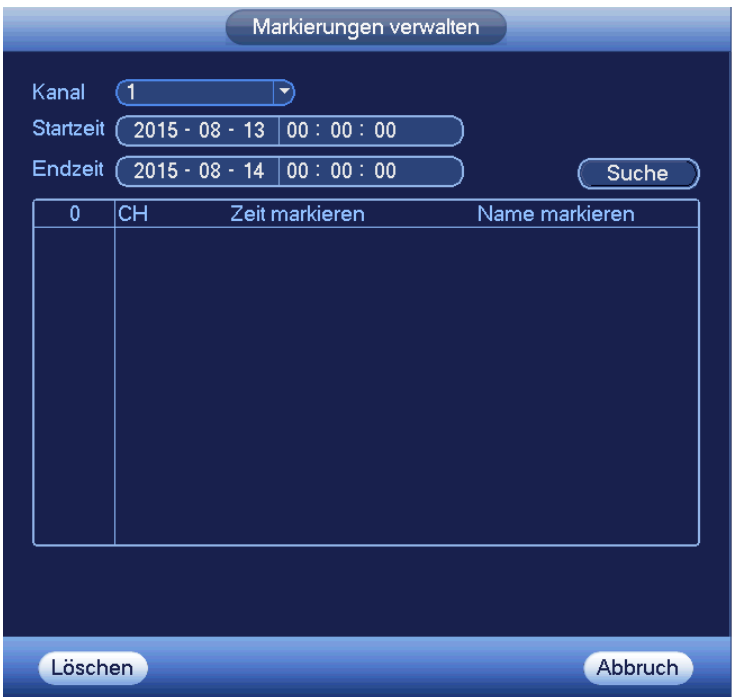

### <span id="page-153-1"></span>Modifizieren

Doppelklicken Sie auf einen Markierungsinformationen-Menüpunkt, das System zeigt ein Dialogfenster zur Änderung der Markierungsinformationen an. Hier können Sie nur den Markierungsnamen ändern.

Löschen

Hier haken Sie den zu löschenden Markierungsinformationen-Menüpunkt ab, dann klicken Sie auf Löschen, um einen markierten Menüpunkt zu entfernen.

#### **Hinweis**

- Nach dem Aufrufen des Markierungsverwaltungsmenüs unterbricht das System die aktuelle Wiedergabe. Das System setzt die Wiedergabe fort, nachdem Sie das Markierungsverwaltungsmenü verlassen haben.
- Wurde die markierte Datei zur Wiedergabe entfernt, so beginnt das System die Wiedergabe ab der ersten Datei in der Liste.

### <span id="page-153-0"></span>**4.9.2 Backup**

Der DVR unterstützt CD-RW, DVD-Brenner, USB-Speichermedium-Backup, Netzwerkdownload und eSATA. Hier beschreiben wir USB-, eSATA-Backup. Siehe Kapitel 7 Web-Client für Netzwerkdownload-Backup.

Klicken Sie auf Backup, um das Menü in [Abbildung 4 -95](#page-154-0) anzuzeigen. Hier zeigen Sie die Geräteinformationen an. Sie können den Backup-Gerätenamen mit Gesamt- und freier Kapazität anzeigen. Das Gerät umfasst Backup auf CD-RW, DVD-Brenner, USB-Speichermedium, USB-Stick und eSATA.

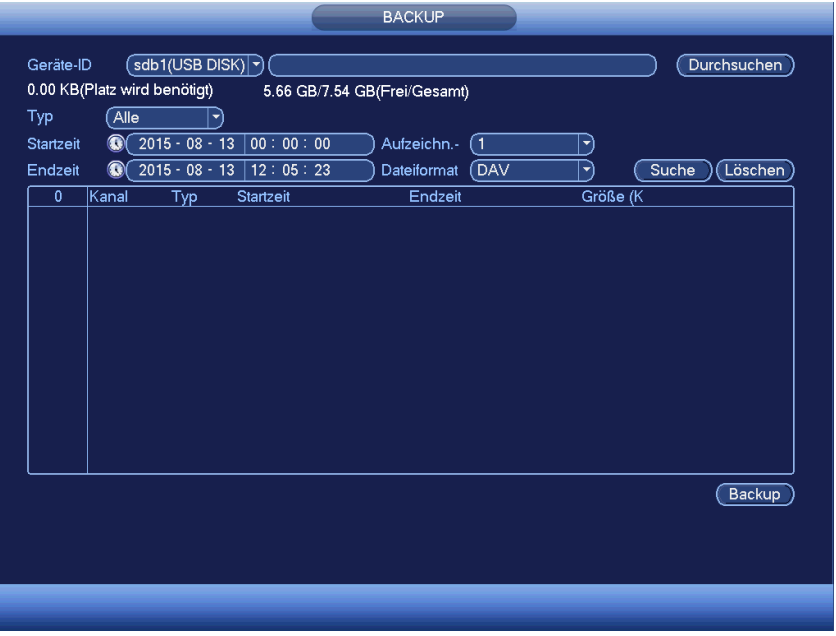

Wählen Sie das Backup-Gerät und stellen Sie Kanal, Dateistart- und Endzeit ein.

Klicken Sie auf Hinzufügen (add), das System startet die Suche. Alle entsprechenden Dateien werden aufgelistet. Das System berechnet automatisch die benötigte und verbleibende Kapazität. Siehe [Abbildung 4 -96.](#page-154-1)

<span id="page-154-0"></span>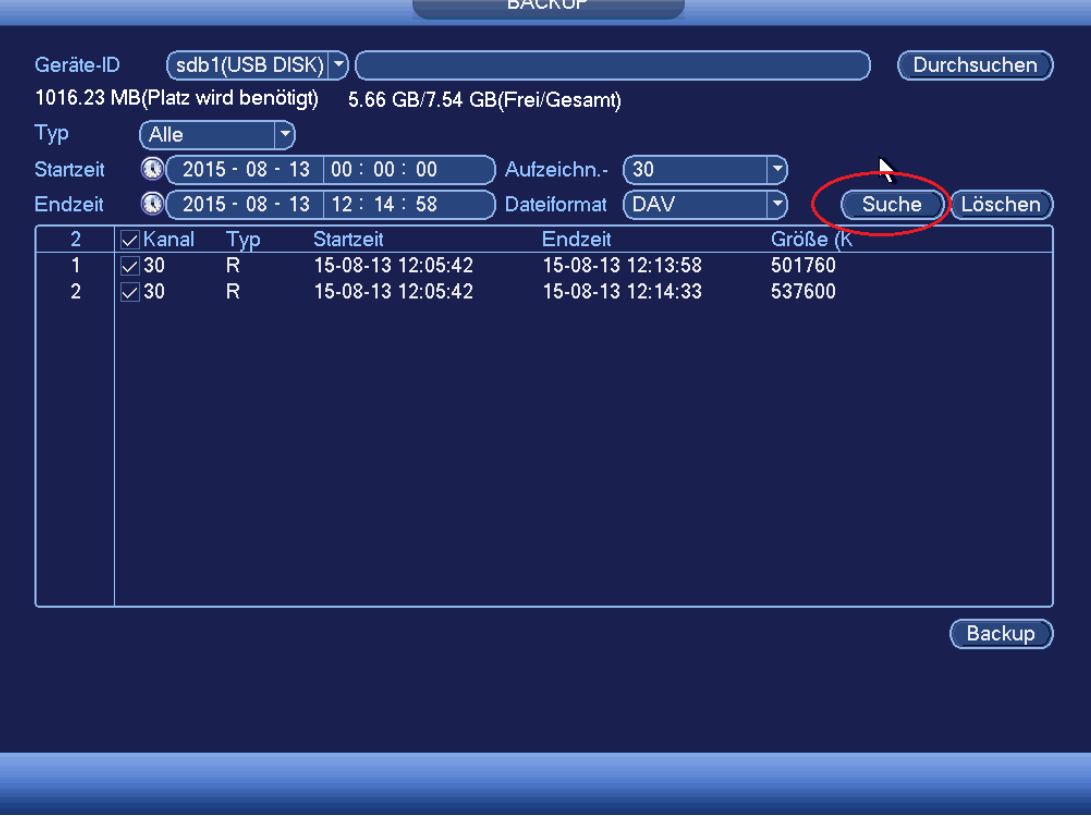

#### <span id="page-154-1"></span>Abbildung 4-96

Das System sichert nur Dateien, die mit einem √ vor dem Kanalnamen gekennzeichnet sind. Mit Fn oder Abbruch löschen Sie √ hinter der Dateinummer.

Klicken Sie auf Start, das System startet die Kopie. Die Schaltfläche Backup wird gleichzeitig zur Stopptaste. Sie können die verbleibende Zeit und den Fortschrittsbalken links unten anzeigen. Siehe [Abbildung 4 -97.](#page-155-0)

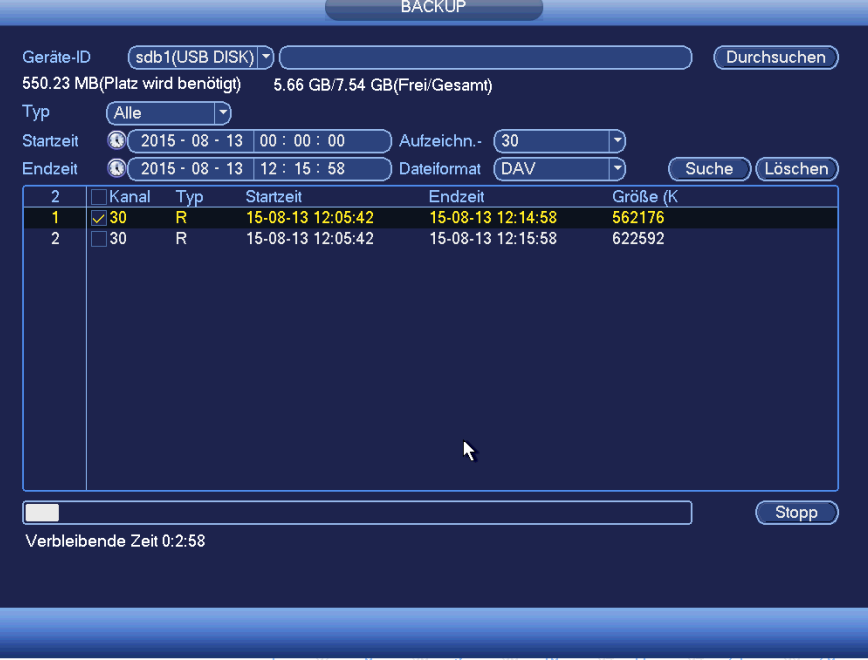

<span id="page-155-0"></span>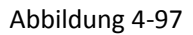

Nachdem das System das Backup beendet hat, wird der Erfolg im Dialogfenster angezeigt.

Dateiformat: Klicken Sie auf Dateiformat, es werden zwei Optionen angezeigt: DAV/ASF.

Das Dateinamensformat ist gewöhnlich: Kanalnummer+Aufnahmetyp+Zeit. Im Dateinamen ist das Zeitformat J+M+T+H+M+S. Die Dateiendung lautet .dav.

### **Tipps:**

Während des Backup klicken Sie auf ESC, um das aktuelle Menü zu verlassen. Das System beendet das Backup nicht.

### **Hinweis:**

Klicken Sie während des Brennens auf Stopp, so wird die Stoppfunktion sofort aktiviert. Haben Sie beispielsweise zehn Dateien und Sie klicken nach der Sicherung von nur fünf Dateien auf Stopp, so speichert das System nur die vorherigen 5 Dateien im Gerät (aber Sie können zehn Dateinamen anzeigen).

## **4.9.3 Abschaltung**

In [Abbildung 4 -89](#page-145-0) wählen Sie Gerät abschalten (Shut Down), um das folgende Menü aufzurufen. Sieh[e](#page-156-0) [Abbildung 4 -98.](#page-156-0)

Hier haben Sie drei Optionen: Abschalten/Abmelden/Man. Neustart (Shutdown/logout/reboot). Siehe [Abbildung](#page-156-0)  [4 -98.](#page-156-0)

Für einen Benutzer, der kein Abschaltrecht hat, geben Sie das entsprechende Passwort zur Abschaltung ein.

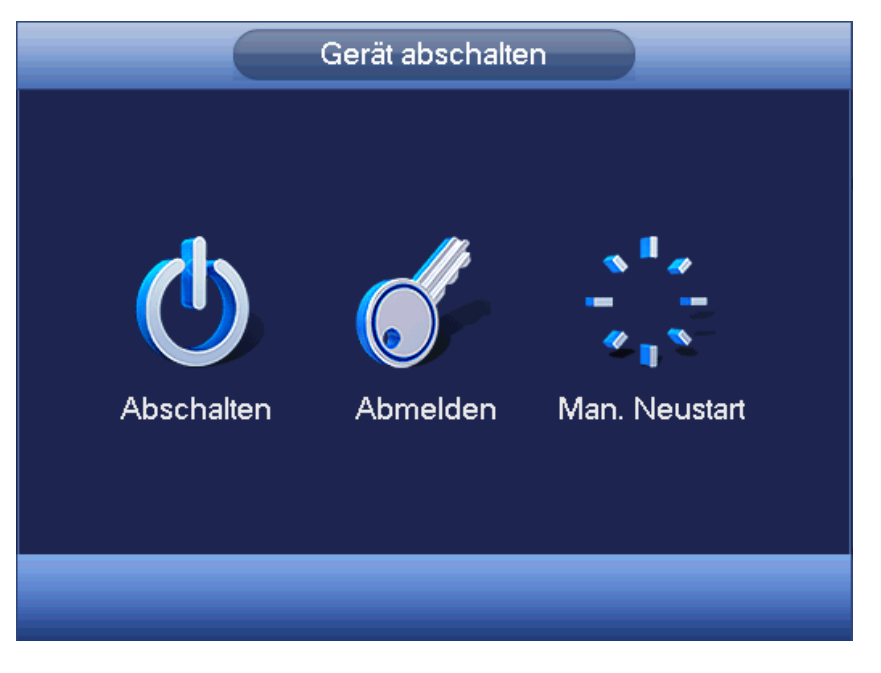

Abbildung 4-98

# **4.10 Informationen**

# **4.10.1 Systeminformationen**

Hier zeigen Sie Systeminformationen an. Sie haben vier Menüpunkte: HDD Info (Festplatte Informationen), Aufnahme Info, BPS (Datenstromstatistik), Version. Siehe [Abbildung 4 -99.](#page-156-1)

<span id="page-156-0"></span>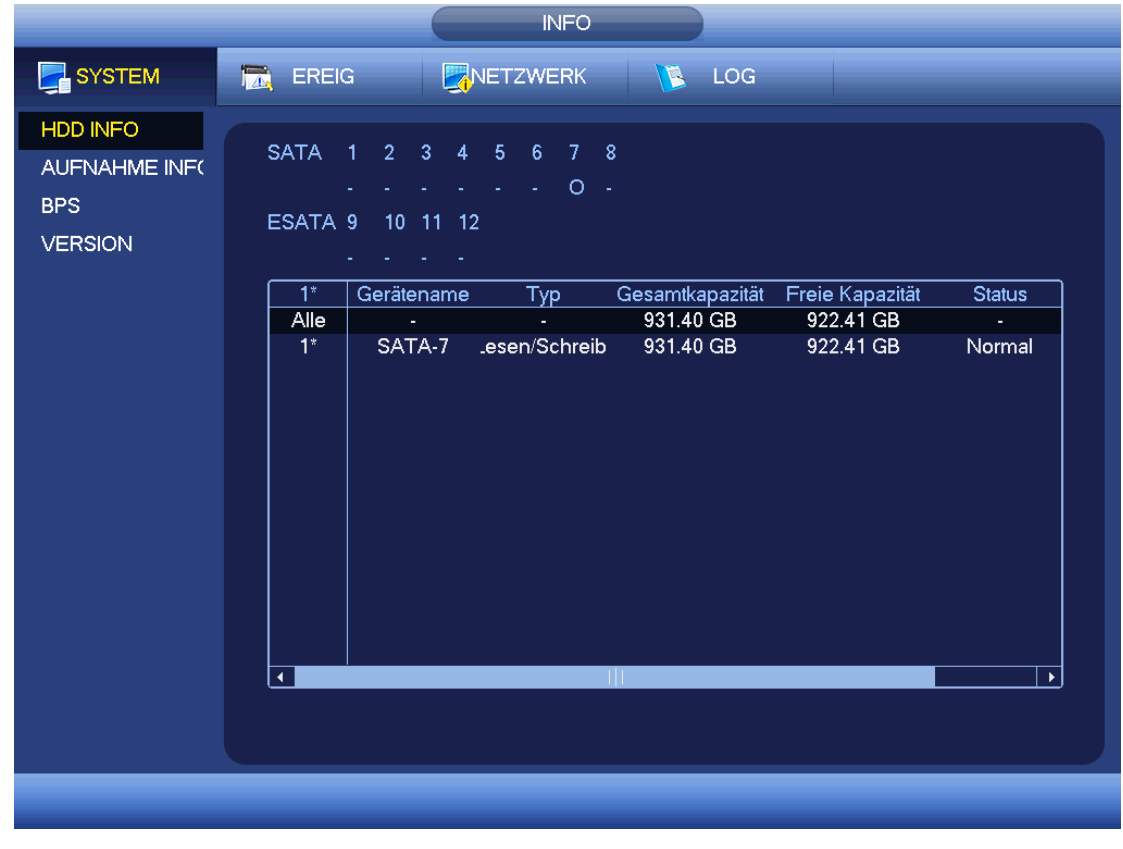

<span id="page-156-1"></span>Abbildung 4-99

# 4.10.1.1 Festplatteninformationen

Hier werden Festplattentyp, Gesamtkapazität, freie Kapazität, Videostartzeit und Status angezeigt. Sieh[e](#page-157-0) [Abbildung 4 -100.](#page-157-0)

- SATA: 1-8 bedeutet, dass das System max. 8 Festplatten unterstützt. bedeutet, dass die Festplatte normal ist. X bedeutet, dass ein Fehler vorliegt. - bedeutet, dass es keine Festplatte gibt. Ist ein Laufwerk markiert, so wird "?" angezeigt. Entfernen Sie die beschädigte Festplatte, bevor Sie eine neue hinzufügen.
- SN: Sie können die Anzahl der Geräte anzeigen, mit denen die Fest platte verbunden ist. \* bedeute die zweite Festplatte die derzeit arbeitende Festplatte ist.
- Typ: Die Eigenschaften der entsprechenden Festplatte.
- Gesamtkapazität: Die Gesamtkapazität der Festplatte.
- Freie Kapazität: Die freie Kapazität der Festplatte.
- Status: Die Festplatte arbeitet einwandfrei oder nicht.
- SMART: Festplatteninformationen werden angezeigt. Siehe [Abbildung 4 -101.](#page-158-0)

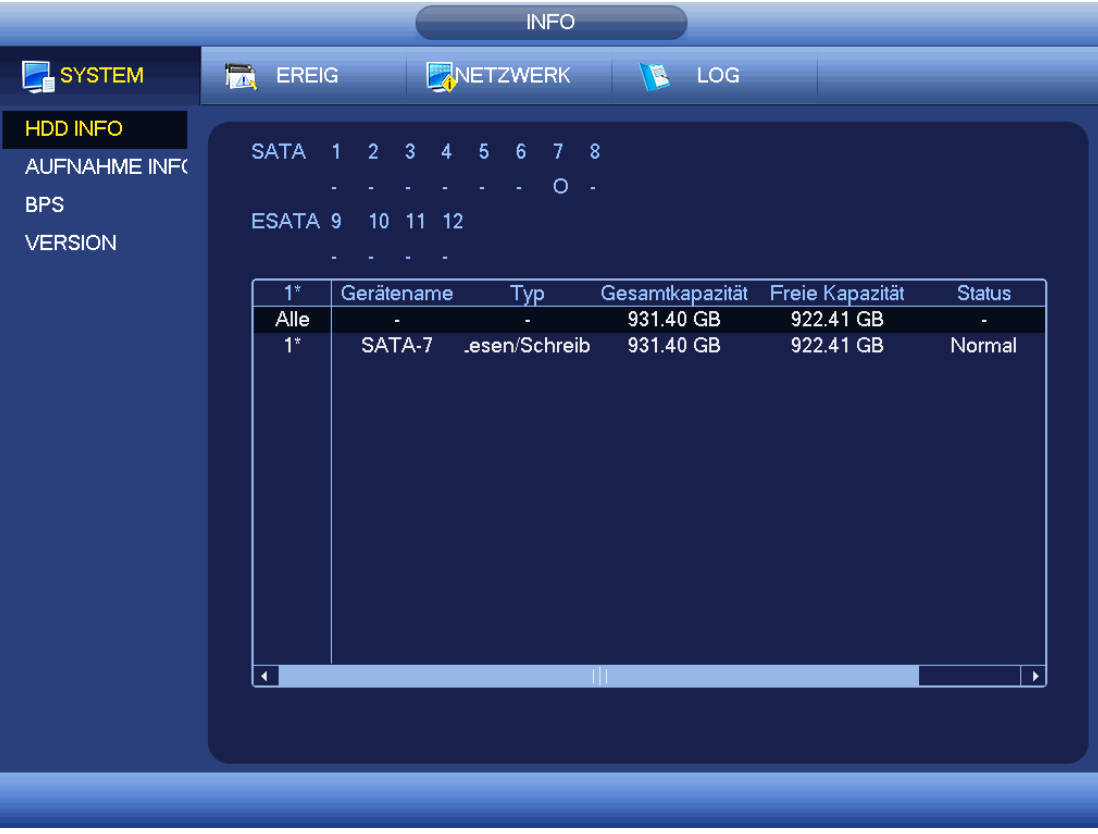

### <span id="page-157-0"></span>Abbildung 4-100

Doppelklicken Sie auf eine Festplatteninformation, um die SMART Informationen der Festplatte anzuzeigen. Siehe [Abbildung 4 -101.](#page-158-0)

| Modell ST1000VX000-1CU162<br>S1DGAB2L<br>Nr.<br><b>OK</b><br><b>Status</b><br>Beschreibung:<br>ÍSmart ID<br>Merkmal<br>Schwelle<br>Wert<br>Schlechteste<br>Read Error Rate<br>6<br>109<br>1<br>99<br>3<br>97<br>Spin Up Time<br>97<br>$\mathbf{0}$<br>Start/Stop Count<br>20<br>100<br>100<br>4<br>5<br><b>Reallocated Sector Count</b><br>100<br>10<br>100<br>7<br>70<br><b>Seek Error Rate</b><br>30<br>60<br>9<br>100<br>Power On Hours Count<br>100<br>0<br>10<br>100<br>97<br>100<br>Spin-up Retry Count | <b>Status</b> |     |          |                         |     |
|----------------------------------------------------------------------------------------------------|---------------|-----|----------|-------------------------|-----|
|                                                                                                    |               |     |          |                         |     |
|                                                                                                    |               |     |          |                         |     |
|                                                                                                    |               |     |          |                         |     |
|                                                                                                    |               |     |          |                         |     |
|                                                                                                    |               |     |          |                         |     |
|                                                                                                    | <b>OK</b>     |     |          |                         |     |
|                                                                                                    | OK            |     |          |                         |     |
|                                                                                                    | OK            |     |          |                         |     |
|                                                                                                    | OK            |     |          |                         |     |
|                                                                                                    | OK            |     |          |                         |     |
|                                                                                                    | OK            |     |          |                         |     |
|                                                                                                    | OK            |     |          |                         |     |
| Power On/Off Count<br>12<br>100<br>100<br>20                                                                                                    | OK            |     |          |                         |     |
| 184<br>End-to-End Error<br>100<br>99<br>100                                                                                                    | OK            |     |          |                         |     |
| 187<br>100<br><b>Reported Uncorrect</b><br>100<br>0                                                                                                    | OK            |     |          |                         |     |
| 188<br><b>Command Timeout</b><br>100<br>100<br>0                                                                                                    | OK            |     |          |                         |     |
| 189<br><b>High Fly Writes</b><br>1<br>0<br>1                                                                                                    | OK            |     |          |                         |     |
| 191<br>G-Sense Error Rate<br>100<br>100<br>0                                                                                                    | OK            |     |          |                         |     |
| 100<br>192<br>Power-Off Retract Cycle<br>100<br>0                                                                                                    | OK            |     |          |                         |     |
|                                                                                                    | OK            | 100 | 100<br>0 | Load/Unload Cycle Count | 193 |
|                                                                                                    |               | مە  | ഛ<br>Ä.  | <b>TAMAMANA</b>         | ىمە |

<span id="page-158-0"></span>Abbildung 4-101

# 4.10.1.2 Aufnahmeinformationen

Anzeige von Aufnahmestart- und Endzeit. Siehe [Abbildung 4 -102.](#page-159-0)

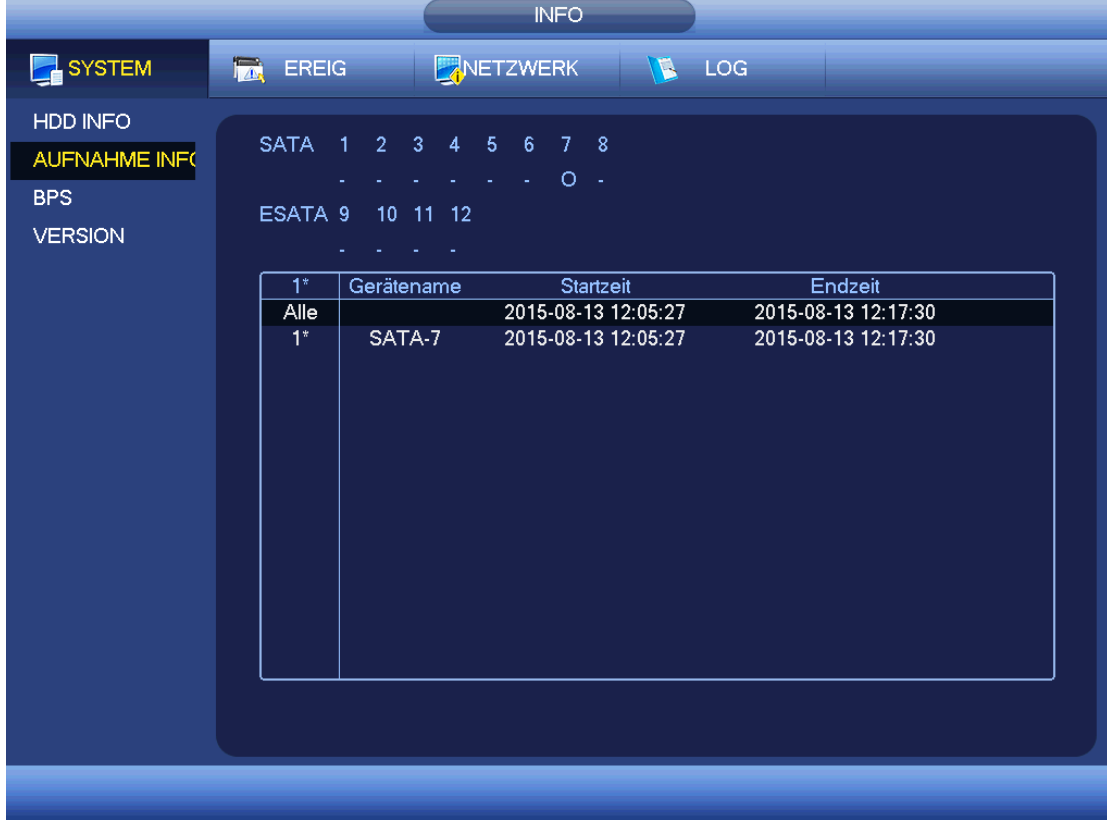

# 4.10.1.3 BPS

Hier werden der aktuelle Videodatenstrom (KB/s) und der belegte Festplattespeicher (MB/h) angezeigt. Sieh[e](#page-159-1) [Abbildung 4 -103.](#page-159-1)

<span id="page-159-0"></span>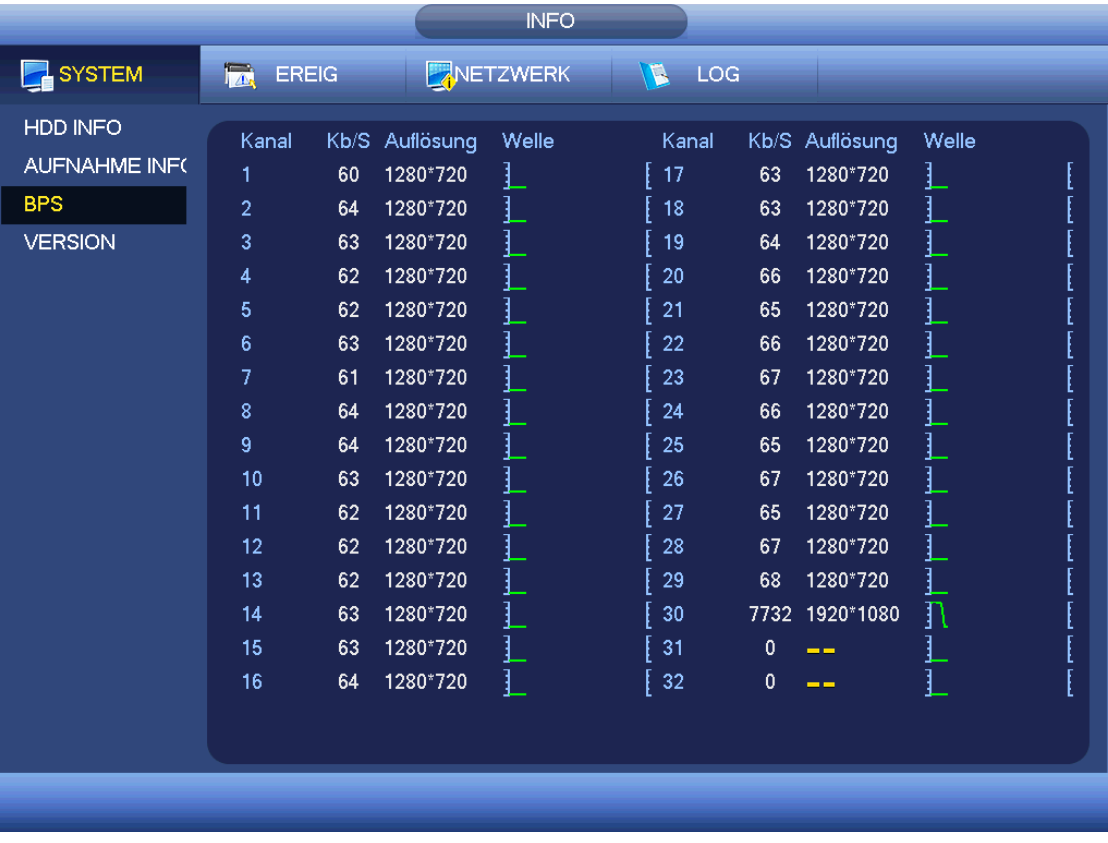

<span id="page-159-1"></span>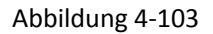

### 4.10.1.4 Version

Hier werden Versionsinformationen wie Versionsnummer, Built-Datum, Seriennummer usw. angezeigt, sieh[e](#page-160-0) [Abbildung 4 -104.](#page-160-0)

|                                                                  |                                                                                                    | <b>INFO</b>                                                                                  |
|------------------------------------------------------------------|----------------------------------------------------------------------------------------------------|----------------------------------------------------------------------------------------------|
| SYSTEM                                                           | <b>FAIR</b> EREIG                                                                                                    | NETZWERK<br><b>B</b> LOG                                                                     |
| HDD INFO<br><b>AUFNAHME INF(</b><br><b>BPS</b><br><b>VERSION</b> | Gerät Model<br>Aufzeichn.-Kan<br>Alarmeingang<br>Alarm aus<br>Hardware-Version V3.1<br>System-Version<br>Build-Datum<br>Web<br>SN | <b>HCVR</b><br>32<br>16<br>6<br>3.210.0000.2<br>2015-06-26<br>3.2.7.55744<br>1E025D4YAZZMCKK |
|                                                                  |                                                                                                    |                                                                                              |

<span id="page-160-0"></span>Abbildung 4-104

# **4.10.2 Ereignis**

Hier werden Gerätestatus und Kanalstatus angezeigt. Siehe [Abbildung 4 -105.](#page-160-1)

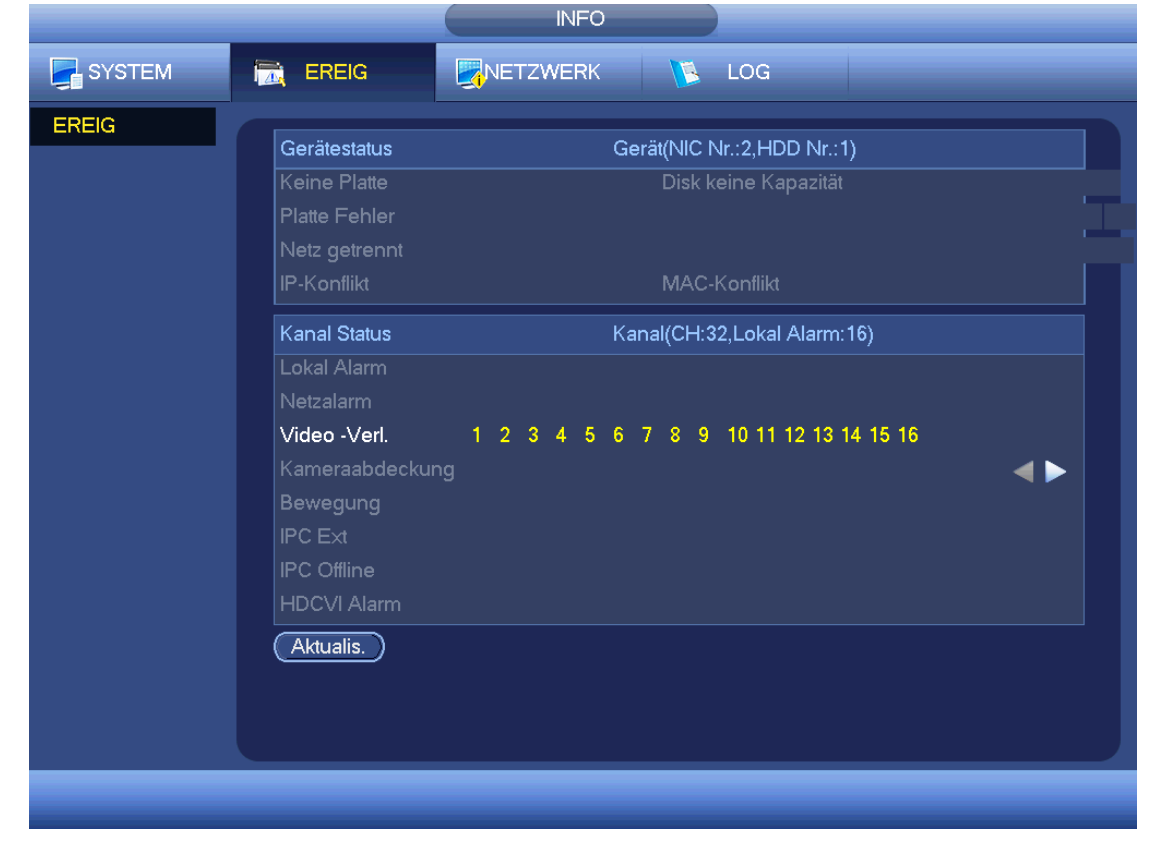

<span id="page-160-1"></span>Abbildung 4-105

Hier verwalten Sie Online-Benutzer. Siehe [Abbildung 4 -106.](#page-161-0)

Sie können einen Benutzer trennen oder blockieren, sofern Sie die richtigen Systemrechte haben. Die max. Blockierzeit beträgt 65535 Sekunden.

Das System erkennt alle 5 Sekunden neu hinzugefügte oder gelöschte Benutzer und aktualisiert die Liste automatisch.

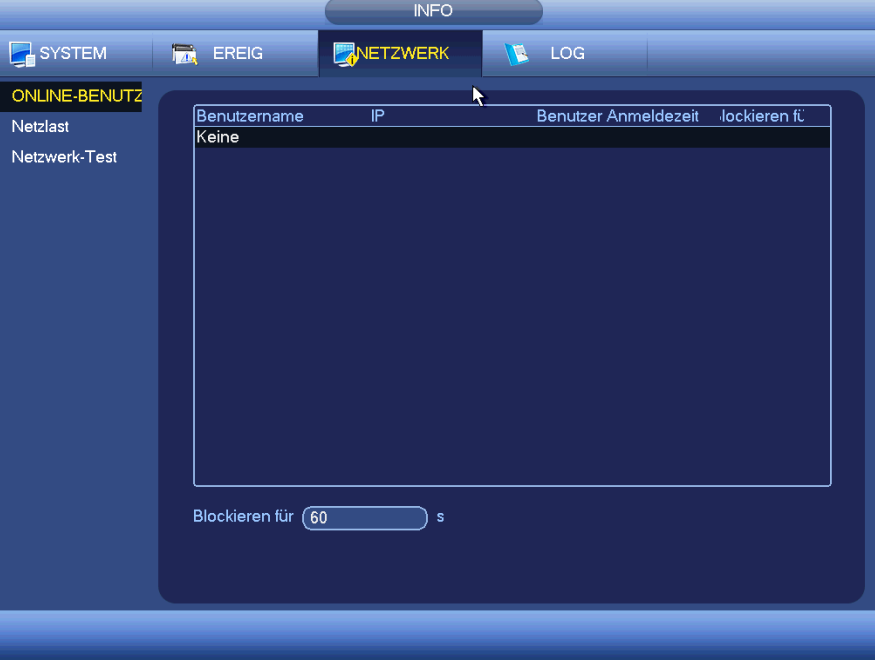

### <span id="page-161-0"></span>Abbildung 4-106

### 4.10.3.2 Netzlast

Die Netzlast wird angezeigt, wie in [Abbildung 4 -107](#page-162-0) dargestellt. Hier zeigen Sie die folgenden Statistiken des Geräte-Netzwerkadapters an.

Hier zeigen Sie Informationen aller verbundenen Netzwerkadapter an. Der Verbindungsstatus wird als offline angezeigt, falls die Verbindung unterbrochen ist. Klicken Sie auf einen Netzwerkadapter, um Flussstatistiken wie Sende- und Empfangsgeschwindigkeit anzuzeigen.

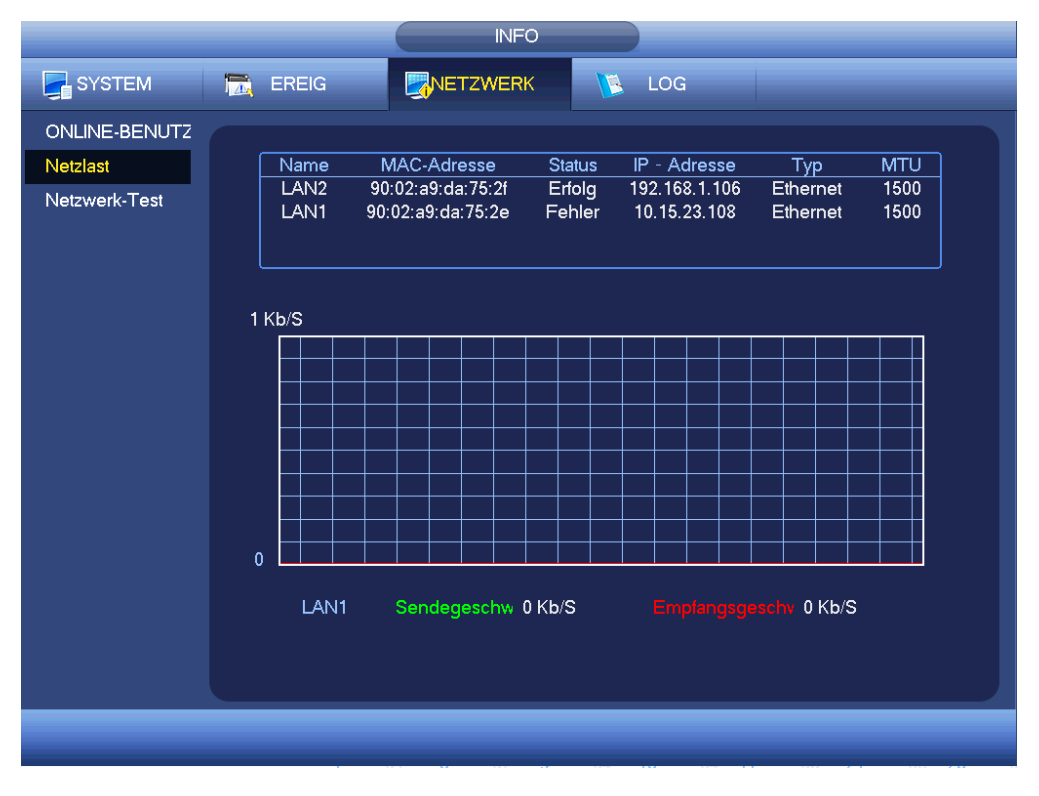

<span id="page-162-0"></span>Abbildung 4-107

### 4.10.3.3 Netzwerk-Test

Das Menü Netzwerk-Test wird wie in [Abbildung 4 -108](#page-163-1) angezeigt.

- Ziel-IP: Geben Sie die gültige IPV4-Adresse oder den Domainnamen ein.
- Test: Klicken Sie auf die Schaltfläche, um die Verbindung mit der Ziel-IP-Adresse zu testen. Die Testergebnisse zeigen die durchschnittliche Verzögerung und die Paketverlustrate an; Sie können ebenfalls den Netzwerkstatus als OK (OK), schlecht (bad), keine Verbindung (no connection) usw. anzeigen.
- Netzwerk Sniffer-Paket Backup: Schließen Sie ein USB2.0 Gerät an und klicken Sie auf Aktualisieren (Refresh), um das Gerät in der folgenden Spalte anzuzeigen. In der Aufklappliste wählen Sie das Peripheriegerät. Klicken Sie auf Durchsuchen (Browse), um den Fotopfad zu wählen. Die Schritte entsprechen dem Vorschau-Backup.

Sie können alle verbundenen Netzwerkadapternamen (einschließlich Ethernet, PPPoE, WLAN und 3G/4G)

anzeigen, klicken Sie auf **10 auf der rechten Seite, um den Sniffer zu starten.** Klicken Sie zum Beenden auf die

graue Stopptaste. Bitte beachten Sie, dass das System nicht mehrere Netzwerkadapter gleichzeitig sniffen kann.

Nach dem Start des Sniffers verlassen Sie die Funktion, um den entsprechenden Netzwerkbetrieb wie Anmelden,

Überwachen zu starten. Kehren Sie in das Sniffermenü zurück und klicken Sie auf **10**, um den Sniffer zu

beenden. Das System speichert die Pakete auf den spezifizierten Pfaden. Die Datei wird als "Netzwerkadaptername+Zeit" gespeichert. Verwenden Sie Software wie Wireshark, um die Pakete auf dem PC zu öffnen, damit ein IT-Ingenieur kompliziertere Probleme lösen kann.

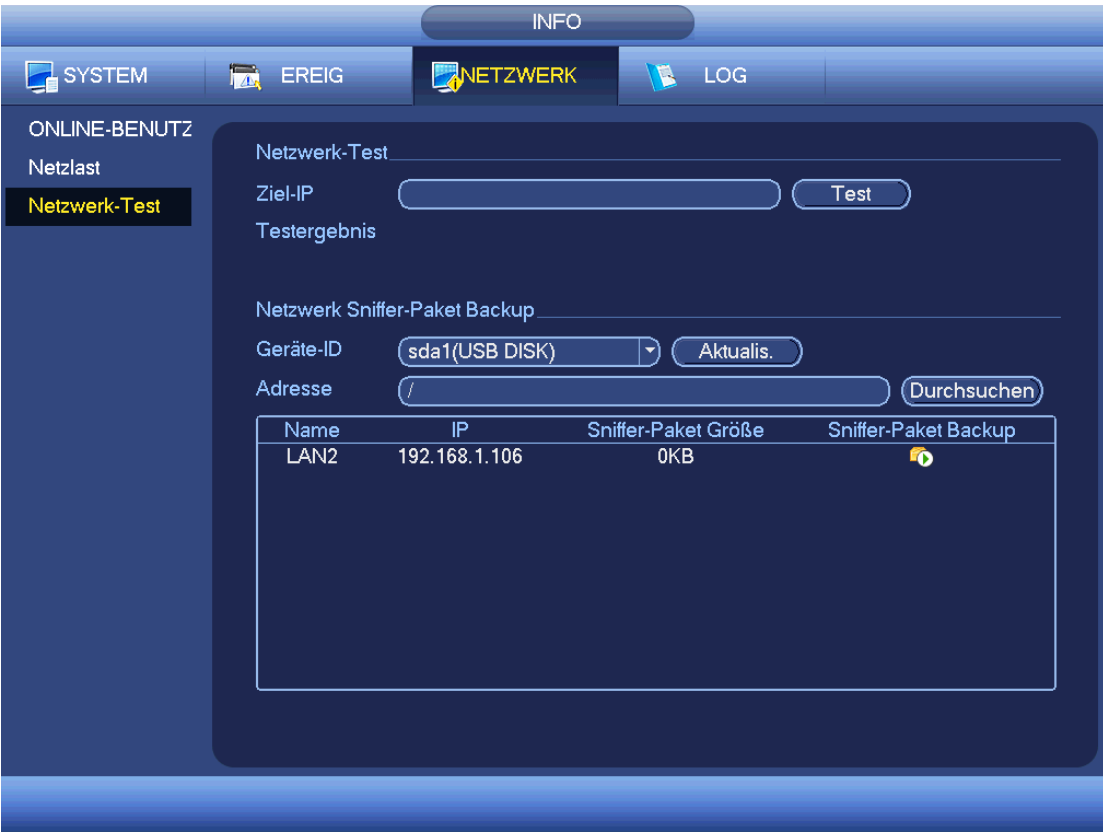

### <span id="page-163-1"></span><span id="page-163-0"></span>**4.10.4 Protokoll**

Hier zeigen Sie die Systemprotokolldatei an. Das System listet die folgenden Informationen auf. Siehe [Abbildung](#page-164-0)  [4 -109.](#page-164-0)

Protokolltyp einschließlich Systembetrieb, Konfiguration, Datenverwaltung, Alarmereignis, Aufnahme, Kontenverwaltung, Protokoll löschen, Dateibetrieb usw. Reboot-Log wird optimiert. Es gibt nur drei Typen: Normal rebooten, anormal rebooten und Schutzrebooten. 0 x 02, 0 x 03, 0 x 04 ist im Typ Schutzrebooten enthalten.

- Startzeit/Endzeit: Wählen Sie Start- und Endzeit, dann klicken Sie auf Suche. Die Protokolldateien werden in einer Liste angezeigt. Das System kann max. 100 Protokolle auf einer Seite anzeigen. Es kann bis zu 1024 Protokolldateien speichern. Verwenden Sie die Scrollleiste im Menü oder Umblättern auf de Frontblende, um weitere Protokolle anzuzeigen.
- Backup: Wählen Sie einen zu speichernden Ordner und klicken Sie auf Backup, um die Protokolldateien zu speichern. Nach dem Backup sehen Sie einen Ordner mit der Bezeichnung Log\_Zeit im Backuppfad. Doppelklicken Sie auf den Ordner, um die Protokolldatei anzuzeigen.
- Details: Klicken Sie auf Details oder doppelklicken Sie auf den Protokollmenüpunkt, um detaillierte Informationen anzuzeigen. Siehe [Abbildung 4 -110.](#page-165-0) Mit dem Scrollbalken zeigen Sie Informationen an oder verwenden Sie Umblättern, um Protokollinformationen anzuzeigen.

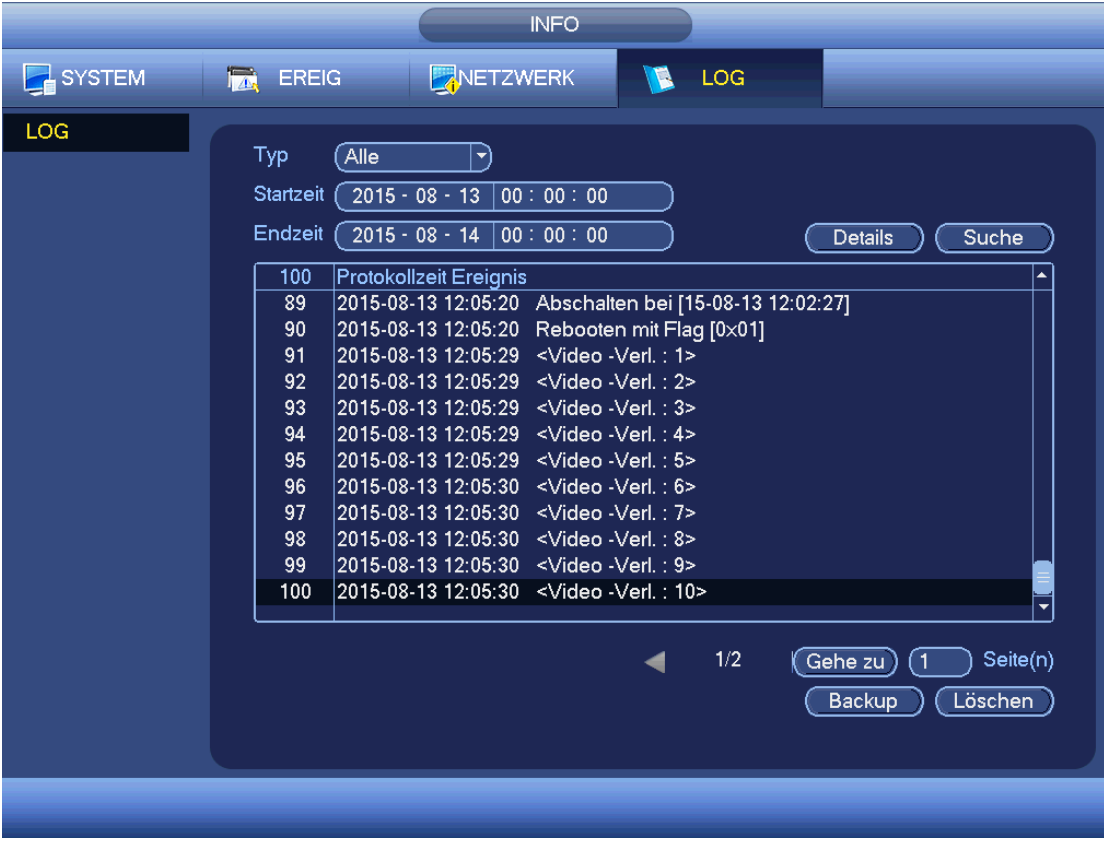

<span id="page-164-0"></span>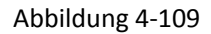

Wählen Sie einen Menüpunkt in der Liste und klicken Sie auf Details oder doppelklicken Sie auf den Protokollmenüpunkt, um detaillierte Informationen wie Protokollzeit, Protokolltyp, Protokollbenutzer, IP-Adresse usw. anzuzeigen, siehe [Abbildung 4 -110.](#page-165-0)

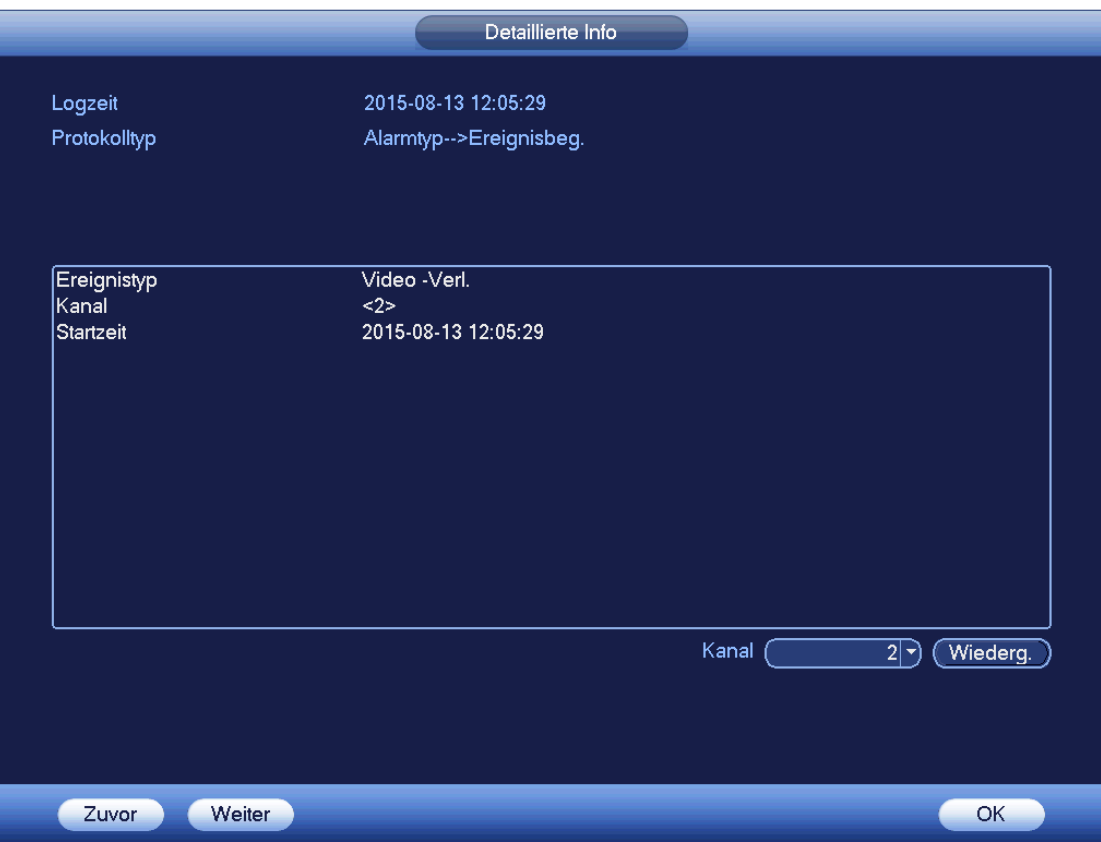

<span id="page-165-0"></span>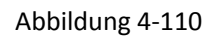

### **Hinweis**

- Gibt es keine Festplatte, so unterstützt das System max. 1024 Protokolle.
- Haben Sie eine nicht formatierte Festplatte angeschlossen, so unterstützt das System max. 5000 Protokolle.
- Haben Sie eine formatierte Festplatte angeschlossen, so unterstützt das System max. 500.000 Protokolle.
- Systemprotokolle werden im Systemspeicher gespeichert. Andere Protokolltypen werden auf der Festplatte gespeichert. Gibt es keine Festplatte, so werden andere Protokolltypen ebenfalls im Systemspeicher gespeichert.
- Die Protokolle sind sicher, wenn Sie die Festplatte formatieren. Die Protokolle können allerdings verloren gehen, wenn Sie die Festplatte entfernen.

# **4.11 Einstellung**

## **4.11.1 Kamera**

4.11.1.1 Remote-Gerät (nur Digitalkanal)

## **Hinweis**

Dieses Menü wird angezeigt, nachdem Sie den IP-Kanal in Kapitel [4.11.1.3.5](#page-178-0) eingestellt haben. Das System unterstützt das ONVIF Standardprotokoll.

## 4.11.1.1.1 Remote-Gerät

Im Hauptmenü können Sie von Kamera ->Remote (Camera ->Remote) in ein Menü navigieren, das in [Abbildung 4](#page-166-0) [-111](#page-166-0) gezeigt wird. Hier können Sie Remote-Geräte hinzufügen/löschen und die entsprechenden Informationen anzeigen.

- IP-Suche: Klicken Sie auf die Schaltfläche, um die IP-Adresse zu suchen. Hierzu gehören Geräte-IP-Adresse, Port, Gerätename, Hersteller, Typ. Klicken Sie auf den Artikelnamen, um die Anzeigereihenfolge zu aktualisieren. Klicken Sie auf IP-Adresse, damit zeigt das System die IP-Adressen von klein zu große an. Klicken Sie erneut auf IP-Adresse, um das Symbol anzuzeigen, das System zeigt die IP-Adressen von groß zu klein an. Klicken Sie auf andere Menüpunkte, um die Informationen anzuzeigen.
- Hinzu: Klicken Sie auf die Schaltfläche, um mit dem gewählten Gerät zu verbinden und es in die Liste der hinzugefügten Geräte einzufügen. Unterstützt das Hinzufügen von Batches.

**Sie sehen das entsprechende Dialogfenster, wenn alle Digitalkanäle mit dem Frontend verbunden sind. Das System kann ein neues Gerät nicht hinzufügen, wenn das Gerät die gleiche IP und den gleichen TCP-Port hat, wie ein Gerät in der Liste.** 

- Filter anzeigen: Dient der Anzeige der spezifizierten Geräte des hinzugefügten Geräts.
- Bearbeiten: Klicken Sie auf **DER oder doppelklicken Sie auf ein Gerät** in der Liste, um die Kanaleinstellung zu ändern.
- Löschen: Wählen Sie ein Gerät in der Liste Hinzugefügtes Gerät und dann auf <sup>×</sup>, um es zu entfernen.
- Status: bedeutet, dass die Verbindung in Ordnung ist und **bedeutet**, dass die Verbindung

fehlgeschlagen ist.

- Löschen: Wählen Sie ein Gerät aus der Liste Hinzugefügtes Gerät und klicken Sie auf Löschen; damit trennt das System das Gerät zunächst und entfernt dann den Namen von der Liste.
- Manuell hinzufügen: Klicken Sie auf die Schaltfläche, um die IPC manuell hinzuzufügen. Die Portnummer lautet 37777. Der standardmäßige Benutzername lautet admin und das Passwort lautet admin.

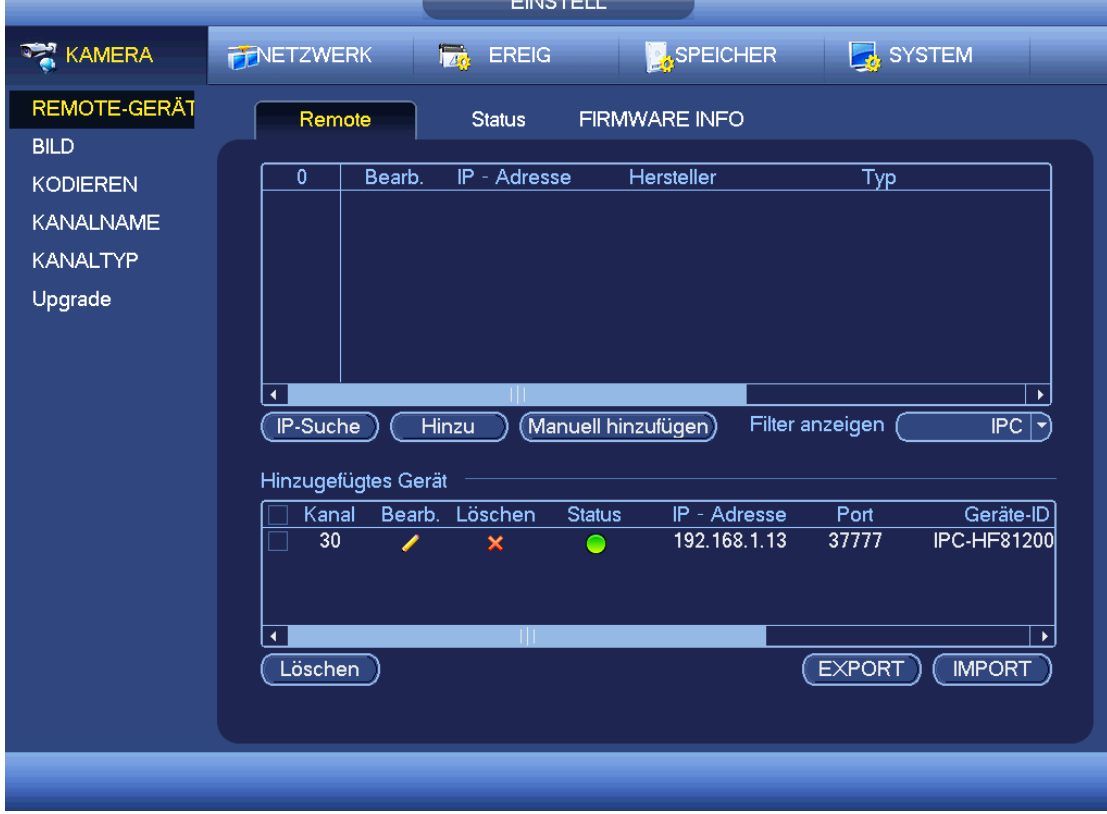

<span id="page-166-0"></span>Abbildung 4-111

Klicken Sie auf Manuell hinzufügen, um das folgende Menü aufzurufen. Siehe [Abbildung 4 -112.](#page-167-0) Kanalnummer: Die Aufklappliste zeigt nicht verbundene Kanalnummern an. Navigieren Sie zu [Abbildung 4 -111,](#page-166-0) um die Remote-Kanal-Verbindung einzustellen.

#### **Bitte beachten Sie, dass**

- Geräte dieser Baureihe unterstützen die IPC vieler bekannter Hersteller wie Sony, Hitachi, Axis, Samsung, Dynacolor, Arecont, Onvif und Dahua.
- Die System-Standard-IP-Adresse lautet 192.168.0.0, wenn Sie keine IP-Adresse eingeben. Das System fügt die aktuelle IP-Adresse nicht hinzu.
- Im Menü Manuell hinzufügen können Sie nicht zwei oder mehr Geräte hinzufügen [\(Abbildung 4 -112\)](#page-167-0). Klicken Sie auf OK, das System verbindet mit dem entsprechenden Frontendgerät des aktuellen Kanals im Menü.

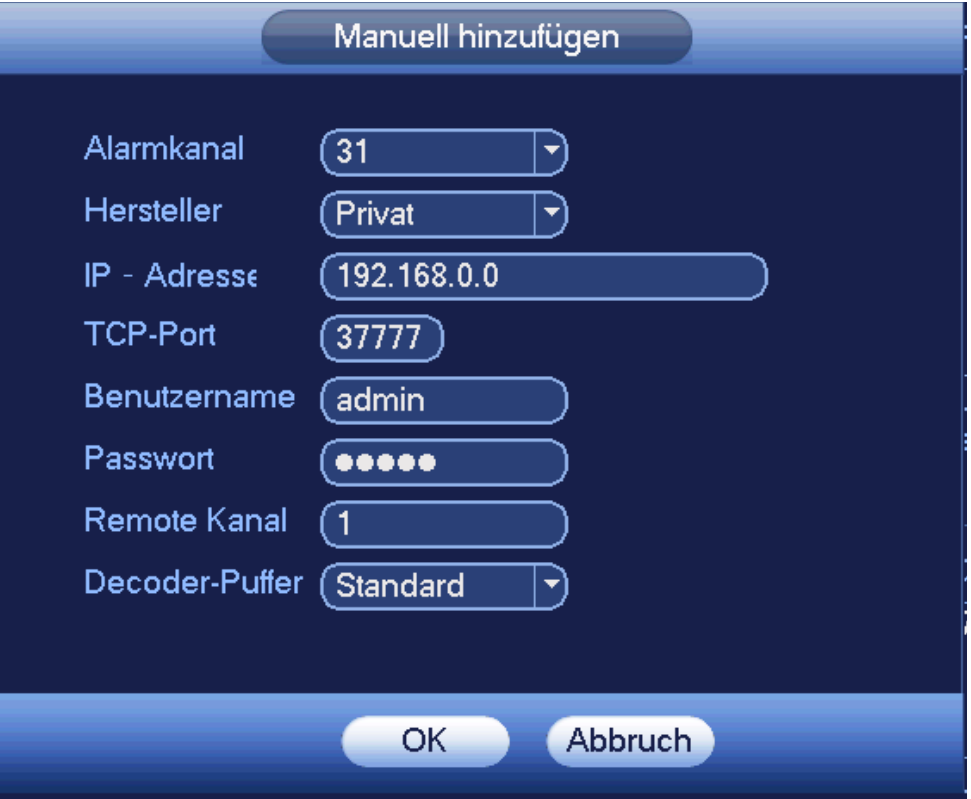

### <span id="page-167-0"></span>Abbildung 4-112

- Filter anzeigen: Dient der Filterung des gesuchten Geräts.
	- Keine: Alle gesuchten Geräte werden angezeigt.
	- **IFC: Alle Kameras werden angezeigt.**
	- DVR: Alle Speichergeräte wie NVR, DVR werden angezeigt.
- IP ändern:
	- klicken Sie auf **De**n <sub>i</sub> um die Informationen wie IP-Adresse, Subnetzmaske und Standardgateway des

abgehakten Geräts zu ändern. Siehe [Abbildung 4 -113.](#page-168-0)

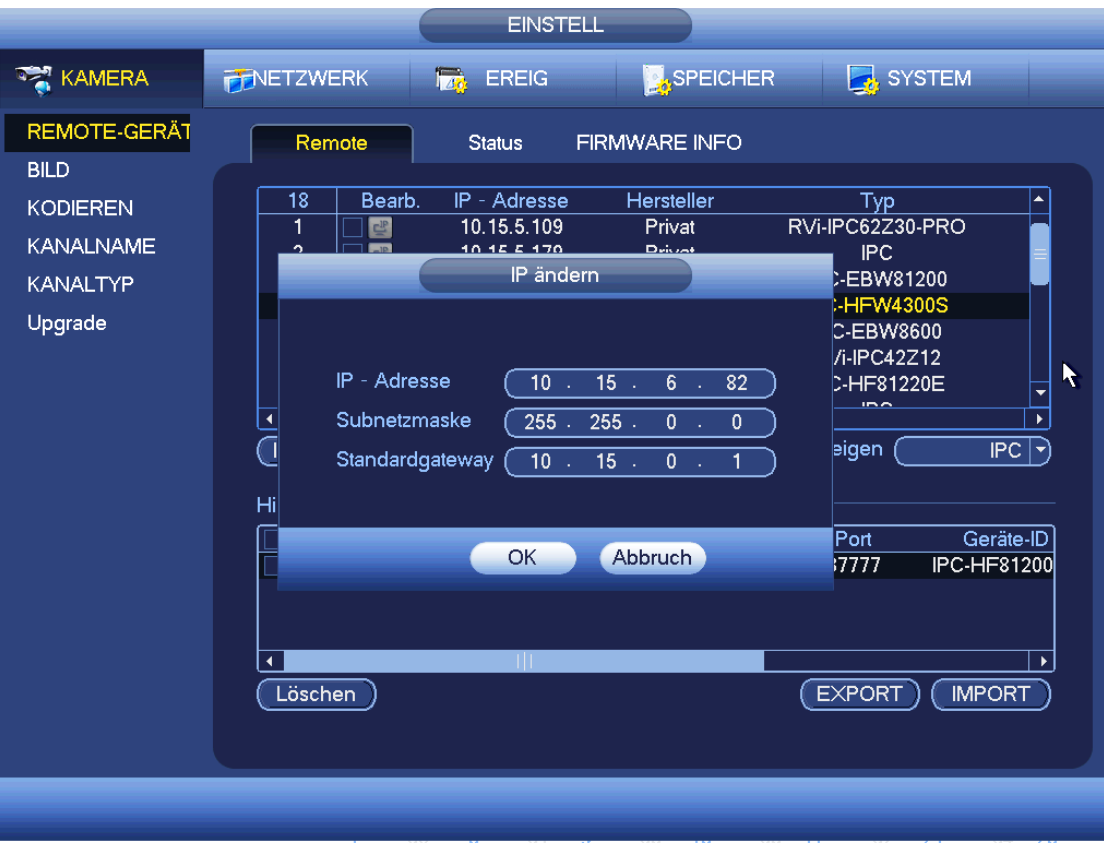

<span id="page-168-0"></span>Abbildung 4-113

Sie können mehrere Geräte gleichzeitig abhaken, dann klicken Sie auf Bearbeiten . Sieh[e](#page-169-0)

[Abbildung 4 -114.](#page-169-0) Haken Sie Batch ändern ab und geben Sie die Start-IP, End-IP und das Standardgateway ein.

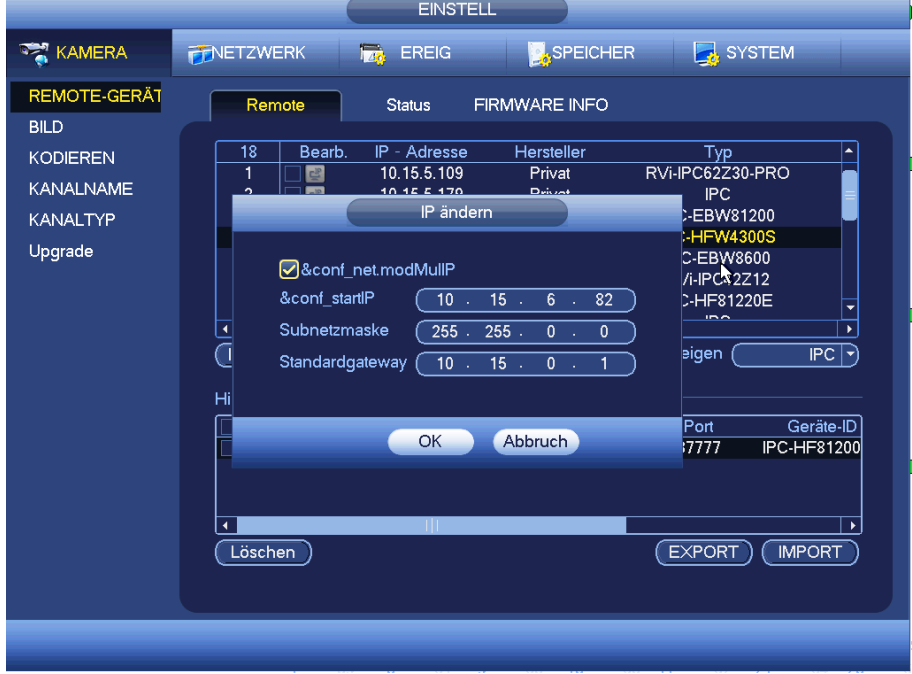

### IP exportieren

Das System kann die Liste Hinzugefügtes Gerät zu ihrem lokalen USB-Speichermedium exportieren.

Schließen Sie das USB-Speichermedium an und klicken Sie auf Export, das folgende Menü wird angezeigt. Sieh[e](#page-169-1) [Abbildung 4 -115.](#page-169-1)

<span id="page-169-0"></span>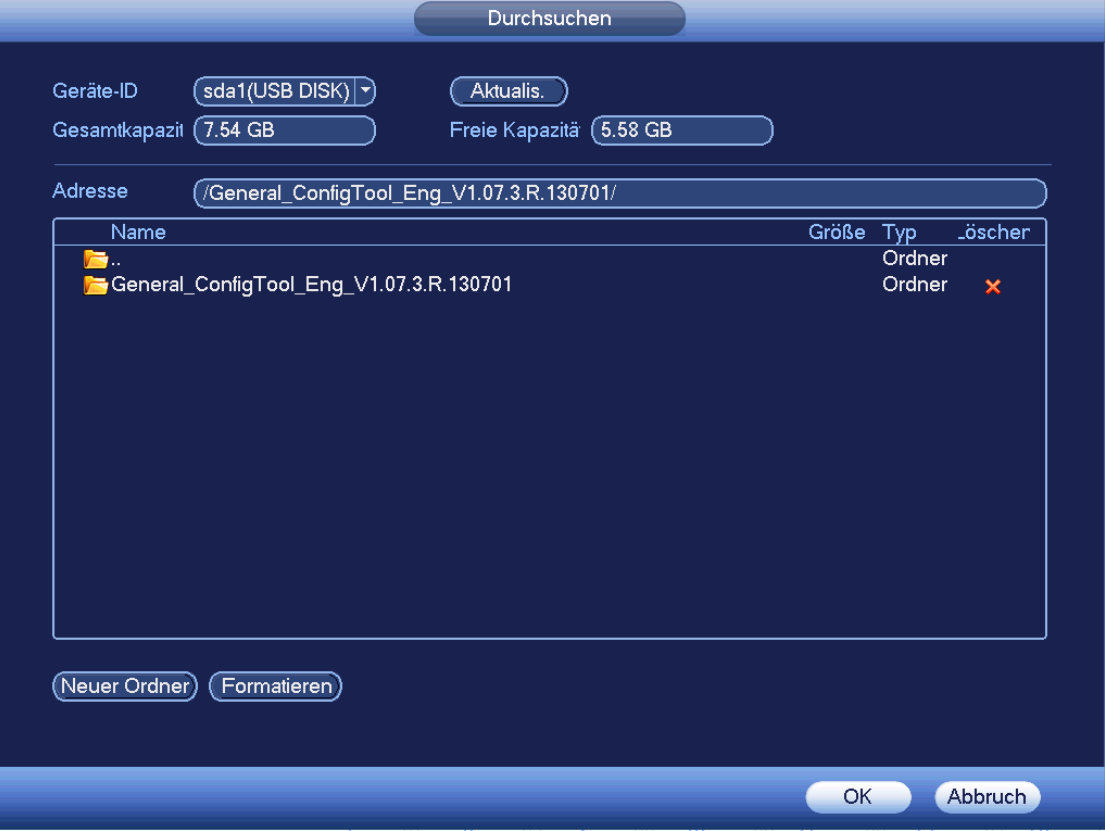

<span id="page-169-1"></span>Abbildung 4-115

Wählen Sie das Verzeichnis und klicken Sie auf OK. Das System zeigt ein Dialogfenster zum erfolgreichen Export an. Klicken Sie zum Verlassen der Funktion auf OK.

## **Hinweis**

Die exportierte Dateiendung lautet .CVS. Die Datei-Informationen umfassen IP-Adresse, Port, Remote-Kanalnummer, Hersteller, Benutzername und Passwort.

IP importieren

Klicken Sie auf Import, das folgende Menü wird angezeigt. Siehe [Abbildung 4 -116.](#page-170-0)

| Geräte-ID       | sda1(USB DISK) $ \bm{\triangledown} $<br>Aktualis.         |                                 |                                                     |
|-----------------|------------------------------------------------------------|---------------------------------|-----------------------------------------------------|
| Gesamtkapazit   | (7.54 GB<br>Freie Kapazitä (5.58 GB                        |                                 |                                                     |
| Adresse         |                                                            |                                 |                                                     |
| Name            |                                                            | Größe Typ                       | -öscher-                                            |
|                 | sogou_pinyin_76f.exe                                       | 35.57 MB Datei                  | ×                                                   |
|                 | General HCVR7xxx(V2.0) Eng PN V3.210.0000.0.R.20150714.bin | 21.82 MB Datei                  | ×                                                   |
|                 | printf 20150714161004.txt                                  | 152.0 KB Datei                  | ×                                                   |
|                 | kmsq_printf_20150714161004.txt                             | 132.8 KB Datei                  | ×                                                   |
|                 | printf_20150811185600.txt                                  | 127.2 KB Datei                  | ×                                                   |
|                 | printf_20150811185722.txt                                  | 123.3 KB Datei                  | ×                                                   |
|                 | printf_20150811185854.txt                                  | 144.9 KB Datei                  | $\boldsymbol{\mathsf{x}}$                           |
|                 | printf 20150811190015.txt                                  | 422.0 KB Datei                  | ×                                                   |
|                 | printf 20150811190431.txt                                  | 2.69 MB Datei<br>150.2 KB Datei | $\overline{\mathsf{x}}$                             |
|                 | printf 20150811194336.txt<br>printf 20150812094136.txt     | 308.7 KB Datei                  | ×                                                   |
|                 | printf_20150812094523.txt                                  | 172.8 KB Datei                  | $\overline{\mathsf{x}}$<br>$\overline{\mathsf{x}}$  |
| SmartPlayer.exe |                                                            | 1.23 MB Datei                   | $\overline{\mathsf{x}}$                             |
|                 | HCVR ch30 main 20150813120542 20150813121458.dav           | 34.81 MB Datei                  | $\overline{\mathbf{x}}$<br>$\overline{\phantom{0}}$ |
|                 |                                                            |                                 |                                                     |
|                 | Konfigurationsd printf 20150811185854.txt                  |                                 |                                                     |
|                 |                                                            |                                 |                                                     |

<span id="page-170-0"></span>Abbildung 4-116

Wählen Sie die Importdatei und klicken Sie auf OK. Das System zeigt ein Dialogfenster zum erfolgreichen Export an. Klicken Sie zum Verlassen der Funktion auf OK.

## **Hinweis:**

Ist die importierte IP im Konflikt mit dem aktuell hinzugefügten Gerät, so zeigt das System ein Dialogfenster an. Sie haben zwei Optionen:

- OK: Klicken Sie auf OK, damit verwendet das System die importierte Einstellung und überschreibt die alte.
	- Abbruch (Cancel): Klicken Sie auf Abbruch (Cancel), das System fügt die neue IP-Einstellung hinzu.

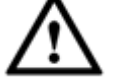

- **Wichtiger Hinweis**
- Sie können die exportierte .CVS-Datei bearbeiten. **Ändern Sie nicht das Dateiformat, dass kann zu einem Fehler beim Import führen.**
- Unterstützt nicht kundenspezifischen Protokoll-Import und -Export.
- Das Import- und Exportgerät muss das gleiche Sprachformat haben.

## 4.11.1.1.2 Kanalstatus

Hier zeigen Sie den IPC-Status des entsprechenden Kanals wie Bewegungserkennung, Videoverlust, Sabotage, Alarm usw. an, siehe [Abbildung 4 -117.](#page-171-0)

- IPC-Status:  $\begin{array}{|c|c|c|c|c|c|}\n\hline\n\end{array}$ : Keine Unterstützung von Frontend.  $\begin{array}{|c|c|c|}\n\hline\n\end{array}$ : Frontend unterstützt.  $\begin{array}{|c|c|c|}\n\hline\n\end{array}$ : Alarmereignis vom aktuellen Frontend.
- Verbindungsstatus:  $\bigcirc$ : Verbindung erfolgreich.  $\bigcirc$ : Verbindung fehlgeschlagen.

Aktualis. (Refresh): Klicken Sie auf die Schaltfläche, um den neuesten Frontend-Kanalstatus zu erhalten.

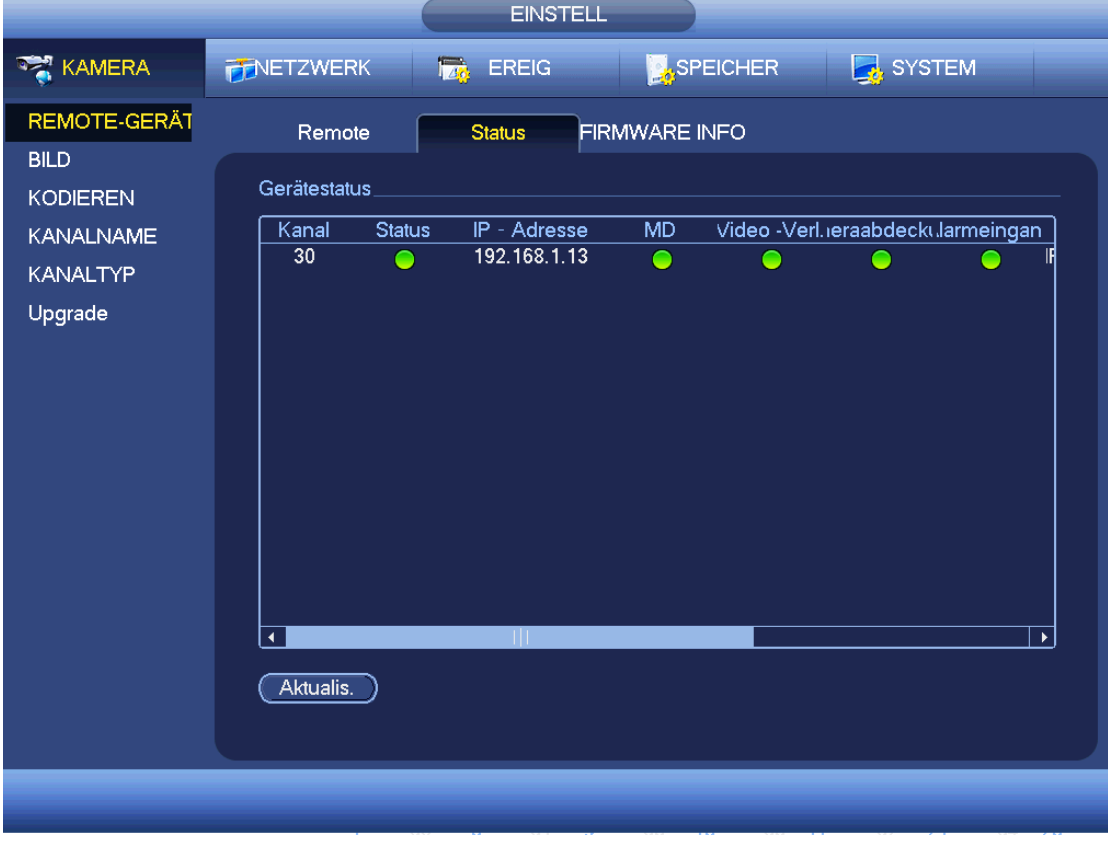

### <span id="page-171-0"></span>Abbildung 4-117

### 4.11.1.1.3 Firmware

Anzeige von Kanal, IP-Adresse, Hersteller, Typ, Systemversion, SN, Videoeingang, Audioeingang usw. Sieh[e](#page-172-0) [Abbildung 4 -118.](#page-172-0)

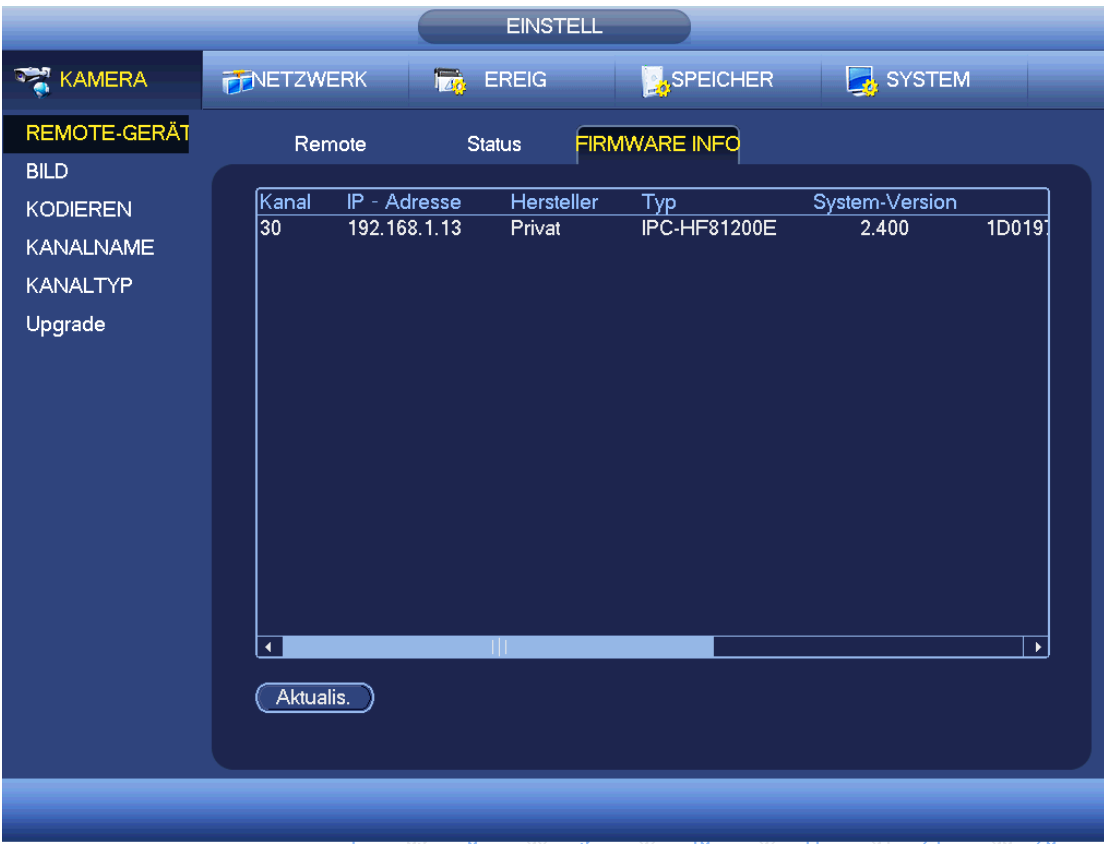

<span id="page-172-0"></span>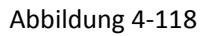

## 4.11.1.2 Bild

Für Analogkanal sieht das Menü wie in [Abbildung 4 -119](#page-174-0) aus. Für Digitalkanal sieht das Menü wie in [Abbildung 4](#page-175-0) [-120](#page-175-0) aus.

- Kanal (Channel): Wählen Sie einen Kanal in der Aufklappliste.
- Sättigung (Saturation): Hier wird die Sättigung des Überwachungsfensters eingestellt. Der Wert kann im Bereich 0 bis 100 eingestellt werden. Der Standardwert ist 50. Je höher der Wert, desto gesättigter ist die Farbe. Dieser Wert hat keinen Einfluss auf die allgemeine Helligkeit des gesamten Videos. Die Farbe kann zu kräftig werden, wenn der Wert zu hoch eingestellt ist. Für den Graubereich des Videos kann es zu Verzerrungen kommen, falls der Weißabgleich nicht korrekt eingestellt ist. Bitte beachten Sie, dass das Video möglicherweise nicht attraktiv aussieht, falls der Wert zu niedrig ist. Der empfohlene Wert liegt im Bereich von 40 bis 60.
- Helligkeit (Brightness): Hier wird die Helligkeit des Überwachungsfensters eingestellt. Der Wert kann im Bereich 0 bis 100 eingestellt werden. Der Standardwert ist 50. Je größer die Zahl, desto heller ist das Video. Bei Eingabe des Wertes werden der helle und dunkle Bereich des Videos entsprechend eingestellt. Verwenden Sie diese Funktion, wenn das gesamte Video zu dunkel oder zu hell ist. Bitte beachten Sie, dass das Video trüb werden kann, wenn der Wert zu hoch ist. Der empfohlene Wert liegt im Bereich von 40 bis 60.
- Kontrast (Contrast): Hier wird der Kontrast des Überwachungsfensters eingestellt. Der Wert kann im Bereich 0 bis 100 eingestellt werden. Der Standardwert ist 50. Je größer die Zahl, desto höher ist der Kontrast. Verwenden Sie diese Funktion, wenn die Helligkeit des gesamten Videos in Ordnung ist, jedoch der Kontrast nicht stimmt. Bitte beachten Sie, dass das Video trüb werden kann, wenn der Wert

zu niedrig ist. Ist der Wert zu hoch, so sind die dunklen Bereiche nicht hell genug, während die hellen Bereich überbelichtet sind. Der empfohlene Wert liegt im Bereich von 40 bis 60.

- Schärfe (Sharpness): Der Wert stellt den Rand des Videos ein. Der Wert kann im Bereich 0 bis 100 eingestellt werden. Je größer der Wert, desto schärfer ist der Rand. Bitte beachten Sie, dass Sie Störungen haben, falls der Wert zu hoch eingestellt ist. Der Standardwert ist 50 und der empfohlene Wert liegt im Bereich von 40 bis 60.
- Spiegel (Mirror): Video horizontal umkehren. Diese Funktion ist standardmäßig deaktiviert.
- Drehen (Flip): Video vertikal umkehren. Diese Funktion ist standardmäßig deaktiviert.
- BLC: Umfasst mehrere Optionen: BLC/WDR/HLC/AUS (BLC/WDR/HLC/OFF).
- $\Diamond$  BLC: Das Gerät belichtet automatisch entsprechend der Umgebungssituation, sodass der dunkelste Bereich auf dem Video gelöscht ist.
- $\diamond$  WDR: Für die WDR-Szene kann diese Funktion die sehr hellen Bereiche abschwächen und die Helligkeit der dunkleren Bereiche verbessern. Damit können Sie diese beiden Bereich gleichzeitig anzeigen. Der Wert kann im Bereich 1 bis 100 eingestellt werden. Wenn Sie die Kamera aus dem Nicht-WDR-Modus in den WDR-Modus umschalten, kann das System einige Sekunden Aufnahme verlieren.
- $\Diamond$  HLC: Nach der Aktivierung der HLC-Funktion schwächt das Gerät die Helligkeit der hellsten Bereiche entsprechend dem HLC-Steuerpegel ab. Das reduziert den Bereich des Lichthofs und verringert die Helligkeit des gesamten Videos.
- $\Diamond$  AUS (OFF): Deaktiviert die BLC-Funktion. Bitte beachten Sie, dass diese Funktion standardmäßig deaktiviert ist.
- Profil (Profile): Dient der Einstellung des Weißabgleichs. Wirkt sich auf die allgemeine Farbe des Videos aus. Diese Funktion ist standardmäßig aktiviert . Wählen Sie die unterschiedlichen Szenenmodi wie Auto (auto), sonnig (sunny), bewölkt (cloudy), Zuhause (home), Büro (office), Nacht (night), Aus (disable) usw. Zur Einstellung der besten Videoqualität.
- $\Diamond$  Auto (Auto): Der automatische Weißabgleich ist aktiviert. Das System kompensiert die Farbtemperatur automatisch, damit die Farbe des Videos einwandfrei ist.
- $\Diamond$  Sonnig (Sunny): Grenzwert des Weißabgleichs ist der Modus Sonnig.
- $\Diamond$  Nacht (Night): Grenzwert des Weißabgleichs ist der Nachtmodus.
- $\diamond$  Kundenspezifisch (Customized): Sie können die Verstärkung des roten/blauen Kanals einstellen. Der Wert reicht von 0 bis 100.
- Tag/Nacht( Day/night): Dient der Einstellung der Farbe und der S/W-Umschaltung. Standardeinstellung ist Auto (auto).
- $\Diamond$  Farbe (Color): Gerät gibt Video in Farbe aus.
- $\Diamond$  Auto: Automatische Geräteumschaltung zwischen Farbe und S/W Video entsprechend Gerätefunktion (allgemeine Helligkeit des Videos oder IR-Licht).
- $\div$  S/W (B/W): Gerät gibt Video in Schwarz/Weiß aus.
- $\Diamond$  Sensor: Einstellung, wenn ein IR-Licht angeschlossen ist.
- Bildverbesserung (Image enhancement): Dient der Verbesserung der Videoqualität. Je größer der Wert, desto schärfer ist das Video. Das Rauschen kann sich ebenfalls erhöhen.
- 2D NR: Dient der Rauschverarbeitung des Einzelbildes. Hierdurch kann das Video weich werden. Je größer der Wert, desto besser ist der Effekt.
- 3D NR: Dient der Rauschverarbeitung mehrerer Einzelbilder (mindestens zwei Bilder). Verwendet die Bildinformationen zwischen den folgenden beiden Bildern, um das Rauschen zu unterdrücken. Je größer der Wert, desto besser ist der Effekt.

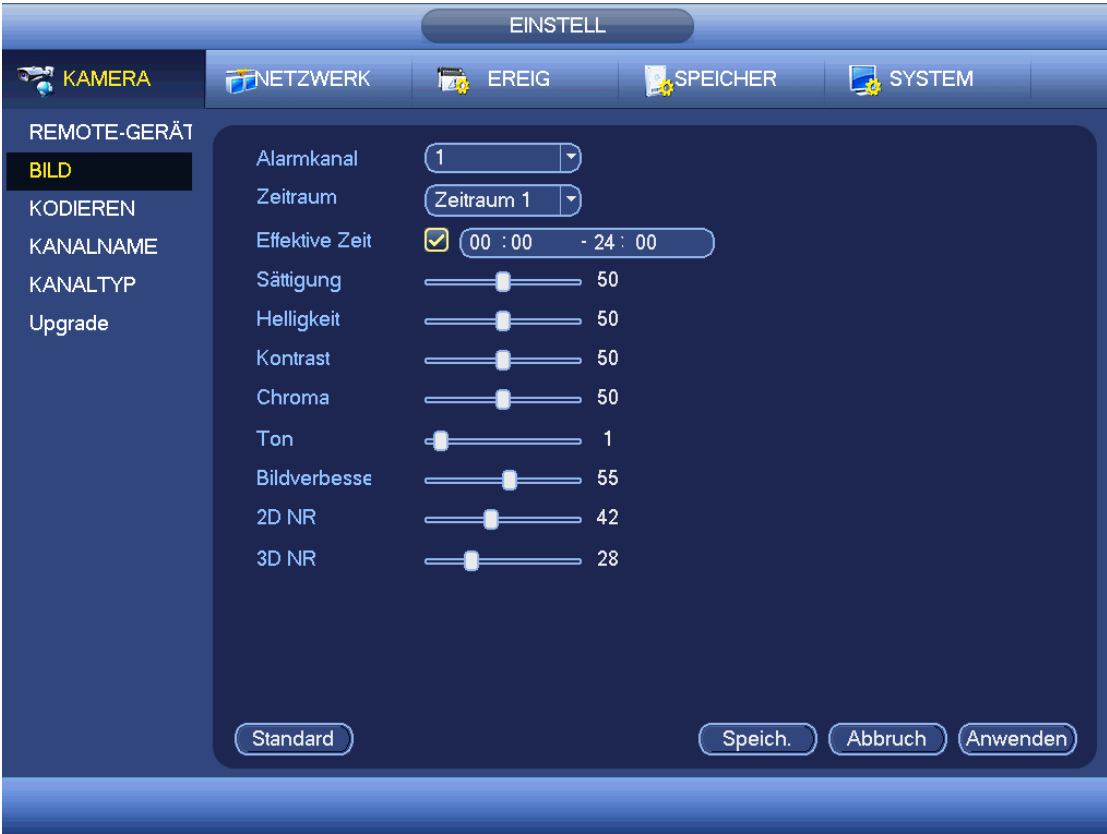

<span id="page-174-0"></span>Abbildung 4-119

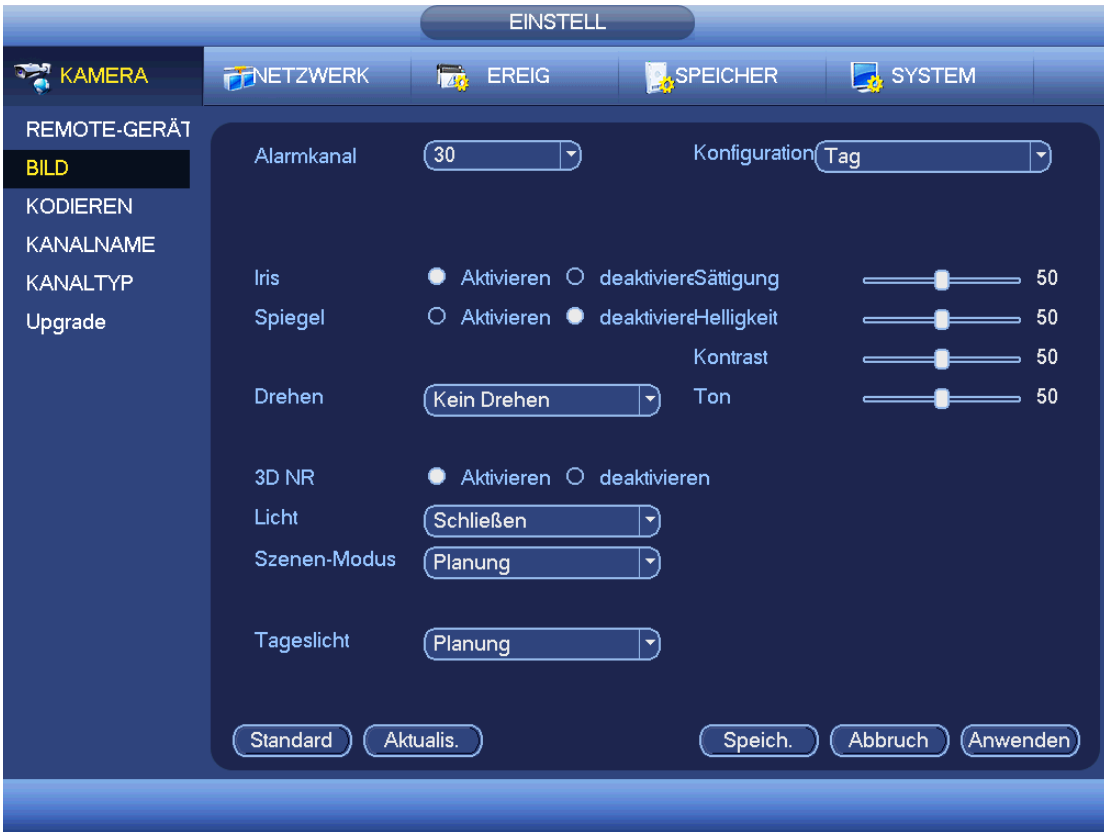

## <span id="page-175-0"></span>4.11.1.3 Kodieren

Dient der Einstellung von Video-Bitstream, Bild-Bitstream, Video-Overlay-Parametern usw. 4.11.1.3.1 Video

- Die Videoeinstellung umfasst die folgenden Menüpunkte. Siehe [Abbildung 4 -121.](#page-176-0)
- Kanal: Wählen Sie den gewünschten Kanal.
- SVC: SVC ist die skalierte Videokodierung. Haken Sie das Kästchen ab, um diese Funktion zu aktivieren. Während der Netzwerkübertragung verwirft das System unwichtige Bilder, wenn die Bandbreite nicht ausreichend oder die Kodierfähigkeit gering ist. Dies garantiert Videoqualität und eine gleichmäßige Übertragung.
- Typ: Wählen Sie in der Aufklappliste. Es gibt drei Optionen: regulär/Bewegungserkennung/Alarm. Sie können die verschiedenen Kodierungsparameter für unterschiedliche Aufnahmetypen einstellen.
- Kompression: Das System unterstützt H.264H, H.264, H.264B und MJPEG.
	- $\div$  H.264H: Dikes ist der Hochprofil-Kompressionsalgorithmus. Er hat eine hohe Kodierungs-Kompressionsrate. Er erzielt eine hochwertige Kodierung bei geringem Bitstream. Gewöhnlich empfehlen wir diesen Typ.
	- $\triangle$  H.264 ist der allgemeine Kompressionsalgorithmus.
	- $\div$  H.264B ist der Baseline-Algorithmus. Seine Kompressionsrate ist gering. Für die gleiche Videoqualität hat er hohe Anforderungen an den Bitstream.
- Auflösung: Das System unterstützt verschiedene Auflösungen; wählen Sie in der Aufklappliste. Bitte beachten Sie, dass die Option von der Baureihe abhängig ist.
- Bildrate (Frame rate): Reicht im NTSC-Modus von 1 fps bis 25 fps und im PAL-Modus von 1 fps bis 30 fps.
- Bitrate Typ (Bit rate type): Das System unterstützt zwei Typen: CBR und VBR. Im VBR-Modus können Sie die Videoqualität einstellen.
- Qualität (Quality): Es gibt sechs Stufen von 1 bis 6. Die sechste Stufe hat die höchste Bildqualität.
- Video/Audio: Sie können das Video/Audio aktivieren oder deaktivieren.
- Audioformat: Wählen Sie in der Aufklappliste. Hier haben Sie drei Optionen: G711a/G711u/PCM.
- Audioquelle (Audio source): Wählen Sie in der Aufklappliste. Es gibt zwei Optionen: Normal/HDCVI. Im Normalmodus kommt das Audiosignal vom Audioeingang. Im HDCVI-Modus kommt das Audiosignal vom Koaxialkabel der Kamera.
- Audioabtastrate (Audio sampling rate): Audioabtastrate bezieht sich auf die Audioabtastrate des Geräts pro Sekunde. Die Optionen umfassen: 8/16/32K. Je höher die Abtastrate, desto natürlicher ist das Audio. Standardeinstellung ist 8K.

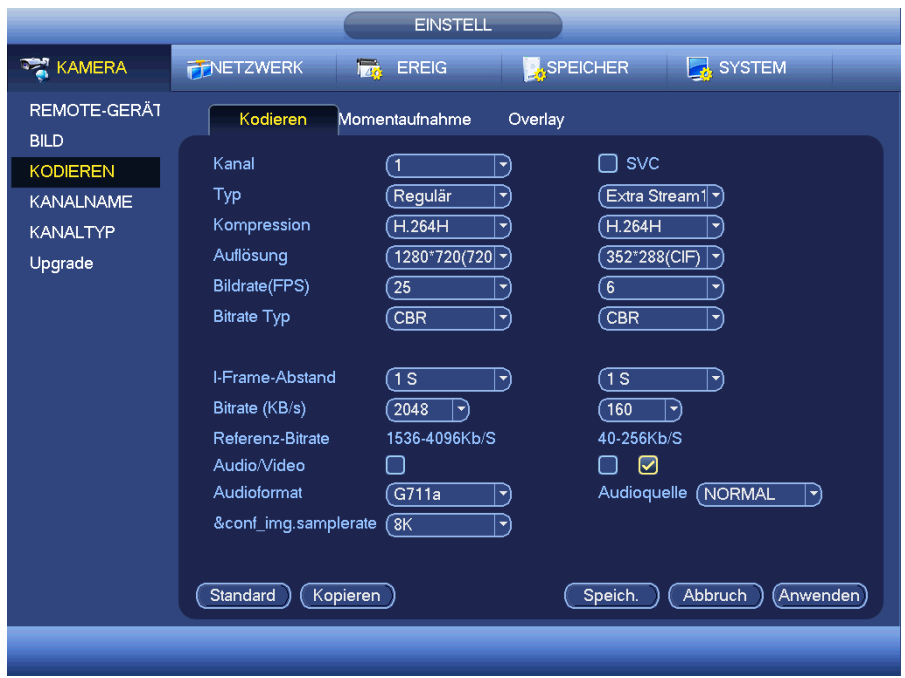

### <span id="page-176-0"></span>4.11.1.3.2 Foto

Hier stellen Sie Fotomodus (Photo mode), Bildgröße (Picture size), Qualität (Quality) und Frequenz (Frequency) ein. Siehe [Abbildung 4 -122.](#page-177-0)

- Fotomodus (Snapshot mode): Es gibt zwei Modi: regular (regulär) und ausgelöst (trigger). Stellen Sie Zeitablauf ein, so müssen Sie die Foto Frequenz einstellen. Stellen Sie ausgelöstes Foto ein, so müssen Sie die Fotoaktivierung einstellen.
- Bildgröße (Image size): Hier stellen Sie die Größe des Fotos ein.
- Bildqualität (Image quality): Hier stellen Sie die Bildqualität ein. Der Wert kann im Bereich 1 bis 6 eingestellt werden.
- Intervall (Interval): Hier stellen Sie den Zeitablauf ein.

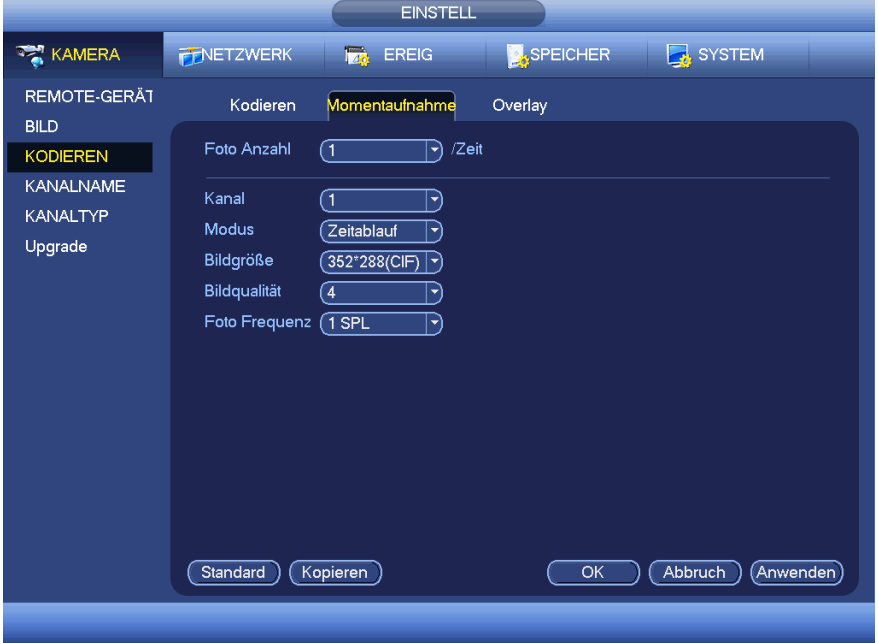

### <span id="page-177-0"></span>4.11.1.3.3 Overlay

Das Menü Overlay ist in [Abbildung 4 -123](#page-177-1) dargestellt.

- Abgedeckter Bereich (Cover area): Hier stellen Sie den abgedeckten Bereich ein. Stellen Sie die Größe durch Ziehen der Maus ein. In 1-Kanalvideo, unterstützt das System max. 4 Zonen je Kanal.
- Vorschau/Überwachung (Preview/monitor): Die Privatsphärenausblendung hat zwei Typen. Vorschau (Preview) und Überwachung (Monitor). Vorschau bedeutet, dass die Privatsphärenausblendungszone nicht dem Benutzer angezeigt werden kann, wenn das System im Vorschaumodus ist. Überwachung bedeutet, dass die Privatsphärenausblendungszone nicht dem Benutzer angezeigt werden kann, wenn das System im Überwachungsmodus ist.
- Zeitanzeige (Time display): Wählen Sie, ob das System während der Wiedergabe die Zeit anzeigt. Klicken Sie auf Einstellen (set) und ziehen Sie den Titel zur entsprechenden Position im Bild. Das System unterstützt gleichzeitig Zeit- und Kanalanzeige.
- Kanalanzeige (Channel display): Wählen Sie, ob das System während der Wiedergabe die Kanalnummer anzeigt. Klicken Sie auf Einstellen (set) und ziehen Sie den Titel zur entsprechenden Position im Bild. Das System unterstützt gleichzeitig Zeit- und Kanalanzeige.
- Kopieren (Copy): Nachdem Sie die Einstellung beendet haben, klicken Sie auf Kopieren, um die aktuelle Einstellung auf andere Kanäle zu kopieren. Das Menü ist in [Abbildung 4 -124](#page-178-1) dargestellt. Die aktuelle Kanalnummer ist grau. Haken Sie die Nummer ab, um den Kanal zu wählen oder haken Sie das Kästchen ALLE ab. Klicken Sie auf OK in [Abbildung 4 -124](#page-178-1) bzw. [Abbildung 4 -123,](#page-177-1) um die Einstellung zu beenden.

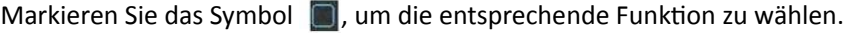

<span id="page-177-1"></span>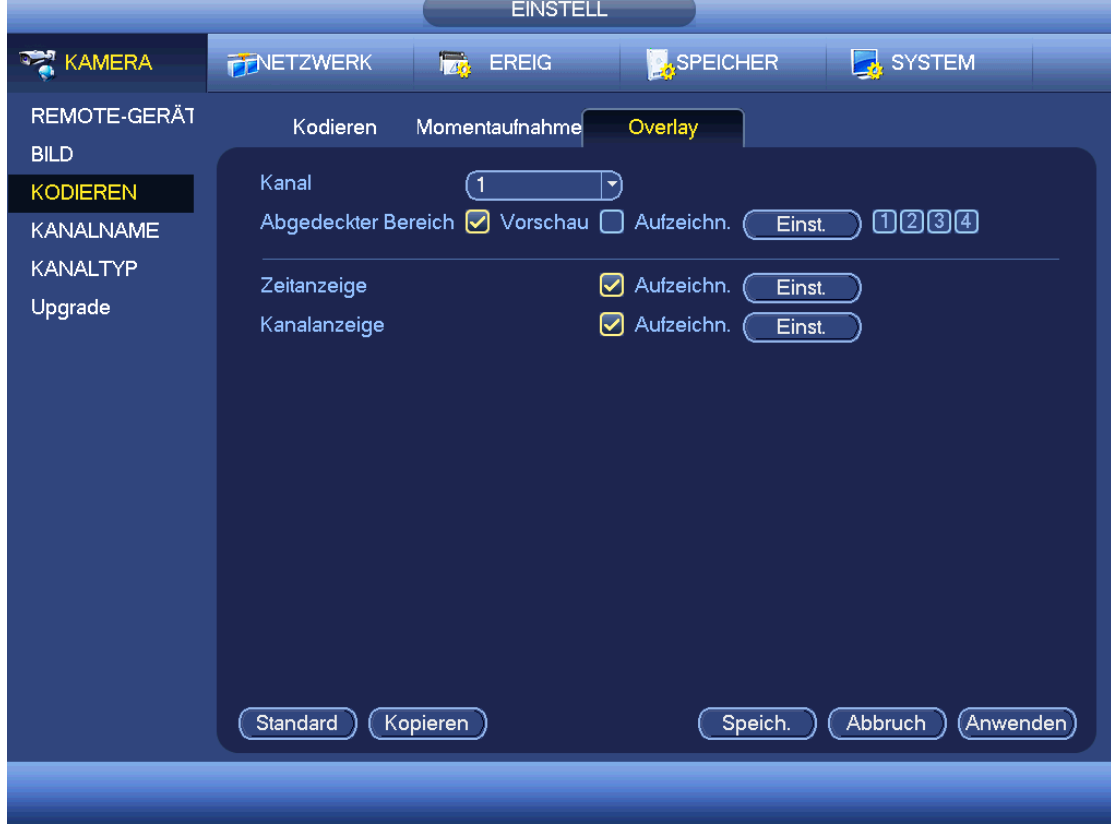

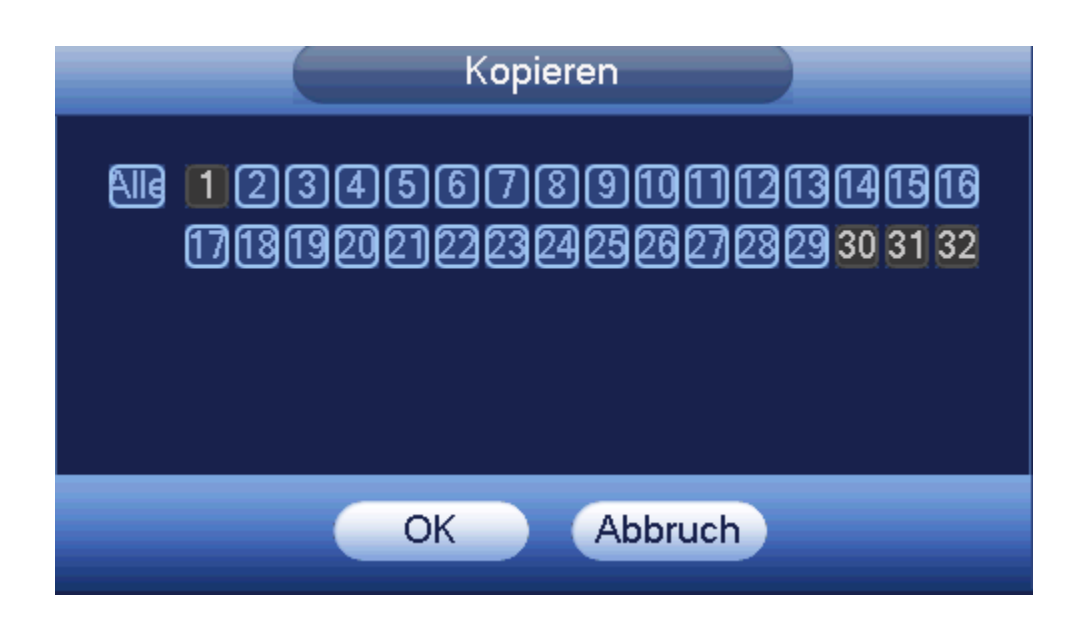

Abbildung 4-124

### 4.11.1.3.4 Kanalname

Hier ändern Sie den Kanalnamen. Unterstützt max. 31 Schriftzeichen. Siehe [Abbildung 4 -125.](#page-178-2)

<span id="page-178-1"></span>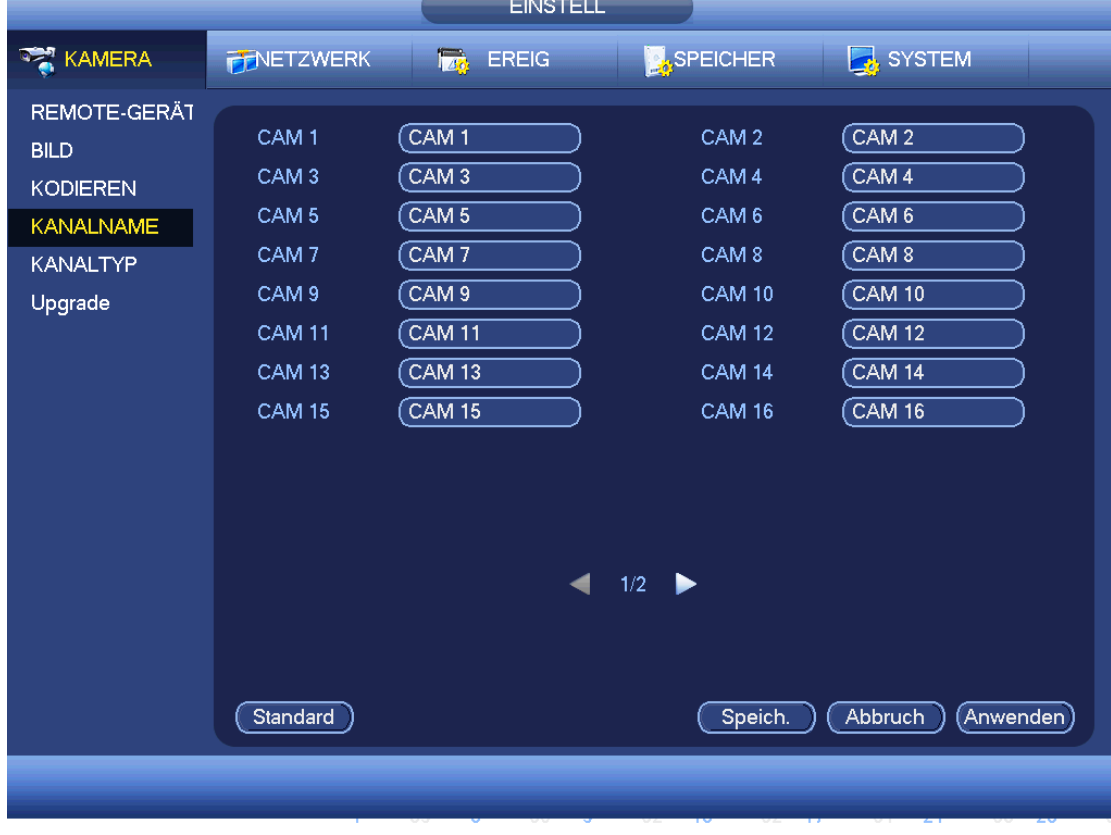

<span id="page-178-2"></span>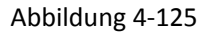

#### <span id="page-178-0"></span>4.11.1.3.5 Kanaltyp

 **Diese Funktion haben Sie nur für einige Baureihen. Einige Produkte der Baureihe unterstützen Anschluss mit Analog-Standardauflösung /Analog-HD-Anschluss/Netzwerkkameraanschluss, während einige Produkte der Baureihe nur Analog-HD-Anschluss/Netzwerkkameraanschluss unterstützen.**

- **Für HDCVI-Signal und Signal mit Analog-Standardauflösung erkennt das System den Kanaltyp automatisch, er muss nicht eingestellt oder neu gestartet werden. Für Analogkanäle zeigt das Menü nur den Kanaltyp an. Sie können den Kabelmodus ändern (Koaxial/UTP), wenn Sie HDCVI verwenden.**
- **Für Analogkanal wird nur die Aufnahme des vorherigen Anschlusses angezeigt, wenn es keine Videoverbindung gibt. Der aktuelle Verbindungstyp wird automatisch angezeigt, nachdem die Kamera angeschlossen ist.**

Dient der Einstellung des Kanaltyps. Jeder Kanal unterstützt Analogkamera (Analog-Standardauflösung/HDCVI)/Netzwerkkameraanschluss. Bitte beachten Sie, dass der DVR neu gestartet werden muss, um die neue Einstellung zu übernehmen. Die Netzwerkkameraverbindung beginnt mit den letzten Kanal.

Für Produkte der 16-CH (oder höher) Serie klicken Sie auf **Derlagen um auf die nächste Einstellungsseite zu** 

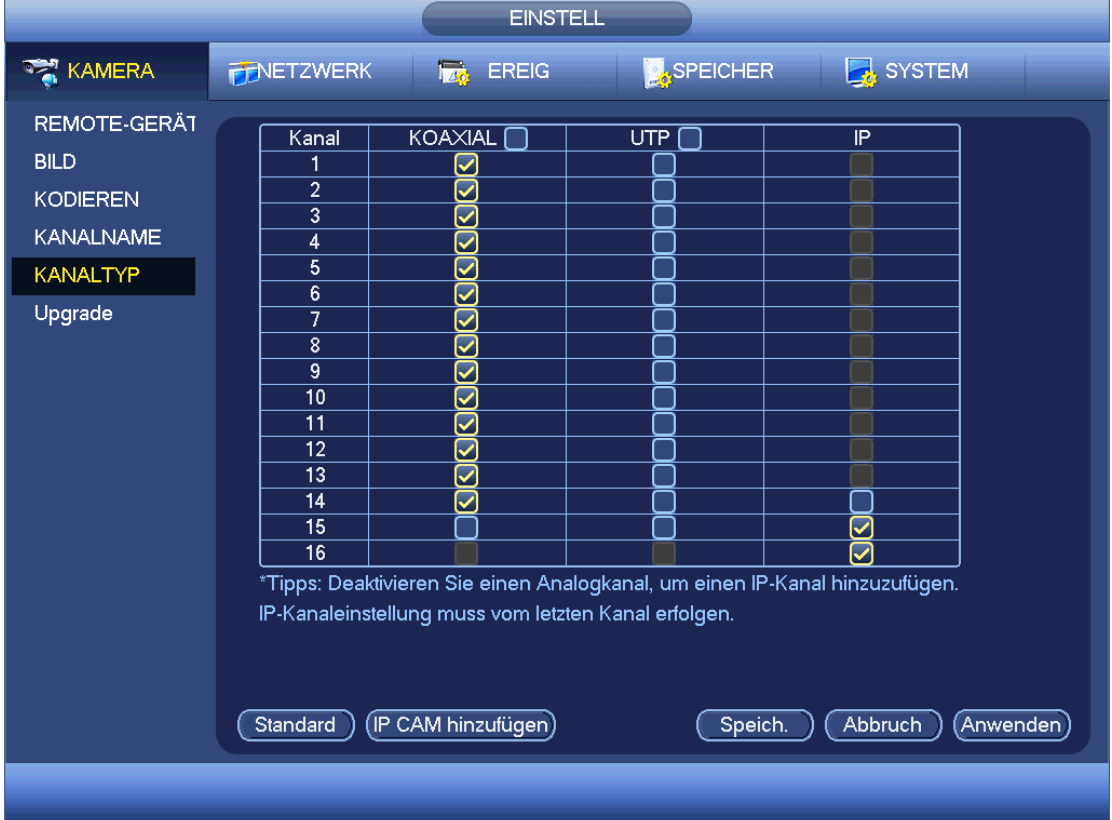

navigieren. Siehe [Abbildung 4 -126.](#page-179-0)

<span id="page-179-0"></span>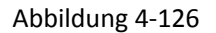

### **Wichtiger Hinweis**

### **IP CAM hinzufügen/Abbruch haben Sie nur für einige Produkte der 4/8/16-CH Serie.**

 IP CAM hinzufügen (Add IP CAM):Klicken Sie auf die Schaltfläche, um die entsprechenden X IP-Kanäle hinzuzufügen. X bezieht sich auf die Anzahl der Kanale des Produkts wie 4/8/16 (für Produkte der HCVR5416L klicken Sie einmal, es können 16 IP-Kanäle hinzugefügt werden). Das System muss neu gestartet werden, um die neue Einstellung zu übernehmen. Siehe [Abbildung 4 -127.](#page-180-0)
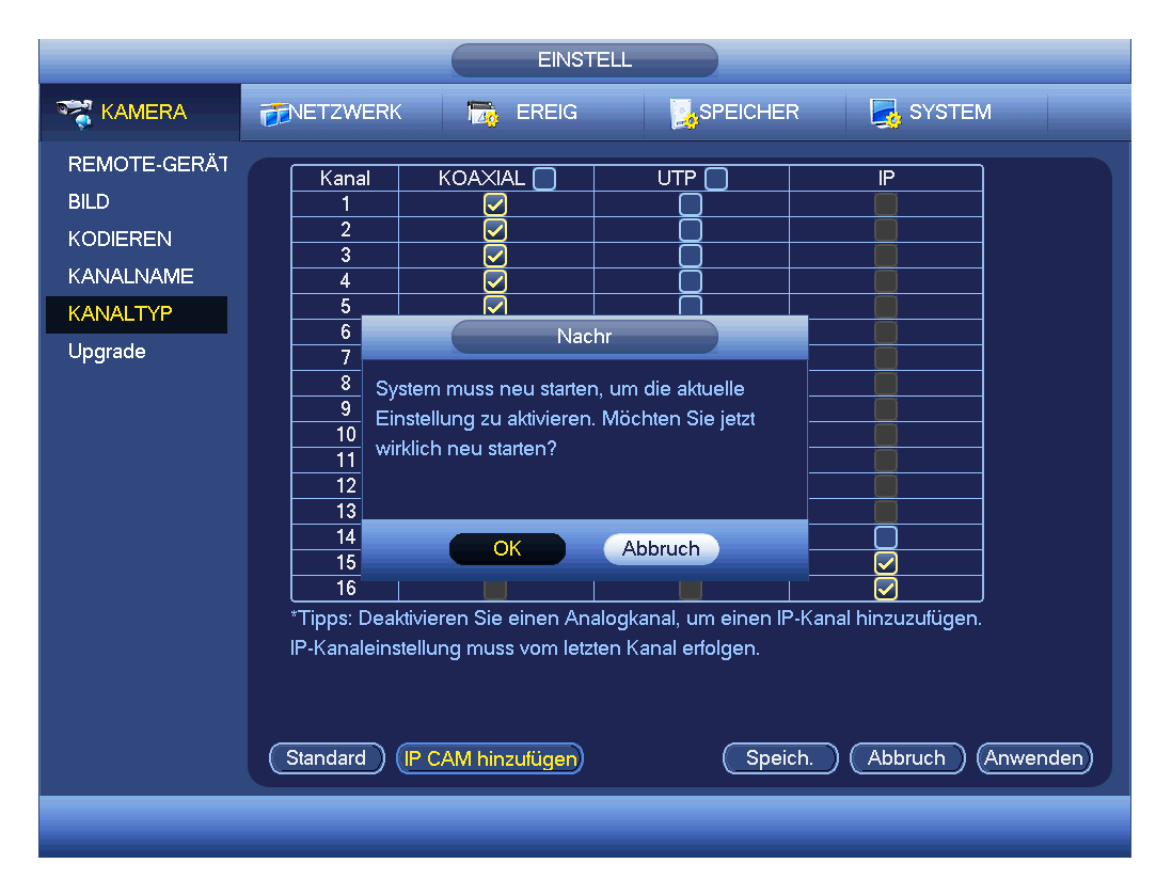

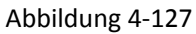

Haben Sie beispielsweise ein 4-Kanal-Analoggerät wie HCVR5404L hinter dem A/D Switch, so werden max. 4 Analogkanäle und 4 IP-Kanäle unterstützt. Sobald es 3+1-Modus wird (3 Analogkanäle + 1 IP-Kanal), klicken Sie

- auf  $\left(\begin{array}{c} \triangle \end{array}$  Add IP CAM  $\bigcup$  und das System begibt sich in den 3+5-Modus (3 Analogkanäle + 5 IP-Kanäle).
- IP CAM Abbruch (Cancel IP CAM): Klicken Sie auf die Schaltfläche, um den IP-Kanal zu verwerfen. Das System muss neu gestartet werden, um den Originalstatus wiederherzustellen.

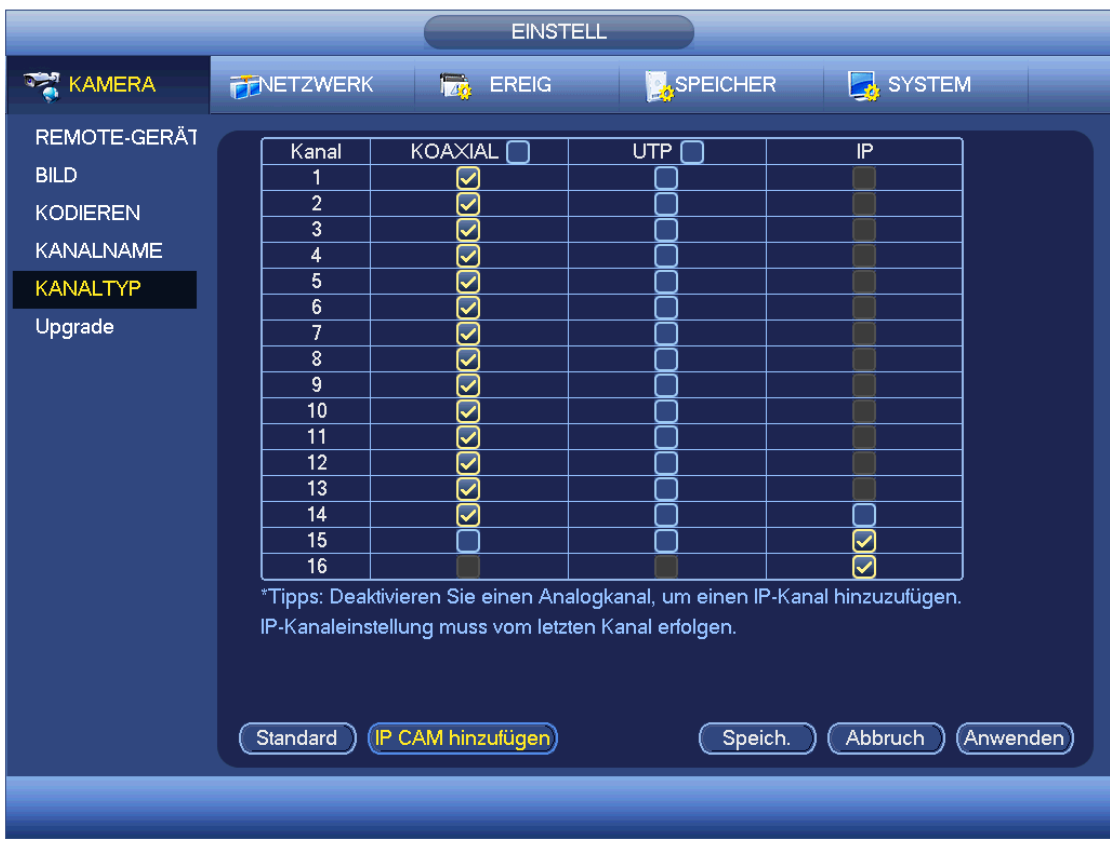

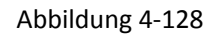

### 4.11.1.3.6 Upgrade

Dient der Aktualisierung der Kamera.

In Hauptmenü -> Einstellung -> Kamera -> Remote Upgrade (Main menu -> Setting -> Camera -> Remote upgrade) ist das Menü nachstehend dargestellt. Siehe [Abbildung 4 -129.](#page-182-0)

Klicken Sie auf Durchsuchen (Browse) und wählen Sie die zu aktualisierende Datei. Dann wählen Sie einen Kanal (oder wählen Sie den Gerätetypfilter zur Auswahl mehrerer Geräte gleichzeitig).

Klicken Sie auf Start, um die Aktualisierung zu starten. Das entsprechende Dialogfenster wird nach Beendigung der Aktualisierung angezeigt.

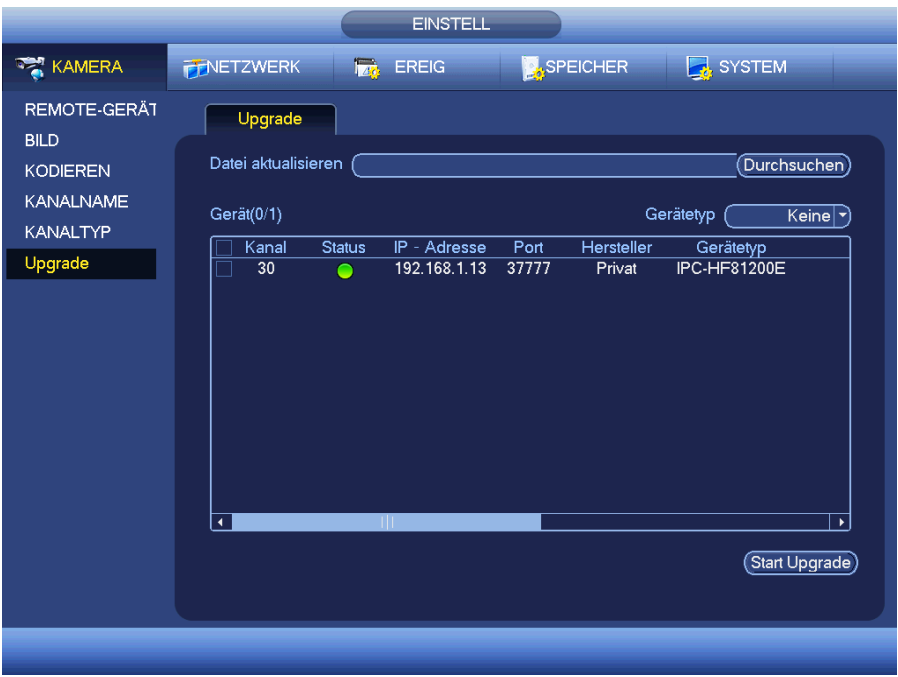

<span id="page-182-0"></span>Abbildung 4-129

## **4.11.2 Netzwerk**

## 4.11.2.1 TCP/IP

Das Einzel-Netzwerkadaptermenü ist in [Abbildung 4 -130](#page-184-1) dargestellt und das Doppel-Netzwerkadaptermenü i[n](#page-184-0) [Abbildung 4 -131](#page-184-0)

 Netzwerkmodus (Netzwerk Mode): Umfasst Mehrfachzugriff (Multiple access), Fehlertoleranz (Fault tolerance) und Lastausgleich (Load balancing).

- $\Diamond$  Mehrfachzugriffmodus (Multiple-address mode): eth0 und eth1 arbeiten separat. Nutzen Sie Dienste wie HTTP, RTP über eth0 oder eth1. Gewöhnlich müssen Sie eine Standardkarte einstellen (Standardeinstellung ist eth0), um den automatischen Netzwerkdienst vom Geräteende wie DHCP, E-Mail, FTP usw. anzufragen. Im Mehradressenmodus wird der System-Netzwerkstatus als offline angezeigt, sobald eine Karte offline ist.
- $\Diamond$  Netzwerk-Fehlertoleranz (Network fault-tolerance): In diesem Modus verwendet das Gerät bond0 zur Kommunikation mit den externen Geräten. Sie können sich auf eine Host-IP-Adresse konzentrieren. Gleichzeitig müssen Sie eine Masterkarte einstellen. Gewöhnlich läuft nur eine Karte (Masterkarte). Das System kann eine alternative Karte aktivieren, wenn die Masterkarte eine Fehlfunktion hat. Das System wird als offline angezeigt, sobald diese beiden Karten offline sind. Bitte beachten Sie, dass diese beiden Karten im gleichen LAN sein müssen.
- $\diamondsuit$  Lastausgleich (Load balance): In diesem Modus verwendet das Gerät bond0 zur Kommunikation mit den externen Geräten. eth0 und eth1 arbeiten beide und tragen die Netzlast. Deren Netzlast ist gewöhnlich gleich. Das System wird als offline angezeigt, sobald diese beiden Karten offline sind. Bitte beachten Sie, dass diese beiden Karten im gleichen LAN sein müssen.
- Standard-Netzwerkkarte (Default Network Card): Wählen Sie eth0/eth1/bond0 (optional), nachdem Sie die Mehrfachzugrifffunktion aktiviert haben.
- Haupt-Netzwerkkarte (Main Network Card): Wählen Sie eth0/eth1 (optional). Nach Aktivierung der Mehrfachzugrifffunktion.

**Hinweis: Einige Baureihen unterstützen obige drei Konfigurationen und unterstützen Funktionen wie Mehrfachzugriff, Fehlertoleranz und Lastausgleich.**

- IP-Version (IP Version): Es gibt zwei Optionen: IPv4 und IPv6. Momentan unterstützt das System diese zwei IP-Adressenformate und Sie haben darüber Zugriff.
- MAC-Adresse (MAC address): Der Host im LAN kann eine einmalige MAC-Adresse erhalten. Damit greifen Sie auf das LAN zu. Sie ist schreibgeschützt.
- IP-Adresse: Verwenden Sie die Pfeiltasten aufwärts/abwärts () oder geben Sie die entsprechende Zahl als IP-Adresse ein. Dann stellen Sie die entsprechende Subnetzmaske und das Standardgateway ein.
- Standardgateway: Hier geben Sie das Standardgateway ein. Bitte beachten Sie, dass das System die Gültigkeit aller IPv6-Addressen überprüfen muss. IP-Adresse und Standardgateway müssen sich im gleichen IP-Abschnitt befinden. Der Subnetz-Präfix muss also der gleiche String sein.
- DHCP: Dient der automatischen IP-Suche. Bei Aktivierung der DHCP-Funktion können Sie IP/Subnetzmaske/Gateway nicht ändern. Diese Werte stammen aus der DHCP-Funktion. Haben Sie die DHCP-Funktion nicht aktiviert, so werden IP/Subnetzmaske/Gateway als Null angezeigt. Sie müssen die DHCP-Funktion deaktivieren, um die aktuellen IP-Informationen anzuzeigen. Arbeitet PPPoE, so können Sie übrigens IP/Subnetzmaske/Gateway nicht ändern.
- MTU: Dient der Einstellung des MTU-Wertes des Netzwerkadapters. Die Werte reichen von 1280 7200 Bytes. Standardeinstellung ist 1500 Bytes. Bitte beachten Sie, dass die MTU-Änderung dazu führen kann, dass der Netzwerkadapter rebootet und das Netzwerk abschaltet. Also kann die MTU-Änderung den aktuellen Netzwerkdienst beeinträchtigen. Das System zeigt ein Dialogfenster zur Bestätigung der Einstellung an, wenn die MTU-Einstellung geändert werden soll. Klicken Sie auf OK, um den aktuellen Neustart zu bestätigen oder klicken Sie auf Abbruch, um die Änderung zu verwerfen. Vor der Änderung überprüfen Sie die MTU des Gateway; die MTU des DVR muss gleich oder niedriger als die MTU des Gateway sein. Auf diese Weise reduzieren Sie Pakete und verbessern Sie die Effizienz der Netzwerkübertragung.

Der folgende MTU-Wert dient nur als Referenz.

- $\diamond$  1500: Ethernet-Informationspaket max. Wert und ebenfalls Standardwert. Dies ist die typische Einstellung ohne PPPoE oder VPN. Dies ist die Standardeinstellung einiger Router, Switches oder Netzwerkadapter.
- $\lozenge$  1492: Empfohlener Wert für PPPoE.
- $\lozenge$  1468: Empfohlener Wert für DHCP.
- Bevorzugte DNS (Preferred DNS server): IP-Adresse des DNS-Servers.
- Alternative DNS (Alternate DNS server): IP-Adresse des alternativen DNS-Servers.
- Übertragungsmodus (Transfer mode): Hier wählen Sie die Priorität zwischen Gleichmäßigkeit/Videoqualität.
- LAN-Download (LAN download): Das System kann die heruntergeladenen Daten erst verarbeiten, wenn Sie diese Funktion aktivieren. Die Downloadgeschwindigkeit ist 1,5 X oder 2,0 X der normalen Geschwindigkeit.
- LAN-Download (LAN download): Das System kann die heruntergeladenen Daten erst verarbeiten, wenn Sie diese Funktion aktivieren. Die Downloadgeschwindigkeit ist 1,5 X oder 2,0 X der normalen Geschwindigkeit.

Nach Beendigung der Einstellungen klicken Sie auf Speichern, das System kehrt in das vorherige Menü zurück.

| <b>SETTING</b>                                                                                                    |                                                                                                    |                                                                                                    |                    |                        |  |  |
|----------------------------------------------------------------------------------------------------|----------------------------------------------------------------------------------------------------|----------------------------------------------------------------------------------------------------|--------------------|------------------------|--|--|
| CAMERA                                                                                                    | <b>NETWORK</b>                                                                                                    | <b>INS EVENT</b>                                                                                                    | <b>D</b> , STORAGE | SYSTEM                 |  |  |
| <b>TCP</b> <sup>IP</sup><br><b>CONNECTION</b><br>WIFI<br>3G/4G<br>PPP <sub>oE</sub><br><b>DDNS</b><br><b>IP FILTER</b><br><b>EMAIL</b><br><b>FTP</b><br><b>UP<sub>nP</sub></b><br><b>SNMP</b><br><b>MULTICAST</b><br><b>REGISTER</b><br><b>ALARM CENTER</b><br>P <sub>2</sub> P | IP Version<br><b>MAC Address</b><br>Mode<br>IP Address<br>Subnet Mask<br>Default Gateway<br>Preferred DNS<br>Alternate DNS<br><b>MTU</b><br>Ω | <b>IPv4</b><br>D)<br>90:02:A9:BA:37:38<br>STATIC O DHCP<br>$15 -$<br>6.144<br>$10 -$<br>255<br>$255 -$<br>$\mathfrak{o}$<br>$\bullet$<br>$\sim$<br>10<br>$15$ .<br>$\overline{\mathbf{0}}$<br>٦<br>10<br>$\overline{2}$<br>80<br>Ŧ<br>10<br>$\overline{31}$<br>$1 -$<br>$2$ .<br>1500<br><b>LAN Download</b> |                    |                        |  |  |
|                                                                                                    | Default                                                                                                    |                                                                                                    | <b>Save</b>        | Cancel<br><b>Apply</b> |  |  |
|                                                                                                    |                                                                                                    |                                                                                                    |                    |                        |  |  |

<span id="page-184-1"></span>Abbildung 4-130

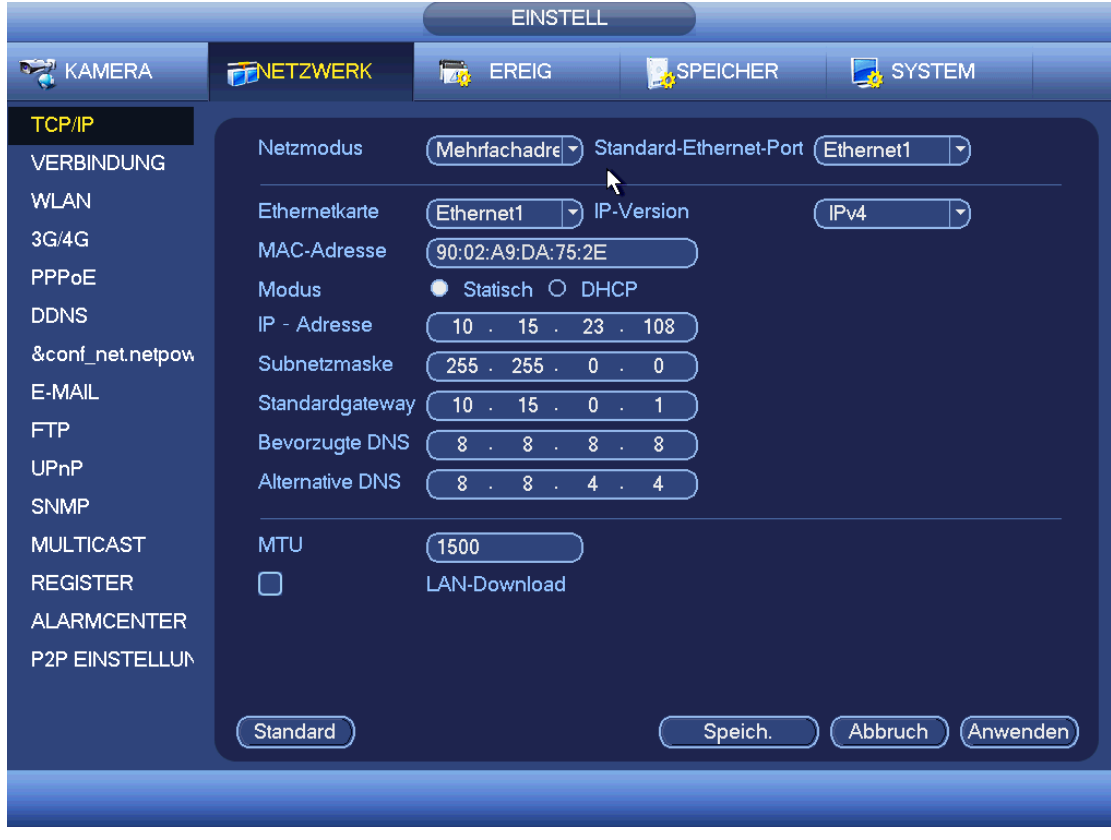

<span id="page-184-0"></span>Abbildung 4-131

# 4.11.2.2 Verbindung

Das Einstellungsmenü Verbindung ist in [Abbildung 4 -132](#page-185-0) dargestellt.

 Max. Verbindung: Das System unterstützt maximal 128 Benutzer. 0 bedeutet, dass es keine Verbindungsgrenze gibt.

- TCP-Port (TCP port): Der Standardwert ist 37777.
- UDP-Port (UDP port): Der Standardwert ist 37778.
- HTTP-Port (HTTP port): Der Standardwert ist 80.
- HTTPS-Port (HTTPS port): Der Standardwert ist 443.
- RTSP-Port (RTSP port): Der Standardwert ist 554.

**Wichtig: Das System muss neu gestartet werden, nachdem Sie Einstellungen obiger vier Ports geändert und gespeichert haben. Achten Sie darauf, dass sich die Portwerte nicht widersprechen.**

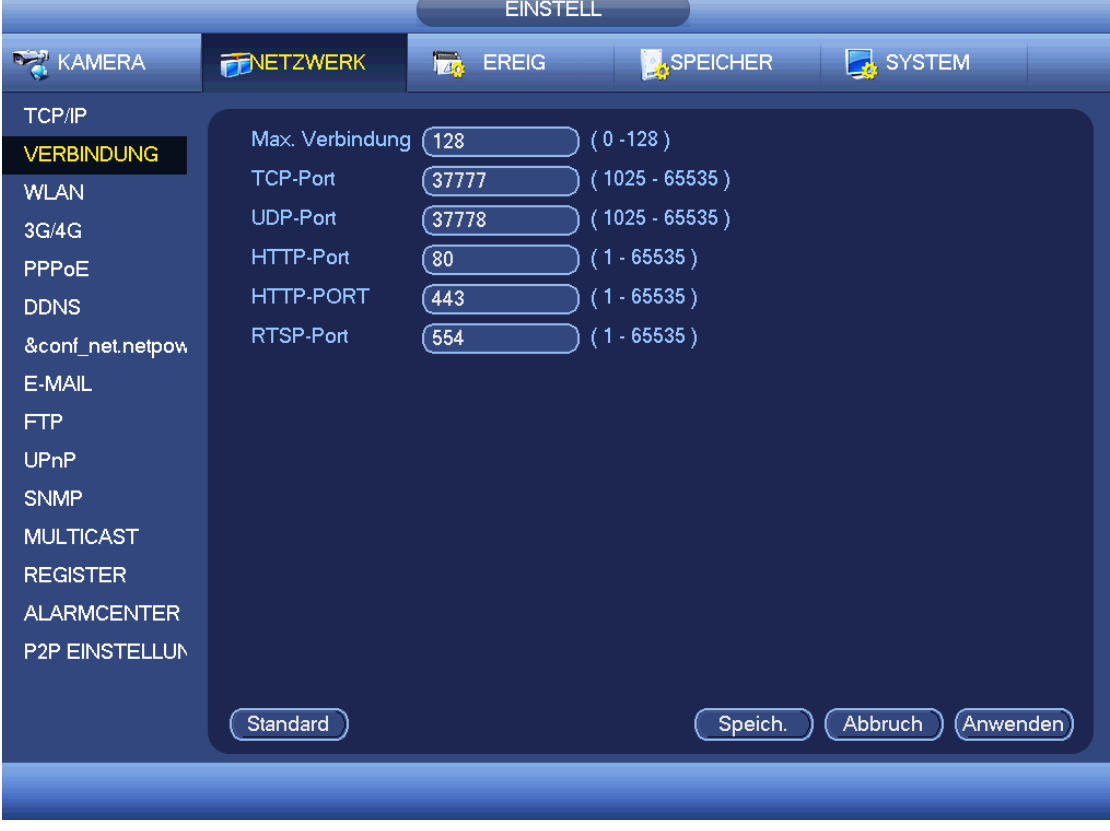

<span id="page-185-0"></span>Abbildung 4-132

# 4.11.2.3 WLAN

Das WLAN-Menü ist nachstehend dargestellt. Siehe [Abbildung 4 -133.](#page-186-0)

- WLAN automatisch verbinden (Auto connect WIFI): Haken Sie das Kästchen ab, damit sich das System automatisch mit dem letzten WLAN-Hotspot verbindet.
- Aktualis. (Refresh): Klicken Sie auf die Schaltfläche, um die Hotspot-Liste erneut zu durchsuchen. Informationen wie das Passwort, falls es zuvor eingestellt wurde, werden automatisch hinzugefügt.
- Trennen (Disconnect): Klicken Sie auf die Schaltfläche, um die Verbindung zu trennen.
- Verbinden (Connect): Klicken Sie auf die Schaltfläche, um mit dem Hotspot zu verbinden. Das System muss die aktuelle Verbindung zunächst trennen und dann mit dem neuen Hotspot verbinden.

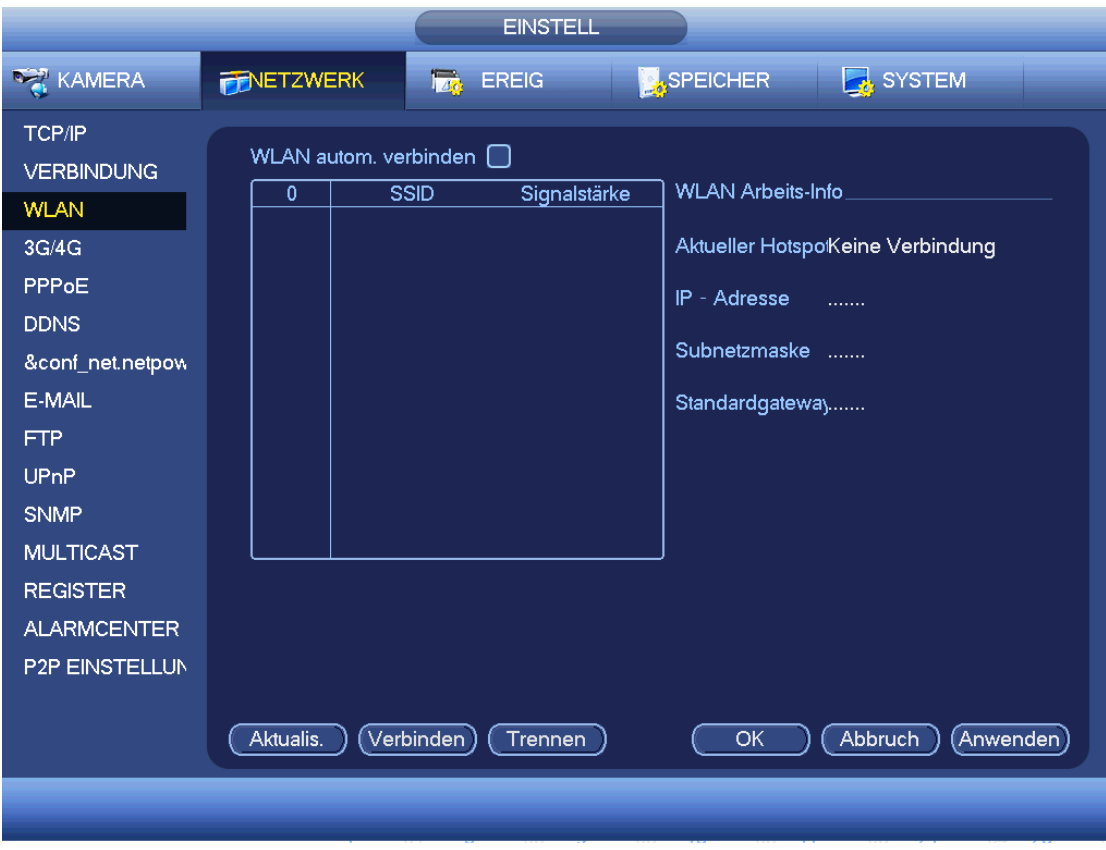

<span id="page-186-0"></span>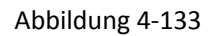

WLAN Arbeits-Info (WIFI working status): Hier zeigen Sie den aktuellen Verbindungsstatus an.

Bitte beachten Sie, dass

- Nach der erfolgreichen Verbindung wird das WLAN-Symbol oben rechts im Vorschaumenü angezeigt.
- Ist der Hotspot-Verifizierungstyp WEP, zeigt das System AUTO an, da das Gerät den Verschlüsselungstyp nicht erkennen kann.
- Das System unterstützt nicht die Verifizierungstypen WPA und WPA2. Die Anzeige erscheint anormal für den Verifizierungs- und Verschlüsselungstyp.

Nachdem sich das Gerät erfolgreich mit dem WLAN verbunden hat, können Sie Name, IP-Adresse, Subnetzmaske, Standardgateway usw. des Hotspot anzeigen.

# 4.11.2.4 3G/4G

Das Einstellungsmenü 3G/4G ist nachstehend dargestellt. Siehe [Abbildung 4 -134.](#page-187-0)

Siehe nachstehende Inhalte zu den Parametern.

- Bereich 1 (Pane 1): Anzeige der 3G/4G Signalstärke nach Aktivierung der 3G/4G Funktion.
- Bereich 2 (Pane 2): Anzeige der 3G/4G Modulkonfiguration nach Aktivierung der 3G/4G Funktion.
- Bereich 3 (Pane 3): Anzeige des 3G/4G Modulstatus nach Aktivierung der 3G/4G Funktion.

Anzeige der aktuellen Signalstärke des Drahtlosnetzwerks wie EVDO, CDMA1x, WCDMA, WCDMA, EDGE usw.

- 3G/4G Modul (3G/4G module): Anzeige des Namens des aktuellen Drahtlosnetzwerkadapters.
- 3G/4G aktivieren/deaktivieren (3G/4G Enable/Disable): Haken Sie das Kästchen ab, um das 3G/4G Modul zu aktivieren.
- Netzwerktyp (Network type): Es gibt verschiedene Netzwerktypen für unterschiedliche 3G/4G Netzwerkmodule. Wählen Sie entsprechend Ihren Anforderungen.
- APN: Dies ist der Drahtlosverbindungsserver. Hier stellen Sie ein, auf welche Weise Sie Zugriff auf das Drahtlosnetzwerk haben.
- AUTH: Dies ist der Authentifizierungsmodus. Unterstützt PAP/CHAP.
- Nummer wählen (Dial number): Geben Sie die 3G/4G Netzwerk-Einwahlnummer ein, die Sie von Ihrem Dienstanbieter erhalten.
- Benutzername (User name): Dies ist der Benutzername für Ihre Anmeldung beim 3G/4G Netzwerk.
- Passwort (Password): Dies ist das Passwort für Ihre Anmeldung beim 3G/4G Netzwerk.
- Impuls-Intervall (Pulse interval): Hier stellen Sie die Einwahldauer ein. Nach der Deaktivierung des Extra-Streams beginnt die Verbindungszeit. Haben Sie hier beispielsweise 5 Sekunden eingegeben, so ist der 3G/4G Netzwerkverbindungszeitraum 5 Sekunden. Das Gerät trennt automatisch nach Zeitablauf. Gibt es keinen Extra-Stream, so ist die 3G/4G Netzwerkverbindung immer gültig. **Ist der Zeitraum 0, so ist die 3G/4G Netzwerkverbindung immer gültig.**
- Wählen (Dial): Hier aktivieren oder deaktivieren Sie die 3G/4G Netzwerkverbindung/Trennung manuell.
- 3G/4G Drahtlosnetzwerk (3G/4G wireless network): Hier zeigen Sie den Drahtlosnetzwerkstatus, SIM-Kartenstatus und Einwahlstatus an. Ist die 3G/4G Verbindung in Ordnung, wird die IP-Adresse des Geräts angezeigt, die durch das Drahtlosnetzwerk automatisch zugeteilt wird.

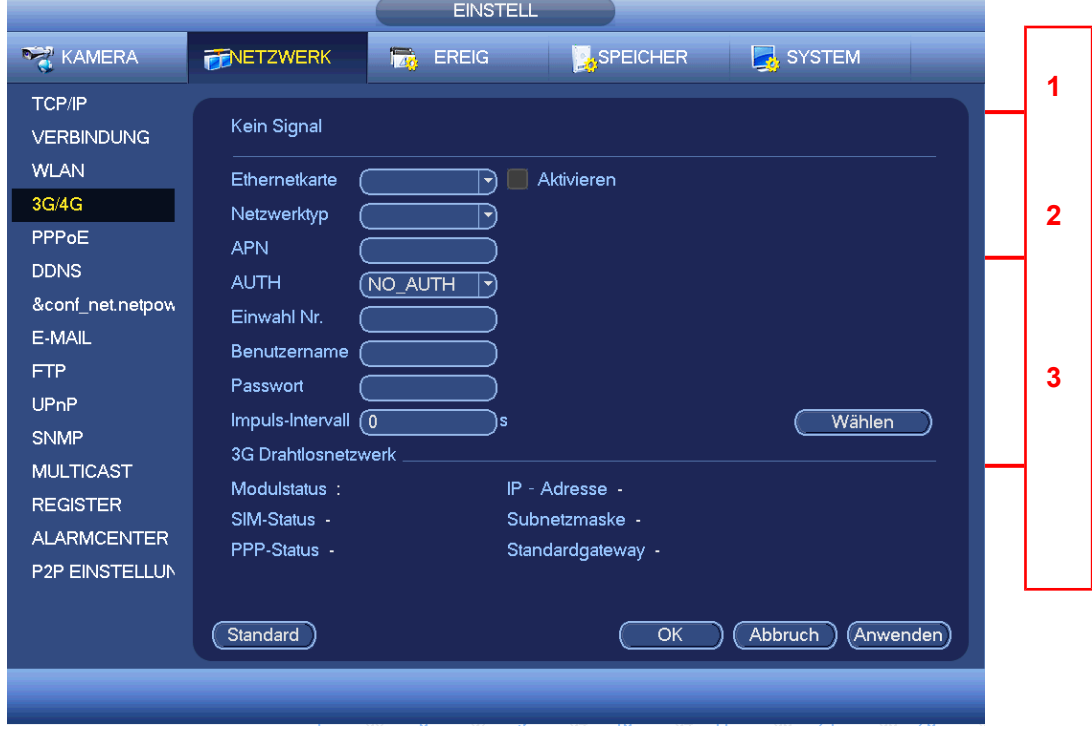

<span id="page-187-0"></span>Abbildung 4-134

### 4.11.2.5 PPPoE

Das PPPoE-Menü ist in [Abbildung 4 -135](#page-188-0) dargestellt.

Geben Sie den "PPPoE Benutzernamen" und das "PPPoE Passwort" ein, die Sie von Ihrem Dienstanbieter erhalten.

Klicken Sie auf Anwenden und starten Sie das Gerät neu, um die Konfiguration zu übernehmen.

Nach dem Neustart verbindet sich der DVR automatisch mit dem Internet. Die IP-Adresse in PPPoE ist der DVR dynamische Wert. Sie haben Zugriff auf diese IP-Adresse, um das Gerät aufzusuchen.

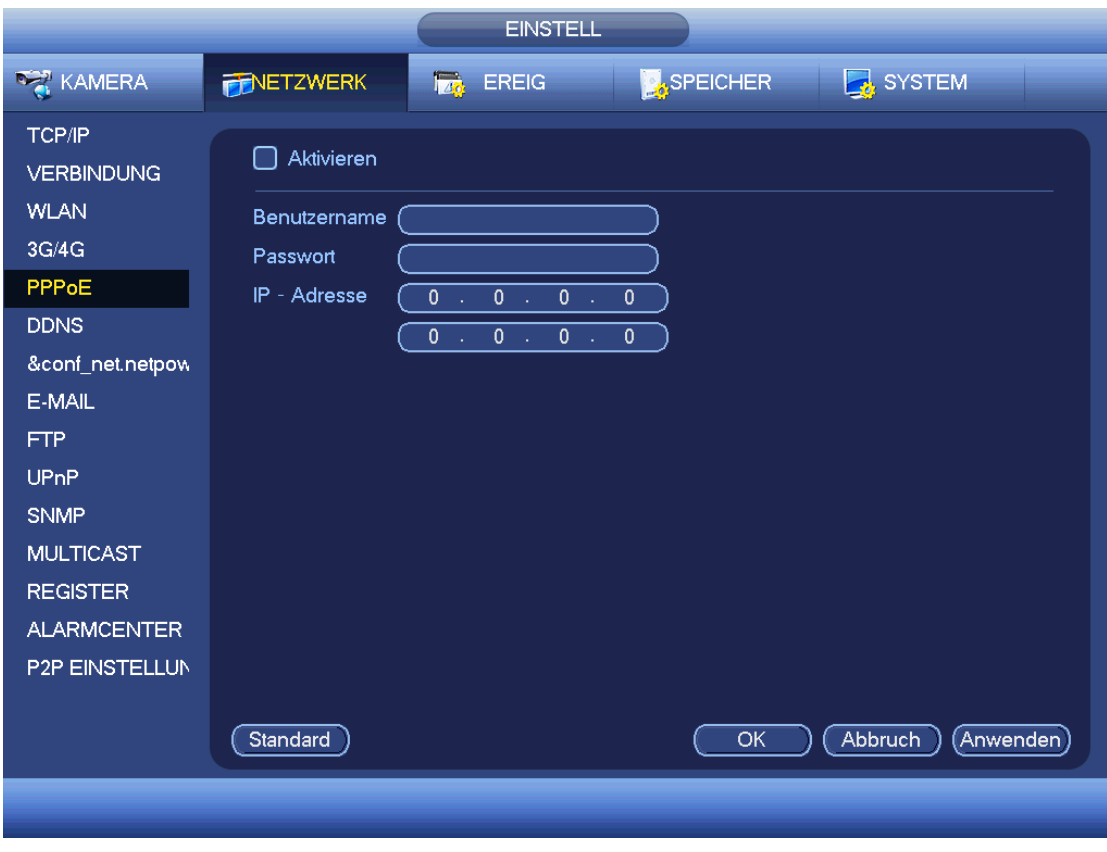

<span id="page-188-0"></span>Abbildung 4-135

# 4.11.2.6 DDNS-Einstellung

Das Einstellungsmenü DDNS ist in [Abbildung 4 -136](#page-189-0) dargestellt.

Sie benötigen einen PC mit statischer IP-Adresse im Internet und die DDNS-Software muss auf diesem PC ablaufen. Mit anderen Worten, dieser PC ist ein DNS (Domainnamenserver).

In Netzwerk DDNS wählen Sie den DDNS-Typ und markieren Sie Aktivieren. Geben Sie Ihren PPPoE-Namen und die Server-IP ein, die Sie von Ihrem Dienstanbieter erhalten. Klicken Sie auf Anwenden und starten Sie das System neu.

Klicken Sie auf Anwenden, das System fordert Sie zum Neustart auf, um alle Einstellungen zu übernehmen.

Nach dem Neustart öffnen Sie IE machen folgende Eingabe:

http://(DDNS-Server-IP)/(virtueller Verzeichnisname)/webtest.htm

beispielsweise: http://10.6.2.85/DVR \_DDNS/webtest.htm.)

Jetzt können Sie die DDNS-Server-Webseite öffnen.

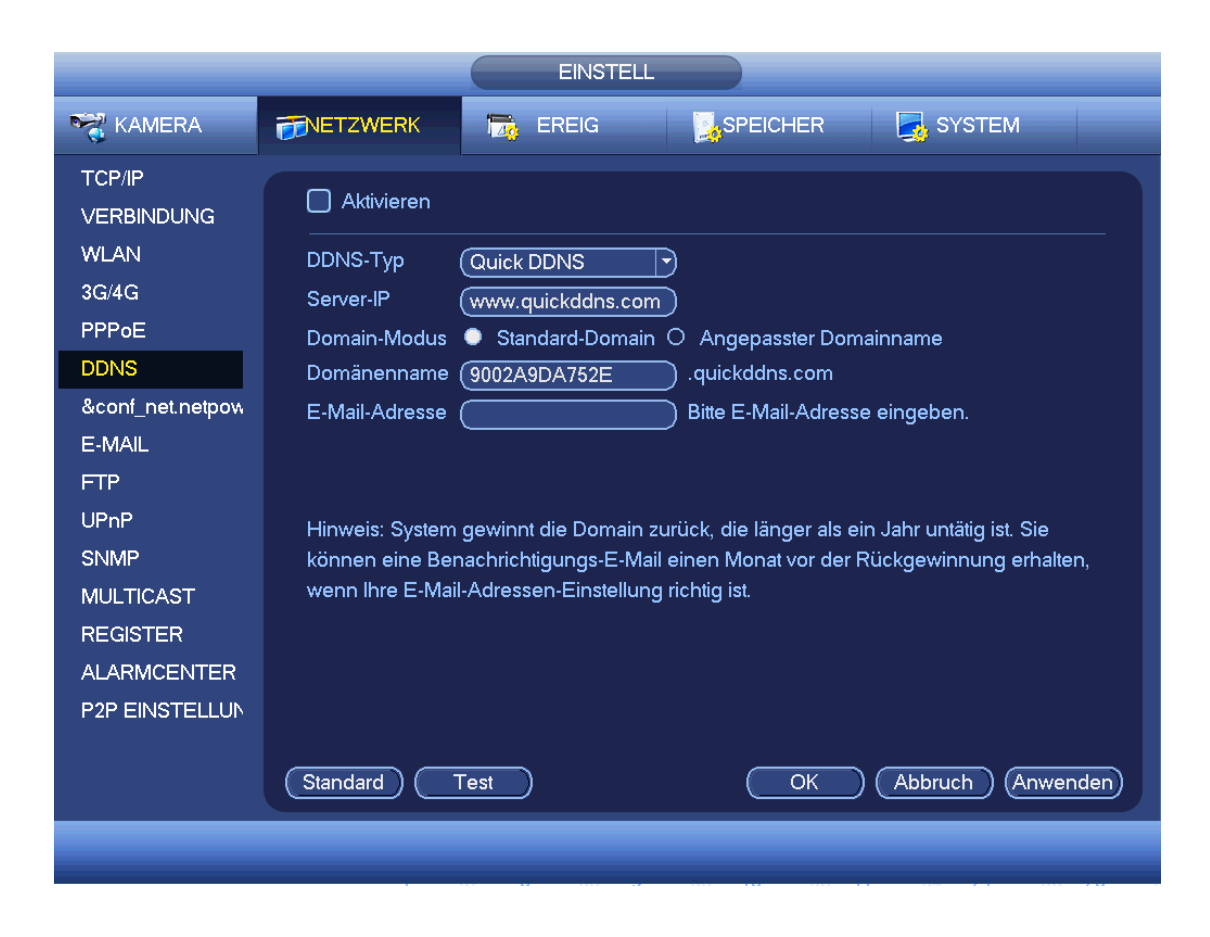

<span id="page-189-0"></span>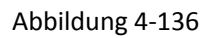

Bitte beachten Sie, dass der DDNS-Typ umfasst: CN99 DDNS, NO-IP DDNS, Dahua DDNS, Dyndns DDNS und sysdns DDNS. Alle DDNS können gleichzeitig gültig sein, wählen Sie entsprechend Ihren Anforderungen. Die private DDNS-Funktion arbeitet mit dem speziellen DDNS-Server und spezieller professioneller Überwachungssoftware (PSS).

## **Einführung Dahua DDNS und Client-seitig**

## **a. Hintergrund**

Die Geräte-IP ist nicht statisch, wenn Sie ADSL zum Anmelden des Netzwerks verwenden. Die DDNS-Funktion ermöglicht Ihnen Zugriff auf den DVR über den registrierten Domainnamen. Neben der allgemeinen DDNS, arbeitet die Dahua-DDNS mit dem Gerät des Herstellers, sodass eine erweiterte Funktion hinzugefügt werden kann.

## **b. Funktion**

Der Dahua-DDNS-Client hat die gleiche Funktion wie andere DDNS-Clients. Er erkennt die Verknüpfung des Domainnamens und der IP-Adresse. Momentan ist der aktuelle DDNS-Server nur für unsere eigenen Geräte. Sie müssen die Verknüpfung von Domainname und IP-Adresse regelmäßig aktualisieren. Es gibt keinen Benutzername, Passwort oder ID-Registrierung auf dem Server. Gleichzeitig hat jedes Gerät einen Standard-Domainnamen (durch MAC-Adresse erstellt) für Ihre Option. Sie können ebenfalls einen kundenspezifischen gültigen Domainnamen verwenden (nicht registriert).

### **c. Bedienung**

Vor der Verwendung des Dahua-DDNS nüssen Sie diesen Dienst aktivieren und die korrekte Serveradresse, Portwert und Domainname einstellen.

Serveradresse (Server address): www.dahuaddns.com

- Portnummer (Port number): 80
- Domänenname (Domain name): Es gibt zwei Modi: Standard-Domainname (Default domain name) und kundenspezifischer Domainname (Customized domain name).

Außer dem Standard-Domainnamen können Sie ebenfalls einen kundenspezifischen Domainnamen verwenden (geben Sie hierzu Ihren selbstdefinierten Domainnamen ein). Nach erfolgreicher Registrierung verwenden Sie den Domainnamen zum Anmelden installierter Geräte.

Benutzername (User name): Dies ist optional. Geben Sie Ihre E-Mail-Adresse ein.

### **Wichtiger Hinweis**

- Registrieren Sie nicht regelmäßig. Das Intervall zwischen zwei Registrierungen muss größer als 60 Sekunden sein. Zu viele Registrierungsanfragen können zu einem Serverausfall führen.
- Das System kann einen Domainnamen, der länger als ein Jahr untätig war, zurückgewinnen. Sie erhalten vor dem Abbruch eine Mitteilung, sofern Ihre E-Mail-Adresse korrekt eingegeben ist.

## 4.11.2.7 IP-FILTER

## <span id="page-190-0"></span>4.11.2.7.1 Zugangsrecht

Von Hauptmenü -> Einstellung -> Netzwerk -> IP-Filter -> Zugangsrecht (Main menu->Setting->Network->IP Filter- >Access right) navigieren Sie in das nachstehende Menü. Siehe [Abbildung 4 -137.](#page-191-0)

In der nachstehenden Liste können Sie eine IP-Adresse hinzufügen. Die Liste unterstützt max. 64 IP-Adressen. Das System unterstützt gültige Adressen von IPv4 und IPv6. **Bitte beachten Sie, dass das System die Gültigkeit aller IPv6-Adressen überprüfen und diese optimieren muss.**

Nachdem Sie die Funktion Vertraute Seiten aktiviert haben, können nur die nachstehend aufgeführten IP-Adressen auf den aktuellen DVR zugreifen.

Haben Sie die Funktion Blockierte Seiten aktiviert, können nur die nachstehend aufgeführten IP-Adressen nicht auf den aktuellen DVR zugreifen.

- Aktivieren (Enable): Markieren Sie das Kästchen, um die Funktionen Vertraute Seiten und Blockierte Seiten zu aktivieren. Diese beiden Modi sind ausgeblendet, wenn die Aktivierungstaste grau ist.
- Typ (Type): Wählen Sie Vertraute Seiten und Blockierte Seiten in der Aufklappliste. Die IP-Adressen werden in der folgenden Spalte angezeigt.
- Startadresse/Endadresse (Start address/end address): Wählen Sie einen Typ in der Aufklappliste, geben Sie die IP-Adresse als Startadresse und Endadresse ein. Klicken Sie auf IP-Adresse hinzufügen oder IP-Abschnitt hinzufügen.
	- a) Die neu hinzugefügte IP-Adresse ist standardmäßig aktiviert. Entfernen Sie das Symbol √ vor dem Element, damit ist der aktuelle Menüpunkt nicht in der Liste.
	- b) Das System unterstützt max. 64 Elemente.
	- c) Die Adressenspalte unterstützt das IPv4- und IPv6-Format. Handelt es sich um eine IPv6-Adresse, kann sie vom System optimiert werden. Beispielsweise kann das System optimieren aa:0000: 00: 00aa: 00aa: 00aa: 00aa: 00aa als aa:: aa: aa: aa: aa: aa: aa.
	- d) Das System entfernt automatisch das Leerzeichen vor oder hinter der neu hinzugefügten IP-Adresse.
	- e) Das System überprüft nur die Startadresse, wenn Sie eine IP-Adresse hinzufügen. Das System überprüft Startadresse und Endadresse, wenn Sie einen IP-Abschnitt hinzufügen; die Endadresse muss größer sein als die Startadresse.
	- f) Das System überprüft, ob die neu hinzugefügte IP-Adresse existiert oder nicht. Das System fügt nicht hinzu, wenn die eingegebene IP-Adresse nicht existiert.
- Löschen (Delete): Klicken Sie auf die Schaltfläche, um das spezifizierte Element zu entfernen.
- Bearbeiten (Edit): Klicken Sie auf die Schaltfläche, um Startadresse und Endadresse zu bearbeiten. Siehe [Abbildung 4 -138.](#page-191-1) Das System prüft die Gültigkeit der IP-Adresse nach der Bearbeitung und führt die IPv6-Optimierung durch.
- Standard (Default): Klicken Sie auf die Schaltfläche, um die Standardeinstellung wiederherzustellen. In diesem Fall sind die Vertrauten und Blockierten Seiten ungültig.

**Hinweis:**

- Haben Sie Vertraute Seiten aktiviert, können nur die IP-Adressen in der Liste der vertrauten Seiten auf das Gerät zugreifen.
- Haben Sie Blockierte Seiten aktiviert, können die IP-Adressen in der Liste der blockierten Seiten nicht auf das Gerät zugreifen.
- Das System unterstützt MAC-Adresse hinzufügen.

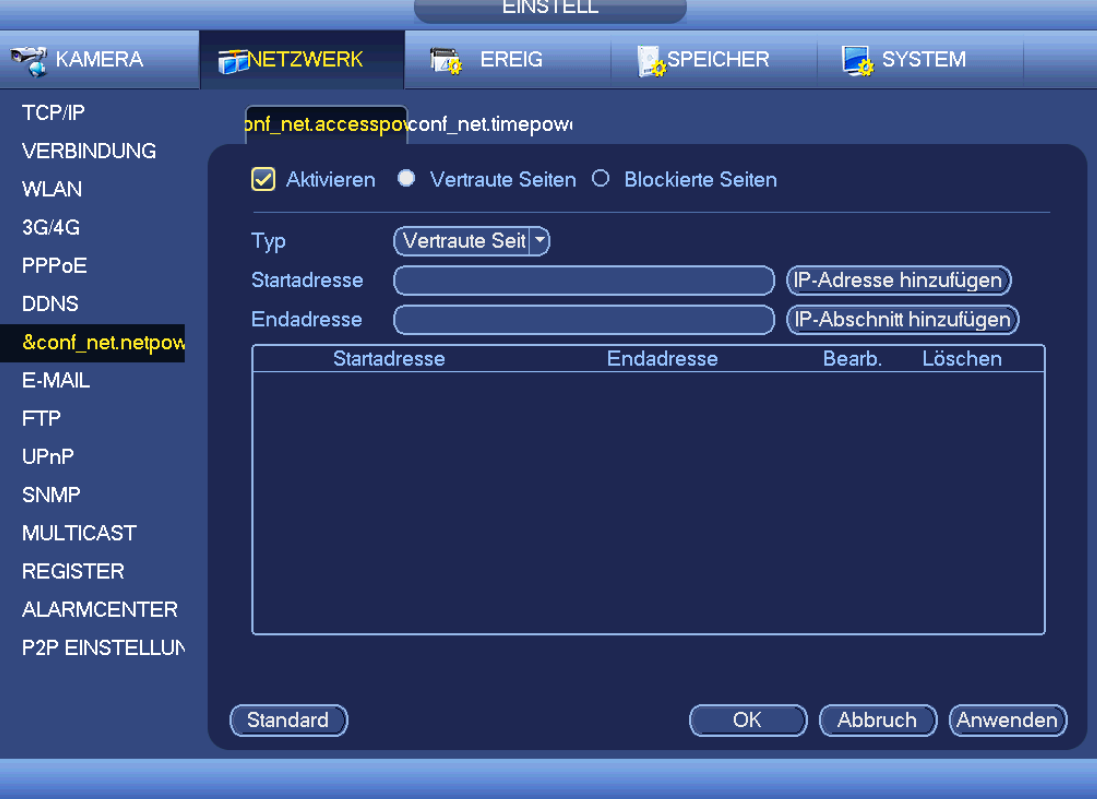

<span id="page-191-0"></span>Abbildung 4-137

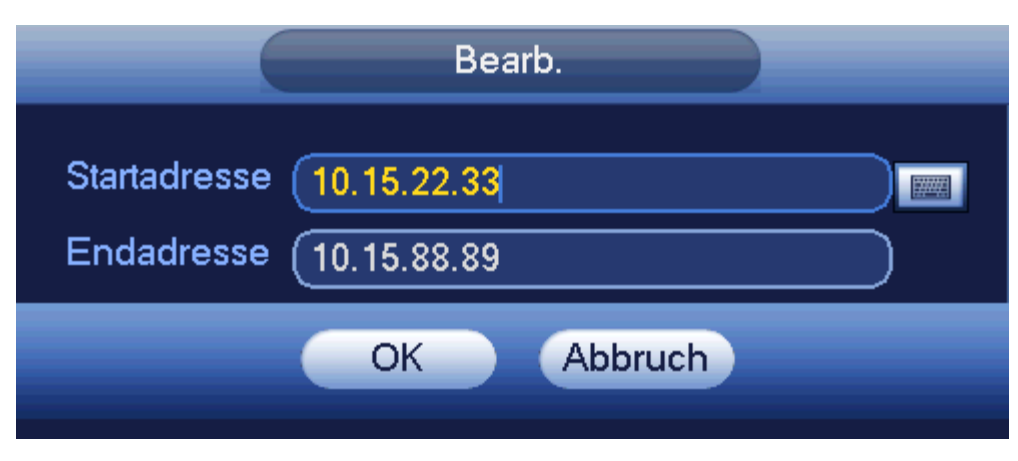

<span id="page-191-1"></span>Abbildung 4-138

#### 4.11.2.7.2 Sync-Zeitrecht

Von Hauptmenü -> Einstellung -> Netzwerk -> IP-Filter -> Sync-Zeitrecht (Main menu -> Setting -> Network -> IP Filter -> Sync time right) können Sie in das folgende Menü navigieren. Siehe [Abbildung 4 -139.](#page-192-0)

Es dient der Einstellung der Synchronisationszeitrechte. Wenn Sie die Funktion Weißliste aktivieren, können nur die IP-Adressen in der Liste die DVR-Zeit synchronisieren.

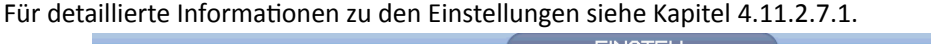

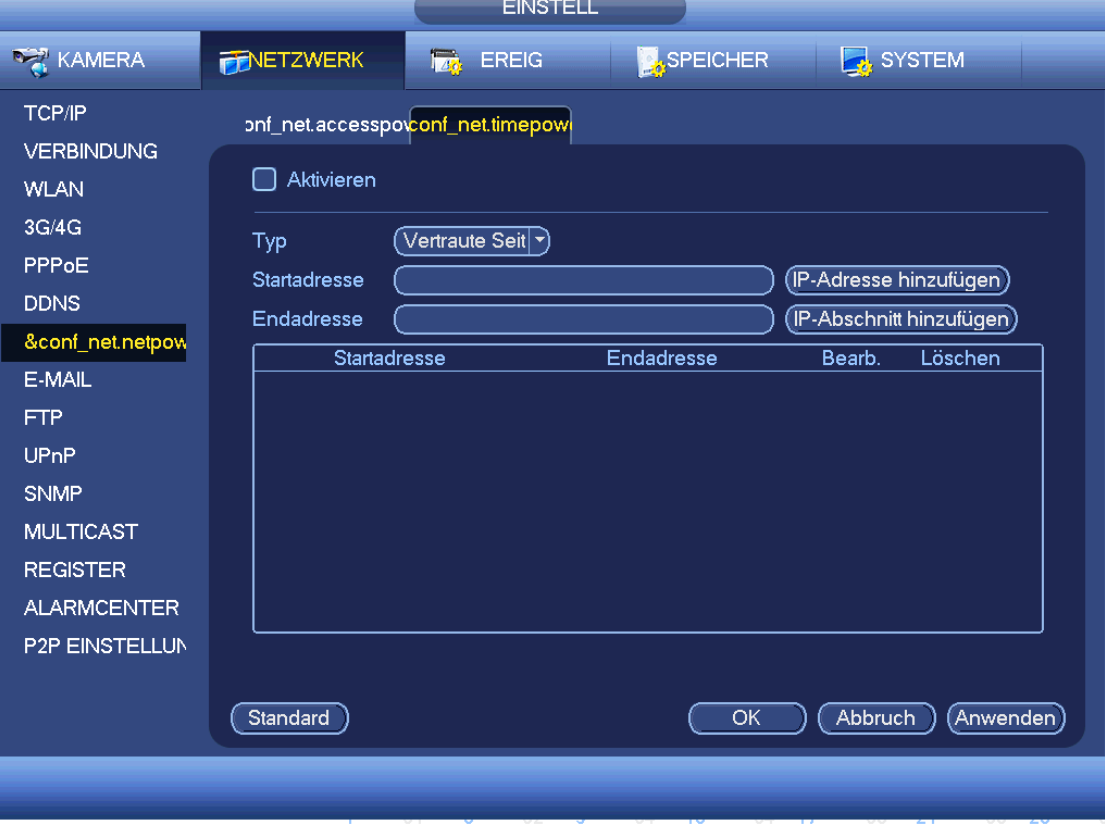

<span id="page-192-0"></span>Abbildung 4-139

## 4.11.2.8 E-Mail

Das Menü E-Mail ist nachstehend dargestellt. Siehe [Abbildung 4 -140.](#page-193-0)

- SMTP-Server (SMTP server): Geben Sie die IP-Adresse Ihres SMTP-Servers hier ein.
- Port: Geben Sie den entsprechenden Port hier ein.
- Benutzername (User name): Geben Sie den Benutzername zum Anmelden des Absenders hier ein.
- Passwort (Password): Geben Sie das entsprechende Passwort hier ein.
- Sender: Geben Sie den Absender der E-Mail hier ein.
- Betreff (Title): Geben Sie die Betreffzeile der E-Mail hier ein. Das System unterstützt englische Buchstaben und arabische Ziffern. Max. 32-stellig.
- Empfänger (Receiver): Geben Sie die E-Mail-Adresse des Empfängers hier ein. Das System unterstützt max. 3 E-Mail-Adressen. Das System filtert gleiche Adressen automatisch, falls Sie einen Empfänger mehrfach eingegeben haben.
- Verschlüsselungstyp (SSL enable): Das System unterstützt die SSL-Verschlüsselung.
- Intervall (Interval): Das Sendeintervall ist zwischen 0 und 3600 Sekunden. 0 bedeutet kein Intervall.
- Gesundheit aktivieren (Health email enable): Haken Sie das Kästchen ab, um die Funktion zu aktivieren. Diese Funktion ermöglicht dem System das Absenden der Test-E-Mail zur Überprüfung der Verbindung.

 Intervall (Interval): Haken Sie das Kästchen oben ab, um diese Funktion zu aktivieren und stellen Sie das entsprechende Intervall ein. Das System sendet die E-Mail regelmäßig, wie hier eingestellt. Klicken Sie auf Test, das entsprechende Dialogfenster zur E-Mail-Verbindung wird angezeigt.

Bitte beachten Sie, dass das System die E-Mail nicht unmittelbar nach dem Alarm sendet. Bei Aktivierung von Alarm, Bewegungserkennung oder anormalem Ereignis wird die E-Mail aktiviert und das System sendet die E-Mail entsprechend des hier spezifizierten Intervalls. Diese Funktion ist sehr hilfreich, wenn zu viele E-Mails durch anormale Ereignisse aktiviert werden, was zu einer Überlastung des E-Mail-Servers führen kann.

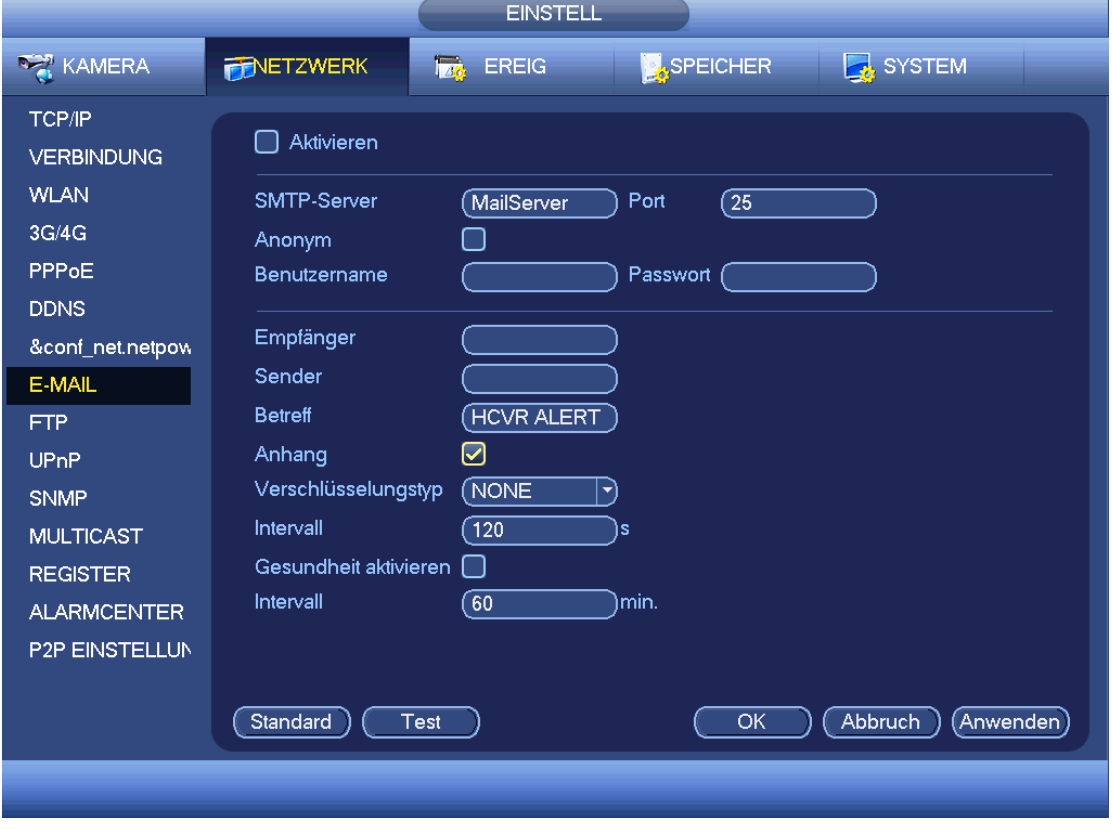

<span id="page-193-0"></span>Abbildung 4-140

## 4.11.2.9 FTP

Sie müssen ein FTP-Service-Tool herunterladen oder erwerben (wie Serv-U FTP-SERVER), um den FTP-Dienst einzurichten.

Installieren Sie zunächst Serv-U FTP-SERVER. Navigieren Sie Start -> Programme -> Serv-U FTP-Server -> Serv-U Administrator (Start -> program -> Serv-U FTP Server -> Serv-U Administrator). Hier stellen Sie Benutzer-Passwort und FTP-Ordner ein. Bitte beachten Sie, dass Sie ein Schreibrecht dem FTP-Upload-Benutzer gewähren müssen. Siehe [Abbildung 4 -141.](#page-194-0)

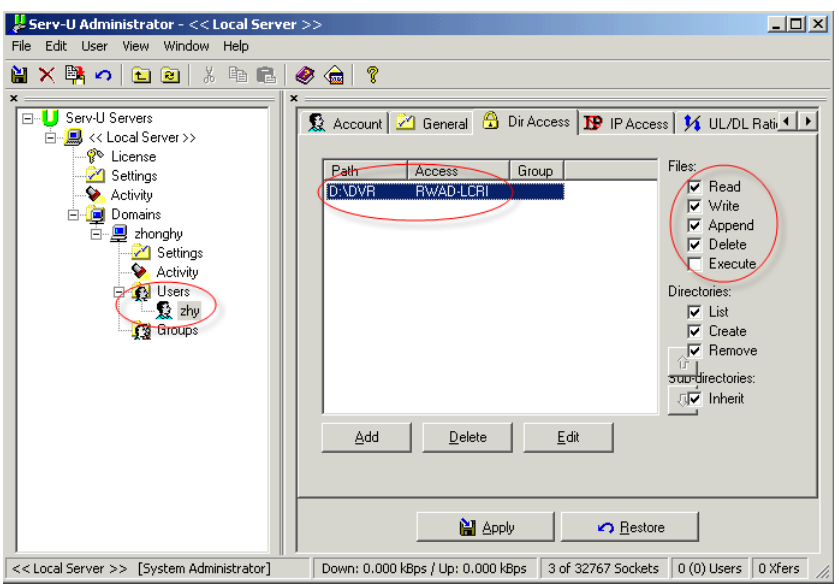

<span id="page-194-0"></span>Abbildung 4-141

Sie können einen PC oder FTP-Anmelde-Tool zum Testen der Einstellung verwenden.

Sie können beispielsweise Benutzer ZHY auf H140H140H140H [FTP://10.10.7.7](ftp://10.10.7.7/) anmelden und dann testen, ob der Ordner modifiziert oder gelöscht wird. Siehe [Abbildung 4 -142.](#page-194-1)

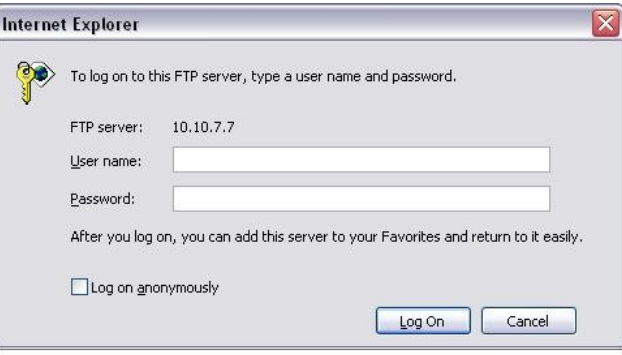

### <span id="page-194-1"></span>Abbildung 4-142

Das System unterstützt ebenfalls das Heraufladen mehrerer DVRs auf einen FTP-Server. Sie können unter diesem FTP mehrere Ordner erstellen.

Das FTP-Menü ist in [Abbildung 4 -143](#page-195-0) dargestellt.

Markieren Sie vor Aktivieren, um die FTP-Funktion zu aktivieren.

Hier geben Sie FTP-Serveradresse, Port und Remote Verzeichnis ein. Bleibt das Remote Verzeichnis leer, erstellt das System automatisch Ordner gemäß IP-Adresse, Zeit und Kanal.

Benutzername und Passwort sind die Konteninformationen für Sie zum Anmelden des FTP.

Dateilänge ist die Upload-Länge der Datei. Ist die Einstellung größer als die Dateilänge, dann lädt das System die gesamte Datei hoch. Ist die Einstellung kleiner als die Dateilänge, dann lädt das System nur die eingestellte Länge hoch und ignoriert automatisch den Rest. Ist das Intervall 0, lädt das System alle entsprechenden Dateien hoch. Nach beendeter Kanal- und Wochentageinstellung können Sie für jeden Kanal zwei Zeiträume einstellen. Klicken Sie auf Test, um das entsprechende Dialogfenster anzuzeigen und zu sehen, ob die FTP-Verbindung in Ordnung ist.

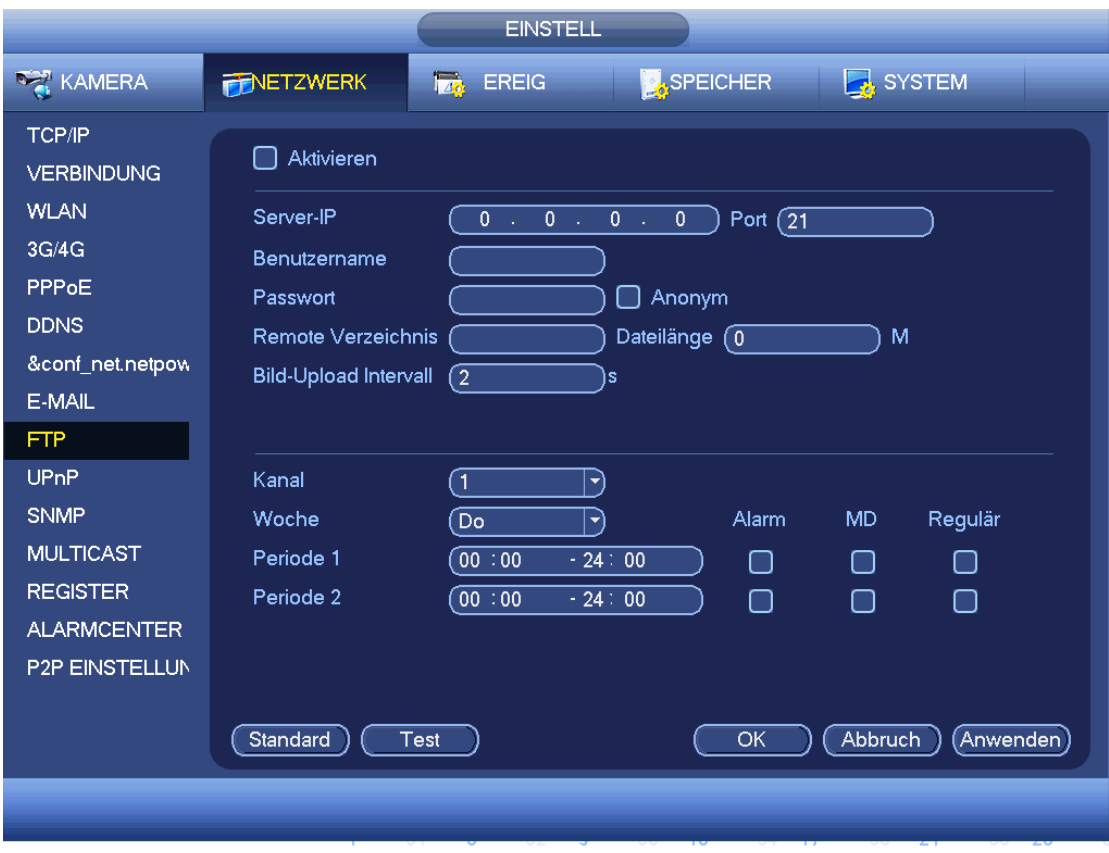

<span id="page-195-0"></span>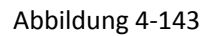

# 4.11.2.10 UPnP

Das UPNp-Protokoll baut eine Abbildung zwischen LAN und WAN auf. Geben Sie die Router-IP-Adresse im LAN i[n](#page-184-1) [Abbildung 4 -130](#page-184-1) ein. Siehe [Abbildung 4 -144.](#page-196-1)

- UPnP aktivieren/deaktivieren (UPNP on/off): Schalten Sie die UPnP-Funktion des Geräts ein oder aus.
- Status: Ist UPnP offline, wird "Unbekannt" angezeigt. Arbeitet UPnP, wird "Erfolg" angezeigt.
- LAN IP (Router LAN IP): Dies ist die Router-IP-Adresse im LAN.
- WAN IP: Dies ist die Router-IP-Adresse im WAN.
- PAT-Tabelle (Port Mapping list): Die Port-Abbildungsliste ist die eins zu eins Beziehung mit der Portabbildungseinstellung des Routers.
- Liste:
	- $\Diamond$  Dienstname (Service name): Definiert durch Benutzer (Defined by user).
	- Protokoll (Protocol): Protokolltyp
	- $\diamond$  Interner Port (Internal port): Port wurde auf Router abgebildet.
	- $\diamond$  Externer Port (External port): Port wurde lokal abgebildet.
- Standard (Default): UPnP-Standard-Porteinstellung ist HTTP, TCP und UDP des DVR.
- Zur Liste hinzufügen (Add to the list): Klicken Sie auf die Schaltfläche, um das Abbildungsverhältnis hinzuzufügen.
- Löschen (Delete): Klicken Sie auf die Schaltfläche, um ein abgebildetes Element zu entfernen.

Doppelklicken Sie auf ein Element, um die entsprechenden Abbildungsinformationen zu ändern. Siehe [Abbildung](#page-196-0)  [4 -145.](#page-196-0)

**Wichtig:**

**Zur Einstellung des externen Ports des Router verwenden Sie den Bereich Port 1024-5000. Verwenden Sie nicht die bekannten Ports 1-255 und System-Ports 256-1023, um Konflikte zu vermeiden.**

**Für TCP und UDP achten Sie darauf, dass der interne und externe Port gleich sind, um eine korrekte Datenübertragung zu gewährleisten.** 

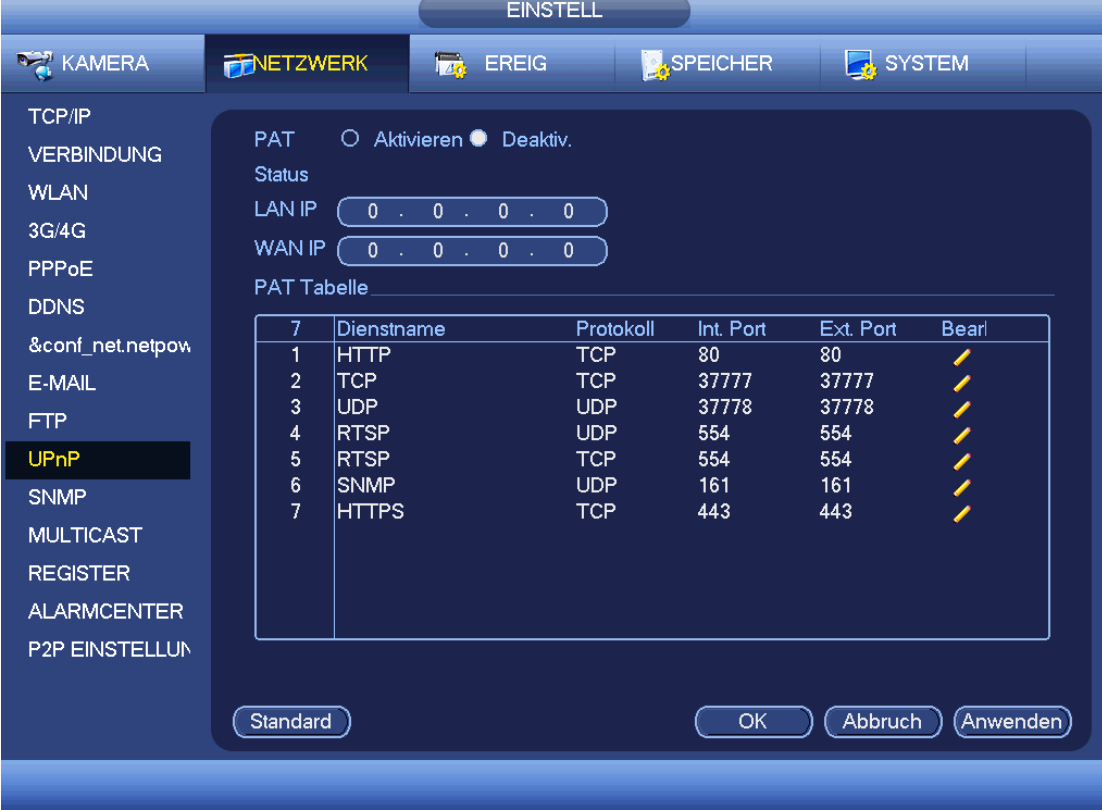

### <span id="page-196-1"></span>Abbildung 4-144

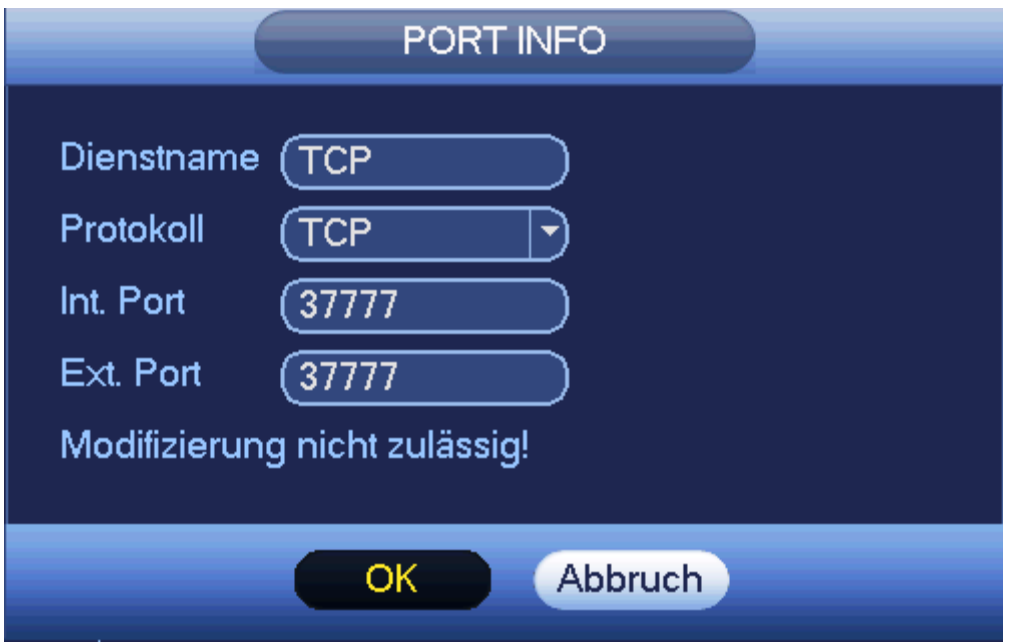

<span id="page-196-0"></span>Abbildung 4-145

### 4.11.2.11 SNMP

SNMP ist die Abkürzung für Simple Network Management Protocol. Es bietet einen allgemeinen Netzwerkmanagementrahmen des Netzwerkmanagementsystems. SNMP ist in vielen Umgebungen weit verbreitet. Es wird in vielen Netzwerkgeräten, Software und Systemen verwendet.

EINSTELL

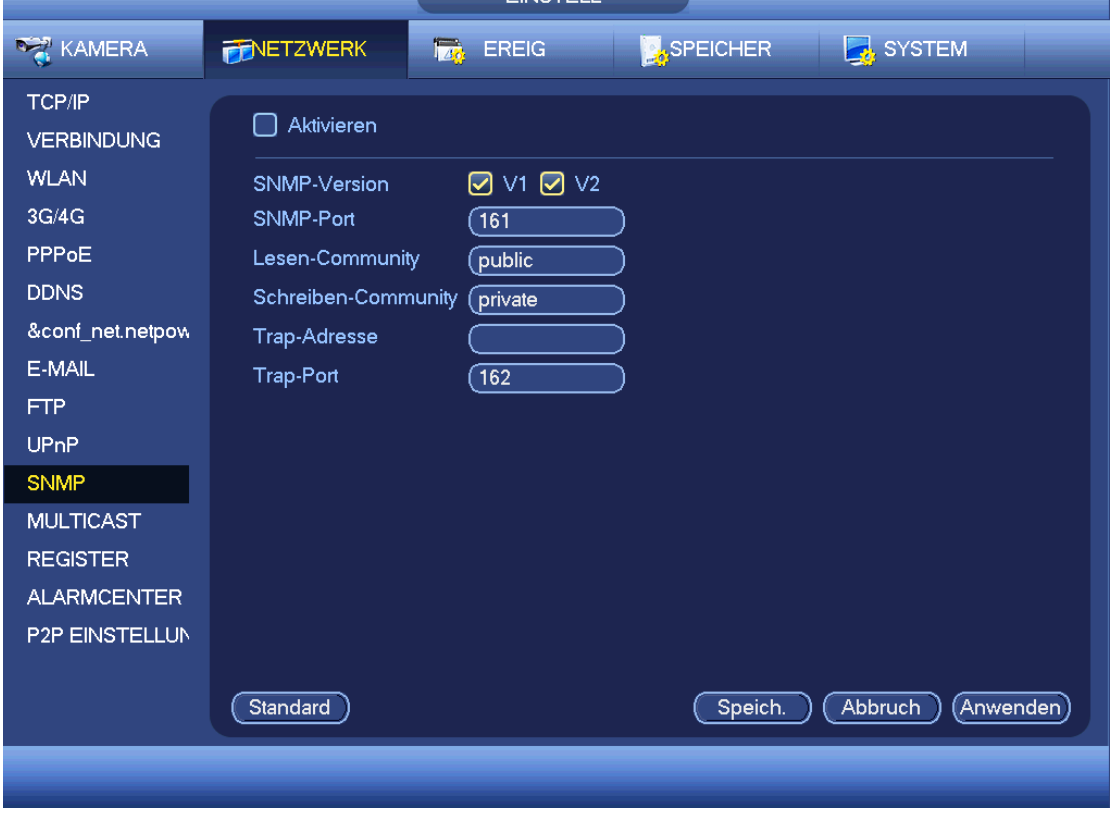

Nehmen Sie die Einstellungen im nachstehenden Menü vor. Siehe [Abbildung 4 -146.](#page-197-0)

<span id="page-197-0"></span>Abbildung 4-146

Aktivieren Sie die SNMP-Funktion. Verwenden Sie die entsprechende Software (MIB Builder und MG-SOFT MIB Browser. Sie benötigen noch zwei MIB-Dateien: BASE-SNMP-MIB, DVR-SNMP-MIB), um mit dem Gerät zu verbinden. Sie erhalten die entsprechenden Konfigurationsinformationen für das Gerät nach erfolgreicher Verbindung.

Folgen Sie den nachstehenden Schritten zur Einstellung.

- In [Abbildung 4 -146](#page-197-0) haken Sie das Kästchen zur Aktivierung der SNMP-Funktion ab. Geben Sie die IP-Adresse des PC ein, auf dem die Software in der Trap-Adresse abläuft. Für die restlichen Elemente können Sie die Standardeinstellung verwenden.
- Stellen Sie die beiden oben beschriebenen MIB-Dateien über die Software MIB Builder zusammen.
- Lassen Sie MG-SOFT MIB Browser zum Laden der Datei aus dem vorherigen Schritt auf die Software ablaufen.
- Geben Sie die IP-Adresse des zu verwaltenden Geräts im MG-SOFT MIB Browser ein. Stellen Sie die entsprechende Version für zukünftige Referenz ein.
- Öffnen Sie die Baumstruktur des MG-SOFT MIB Browsers, um die Gerätekonfiguration zu erhalten. Hier sehen Sie, wie viele Videokanäle, Audiokanäle, Anwendungsversion usw. das Gerät hat.

### **Hinweis**

**Es kommt zu einem Port-Konflikt, wenn SNMP-Port und Trap-Port gleich sind.**

## 4.11.2.12 Multicast

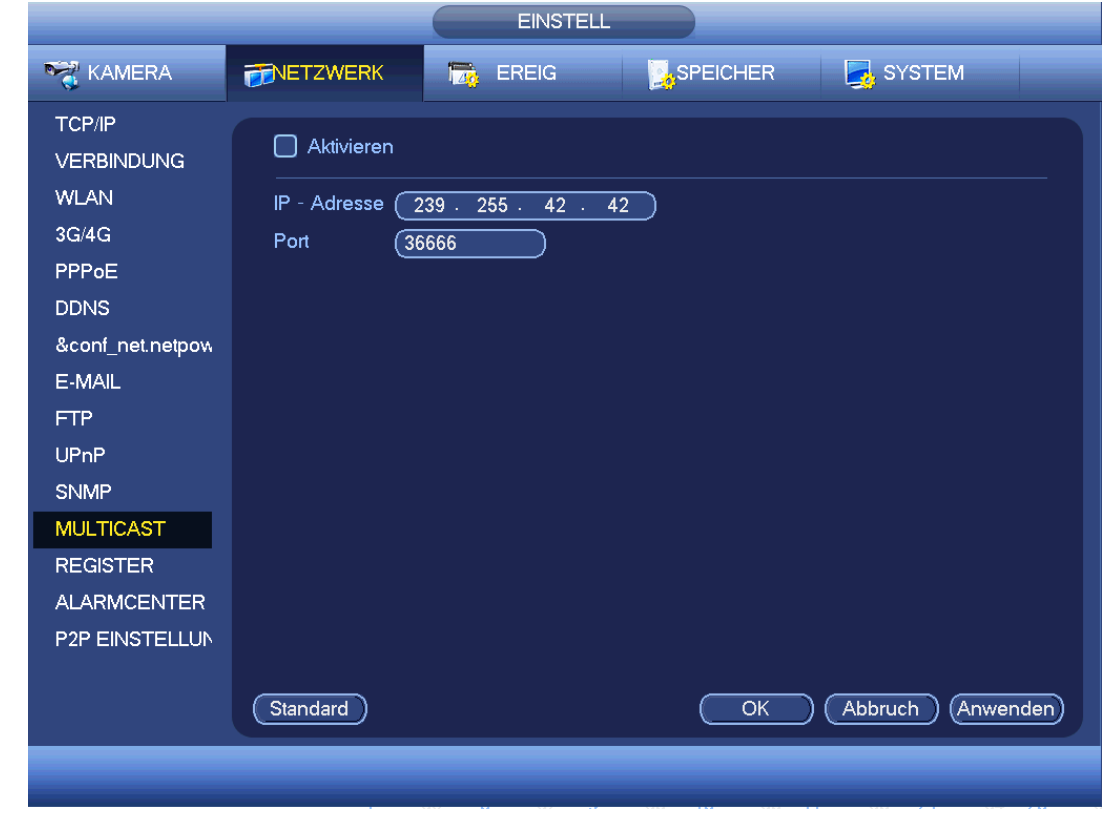

Das Einstellungsmenü Multicast ist in [Abbildung 4 -147](#page-198-0) dargestellt.

#### <span id="page-198-0"></span>Abbildung 4-147

Hier können Sie eine Multicast-Gruppe einstellen. Detaillierte Informationen finden Sie in der folgenden Tabelle.

- IP-Adresse Multicast-Gruppe
- -224.0.0.0-239.255.255.255
- -"D" Adressenraum
- $\bullet$  Die höheren vier Bits des ersten Byte = "1110"
- Reservierte lokale Multicast-Gruppenadresse

-224.0.0.0-224.0.0.255

-TTL = 1 Beim Senden eines Telegramms

-Beispielsweise

- 224.1.1.1 Alle Systeme im Subnetz
- 224.1.1.2 Alle Router im Subnetz
- 224.1.1.4 DVMRP-Router

224.1.1.5 OSPF-Router

224.0.0.13 PIMv2-Router

Administrativ abgegrenzte Adressen

-239.0.0.0-239.255.255.255

-Privater Adressenraum

- Wie die Einzelübertragungsadresse von RFC1918
- Kann nicht bei Internetübertragung verwendet werden
- Wird für Multicast-Übertragung in begrenzte, Raum verwendet.

Außer für oben aufgeführte Adressen mit besonderer Bedeutung können alle anderen Adressen verwendet werden. Beispiel:

Multicast IP-Adresse: 235.8.8.36

Multicast Port: 3666.

Nachdem Sie sich im Internet angemeldet haben, erhält das Internet automatisch die Multicast-Adresse und fügt sie den Multicast-Gruppen hinzu. Sie können die Echtzeitüberwachungsfunktion zur Anzeige aktivieren. Bitte beachten Sie, dass die Multicast-Funktion nur eine besondere Baureihe betrifft.

## 4.11.2.13 Automatische Registrierung

Diese Funktion ermöglicht dem Gerät die automatische Registrierung beim spezifizierten Proxy-Server. Auf diese Weise verwenden Sie die Client-Seite zum Zugriff auf den DVR über den Proxy-Server. Hier hat der Proxy-Server eine Switch-Funktion. Im Netzwerkdienst unterstützt das Gerät die Serveradresse IPv4 oder Domain. Folgen Sie den nachstehend aufgeführten Schritten zur Verwendung dieser Funktion.

Stellen Sie Proxy-Serveradresse, Port und Sub-Gerätename am Geräteende ein. Aktivieren Sie die automatische Registrierungsfunktion, damit sich das Gerät automatisch beim Proxy-Server registrieren kann.

1) Das Einstellungsmenü ist in [Abbildung 4 -148](#page-199-0) dargestellt.

### **Wichtiger Hinweis**

Geben Sie nicht den Netzwerk-Standard-Port als TCP-Portnummer ein.

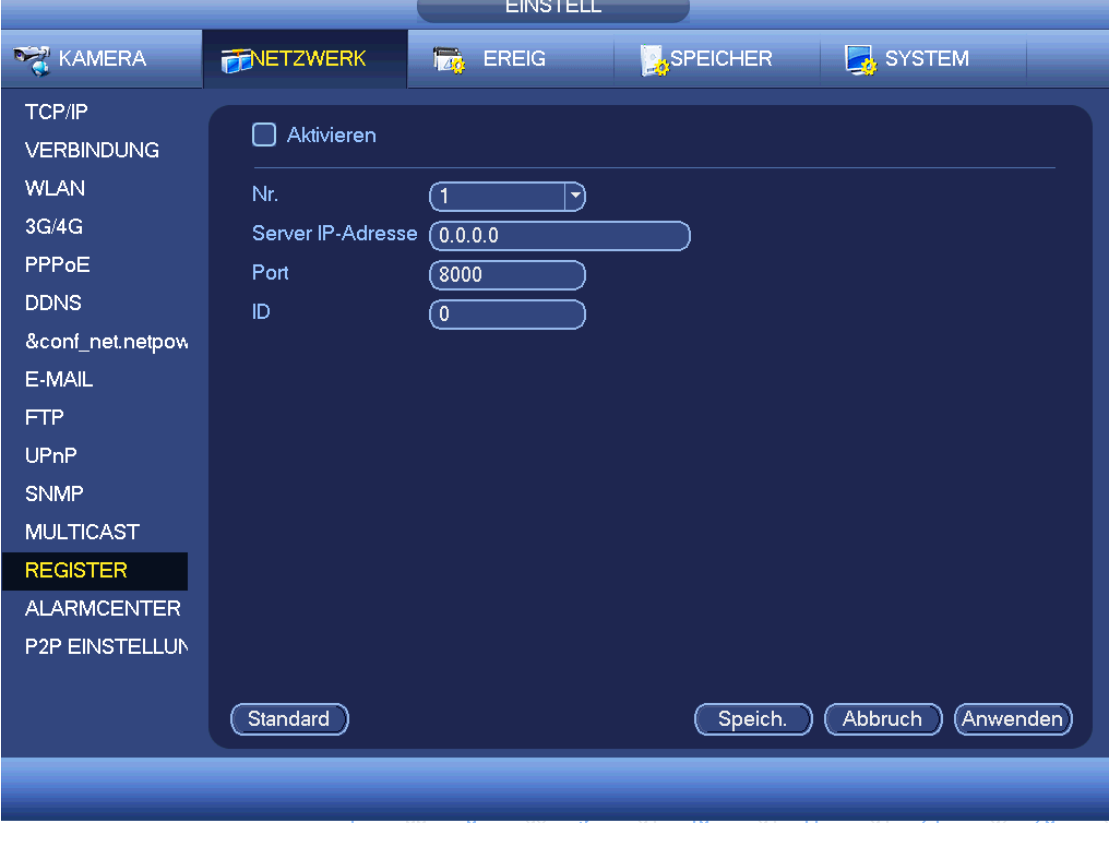

### <span id="page-199-0"></span>Abbildung 4-148

2) Die Proxy-Server-Software wurde von SDK entwickelt. Öffnen Sie die Software und geben Sie die globale Einstellung ein. Achten Sie darauf, dass der Port für die automatische Verbindung der gleiche ist, wie der Port, den Sie im vorherigen Schritt eingestellt haben.

- 3) Nun können Sie das Gerät hinzufügen. Geben Sie nicht die Standard-Portnummer wie TCP-Port in der Abbildungs-Portnummer ein. Die Geräte-ID hier muss die gleiche ID sein, die Sie in [Abbildung 4 -148](#page-199-0) eingegeben haben. Klicken Sie auf Hinzufügen (Add), um die Einstellung zu beenden.
- 4) Jetzt können Sie den Proxy-Server hochfahren. Wird der Netzwerkstatus als Y angezeigt, so ist Ihre Registrierung in Ordnung. Sie können den Proxy-Server anzeigen, wenn das Gerät online ist.

### **Wichtiger Hinweis**

Die Server IP-Adresse kann ebenfalls Domain sein. Sie müssen jedoch einen Domainnamen registrieren, bevor Sie den Proxy-Geräteserver ablaufen lassen.

4.11.2.14 Alarmcenter

Das Menü ist für Ihre Entwicklung reserviert. Siehe [Abbildung 4 -149.](#page-200-0)

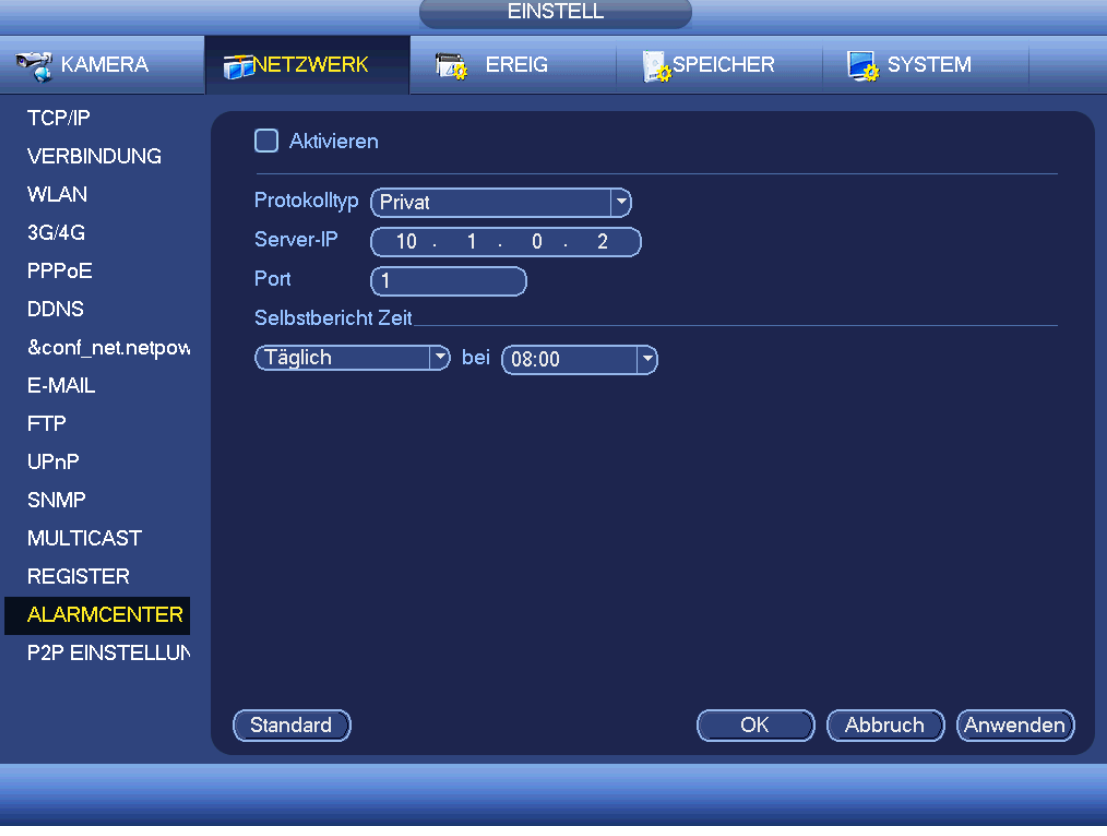

<span id="page-200-0"></span>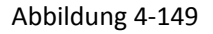

## 4.11.2.15 P2P

Verwenden Sie Ihr Smartphone zum Scannen des QR-Codes und fügen Sie ihn als Smartphone-Client hinzu. Über die SN vom Scannen des QR-Codes haben Sie im WAN Zugriff auf das Gerät. Siehe P2P-Bedienungsanleitung auf der Ressourcen-CD.

Von Hauptmenü -> Einstellung -> Netzwerk -> P2P (Main menu -> Setting -> Network -> P2P) navigieren Sie zum nachstehenden Menü, das Menü P2P ist in [Abbildung 4 -150](#page-201-0) dargestellt.

Haken Sie Aktivieren ab, um die P2P-Funktion zu aktivieren und klicken Sie auf Speichern. Jetzt können Sie den Gerätestatus und die SN anzeigen.

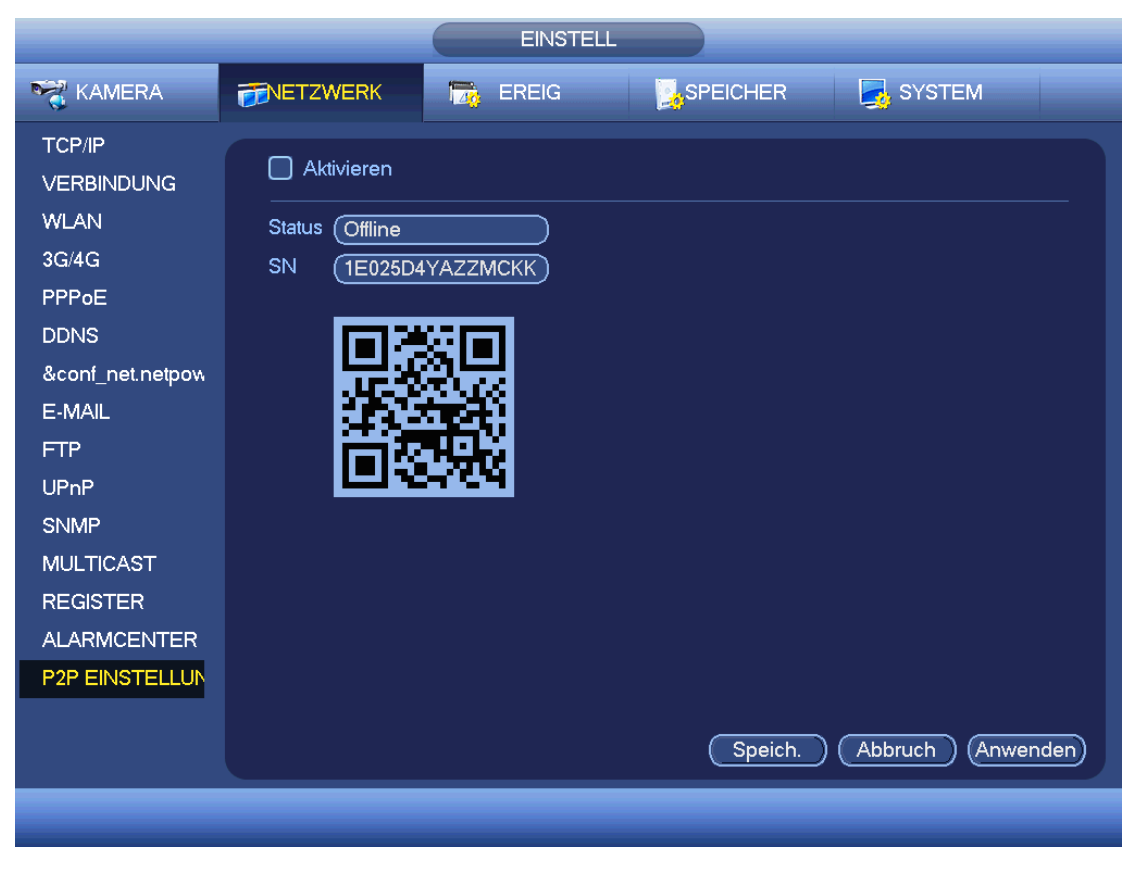

Abbildung 4-150

# <span id="page-201-0"></span>**4.11.3 Ereignis**

## 4.11.3.1 Erkennen

Im Hauptmenü (Main menu) navigieren Sie zu Einstellung -> Ereignis -> Erkennen (Setting -> Event -> Detect), um das Menü Bewegungserkennung aufzurufen. Siehe [Abbildung 4 -151.](#page-204-1) Es gibt vier Erkennungstypen: Bewegungserkennung, Videoverlust, Sabotage und Analyse.

- Videoverlust hat keinen Erkennungsbereich und Empfindlichkeit und Sabotage haben keine Einstellung der Schwelle.
- Sie sehen das Symbol Bewegungserkennung, wenn der aktuelle Kanal den Bewegungserkennungsalarm aktiviert hat.
- Ziehen Sie die Maus zur Einstellung des Bewegungserkennungsbereichs. Klicken Sie auf OK, um den aktuellen Bereich zu speichern. Rechtsklicken Sie zum Verlassen des Menüs.

## <span id="page-201-1"></span>4.11.3.1.1 Bewegungserkennung

Nach der Analyse des Videos erzeugt das System einen Videoverlustalarm, wenn das erkannte Bewegungssignal die hier eingestellte Empfindlichkeit erreicht.

Das Erkennungsmenü ist nachstehend dargestellt. Siehe [Abbildung 4 -151.](#page-204-1)

- Ereignistyp (Event type): Wählen Sie in der Aufklappliste den Bewegungserkennungstyp.
- Kanal (Channel): Wählen Sie in der Aufklappliste einen Kanal, um die Bewegungserkennungsfunktion einzustellen.
- Aktivieren (Enable): Haken Sie das Kästchen zur Aktivierung der Bewegungserkennungsfunktion ab.
- Region: Klicken Sie auf Einstellen, das Menü wird in [Abbildung 4 -152](#page-204-0) dargestellt. Hier stellen Sie die Bewegungserkennungszone ein. Sie können vier Zonen einstellen. Wählen Sie zunächst eine Zone, dann

ziehen Sie die Maus zur Auswahl der Zone. Die entsprechende Farbzonen zeigen die unterschiedlichen Erkennungszonen an. Klicken Sie auf Fn, um zwischen Scharfmodus und Unscharfmodus umzuschalten. Im Scharfmodus drücken Sie die Pfeiltasten, um das grüne Rechteck zum Einstellen der Bewegungserkennungszone zu verschieben. Nach Beendigung der Einstellung drücken Sie ENTER, um die Einstellung zu verlassen. Klicken Sie auf Speichern, um die Einstellung zu speichern. Drücken Sie die ESC-Taste zum Verlassen der Regionseinstellung, so wird Ihre Zoneneinrichtung nicht gespeichert.

- Empfindlichkeit (Sensitivity): Das System unterstützt 6 Stufen. Die sechste Stufe hat die höchste Empfindlichkeit.
- Zaudern (Anti-dither): Hier stellen Sie die Zauderzeit ein. Der Wert kann von 5 bis 600 Sekunden eingestellt werden. Die Zauderzeit bezieht sich auf die Dauer des Alarmsignals. Sie wird während der Alarmsignalaktivierung angezeigt wie Summer, Tour, PTZ-Aktivierung, Foto, Kanal Aufnahme. Die Verweildauer schließt nicht die Sperrezeit ein. Während des Alarms startet das Alarmsignal eine Zauderzeit, sofern das System den lokalen Alarm erneut erkennt. Bildschirmaufforderung, Alarm-Upload, E-Mail usw. werden nicht aktiviert. Stellen Sie beispielsweise die Zauderzeit als 10 Sekunden ein, so kann jede Aktivierung 10 Sekunden dauern, wenn der lokale Alarm aktiviert wird. Erkennt das System während des Vorgangs ein anderes lokales Alarmsignal in der fünften Sekunde, so starten Summer, Tour, PTZ-Aktivierung, Foto, Aufnahme Kanal weitere 10 Sekunden, während Bildschirmaufforderung, Alarm-Upload, E-Mail nicht erneut aktiviert werden. Nach 10 Sekunden löst das System einen Alarm aus, wenn ein anderes Alarmsignal erkannt wird, da die Zauderzeit abgelaufen ist.
- Periode (Period): Klicken Sie auf Einstellung, das Menü wie in [Abbildung 4 -154](#page-206-1) wird angezeigt. Hier stellen Sie den Bewegungserkennungszeitraum ein. Das System aktiviert die Bewegungserkennung in den spezifizierten Zeiträumen. Dies gilt nicht für Videoverlust oder Sabotage. Die Perioden können auf zweierlei Weise eingestellt werden. Bitte beachten Sie, dass das System pro Tag nur 6 Zeiträume unterstützt.
	- $\Diamond$  In [Abbildung 4 -154](#page-206-1) wählen Sie mehrerer Daten, um alle abgehakten Elemente zusammen zu

bearbeiten. Das Symbol wird nun als **angezeigt. Klicken Sie auf , um einen Aufnahmetyp in** einem Zeitraum zu löschen.

In [Abbildung 4 -154.](#page-206-1) klicken Sie auf hinter einem Datum oder einem Feiertag, damit wird das

Menü wie in [Abbildung 4 -155](#page-206-0) angezeigt. Es gibt vier Aufnahmetypen: regulär (regular), Bewegungserkennung (MD) (motion detection (MD)), Alarm (Alarm), MD & Alarm (MD & alarm).

- Alarmausgang (Alarm output): Wenn es zu einem Alarm kommt, aktiviert das System Peripherie-Alarmgeräte.
- Sperre (Latch): Nach beendeter Bewegungserkennung verzögert das System automatisch die Erkennung für einen spezifizierten Zeitraum. Der Wert reicht von 1-300 (Einheit: Sekunden)
- Mitteilung anzeigen (Show message): Das System kann eine Alarmmeldung auf dem lokalen Bildschirm anzeigen, wenn diese Funktion aktiviert ist.
- Alarm-Upload (Alarm upload): Das System kann das Alarmsignal auf das Netzwerk hochladen (einschließlich Alarmcenter) wenn diese Funktion aktiviert ist.
- E-Mail senden (Send email): Das System kann Sie mit einer E-Mail alarmieren, wenn es zu einem Alarm kommt.
- Aufnahme Kanal (Record channel): Das System aktiviert automatisch den Bewegungserkennungskanal zur Aufnahme. wenn es zu einem Alarm kommt. Vergewissern Sie sich, dass Sie MD-Aufnahme im Menü Planung (Hauptmenü -> Einstellung -> Planung) und zeitgeplante Aufnahme im Menü Manuelle Aufnahme (Hauptmenü -> Erweitert -> Manuelle Aufnahme) eingestellt haben.
- PTZ-Aktivierung (PTZ activation): Hier stellen Sie die PTZ-Bewegung ein, wenn es zu einem Alarm kommt. Wie bei Navigation zu Voreinstellung, Tour und Muster bei Alarm. Klicken Sie auf "Einstellen" (Select), um ein Menü wie in [Abbildung 4 -153X](#page-205-0) anzuzeigen.
- Verzögerung (Record Delay): Das System kann die Aufnahme für einen spezifizierten Zeitraum verzögern, nachdem ein Alarm geendet hat. Der Wert reicht von 10 Sekunden bis 300 Sekunden.
- Tour: Hier aktivieren Sie die Funktion Tour, wenn es zu einem Alarm kommt. System 1-Fenster-Tour.
- Foto (Snapshot): Sie können diese Funktion zur Aufnahme eines Foto aktivieren, wenn es zu einem Bewegungserkennungsalarm kommt.
- Video-Matrix Haken Sie das Kästchen ab, um die Funktion zu aktivieren. Wenn es zu einem Alarm kommt, zeigt der SPOT-Ausgang den Geräte-Videoausgang an. Das Video (1-Fenster-Tour) vom alarmaktivierten Kanal, der im Menüpunkt Aufnahme Kanal gewählt wurde, wird angezeigt.
- Summer (Buzzer): Markieren Sie das Symbol zur Aktivierung dieser Funktion. Der Summer ertönt, wenn es zu einem Alarm kommt.
- Sprachaufforderungen (Voice prompts): Haken Sie das Kästchen ab, um die Audioübertragungsfunktion zu aktivieren. Wählen Sie hier die spezifizierte Audiodatei. Das System spielt die Audiodatei ab, sobald es zu dem entsprechenden Ereignis kommt.
- Protokoll (Log): Haken Sie das Kästchen ab, damit das System das Bewegungserkennungsprotokoll aufzeichnet.
- Test: Klicken Sie auf die Schaltfläche, um die aktuelle Bewegungserkennungseinstellung zu testen (muss nicht gespeichert werden). Klicken Sie auf Einstellen hinter Region, um den Bewegungserkennungsbereich einzustellen.

Markieren Sie das Symbol (a), um die entsprechende Funktion zu wählen. Nachdem alle Einstellungen

vorgenommen wurden, klicken Sie auf Speichern, das System kehrt in das vorherige Menü zurück. **Hinweis:**

Im Bewegungserkennungsmodus können Sie die Kanaleinstellung nicht mit Kopieren/Einfügen vornehmen, da das Video in den einzelnen Kanälen möglicherweise nicht das gleiche ist.

In [Abbildung 4 -152](#page-204-0) klicken Sie und ziehen Sie mit der Maus den Bereich zur Bewegungserkennung. Klicken Sie auf Fn, um zwischen Scharf- und Unscharfschaltung der Bewegungserkennung umzuschalten. Nach der Einstellung drücken Sie ENTER zum Verlassen.

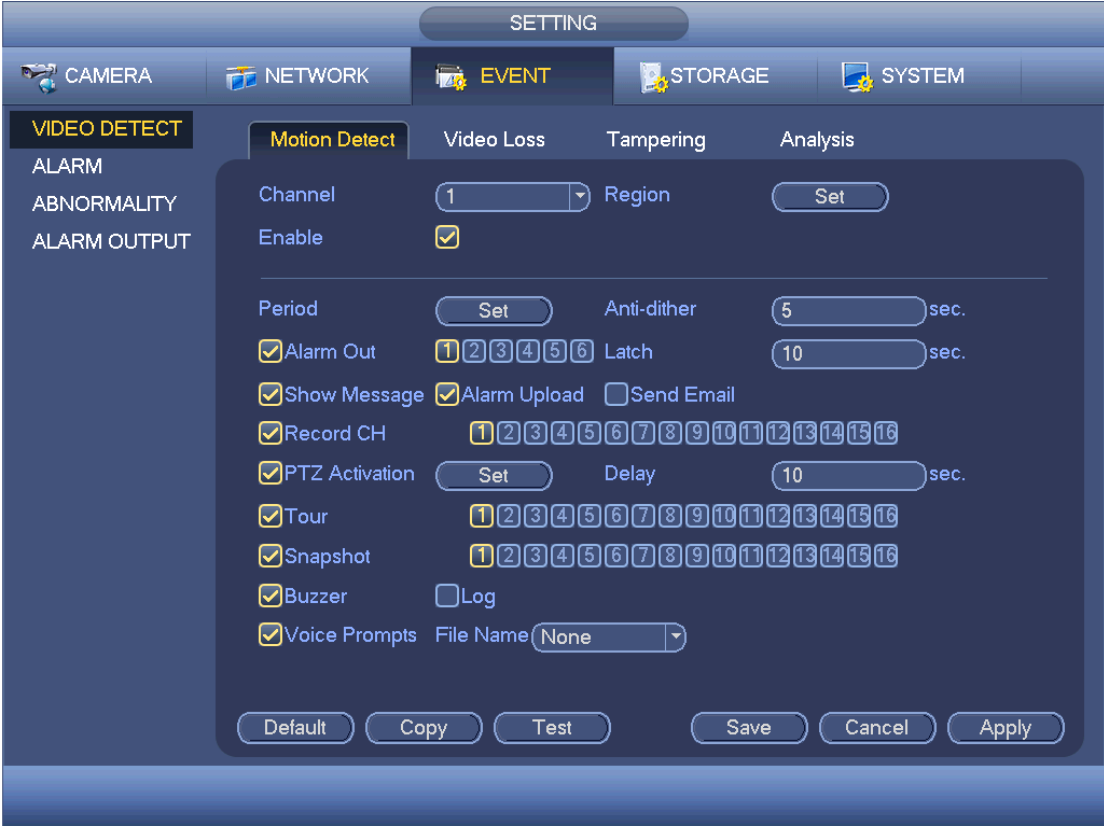

<span id="page-204-1"></span>Abbildung 4-151

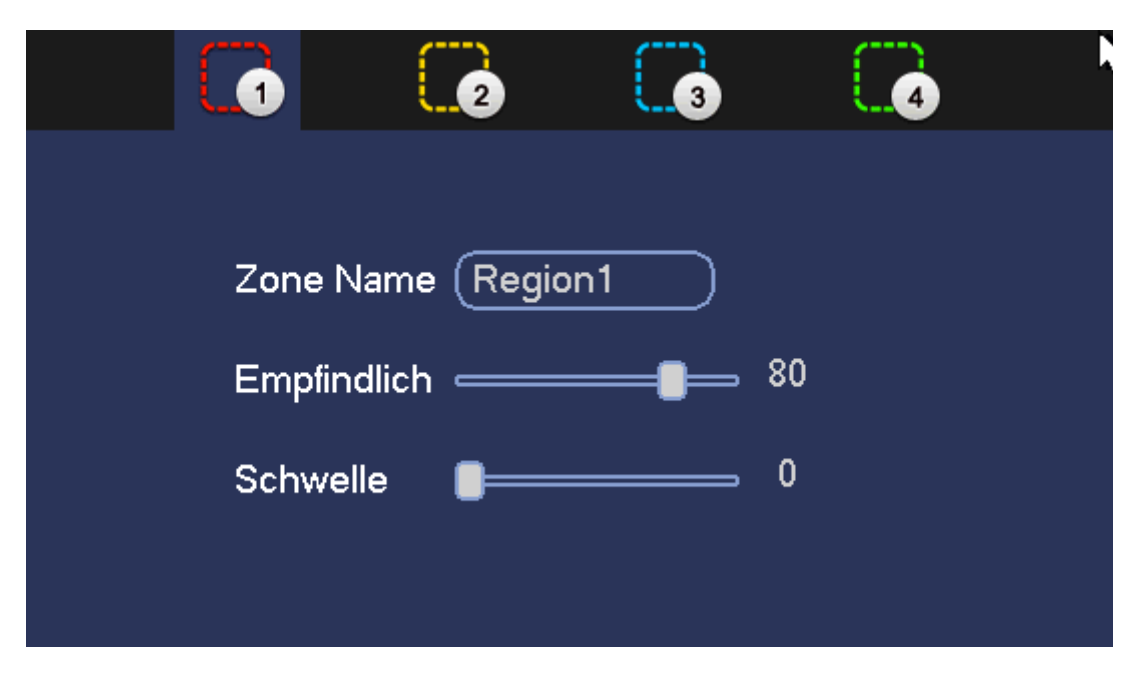

# <span id="page-204-0"></span>Abbildung 4-152

|                                                                                                    |                                                                                            | PTZ-Aktivier.                                                                                                    |                                                                                                    |                                                                                                    |                                                                                                    |
|----------------------------------------------------------------------------------------------------|--------------------------------------------------------------------------------------------|----------------------------------------------------------------------------------------------------|----------------------------------------------------------------------------------------------------|----------------------------------------------------------------------------------------------------|----------------------------------------------------------------------------------------------------|
| CAM <sub>1</sub><br>CAM <sub>3</sub><br>CAM <sub>5</sub><br>CAM <sub>7</sub><br>CAM <sub>9</sub><br><b>CAM 11</b><br><b>CAM 13</b><br><b>CAM 15</b><br><b>CAM 17</b><br><b>CAM 19</b> | 〔Keine<br>Keine<br>Keine<br>Keine<br>〔Keine<br>Keine<br>Keine<br>์ Keine<br>Keine<br>Keine | 0)<br>E)<br>0]<br>ㄱ)<br>$\left[0\right]$<br>$\blacktriangledown$<br>$\left[0\right]$<br>▼)<br>$\boldsymbol{0}$<br>▼)<br>0<br>$\blacktriangledown$<br>0)<br>ㄱ)<br>$\bar{0}$<br>ㄱ)<br>$\overline{0}$<br>(▼<br>$\left[0\right]$<br>▼ | CAM <sub>2</sub><br>CAM <sub>4</sub><br>CAM <sub>6</sub><br>CAM <sub>8</sub><br>CAM <sub>10</sub><br><b>CAM 12</b><br><b>CAM 14</b><br><b>CAM 16</b><br>CAM <sub>18</sub><br><b>CAM 20</b> | 〔Keine<br>〔Keine<br>(Keine<br>์ Keine<br>(Keine<br>keine<br>Keine<br>(Keine<br><b>Keine</b><br><b>Keine</b> | $\theta$<br>ㄱ)<br>$\bar{0}$<br>ㄱ)<br>$\overline{\mathbf{0}}$<br>▼)<br>$\theta$<br>Y)<br>0<br>ㄱ)<br>$\alpha$<br>▼)<br>$\overline{0}$<br>ㄱ)<br> 0 <br>ㄱ)<br>  選<br>0<br>▼)<br>$\mathbf 0$<br>▼) |
| <b>CAM 21</b><br><b>CAM 23</b><br><b>CAM 25</b><br><b>CAM 27</b><br><b>CAM 29</b><br><b>CAM 31</b>                                                                                    | Keine<br>Keine<br>keine<br>Keine<br>Keine<br>[Keine                                        | 0<br>ᅱ<br>$\alpha$<br>ㄱ)<br>$\left[0\right]$<br>ㄱ)<br>$\left[0\right]$<br>ᅱ<br>$\boxed{0}$<br>▼)<br>$\alpha$<br>ᅱ                                                                                                    | <b>CAM 22</b><br><b>CAM 24</b><br><b>CAM 26</b><br>CAM <sub>28</sub><br><b>CAM 30</b><br><b>CAM 32</b>                                                                                     | (Keine<br>์ Keine<br>Keine<br>[Keine<br><b>Keine</b><br>〔Keine                                              | $\overline{0}$<br>▼)<br>ㄱ)<br>$\overline{0}$<br>$\boldsymbol{0}$<br>ㄱ)<br>▼)<br>$\overline{\mathbf{0}}$<br>$\mathbf 0$<br>ㄱ)<br>$\mathbf{0}$<br>Y)                                            |
|                                                                                                    |                                                                                            | OK                                                                                                    | Abbruch                                                                                                    |                                                                                                    |                                                                                                    |

<span id="page-205-0"></span>Abbildung 4-153

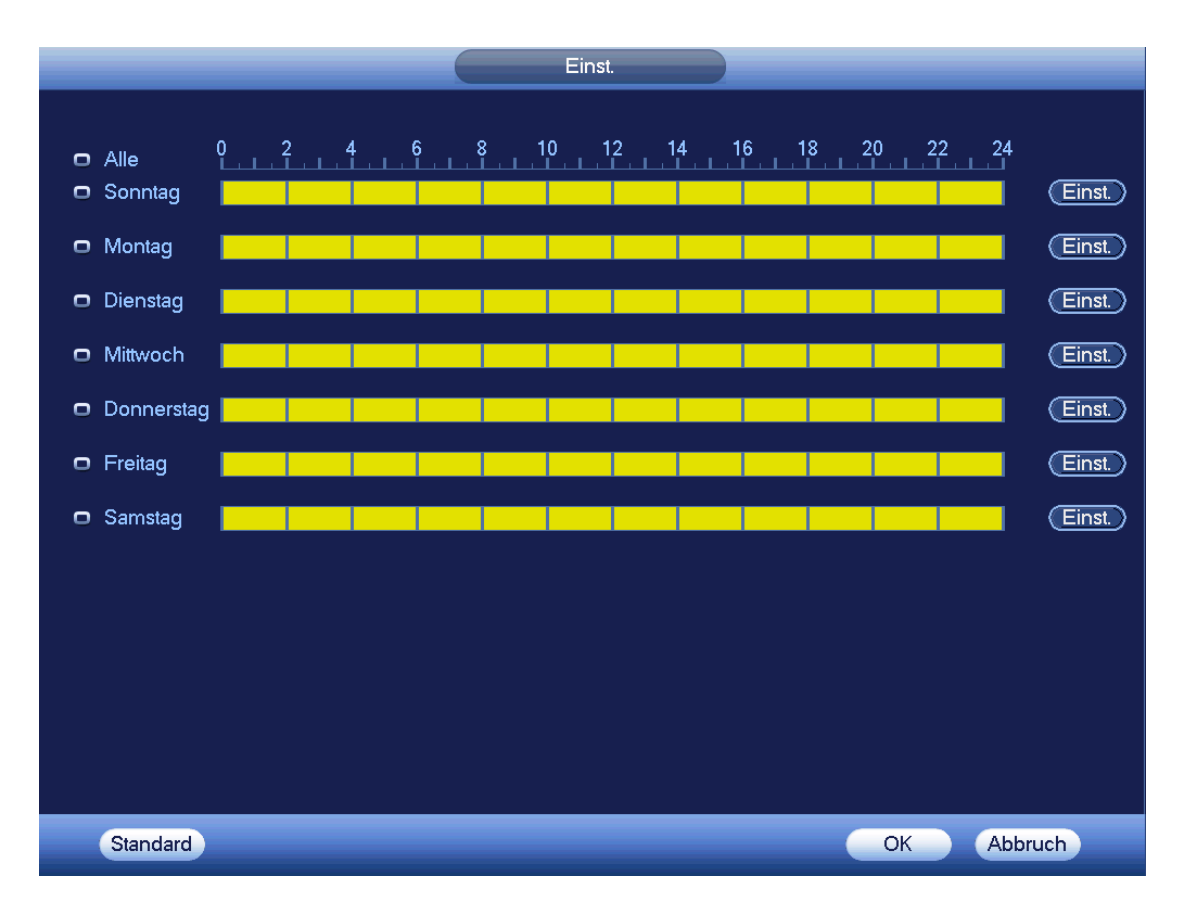

<span id="page-206-1"></span>Abbildung 4-154

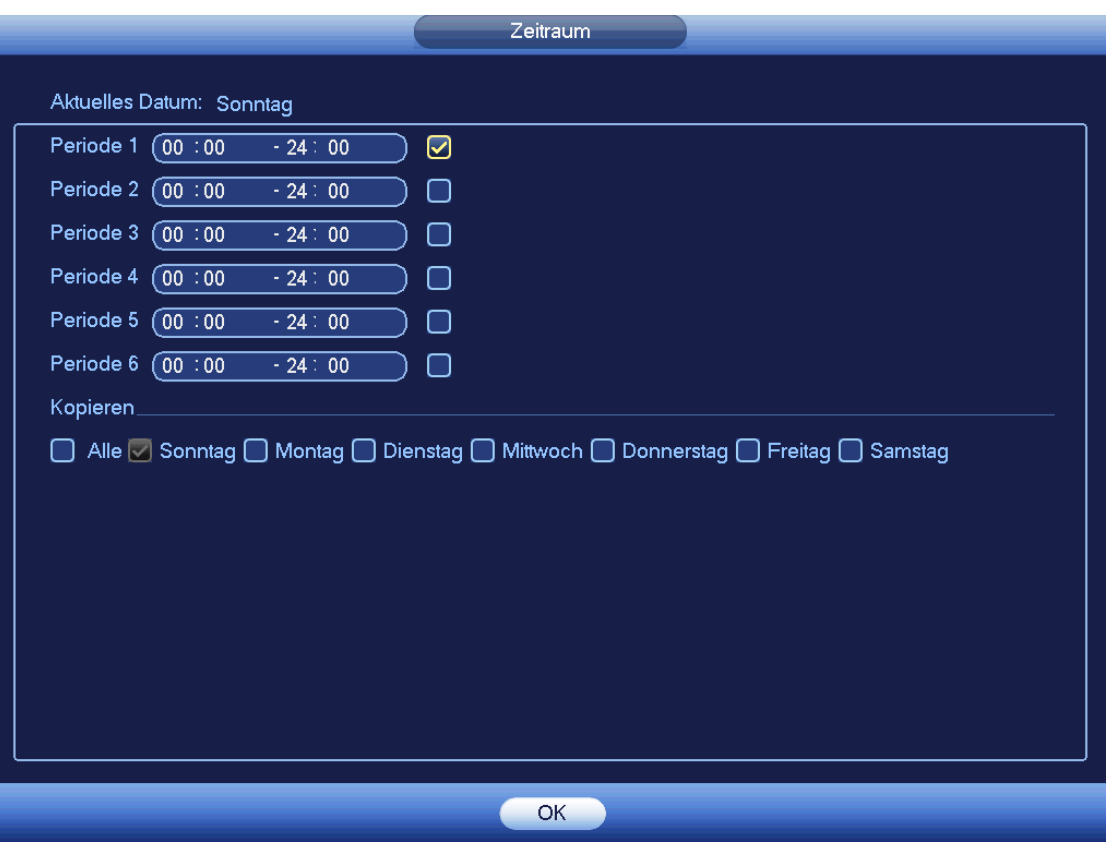

<span id="page-206-0"></span>Abbildung 4-155

Bewegungserkennung bezieht sich hier nur auf Empfindlichkeit und Bereichseinstellung. Es besteht keine Beziehung zu anderen Einstellungen.

### 4.11.3.1.2 Videoverlust

In [Abbildung 4 -151](#page-204-1) wählen Sie Videoverlust. Das Menü wie in [Abbildung 4 -156](#page-207-0) wird angezeigt. Diese Funktion informiert Sie, wenn es zu Videoverlust kommt. Aktivieren Sie den Alarmausgangskanal und dann die Funktion Mitteilung anzeigen.

### **Tipps:**

Sie können Voreinstellung/Tour/Muster aktivieren, wenn es zu Videoverlust kommt.

Siehe Kapitel [4.11.3.1.1](#page-201-1) Bewegungserkennung für detaillierte Informationen.

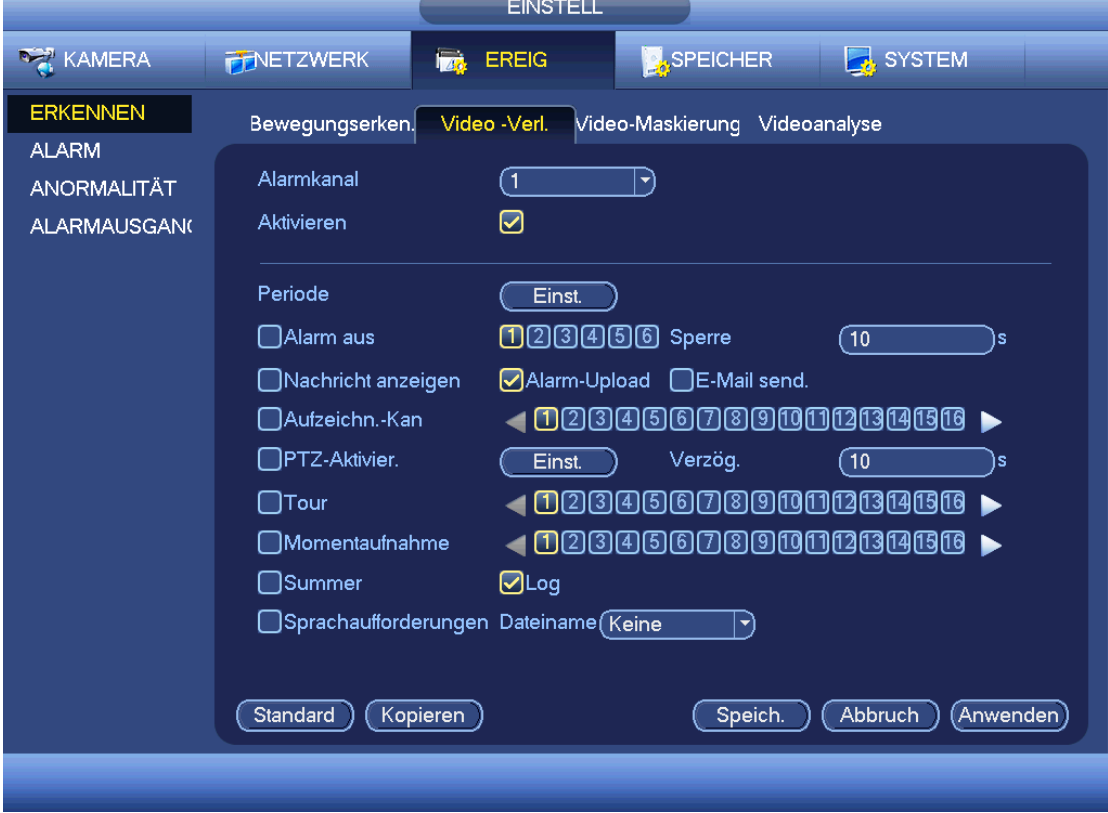

#### <span id="page-207-0"></span>Abbildung 4-156

### 4.11.3.1.3 Sabotage

Wird das Objektiv bösartig abgedeckt oder das Ausgangsvideo ist aufgrund des Umgebungslichtwechsels einfarbig, alarmiert Sie das System, um die Kontinuität des Videos zu gewährleisten. Das Sabotagemenü ist i[n](#page-208-0) [Abbildung 4 -157](#page-208-0) dargestellt. Sie können die Funktion "Alarmausgang" (Alarm output) oder "Nachricht anzeigen" (Show message), wenn es zu einem Sabotagealarm kommt.

 Empfindlichkeit: Der Wert kann im Bereich 1 bis 6 eingestellt werden. Das betrifft hauptsächlich die Helligkeit. Stufe 6 hat eine höhere Empfindlichkeit als Stufe 1. Standardeinstellung ist 3.

### **Tipps:**

Sie können Voreinstellung/Tour/Muster aktivieren, wenn es zu Videoverlust kommt. Siehe Kapitel [4.11.3.1.1](#page-201-1) Bewegungserkennung für detaillierte Informationen. **Hinweis:**

 Im Menü Erkennen ist Kopieren/Einfügen nur für den gleichen Typ gültig, was bedeutet, dass Sie eine Kanaleinstellung nicht vom Videoverlustmodus in den Sabotagemodus kopieren können.

- Über die Standardfunktion. Da Erkennungskanal und Erkennungstyp möglicherweise nicht gleich sind, kann das System nur zur Standardeinstellung des aktuellen Erkennungstyps zurücksetzen. Klicken Sie beispielsweise im Sabotagemenü auf Standard, so können Sie nur zur Standard-Sabotageeinstellung zurücksetzen. Für andere Erkennungstypen ist das ungültig.
- Das System aktiviert die Sabotagefunktion nur während des hier eingestellten Zeitraums. Sie ist für Bewegungserkennung oder Videoverlust ungültig.

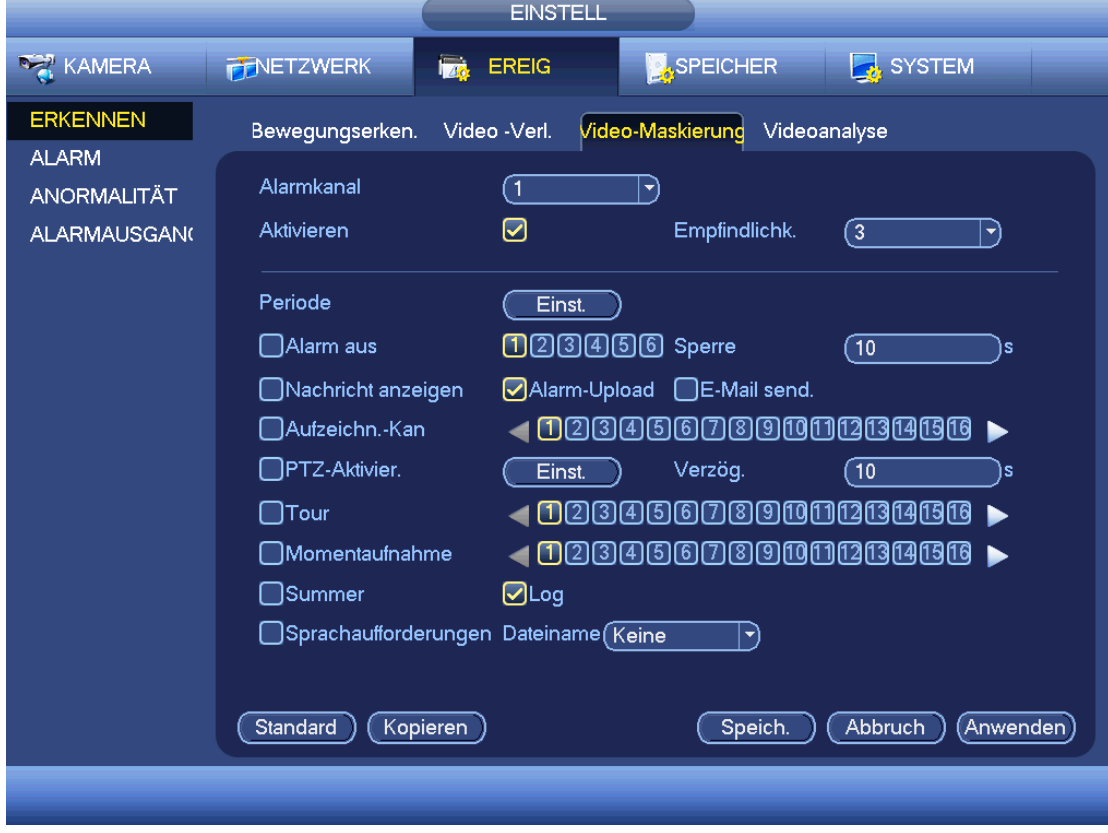

<span id="page-208-0"></span>Abbildung 4-157

## 4.11.3.1.4 Analyse

Das System kann einen Alarm auslösen, wenn es zu Streifen, Störung, Farbstich, Nicht in Fokus oder Überbelichtung kommt. Siehe [Abbildung 4 -158.](#page-209-0)

Siehe Kapitel [4.11.3.1.1](#page-201-1) Bewegungserkennung für detaillierte Informationen.

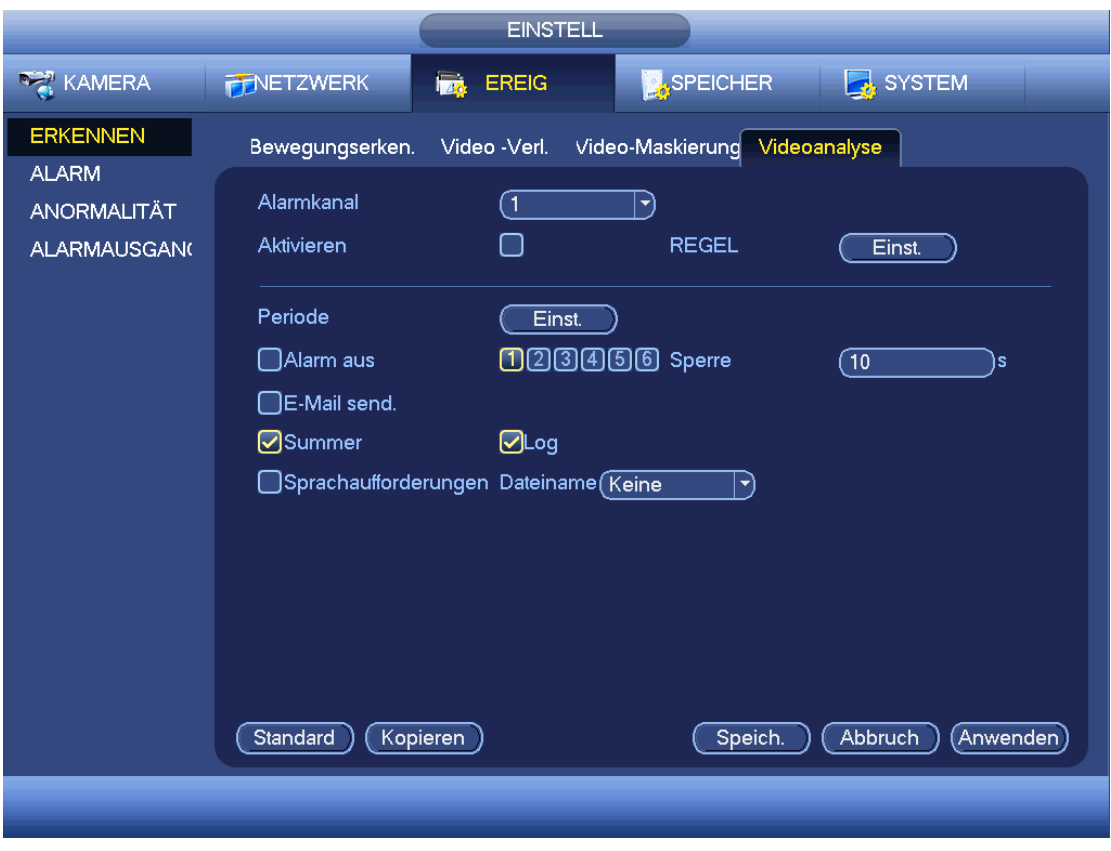

<span id="page-209-0"></span>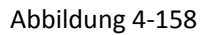

Diese Funktion informiert Sie, wenn das Video verschwommen, überbelichtet oder farbstichig ist. Aktivieren Sie den Alarmausgangskanal und dann die Funktion Mitteilung anzeigen. Klicken Sie auf Regel einstellen oder gehen Sie mit dem Cursor auf Einstellen und drücken Sie dann Enter auf der Frontblende, um das nachstehende Menü anzuzeigen. Siehe [Abbildung 4 -159.](#page-210-0)

Haken Sie den entsprechenden Typ und den Eingangsalarmgrenzwert ab.

- Streifen (Stripe): Es kommt zu Streifenbildung, wenn das Gerät alt ist oder elektronische Störungen vorliegen. Es kann zu horizontalen, vertikalen oder diagonalen Streifen kommen.
- Störung (Noise): Das Videorauschen bezieht sich auf ein verschwommenes Video, schlechte Videoqualität. Das kann auf optischen Verzerrungen oder Hardwareproblemen während der Videoübertragung bei Aufnahme beruhen.
- Farbstich (Color cast): Gewöhnlich enthält das Farbvideo RGB. Werden diese drei Farben in einer anormalen Rate angezeigt, so handelt es sich um einen Farbstich.
- Nicht in Fokus (Out of focus): Das scharfe Video zeigt eine Vielzahl von Videodetails. Die Videoauflösung verringert sich bei Verzerrung. Das Ereignis Nicht in Fokus kann auf viele Quellen zurückgeführt werden, wie Videoübertragung, Verarbeitung usw.
- Überbelichtung (Over exposure): Die Farbhelligkeit bezieht sich auf die Intensität der Bildpixel. Schwarz ist am dunkelsten und Weiß am hellsten. 0 steht für Schwarz und 255 für Weiß. Sobald der Helligkeitsgrenzwert des gesamten Bildes den Grenzwert überschritten hat, ist das Bild überbelichtet.
- Grenzwert (Threshold): Der Wert kann im Bereich 1 bis 30 eingestellt werden. Das System erzeugt einen Alarm, sobald der Wert höher ist als der hier eingestellte Grenzwert.

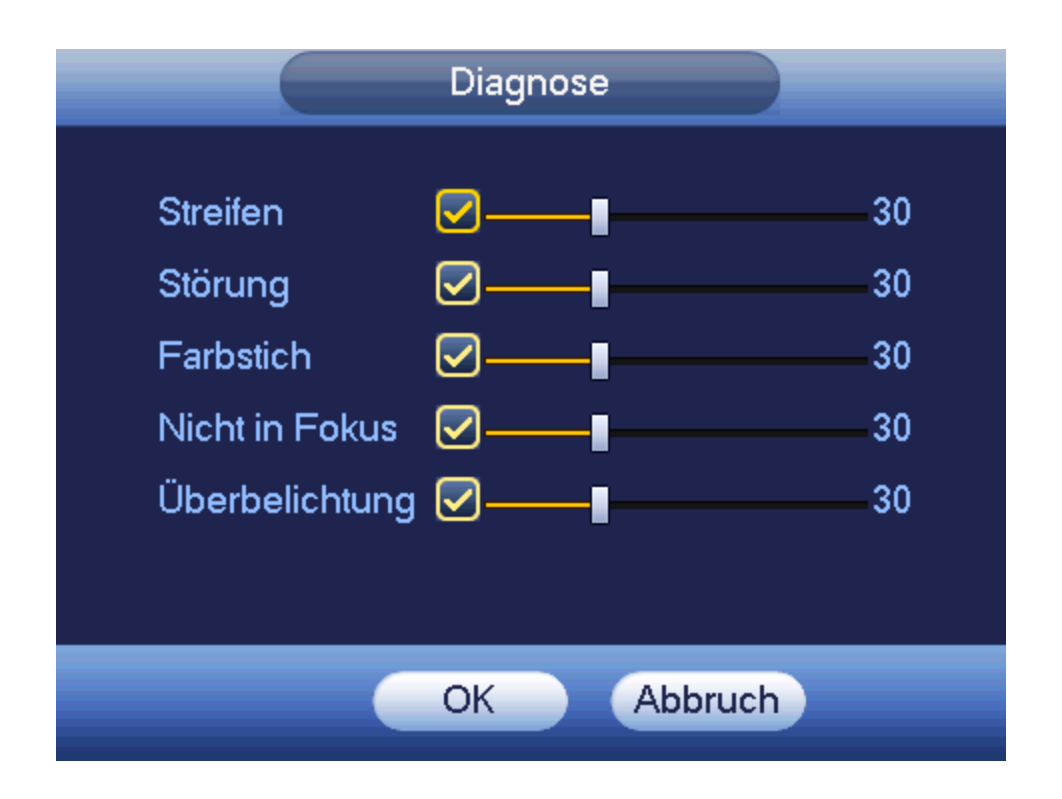

<span id="page-210-0"></span>Abbildung 4-159

### **Hinweis**

Der Videoanalysealarm kann PTZ-Voreinstellung, Tour und Muster auslösen.

## 4.11.3.2 Alarm

Vor der Bedienung vergewissern Sie sich, dass die Alarmgeräte wie Summer korrekt angeschlossen sind. Im Hauptmenü navigieren Sie zu Einstellung -> Ereignis -> Alarm, um die Alarmeinstellungen aufzurufen. Für Analogkanäle gibt es zwei Alarmtypen. Siehe [Abbildung 4 -160](#page-213-0) bis [Abbildung 4 -161.](#page-213-2) Für HDCVI-Kanäle gibt es drei Alarmtypen. Siehe [Abbildung 4 -160](#page-213-0) bis [Abbildung 4 -162.](#page-213-1)

- Für Digitalkanäle gibt es fünf Alarmtypen. Siehe [Abbildung 4 -160](#page-213-0) bis [Abbildung 4 -164.](#page-214-0)
- Lokal (Local alarm): Das System erkenn das Alarmsignal im Alarmeingang.
- Netz (Network alarm): Dies ist das Alarmsignal vom Netzwerk.
- HDCVI: Das System erhält Kameratemperatur, Rauch, externen Alarm und stellt die entsprechende Alarmaktivierung ein.
- IPC externer Alarm (IPC external alarm): Dies ist das Ein-Aus-Alarmsignal vom Frontendgerät und kann den lokalen HDVR aktivieren.
- IPC Offline-Alarm (IPC offline alarm): Bei Auswahl dieses Menüpunktes generiert das System einen Alarm, wenn die Frontend-IPC vom lokalen HDVR getrennt wird. Der Alarm kann Aufnahme, PTZ, Momentaufnahme usw. aktivieren. Der Alarm hält an, bis IPC und HDVR wieder Verbindung haben.

## **Wichtiger Hinweis**

- **Beim ersten Hochfahren des Geräts wird der getrennte Status der Frontend-Netzwerkkamera nicht als offline bewertet. Nach einer erfolgreichen Verbindung werden alle Trennereignisse als IPC-Offlineereignis bewertet.**
- **Kommt es zu einem IPC-Offlinealarm, sind die Aufnahme- und Fotofunktion des Digitalkanals ungültig.**
- Alarmeingang (Alarm in): Hier wählen Sie die Kanalnummer.
- Typ (Type): Arbeitskontakt oder Ruhekontakt.
- PTZ-Aktivierung (PTZ activation): Hier stellen Sie die PTZ-Bewegung ein, wenn es zu einem Alarm kommt. Wie Navigation zu Voreinstellung, Tour und Muster, wenn es zu einem Alarm kommt. Klicken Sie auf "Einstellen" (select), um ein Menü wie in [Abbildung 4 -165](#page-215-1) anzuzeigen.
- Periode (Period): Klicken Sie auf Einstellung, das Menü wie in [Abbildung 4 -166](#page-215-0) wird angezeigt. Die Perioden können auf zweierlei Weise eingestellt werden. Es gibt max. 6 Zeiträume pro Tag. Es gibt vier Aufnahmetypen: regulär (regular), Bewegungserkennung (MD) (motion detection (MD)), Alarm (Alarm), MD & Alarm (MD & alarm).
	- In [Abbildung 4 -166](#page-215-0) wählen Sie mehrerer Daten, um alle abgehakten Elemente zusammen zu

bearbeiten. Das Symbol wird nun als **angezeigt. Klicken Sie auf , um einen Aufnahmetyp in** einem Zeitraum zu löschen.

In [Abbildung 4 -166.](#page-215-0) klicken Sie auf hinter einem Datum oder einem Feiertag, damit wird das

Menü wie in [Abbildung 4 -167](#page-216-0) angezeigt. Es gibt vier Aufnahmetypen: regulär (regular), Bewegungserkennung (MD) (motion detection (MD)), Alarm (Alarm), MD & Alarm (MD & alarm).

- Zaudern (Anti-dither): Hier stellen Sie die Zauderzeit ein. Hier stellen Sie die Zauderzeit ein. Der Wert kann von 5 bis 600 Sekunden eingestellt werden. Die Zauderzeit bezieht sich auf die Dauer des Alarmsignals. Sie wird während der Alarmsignalaktivierung angezeigt wie Summer, Tour, PTZ-Aktivierung, Foto, Kanal Aufnahme. Die Verweildauer schließt nicht die Sperrezeit ein. Während des Alarms startet das Alarmsignal eine Zauderzeit, sofern das System den lokalen Alarm erneut erkennt. Bildschirmaufforderung, Alarm-Upload, E-Mail usw. werden nicht aktiviert. Stellen Sie beispielsweise die Zauderzeit als 10 Sekunden ein, so kann jede Aktivierung 10 Sekunden dauern, wenn der lokale Alarm aktiviert wird. Erkennt das System während des Vorgangs ein anderes lokales Alarmsignal in der fünften Sekunde, so starten Summer, Tour, PTZ-Aktivierung, Foto, Aufnahme Kanal weitere 10 Sekunden, während Bildschirmaufforderung, Alarm-Upload, E-Mail nicht erneut aktiviert werden. Nach 10 Sekunden löst das System einen Alarm aus, wenn ein anderes Alarmsignal erkannt wird, da die Zauderzeit abgelaufen ist.
- Mitteilung anzeigen (Show message): Das System kann eine Alarmmeldung auf dem lokalen Bildschirm anzeigen, wenn diese Funktion aktiviert ist.
- Alarm-Upload (Alarm upload): Das System kann das Alarmsignal auf das Netzwerk hochladen (einschließlich Alarmcenter) wenn diese Funktion aktiviert ist.
- E-Mail senden (Send email): Das System kann Sie mit einer E-Mail alarmieren, wenn es zu einem Alarm kommt.
- Aufnahme Kanal (Record channel): Wählen Sie den korrekten Kanal zur Aufnahme des Videos (Mehrfachauswahl). Gleichzeitig müssen Sie die Alarmaufnahme im Menü Planung einstellen (Hauptmenü -> Einstellung -> Planung (Main Menu->Setting->Schedule)) und die zeitgeplante Aufnahme im Menü Manuelle Aufnahme wählen (Hauptmenü -> Erweitert -> Manuelle Aufnahme (Main Menu->Advance->Manual Record)).
- Sperre (Latch): Hier stellen Sie die korrekte Verzögerung ein. Der Wert reicht von 10 bis 300 Sekunden. Das System verzögert die Alarmabschaltung automatisch um die eingestellten Sekunden und aktiviert den Ausgang, nachdem ein externer Alarm abgebrochen wurde.
- Tour: Hier aktivieren Sie die Funktion Tour, wenn es zu einem Alarm kommt. Das System unterstützt 1/8-Fenster-Tour. Bitte beachten Sie, dass die Toureinstellung hier die höhere Priorität als die Toureinstellung im Displaymenü hat. Sind beide Touren aktiviert, kann das System doe Alarmtour aktivieren, wie hier eingestellt, wenn es zu einem Alarm kommt. Gibt es keinen Alarm, implementiert das System die Toureinstellung im Displaymenü.
- Foto (Snapshot): Das System den entsprechenden Kanal aufnehmen, wenn es zu einem Alarm kommt. Bitte beachten Sie, dass das Aktivierungsfoto eine höhere Priorität hat, als das zeitgeplante Foto. Sind beide Typen gleichzeitig aktiviert, löst das System das Aktivierungsfoto aus, wenn es zu einem Alarm kommt, anderenfalls nur das zeitgeplante Foto.
- Video-Matrix (Video matrix): Haken Sie das Kästchen ab, um diese Funktion zu aktivieren. Wenn es zu einem Alarm kommt, zeigt der SPOT-Ausgang den Geräte-Videoausgang an. Das Video (1-Fenster-Tour) vom alarmaktivierten Kanal, der im Menüpunkt Aufnahme Kanal gewählt wurde, wird angezeigt.
- Summer (Buzzer): Markieren Sie das Symbol zur Aktivierung dieser Funktion. Der Summer ertönt, wenn es zu einem Alarm kommt.
- Protokoll (Log): Haken Sie das Kästchen ab, damit das System das lokale Alarmprotokoll aufzeichnet.
- Sprachaufforderungen (Voice prompts): Haken Sie das Kästchen ab, um die Audioübertragungsfunktion zu aktivieren. Wählen Sie hier die spezifizierte Audiodatei. Das System spielt die Audiodatei ab, sobald es zu dem entsprechenden Ereignis kommt.

**Bitte beachten Sie, dass Netzwerkalarm bedeutet, dass das Alarmsignal von TCP/IP kommt. Mit NET SDK aktivieren Sie den Netzwerkalarm. Verglichen mit den lokalen Alarm gibt es keine Typ-, Zauder- und Alarm-Uploadfunktion.** 

Markieren Sie das Symbol (b), um die entsprechende Funktion zu wählen. Nach Beendigung der Einstellungen

klicken Sie auf Speichern, das System kehrt in das vorherige Menü zurück.

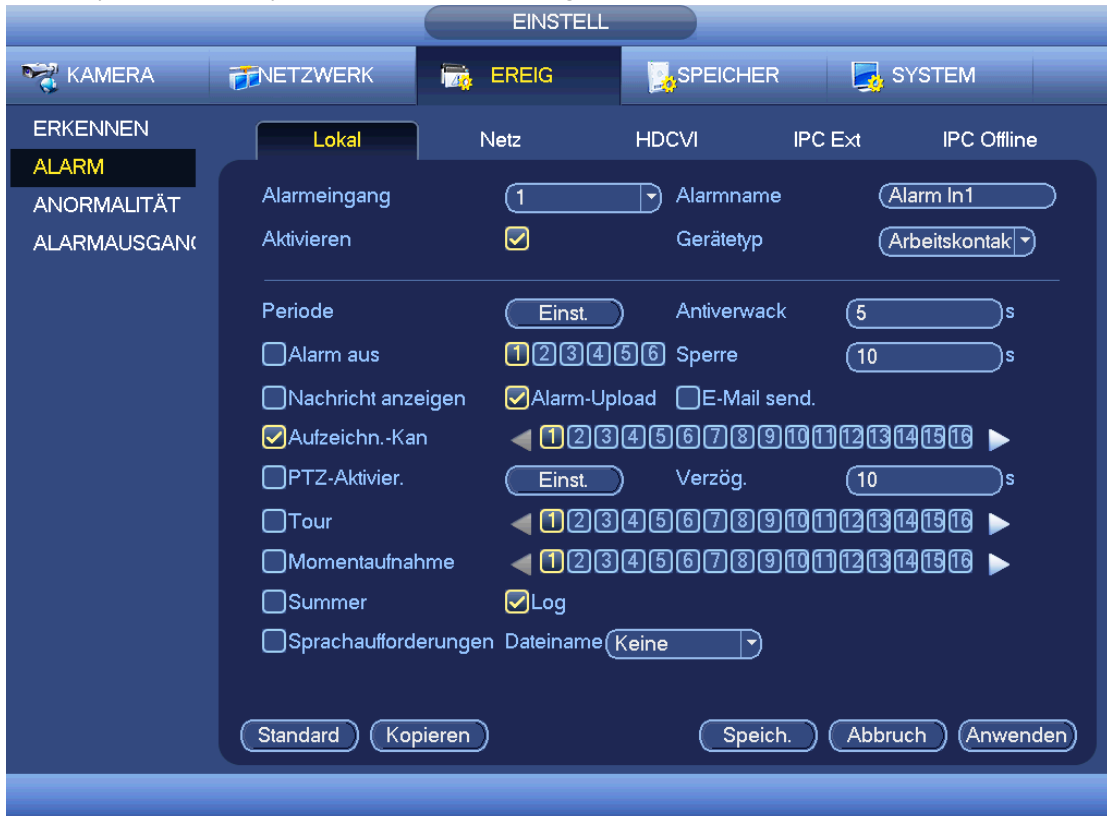

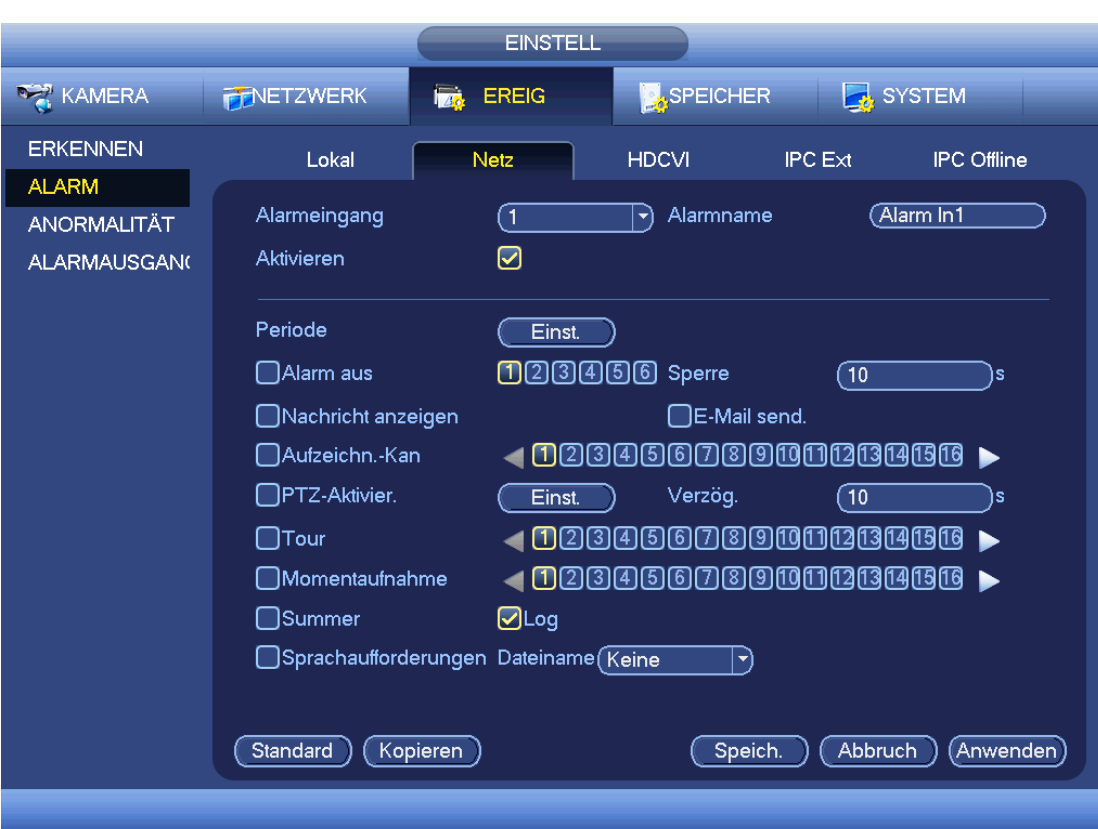

# <span id="page-213-0"></span>Abbildung 4-160

# <span id="page-213-2"></span>Abbildung 4-161

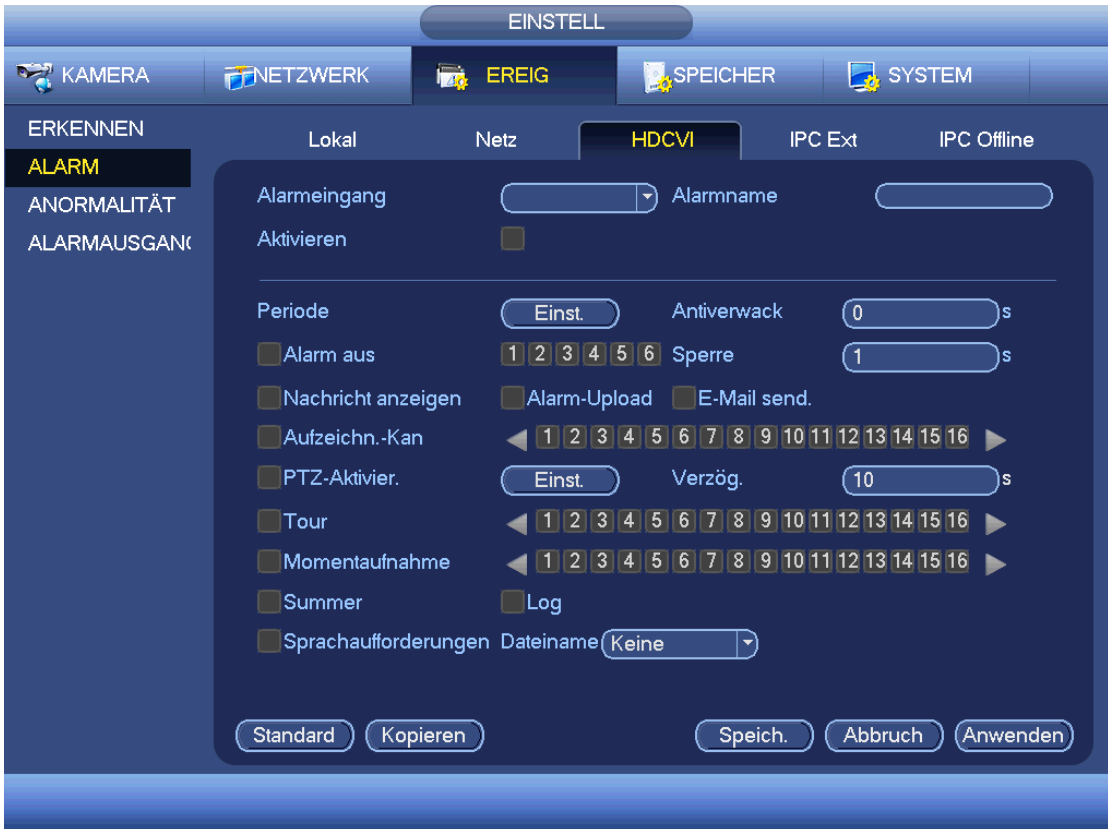

<span id="page-213-1"></span>Abbildung 4-162

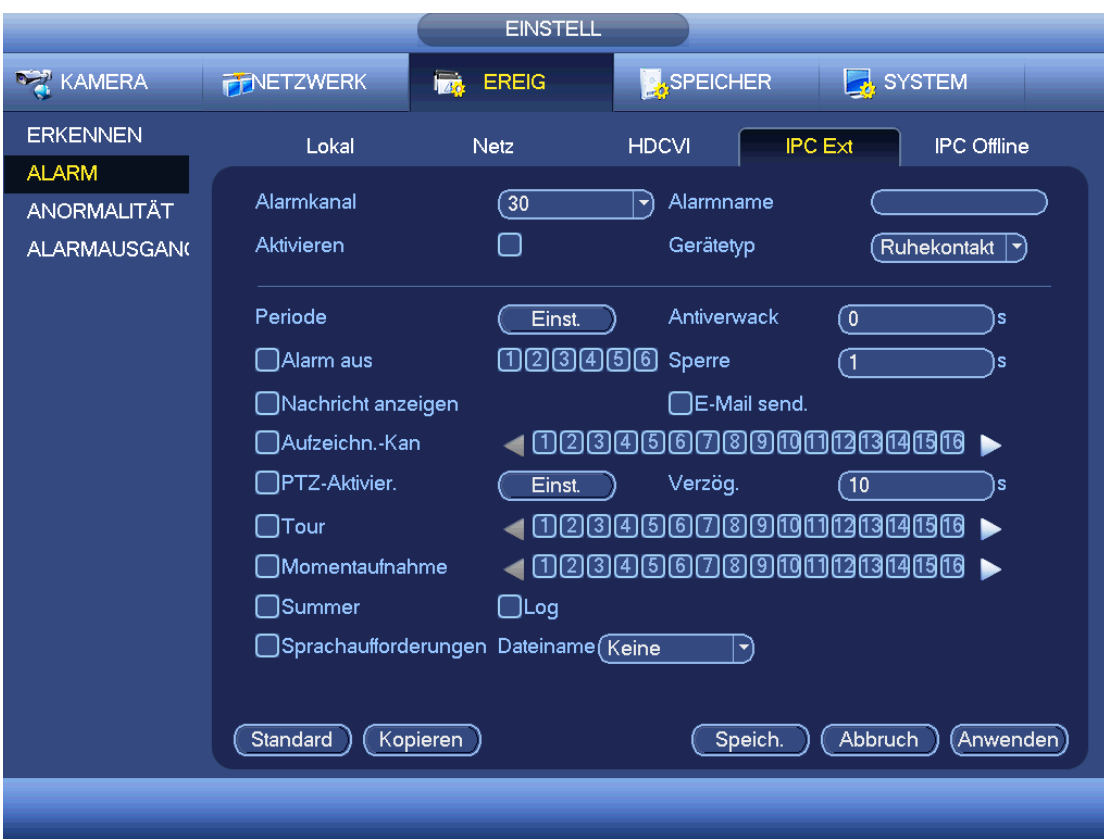

Abbildung 4-163

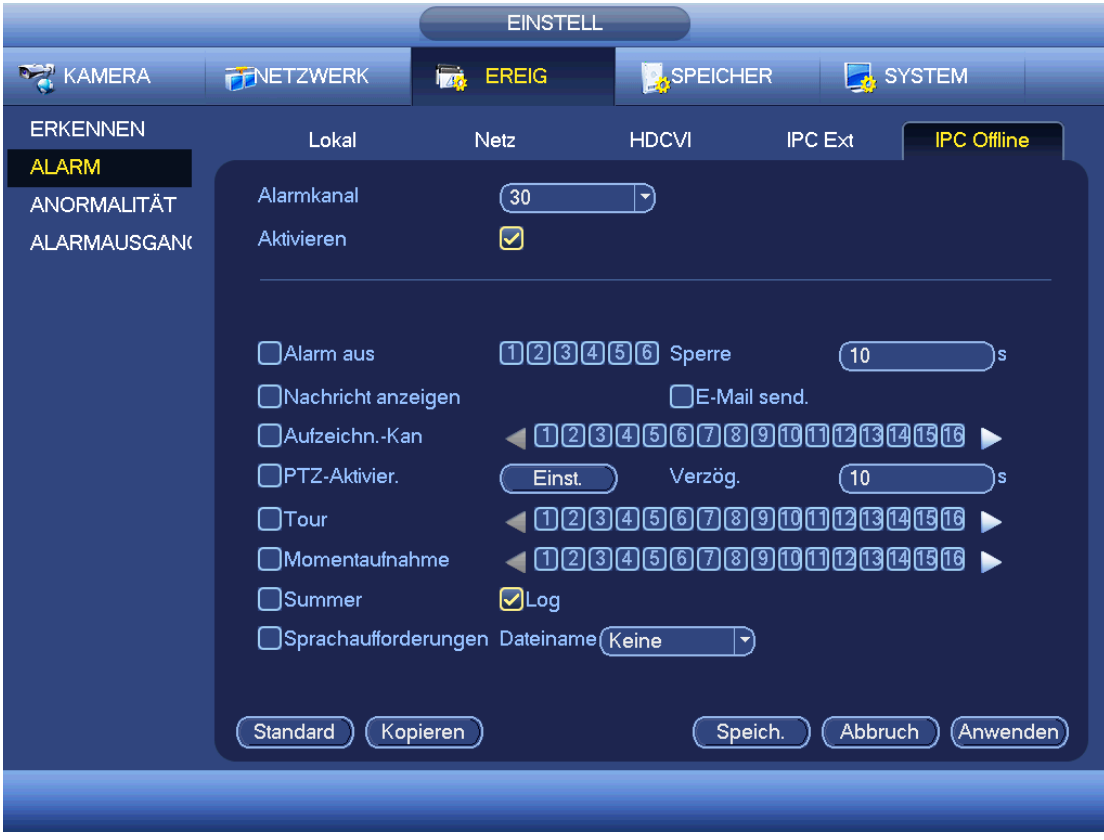

<span id="page-214-0"></span>Abbildung 4-164

|                                                                                                    |                                                                                                    | PTZ-Aktivier.                                                                                                    |                                                                                                    |
|----------------------------------------------------------------------------------------------------|----------------------------------------------------------------------------------------------------|----------------------------------------------------------------------------------------------------|----------------------------------------------------------------------------------------------------|
| CAM <sub>1</sub><br>CAM <sub>3</sub><br>CAM <sub>5</sub><br>CAM <sub>7</sub><br>CAM <sub>9</sub><br><b>CAM 11</b>               | Keine<br>$\mathbf 0$<br>ㄱ)<br>Keine<br>$\overline{\mathbf{0}}$<br>ㄱ)<br>Keine<br>$\mathbf{0}$<br>▼)<br>Keine<br>⊣<br>$\theta$<br>Keine<br>$\mathbf{0}$<br>▼)<br>Keine<br>$\boldsymbol{0}$<br>▼) | CAM <sub>2</sub><br>CAM <sub>4</sub><br>CAM <sub>6</sub><br>CAM <sub>8</sub><br><b>CAM 10</b><br><b>CAM 12</b>          | (Keine<br>ㄱ)<br>$\mathbf 0$<br>〔Keine<br>$\alpha$<br>$\blacktriangledown$<br>Keine<br>$\left\lbrack 0\right\rbrack$<br>zj<br>(Keine<br>$\bar{0}$<br>▼<br>∫Keine<br>$\alpha$<br>ᅱ<br>∫Keine<br>$\bar{0}$<br>▼)                                                                                               |
| CAM <sub>13</sub><br><b>CAM 15</b><br>CAM <sub>17</sub><br>CAM <sub>19</sub><br><b>CAM 21</b><br><b>CAM 23</b><br><b>CAM 25</b> | Keine<br>Ō<br>ㄱ)<br>Keine<br>$\alpha$<br>ㄱ)<br>Keine<br>$\theta$<br>ㄱ)<br>Keine<br>Ō,<br>▼)<br>Keine<br>ᅱ<br>$\overline{\mathbf{0}}$<br>Keine<br>0<br>▼)<br>Keine<br>$\mathbf{0}$<br>ㄱ)         | <b>CAM 14</b><br><b>CAM 16</b><br>CAM <sub>18</sub><br><b>CAM 20</b><br><b>CAM 22</b><br><b>CAM 24</b><br><b>CAM 26</b> | Keine<br>Ō<br>$\blacktriangledown$<br><b>Keine</b><br>$\mathfrak{g}$<br>Y)<br>(Keine<br>$\boldsymbol{0}$<br>▼)<br>์Keine<br> 0 <br>ᅱ<br>  開催<br>Keine<br>$\overline{\phantom{a}}$<br>ᅱ<br>(Keine<br>$\mathbf{0}$<br>$\blacktriangledown$<br>(Keine<br>$\left\lbrack 0\right\rbrack$<br>$\blacktriangledown$ |
| <b>CAM 27</b><br><b>CAM 29</b><br><b>CAM 31</b>                                                                                 | Keine<br>$\boldsymbol{0}$<br>▼)<br>Keine<br>$\mathbf{0}$<br>$\blacktriangledown$<br>Keine<br>$\mathbf 0$<br>ᅱ                                                                                   | <b>CAM 28</b><br><b>CAM 30</b><br><b>CAM 32</b><br>OK<br><b>Abbruch</b>                                                 | Keine<br>0)<br>$\blacktriangledown$<br>์Keine<br>$\alpha$<br>ᅱ<br>(Keine<br>$\left( 0 \right)$<br>▼)                                                                                                    |

<span id="page-215-1"></span>Abbildung 4-165

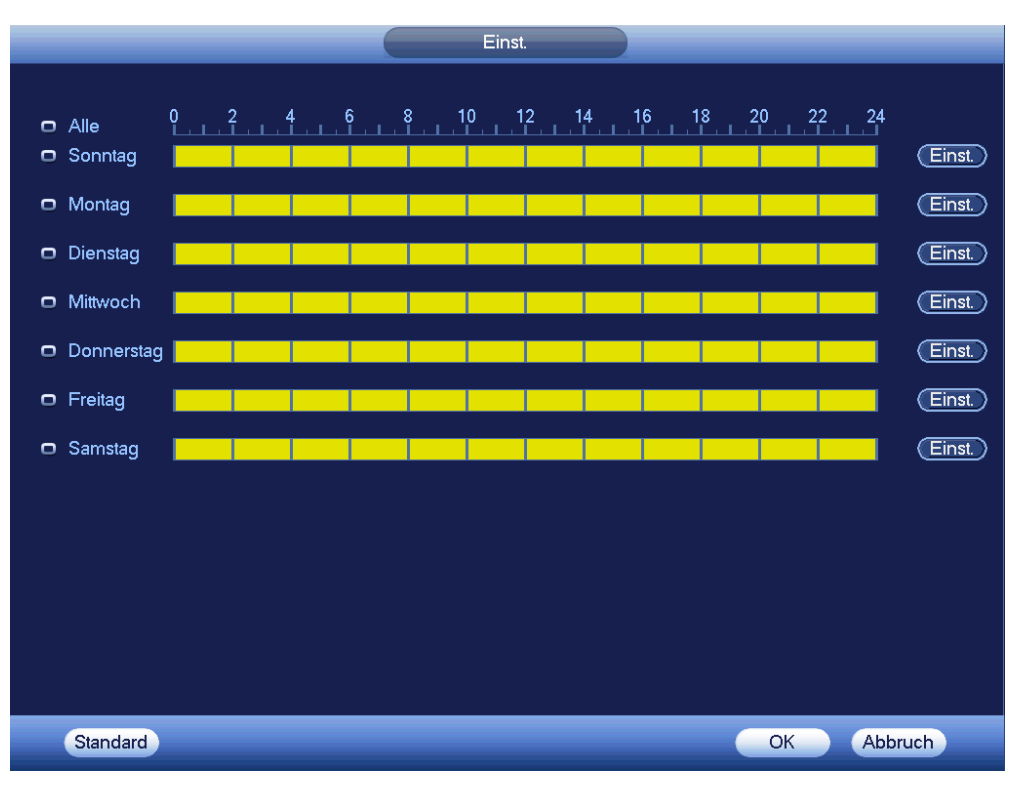

<span id="page-215-0"></span>Abbildung 4-166
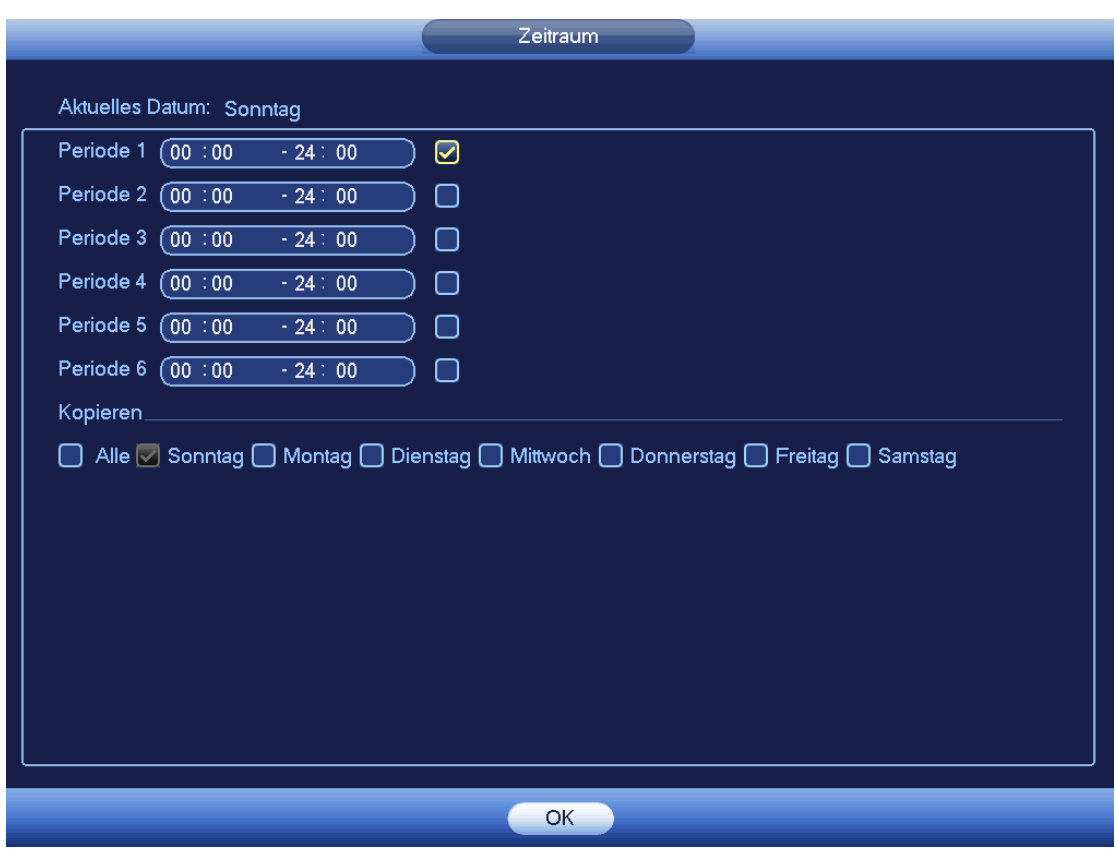

Abbildung 4-167

# 4.11.3.3 Anormalität

Es gibt zwei Typen: Festplatte/Netzwerk (Festplatte/Netzwerk)

- $\Diamond$  Festplatte (HDD): Festplattenfehler, keine Festplatte, kein Speicherplatz. Siehe [Abbildung 4 -168](#page-217-0) und [Abbildung 4 -169.](#page-218-1)
- $\Diamond$  Netzwerk (Network): Getrennt, IP-Konflikt, MAC-Konflikt, Ungültige Anmeldung. Siehe Abbildung [4 -170](#page-218-0) und [Abbildung 4 -171.](#page-219-0)
- Alarmausgang (Alarm output): Wählen Sie den Alarmausgang (Mehrfachauswahl).
- Weniger als (Less than): Das System alarmiert Sie, wenn der Speicherplatz der Festplatte kleiner als der hier eingestellte Grenzwert ist (nur Festplatten ohne Speicherplatztyp).
- Sperre (Latch): Hier stellen Sie die entsprechende Verzögerungszeit ein. Der Wert reicht von 1s-300s. Das System verzögert die Alarmabschaltung automatisch um die eingestellten Sekunden und aktiviert den Ausgang, nachdem ein externer Alarm abgebrochen wurde.
- Versuch(e) (Attempt(s): Hier stellen Sie die Anmeldeversuche ein. Überschreiten die Anmeldeversuche den hier eingestellten Grenzwert, wird das aktuelle Konto gesperrt. Diese Funktion ist nur für ungültige Anmeldungen.
- Sperrzeit (Lock time): Hier stellen Sie die Kontosperrzeit ein, wenn die Anmeldeversuche den eingestellten Grenzwert überschreiten. Diese Funktion ist nur für ungültige Anmeldungen.
- Nachricht anzeigen (Show message): Das System zeigt die Alarmnachricht auf dem lokalen Bildschirm an, wenn es zu einem Alarm kommt.
- Alarm-Upload (Alarm upload): Das System kann das Alarmsignal auf das Netzwerk hochladen (einschließlich Alarmcenter) wenn diese Funktion aktiviert ist. Für die Ereignisse Trennen, IP-Konflikt und MAC-Konflikt ist diese Funktion ungültig.
- E-Mail senden (Send email): Das System kann Sie mit einer E-Mail alarmieren, wenn es zu einem Alarm kommt.
- Summer (Buzzer): Markieren Sie das Symbol zur Aktivierung dieser Funktion. Der Summer ertönt, wenn es zu einem Alarm kommt.
- Protokoll (Log): Haken Sie das Kästchen ab, damit das System das Netzwerkereignisprotokoll aufzeichnet.
- Sprachaufforderungen (Voice prompts): Haken Sie das Kästchen ab, um die Audioübertragungsfunktion zu aktivieren. Wählen Sie hier die spezifizierte Audiodatei. Das System spielt die Audiodatei ab, sobald es zu dem entsprechenden Ereignis kommt.

<span id="page-217-0"></span>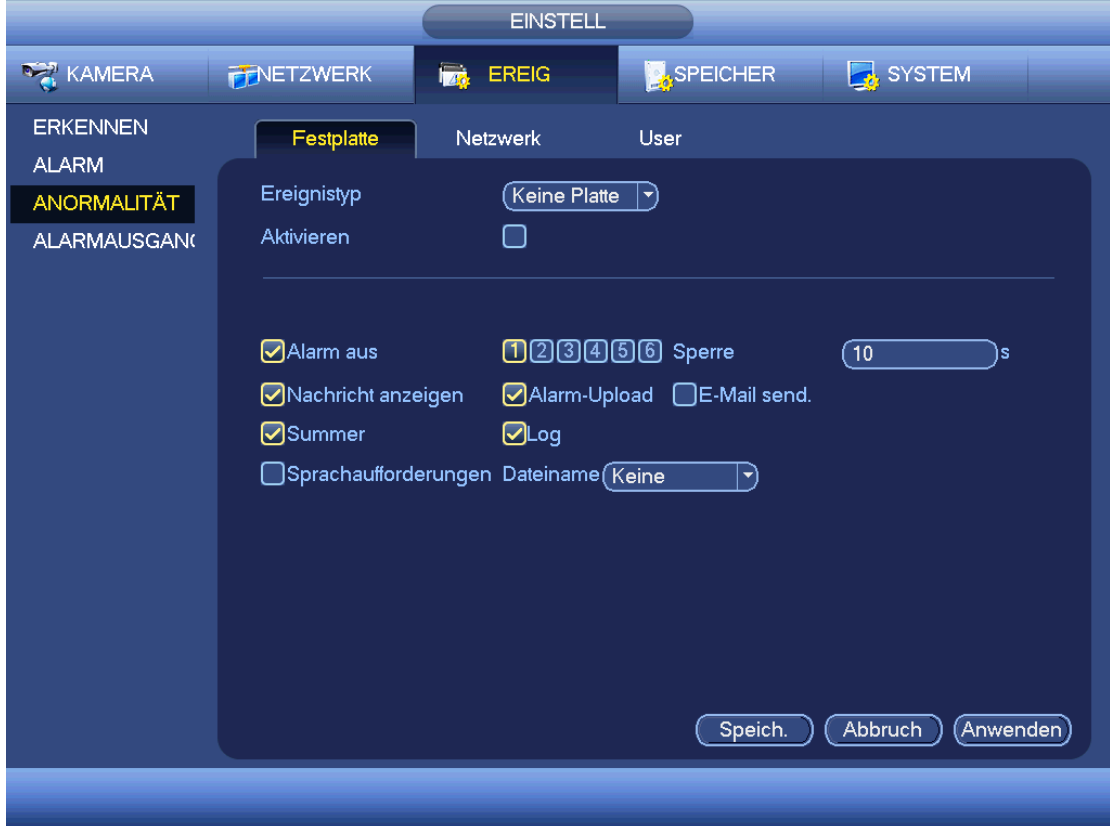

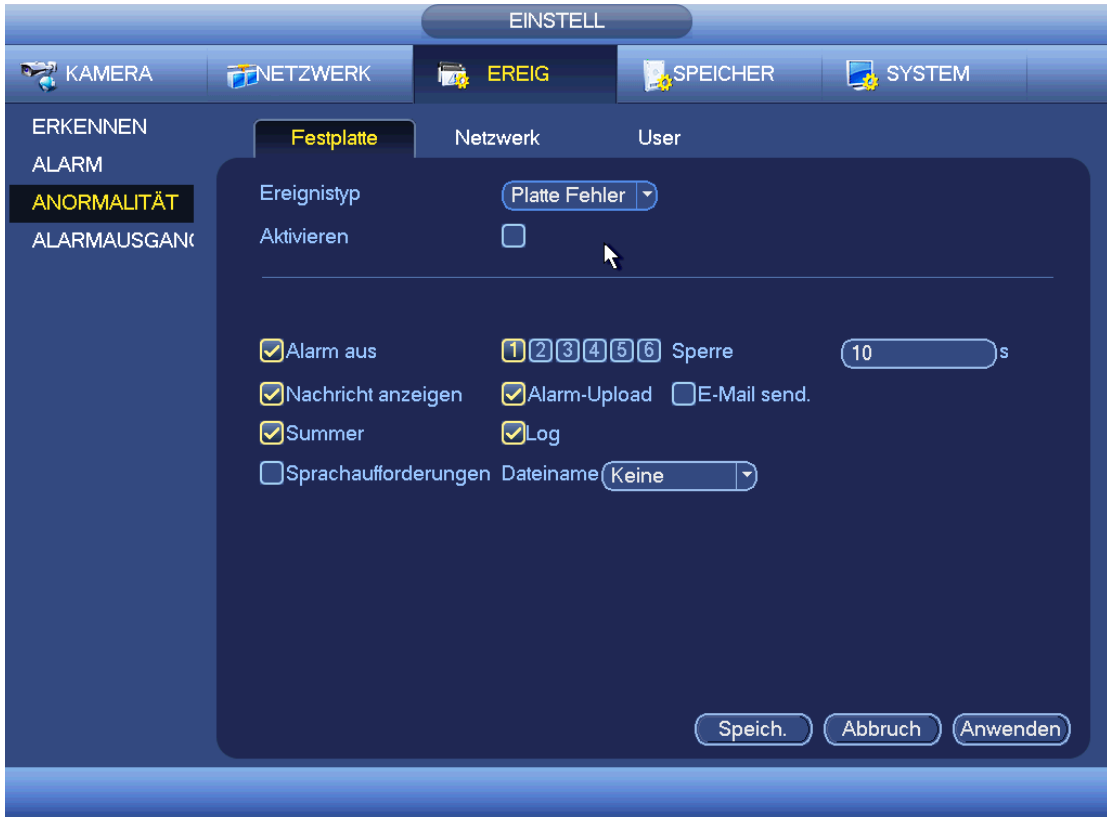

<span id="page-218-1"></span>Abbildung 4-169

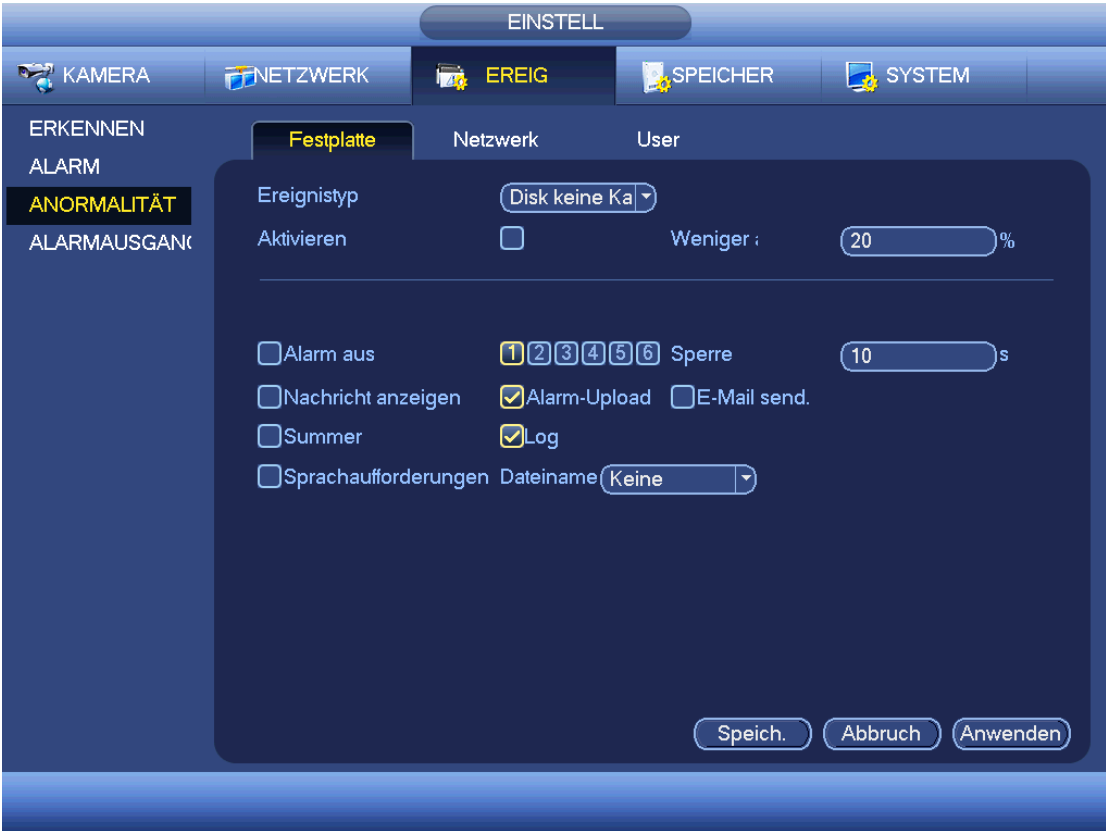

<span id="page-218-0"></span>Abbildung 4-170

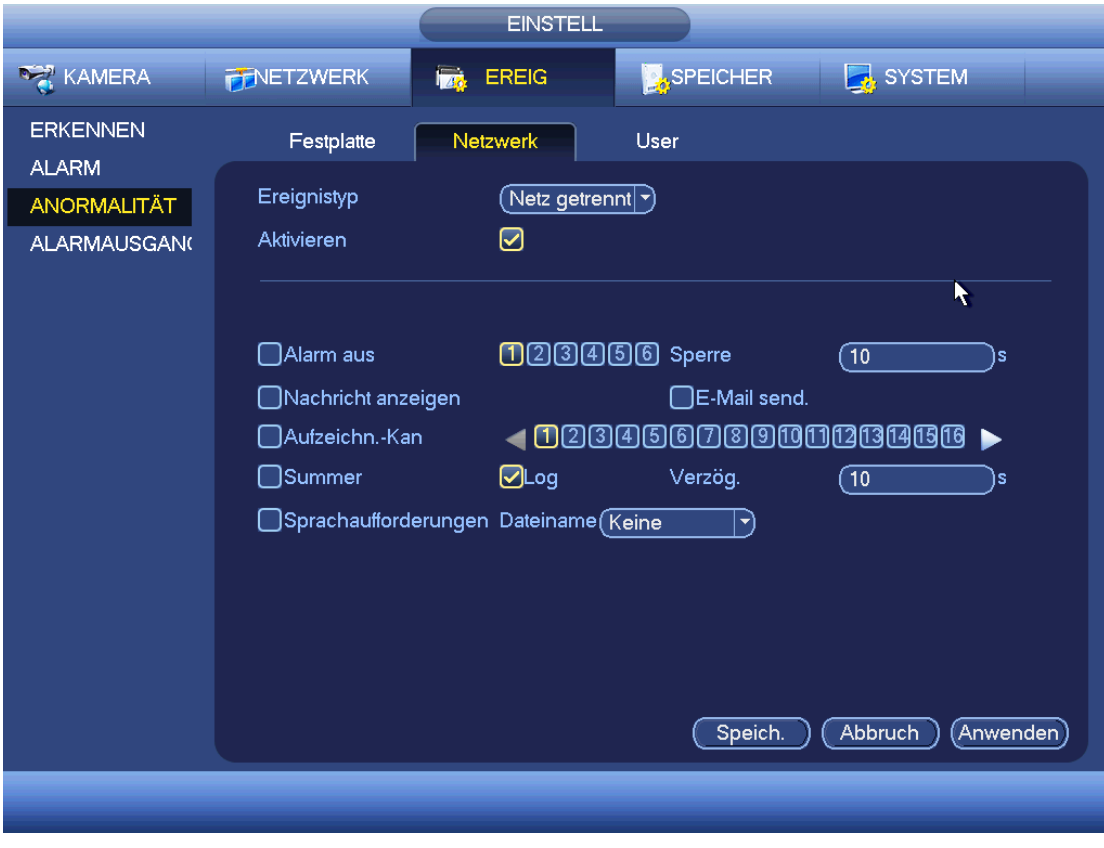

<span id="page-219-0"></span>Abbildung 4-171

# 4.11.3.4 Alarmausgang

Hier stellen Sie den korrekten Alarmausgang wie Planung, manuell ein.

Markieren Sie (b), um den entsprechenden Alarmausgang zu wählen.

Nach Beendigung der Einstellungen klicken Sie auf OK, das System kehrt in das vorherige Menü zurück. Sieh[e](#page-220-0) [Abbildung 4 -172.](#page-220-0)

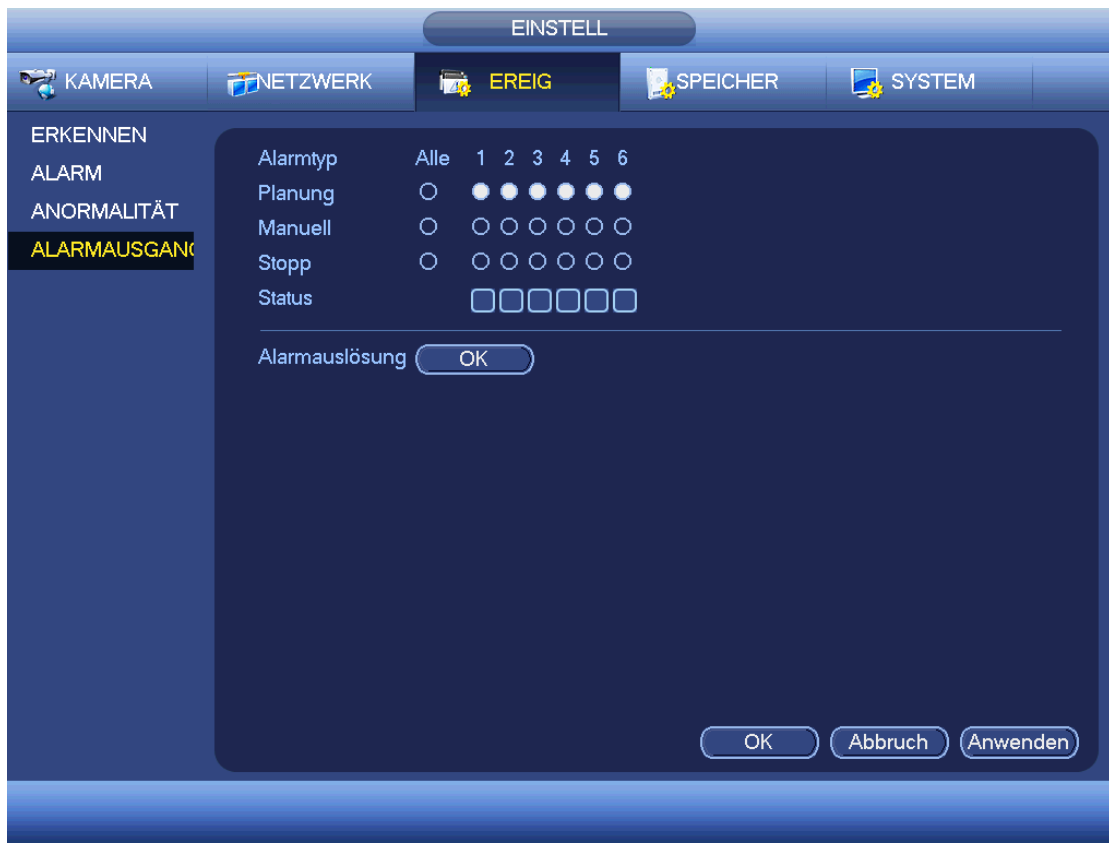

<span id="page-220-0"></span>Abbildung 4-172

## **4.11.4 Speicher**

## 4.11.4.1 Planung

4.11.4.1.1 Aufnahme

#### **Hinweis:**

Sie müssen die korrekten Rechte für die nachfolgenden Operationen haben. Vergewissern Sie sich, dass die Festplatten korrekt installiert sind.

Nach dem Hochfahren des Systems befindet es sich im standardmäßigen 24-Stundenmodus. Sie können Aufnahmetyp und -zeit im Menü Planung einstellen.

Im Hauptmenü navigieren Sie von Einstellung -> Speicher -> Planung (Setting -> Storage -> Schedule) in das Menü Planung (Schedule). Siehe [Abbildung 4 -176.](#page-223-0)

**Bitte beachten Sie, dass Sie zunächst zu Hauptmenü -> Einstellung -> System -> Allgemein -> Urlaub (Main menu -> Setting -> System -> General -> Urlaub) navigieren müssen, um das Urlaubsdatum zuerst einzustellen, anderenfalls steht kein Menüpunkt Urlaubseinstellung zur Verfügung.**

- Kanal: Wählen Sie zunächst die Kanalnummer. Wählen Sie "Alle" (all), wenn Sie die Einstellung für alle Kanäle vornehmen möchten.
	- : Symbol Sync-Verbindung. Wählen Sie mehrerer Daten, um alle abgehakten Elemente

gleichzeitig zu bearbeiten. Das Symbol wird nun als **angezeigt.** 

: Klicken Sie auf den Menüpunkt, um einen Aufnahmetyp von einem Zeitraum zu löschen.

- Aufnahmetyp (Record Type): Haken Sie das Kästchen ab, um den entsprechenden Aufnahmetyp zu wählen. Es gibt fünf Typen: Regulär/MD (Bewegungserkennung)/Alarm/MD&Alarm/Intelligent (Regular/MD (motion detect)/Alarm/MD&Alarm/Intelligent).
- Wochentag (Week day): Es gibt acht Optionen: von Sonntag bis Samstag und Alle.
- Urlaub (Holiday): Hier stellen Sie Urlaub ein. Bitte beachten Sie, dass Sie in das Menü Allgemein navigieren müssen (Hauptmenü -> System -> Allgemein (Main menu -> System -> General)), um Urlaub zunächst hinzuzufügen. Anderenfalls wird dieser Menüpunkt nicht angezeigt.
- Voraufnahme (Pre-record): Das System kann das Video aufnehmen, bevor das Ereignis in die Datei aufgenommen wird. Der Wert reicht von 1 bis 30 Sekunden, abhängig vom Bitstream.
- Redundanz (Redundancy): Das System unterstützt die redundante Backupfunktion. Markieren Sie Redundanz, um diese Funktion zu aktivieren. Bitte beachten Sie, dass Sie vor der Aktivierung dieser Funktion wenigstens eine Festplatte als redundant einstellen müssen. (Hauptmenü -> Einstellung -> Speicher -> Festplattenmanager (Main menu -> Setting -> Storage -> HDD Manager)). **Bitte beachten Sie, dass diese Funktion ungültig ist, wenn es nur eine Festplatte gibt.**
- ANR: Haken Sie das Kästchen ANR ab, damit kann der DVR automatisch aufnehmen, wenn die Netzwerkkamera offline ist. Hier stellen Sie den Aufnahmezeitraum ein. **Vergewissern Sie sich, dass die angeschlossene Kamera die ANR-Funktion unterstützt.**
- Zeitraum einstellen (Period setup): klicken Sie auf **Route hinter einem Datum oder einem Feiertag**, damit

wird das Menü wie in [Abbildung 4 -177](#page-223-1) angezeigt. Es gibt vier Aufnahmetypen: regulär (regular), Bewegungserkennung (MD) (motion detection (MD)), Alarm (Alarm), MD & Alarm (MD & alarm). Folgen Sie den nachstehenden Schritten zur manuellen Einstellung des Zeitraums.

 $\diamondsuit$  Wählen Sie den einzustellenden Kanal. Siehe Abbildung 4-173.

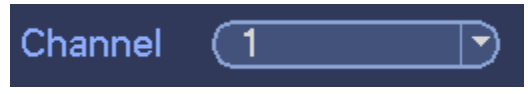

#### <span id="page-221-1"></span>Abbildung 4-173

 $\Diamond$  Aufnahmetyp einstellen. Siehe Abbildung 4-174.

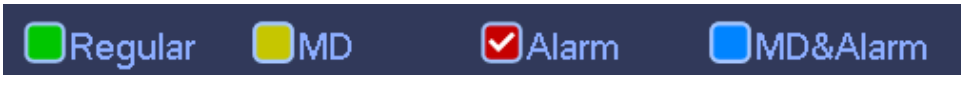

<span id="page-221-0"></span>Abbildung 4-174

 $\diamondsuit$  Stellen Sie den Aufnahmezeitraum manuell ein. Es gibt sechs Zeiträume pro Tag. Siehe Abbildung [4 -175.](#page-222-0)

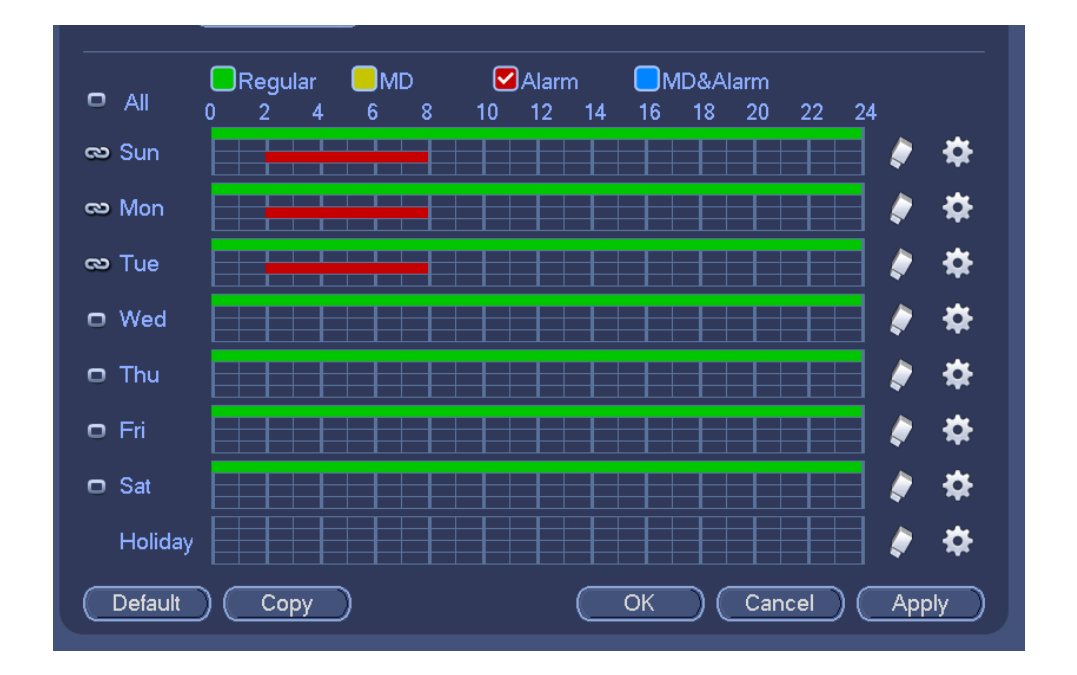

<span id="page-222-0"></span>Abbildung 4-175

Markieren Sie das Symbol (b), um die entsprechende Funktion zu wählen. Nach Beendigung der Einstellungen

klicken Sie auf Speichern, das System kehrt in das vorherige Menü zurück.

Die Farbbalken dienen als Referenz. Grün steht für reguläre Aufnahme, Gelb für Bewegungserkennung und Rot für Alarmaufnahme. Weiß bedeutet, dass MD und Alarmaufnahme gültig sind. Nach dem Einstellen der Aufnahme im Fall von Bewegungserkennung und Alarm, nimmt das System nicht auf, wenn keine Bewegungserkennung oder ein Alarm vorliegt.

|                                                     |                                                        |                         | <b>EINSTELL</b>      |              |                   |          |            |                  |
|-----------------------------------------------------|--------------------------------------------------------|-------------------------|----------------------|--------------|-------------------|----------|------------|------------------|
| <b>A KAMERA</b>                                     | <b>FINETZWERK</b>                                      | <b>TAG EREIG</b>        |                      |              | <b>A</b> SPEICHER |          | SYSTEM     |                  |
| <b>PLANUNG</b><br><b>ERWEITERT</b><br>AUFZEICHN.    | Aufzeichn.<br>Kanal<br>Π<br>$\blacktriangledown$       | Voraufnahn <sup>4</sup> | Momentaufnahme<br>)s |              | $\Box$ Redundanz  |          |            |                  |
| <b>HDD VERWALTE</b>                                 | $\Box$ Alle                                            | Regulär                 | $\square$ MD         | <b>Alarm</b> |                   | MD&Alarm |            |                  |
| <b>QUOTENEINSTE</b><br>HDD-ERKENNUN<br><b>ISCSI</b> | 0<br>□ Sonntag<br>O Montag<br>O Dienstag<br>O Mittwoch | $\overline{2}$<br>4     | 6<br>8               | 12<br>10     | 14<br>16          | 18<br>20 | 22<br>24   | ✿<br>✿<br>⋫<br>✿ |
|                                                     | Donnerstag<br>O Freitag                                |                         |                      |              |                   |          |            | ✿<br>✿           |
|                                                     | □ Samstag<br>Standard                                  | Kopieren                |                      |              | OK                | Abbruch  | (Anwenden) | ⋫                |

<span id="page-223-1"></span><span id="page-223-0"></span>Abbildung 4-176

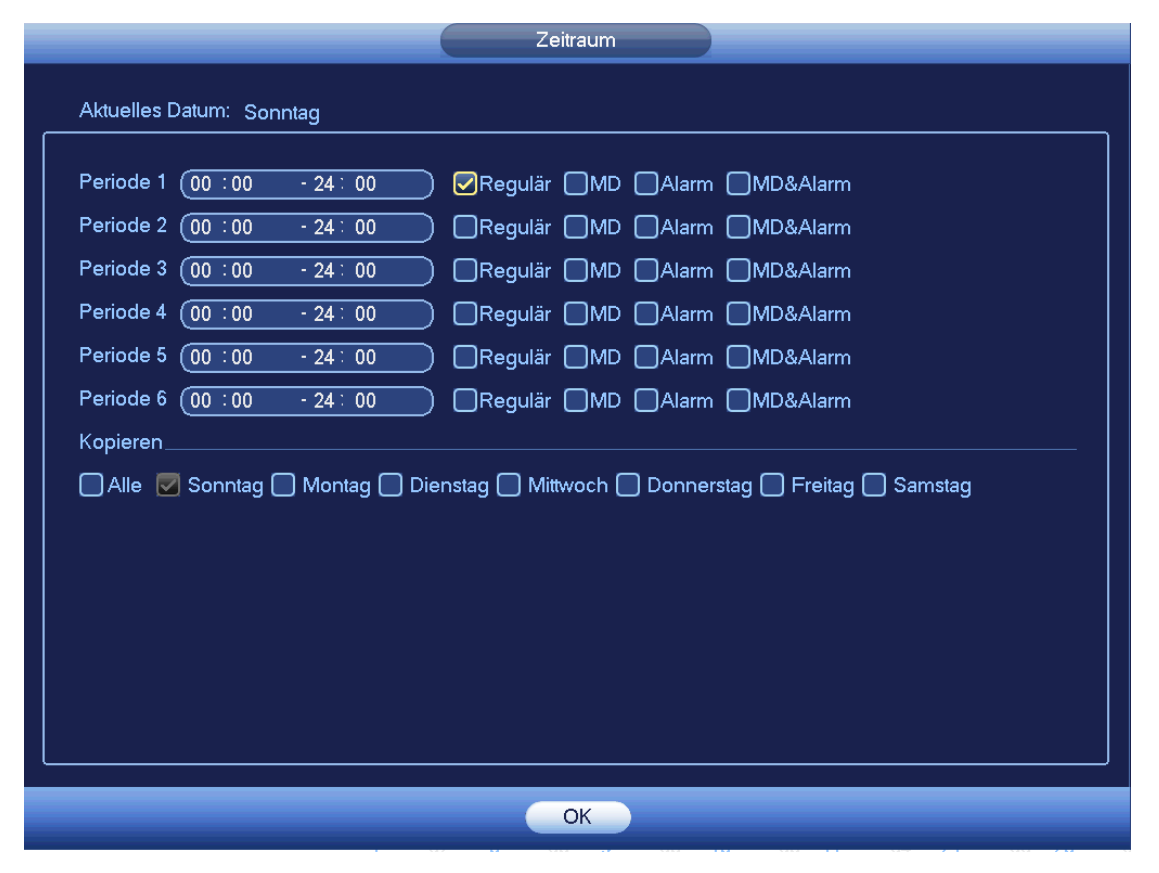

Abbildung 4-177

#### 4.11.4.1.1.1 Schnelleinstellung

Die Kopierfunktion ermöglicht das Kopieren einer Kanaleinstellung zu einem anderen Kanal. Nach Einstellung von Kanal 1, klicken Sie auf Kopieren, um in das Menü [Abbildung 4 -178](#page-224-0) zu navigieren. Der aktuelle Kanalname wird grau angezeigt, wie Kanal 1. Nun wählen Sie den einzufügenden Kanal wie Kanal 5/6/7. Möchten Sie die aktuelle Einstellung von Kanal 1 für alle Kanäle speichern, so klicken Sie auf das erste Kästchen "ALLE" (ALL). Klicken Sie auf OK, um die Kopiereinstellung zu speichern. Klicken Sie im Kopiermenü auf OK, um die Kopierfunktion auszuführen.

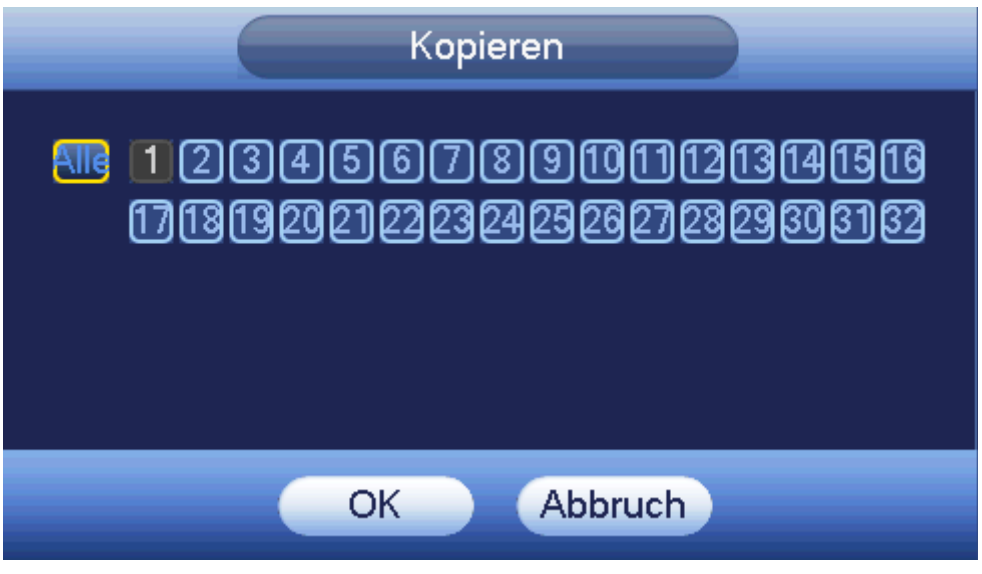

<span id="page-224-0"></span>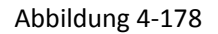

#### 4.11.4.1.1.2 Redundanz

Redundanz ermöglicht die Speicherung der Aufnahmedatei auf mehreren Laufwerken. Bei Schäden an einer Datei auf einem Laufwerk, haben Sie eine Ersatzdatei auf einem anderen Laufwerk. Mit dieser Funktion gewährleisten Sie Datenverlässlichkeit und Datensicherheit.

- Im Hauptmenü navigieren Sie zu Einstellung -> Speicher -> Planung (Setting->Storage-> Schedule), um Redundanz zu markieren und um diese Funktion zu aktivieren.
- Im Hauptmenü navigieren Sie zu Hauptmenü -> Einstellung -> Speicher -> Festplattenmanager (Main menu- >Setting->Storage->HDD Manager,), um eine oder mehrere Laufwerke als redundant einzustellen. Treffen Sie Ihre Auswahl in der Aufklappliste. Das System überschreibt automatisch alte Dateien, sobald die Festplatte voll ist.

Bitte beachten Sie, dass nur Lese-/Schreib-Laufwerke oder schreibgeschützte Laufwerke Dateien sichern können und die Dateisuchfunktion unterstützen, daher müssen Sie wenigstens ein Laufwerk schreibgeschützt einstellen, anderenfalls kann kein Video aufgenommen werden.

#### **Hinweis**

#### **Über Redundanzeinstellung:**

- Nimmt der aktuelle Kanal nicht auf, so wird die aktuelle Einstellung aktiviert, wenn der Kanal die Aufnahme das nächste Mal startet.
- Nimmt der aktuelle Kanal gerade auf, so wird die aktuelle Einstellung unverzüglich aktiviert, die aktuelle Datei wird verpackt und formt eine Datei, dann beginnt das System mit der Aufnahme, wie Sie es gerade eingestellt haben.

Nachdem alle Einstellungen vorgenommen wurden, klicken Sie auf Speichern, das System kehrt in das vorherige Menü zurück.

#### **Wiedergabe oder Suche im redundanten Laufwerk.**

Es gibt zweierlei Methoden zur Wiedergabe oder Suche im redundanten Laufwerk.

- Stellen Sie das redundante Laufwerk als schreibgeschützt oder Lesen-/Schreiben-Laufwerk ein (Hauptmenü -> Einstellung -> Speicher -> Festplattenmanager (Main menu->Setting->Storage->HDD Manager)). Das System muss rebooten, um die Einstellung zu übernehmen. Nun können Sie die Datei im redundanten Laufwerk suchen oder wiedergeben.
- Entfernen Sie die Festplatte und schließen Sie sie an einem anderen PC an.

#### <span id="page-225-1"></span>4.11.4.1.2 Foto

4.11.4.1.2.1 Planung Momentaufnahme

- Im Vorschaumenü rechtsklicken Sie und wählen Sie Manuell -> Aufnahme (Manual -> Record) oder navigieren Sie im Hauptmenü zu Einstellung -> Speicher -> Aufnahme (Setting->Storage->Reco[rd\) und](#page-225-0)  haken Sie das Kästchen zur Aktivierung der Fotofunktion der entsprechenden Kanäle ab. Siehe [Abbildung 4 -179.](#page-225-0)
- In Hauptmenü navigieren Sie zu Einstellung ->Kamera -> Kodieren -> Momentaufnahme (Setting -> Camera -> Encode -> Snapshot), hier geben Sie den Fotomodus als regulär, Bildgröße, Bildqualität und Foto Frequenz ein. Siehe [Abbildung 4 -180.](#page-226-1)
- Im Hauptmenü navigieren Sie zu Einstellung -> Kamera -> Kodieren -> Planung (Setting->Camera- >Encode->Schedule), um die Fotofunktion zu aktivieren. Siehe Menü rechts [Abbildung 4 -181.](#page-226-0)

Detaillierte Informationen entnehmen Sie bitte der nachstehenden Abbildung. **EINSTELL** 

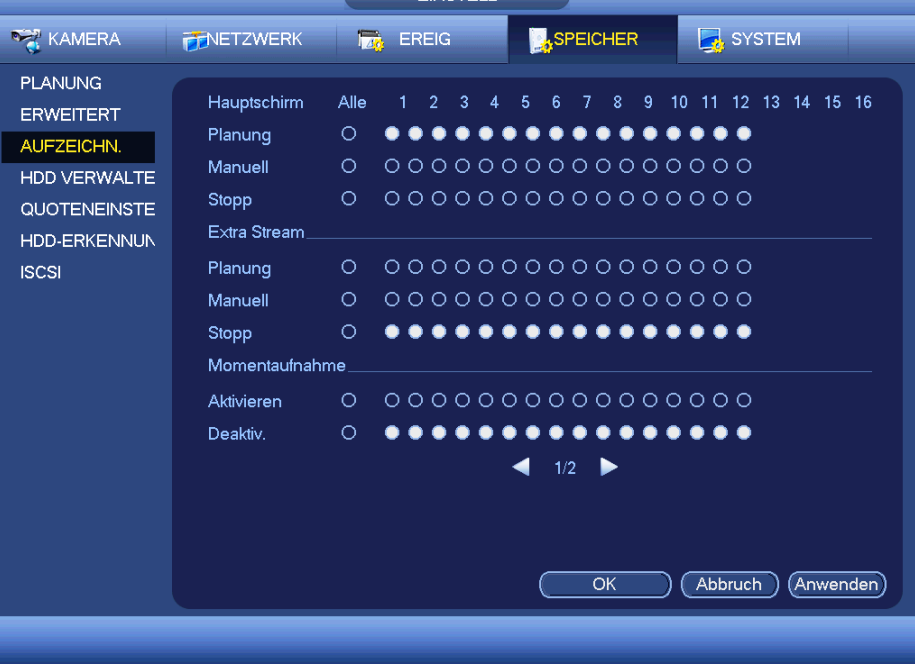

#### <span id="page-225-0"></span>Abbildung 4-179

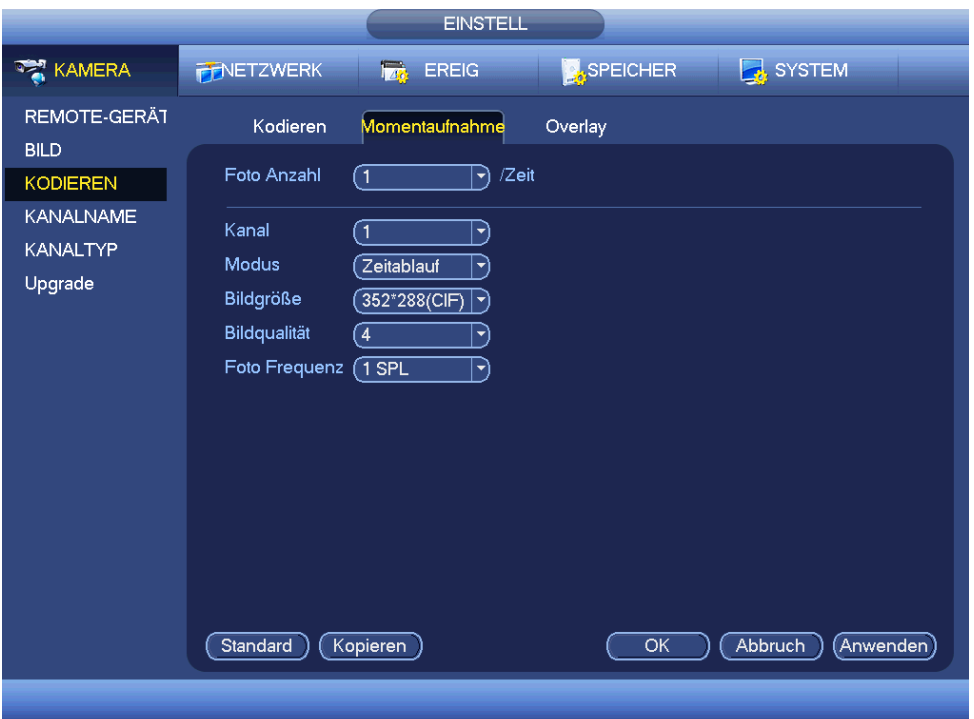

<span id="page-226-1"></span>Abbildung 4-180

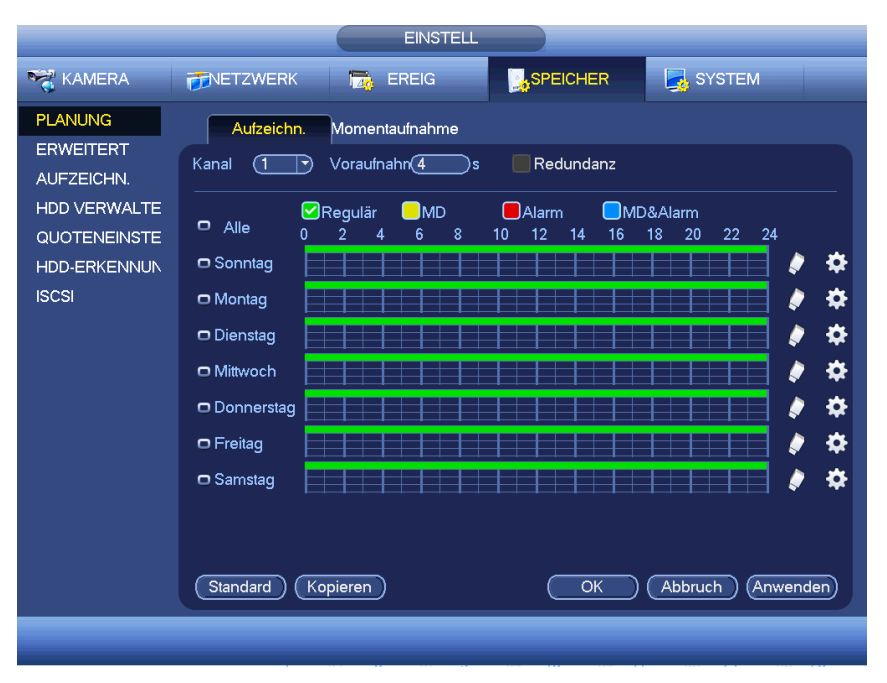

<span id="page-226-0"></span>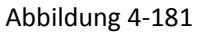

#### <span id="page-226-2"></span>4.11.4.1.2.2 Foto auslösen

Folgen Sie den nachstehenden Schritten zur Aktivierung der Fotofunktion. Nach der Aktivierung der Funktion nimmt das System ein Foto auf, wenn es zu dem entsprechenden Alarm kommt.

 Im Hauptmenü navigieren Sie zu Einstellung -> Kamera -> Kodieren -> Momentaufnahme (Setting -> Camera -> Encode -> Snapshot), hier geben Sie den Fotomodus als Auslösung, Bildgröße, Bildqualität und Foto Frequenz ein. Siehe [Abbildung 4 -182.](#page-227-0)

 Im Hauptmenü navigieren Sie zu Einstellung -> Ereignis -> Erkennen (Setting -> Event -> Detect), um die Fotofunktion für die angegebenen Kanäle zu aktivieren [\(Abbildung 4 -183\)](#page-227-1). Oder navigieren Sie im Hauptmenü zu Einstellung -> Ereignis -> Alarm (Setting -> Event -> Alarm) ([Abbildung 4 -184\)](#page-228-0), um die Fotofunktion für die angegebenen Kanäle zu aktivieren.

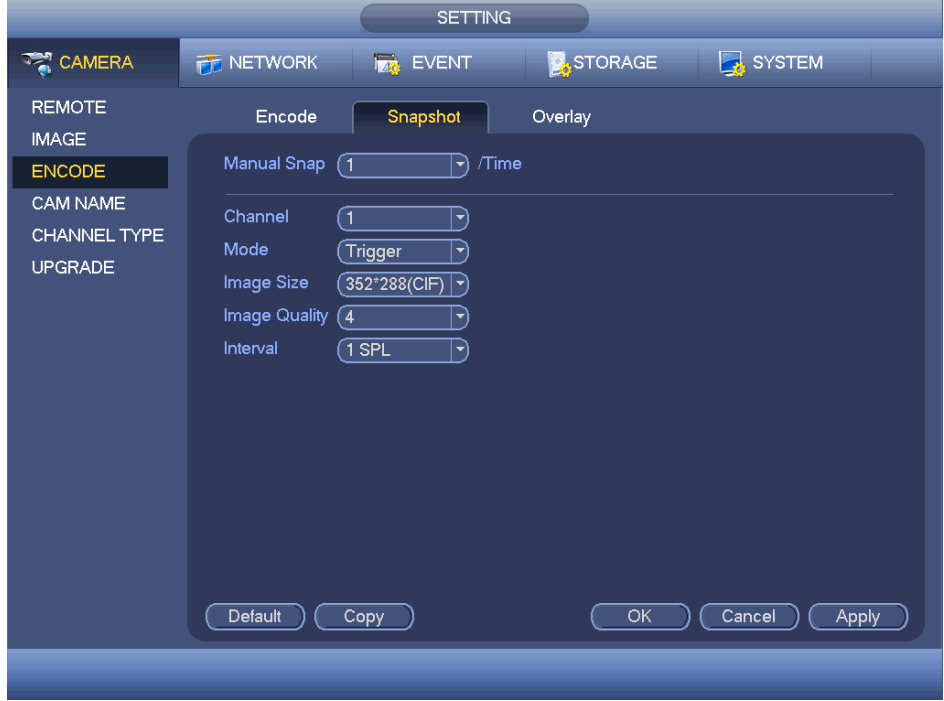

<span id="page-227-0"></span>Abbildung 4-182

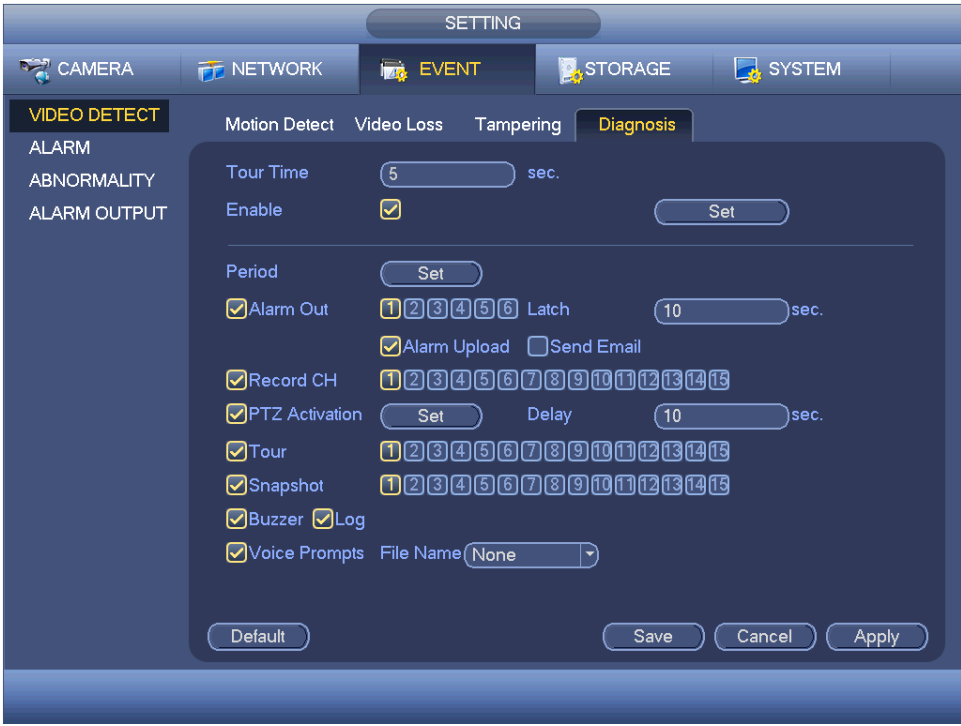

<span id="page-227-1"></span>Abbildung 4-183

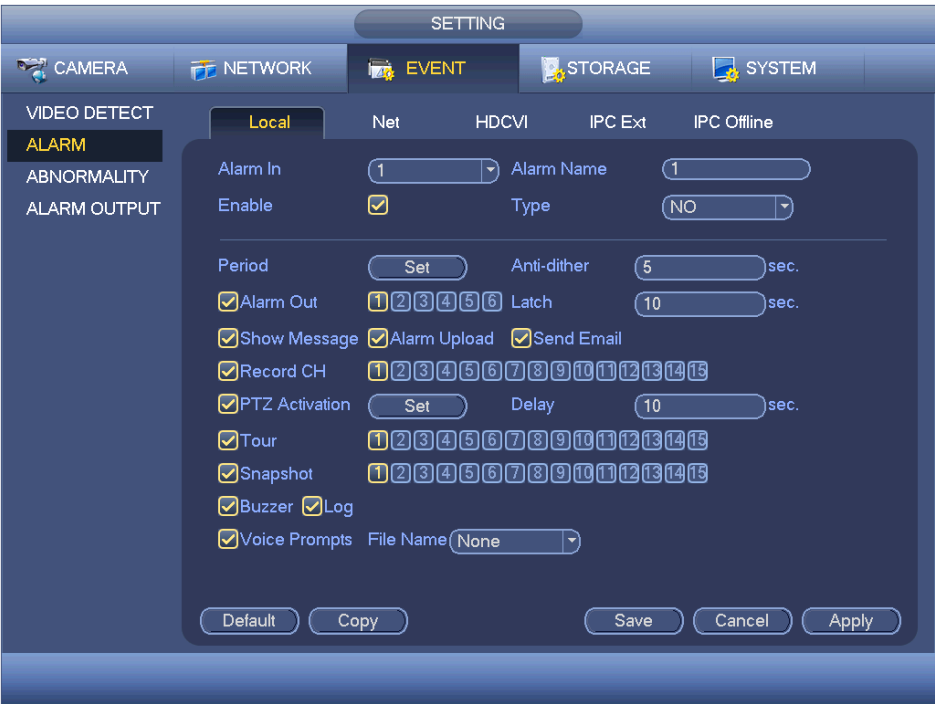

<span id="page-228-0"></span>Abbildung 4-184

### 4.11.4.1.2.3 Priorität

Bitte beachten Sie, dass das Aktivierungsfoto eine höhere Priorität hat, als das zeitgeplante Foto. Sind beide Typen gleichzeitig aktiviert, löst das System das Aktivierungsfoto aus, wenn es zu einem Alarm kommt, anderenfalls nur das zeitgeplante Foto.

#### 4.11.4.1.2.4 Bild-FTP

Im Hauptmenü navigieren Sie zu Einstellung -> Netzwerk -> FTP (Setting -> Network -> FTP), um den FTP-Server einzustellen. Aktivieren Sie die FTP-Funktion und klicken Sie auf Speichern. Siehe [Abbildung 4 -185.](#page-229-0) Starten Sie den entsprechenden FTP-Server.

Aktivieren Sie zunächst zeitgeplantes Foto (Kapitel [4.11.4.1.2.1\)](#page-225-1) oder Aktivierungsfoto (Kapitel [4.11.4.1.2.2\)](#page-226-2), damit das System die Bilddatei auf den FTP-Server hochladen kann.

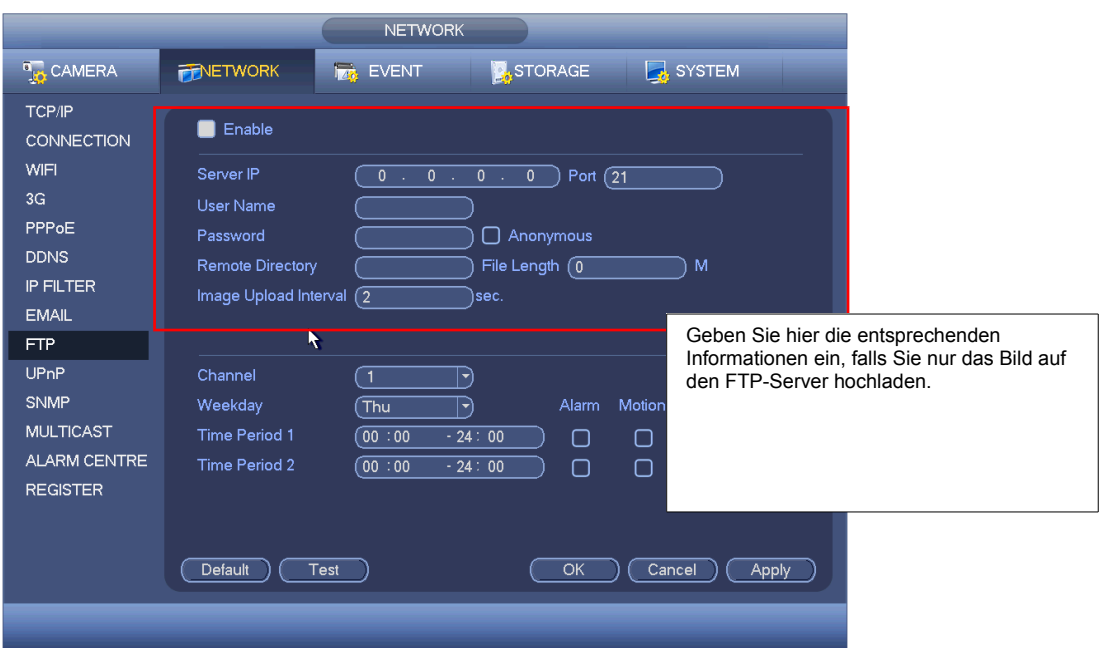

# 4.11.4.2 Festplattenmanager

Hier zeigen Sie das Festplattemanagement an. Siehe [Abbildung 4 -186.](#page-230-0)

Sie sehen den aktuellen Festplattentyp (HDD type), -status (Status), die Kapazität (Capacity) usw. Hierzu gehören Festplatte formatieren und Eigenschaften der Festplatte ändern (Lesen und Schreiben/Schreibgeschützt/Redundanz).

<span id="page-229-0"></span>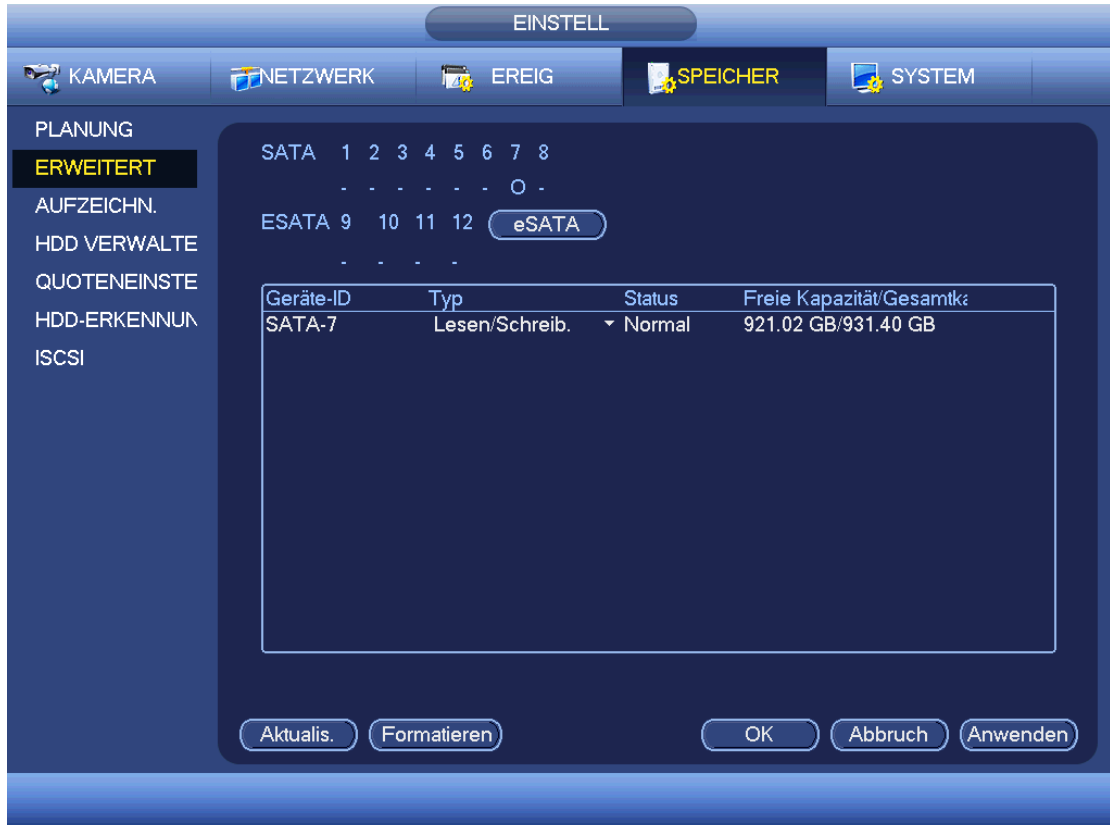

### 4.11.4.3 Aufnahme

<span id="page-230-0"></span>4.11.4.3.1 Aufnahmesteuerung

#### **Hinweis:**

Sie müssen die korrekten Rechte für die nachfolgenden Operationen haben. Vergewissern Sie sich, dass die Festplatte korrekt installiert ist.

Es gibt drei Methoden zur Navigation in das Menü Manuelle Aufnahme.

- Rechtsklicken Sie und wählen Sie Manuell -> Aufnahme.
- Im Hauptmenü navigieren Sie zu Einstellung -> Speicher -> Aufnahme.
- Im Live-Ansichtsmodus drücken Sie Aufnahme auf der Frontblende oder Aufnahme auf der Fernbedienung.

Das System unterstützt Hauptschirm und Extra Stream. Es gibt drei Modi: Planung/Manuell/Stopp

(Schedule/manual/stop). Siehe [Abbildung 4 -187.](#page-230-1) Markieren Sie "o" zur Auswahl des entsprechenden Kanals.

- Manuell (Manual): Höchste Priorität. Nach der manuellen Einstellung starten alle gewählten Kanäle mit der regulären Aufnahme.
- Planung (Schedule): Der Kanal zeichnet auf, wie unter Aufnahme eingestellt (Hauptmenü -> Einstellung -> System -> Planung (Main Menu -> Setting -> System -> Schedule))
- **Stopp (Stop): Der aktuelle Kanal beendet die Aufnahme.**
- Alle (All): Haken Sie Alle ab, nachdem Sie den entsprechenden Status zur Aktivierung/Deaktivierung aller Kanäle für Planung/Manuelle Aufnahme oder Aktivierung/Deaktivierung aller Kanäle zur Beendigung der Aufnahme eingestellt haben.

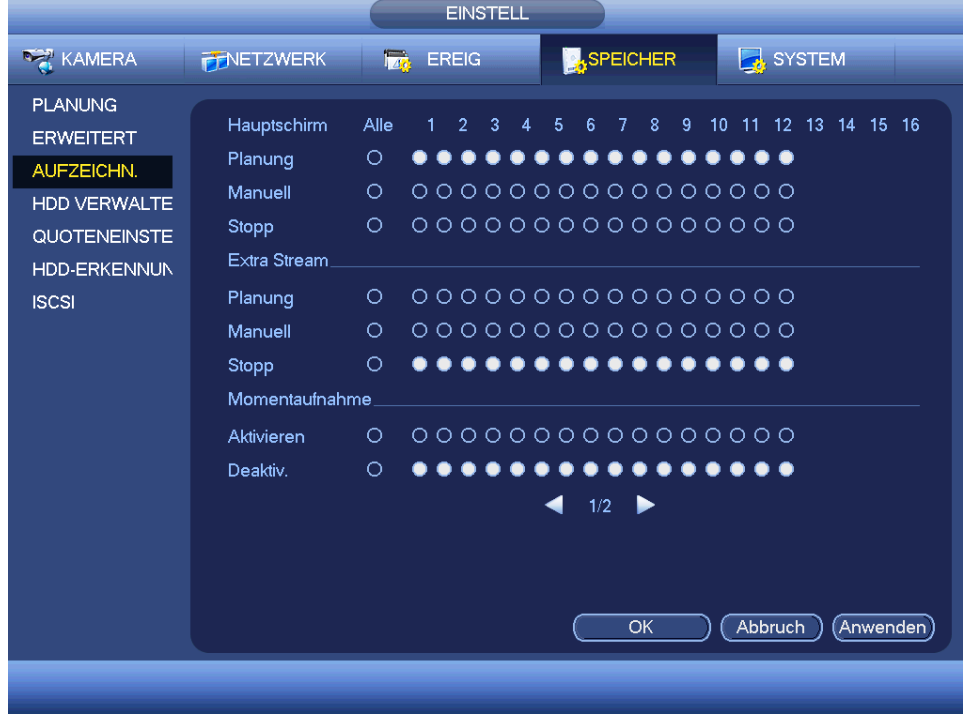

#### <span id="page-230-1"></span>Abbildung 4-187

#### 4.11.4.3.2 Momentaufnahme

Haken Sie das entsprechende Kästchen zur Aktivierung/Deaktivierung der zeitgeplanten Fotofunktion ab. Sieh[e](#page-231-0) [Abbildung 4 -188.](#page-231-0)

|                                                                                                    |                                                                                                    |                                                                      | <b>EINSTELL</b>     |                           |               |                           |                                                                                                    |            |  |
|----------------------------------------------------------------------------------------------------|----------------------------------------------------------------------------------------------------|----------------------------------------------------------------------|---------------------|---------------------------|---------------|---------------------------|----------------------------------------------------------------------------------------------------|------------|--|
| KAMERA                                                                                                    | <b>FINETZWERK</b>                                                                                                    |                                                                      | <b>FREIG</b>        |                           | SPEICHER      |                           | SYSTEM                                                                                                    |            |  |
| <b>PLANUNG</b><br><b>ERWEITERT</b><br><b>AUFZEICHN.</b><br><b>HDD VERWALTE</b><br><b>QUOTENEINSTE</b><br><b>HDD-ERKENNUN</b><br><b>ISCSI</b> | Hauptschirm<br>Planung<br>Manuell<br>Stopp<br>Extra Stream<br>Planung<br>Manuell<br>Stopp<br>Momentaufnahme<br>Aktivieren<br>Deaktiv. | Alle<br>$\circ$<br>O<br>$\circ$<br>O<br>O<br>$\circ$<br>$\circ$<br>O | 2 <sup>7</sup><br>3 | $\overline{4}$<br>-5<br>◀ | 6<br>7<br>1/2 | 8 <sup>1</sup><br>▶<br>OK | 9 10 11 12 13 14 15 16<br>$\bullet$<br>000000000000000<br>000000000000000<br>000000000000000<br>000000000000000<br>000000000000000<br>. .<br>Abbruch ) | (Anwenden) |  |
|                                                                                                    |                                                                                                    |                                                                      |                     |                           |               |                           |                                                                                                    |            |  |

<span id="page-231-0"></span>Abbildung 4-188

## **Tipps**

Haken Sie Alle ab, nachdem sie den entsprechenden Status zur Aktivierung/Deaktivierung aller Kanäle für die Fotofunktion eingestellt haben.

## 4.11.4.4 Erweitert

Hier stellen Sie die Festplattengruppe ein und die Festplattengruppe für den Hauptschirm, Extra Stream und Momentaufnahme.

## 4.11.4.4.1 Festplatte

## **Wichtiger Hinweis**

**Festplattengruppe und Quoteneinstellung können nicht gleichzeitig gültig sein. Das System muss neu gestartet werden, wenn der Modus geändert wurde.**

Der Festplattengruppenmodus ist in [Abbildung 4 -189](#page-232-0) dargestellt.

- HDD (Festplatte): Hier zeigen Sie die Anzahl der Festplatten an, die vom Gerät unterstützt werden.
- Gruppe (Group): Hier ist die Festplattengruppennummer der aktuellen Festplatte aufgeführt.

|                                                                         | <b>EINSTELL</b>                                                                                                    |
|-------------------------------------------------------------------------|----------------------------------------------------------------------------------------------------|
| KAMERA                                                                  | SPEICHER<br>SYSTEM<br><b>FINETZWERK</b><br><b>EREIG</b>                                                                                                    |
| <b>PLANUNG</b><br><b>ERWEITERT</b><br>AUFZEICHN.<br><b>HDD VERWALTE</b> | HDD-Einstellung<br>Hauptschirm<br>Extra Stream<br>Momentaufnahme<br>Aktueller HDD-Modus ist HDD-Grup                                                                                                    |
| QUOTENEINSTE<br>HDD-ERKENNUN<br><b>ISCSI</b>                            | Festplatt <sub>Gruppe</sub><br>Festplatt <sub>Gruppe</sub><br>Festplatt <sub>Gruppe</sub><br>Festplatt <sub>Gruppe</sub><br>1<br>$\overline{2}$<br>3<br>$ \blacktriangledown\rangle$<br>4<br>٠.<br>$ \hspace{.04cm}\bullet\hspace{.04cm}\rangle$<br>$ \blacktriangledown$<br>$\ket{\blacktriangledown}$<br>$\sim$<br>- 4<br>5<br>6<br>$ \hspace{.04cm}\bullet \hspace{.04cm}\rangle$<br>7<br>ົ1<br>8<br>in a<br>$ \hspace{.04cm}\bullet\hspace{.04cm}\rangle$<br>$ \blacktriangledown\rangle$<br>$ \blacktriangledown$<br>$\sim$<br>9<br>10<br>12<br>$\blacktriangleright$<br>11<br>$ \hspace{.04cm}\bullet\hspace{.04cm}\rangle$<br>$ \blacktriangledown$<br>$ \blacktriangledown$<br>14.<br>- 4<br>$\sim$<br>. . |
|                                                                         | Abbruch<br>(Anwenden)<br>OK                                                                                                    |
|                                                                         |                                                                                                    |

<span id="page-232-0"></span>Abbildung 4-189

Wählen Sie die entsprechende Gruppe in der Aufklappliste, dann klicken Sie auf Anwenden.

Klicken Sie auf Hauptschirm/Extra Stream/Momentaufnahme, um die entsprechenden Informationen für die Festplattengruppe einzustellen. Siehe [Abbildung 4 -190.](#page-233-0)

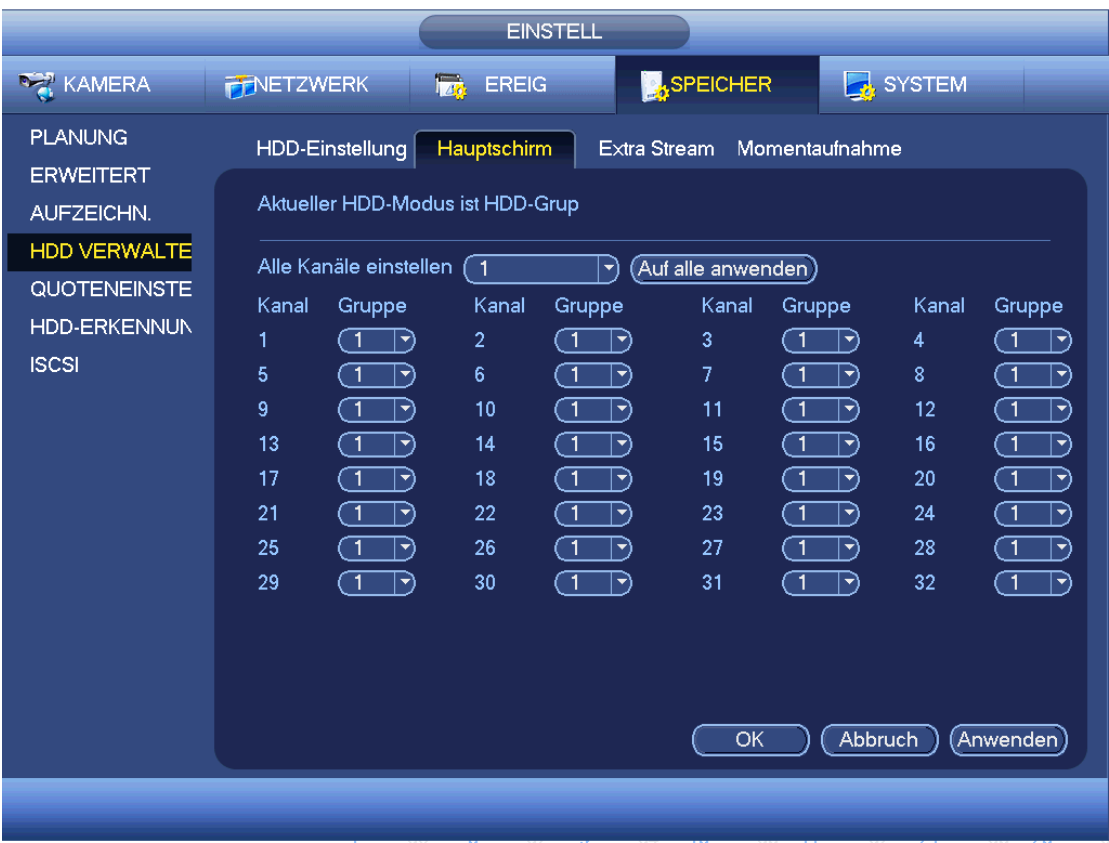

<span id="page-233-0"></span>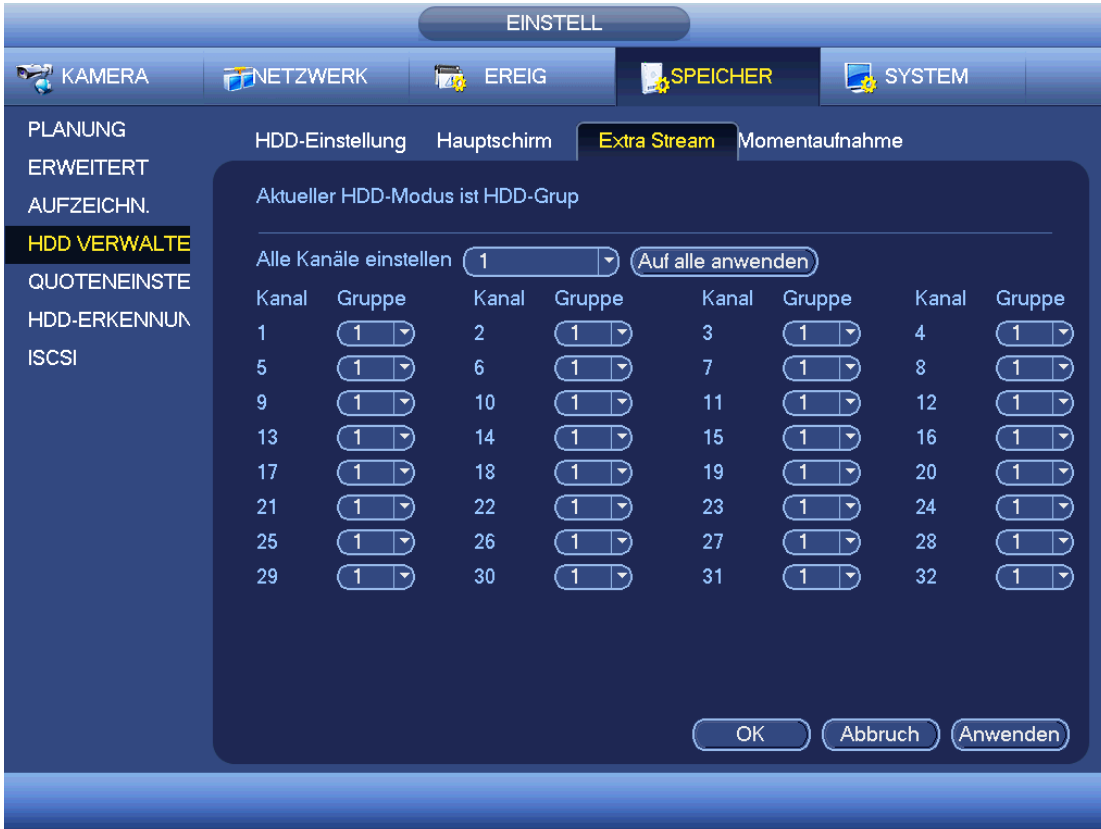

| <b>B</b> SYSTEM<br><b>A</b> SPEICHER<br>KAMERA<br><b>FINETZWERK</b><br><b>FAG</b> EREIG<br><b>PLANUNG</b><br>Momentaufnahme<br>HDD-Einstellung<br>Hauptschirm<br>Extra Stream<br><b>ERWEITERT</b><br>Aktueller HDD-Modus ist HDD-Grup<br>AUFZEICHN.<br><b>HDD VERWALTE</b><br>Alle Kanäle einstellen<br>Auf alle anwenden)<br>(1<br>रो                                                                                                    |                                                                                                    |
|----------------------------------------------------------------------------------------------------|----------------------------------------------------------------------------------------------------|
|                                                                                                    |                                                                                                    |
| QUOTENEINSTE<br>Kanal<br>Kanal<br>Kanal<br>Kanal<br>Gruppe<br>Gruppe<br>Gruppe<br><b>HDD-ERKENNUN</b><br>( 1<br>1<br>়ে<br>3<br>( 1<br>4<br>$\overline{2}$<br>$\blacktriangledown$<br>$\ket{\blacktriangledown}$<br>৲<br><b>ISCSI</b><br>5<br>(¯1<br>6<br>7<br>$\sqrt{1}$<br>8<br>ា<br>$\blacktriangledown$<br>$\ket{\blacktriangledown}$<br>ㄱ)<br>9<br>্ৰ<br>10<br>্ৰ<br>( 1<br>11<br>12<br>$\ket{\blacktriangledown}$<br>$ \blacktriangledown\rangle$<br>⇥<br>13<br>$\sqrt{1}$<br>ැ<br>ে<br>16<br>14<br>15<br>$\ket{\blacktriangledown}$<br>$\blacktriangledown$<br>⇥<br>$\overline{\mathcal{C}}$<br>$\sqrt{1}$<br>17<br>18<br>$\bullet$<br>20<br>$\ket{\blacktriangledown}$<br>19<br>$\blacktriangledown$<br>→)<br>$\overline{\mathcal{C}}$<br>22<br>্ৰ<br>23<br>্ৰ<br>24<br>21<br>$\blacktriangledown$<br>$ \blacktriangledown\rangle$<br>יד,<br>্ ।<br>$\sqrt{1}$<br>( 1<br>25<br>26<br>27<br>28<br>$\blacktriangledown$<br>$ \blacktriangledown\rangle$<br>→)<br>ে<br>্য<br>্ৰ<br>29<br>30<br>31<br>32<br>$\ket{\bullet}$<br>$ \hspace{.04cm}\bullet\hspace{.04cm}\rangle$<br>ㄱ)<br>OK<br>Abbruch | Gruppe<br>้ 1<br>$ \hspace{.04cm}\rightarrow\rangle$<br>$\overline{\mathbf{1}}$<br>ㄱ)<br>$\overline{\mathbb{1}}$<br>→)<br>$\overline{\mathcal{1}}$<br>-স<br><u>ा</u><br>$\ket{\blacktriangledown}$<br>้า<br>ㄱ)<br>้ 1<br>$\ket{\blacktriangledown}$<br>้ 1<br>→<br>(Anwenden) |
|                                                                                                    |                                                                                                    |

Abbildung 4-192

## 4.11.4.5 Quote

Hier stellen Sie die Kanalspeicherkapazität ein. Siehe [Abbildung 4 -193.](#page-235-0)

Wählen Sie einen Kanal in der Aufklappliste, dann wählen Sie die entsprechende Festplattenquote.

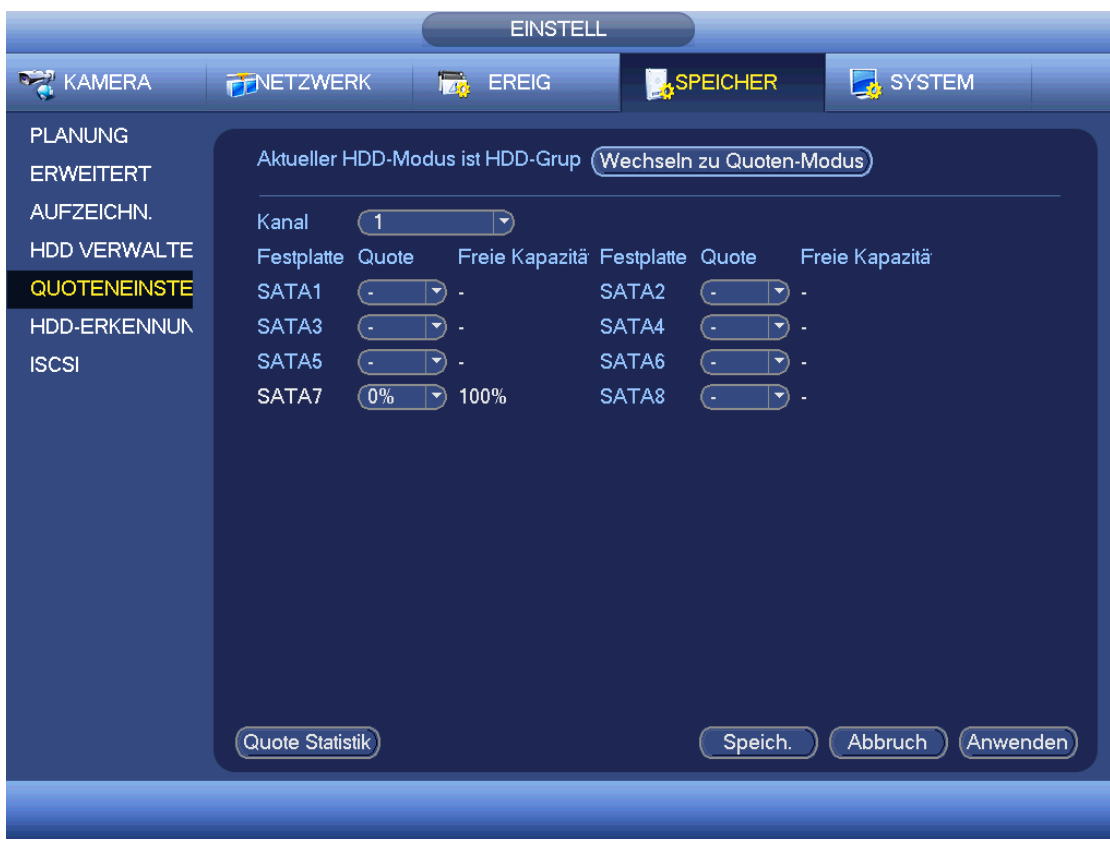

<span id="page-235-0"></span>Abbildung 4-193

Klicken Sie auf Quote Statistik (Quota Statistics), um das folgende Menü aufzurufen. Hier zeigen Sie die Festplattenkapazität an, die Sie für jeden Kanal eingestellt haben. Siehe [Abbildung 4 -194.](#page-235-1)

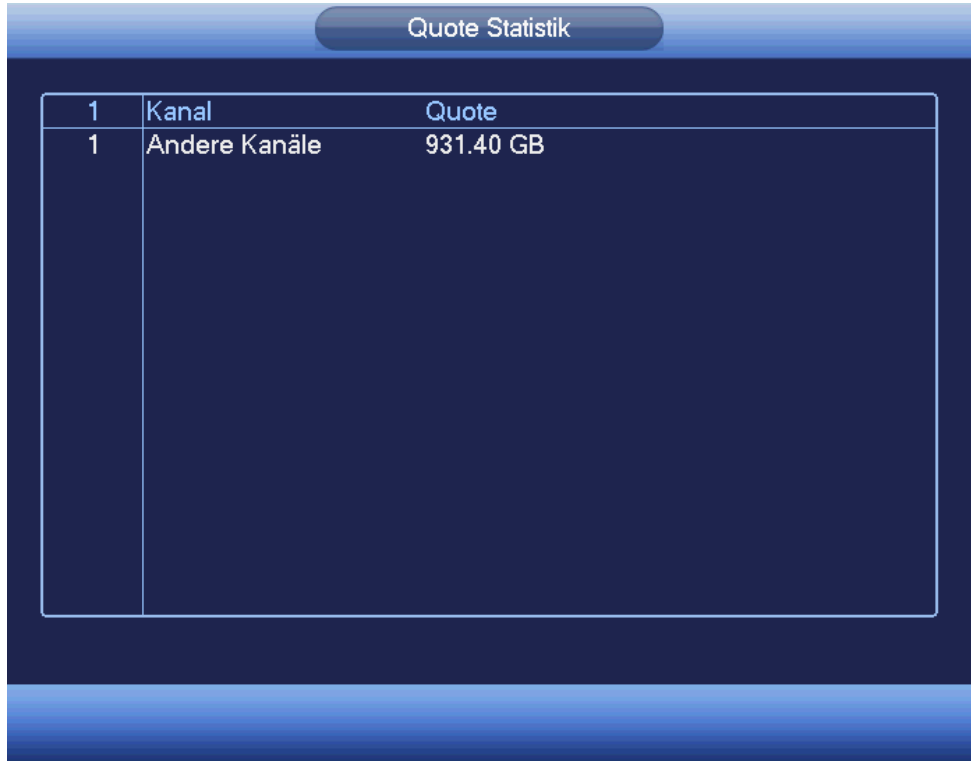

<span id="page-235-1"></span>Abbildung 4-194

# 4.11.4.6 Festplatten-Erkennung

Die Festplatten-Erkennungsfunktion dient der Erkennung des aktuellen Status der Festplatte, sodass Sie die Festplattenleistung verstehen und eine fehlerhafte Festplatte austauschen.

Es gibt zwei Erkennungstypen:

- Schnellerkennung (Quick detect): Dient der Erkennung der gespeicherten Dateien auf der Festplatte. Mit der Formatierungsfunktion können Sie beschädigte Bereiche reparieren. Das System kann keinen schlechten Bereich erkennen, wenn keine Aufnahmen auf der Festplatte sind.
- Globale Erkennung (Global detect): Erkennt die gesamte Festplatte. Der Vorgang kann lange dauern und kann die Festplatte beeinträchtigen, die die Aufnahme speichert. Wird ein beschädigter Bereich erkannt, so kann dies von der beschädigten Festplatte stammen.
	- 4.11.4.6.1 Manuelle Erkennung

Das Menü Manuelle Erkennung ist nachstehend dargestellt. Siehe [Abbildung 4 -195.](#page-236-0)

Wählen Sie Erkennungstyp und Festplatte. Klicken Sie zum Start auf Erkennung starten. Die entsprechenden Erkennungs-Informationen werden angezeigt.

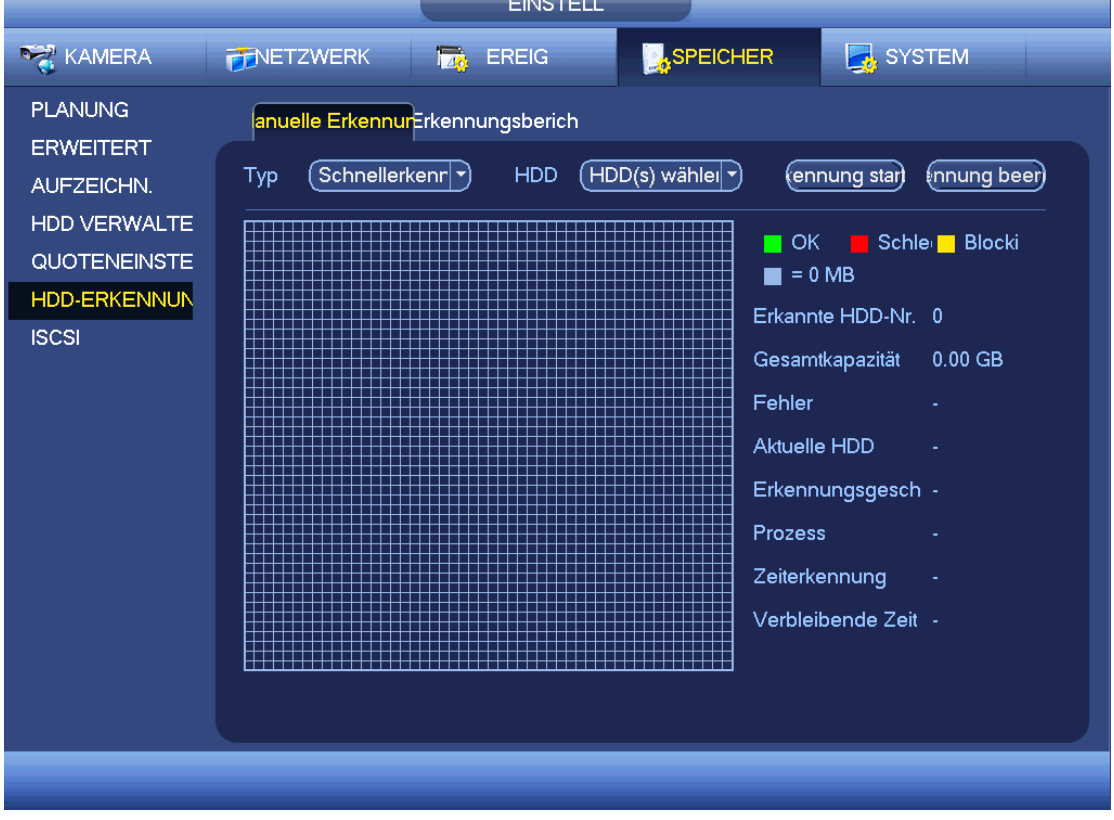

<span id="page-236-0"></span>Abbildung 4-195

#### 4.11.4.6.2 Erkennungsbericht

Nach der Erkennung navigieren Sie zum Erkennungsbericht, um die entsprechenden Informationen anzuzeigen. Das Menü Erkennungsbericht ist nachstehend dargestellt. Siehe [Abbildung 4 -196.](#page-237-0)

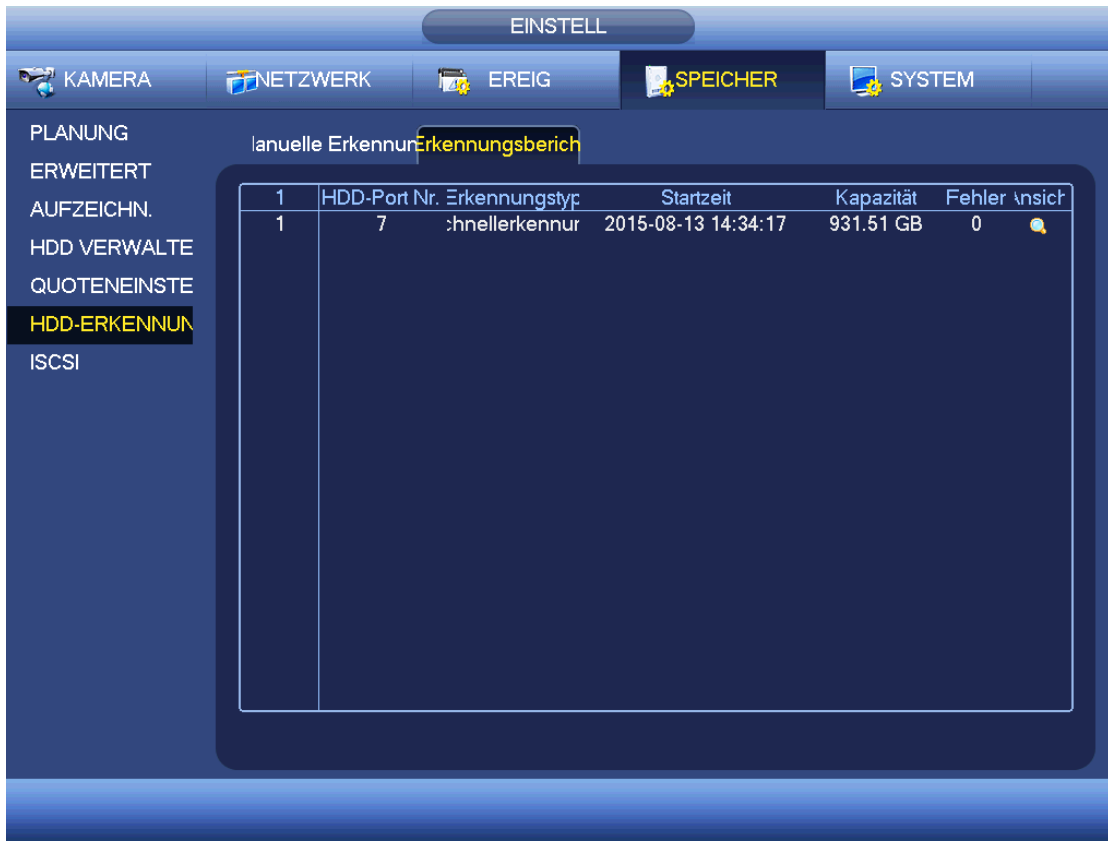

<span id="page-237-0"></span>Abbildung 4-196

Klicken Sie auf Ansicht (View), um detaillierte Informationen wie Ergebniserkennung, Backup und S.M.A.R.T. anzuzeigen. Siehe [Abbildung 4 -197](#page-238-1) und [Abbildung 4 -198.](#page-238-0)

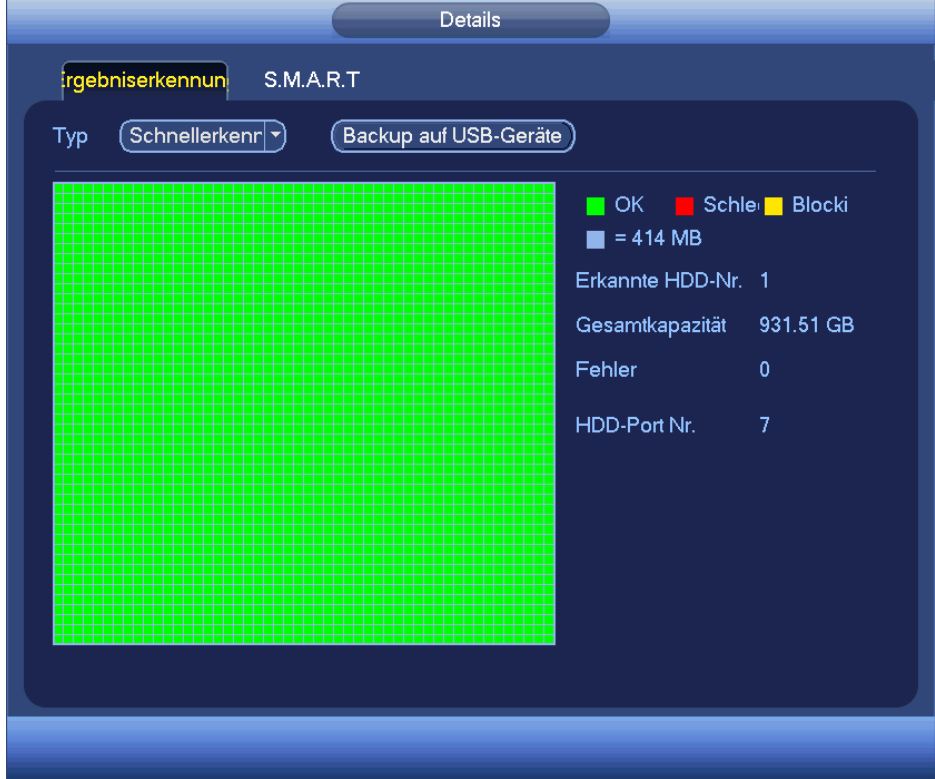

<span id="page-238-1"></span>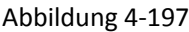

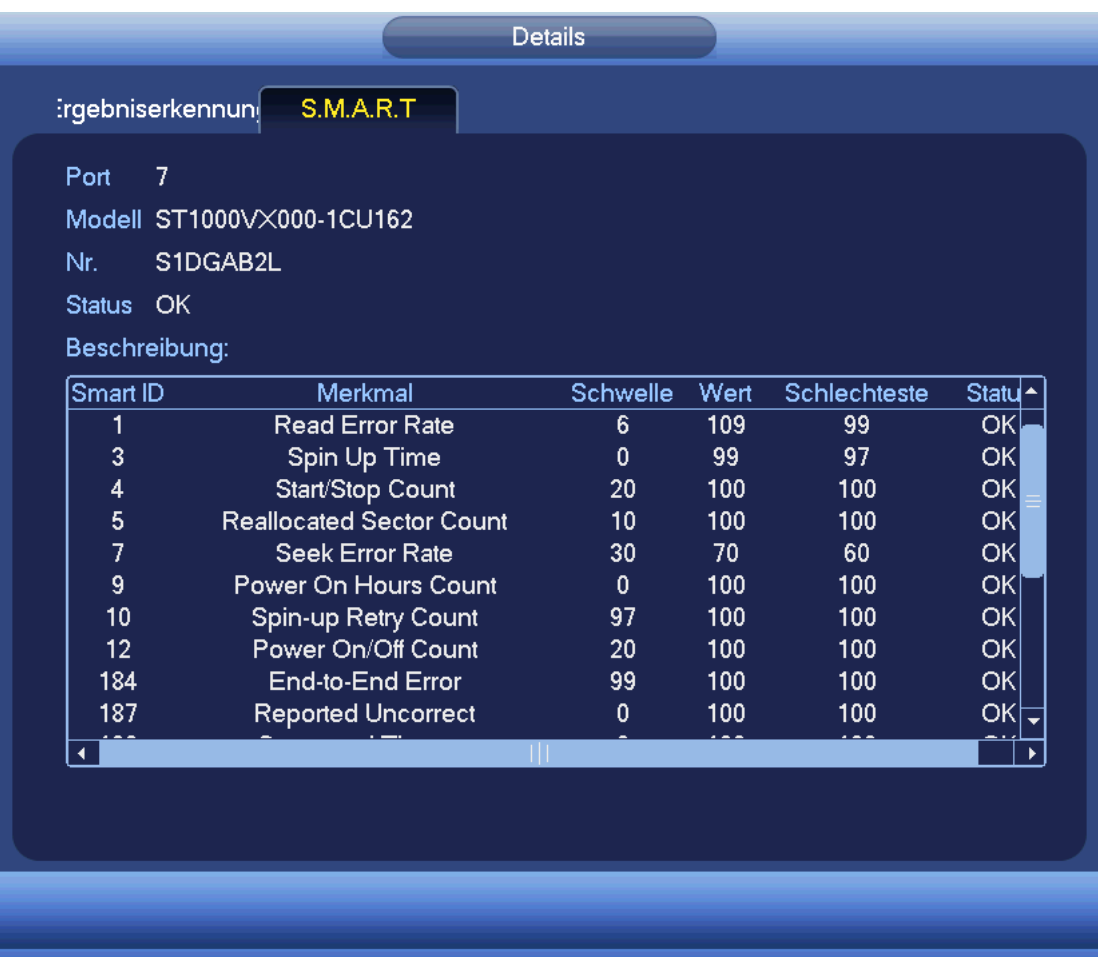

#### <span id="page-238-0"></span>4.11.4.7 ISCSI

#### **Die iSCSI-Funktion haben Sie nur für einige Produkte der Baureihe.**

Sie können die Netzwerkabbildung der Festplatte einstellen, sodass das Gerät Audio/Video auf der Netzwerkfestplatte speichern kann.

Navigieren Sie Hauptmenü -> Einstellung -> Speicher -> ISCSI (Main menu->Setting->Storage->ISCSI), um das folgende Menü anzuzeigen. Siehe [Abbildung 4 -199.](#page-239-0)

- Server IP-Adresse (Server IP address): Hier geben Sie die ISCSI-Server IP-Adresse ein.
- Port: Hier geben Sie den ISCSI-Server Port ein. Standardeinstellung ist 3260.
- Benutzername/Passwort (User name/password): Hier geben Sie ISCSI-Server Benutzername und Passwort ein. Haken Sie Anonym ab, wenn anonymes Anmelden unterstützt wird.
- Pfad einstellen (Set path): Klicken Sie auf Pfad einstellen, um den Remote-Speicherpfad zu wählen. Bitte beachten Sie, dass jeder Pfad für ein freigegebenes ISCSI-Laufwerk steht. Der Pfad wird durch den Server erstellt.
- Hinzu (Add): Nach der Eingabe obiger Informationen klicken Sie auf Hinzu, um die neuen Informationen der Liste hinzuzufügen.

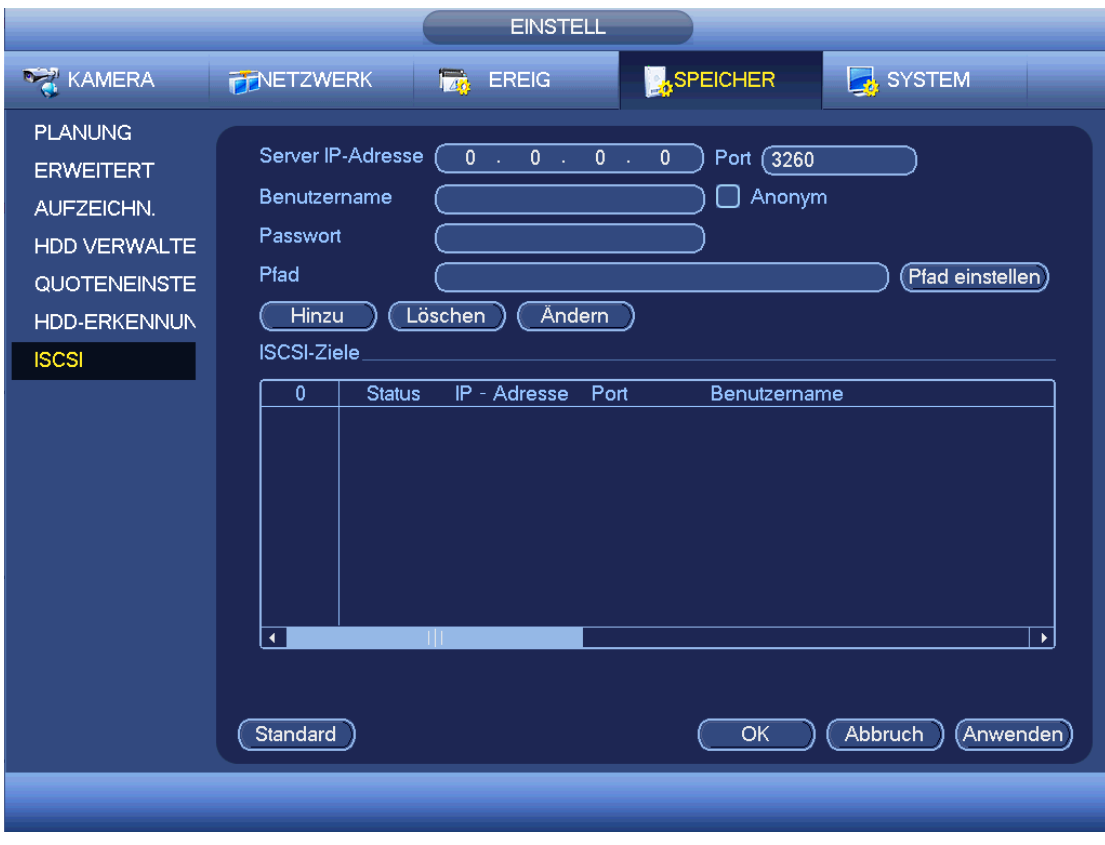

<span id="page-239-0"></span>Abbildung 4-199

Klicken Sie auf OK, um die Einstellung zu beenden.

## **Tipps**

Klicken Sie auf Ändern/Löschen, um das ISCSI-Laufwerk zu modifizieren oder zu löschen.

Nun navigieren Sie zu Hauptmenü -> Einstellung -> Speicher -> Festplattenmanager (Main menu -> Setting -> Storage -> HDD manager), um das nachstehende Menü anzuzeigen. Siehe [Abbildung 4 -200.](#page-240-0)

|                                                                                                    | <b>SETTING</b>                                                                                                    |
|----------------------------------------------------------------------------------------------------|----------------------------------------------------------------------------------------------------|
| CAMERA                                                                                                  | <b>A</b> STORAGE<br>SYSTEM<br><b>THE NETWORK</b><br><b>FACT</b> EVENT                                                                                                    |
| <b>SCHEDULE</b><br>HDD MANAGE<br><b>RECORD</b><br><b>ADVANCE</b><br>QUOTA<br>HDD DETECT<br><b>ISCSI</b> | SATA 1 2 3 4 5 6 7 8<br>ESATA 9 10 11 12 ( eSATA<br>Device Name<br>Free Space/Total Space<br><b>Status</b><br>Type<br>165.64 GB/232.79 GB<br>SATA-2<br>Read/Write<br>▼ Normal<br>0.00 MB/465.65 GB<br>Read/Write<br>▼ Normal<br>/dev/md0 |
|                                                                                                    | OK<br>Cancel<br>Refresh<br>Format<br>Apply                                                                                                    |
|                                                                                                    |                                                                                                    |

<span id="page-240-0"></span>Abbildung 4-200

## 4.11.4.8 RAID

Die RAID-Funktion haben Sie nur für einige Produkte der Baureihe.

Derzeit unterstützt das System RAID0/RAID1/RAID5/RAID10.

4.11.4.8.1 RAID-Konfiguration

Das Menü RAID Konfiguration ist in [Abbildung 4 -201](#page-241-0) dargestellt. In diesem Menü nehmen Sie die RAID-Einstellungen vor.

- Manuell erstellen (Create manually): Haken Sie die Festplatte ab, um RAID manuell zu erstellen.
- RAID erstellen (Create RAID): Klicken Sie auf die Schaltfläche, um RAID automatisch zu erstellen.

Zum Erstellen der RAID-Funktion wählen Sie die physische Festplatte, die nicht in der RAID-Gruppe oder im erstellen Laufwerk-Array zum Erstellen eines RADI5 enthalten ist. Die folgenden Situationen werden angezeigt:

- Es gibt kein RAID, kein Hotspare-Laufwerk: Das System erstellt RAID5 direkt und gleichzeitig ein Hotspare-Laufwerk.
- Es gibt kein RAID, aber ein Hotspare-Laufwerk: Das System erstellt nur RAID5. Es verwendet das vorherige Hotspare-Laufwerk.
- Es gibt RAID: Das System verwirft die vorherige RAID-Einstellung und erstellt das neue RAID5. Das System erstellt das Hotspare-Laufwerk, falls es keines gibt. Das System verwendet das vorherige Hotspare-Laufwerk, falls ein Hotspare-Laufwerk verfügbar ist.
- Im Hintergrund wird das virtuelle Laufwerk formatiert.

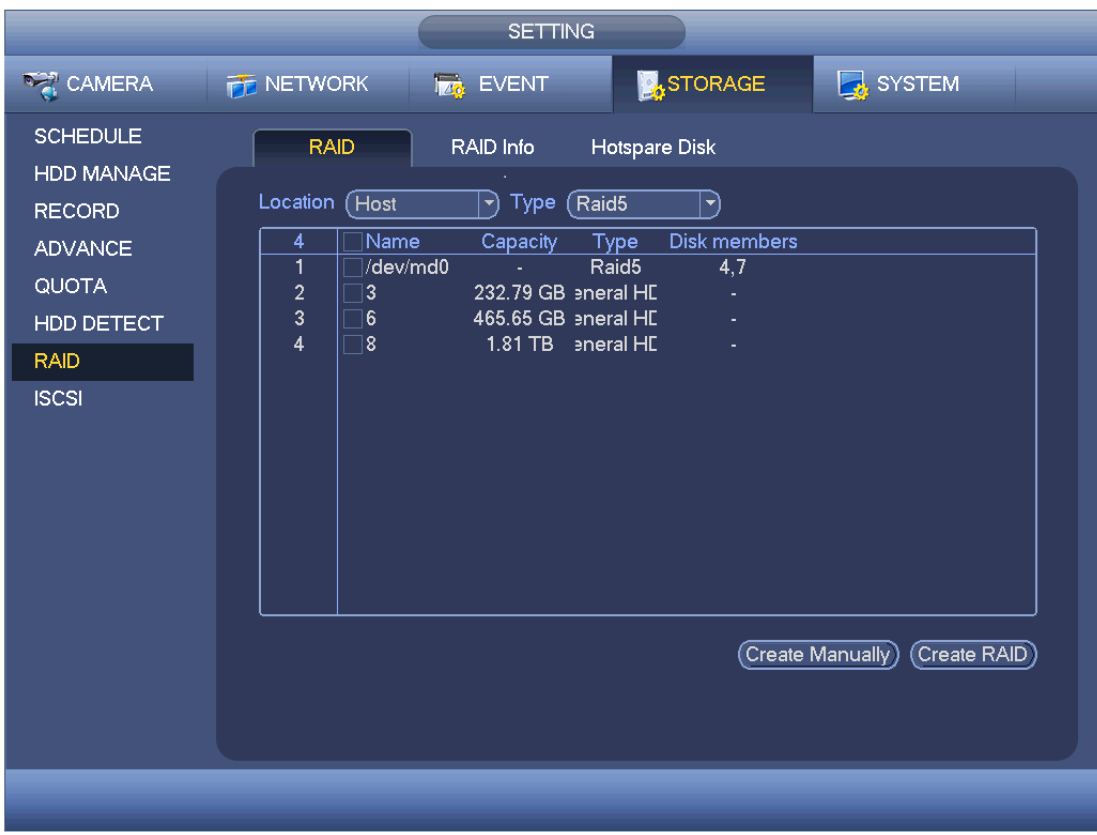

## <span id="page-241-0"></span>4.11.4.8.2 RAID-Info

Hier werden RAID Name (RAID name), Kapazität (Space), Typ (Type), Mitglieds-Laufwerk (Member HDD), Hotspare-Laufwerk (Hotspare HDD), Status (Status) usw. angezeigt. Hier können Sie RAID (RAID) löschen. Siehe [Abbildung 4 -202.](#page-242-0)

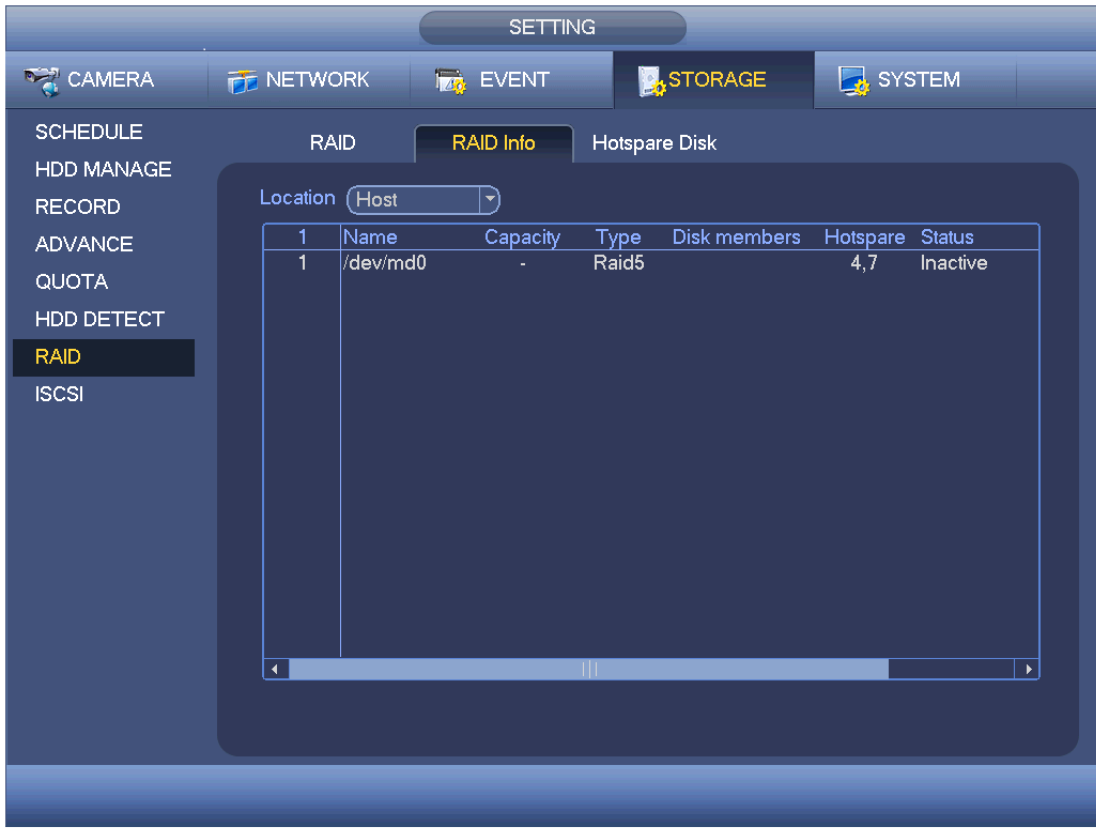

# 4.11.4.8.3 Hotspare-Laufwerk

In diesem Menü können Sie Hotspare-Laufwerke hinzufügen und löschen. Siehe [Abbildung 4 -203.](#page-243-0)

<span id="page-242-0"></span>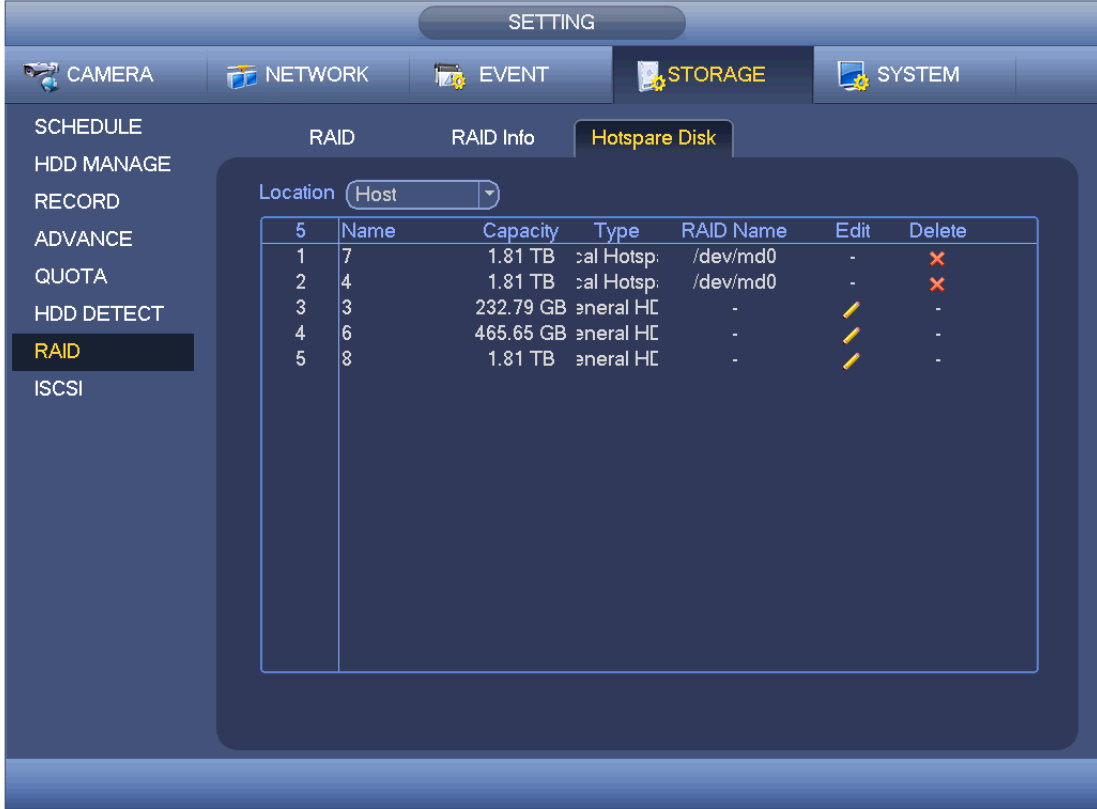

<span id="page-243-0"></span>Klicken Sie auf **(Algements)**, um das entsprechende Laufwerk als Hotspare-Laufwerk einzustellen.

- Privates Hotspare-Laufwerk: Wählen Sie das hinzuzufügende RAID-Laufwerk. Es wird das Hotspare-Laufwerk des spezifizierten RAID.
- Globales Hotspare-Laufwerk: Nicht nur für ein RAID-Laufwerk. Dient allen RAID-Laufwerken.

## **Tipps**

Klicken Sie auf  $\mathbf x$ , um das Hotspare-Laufwerk zu löschen.

# **4.11.5 System**

# 4.11.5.1 Allgemein

4.11.5.1.1 Gerät

Die allgemeine Einstellung umfasst die folgenden Elemente. Siehe [Abbildung 4 -204.](#page-244-0)

- Geräte-ID (Device ID): Geben Sie hier den entsprechenden Gerätenamen ein.
- Gerätenr. (Device No): Geben Sie hier die Gerätenummer ein.
- Sprache (Language): Das System unterstützt verschiedene Sprachen: Chinesisch (vereinfacht), Chinesisch (traditionell), Englisch, Italienisch, Japanisch, Französisch, Spanisch (Alle hier aufgeführten Sprachen sind optional. Von Baureihe zu Baureihe gibt es leichte Unterschiede.)
- Video Standard: Es gibt zwei Formate: NTSC und PAL.
- HDD voll (HDD full): Hier wählen Sie den Betriebsmodus, wenn die Festplatte voll ist. Es gibt zwei Optionen: Aufnahme beenden oder Überschreiben. Wird die aktuell arbeitende Festplatte überschrieben oder die aktuelle Festplatte ist voll, während die nächste Festplatte nicht leer ist, so beendet das System die Aufnahme. Ist die aktuelle Festplatte voll und die nächste Festplatte ist nicht leer, so überschreibt das System die früheren Dateien.
- Packmodus (Pack mode): Hier spezifizieren Sie die Aufnahmedauer. Es gibt zwei Modi: Zeit Länge/Datei Länge.
- Zeit Länge (Time length): Hier speichern Sie entsprechend der Zeit Länge. Der Wert reicht von 1 bis 60 Minuten. Standardwert ist 60 Minuten.
- Datei Länge (File length): Hier speichern Sie entsprechend der Datei Länge. Der Wert reicht von 128 M bis 2048 M. Standardwert ist 1024 M.
- Echtzeitwiedergabe (Real-time playback): Hier stellen Sie die Wiedergabezeit ein, die Sie im Vorschaumenü anzeigen können. Der Wert reicht von 5 bis 60 Minuten.
- Autom. Abmeldung (Auto logout): Hier stellen Sie das automatische Abmeldeintervall ein, wenn ein angemeldeter Benutzer für eine bestimmte Zeit inaktiv ist. Der Wert reicht von 0 bis 60 Minuten.
- IPC Zeit synchronisieren (IPC Time Sync): Geben Sie hier ein Intervall zur Synchronisation der DVR-Zeit und IPC-Zeit ein.
- Navigationsleiste (Navigation bar): Haken Sie das Kästchen ab, das System zeigt im Menü die Navigationsleiste an.
- Startassistent (Startup wizard): Haken Sie das Kästchen ab, das System navigiert direkt zum Startassistenten, wenn es das nächste Mal neu gestartet wird. Anderenfalls navigiert es in das Anmeldemenü.
- Maus Empfindlichkeit (Mouse property): Doppelklicken Sie auf die Geschwindigkeit und ziehen Sie den Schieberegler. Klicken Sie auf Standard (Default), um zur Standardeinstellung zurückzusetzen.

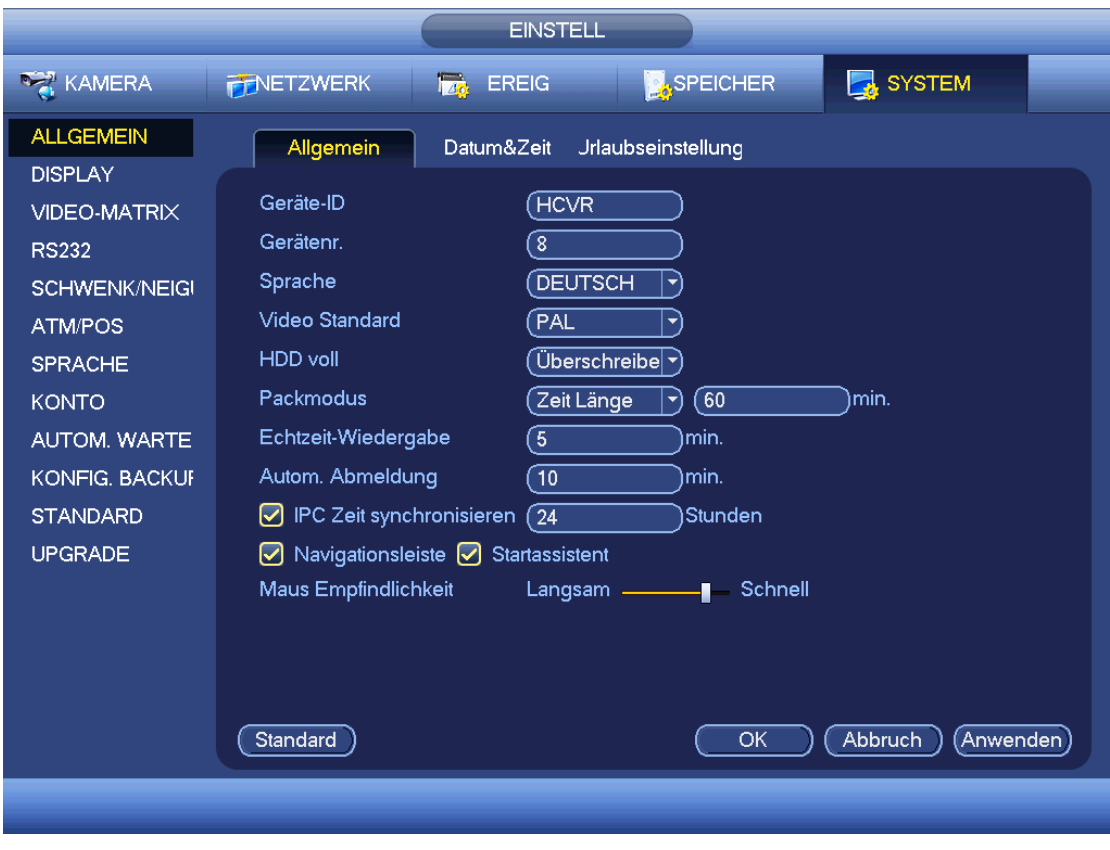

<span id="page-244-0"></span>Abbildung 4-204

## 4.11.5.1.2 Datum und Zeit

Das Menü ist in [Abbildung 4 -205](#page-245-0) dargestellt.

- Datumsformat (Date format): Es gibt drei Typen: JJJJ-MM-TT: MM-TT-JJJJ oder TT-MM-JJJJ.
- Datum-Trennzeichen (Date separator): Es gibt drei Datum-Trennzeichen: Punkt, Bindestrich und Schrägstrich.
- DST: Hier stellen Sie die Sommerzeit und das Datum ein. Hier stellen Sie die Startzeit und die Endzeit in der entsprechenden Woche oder durch Einstellen des entsprechenden Datums ein.
- NTP: Hier stellen Sie die NTP-Serverinformationen ein.

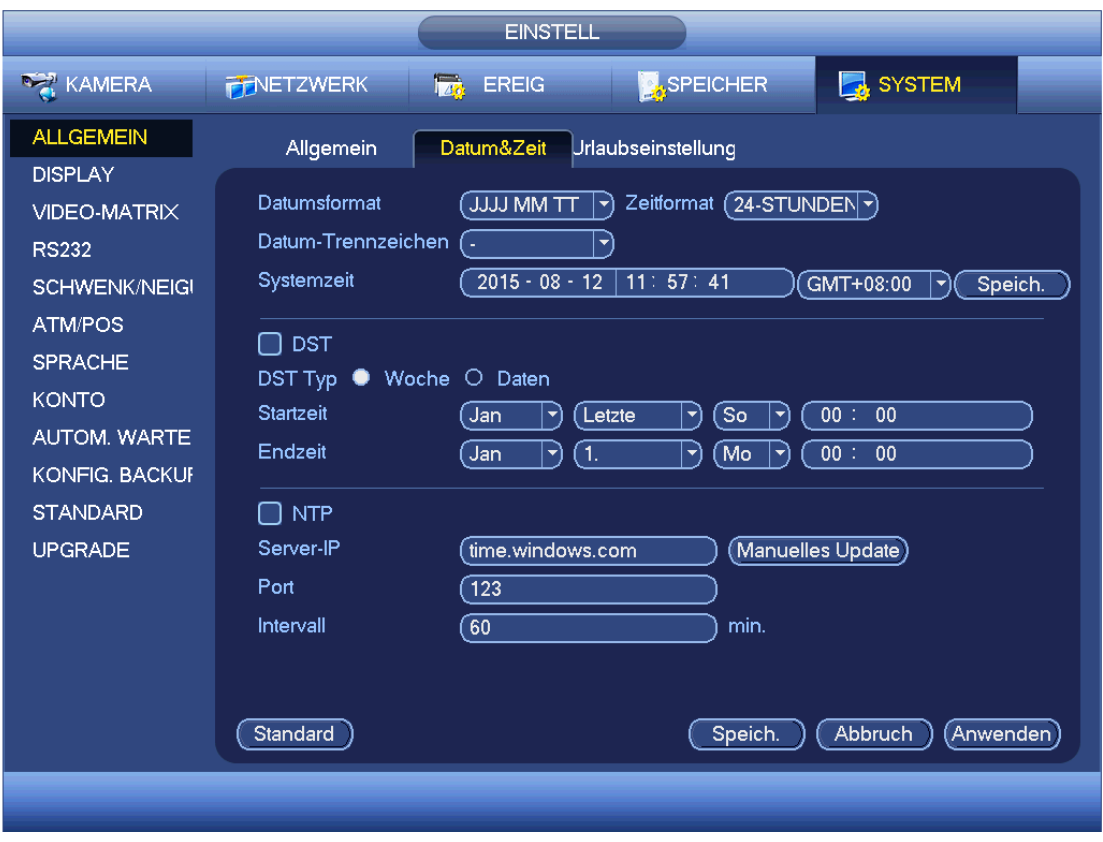

<span id="page-245-0"></span>Abbildung 4-205

#### 4.11.5.1.3 Urlaub

Das Menü Urlaubseinstellung ist in [Abbildung 4 -206](#page-246-1) dargestellt. Klicken Sie auf Neuen Urlaub hinzufügen, um neue Urlaubsinformationen einzugeben. Siehe [Abbildung 4 -207.](#page-246-0) Hier stellen Sie Urlaubsbezeichnung, Wiederholungsmodus und Start-/Endzeit ein.

#### **Hinweis**

- Aktivieren Sie gleichzeitig Urlaubs- und Planungseinstellung, so hat die Urlaubseinstellung Priorität. Ist der gewählte Tag ein Urlaubstag, so nimmt das System gemäß Urlaubseinstellung auf. Ist es kein Urlaubstag, so nimmt das System wie im Planungsmenü eingestellt auf.
- Bitte beachten Sie, dass es in der Urlaubseinstellung keine Jahreseinstellung gibt. Stellen Sie beispielsweise den 30. Oktober 2012 als Urlaub ein, so ist der 30. Oktober in jedem Jahr als Urlaubstag eingestellt.

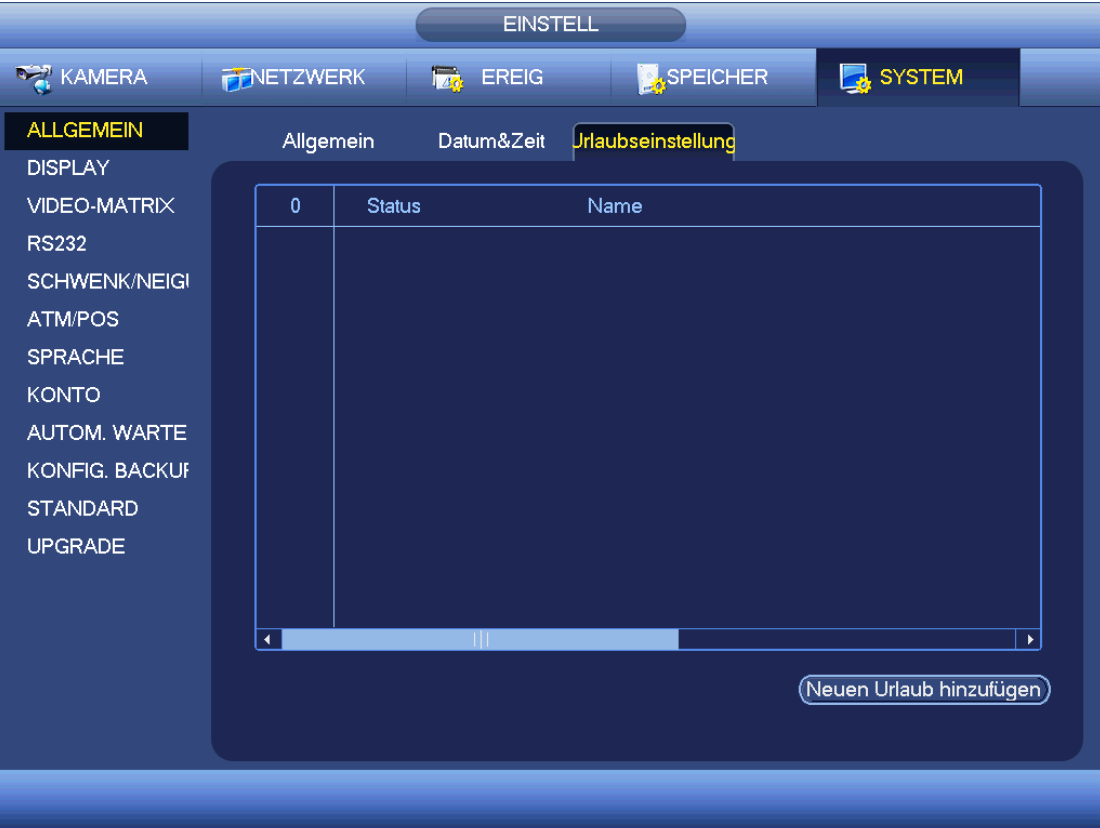

<span id="page-246-1"></span>Abbildung 4-206

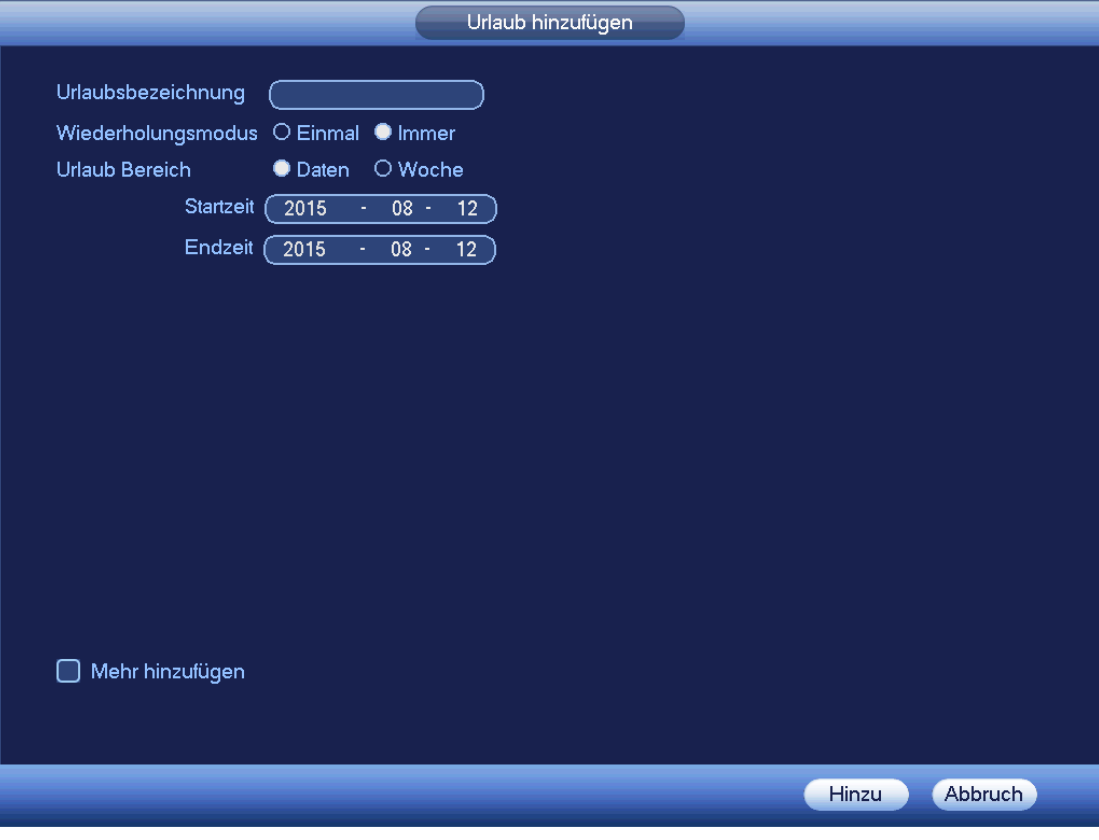

<span id="page-246-0"></span>Abbildung 4-207

## 4.11.5.2 Display

## 4.11.5.2.1 Display

Das Displaymenü ist nachstehend dargestellt. Siehe [Abbildung 4 -208.](#page-247-0)

- Zeitanzeige (Time display): Wählen Sie die Anzeige der Zeit (oder nicht), wenn sich das System im Wiedergabemodus befindet.
- Kanalanzeige (Channel display): Wählen Sie die Anzeige des Kanalnamens (oder nicht), wenn sich das System im Wiedergabemodus befindet.
- Original Rate (Image original rate): Haken Sie das Kästchen ab, dann wird das Video in Originalgröße angezeigt.
- Transparenz (Transparency): Hier stellen Sie die Transparenz des Menüs ein. Je höher der Wert, desto transparenter ist das Menü.
- Auflösung (Resolution): Es gibt vier Optionen:  $1920 \times 1080$ ,  $1280 \times 1024$  (Standard),  $1280 \times 720$ ,  $1024 \times 768$ . Bitte beachten Sie, dass das System rebooten muss, um die Einstellungen zu übernehmen.
- Vorschau Verbesserung (Preview enhance): Haken Sie das Kästchen ab, damit wird die Videoqualität des Vorschauvideos optimiert.

Markieren Sie das Symbol (a), um die entsprechende Funktion zu wählen.

Nach Beendigung der Einstellungen klicken Sie auf Speichern, das System kehrt in das vorherige Menü zurück.

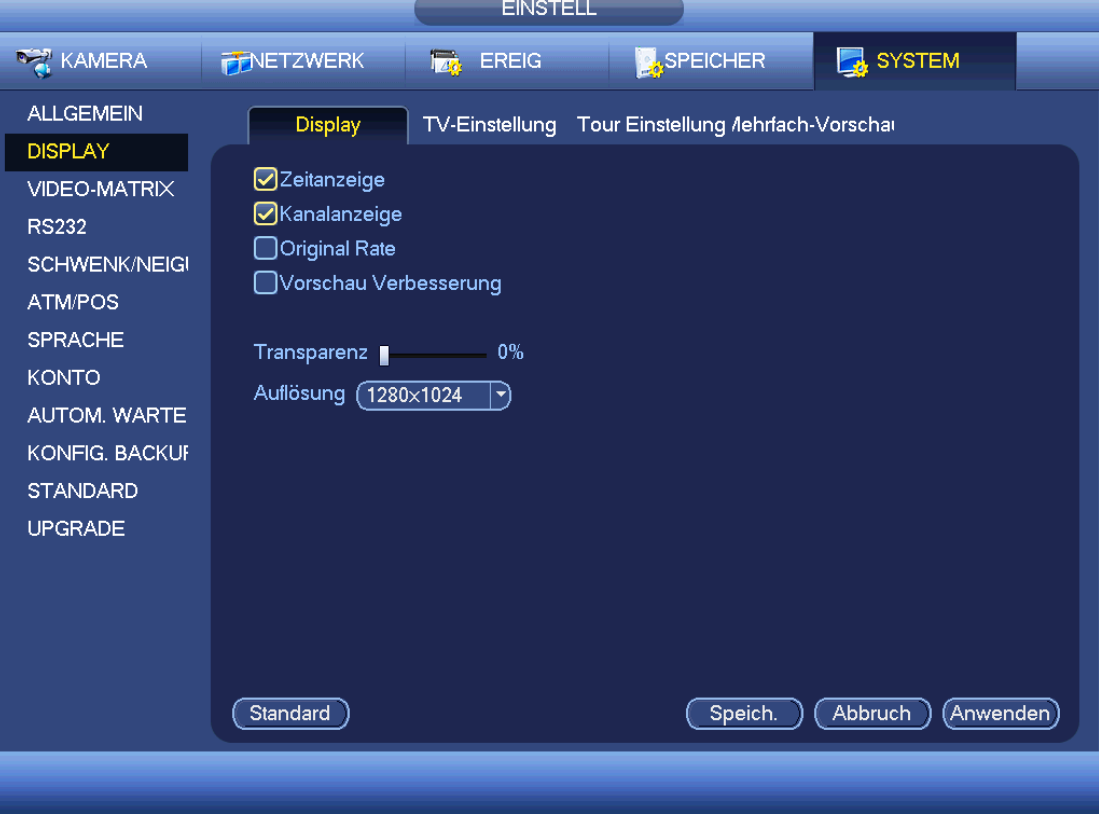

#### <span id="page-247-0"></span>Abbildung 4-208

#### 4.11.5.2.2 TV-Einstellung

Hier nehmen Sie die TV-Einstellung vor. Siehe [Abbildung 4 -209.](#page-248-0)

Ziehen Sie den Schieberegler zum Einstellen der Menüpunkte.

Nach Beendigung der Einstellungen klicken Sie auf OK, das System kehrt in das vorherige Menü zurück.

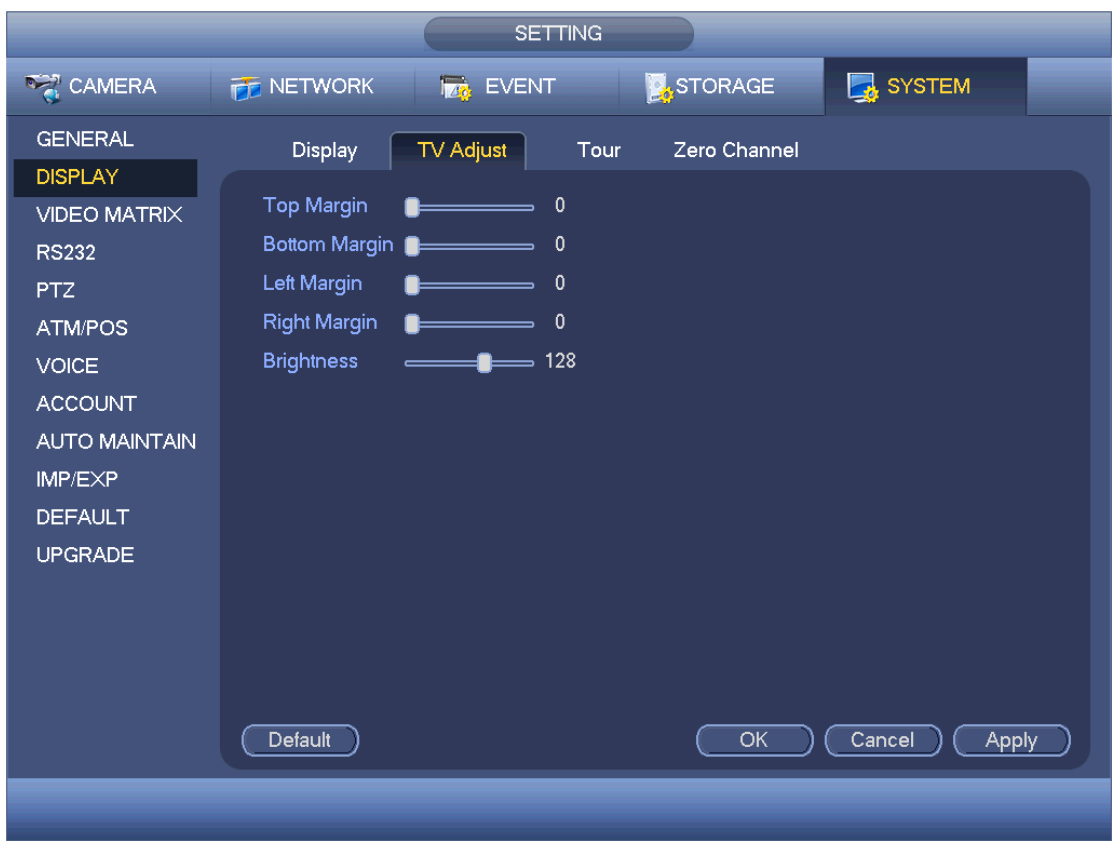

<span id="page-248-0"></span>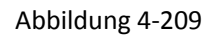

#### 4.11.5.2.3 Tour

Hier aktivieren Sie die Tourfunktion. Klicken Sie auf Einstellen, um das Menü wie in [Abbildung 4 -210](#page-249-0) anzuzeigen.

- Tour aktivieren (Enable tour): Markieren Sie das Kästchen, um diese Funktion zu aktivieren.
- Intervall (Interval): Das System unterstützt 1/8/-Fenster-Tour. Geben Sie hier den Wert für das Intervall ein. Der Wert reicht von 5 bis 120 Sekunden. Er ist für geplante Tour/Alarm/Bewegungserkennungstour.
- Teilen (Split): Wählen Sie die Fensterteilung in der Aufklappliste.
- Kanalgruppe (Channel group): Hier zeigen Sie alle Kanalgruppen im aktuellen Teilungsmodus an. Hier kann eine Kanalgruppe bearbeitet und gelöscht werden. Doppelklicken Sie auf ein element in der Liste, um dessen Kanalgruppeneinstellung zu bearbeiten. Derzeit unterstützt das System max. 32.
- Hinzu (Add): Im spezifizierten Fensterteilungsmodus klicken Sie auf die Schaltfläche, um eine Kanalgruppe hinzuzufügen.
- Löschen (Delete): Klicken Sie auf die Schaltfläche, um die gewählte Kanalgruppe zu entfernen.
- Aufwärts (Move up): Klicken Sie auf die Schaltfläche, um den gewählten Kanal aufwärts zu verschieben.
- Abwärts (Move down): Klicken Sie auf die Schaltfläche, um den gewählten Kanal abwärts zu verschieben.
- Standard (Default): Klicken Sie auf die Schaltfläche, um die Standardeinstellung wiederherzustellen.

#### **Tipps:**

● Mit der Maus oder der Umschalttaste schalten Sie zwischen (■ und aur Aktivierung/Deaktivierung der

Tour um. bedeutet, dass die Tourfunktion aktiviert ist und bedeutet, dass die Tourfunktion

deaktiviert ist.

Auf der Navigationsleiste klicken Sie auf **171 oder 1918** zur Aktivierung/Deaktivierung Tourfunktion.

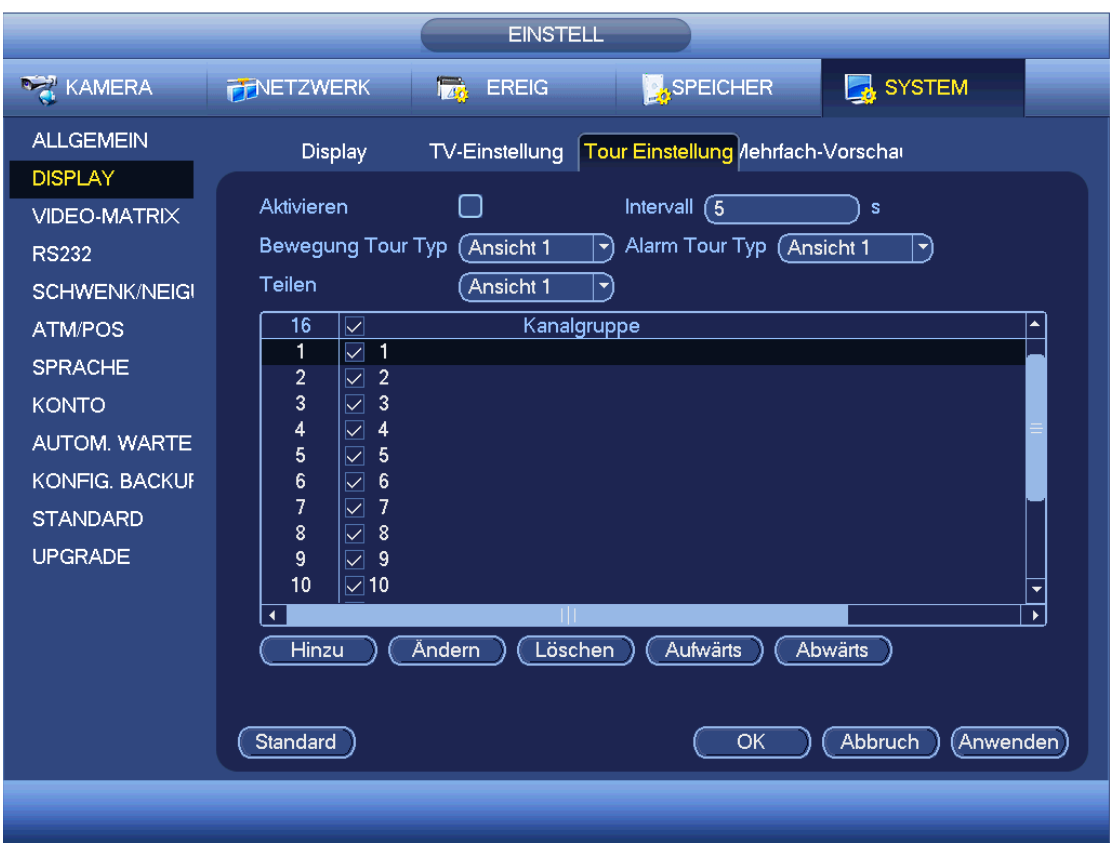

<span id="page-249-0"></span>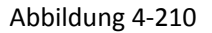

## 4.11.5.2.4 Mehrfach-Vorschau

Klicken Sie auf Mehrfach-Vorschau, um das folgende Menü anzuzeigen. Siehe [Abbildung 4 -211.](#page-250-0) Hier aktivieren Sie die Mehrfach-Vorschau-Funktion zur Anzeige mehrerer Videoquellen auf einem Kanal.

- Aktivieren (Enable): Diese Funktion ist standardmäßig deaktiviert. Haken Sie das Kästchen ab, um diese Funktion zu aktivieren, sodass Sie die Mehrfach-Vorschau-Funktion im Internet steuern können.
- Kompression (Compression): Die System-Standardeinstellung ist H.264. Sie können entsprechend der Gerätefähigkeiten einstellen.
- Auflösung (Resolution): Die Auflösung kann je nach Gerätefähigkeiten abweichen. Wählen Sie in der Aufklappliste.
- Bildrate (Frame rate): Die Bildrate kann je nach Gerätefähigkeiten abweichen. Wählen Sie in der Aufklappliste.
- Bitrate (Bit Rate): Die Bitrate kann je nach Gerätefähigkeiten und Bildrateeinstellung abweichen. Wählen Sie in der Aufklappliste.
- Speichern (Save): Klicken Sie auf Speichern, um die Einstellung zu speichern. Ist diese Funktion deaktiviert, so haben Sie keine Mehrfach-Vorschau-Funktion im Internet, das Video ist schwarz. Nach der Aktivierung dieser Funktion, melden Sie sich im Internet an und wählen Sie den Mehrfach-Vorschaumodus in der

unteren rechten Ecke des Menüs . DER ER ER ER Wählen Sie einen Modus, um das lokale

Vorschauvideo anzuzeigen.

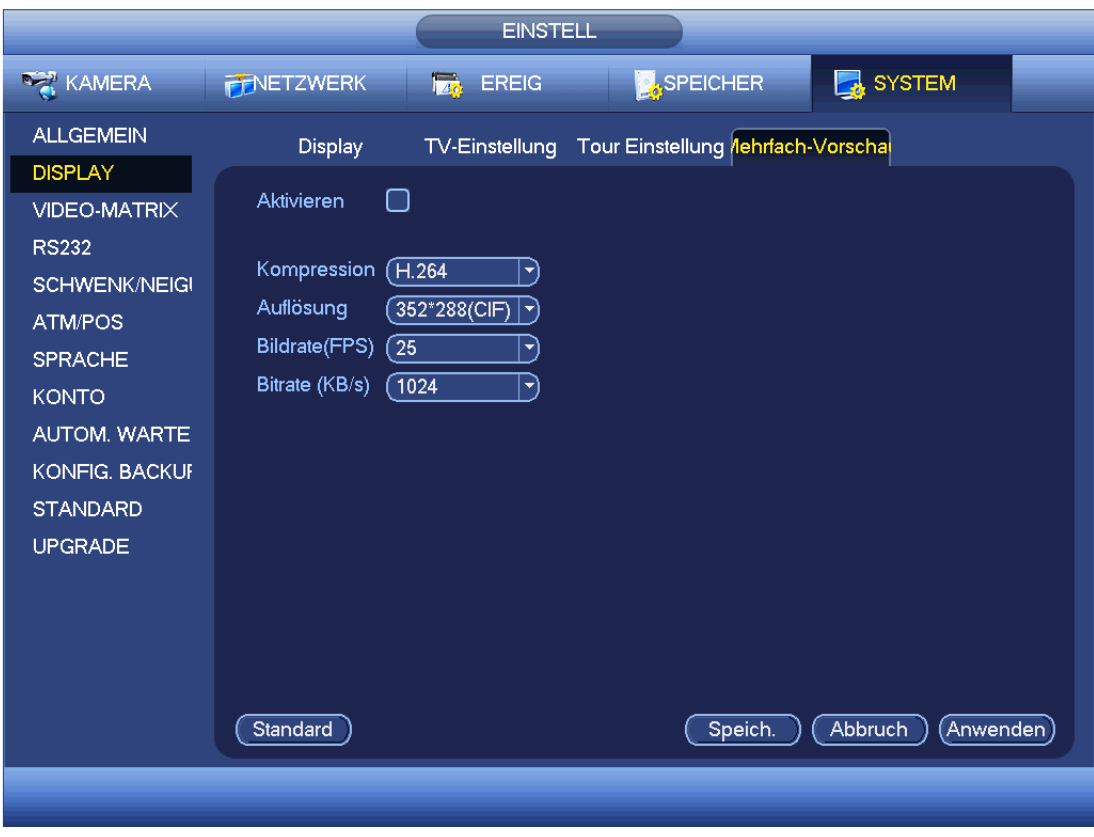

<span id="page-250-0"></span>Abbildung 4-211

## 4.11.5.3 Video-Matrix

Hier stellen Sie den Matrix-Ausgangskanal und sein Intervall ein. Sie können HDMI2-Port als Tour und das Intervall einstellen, siehe [Abbildung 4 -212.](#page-251-1)

- Tour aktivieren (Enable tour): Haken Sie das Kästchen ab, um diese Funktion zu aktivieren.
- Intervall (Interval): Geben Sie hier den Wert für das Intervall ein.
- Auflösung (Resolution): Auflösung des Tour-Fensters. Bitte beachten Sie, dass Sie diese Funktion nur für HDMI haben.
- Teilen (Split): Wählen Sie die Fensterteilung in der Aufklappliste. Für BNC wird nur der 1-Teilungsmodus unterstützt. Für HDMI wird der 1/4/9/16-Teilungsmodus unterstützt.
- Hinzu (Add): Im spezifizierten Fensterteilungsmodus klicken Sie auf die Schaltfläche, um eine Kanalgruppe hinzuzufügen. Siehe [Abbildung 4 -213.](#page-251-0)
- Modifizieren (Modify): Doppelklicken Sie auf einen Kanal oder wählen Sie einen Kanal und klicken Sie auf Modifizieren, um die aktuelle Kanaleinstellung zu ändern. Siehe [Abbildung 4 -214.](#page-252-0)
- Löschen (Delete): Klicken Sie auf die Schaltfläche, um die gewählte Kanalgruppe zu entfernen.
- Aufwärts (Move up): Klicken Sie auf die Schaltfläche, um den gewählten Kanal aufwärts zu verschieben.
- Abwärts (Move down): Klicken Sie auf die Schaltfläche, um den gewählten Kanal abwärts zu verschieben.
- Standard (Default): Klicken Sie auf die Schaltfläche, um die Standardeinstellung wiederherzustellen.

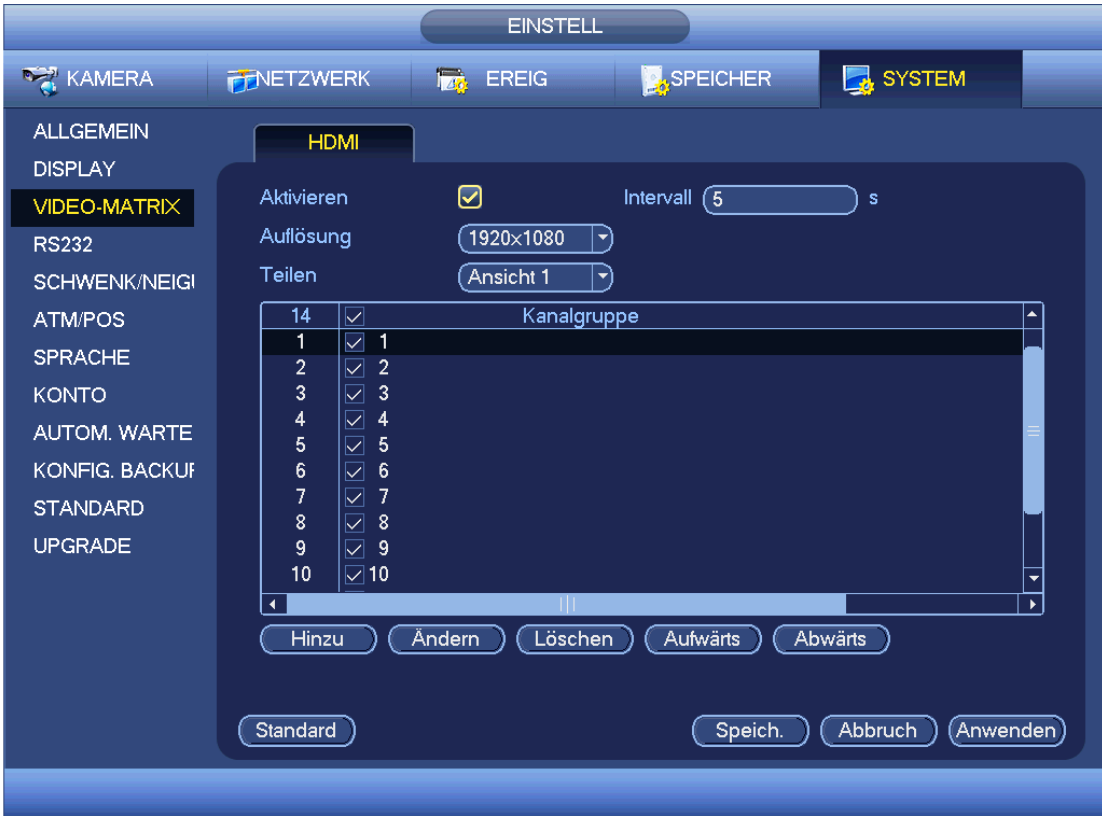

<span id="page-251-1"></span><span id="page-251-0"></span>Abbildung 4-212

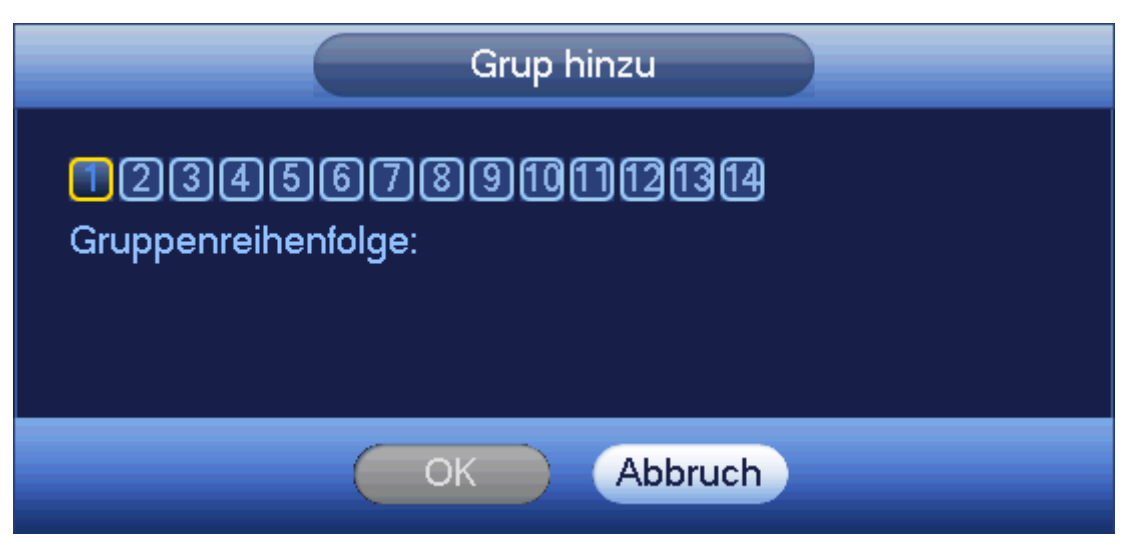
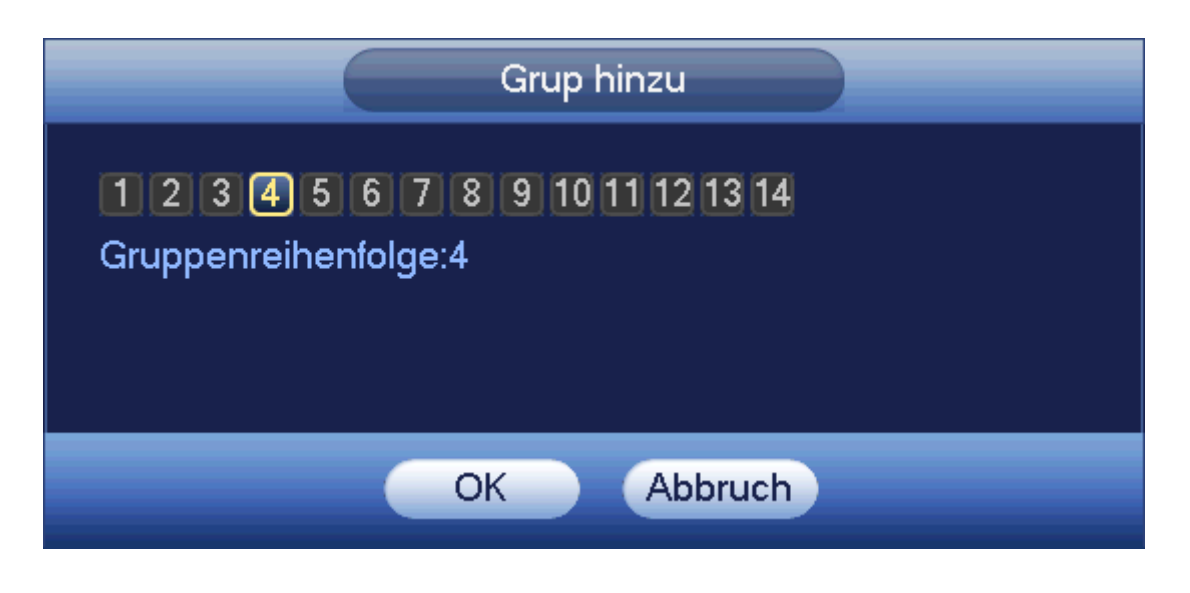

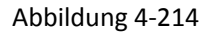

## 4.11.5.4 RS232

Das Menü RS232 ist nachstehend dargestellt. Es gibt fünf Menüpunkte. Siehe [Abbildung 4 -215.](#page-253-0)

- Funktion: Sie können verschiedene Geräte wählen. Konsole dient zur Nutzung von COM oder Mini-Endsoftware zum Upgrade oder zur Fehlersuche im Programm. Mit der Steuertastatur steuern Sie das Gerät über die spezielle Tastatur. Transparent COM (Adapter) dient der Verbindung mit dem PC zur direkten Datenübertragung. Protokoll COM dient der Karten-Overlay-Funktion. Netzwerktastatur dient der Nutzung der speziellen Tastatur zur Steuerung des Geräts. PTZ-Matrix dient der Verbindung mit der Peripherie-Matrixsteuerung.
- Baudrate (Baud rate): Wählen Sie die korrekte Baudrate.
- Datenbits (Data bit): Wählen Sie die korrekten Datenbits. Der Wert kann im Bereich 5 bis 8 eingestellt werden.
- $\bullet$  Stoppbits (Stop bit): Es gibt drei Werte:  $1/1,5/2$
- Parität (Parity): Es gibt fünf Optionen: Keine/Ungerade/Gerade/Kapazität markieren (none/odd/even/space mark).

Die System-Standardeinstellung ist:

- Funktion: Konsole (Console)
- Baudrate (Baud rate): 115200
- Datenbits (Data bit): 8
- $\bullet$  Stoppbits (Stop bit): 1
- Parität (Parity): Keine (None)

Nach Beendigung der Einstellungen klicken Sie auf Speichern, das System kehrt in das vorherige Menü zurück.

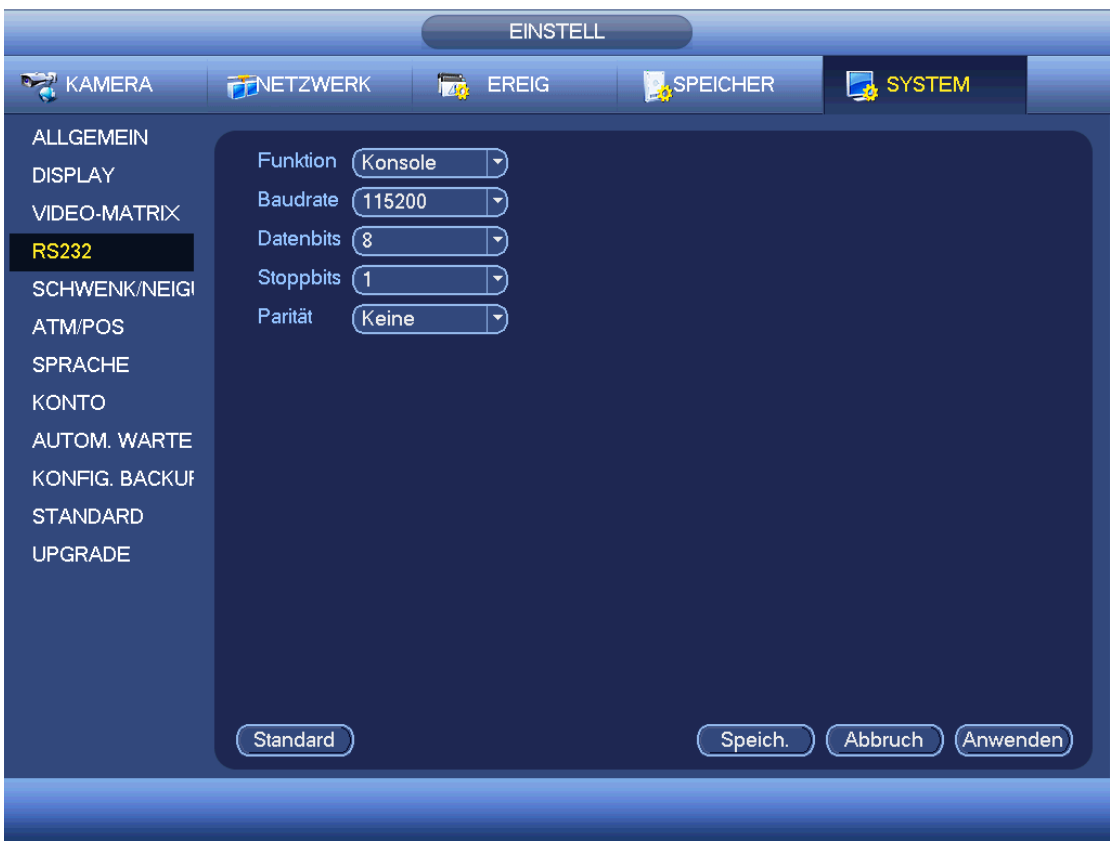

<span id="page-253-0"></span>Abbildung 4-215

## 4.11.5.5 PTZ

Die Schwenk/Neigung/Zoom-Einstellung umfasst folgende Menüpunkte. Wählen Sie zunächst den Kanal. Sieh[e](#page-254-1) [Abbildung 4 -216.](#page-254-1)

- PTZ-Typ (PTZ type): Es gibt zwei Optionen: Lokal/Remote. Wählen Sie Remote wenn Sie mit Netzwerk-PTZ verbinden. Siehe [Abbildung 4 -217.](#page-254-0)
- Steuermodus (Control mode): Wählen Sie den Steuermodus in der Aufklappliste. Es gibt zwei Optionen: Serial/HDCVI. Für Produkte der Baureihe HDCVI wählen Sie HDCVI. Das Steuersignal wird über Koaxialkabel an PTZ übertragen. Im seriellen Modus wird das Steuersignal über den RS485-Port an PTZ übertragen.
- Protokoll (Protocol): Wählen Sie HD-CVI, wenn der Steuermodus HDCVI ist.
- Adresse (Address): Geben Sie die entsprechende PTZ-Adresse ein.
- Baudrate (Baud rate): Wählen Sie die Baudrate.
- Datenbits (Data bit): Wählen Sie die Datenbits.
- **Stoppbits (Stop bit): Wählen Sie die Stoppbits.**
- Parität (Parity): Es gibt drei Optionen: Keine/Ungerade/Gerade (none/odd/even).

Nach Beendigung der Einstellungen klicken Sie auf Speichern, das System kehrt in das vorherige Menü zurück.

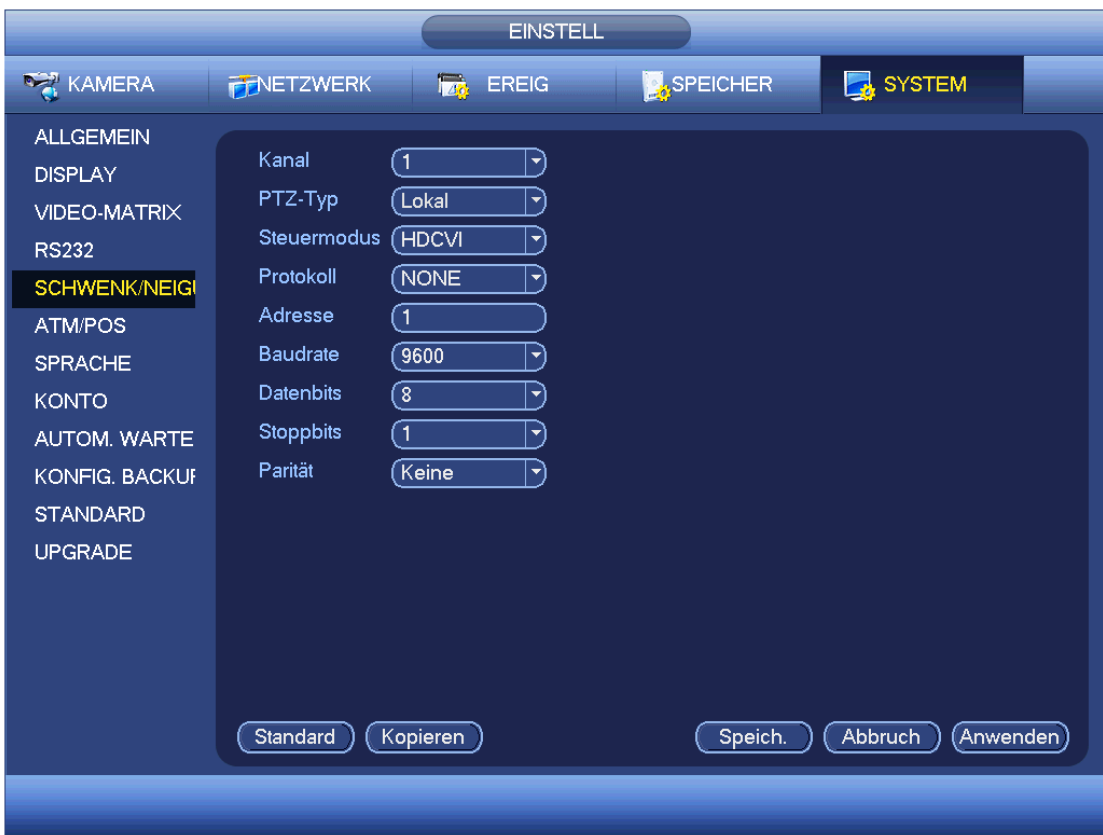

<span id="page-254-1"></span>Abbildung 4-216

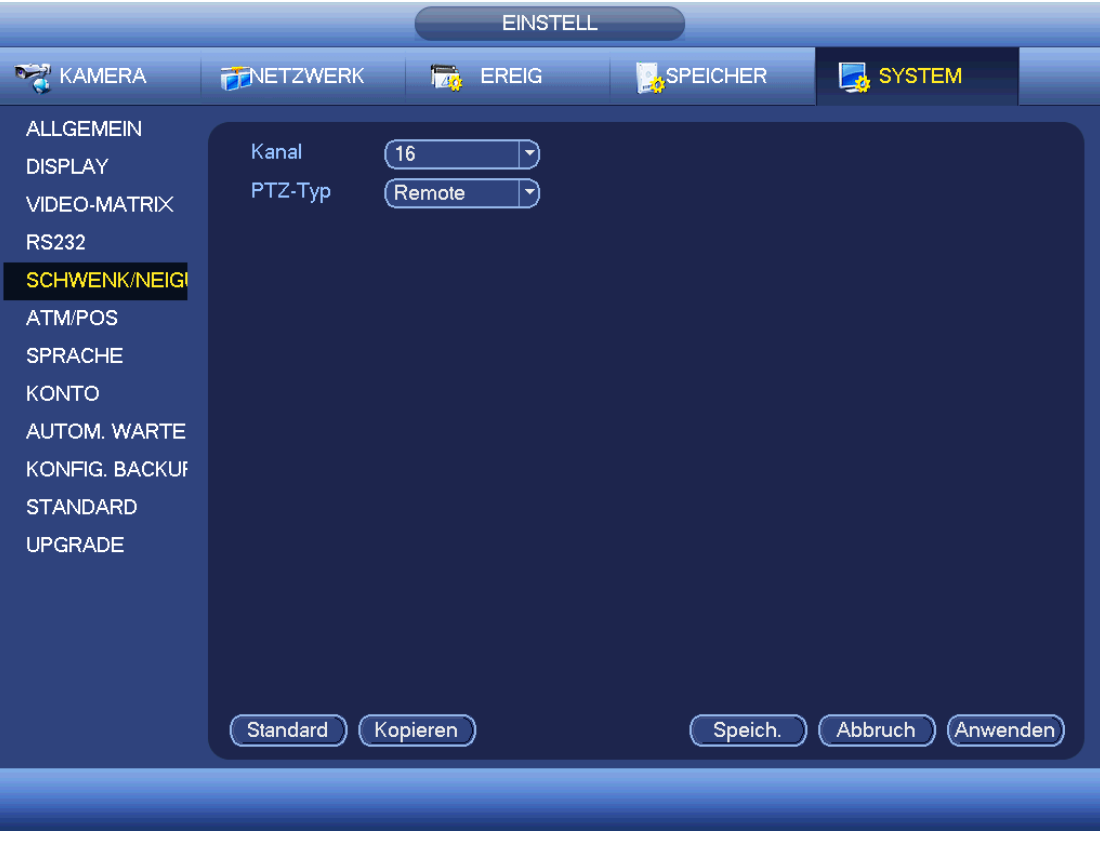

<span id="page-254-0"></span>Abbildung 4-217

## 4.11.5.6 ATM/POS

Die ATM/POS-Funktion ist für finanzielle Bereiche. Sie enthält Sniffer, Informationsanalyse und Titel Overlay. Der Sniffermodus umfasst COM und Netzwerk.

4.11.5.6.1 COM-Typ

Das COM-Menü ist nachstehend dargestellt. Siehe [Abbildung 4 -218.](#page-255-0)

- **•** Protokoll (Protocol): Wählen Sie in der Aufklappliste.
- Overlay Kanal (Overlay channel): Wählen Sie den Kanal, den Sie mit der Kartennummer belegen möchten.
- Overlay Modus (Overlay mode): Es gibt zwei Optionen: Vorschau und Kodieren. Vorschau bedeutet Overlay der Kartennummer im lokalen Überwachungsvideo. Kodieren bedeutet Overlay der Kartennummer in der Aufnahmedatei.
- Overlay Position: Hier wählen Sie die korrekte Overlay-Position in der Aufklappliste.

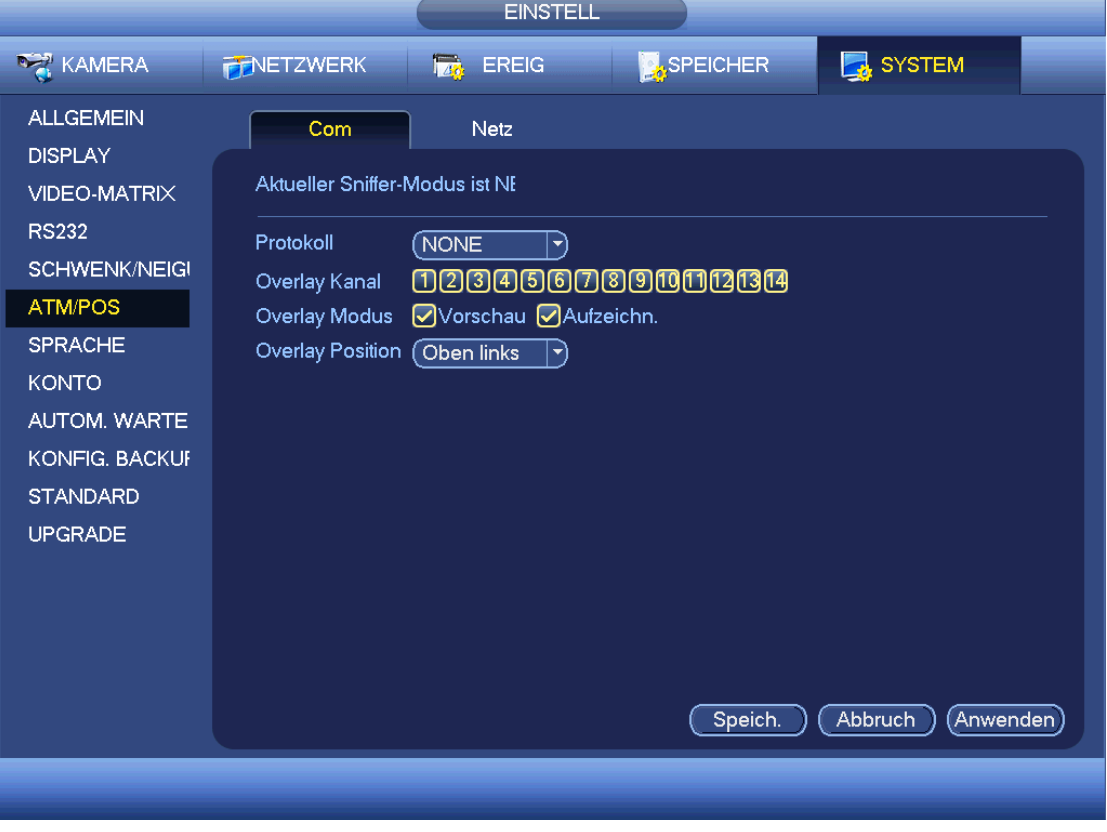

<span id="page-255-0"></span>Abbildung 4-218

### 4.11.5.6.2 Netztype

Das Netzmenü ist nachstehend dargestellt. Siehe [Abbildung 4 -219.](#page-256-0)

Verwenden Sie Netztyp, wenn Sie das Netzwerk zum Verbinden mit dem Gerät verwenden. Das Menü ist generell das gleiche wie im COM-Modus. Das Protokoll hängt von Ihrem selbstentwickelten Protokoll ab. Die Einstellung kann abweichen, da die verbundenen Geräte oder das Protokoll nicht gleich sind.

Hier Machen wir mit dem ATM/POS-Protokoll weiter.

- Protokoll (Protocol): Es dient der Einstellung des COM-Sniffer-Protokolls. Wählen Sie das Protokoll gemäß Ihrer eigenen Entwicklungssituation.
- Overlay Modus (Overlay mode): Es gibt zwei Optionen: Vorschau und Kodieren. Vorschau bedeutet Overlay der Kartennummer im lokalen Überwachungsvideo. Kodieren bedeutet Overlay der Kartennummer in der Aufnahmedatei. Sie können die entsprechenden Informationen während der Wiedergabe anzeigen.
- Overlay Position: Hier wählen Sie die korrekte Overlay-Position in der Aufklappliste.
- Datengruppe (Data group): Es gibt insgesamt vier Gruppen-IPs.
- Quelle IP (Source IP): Quelle IP bezieht sich auf die Host-IP-Adresse, die Informationen versendet (gewöhnlich ist das Gerät Host).
- Ziel-IP (Destination IP): Ziel-IP bezieht sich auf andere Systeme, die Informationen empfangen.
- Quelle Port/Ziel Port (Source port/destination port): Machen Sie die Eingabe gemäß Ihrer persönlichen Situation.
- Aufnahme Kanal (Record channel): Haken Sie hier den Aufnahmekanal ab. Aufnahmekanal betrifft nur eine Gruppe (optional).
- Bild-ID (Frame ID): Sechs Bild-ID-Gruppen bestätigen die Gültigkeit und Rechtmäßigkeit der Informationen. Geben Sie Startposition, Länge, Schlüssel usw. gemäß Ihrem Kommunikationsprotokoll und Datenpaketinhalten ein.

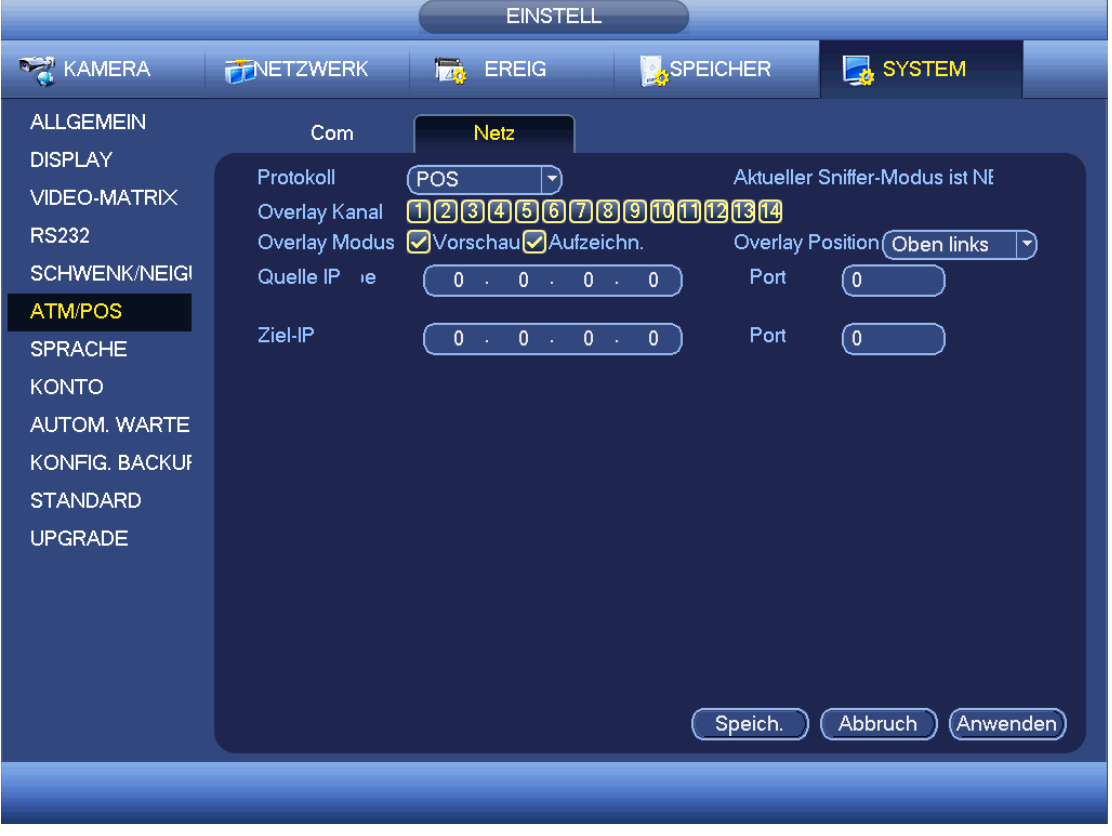

### <span id="page-256-0"></span>Abbildung 4-219

In [Abbildung 4 -219](#page-256-0) klicken Sie auf Daten hinter Bild-ID, um das Menü wie in [Abbildung 4 -220d](#page-257-0)aufzurufen. Hier stellen Sie Feld, Startposition, Länge und Overlay-Titel ein.

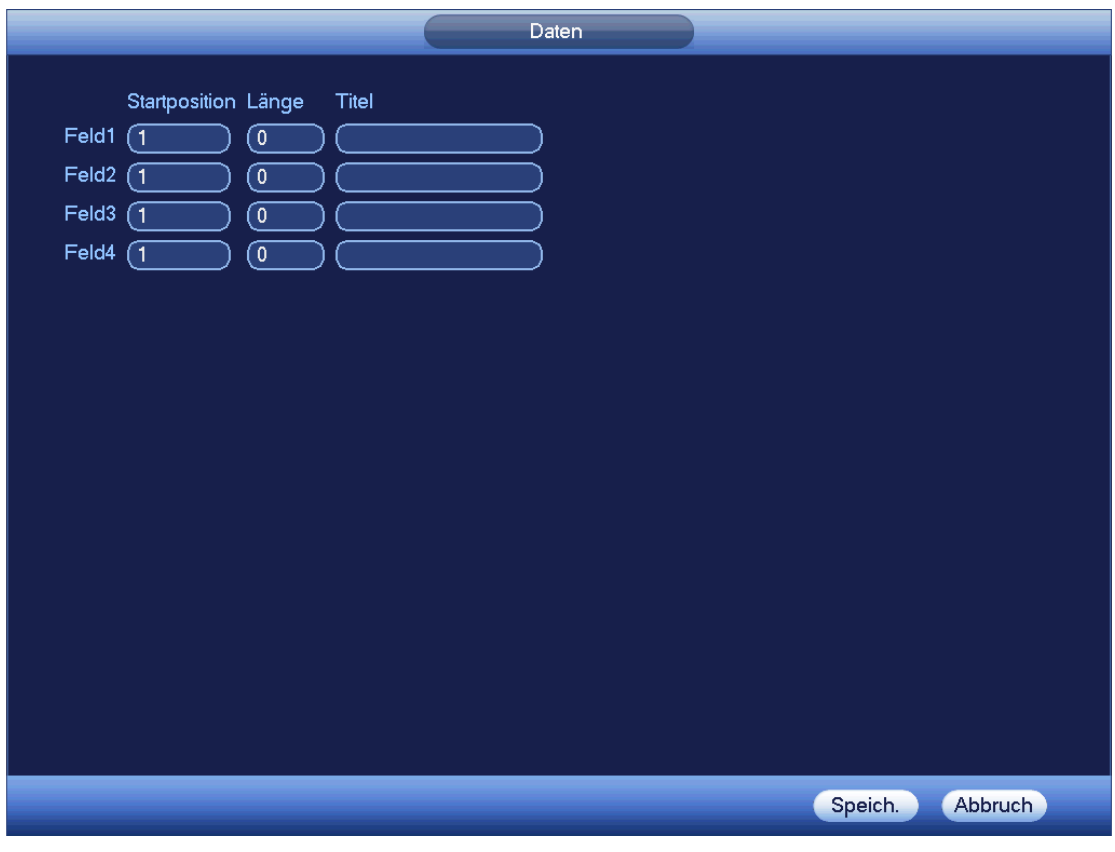

<span id="page-257-0"></span>Abbildung 4-220

## 4.11.5.7 Sprache

Die Audiofunktion dient der Verwaltung der Audiodateien und einstellung der zeitgeplanten Wiedergabefunktion. Dient der Aktivierung der Audioübertragungsfunktion.

## 4.11.5.7.1 Dateiliste

Hier fügen Sie Audiodateien hinzu, hören Sie Audiodateien an oder benennen Sie Audiodateien um oder löschen Sie die Dateien. Hier stellen Sie ebenfalls die Audioläutstärke ein. Siehe [Abbildung 4 -221.](#page-258-0)

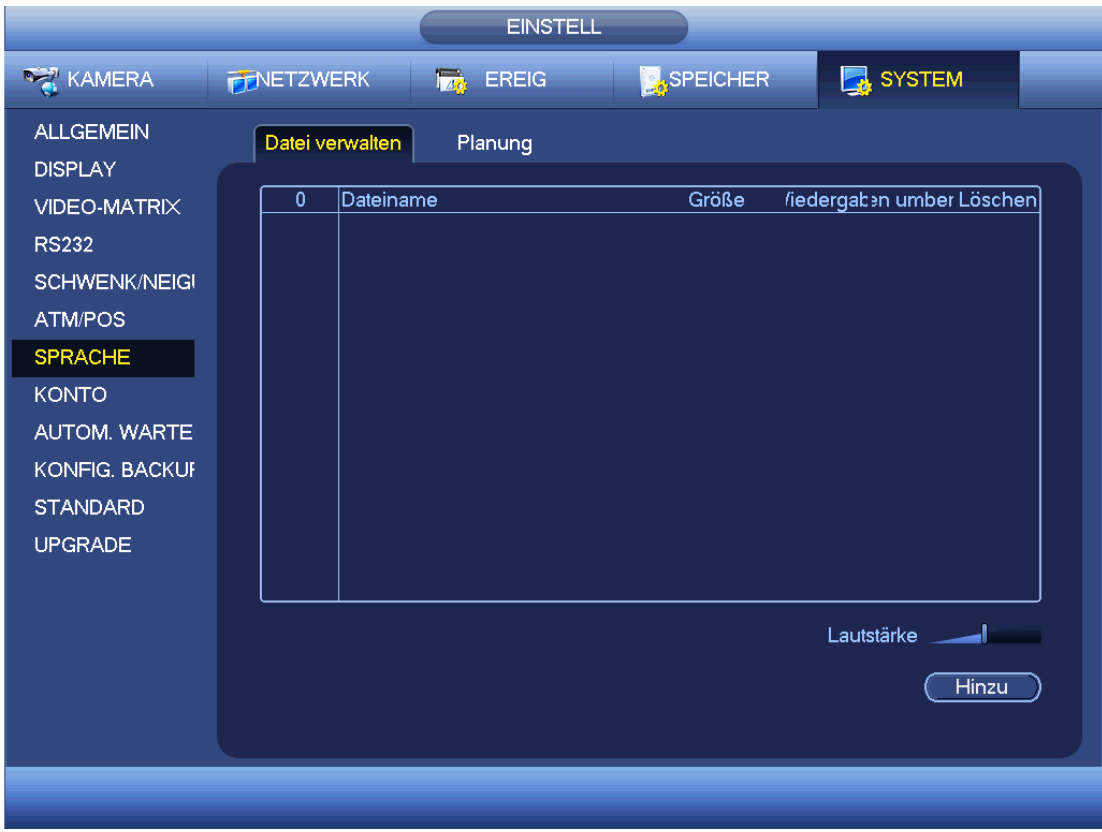

<span id="page-258-0"></span>Abbildung 4-221

Klicken Sie auf Hinzu (Add), um eine Audiodatei hinzuzufügen und die Audiodatei über das USB-Speichermedium zu importieren. Siehe [Abbildung 4 -222.](#page-259-0)

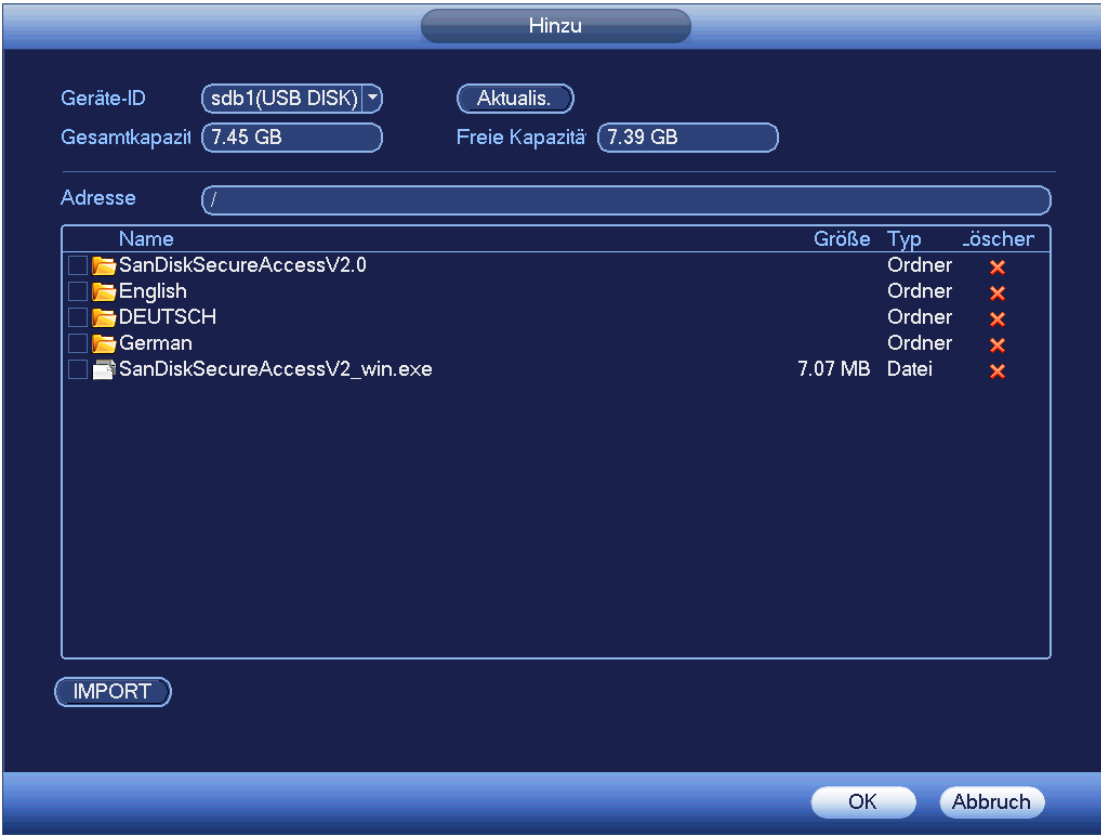

#### <span id="page-259-0"></span>Abbildung 4-222

Die Audiodatei kann auf der Festplatte oder auf dem USB-Speichermedium gespeichert werden.

- Im Festplattenmodus kann in [Abbildung 4 -221](#page-258-0) die neu hinzugefügte Audiodatei automatisch auf der Festplatte gespeichert werden. Sie müssen nicht mit dem USB-Speichermedium verbinden, wenn Sie es das nächste Mal verwenden möchten.
- Im USB-Modus müssen Sie in [Abbildung 4 -221](#page-258-0) nach dem Import jedes Mal mit dem USB-Speichermedium verbinden; anderenfalls kann es zu Fehlfunktionen bei der Audioverbindung kommen. Möchten Sie also die Audio-Auslöserfunktion verwenden, vergewissern Sie sich, dass die Audiodatei auf dem USB-Gerät ist und das USB-Speichermedium mit dem DVR verbunden ist, bevor der DVR hochfährt. Vergewissern Sie sich, dass das USB-Speichermedium stets verbunden ist, wenn Sie die Audiodateifunktion verwalten möchten.
- Gibt es USB-Speichermedium (mit der Audiodatei) und Festplatte (mit der Audiodatei) gleichzeitig, hat die Festplatte höhere Priorität. Das bedeutet, der DVR verwendet die Audiodatei von der Festplatte.

### 4.11.5.7.2 Planung

Hier stellen Sie die geplante Übertragungsfunktion ein. Sie können die Audiodateien in den spezifizierten Zeiträumen wiedergeben. Siehe [Abbildung 4 -223.](#page-260-0)

- Periode (Period): Sie haben sechs Zeiträume. Haken Sie das Kästchen ab, um die Einstellung zu aktivieren.
- Dateiname (File name): Wählen Sie die wiederzugebende Audiodatei.
- Intervall (Interval): Dies ist das Wiederholungsintervall der Audiodatei im spezifizierten Zeitraum.
- Wiederholung (Repeat): Hier werden die Wiederholungen der Audiodatei im spezifizierten Zeitraum eingestellt.
- Ausgang (Output port): Es gibt zwei Optionen: MIC (Standard)/Audio. Bei Wiederverwendung des MIC-Ports und Gegensprechen-Ports hat der bidirektionale Port Priorität. Bitte beachten Sie, dass einige Produkt der Baureihe die Audiofunktion nicht unterstützen.

### Hinweis

- Die Endzeit der Audiodatei hängt von der Audiodateigröße und der Intervalleinstellung ab.
- Priorität (Priority): Gegensprechen -> Ereignisauslösungsalarm -> Hörversuch -> Audioplanung Übertragung (Bidirectional talk>Event trigger alarm>Trial listening>Audio schedule broadcast).

| <b>EINSTELL</b>                                                                                                    |                                                                                   |                                                                                 |                                                                                                    |                                                                                                    |                                                                                                    |                                                                       |
|----------------------------------------------------------------------------------------------------|-----------------------------------------------------------------------------------|---------------------------------------------------------------------------------|----------------------------------------------------------------------------------------------------|----------------------------------------------------------------------------------------------------|----------------------------------------------------------------------------------------------------|-----------------------------------------------------------------------|
| <b>Azi</b> KAMERA                                                                                                    | <b>FENETZWERK</b>                                                                 | <b>EREIG</b>                                                                    |                                                                                                    | SPEICHER                                                                                                    | SYSTEM                                                                                                    |                                                                       |
| <b>ALLGEMEIN</b><br><b>DISPLAY</b><br><b>VIDEO-MATRIX</b><br><b>RS232</b><br><b>SCHWENK/NEIGI</b><br><b>ATM/POS</b><br><b>SPRACHE</b><br><b>KONTO</b><br><b>AUTOM. WARTE</b><br><b>KONFIG, BACKUF</b><br><b>STANDARD</b><br><b>UPGRADE</b> | Datei verwalten<br>Zeitraum<br>00:00<br>00:00<br>00:00<br>00:00<br>00:00<br>00:00 | Planung<br>$-24:00$<br>$-24:00$<br>$-24:00$<br>$-24:00$<br>$-24:00$<br>$-24:00$ | Dateiname<br>Keine <sup>®</sup><br>[▼<br>Keine<br>E,<br>Keine<br>⇥<br>(Keine<br>$\left  \mathbf{v} \right $<br>Keine<br>F,<br>Keine<br>[▼ | Intervall<br>$\overline{60}$<br>min.<br>$\overline{60}$<br>min.<br>$\overline{60}$<br>min.<br>$\overline{60}$<br>min.<br>$\overline{60}$<br>min.<br>$\overline{60}$<br>min. | WiederhoAusgang<br>Mikro<br>စ<br>$\overline{\mathfrak{o}}$<br>Mikro<br>0<br>Mikro<br>0)<br>Mikro<br>$\overline{\mathbf{0}}$<br>Mikro<br>$\boxed{0}$<br>Mikro | ㄱ)<br>$\blacktriangledown)$<br>$\blacktriangledown)$<br>ㄱ)<br>ㄱ)<br>ᅱ |
|                                                                                                    |                                                                                   |                                                                                 |                                                                                                    | OK                                                                                                    | Abbruch<br>Anwenden                                                                                                    |                                                                       |
|                                                                                                    |                                                                                   |                                                                                 |                                                                                                    |                                                                                                    |                                                                                                    |                                                                       |

<span id="page-260-0"></span>Abbildung 4-223

## 4.11.5.8 Konto

Hier nehmen Sie die Kontoverwaltung vor. Dazu gehören drei Menüs: Benutzer/Gruppe/Sicherheitsfrage. Sieh[e](#page-261-0) [Abbildung 4 -224.](#page-261-0)

Hier können Sie:

- Neue Benutzer hinzufügen
- **Benutzer ändern**
- **Gruppen hinzufügen**
- **Gruppen ändern**
- **•** Passwort ändern.
- **Sicherheitsfragen zurücksetzen.**

Für die Kontoverwaltung beachten Sie:

- Für Benutzerkontoname und Benutzergruppe darf der String max. 6 Byte lang sein. Die Rücktaste vor oder am Ende des Strings ist ungültig. In der Mitte kann e seine Rücktaste geben. Der String umfasst gültige Schriftzeichen, Buchstaben, Zahlen, Unterstreichung Minuszeichen und Punkt.
- Die Anzahl der Standard-Benutzer ist 64 und die Anzahl der Standard-Gruppen ist 20. Das Systemkonto hat eine zweistufige Verwaltung: Gruppe und Benutzer. Keine Begrenzung von Gruppen oder Benutzern.
- Zur Gruppen- oder Benutzerverwaltung gibt es zwei Ebenen: admin und Benutzer.
- Benutzername und Gruppenname können acht Bytes haben. Ein Name darf nur einmal verwendet werden. Es gibt drei Standard-Benutzer: admin/888888 und verborgener Benutzer "Standard".
- Verborgener Benutzer "Standard" ist nur zur internen Verwendung im System und kann nicht gelöscht werden. Gibt es keinen angemeldeten Benutzer, so wird der verborgene Benutzer "Standard" automatisch

angemeldet. Sie können für diesen Benutzer einige Rechte wie Überwachung einstellen, sodass einige Kanäle ohne Anmeldung gesehen werden können.

- Ein Benutzer muss zu einer Gruppe gehören. Das Benutzerrecht darf das Gruppenrecht nicht übersteigen.
- Über die Wiederverwendungsfunktion: Diese Funktion ermöglicht mehreren Benutzern die Verwendung des gleichen Kontos zum Anmelden.
- Über Benutzerkonto und MAC. Wenn Sie einen neuen Benutzer hinzufügen, können Sie die MAC-Adresse des aktuellen Benutzers eingeben. Nur der Benutzer der gleichen MAC-Adresse hat Fernzugriff auf das Gerät. (MAC-Adresse ist für das Gerät im gleichen LAN.) Lassen Sie die MAC-Adresse beim Hinzufügen eines neuen Benutzers leer, so hat der Benutzer einer beliebigen MAC-Adresse Fernzugriff auf das Gerät. Sie können die MAC-Adresse einstellen oder ändern, wenn Sie einen Benutzer hinzufügen oder modifizieren. Die MAC-Adressenfunktion ist auch für PSS-Anmeldung gültig. **Bitte beachten Sie, dass diese Funktion nicht IPV6 unterstützt.**

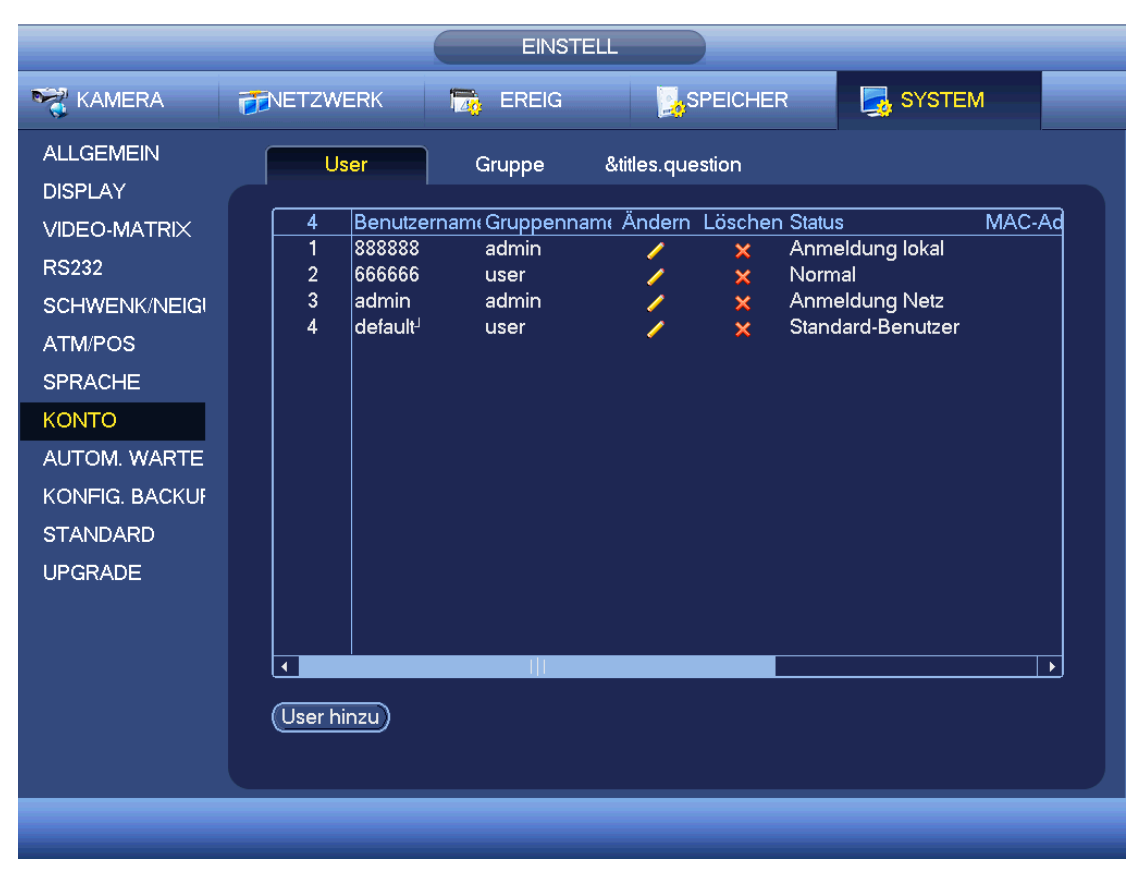

#### <span id="page-261-0"></span>Abbildung 4-224

1.1.1.1.1 Benutzer hinzu

Klicken Sie auf Benutzer ändern in [Abbildung 4 -224,](#page-261-0) damit wird das Menü wie in [Abbildung 4 -225](#page-262-0)

### angezeigt.

Geben Sie Benutzername und Passwort und wählen Sie die zugehörige Gruppe in der Aufklappliste.

Dann haken sie die entsprechenden Rechte für den aktuellen Benutzer ab.

Zur praktischen Benutzerverwaltung empfehlen wir, dass die allgemeinen Benutzerrechte niedriger sind als das admin Konto.

- **Benutzername:** admin **Passwort:** admin (Administrator, lokal und Netzwerk)
- **Benutzername:** 888888. **Passwort:** 888888. (Administrator, nur lokal)

Benutzername: Standard. Passwort: Standard (verborgener Benutzer). Verborgener Benutzer "Standard" ist nur zur internen Verwendung im System und kann nicht gelöscht werden. Gibt es keinen angemeldeten Benutzer, so wird der verborgene Benutzer "Standard" automatisch angemeldet. Sie können für diesen Benutzer einige Rechte wie Überwachung einstellen, sodass einige Kanäle ohne Anmeldung gesehen werden können.

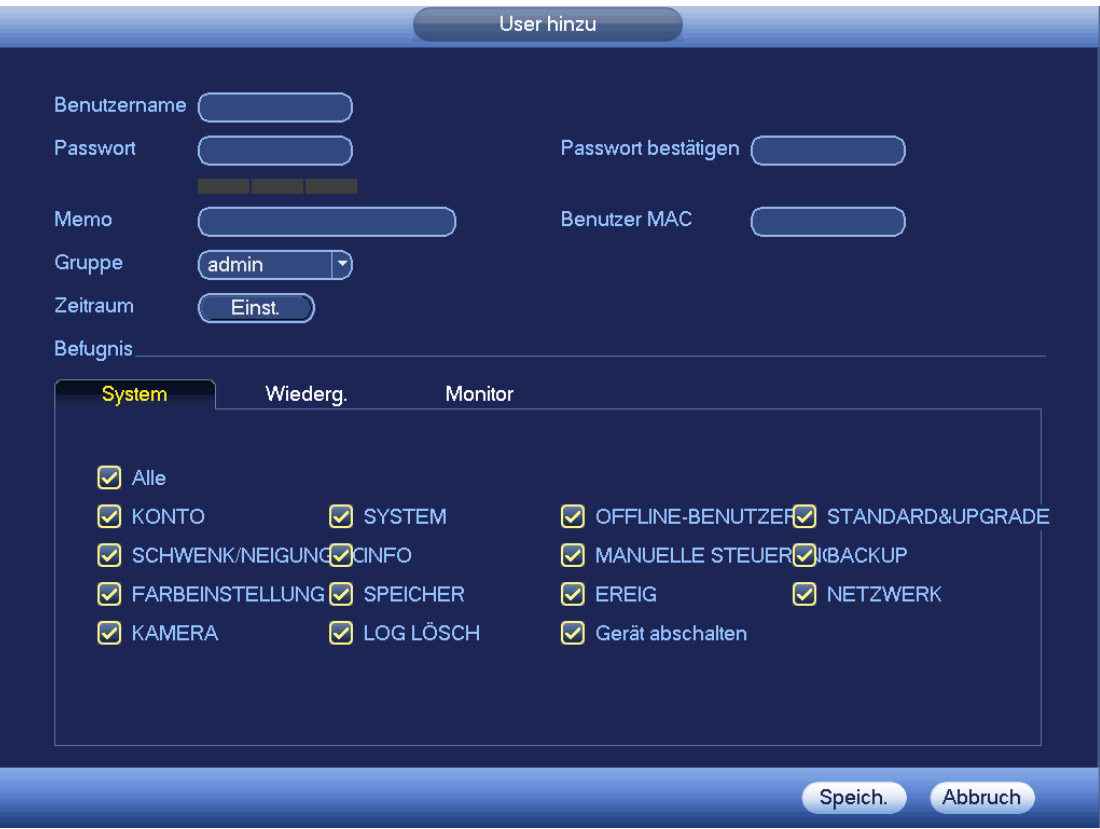

<span id="page-262-0"></span>Abbildung 4-225

Wenn Sie einen neuen Benutzer erstellen, geben Sie die entsprechende MAC-Adresse des Benutzers ein. Lassen Sie sie leer, kann jeder MAC-Adressen-Benutzer dieses Benutzerkonto zum Anmelden freigeben. Bitte beachten Sie, dass das System die Gültigkeit der MAC-Adresse prüfen muss. Nur Adressen im 12-stelligen 0-f Format können verifiziert werden. Das System speichert nur Kleinbuchstaben, selbst wenn Sie Großbuchstaben eingeben. Sie sehen die entsprechende Aufforderung, wenn es eine ungültige Eingabe gibt.

Klicken Sie auf Einstellen hinter Zeitraum, um den gültigen Zeitraum zur Nutzung des Kontos einzustellen. Sieh[e](#page-263-0) [Abbildung 4 -226.](#page-263-0)

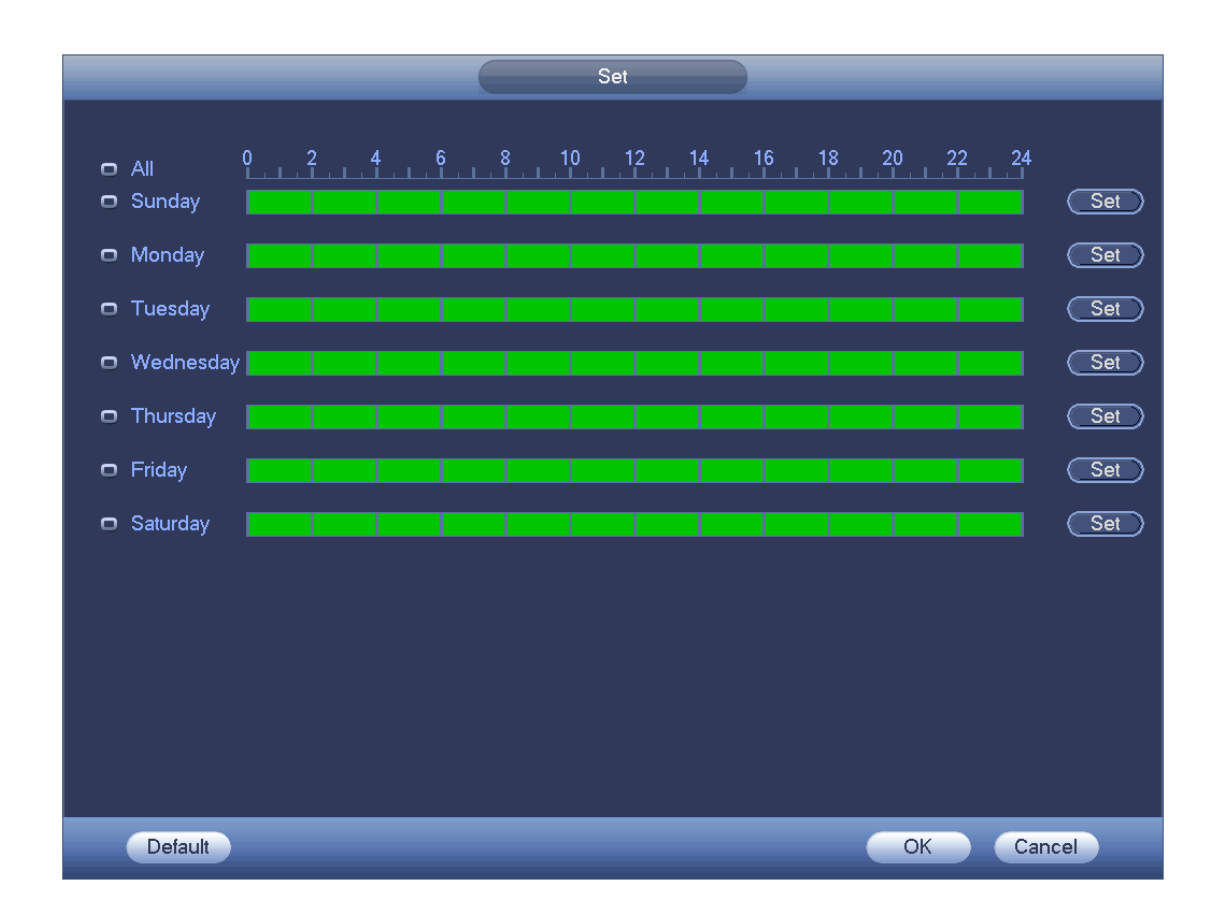

<span id="page-263-0"></span>Abbildung 4-226

Klicken Sie auf Einstellen (Set), um sechs Zeiträume pro Tag einzustellen. Siehe [Abbildung 4 -227.](#page-264-0) Haken Sie das Kästchen hinter Zeitraum ab, um die Einstellung zu aktivieren.

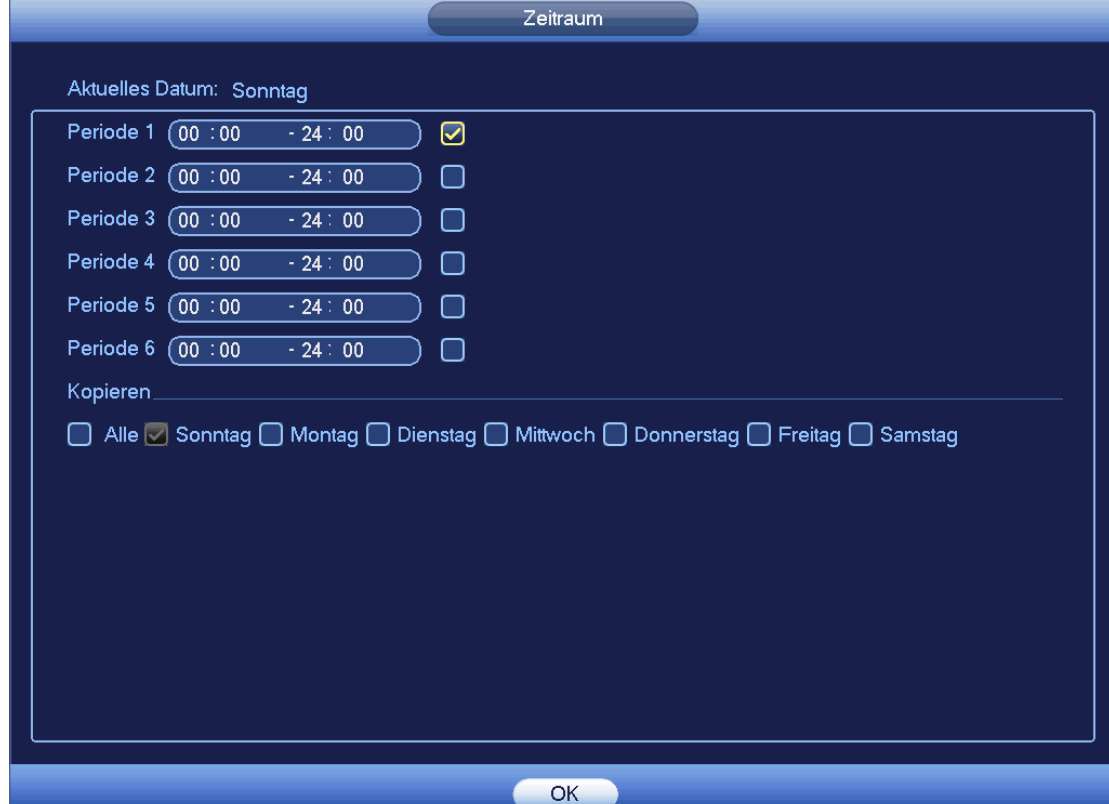

#### <span id="page-264-0"></span>Abbildung 4-227

## 1.1.1.1.1 Benutzer ändern

Klick[e](#page-264-1)n Sie auf , um in das folgende Menü zur Änderung der Benutzerinformationen zu navigieren. Siehe

### [Abbildung 4 -228.](#page-264-1)

Für admin, 888888 und Standard (verborgener Benutzer) kann die Einstellung des Zeitraums nicht geändert werden.

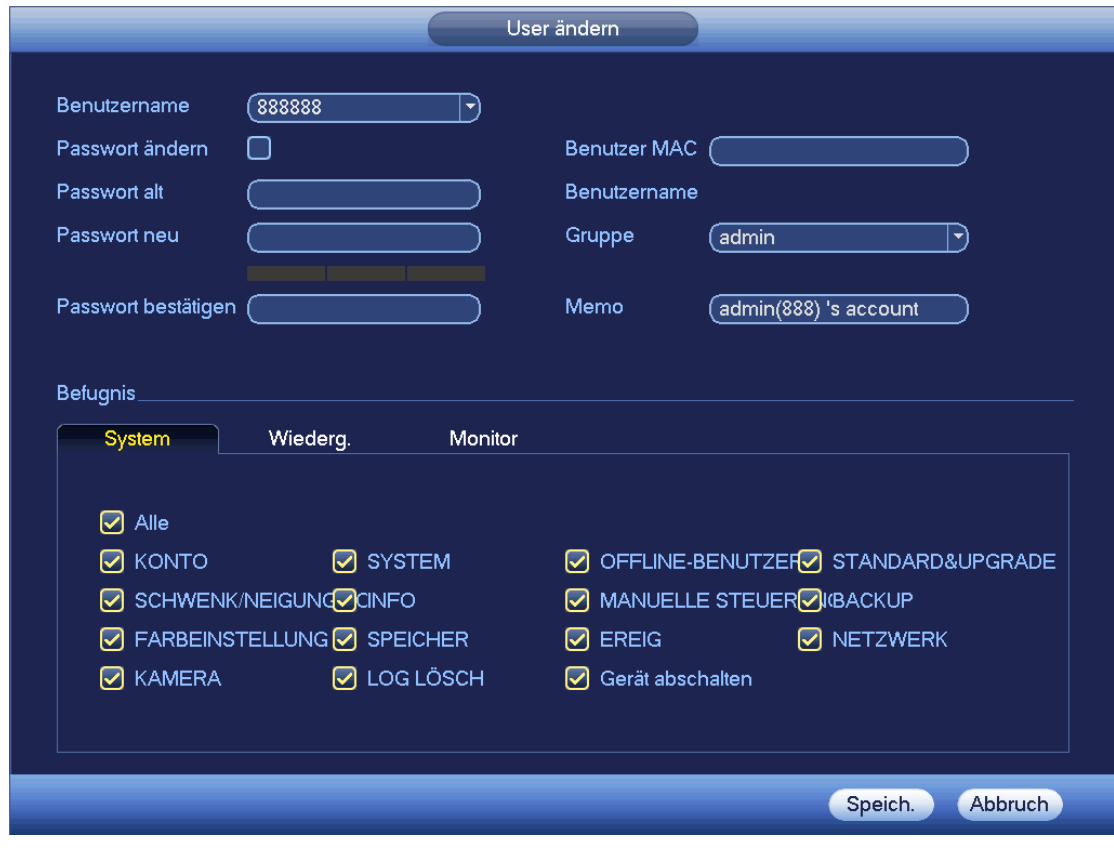

<span id="page-264-1"></span>Abbildung 4-228

### 1.1.1.1.2 Passwort ändern

In [Abbildung 4 -228](#page-264-1) haken Sie das Kästchen Passwort ändern ab, um das Passwort zu ändern. Geben Sie das alte Passwort und dann zweimal das neue Passwort zur Bestätigung ein.

Das Passwort kann 32 Bytes enthalten und Leerzeichen vorn und am Ende des Passwortes sind ungültig. In der Mitte des Passwortes darf es vorkommen. Ein Benutzer von Kontorechten kann das Passwort anderer Benutzer ändern.

### 1.1.1.1.1 Gruppe hinzufügen/ändern

In [Abbildung 4 -224](#page-261-0) klicken Sie auf Gruppe (Group), um das nachstehende Menü anzuzeigen. Siehe [Abbildung 4](#page-265-0)  [-229.](#page-265-0)

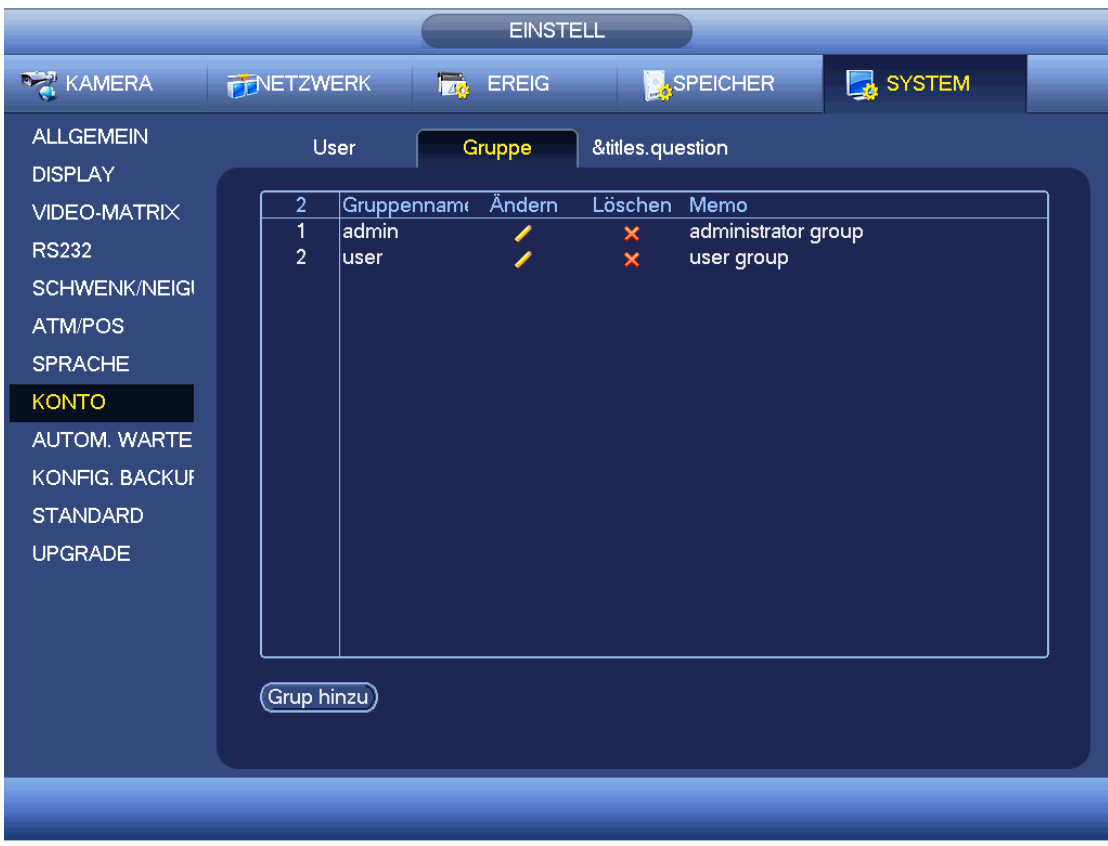

<span id="page-265-0"></span>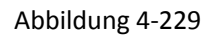

Klicken Sie auf Gruppe (Group) hinzu in [Abbildung 4 -229,](#page-265-0) das Menü ist nachstehend dargestellt. Sieh[e](#page-266-0) [Abbildung 4 -230.](#page-266-0)

Here geben Sie den Gruppennamen und sonstige Informationen ein, falls erforderlich.

Es gibt insgesamt 98 Rechte wie Bedienfeld, Abschaltung, Echtzeitüberwachung, Wiedergabe, Aufnahme,

Aufnahmedatei-Backup, PTZ, Benutzerkonto, Systeminformationen anzeigen, Alarmeingang/Ausgang einstellen,

Systemeinstellung, Protokoll anzeigen, Protokoll löschen, System-Upgrade, Steuergerät usw.

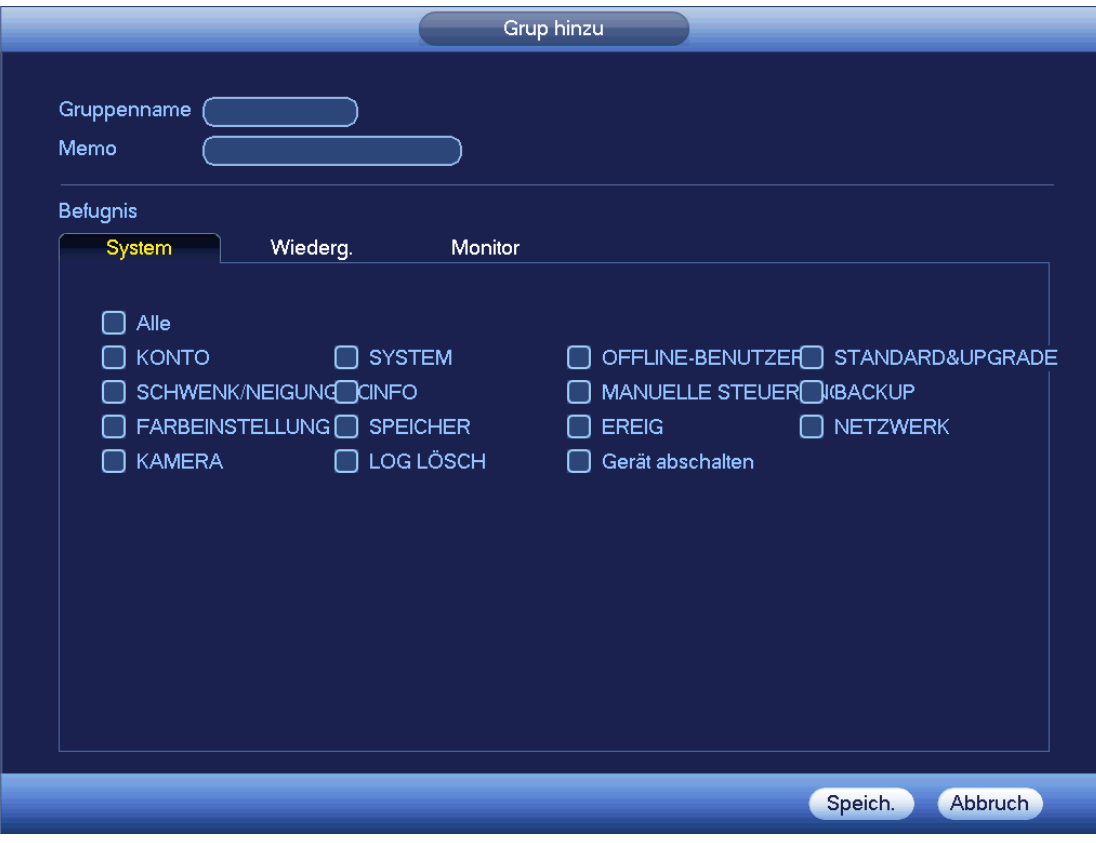

<span id="page-266-0"></span>Abbildung 4-230

1.1.1.1.1 Sicherheitsfrage

Das Menü Sicherheitsfrage ist nachstehend dargestellt. Siehe [Abbildung 4 -231.](#page-267-0) Hier können Sie die Sicherheitsfragen ändern.

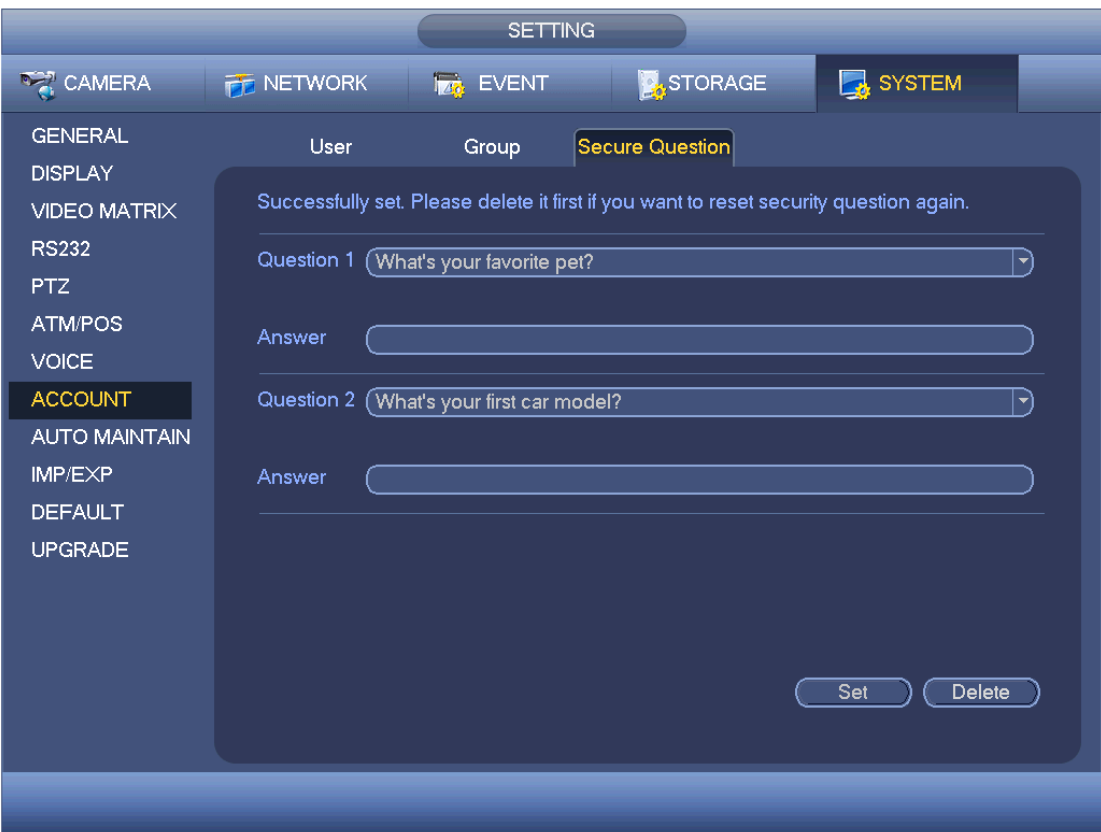

<span id="page-267-0"></span>Abbildung 4-231

## 4.11.5.9 Automatische Wartung

Hier stellen Sie die automatische Neustartzeit und automatische Löschung alter Dateien ein. Sie können die Löschung der Dateien für spezifizierte Tage einstellen. Siehe [Abbildung 4 -232.](#page-268-0)

Wählen Sie die korrekte Einstellung in der Aufklappliste.

Nachdem alle Einstellungen vorgenommen wurden, klicken Sie auf Speichern, das System kehrt in das vorherige Menü zurück.

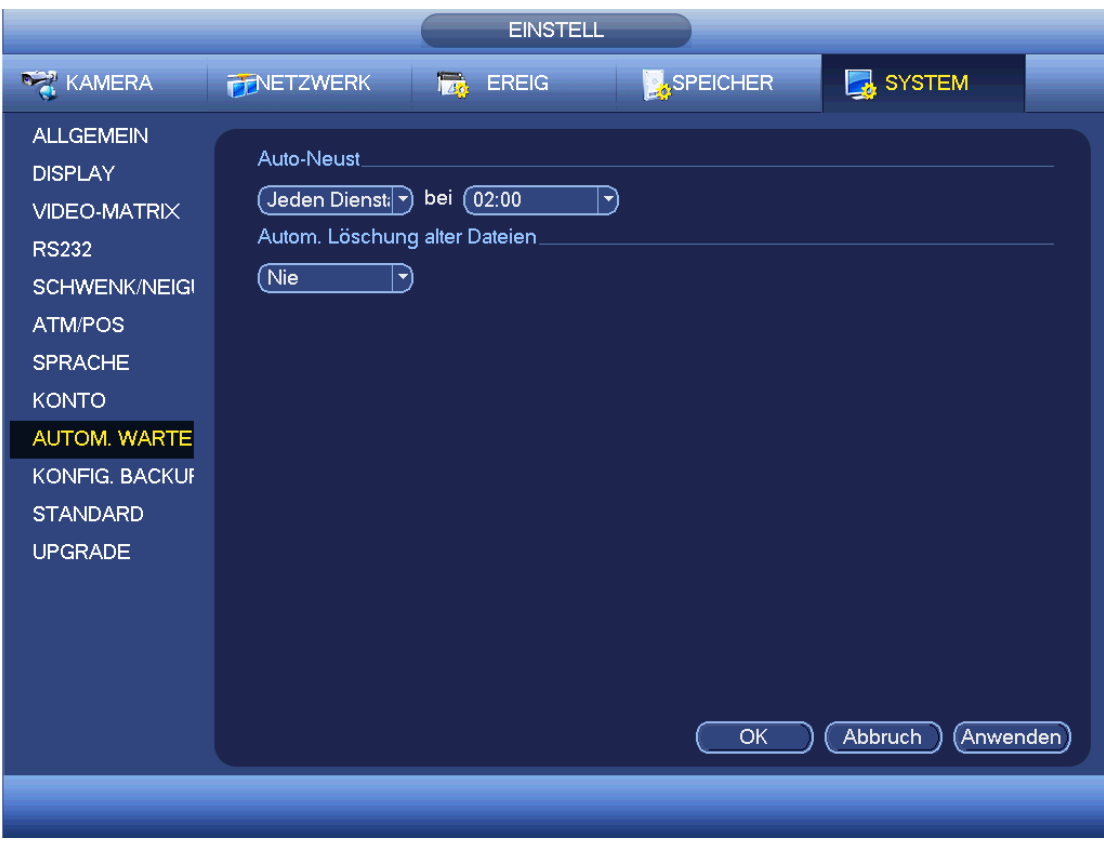

<span id="page-268-0"></span>Abbildung 4-232

## 4.11.5.10 Konfiguration Backup

Das Menü Konfiguration Backupdatei ist nachstehend dargestellt. Siehe [Abbildung 4 -233.](#page-269-0)

Diese Funktion ermöglicht den Import/Export der Systemkonfiguration. Verwenden Sie diese Funktion, wenn mehrere Geräte die gleiche Einstellung benötigen.

- Export: Schließen Sie zunächst das Peripheriegerät an, dann rufen Sie das nachstehende Menü auf. Klicken Sie auf Export, um einen entsprechenden Ordner "Config\_Time" anzuzeigen. Doppelklicken Sie auf den Ordner, um einige Backupdateien anzuzeigen.
- Import: Hier importieren Sie die Konfigurationsdateien vom Peripheriegerät auf das aktuelle Gerät. Sie müssen zunächst einen Ordner wählen. Ein Dialogfenster erfragt die Auswahl eines Ordners, wenn Sie eine Datei wählen. Das System zeigt ein Dialogfenster an, wenn sich im aktuellen Ordner keine Konfigurationsdatei befindet. Nach erfolgreichem Import muss das System neu gestartet werden, um die neue Einstellung zu übernehmen.
- Formatieren (Format): Klicken Sie auf Formatieren, das System zeigt ein Dialogfenster zur Bestätigung an. Das System startet die Formatierung, nachdem Sie auf OK geklickt haben.

## **Hinweis:**

- Das System kann das Konfigurations-Backupmenü nicht erneut öffnen, wenn ein Backup läuft.
- Das System aktualisiert das Gerät jedes Mal bei Navigation zu Konfiguration Backup und Einstellung des aktuellen Verzeichnisses als das Stammverzeichnis des Peripheriegeräts.
- Navigieren Sie in das Menü Konfiguration Backup erst und schließen dann das Peripheriegerät an, so klicken Sie auf Aktualisieren, um das neu hinzugefügte Gerät anzuzeigen.

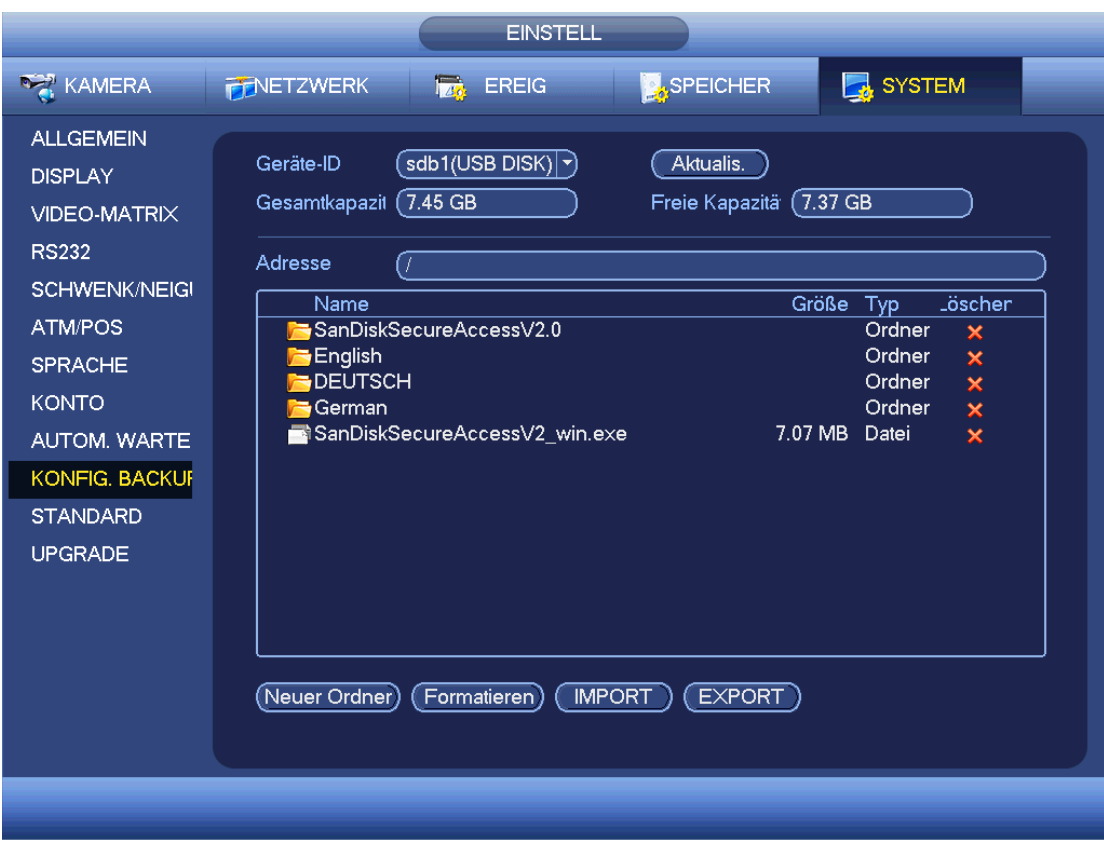

<span id="page-269-0"></span>Abbildung 4-233

## 4.11.5.11 Standard

Klicken Sie auf Standard, das System zeigt ein Dialogfenster an. Markieren Sie , um zu den Werkseinstellungen

zurückzusetzen. Siehe [Abbildung 4 -234.](#page-270-0)

- Kamera
- Netzwerk
- **•** Ereignis
- **•** Speicher
- System

#### **Tipps**

Klicken Sie auf Werkseinstellung, das System zeigt ein Dialogfenster zur Bestätigung an. Klicken Sie auf OK, um zu den Werkseinstellungen zurückzusetzen.

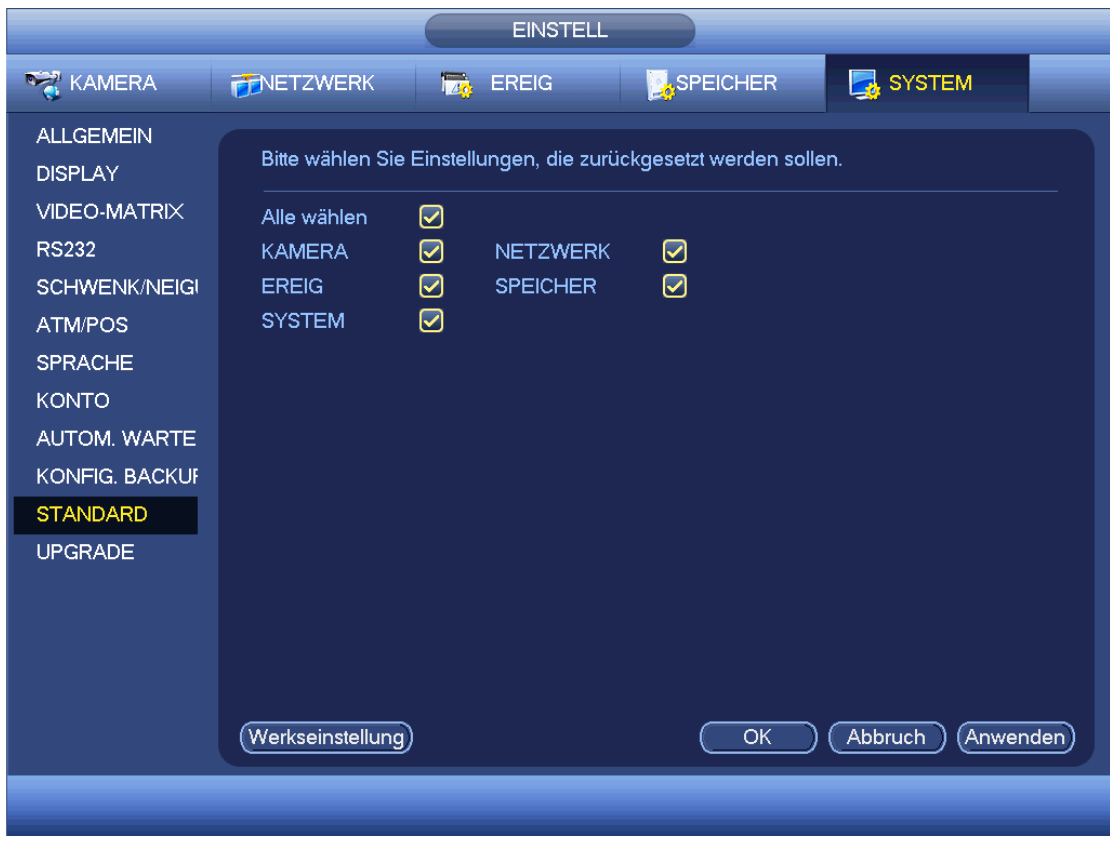

<span id="page-270-0"></span>Abbildung 4-234

## 4.11.5.12 Aktualisierung

Hier zeigen Sie die Hardwarefunktionen, Software-Version, Built-Datum, Versionsinformationen, Seriennummer usw. an. Sie können das System hier ebenfalls aktualisieren. Siehe [Abbildung 4 -235.](#page-271-0)

Start: Setzen Sie das USB-Speichermedium mit der Update-Datei im Gerät ein und klicken Sie auf Start.

## **Wichtiger Hinweis**

**Vergewissern Sie sich, dass die Update-Datei die Bezeichnung update.bin hat.**

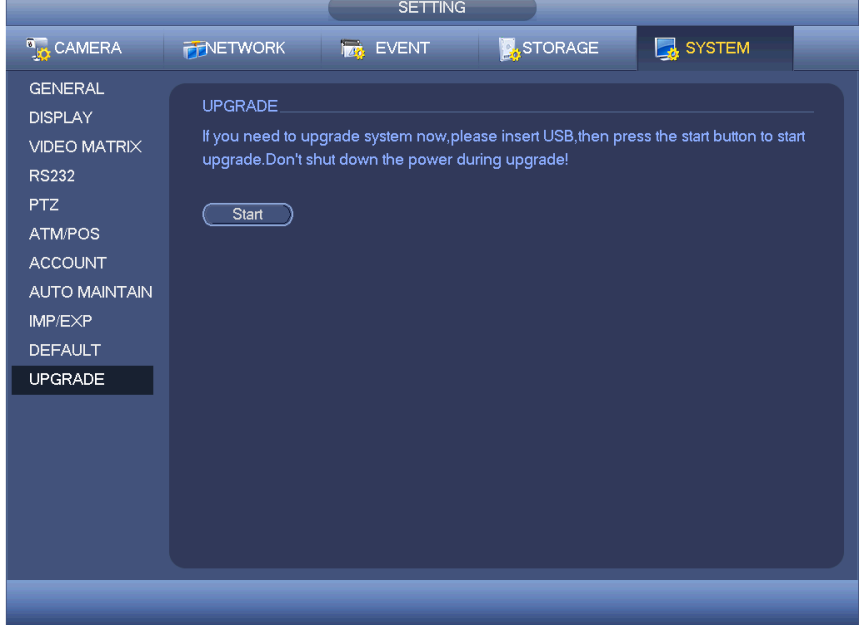

### <span id="page-271-0"></span>Abbildung 4-235

Wenn der DVR hochfährt, erkennt er das USB-Speichermedium mit der entsprechenden Datei automatisch. Das System wird automatisch aktualisiert, wenn die Update-Datei erkannt wird.

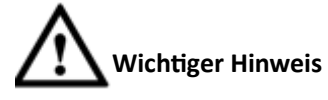

- <sup>O</sup> Auf dem USB-Speichermedium müssen sich zwei Dateien befinden: "u-boot.bin.img" und "update.img"
- Das USB-Speichermedium muss a der Frontblende des Geräts angeschlossen werden, anderenfalls aktualisiert das System nicht korrekt.

# **5 NETZBETRIEB**

Die Menüs der unterschiedlichen Baureihen können leicht abweichen.

# **5.1 Netzwerkverbindung**

Vor dem Web-Client-Betrieb überprüfen Sie bitte:

- Netzwerkverbindung ist korrekt
- DVR- und PC-Netzwerkeinstellung sind korrekt. Siehe Netzwerkeinstellung (Hauptmenü -> Einstellung -> Netzwerk (Main menu -> Setting -> Network))
- Mit Ping \*\*\*.\*\*\*.\*\*\*\*\*\*\* (\* DVR-IP-Adresse) überprüfen Sie, ob die Verbindung in Ordnung ist. Der zurückgeführte TTL-Wert muss kleiner als 255 sein.
- Das Produkt der aktuellen Baureihe unterstützt verschiedene Browser wie Safari, Firefox, Google usw. Das Gerät unterstützt Mehrkanalüberwachung, PTZ-Steuerung, DVR-Parametereinstellung auf Apple PC.

# **5.2 Anmelden**

Öffnen Sie IE und geben Sie die DVR-Adresse im Adressfeld ein. Ist Ihre DVR-IP-Adresse beispielsweise 10.10.3.16, so geben Sie http://10.10.3.16 im IE Adressfeld ein.

Das System zeigt einen Warnhinweis zur Installation an. Klicken Sie auf Installieren. Siehe [Abbildung 5 -236.](#page-272-0)

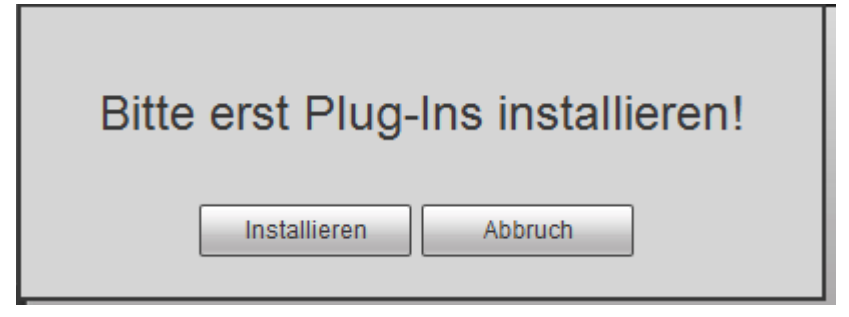

<span id="page-272-0"></span>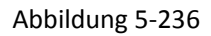

Nach der Installation erscheint das unten dargestellte Menü. Siehe [Abbildung 5 -237.](#page-273-0)

Geben Sie Benutzername und Passwort ein.

Der werksseitige Benutzername lautet **admin** und das Passwort **admin**.

**Hinweis: Aus Sicherheitsgründen ändern Sie Ihr Passwort nach Ihrer ersten Anmeldung.**

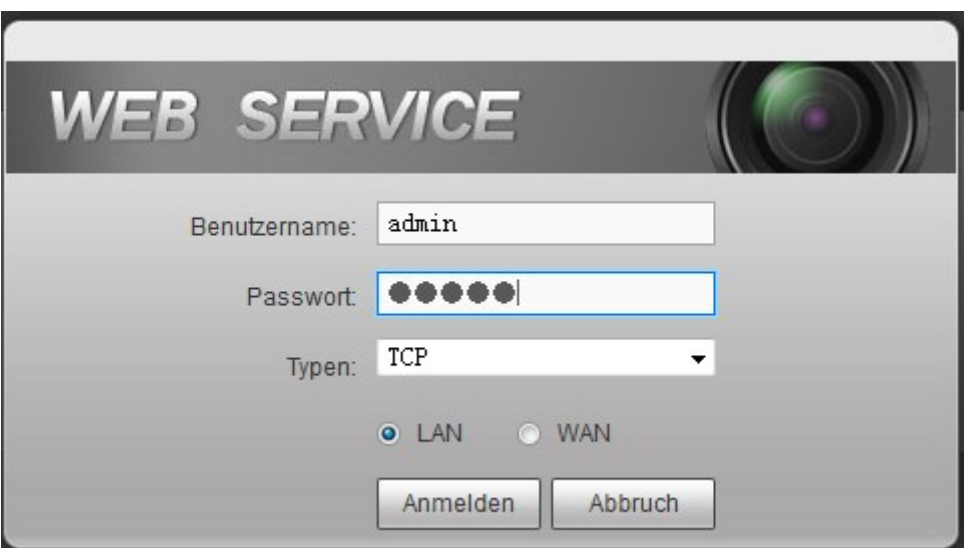

<span id="page-273-0"></span>Abbildung 5-237

Das System zeigt das nachstehende Dialogfenster zur Änderung des Standard-Administrator-Passwortes an. Siehe [Abbildung 5 -238.](#page-273-1)

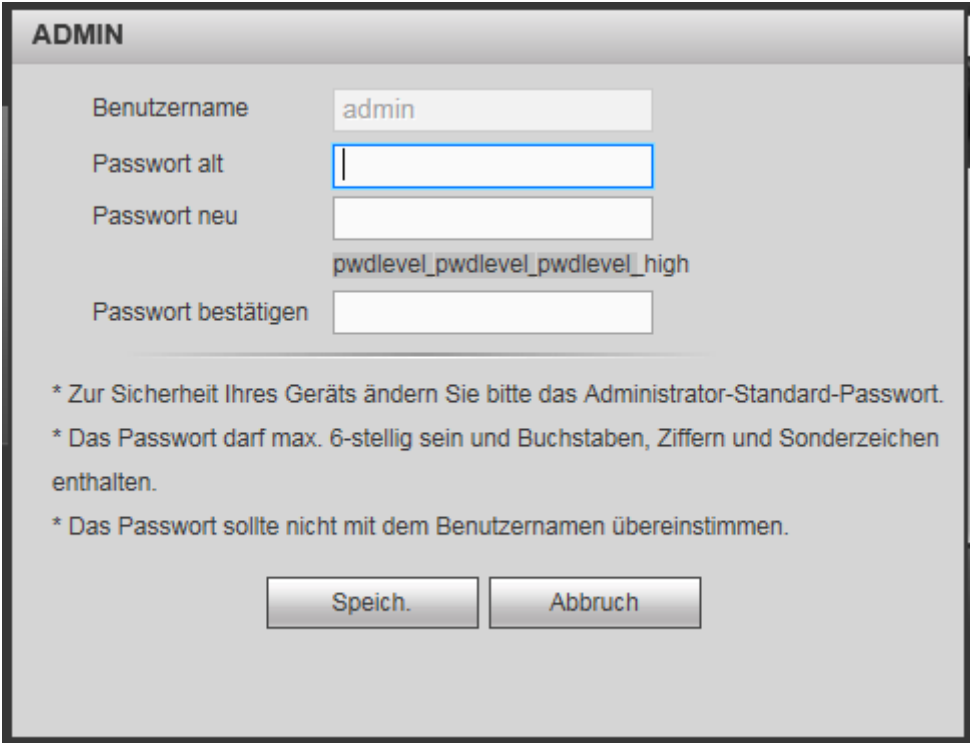

<span id="page-273-1"></span>Abbildung 5-238

Aus Sicherheitsgründen ändern Sie Ihr Passwort nach Ihrer ersten Anmeldung.

Klicken Sie auf Abbruch, das System zeigt das nachstehende Dialogfenster zur Bestätigung an. Siehe [Abbildung 5](#page-274-0)  [-239.](#page-274-0)

Haken Sie das Kästchen ab, damit das System das nächste Mal kein Passwortänderungsmenü anzeigt.

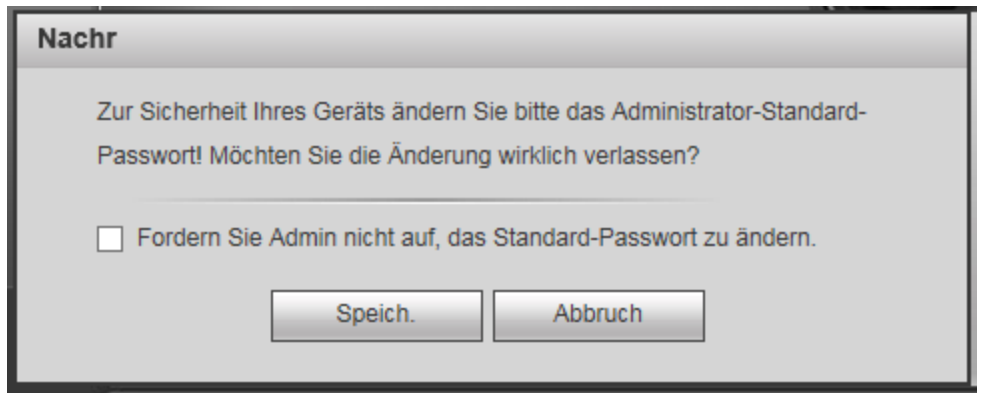

<span id="page-274-0"></span>Abbildung 5-239

# **5.3 LAN-Modus**

Im LAN-Modus wird nach der Anmeldung das Hauptmenü angezeigt. Siehe [Abbildung 5 -240.](#page-274-1)

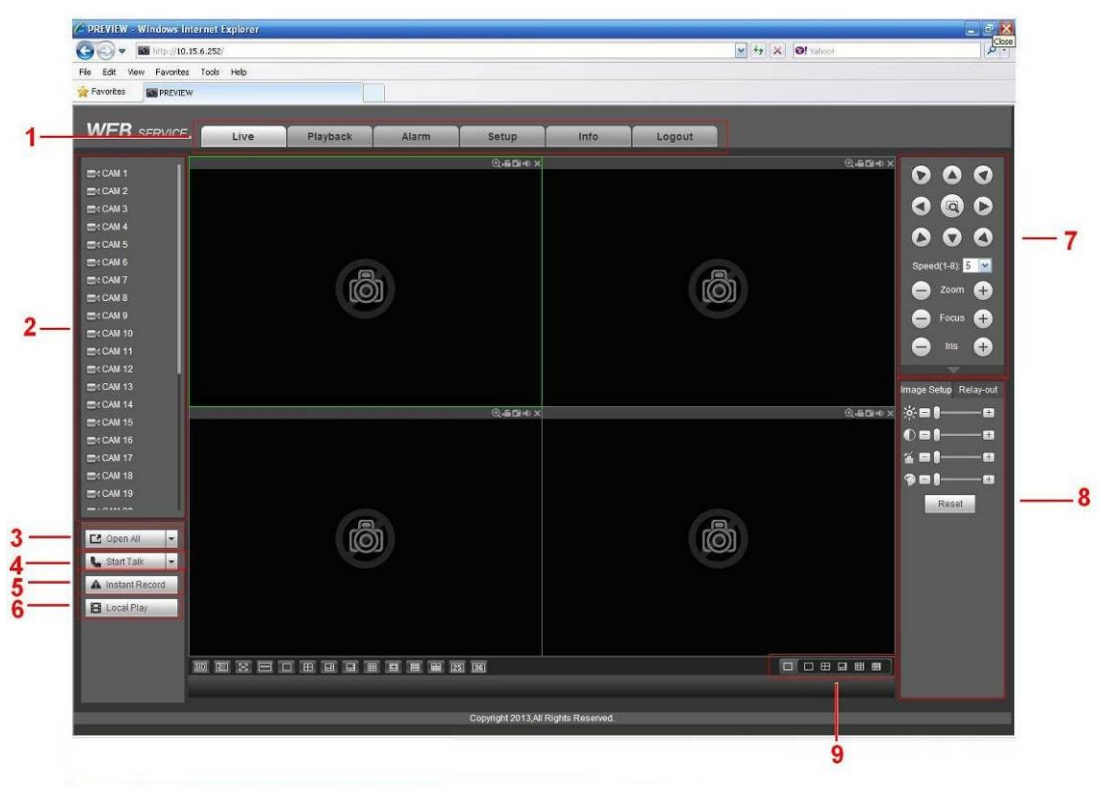

<span id="page-274-1"></span>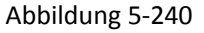

Dieses Hauptmenü kann in die folgenden Abschnitte unterteilt werden.

- Abschnitt 1: Es gibt fünf Funktionsasten: Live (Kapitel [5.4\)](#page-276-0), Einstellung (Kapitel [5.7\)](#page-280-0), Suche (Kapitel [5.9\)](#page-343-0), Alarm (Kapitel [5.10\)](#page-347-0), und Abmelden (Kapitel [5.11\)](#page-348-0).
- Abschnitt 2: Hier befinden sich die Kanalnummern und eine Schaltfläche: Alle starten (Start all). Alle starten dient der Aktivierung/Deaktivierung aller Kanäle zur Echtzeitüberwachung. Klicken Sie auf die Schaltfläche, sie ändert sich zu Gelb. Siehe [Abbildung 5 -241.](#page-275-0)

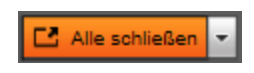

### <span id="page-275-0"></span>Abbildung 5-241

Siehe [Abbildung 5 -242](#page-275-3) für Informationen zur Umschaltung zwischen Hauptschirm und Extra Stream.

<span id="page-275-3"></span>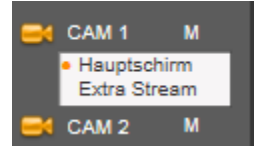

Abbildung 5-242

Abschnitt 3: Start Gespräch (Start dialogue).

Klicken Sie auf die Schaltfläche, um das Gespräch zu aktivieren. Klicken Sie auf ▼, um den Gegensprechmodus zu wählen. Es gibt vier Optionen: STANDARD, G711a, G711u und PCM. Nach der Aktivierung von Gegensprechen wird die Schaltfläche Start Gespräch zu Ende und gelb. Siehe [Abbildung 5 -243.](#page-275-2)

Bitte beachten Sie, dass bei Verwendung des ersten Kanals des Audioeingangs vom Gerät zur Client-Seite während des Gegensprechens, das System die Audiodaten von Kanal 1 nicht codiert.

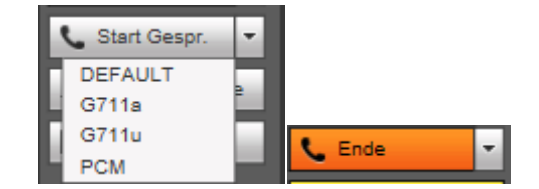

<span id="page-275-2"></span>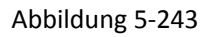

 Abschnitt 4: Sofortaufnahme. Klicken Sie auf die Schaltfläche, die Schaltfläche ändert sich zu Gelb und das System startet die manuelle Aufnahme. Siehe [Abbildung 5 -244.](#page-275-1) Klicken Sie erneut auf die Schaltfläche, das System kehrt in den vorherigen Aufnahmemodus zurück.

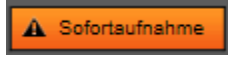

<span id="page-275-1"></span>Abbildung 5-244

Abschnitt 5: Lokale Wiedergabe (Local play).

Die gespeicherten Dateien (Dateiendung .dav) können auf dem PC wiedergegeben werden.

Klicken Sie auf Lokale Wiedergabe (local play), das System zeigt das nachstehende Menü zur Auswahl der lokalen Wiedergabedatei an. Siehe [Abbildung 5 -245.](#page-276-1)

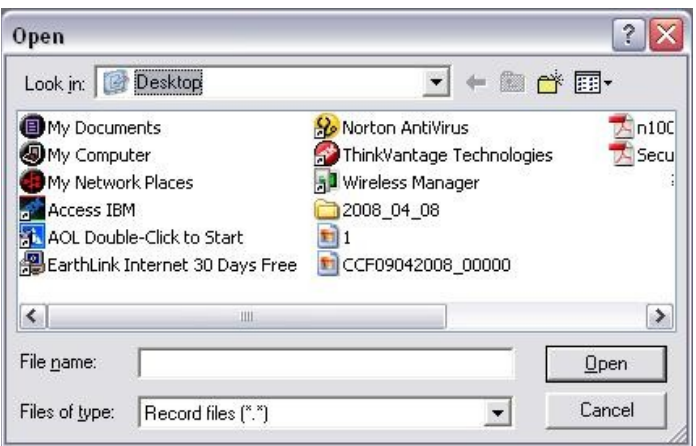

<span id="page-276-1"></span>Abbildung 5-245

- Abschnitt 6: Von links nach rechts sehen Sie Videoqualität/Fluss/Vollbild/1-Fenster/4-Fenster/6-Fenster/8- Fenster/9-Fenster/13-Fenster/16-Fenster/20-Fenster/25-Fenster/36-Fenster. Sie können den Videofluss und die Echtzeitfunktion als Priorität einstellen.
- Abschnitt 7: PTZ-Steuerung. Siehe Kapitel [5.5](#page-277-0) für detaillierte Informationen.
- Abschnitt 8: Bild- und Alarmeinstellung. Siehe Kapitel [5.6](#page-278-0) für detaillierte Informationen.
- Abschnitt 9: Mehrfach-Vorschau. Diese Funktion ermöglicht die Anzeige mehrerer Fenster auf einem Kanal. 1/4/8/9-Fenster werden unterstützt.

# <span id="page-276-0"></span>**5.4 Echtzeitüberwachung**

In Abschnitt 2 klicken Sie auf den anzuzeigenden Kanalnamen, das entsprechende Video wird im aktuellen Fenster angezeigt.

Oben links sehen Sie die Geräte-IP, Kanalnummer, Netzwerküberwachung Bitstream. Siehe [Abbildung 5 -246.](#page-276-3)

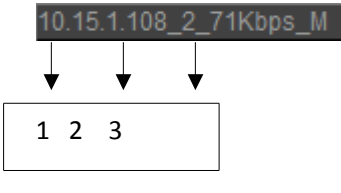

<span id="page-276-3"></span>Abbildung 5-246

Oben rechts haben Sie sechs Funktionsschaltflächen. Siehe [Abbildung 5 -247.](#page-276-2)

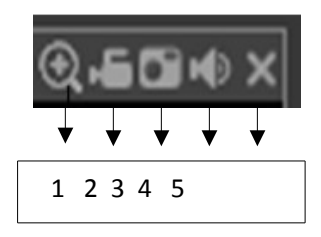

<span id="page-276-2"></span>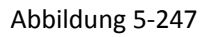

- 1: Digital-Zoom: Klicken Sie auf diese Schalfläche und ziehen Sie die Maus zum Vergrößern in die Zone. Rechtsklicken Sie zur Rückkehr in den vorherigen Status.
- 2: Lokale Aufnahme Klicken Sie auf Lokale Aufnahme, das System startet die Aufnahme und diese Schaltfläche wird markiert. Im Systemordner RecordDownload zeigen Sie die Aufnahmedatei an.
- 3: Momentaufnahme. Sie können eine Momentaufnahme eines wichtigen Videos erstellen. Alle Bilder werden im Systemordner PictureDownload (Standard) gespeichert.
- 4: Audio: Audio ein- und ausschalten. (Keine Verbindung mit System-Audioeinstellungen)
- 5: Video schließen

# <span id="page-277-0"></span>**5.5 PTZ**

Vergewissern Sie sich vor dem PTZ-Betrieb, dass das PTZ-Protokoll korrekt eingestellt ist. (Siehe Kapitel [5.7.5.5\)](#page-331-0). Sie haben acht Pfeiltasten. In der Mitte der acht Pfeiltasten befindet sich eine 3D intelligente Positionstaste. Klicken Sie auf die 3D intelligente Positionstaste, damit kehrt das System in den Einzelbildschirmmodus zurück. Ziehen Sie die Maus, um die Zonengröße einzustellen. Die PTZ-Steuerung kann automatisch durchgeführt werden.

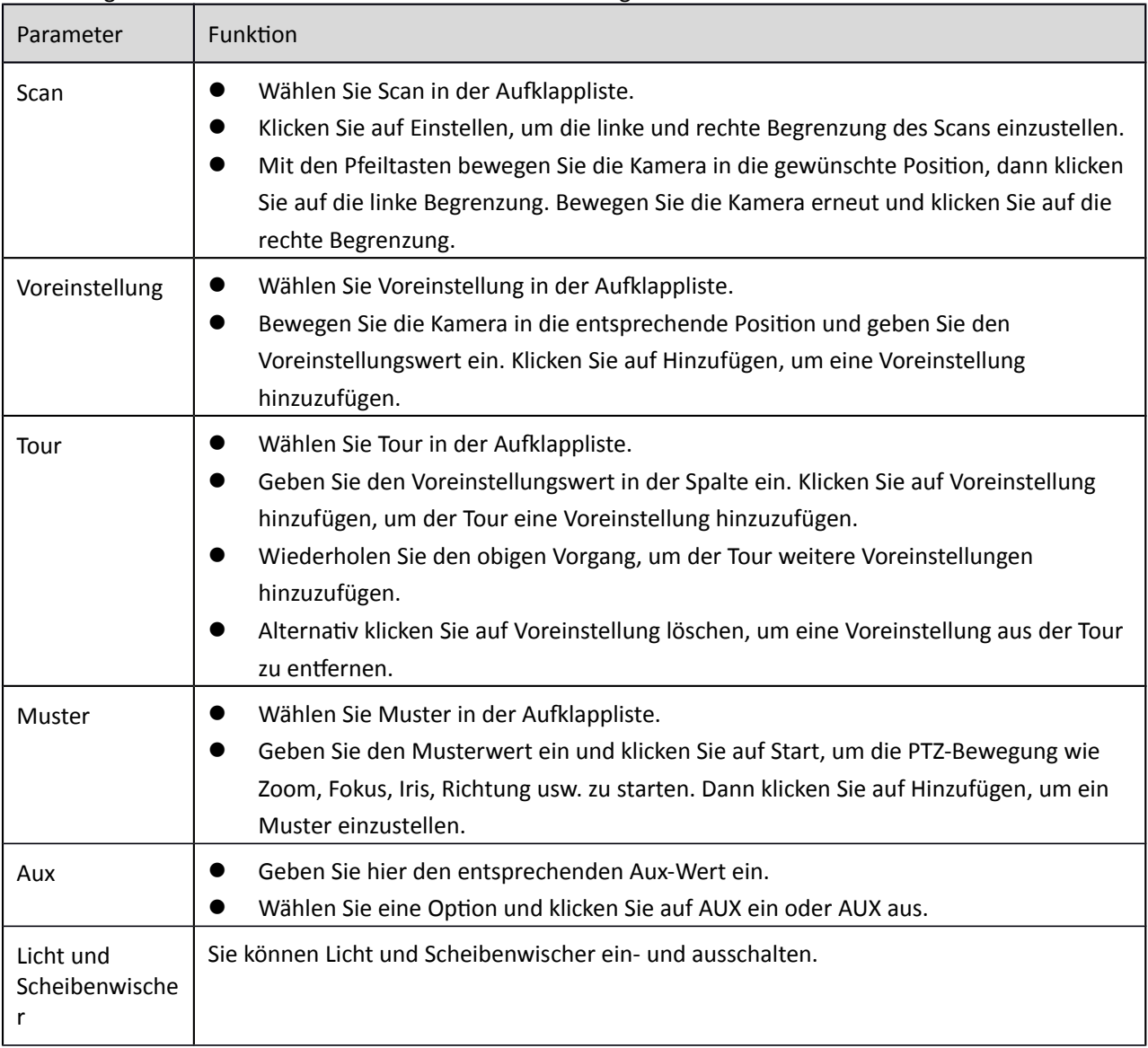

Siehe folgende Tabelle für Informationen zur PTZ-Einstellung.

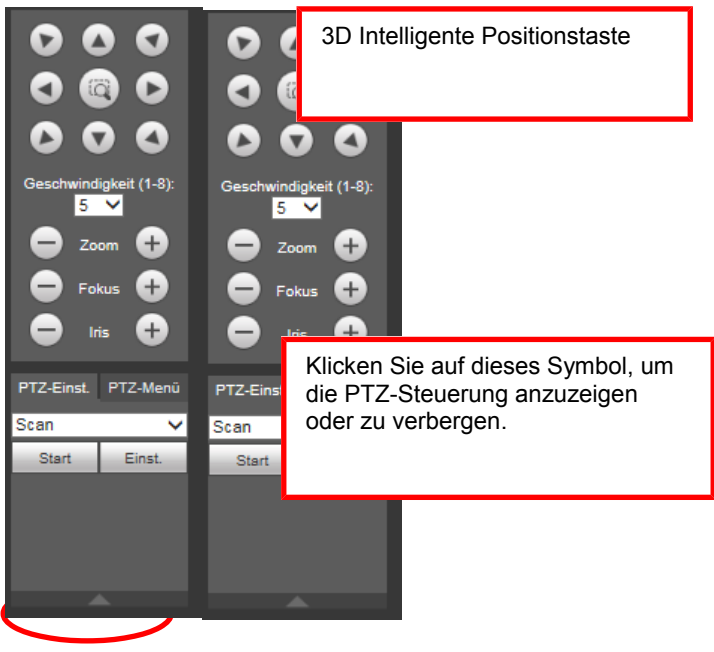

Abbildung 5-248

# <span id="page-278-0"></span>**5.6 Bild/Relaisausgang**

Wählen Sie ein Überwachungskanalvideo und klicken Sie auf Bildeinstellung in Abschnitt 8, das Menü wird wie i[n](#page-278-2) [Abbildung 5 -249](#page-278-2) angezeigt.

## **5.6.1 Bild**

Hier stellen Sie Helligkeit, Kontrast, Farbe und Sättigung ein. (Der aktuelle Kanal wird grün markiert.) Alternativ klicken Sie auf Reset (Reset), um die Standard-Systemeinstellung wiederherzustellen.

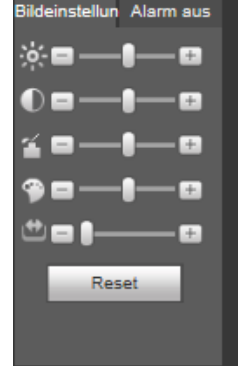

<span id="page-278-2"></span>Abbildung 5-249

## **5.6.2 Relaisausgang**

Hier aktivieren oder deaktivieren Sie das Alarmsignal des entsprechenden Ports. Siehe [Abbildung 5 -250.](#page-278-1)

<span id="page-278-1"></span>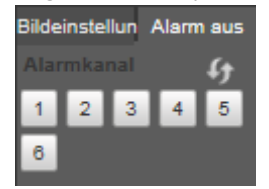

Abbildung 5-250 WAN Anmelden

Im WAN-Modus wird das nachstehend dargestellte Menü nach der Anmeldung angezeigt. Siehe [Abbildung 5](#page-279-1)  [-251.](#page-279-1)

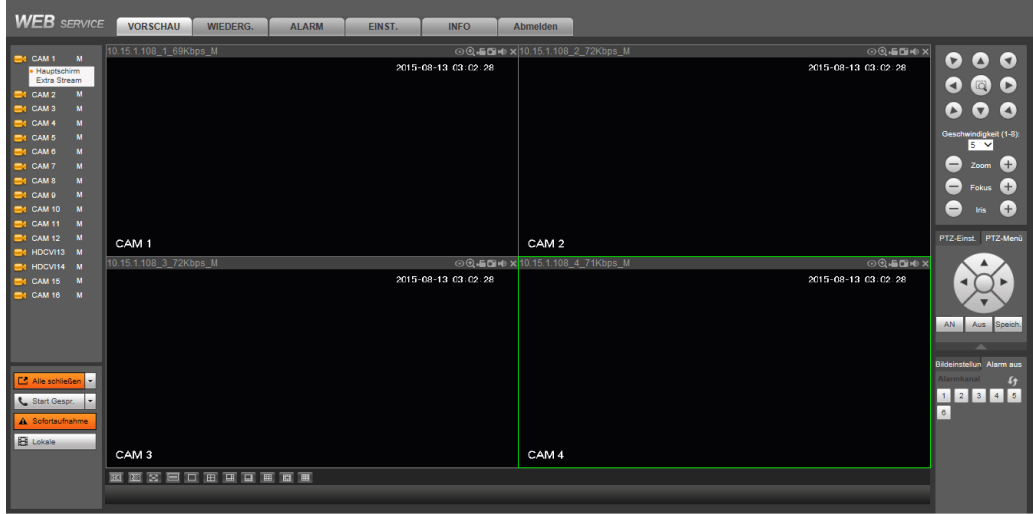

<span id="page-279-1"></span>Abbildung 5-251

Siehe folgende Inhalte für Unterschiede zwischen LAN und WAN Anmelden.

- 1) Im WAN-Modus öffnet das System den Hauptschirm des ersten Kanals zur Überwachung standardmäßig. Die Schaltfläche Öffnen/Schließen im linken Bereich ist ungültig.
- 2) Wählen Sie unterschiedliche Kanäle und unterschiedliche Überwachungsmodi unten im Menü. Sieh[e](#page-279-0) [Abbildung 5 -252.](#page-279-0)

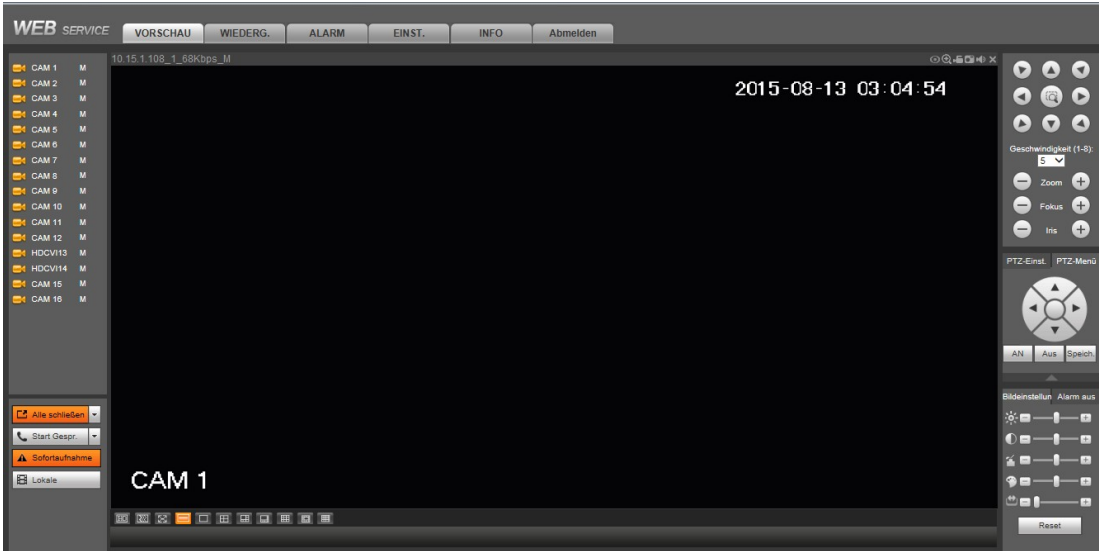

<span id="page-279-0"></span>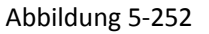

#### **Wichtiger Hinweis**

**Das Fenster Anzeigemodus und die Kanalnummer werden standardmäßig angezeigt. Beispielsweise ist für 16- CH die maximale Fensterteilung 16.** 

3) Mehrkanalüberwachung, das System verwendet den Extra Stream zur standardmäßigen Überwachung. Doppelklicken Sie auf einen Kanal, das System schaltet zu Einzelkanal um und verwendet den Hauptschirm zur Überwachung. Sie sehen zwei Symbole oben links von der Kanalnummer als Referenz. M steht für Hauptschirm. S steht für Extra Stream.

4) Melden Sie sich über WAN-Modus an, unterstützt das System nicht die Alarmaktivierung zum Öffnen der Videofunktion im Alarmeinstellungsmenü.

#### **Wichtiger Hinweis**

- Im Mehrkanal-Überwachungsmodus, verwendet das System den Extra Stream zur standardmäßigen Überwachung. Dies kann nicht manuell modifiziert werden. Alle Kanäle synchronisieren. Bitte beachten Sie, dass der Synchronisationseffekt noch von Ihrer Netzwerkumgebung abhängt.
- Aus Berücksichtigung der Bandbreite kann das System nicht Überwachung und Wiedergabe gleichzeitig unterstützen. Das System schließt das Überwachungs- oder Wiedergabemenü automatisch, wenn Sie eine Einstellung im Konfigurationsmenü suchen. Dies verbessert die Suchgeschwindigkeit.

## <span id="page-280-0"></span>**5.7 Einstellung**

## **5.7.1 Kamera**

### 5.7.1.1 Remote-Gerät

#### Das Menü Remote-Gerät ist nachstehend dargestellt. Siehe [Abbildung 5 -253.](#page-280-1) Remote Gerät

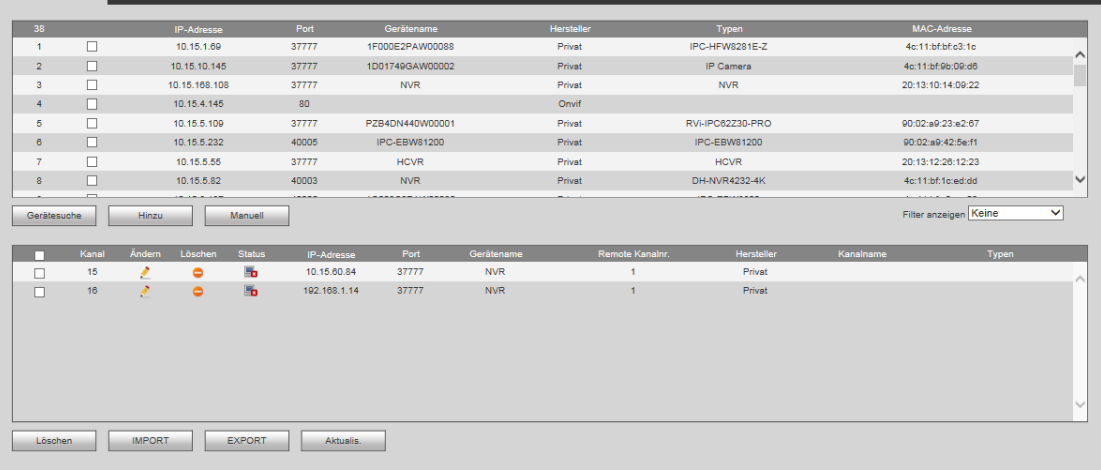

#### <span id="page-280-1"></span>Abbildung 5-253

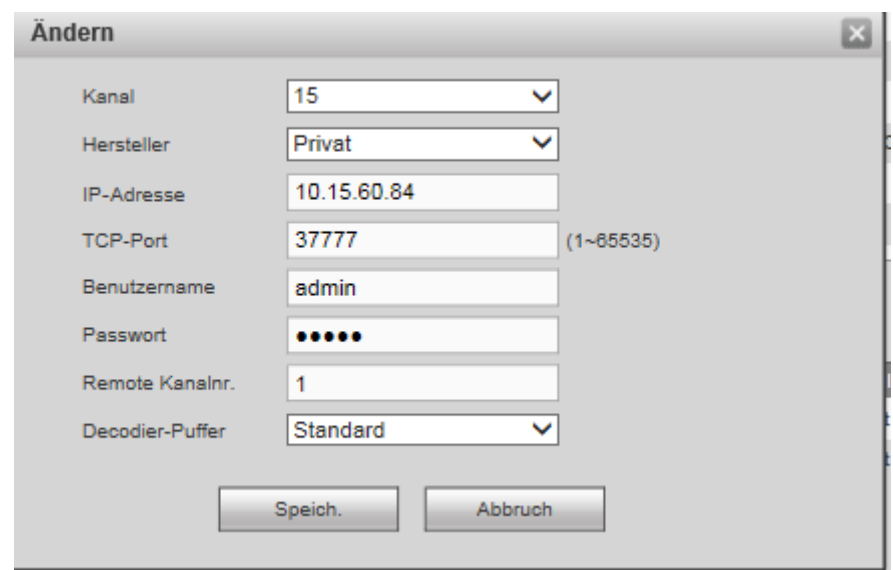

## <span id="page-281-0"></span>Abbildung 5-254

## Siehe nachstehende Tabelle für Informationen zu Protokollparametern.

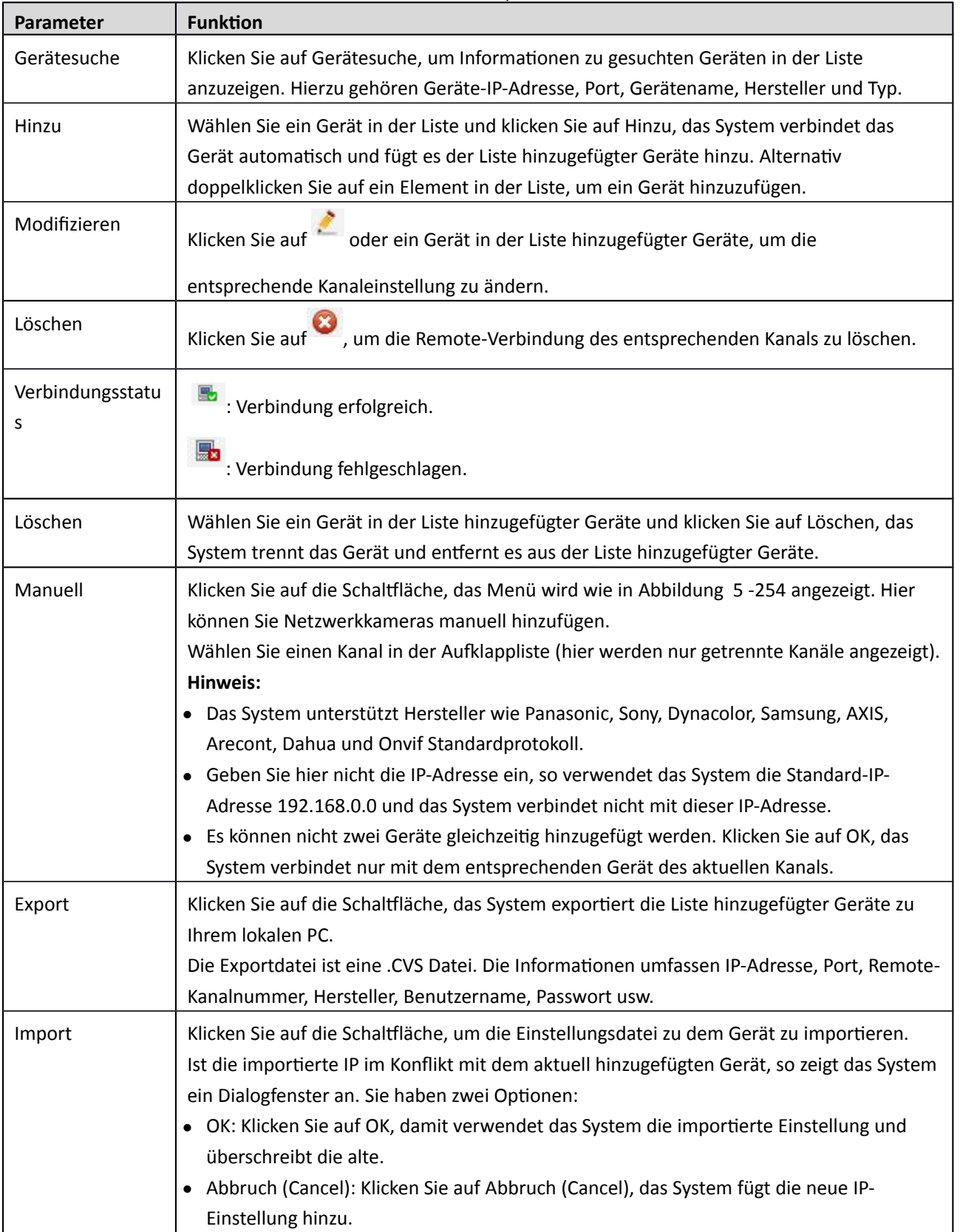

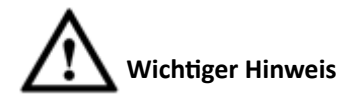

- Sie können die exportierte .CVS-Datei bearbeiten. **Ändern Sie nicht das Dateiformat, dass kann zu einem Fehler beim Import führen.**
- Unterstützt nicht kundenspezifischen Protokoll-Import und -Export.
- Das Import- und Exportgerät muss das gleiche Sprachformat haben.

### 5.7.1.2 Bedingungen

Hier zeigen Sie Geräteeigenschaften an. Die Einstellungen werden unmittelbar gültig. Siehe [Abbildung 5 -255](#page-282-1) (Analogkanal) und [Abbildung 5 -256](#page-282-0) (Digitalkanal).

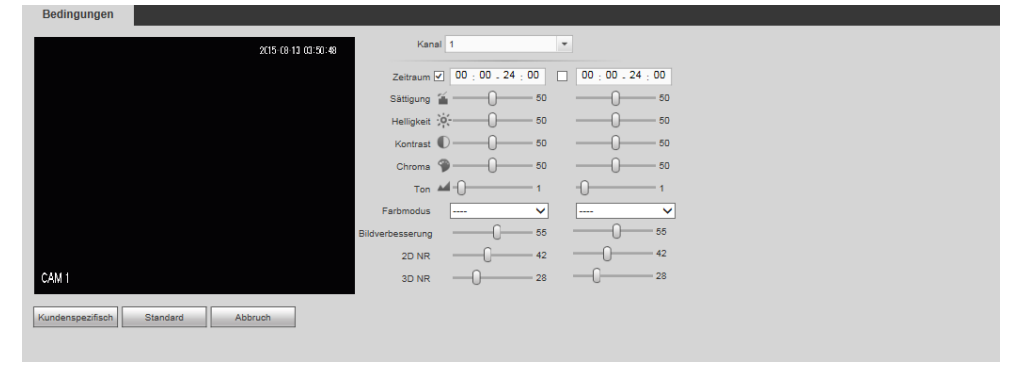

<span id="page-282-1"></span>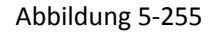

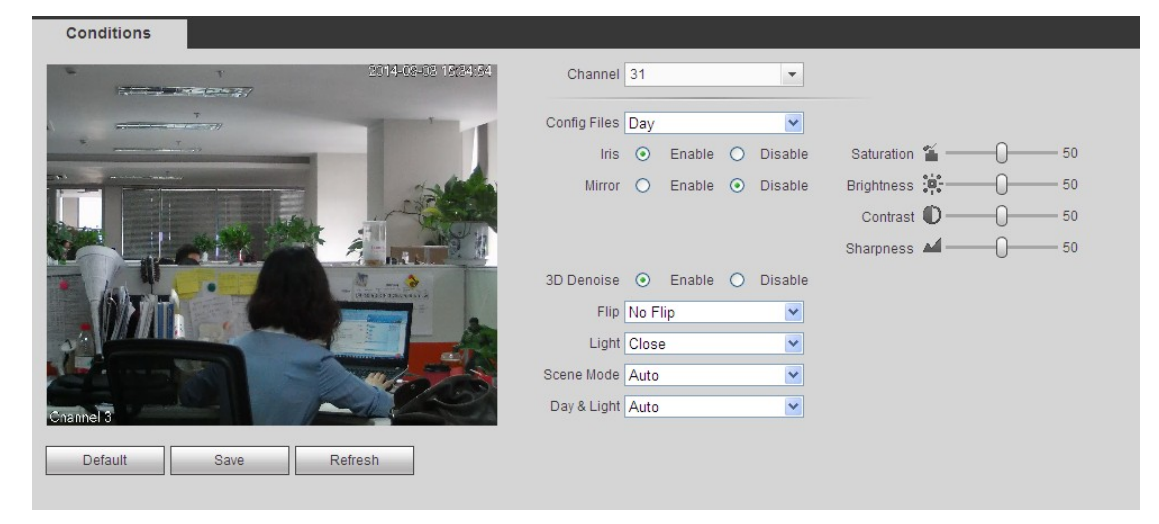

Abbildung 5-256

<span id="page-282-0"></span>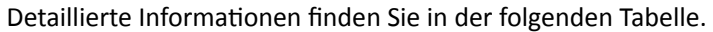

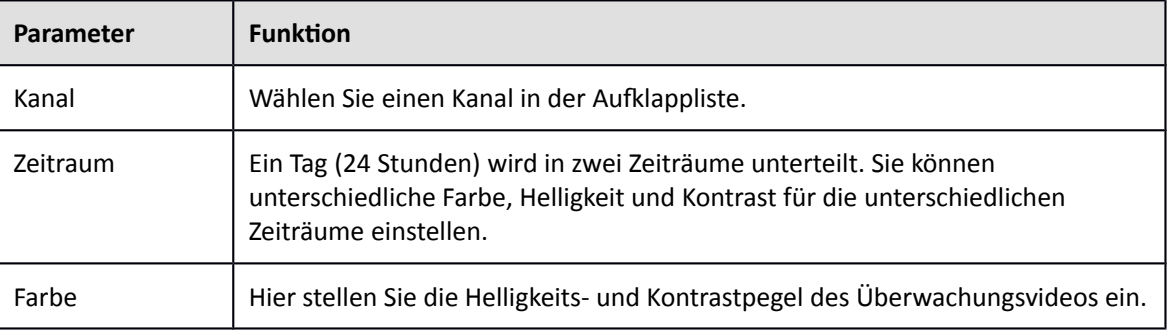

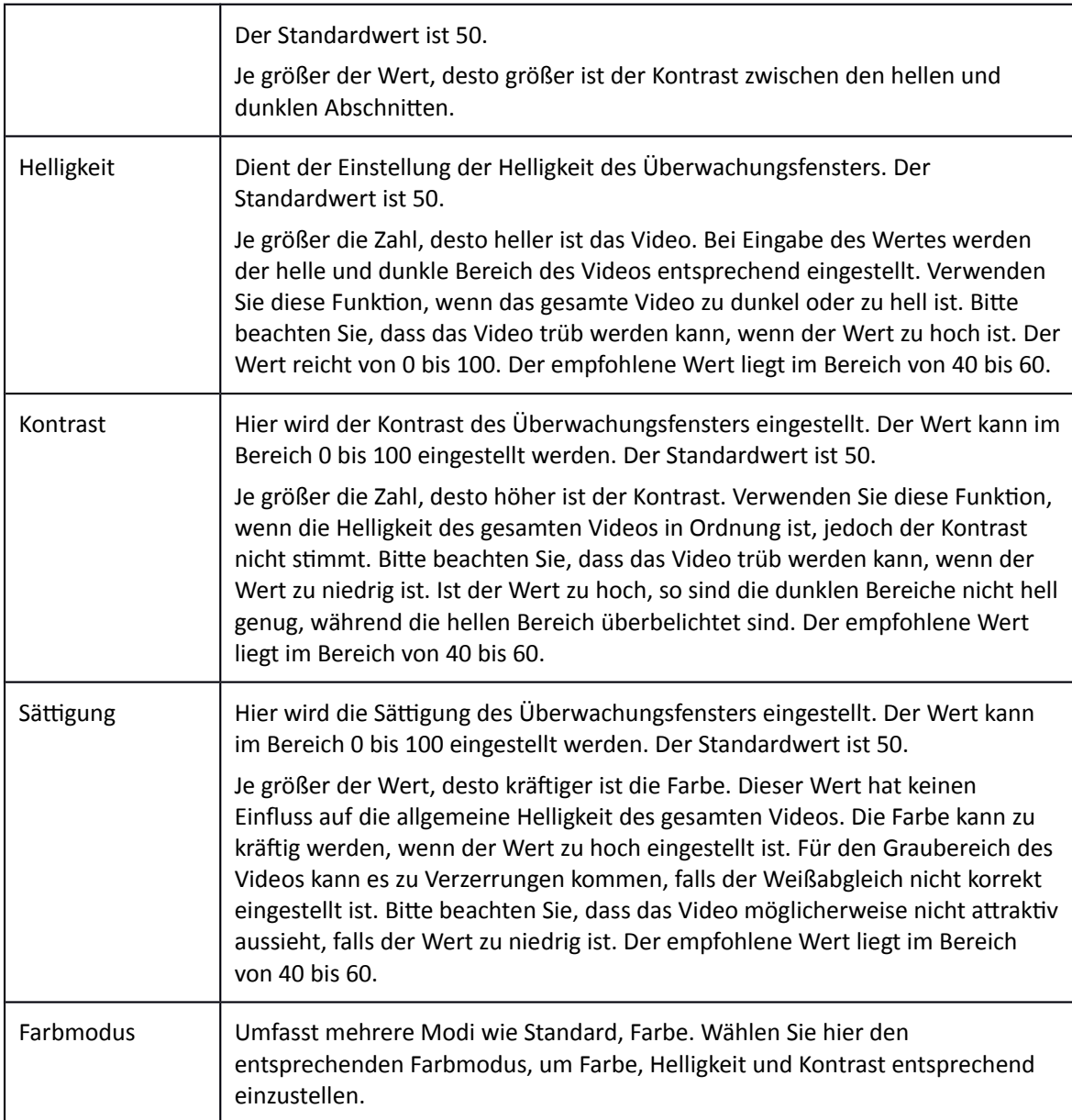

## 5.7.1.3 Kodieren

5.7.1.3.1 Kodieren

Das Kodiermenü ist nachstehend dargestellt. Siehe [Abbildung 5 -257.](#page-284-0)

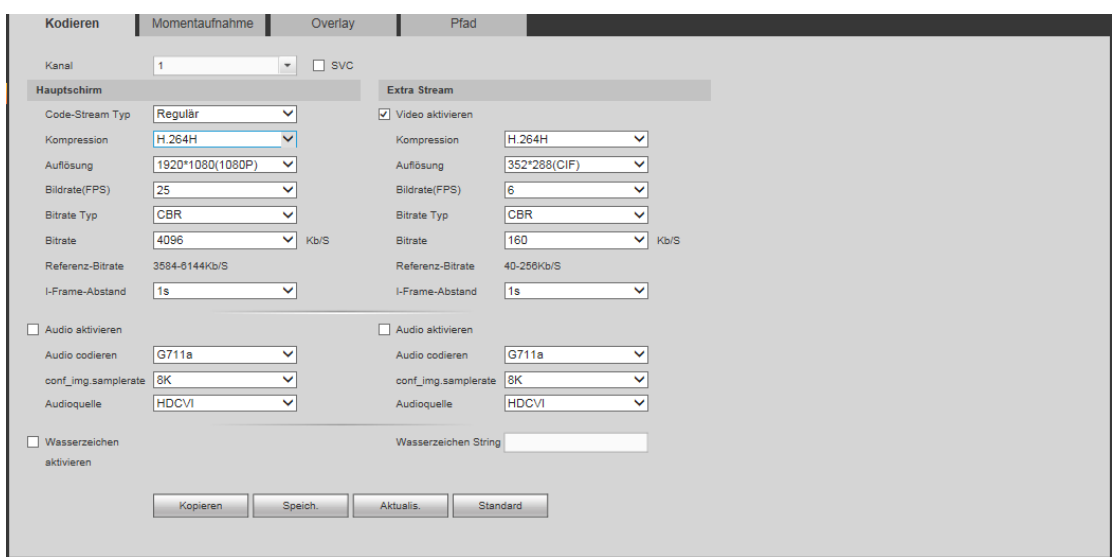

## <span id="page-284-0"></span>Abbildung 5-257

## Detaillierte Informationen finden Sie in der folgenden Tabelle.

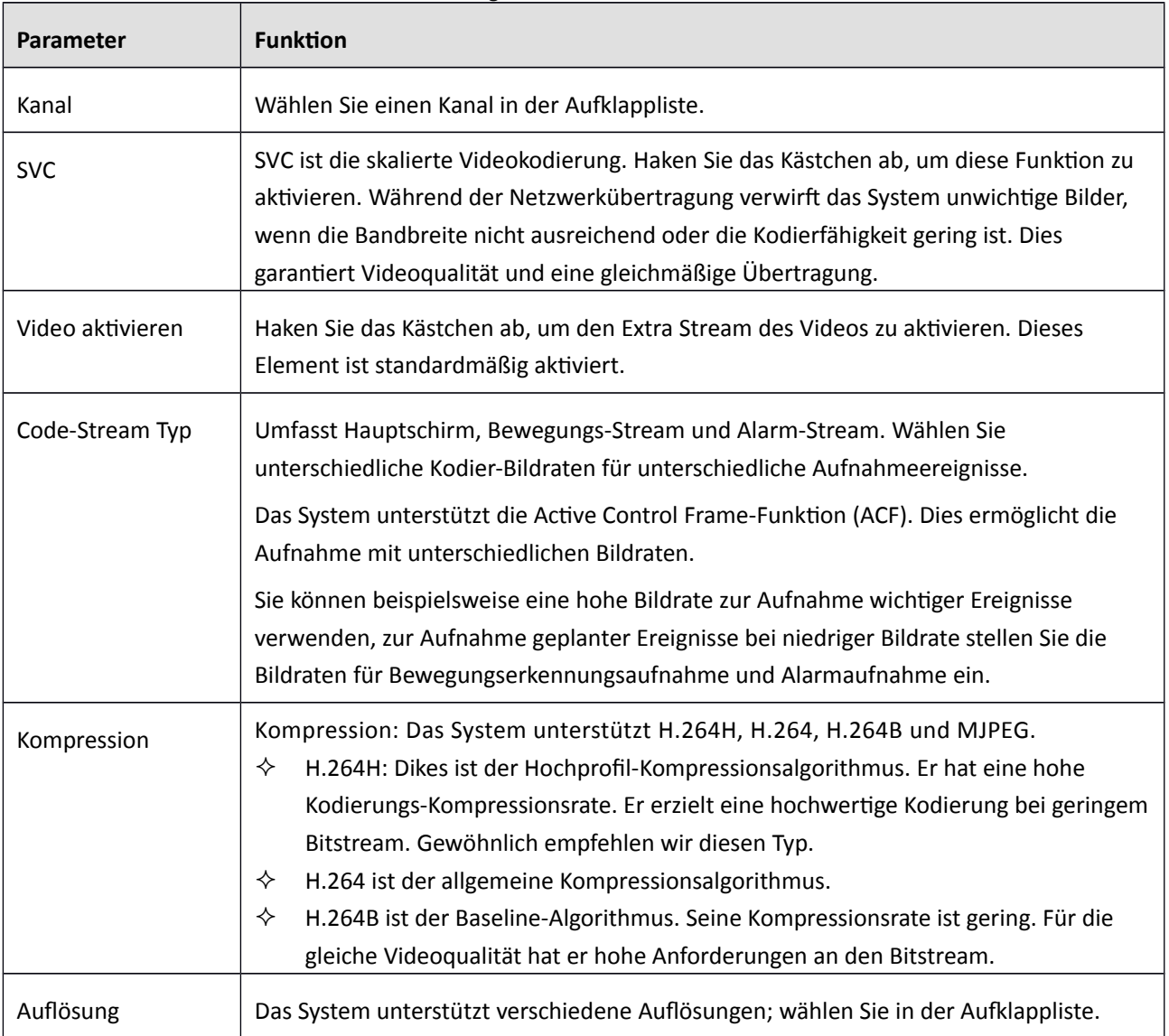

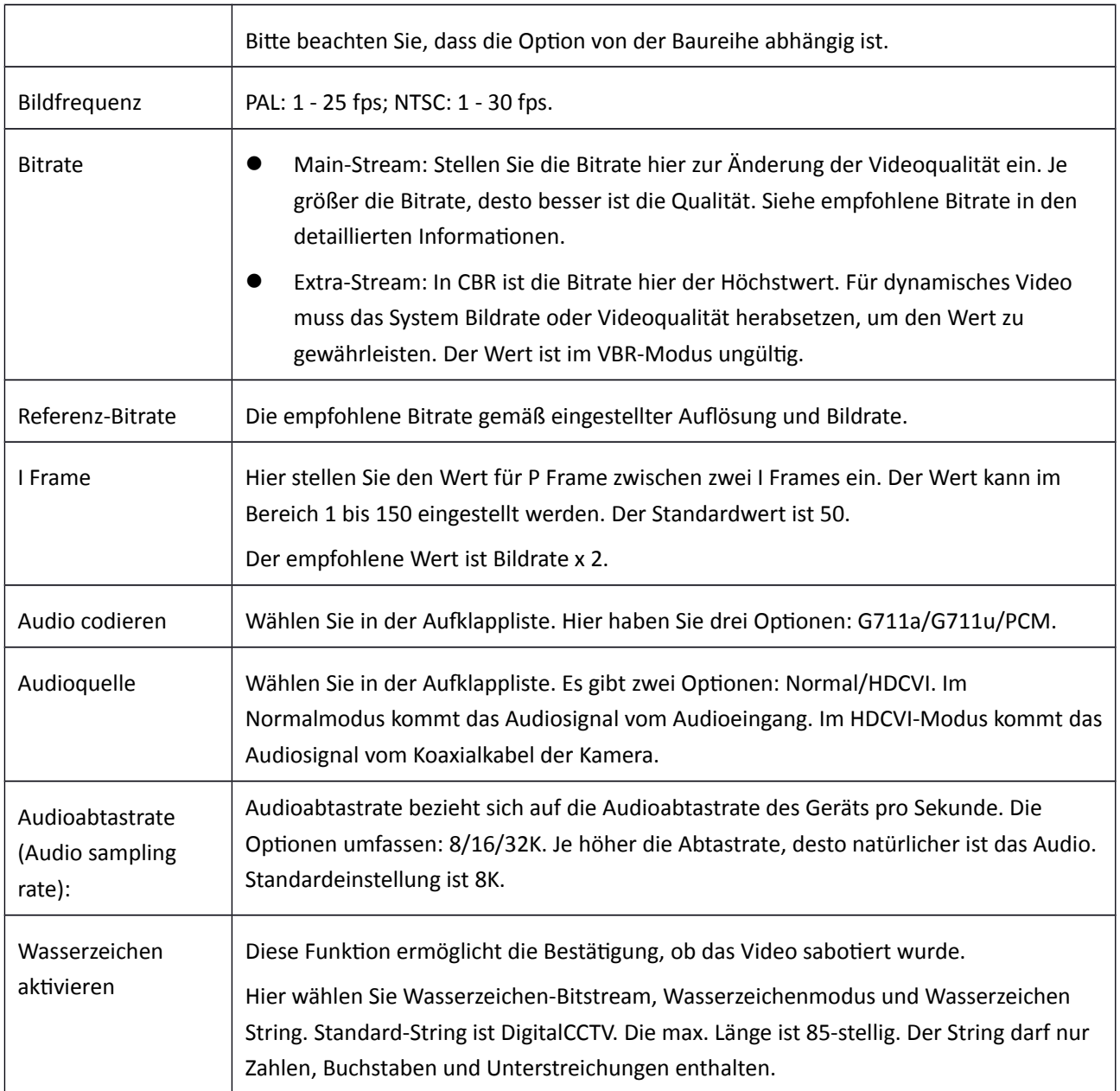

### 5.7.1.3.2 Foto

Das Menü Momentaufnahme ist in [Abbildung 5 -258](#page-285-0) dargestellt.

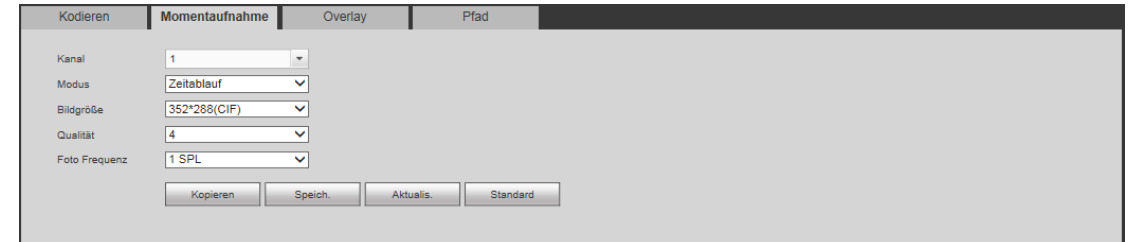

<span id="page-285-0"></span>Abbildung 5-258

Detaillierte Informationen finden Sie in der folgenden Tabelle.

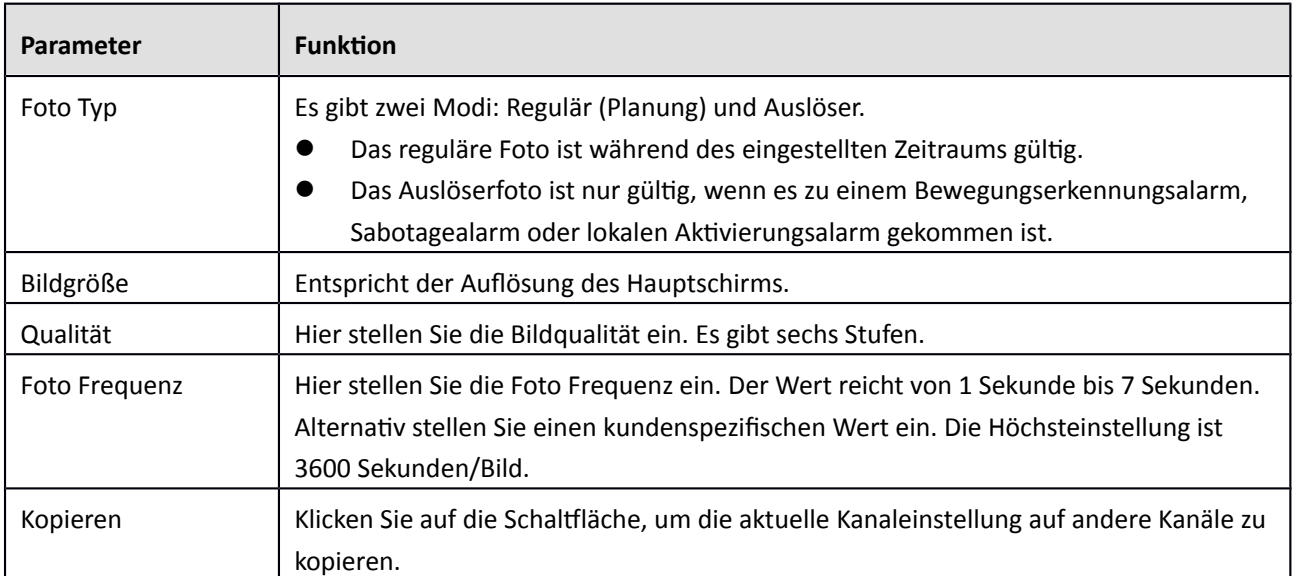

5.7.1.3.3 Video-Overlay

## Das Menü Overlay ist in [Abbildung 5 -259](#page-286-0) dargestellt.

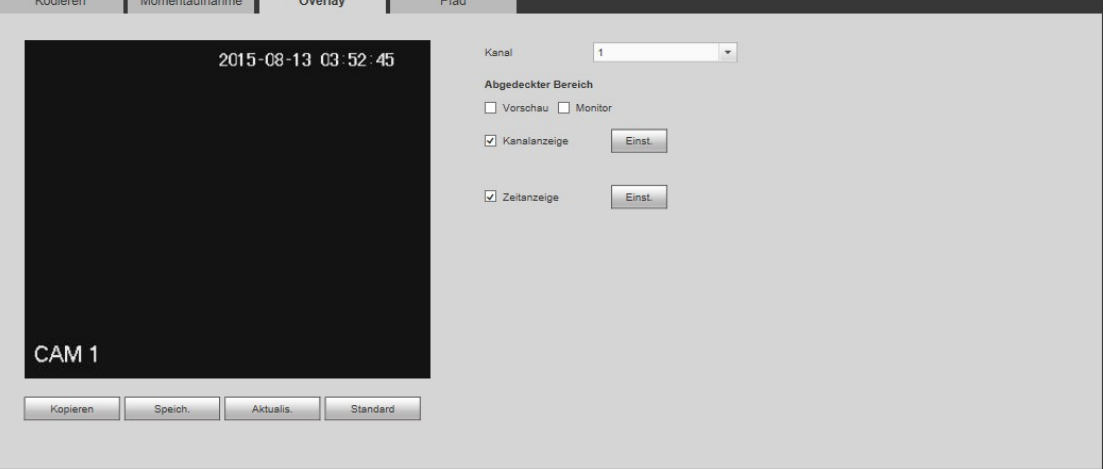

## <span id="page-286-0"></span>Abbildung 5-259

### Detaillierte Informationen finden Sie in der folgenden Tabelle.

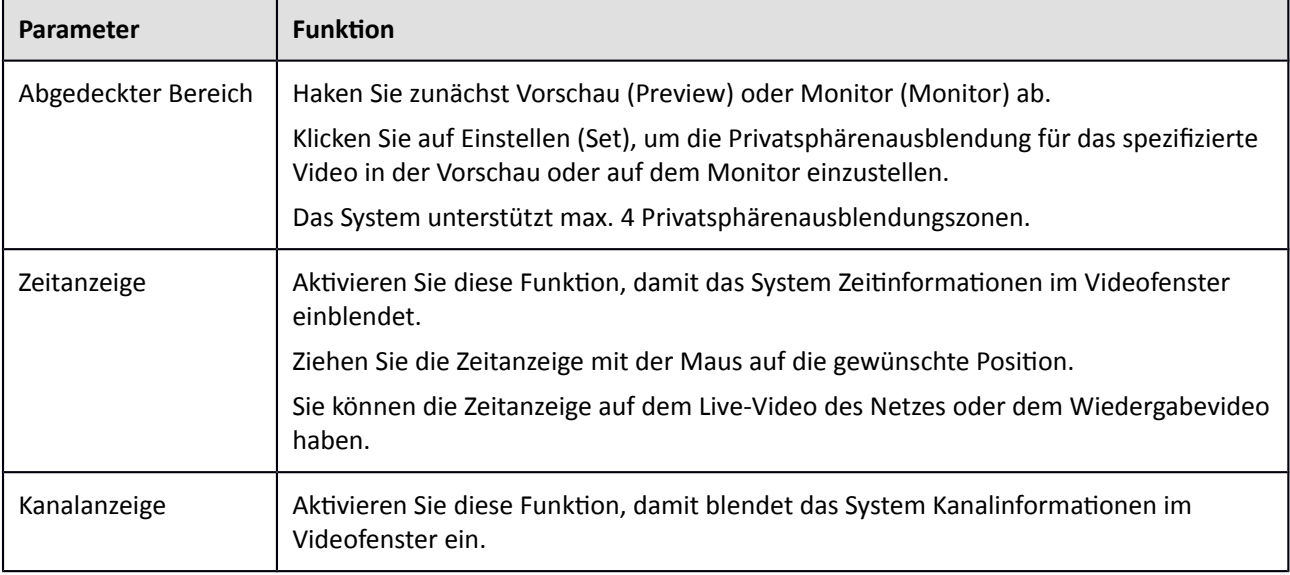

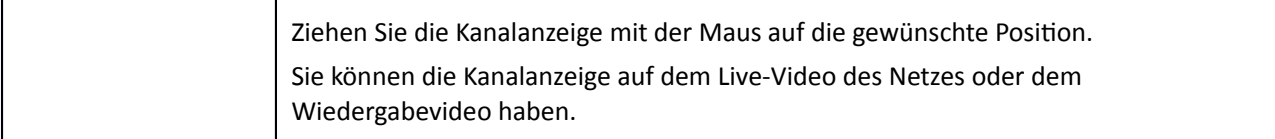

#### 5.7.1.3.4 Pfad

Das Menü Pfad ist in [Abbildung 5 -260](#page-287-1) dargestellt.

Hier stellen Sie den Speicherpfad der Momentaufnahme Bild (**im Vorschaumenü) und der Aufnahme** (

im Vorschaumenü) ein. Standardeinstellung ist C:\PictureDownload und C:\RecordDownload.

Klicken Sie auf Speichern, die die Einstellung zu speichern.

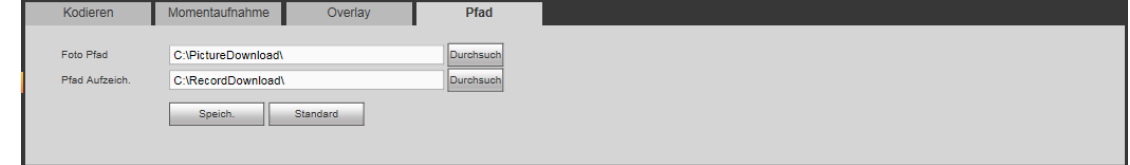

#### <span id="page-287-1"></span>Abbildung 5-260

### 5.7.1.4 Kanalname

Hier stellen Sie den Kanalnamen ein. Siehe [Abbildung 5 -261.](#page-287-0)

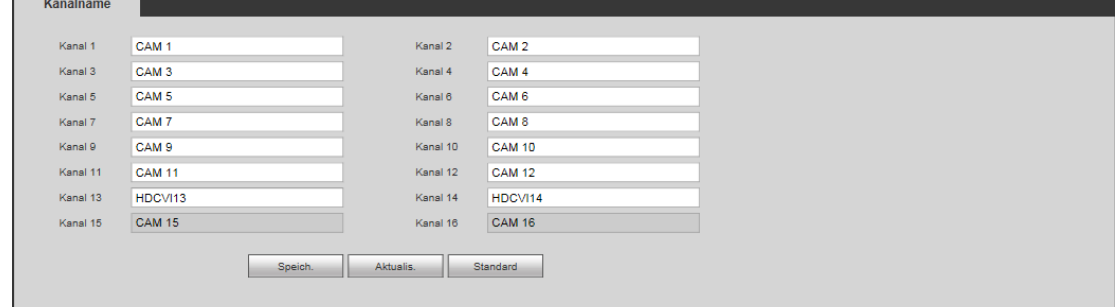

<span id="page-287-0"></span>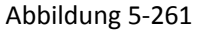

### 5.7.1.5 Kanaltyp

- **Diese Funktion haben Sie nur für einige Baureihen. Einige Produkte der Baureihe unterstützen Anschluss mit Analog-Standardauflösung /Analog-HD-Anschluss/Netzwerkkameraanschluss, während einige Produkte der Baureihe nur Analog-HD-Anschluss/Netzwerkkameraanschluss unterstützen.**
- **Für HDCVI-Signal und Signal mit Analog-Standardauflösung erkennt das System den Kanaltyp automatisch, er muss nicht eingestellt oder neu gestartet werden. Für Analogkanäle zeigt das Menü nur den Kanaltyp an. Sie können den Kabelmodus ändern (Koaxial/UTP), wenn Sie HDCVI verwenden.**

Dient der Einstellung des Kanaltyps. Jeder Kanal unterstützt Analogkamera (Analog-

Standardauflösung/HDCVI)/Netzwerkkameraanschluss. Bitte beachten Sie, dass der DVR neu gestartet werden muss, um die neue Einstellung zu übernehmen. Die Netzwerkkameraverbindung beginnt mit den letzten Kanal. Für Produkte der 16-CH (oder höher) Serie nehmen Sie Einstellungen auf der nächsten Seite vor. Siehe [Abbildung](#page-288-0)  [5 -262.](#page-288-0)
| Kanal<br>$\mathbf{1}$ | KOAXIAL <b>N</b><br>$\blacktriangledown$ | UTP <sub>U</sub>                                                                                                    | IP.                      |   |
|-----------------------|------------------------------------------|----------------------------------------------------------------------------------------------------|--------------------------|---|
| $\overline{2}$        | $\overline{\checkmark}$                  |                                                                                                    |                          |   |
| 3                     | $\prec$                                  |                                                                                                    |                          |   |
| 4                     | $\overline{\checkmark}$                  |                                                                                                    | П                        |   |
| 5                     | $\checkmark$                             |                                                                                                    |                          |   |
| 6                     | $\overline{\checkmark}$                  |                                                                                                    | п                        |   |
| $\overline{7}$        | $\checkmark$                             |                                                                                                    |                          |   |
| 8                     | $\overline{\checkmark}$                  |                                                                                                    | п                        |   |
| ø                     | $\checkmark$                             |                                                                                                    |                          |   |
| 10                    | $\overline{\checkmark}$                  |                                                                                                    | п                        |   |
| 11                    | $\overline{\checkmark}$                  |                                                                                                    |                          |   |
| 12                    | $\overline{\mathcal{A}}$                 |                                                                                                    | n                        |   |
| 13                    | $\prec$                                  |                                                                                                    |                          |   |
| 14                    | $\overline{\mathcal{A}}$                 |                                                                                                    |                          |   |
| 15                    | г                                        |                                                                                                    | $\overline{\mathcal{L}}$ |   |
| 16                    |                                          |                                                                                                    | $\overline{\mathcal{S}}$ | v |
|                       |                                          | *Tipps: Deaktivieren Sie einen Analogkanal, um einen IP-Kanal hinzuzufügen. IP-Kanaleinstellung muss vom letzten Kanal erfolgen. |                          |   |

Abbildung 5-262

# **5.7.2 Netzwerk**

## 5.7.2.1 TCP/IP

Das Menü TCP/IP ist in [Abbildung 5 -263](#page-288-0) dargestellt.

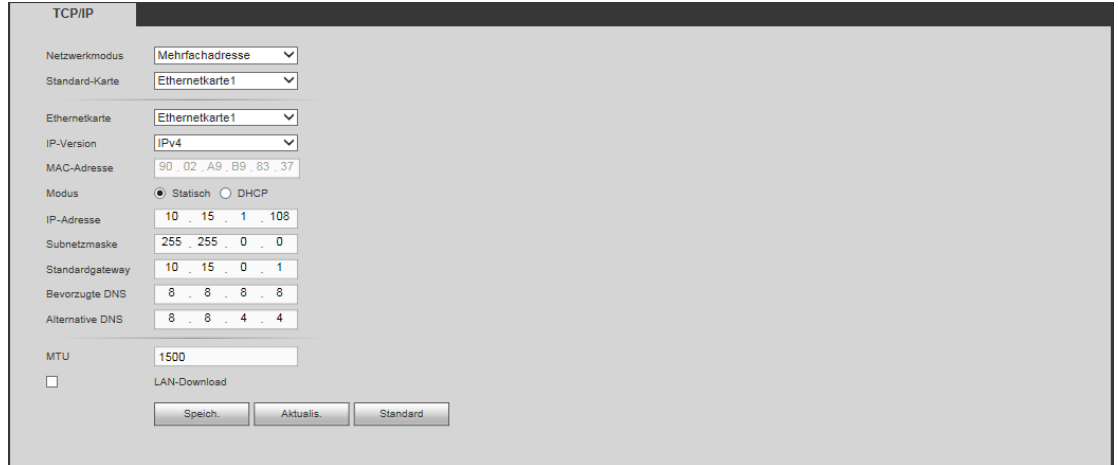

<span id="page-288-0"></span>Abbildung 5-263

Detaillierte Informationen finden Sie in der folgenden Tabelle.

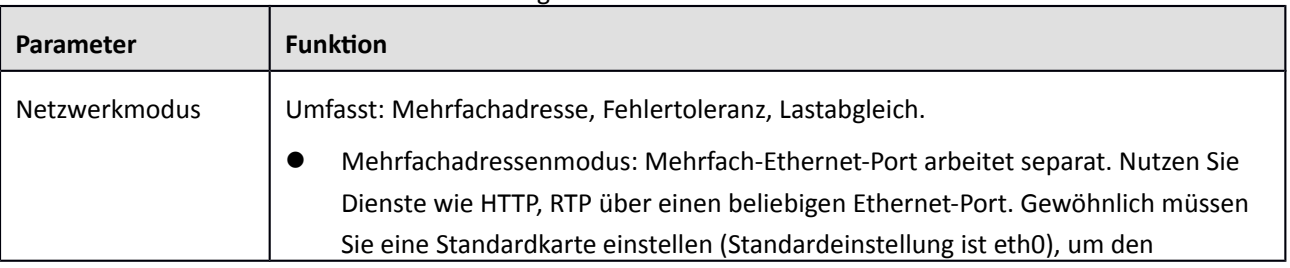

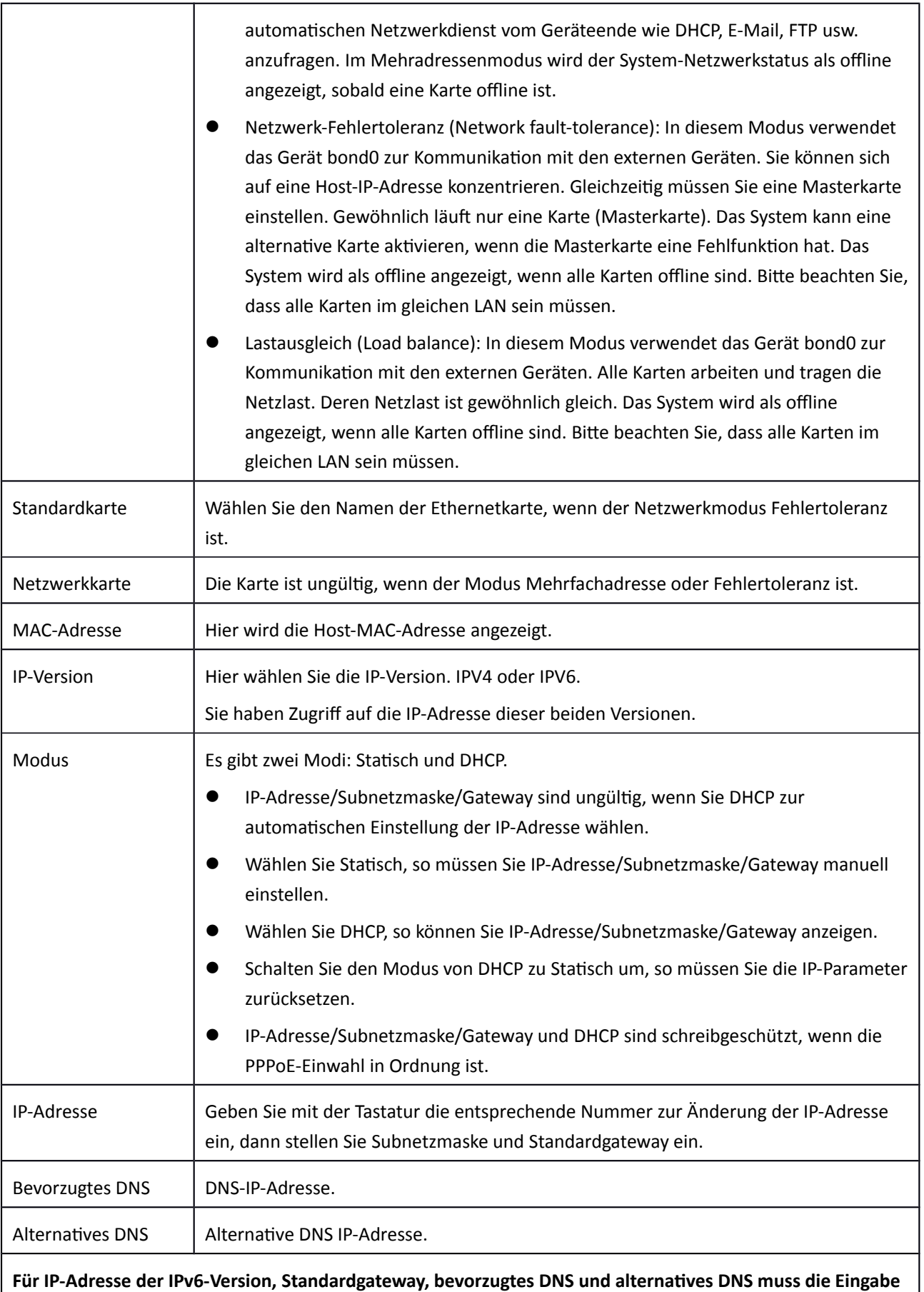

**128-Bit sein. Darf nicht leer gelassen werden.**

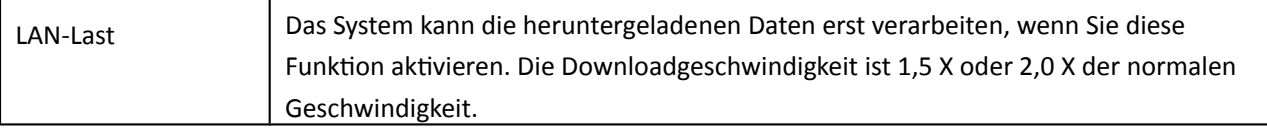

## 5.7.2.2 Verbindung

Das Menü Verbindung ist in [Abbildung 5 -264](#page-290-0) dargestellt.

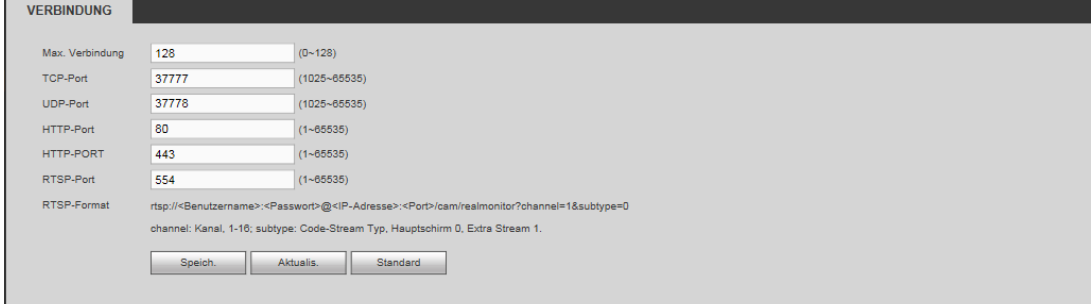

#### <span id="page-290-0"></span>Abbildung 5-264

### Detaillierte Informationen finden Sie in der folgenden Tabelle.

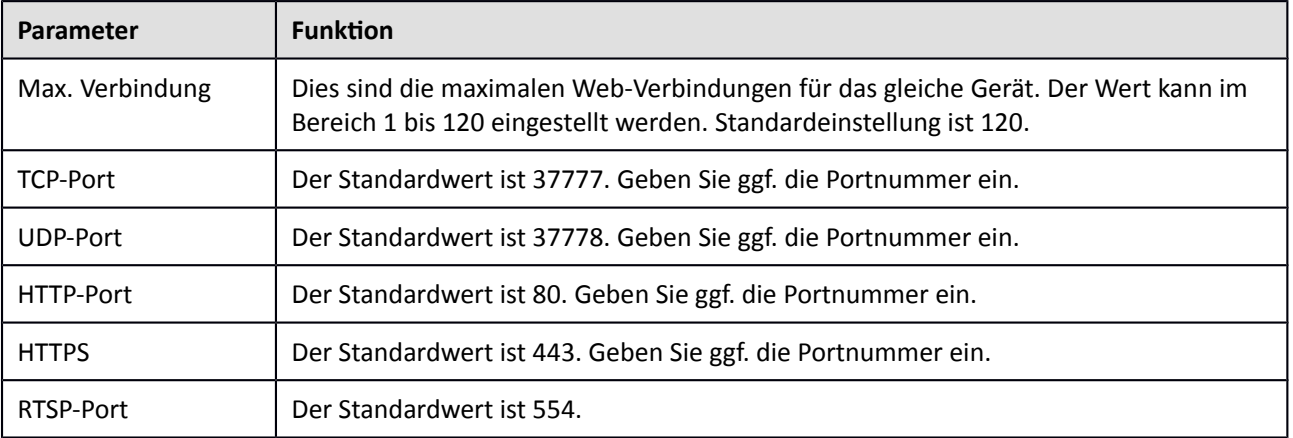

#### 5.7.2.3 WLAN

#### **Bitte beachten Sie, dass diese Funktion für das WLAN-Modul des Geräts ist.**

Das Menü WLAN ist in [Abbildung 5 -265](#page-291-0) dargestellt.

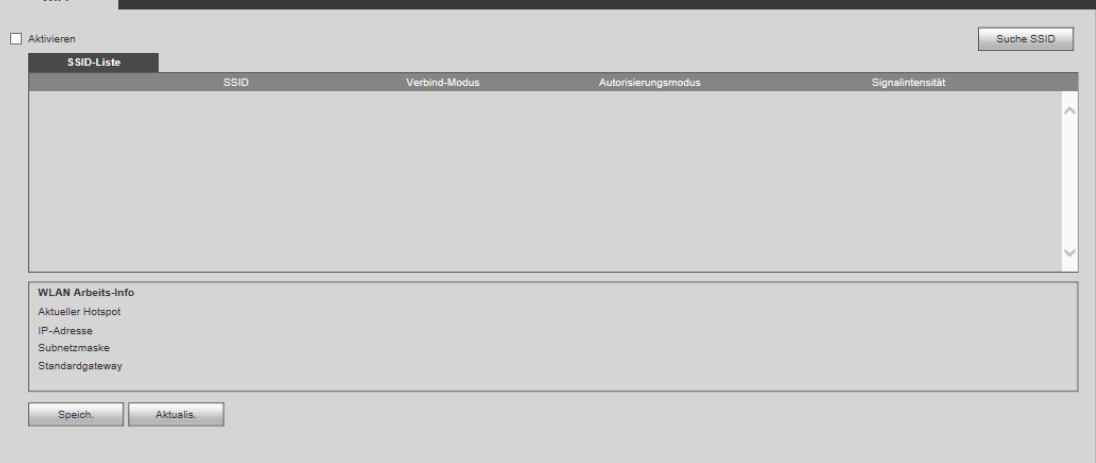

<span id="page-291-0"></span>Haken Sie das Kästchen ab, um die WLAN-Funktion zu aktivieren, dann klicken Sie auf Suche SSID. Jetzt können Sie alle Drahtlosnetzwerkinformationen in der nachstehenden Liste anzeigen. Doppelklicken Sie auf einen Namen, um damit zu verbinden. Klicken Sie auf Aktualisieren, um den letzten Verbindungsstatus anzuzeigen.

## 5.7.2.4 3G/4G

#### 5.7.2.4.1 CDMA/GPRS

Das Menü CDMA/GPRS ist in [Abbildung 5 -266](#page-291-1) dargestellt.

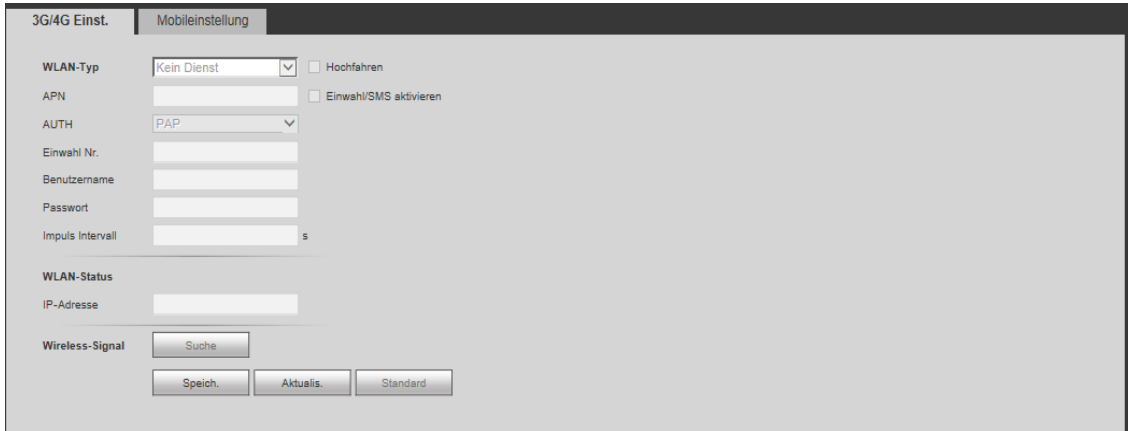

#### <span id="page-291-1"></span>Abbildung 5-266

Detaillierte Informationen finden Sie in der folgenden Tabelle.

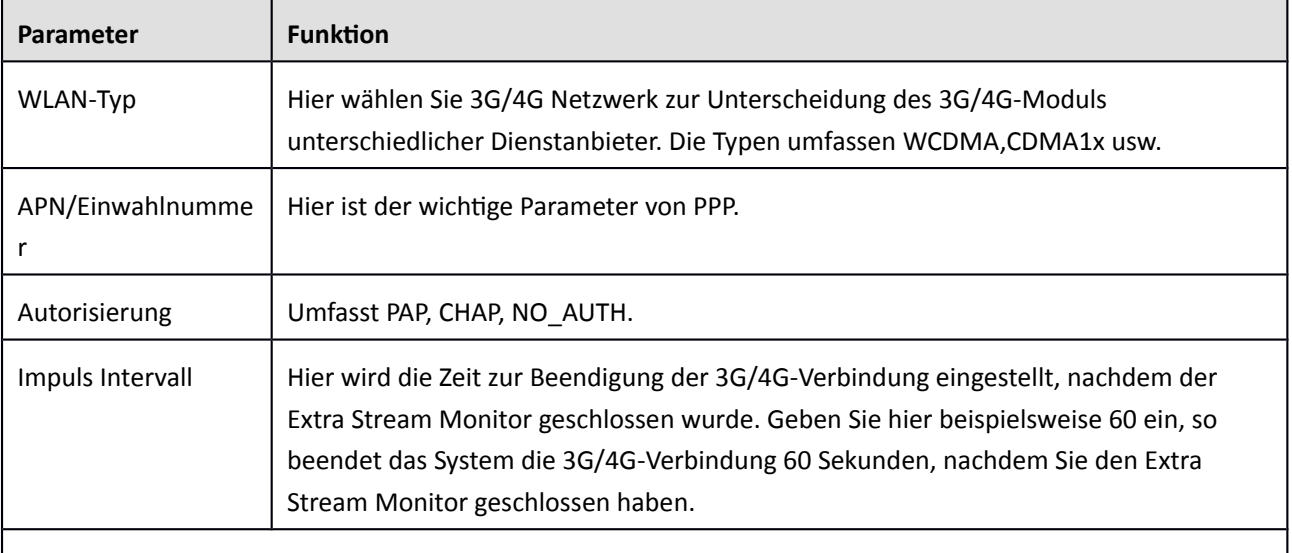

#### **Wichtiger Hinweis**

- **Ist das Impuls Intervall 0, so beendet das System die 3G/4G-Verbindung nicht, nachdem Sie den Extra Stream Monitor geschlossen haben.**
- **Das Impuls Intervall ist nur für den Extra Stream. Dieses Element ist ungültig, wenn Sie den Hauptschirm zur Überwachung verwenden.**

#### 5.7.2.4.2 Mobileinstellung

Das Menü Mobileinstellung ist in [Abbildung 5 -267](#page-292-0) dargestellt.

Hier aktivieren oder deaktivieren Sie ein verbundenes 3G/4G Telefon oder Mobiltelefon oder das Telefon, das Sie zum Empfang der Alarmmeldung eingestellt haben.

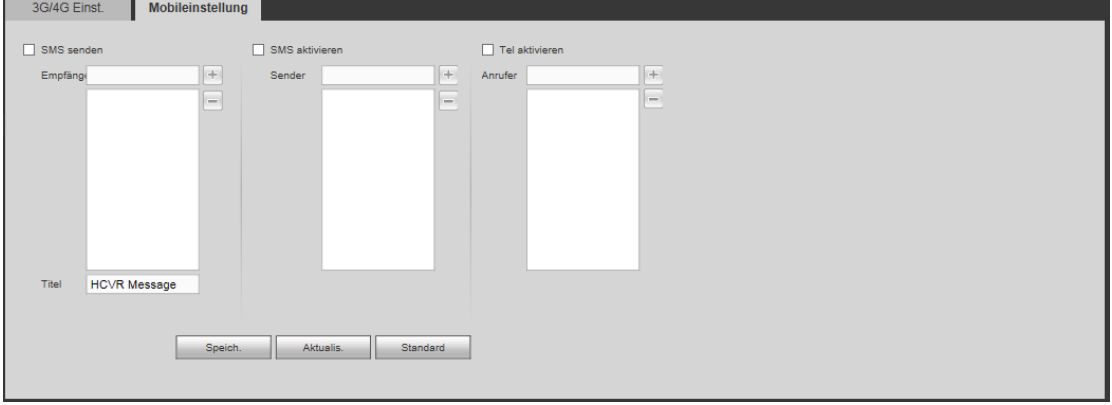

<span id="page-292-0"></span>Abbildung 5-267

### 5.7.2.5 PPPoE

Das Menü PPPoE ist in [Abbildung 5 -268](#page-292-1) dargestellt.

Geben Sie PPPoE Benutzername und Passwort ein, die Sie von Ihrem Dienstanbieter erhalten und aktivieren Sie die PPPoE-Funktion. Speichern Sie die aktuelle Einstellung und rebooten Sie das Gerät, um die Einstellung zu übernehmen.

Das Gerät verbindet sich nach dem Rebooten über PPPoE mit dem Internet. Sie erhalten die IP-Adresse im WAN in der Spalte IP-Adresse.

**Bitte beachten Sie, dass Sie die vorherige IP-Adresse im LAN verwenden müssen, um das Gerät anzumelden. Navigieren Sie zum Menüpunkt IP-Adresse, um Informationen über das aktuelle Gerät zu erhalten. Sie haben über diese neue Adresse Zugriff auf die Client-Seite.** 

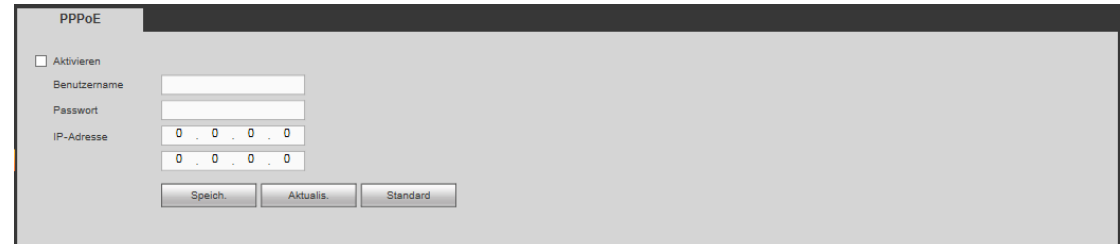

<span id="page-292-1"></span>Abbildung 5-268

#### 5.7.2.6 DDNS

Das Menü DDNS ist in [Abbildung 5 -269](#page-293-0) dargestellt.

In DDNS stellen Sie die Verbindung zu den verschiedenen Servern her, sodass Sie auf das System über den Server zugreifen können. Navigieren Sie zur entsprechenden Dienst-Website, um einen Domainnamen zu beantragen und greifen Sie auf das System über die Domain zu. Das funktioniert auch, wenn sich Ihre IP-Adresse geändert hat.

Wählen Sie das DDNS in der Aufklappliste (Mehrfachauswahl). Vor der Verwendung dieser Funktion vergewissern Sie sich, dass Ihr Gerät diese Funktion unterstützt.

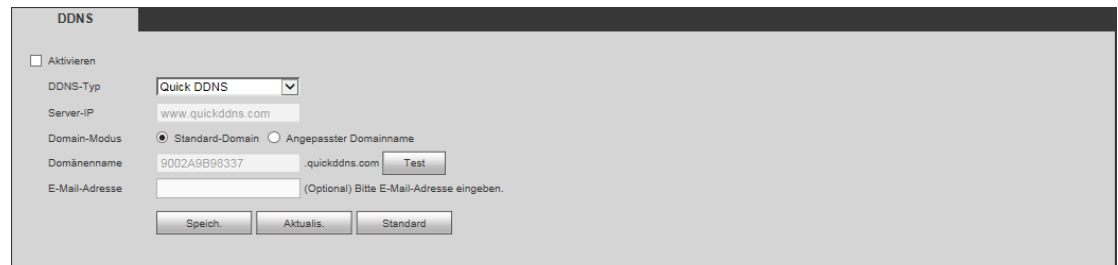

#### <span id="page-293-0"></span>Detaillierte Informationen finden Sie in der folgenden Tabelle.

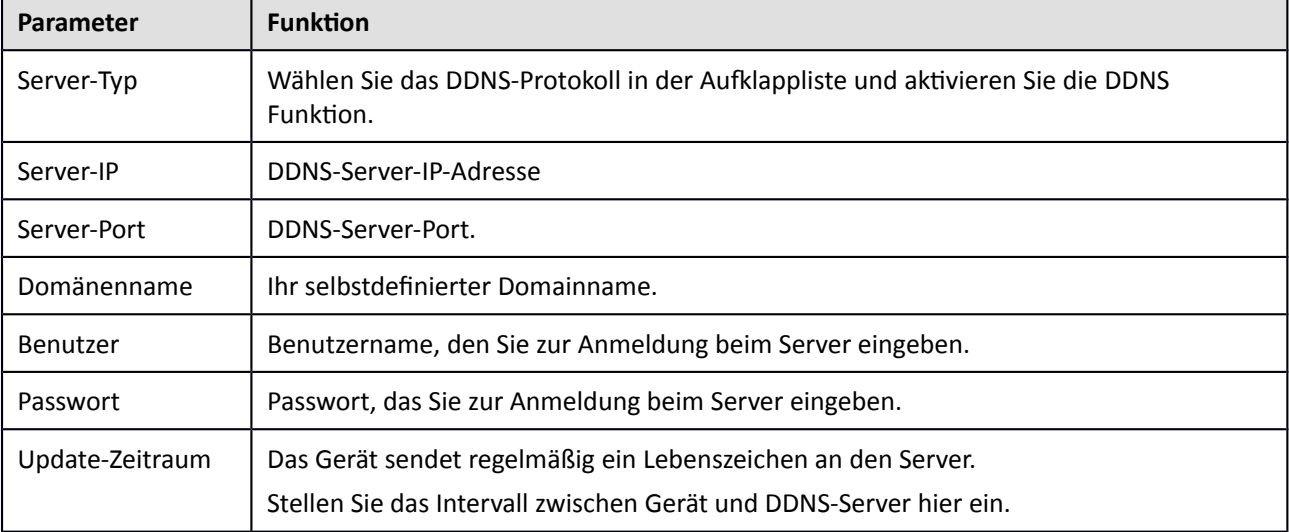

#### **Einführung Dahua DDNS und Client-seitig**

#### **1) Hintergrund**

Die Geräte-IP ist nicht statisch, wenn Sie ADSL zum Anmelden des Netzwerks verwenden. Die DDNS-Funktion ermöglicht Ihnen Zugriff auf den DVR über den registrierten Domainnamen. Neben der allgemeinen DDNS, arbeitet die Dahua-DDNS mit dem Gerät des Herstellers, sodass eine erweiterte Funktion hinzugefügt werden kann.

#### **2) Funktion**

Der Dahua-DDNS-Client hat die gleiche Funktion wie andere DDNS-Clients. Er erkennt die Verknüpfung des Domainnamens und der IP-Adresse. Momentan ist der aktuelle DDNS-Server nur für unsere eigenen Geräte. Sie müssen die Verknüpfung von Domainname und IP-Adresse regelmäßig aktualisieren. Es gibt keinen Benutzername, Passwort oder ID-Registrierung auf dem Server. Gleichzeitig hat jedes Gerät einen Standard-Domainnamen (durch MAC-Adresse erstellt) für Ihre Option. Sie können ebenfalls einen kundenspezifischen gültigen Domainnamen verwenden (nicht registriert).

#### **3) Bedienung**

Vor der Verwendung des Dahua-DDNS nüssen Sie diesen Dienst aktivieren und die korrekte Serveradresse, Portwert und Domainname einstellen.

- Serveradresse (Server address): www.dahuaddns.com
- Portnummer (Port number): 80
- Domänenname (Domain name): Es gibt zwei Modi: Standard-Domainname (Default domain name) und kundenspezifischer Domainname (Customized domain name).

Außer dem Standard-Domainnamen können Sie ebenfalls einen kundenspezifischen Domainnamen verwenden (geben Sie hierzu Ihren selbstdefinierten Domainnamen ein). Nach erfolgreicher Registrierung verwenden Sie den Domainnamen zum Anmelden installierter Geräte.

Benutzername (User name): Dies ist optional. Geben Sie Ihre E-Mail-Adresse ein.

### **Wichtiger Hinweis**

- Registrieren Sie nicht regelmäßig. Das Intervall zwischen zwei Registrierungen muss größer als 60 Sekunden sein. Zu viele Registrierungsanfragen können zu einem Serverausfall führen.
- Das System kann einen Domainnamen, der länger als ein Jahr untätig war, zurückgewinnen. Sie erhalten vor dem Abbruch eine Mitteilung, sofern Ihre E-Mail-Adresse korrekt eingegeben ist.

### 5.7.2.7 IP-FILTER

### <span id="page-294-0"></span>5.7.2.7.1 Zugangsrecht

In Hauptmenü -> Einstellung -> Netzwerk -> IP-Filter (Main menu -> Setting -> Network -> IP Filter) navigieren Sie in das nachstehende Menü. Siehe [Abbildung 5 -270.](#page-295-1)

In der nachstehenden Liste können Sie eine IP-Adresse hinzufügen. Die Liste unterstützt max. 64 IP-Adressen. Das System unterstützt gültige Adressen von IPv4 und IPv6. **Bitte beachten Sie, dass das System die Gültigkeit aller IPv6-Adressen überprüfen und diese optimieren muss.**

Nachdem Sie die Funktion Vertraute Seiten aktiviert haben, können nur die nachstehend aufgeführten IP-Adressen auf den aktuellen DVR zugreifen.

Haben Sie die Funktion Blockierte Seiten aktiviert, können nur die nachstehend aufgeführten IP-Adressen nicht auf den aktuellen DVR zugreifen.

- Aktivieren (Enable): Markieren Sie das Kästchen, um die Funktionen Vertraute Seiten und Blockierte Seiten zu aktivieren. Diese beiden Modi sind ausgeblendet, wenn die Aktivierungstaste grau ist.
- Hinzu (Add): Klicken Sie auf Hinzu, um ein Menü wie in [Abbildung 5 -271](#page-295-0) anzuzeigen.
- Typ (Type): Wählen Sie Typ hinzu in der Aufklappliste. Es gibt zwei Optionen: Hinzufügen durch IP-Adresse/IP-Abschnitt. Möchten Sie durch IP-Abschnitt hinzufügen, so müssen Sie Startadresse/Endadresse eingeben.
- Löschen (Delete): Klicken Sie auf die Schaltfläche, um das spezifizierte Element zu entfernen.
- Bearbeiten (Edit): Klicken Sie auf die Schaltfläche, um Startadresse und Endadresse zu bearbeiten. Siehe [Abbildung 4 -138.](#page-191-0) Das System prüft die Gültigkeit der IP-Adresse nach der Bearbeitung und führt die IPv6-Optimierung durch.
- Standard (Default): Klicken Sie auf die Schaltfläche, um die Standardeinstellung wiederherzustellen. In diesem Fall sind die Vertrauten und Blockierten Seiten ungültig.

#### **Hinweis:**

- Haben Sie Vertraute Seiten aktiviert, können nur die IP-Adressen in der Liste der vertrauten Seiten auf das Gerät zugreifen.
- Haben Sie Blockierte Seiten aktiviert, können die IP-Adressen in der Liste der blockierten Seiten nicht auf das Gerät zugreifen.

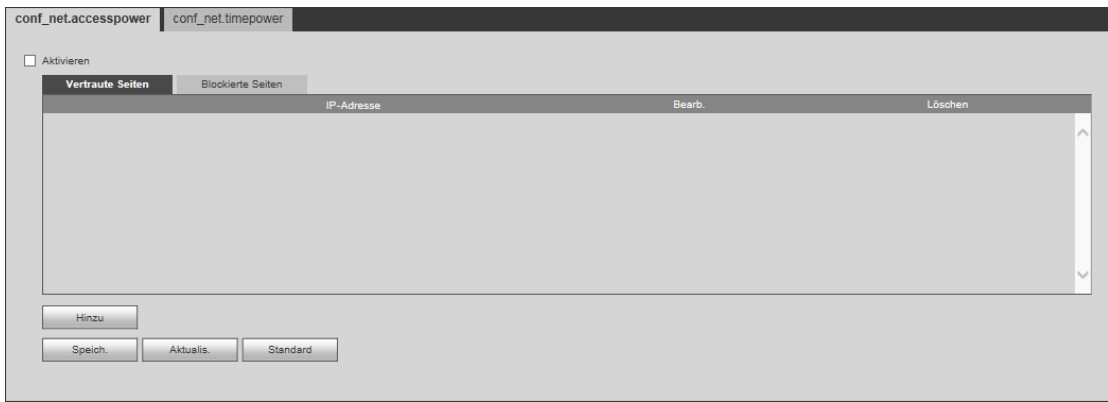

<span id="page-295-1"></span><span id="page-295-0"></span>Abbildung 5-270

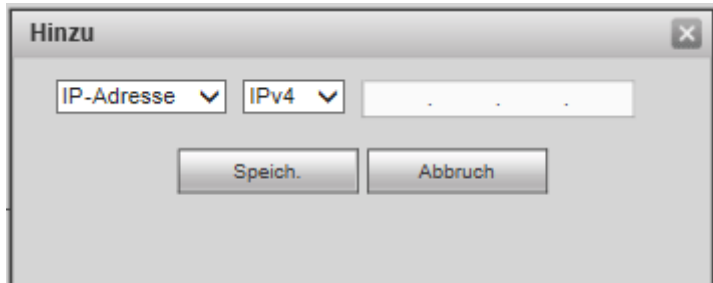

### 5.7.2.7.2 Sync-Zeitrecht

Von Hauptmenü -> Einstellung -> Netzwerk -> IP-Filter -> Sync-Zeitrecht (Main menu -> Setting -> Network -> IP Filter -> Sync time right) können Sie in das folgende Menü navigieren. Siehe [Abbildung 5 -272.](#page-295-2)

Es dient der Einstellung der Synchronisationszeitrechte. Wenn Sie die Funktion Weißliste aktivieren, können nur die IP-Adressen in der Liste die DVR-Zeit synchronisieren.

Für detaillierte Informationen zu den Einstellungen siehe Kapitel [5.7.2.7.1.](#page-294-0)<br>
sont netaccessoower || cont nettimepower ||

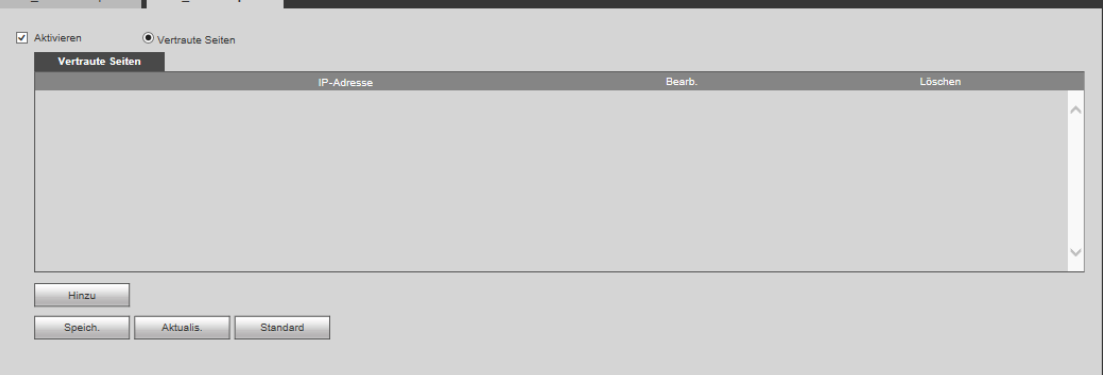

<span id="page-295-2"></span>Abbildung 5-272

5.7.2.8 E-Mail Das Menü E-Mail ist in [Abbildung 5 -273](#page-296-0) dargestellt.

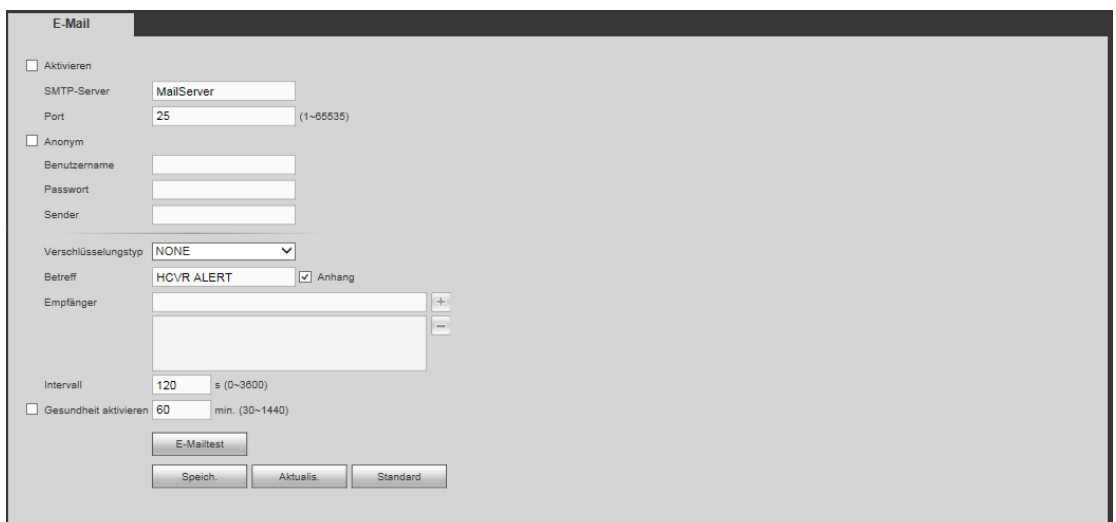

## <span id="page-296-0"></span>Detaillierte Informationen finden Sie in der folgenden Tabelle.

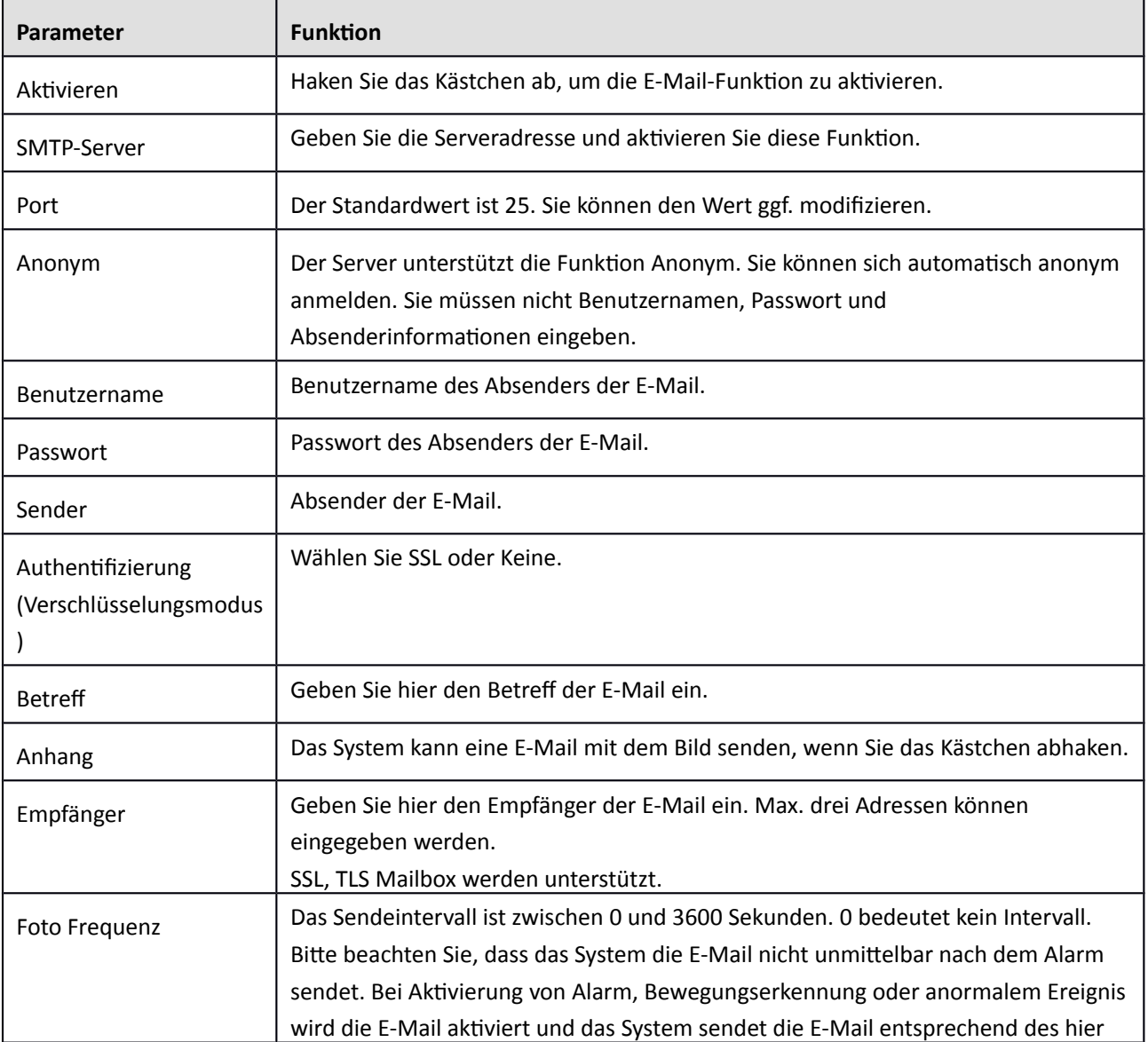

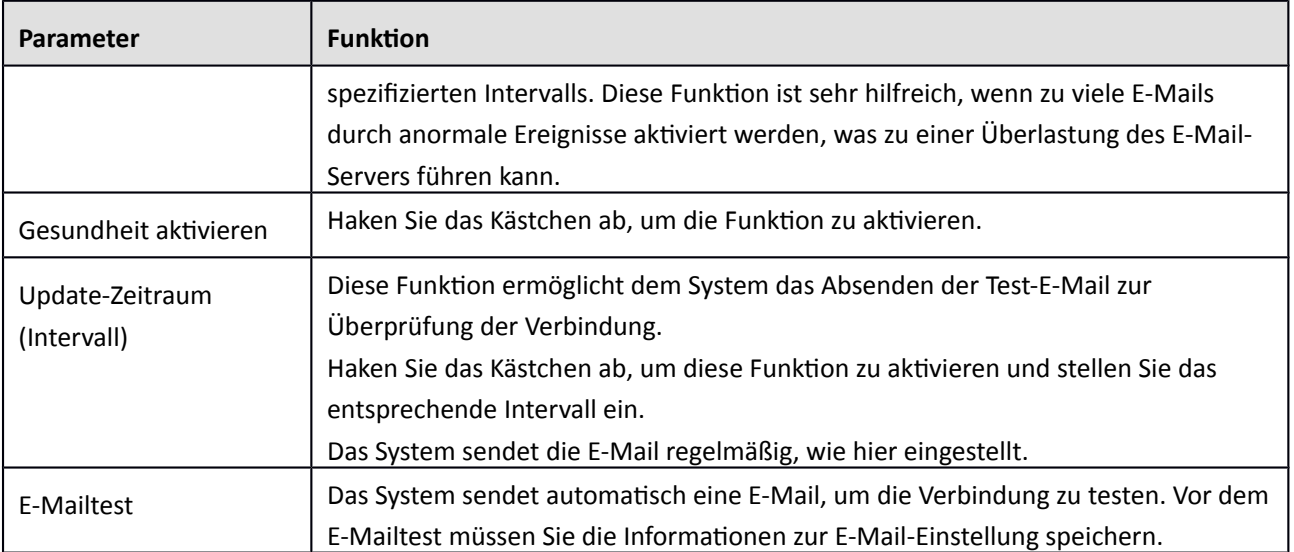

## 5.7.2.9 FTP

Das Menü FTP ist in [Abbildung 5 -274](#page-297-0) dargestellt.

Hier stellen Sie FTP-IP-Adresse, Port usw. für Remote-Speicherung ein.

Detaillierte Informationen finden Sie in Kapitel [4.11.2.9.](#page-193-0)

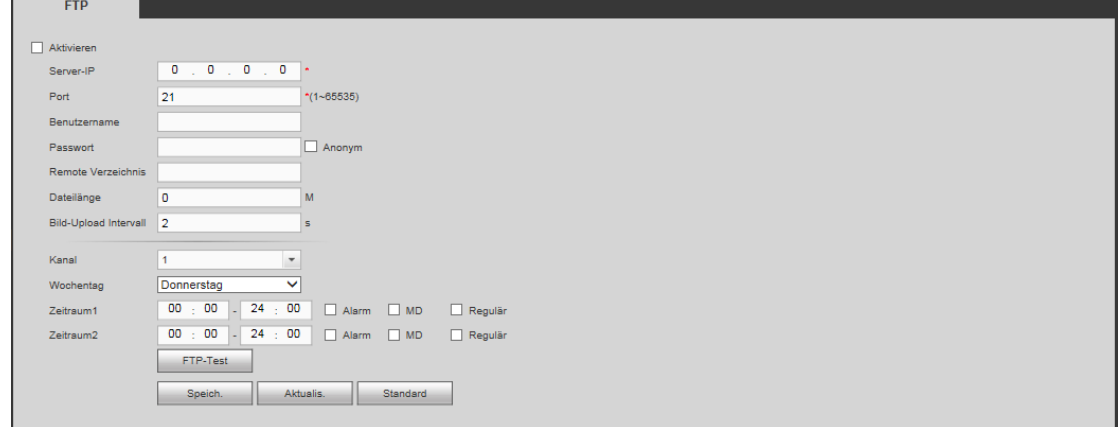

<span id="page-297-0"></span>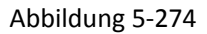

## 5.7.2.10 UPnP

Dies ermöglicht das Mapping zwischen LAN und öffentlichem Netzwerk.

Hier fügen Sie ein UPnP-Element ein, modifizieren oder entfernen es. Siehe [Abbildung 5 -275.](#page-298-0)

- In Windows klicken Sie in Start -> Systemsteuerung -> Programme hinzufügen oder entfernen (Start -> Control Panel -> Add oder remove programs) Klicken Sie auf Windows Komponenten (Add/Remove Windows Components) hinzufügen/entfernen (Add/Remove Windows Components) und wählen Sie Netzwerkdienste (Network services) im Windows Komponentenassistenten.
- Klicken Sie auf Details (Details) und haken Sie Internetgateway-Geräteermittlung (Internet Gateway Device Discovery) und Steuerungsclient (Control client) und UpnP-Benutzerschnittstelle (UPnP User Interface) ab. Klicken Sie auf OK, um die Installation zu starten.
- Aktivieren Sie UPnP aus dem Internet. Ist Ihr UPnP in Windows aktiviert, so erkennt es der DVR automatisch über Netzwerkumgebung (My Network Places).

| <b>UPnP</b>                 |                         |            |               |                      |                            |  |
|-----------------------------|-------------------------|------------|---------------|----------------------|----------------------------|--|
| PAT                         | ○ Aktivieren ● Deaktiv. |            |               |                      |                            |  |
| <b>Status</b>               |                         |            |               |                      |                            |  |
| LAN IP                      | $0 \t 0 \t 0 \t 0 \t 0$ |            |               |                      |                            |  |
| WAN IP                      | $0 \t 0 \t 0 \t 0 \t 0$ |            |               |                      |                            |  |
| <b>Port Abbildung Liste</b> |                         |            |               |                      |                            |  |
| Nr.                         | Dienstname              | Protokoll  | Interner Port | <b>Externer Port</b> | Ändern                     |  |
| $\blacktriangleleft$        | <b>HTTP</b>             | <b>TCP</b> | 80            | 80                   | Ž.<br>$\scriptstyle\wedge$ |  |
| $\overline{2}$              | <b>TCP</b>              | <b>TCP</b> | 37777         | 37777                | W.                         |  |
| 3                           | <b>UDP</b>              | <b>UDP</b> | 37778         | 37778                | P.                         |  |
| $\overline{4}$              | <b>RTSP</b>             | <b>UDP</b> | 554           | 554                  | ۰<br>$\mathbf{r}$          |  |
| 5                           | <b>RTSP</b>             | <b>TCP</b> | 554           | 554                  | ø                          |  |
| $\theta$                    | SNMP                    | <b>UDP</b> | 161           | 161                  | Ł                          |  |
| $\overline{7}$              | <b>HTTPS</b>            | <b>TCP</b> | 443           | 443                  | Ł                          |  |
|                             |                         |            |               |                      | $\checkmark$               |  |
| Speich.                     | Aktualis.<br>Standard   |            |               |                      |                            |  |

<span id="page-298-0"></span>Abbildung 5-275

## 5.7.2.11 SNMP

Das Menü SNMP ist in [Abbildung 5 -276](#page-298-1) dargestellt.

SNMP ermöglicht die Kommunikation zwischen Netzwerkmanagement Workstationsoftware und dem Proxy-Server des verwalteten Geräts. Reserviert für Entwicklungen durch Dritte.

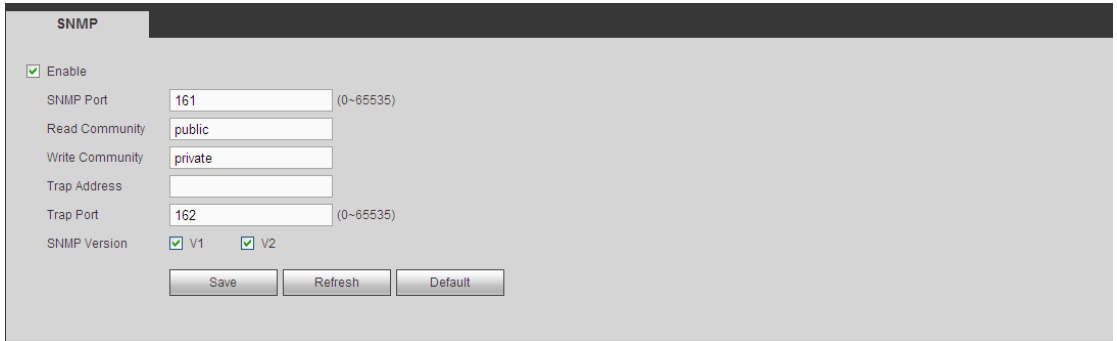

<span id="page-298-1"></span>Abbildung 5-276

## Detaillierte Informationen finden Sie in der folgenden Tabelle.

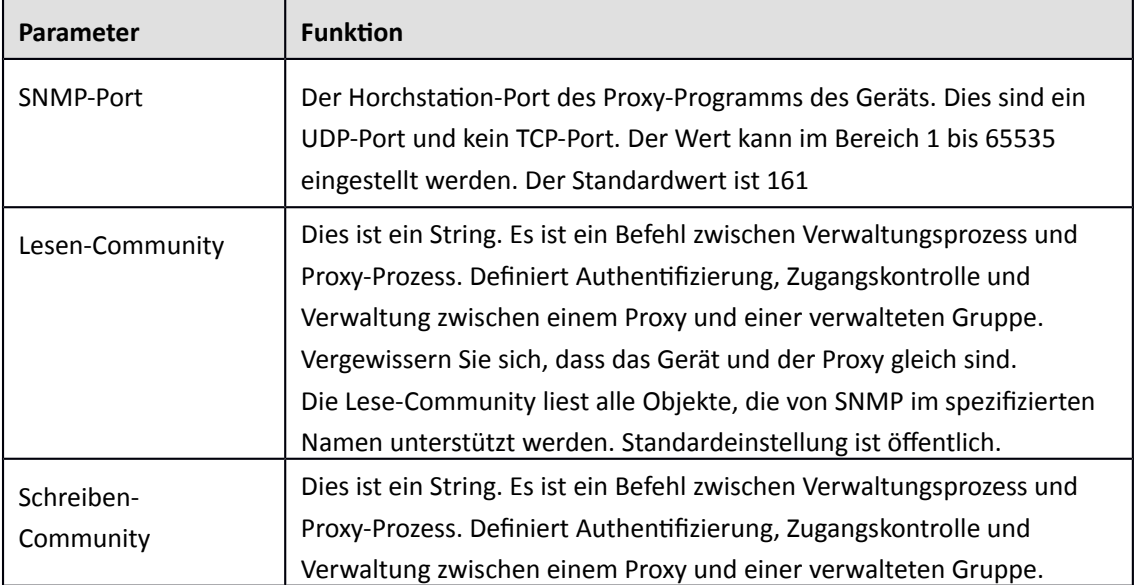

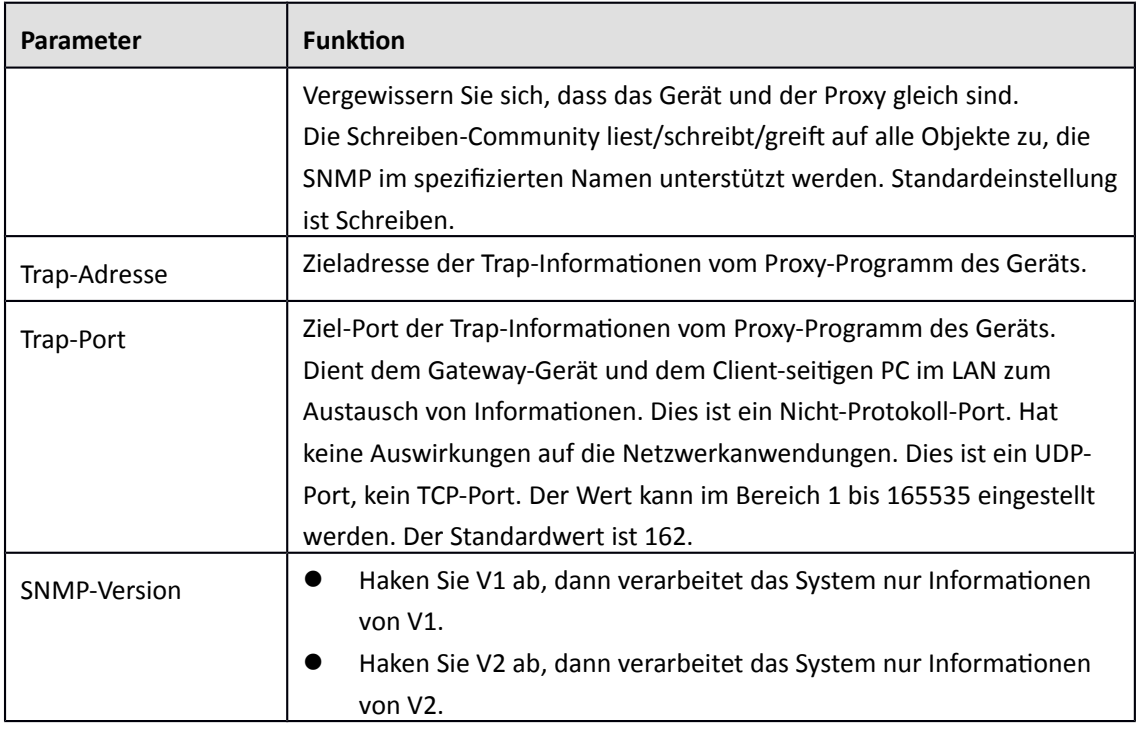

## 5.7.2.12 Multicast

Das Menü Multicast ist in [Abbildung 5 -277](#page-299-0) dargestellt.

Multicast ist ein Übertragungsmodus von Datenpaketen. Gibt es einen mehrere Hosts zum Empfang des gleichen Datenpakets, ist Multicast die beste Option, Bandbreite und CPU-Last zu reduzieren. Der Quell-Host überträgt nu rein Datenpaket. Diese Funktion hängt auch von der Beziehung des Gruppenmitglieds und der Gruppe ab.

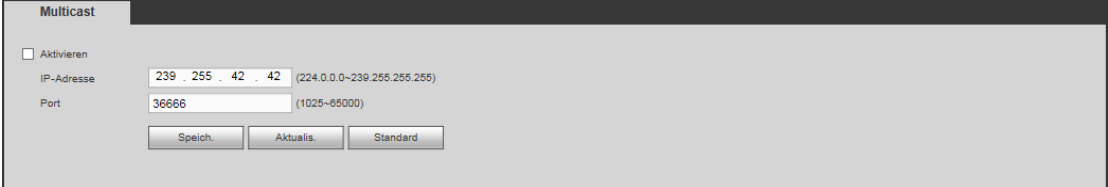

<span id="page-299-0"></span>Abbildung 5-277

## 5.7.2.13 Automatische Registrierung

Das Menü Register ist nachstehend dargestellt. Siehe [Abbildung 5 -278.](#page-300-0)

Diese Funktion ermöglicht dem Gerät die automatische Registrierung beim spezifizierten Proxy-Server. Auf diese Weise verwenden Sie die Client-Seite zum Zugriff auf den DVR über den Proxy-Server. Hier hat der Proxy-Server eine Switch-Funktion. Im Netzwerkdienst unterstützt das Gerät die Serveradresse IPv4 oder Domain.

Folgen Sie den nachstehend aufgeführten Schritten zur Verwendung dieser Funktion.

Stellen Sie Proxy-Serveradresse, Port und Sub-Gerätename am Geräteende ein. Aktivieren Sie die automatische Registrierungsfunktion, damit sich das Gerät automatisch beim Proxy-Server registrieren kann.

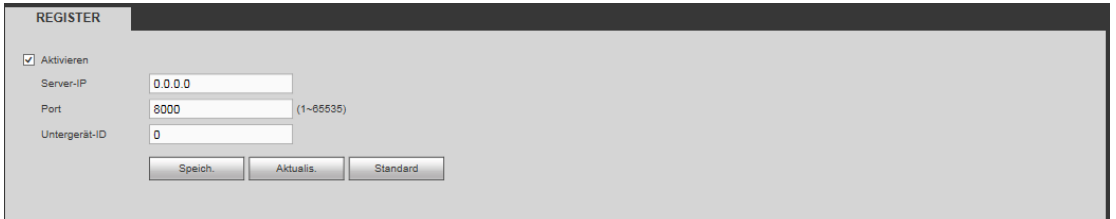

### <span id="page-300-0"></span>5.7.2.14 Alarmcenter

Das Menü Alarmcenter ist nachstehend dargestellt. Siehe [Abbildung 5 -279.](#page-300-2)

Das Menü ist für Ihre Entwicklung reserviert. Das System kann das Alarmsignal zum Alarmcenter hochladen, wen nein lokaler Alarm ausgelöst wird.

Vor der Verwendung des Alarmcenters stellen Sie Server-IP-Adresse, Port usw. ein. Wenn es zu einem Alarm kommt, sendet das System Daten wie durch das Protokoll definiert, sodass die Daten Client-seitig empfangen werden.

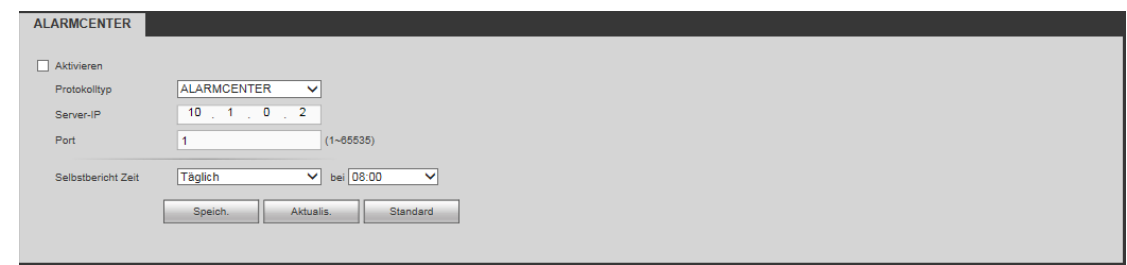

#### <span id="page-300-2"></span>Abbildung 5-279

## 5.7.2.15 P2P

Verwenden Sie Ihr Smartphone zum Scannen des QR-Codes und fügen Sie ihn als Smartphone-Client hinzu. Über die SN vom Scannen des QR-Codes haben Sie im WAN Zugriff auf das Gerät. Siehe P2P-Bedienungsanleitung auf der Ressourcen-CD.

Das Menü P2P ist in [Abbildung 5 -280](#page-300-1) dargestellt.

Haken Sie Aktivieren ab, um die P2P-Funktion zu aktivieren und klicken Sie auf Speichern. Jetzt können Sie den Gerätestatus und die SN anzeigen.

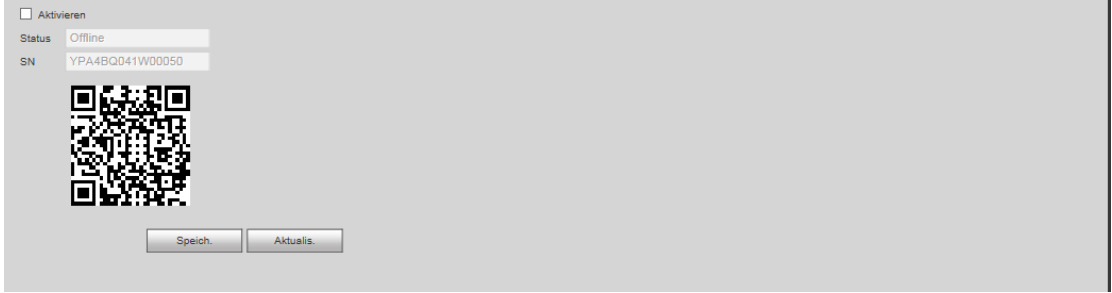

<span id="page-300-1"></span>Abbildung 5-280

## 5.7.2.16 HTTPS

In diesem Menü stellen Sie ein, dass sich der PC erfolgreich über HTTPS anmelden kann. Dies gewährleistet die Sicherheit der übertragenen Daten. Die zuverlässige und stabile Technologie gewährleistet, dass die Sicherheit von Benutzerinformationen und Geräten gesichert ist. Siehe [Abbildung 5 -281.](#page-301-0)

#### **Hinweis**

- **Sie müssen das Server-Zertifikat wieder eingeben, falls Sie die IP-Adresse des Geräts geändert haben.**
- **Laden Sie das Root-Zertifikat herunter, falls Sie das erste Mal HTTPS auf diesem PC verwenden.**

<span id="page-301-0"></span>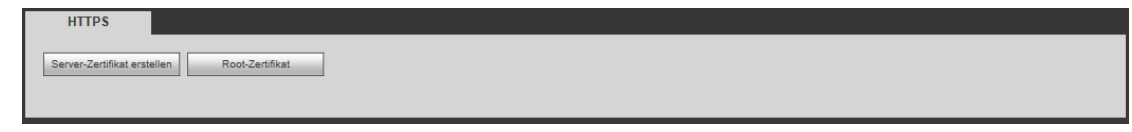

#### 5.7.2.16.1 Server-Zertifikat erstellen

Verwenden Sie diese Funktion das erste Mal, so folgen Sie den nachstehenden Schritten.

In [Abbildung 5 -281](#page-301-0) klicken Sie auf Server-Zertifikat erstellen und geben Sie Land, Status, Ort usw. ein. Klicken Sie

auf Erstellen (Create). Siehe [Abbildung 5 -282.](#page-301-2)

#### **Hinweis**

Vergewissern Sie sich, dass die IP-Adresse oder Domain-Informationen die gleichen sind, wie Ihre Gerät-IP-Adresse oder der Domainname.

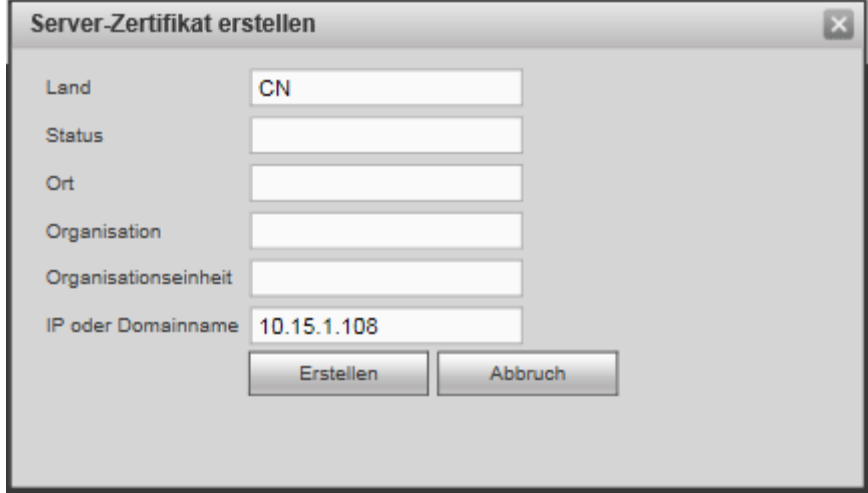

<span id="page-301-2"></span>Abbildung 5-282

Die entsprechende Aufforderung wird angezeigt. Siehe [Abbildung 5 -283.](#page-301-1) Das Server-Zertifikat wurde erfolgreich erstellt.

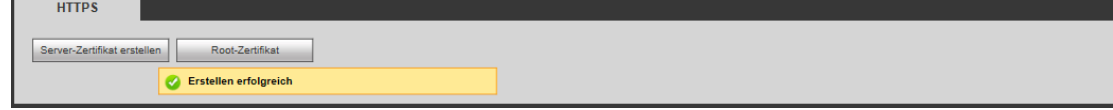

<span id="page-301-1"></span>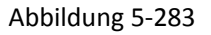

5.7.2.16.2 Root-Zertifikat herunterladen

In [Abbildung 5 -281](#page-301-0) klick[e](#page-302-0)n Sie auf **Franklich Koot-Zertifikat** , das System zeigt ein Dialogfenster an. Siehe [Abbildung 5 -284.](#page-302-0)

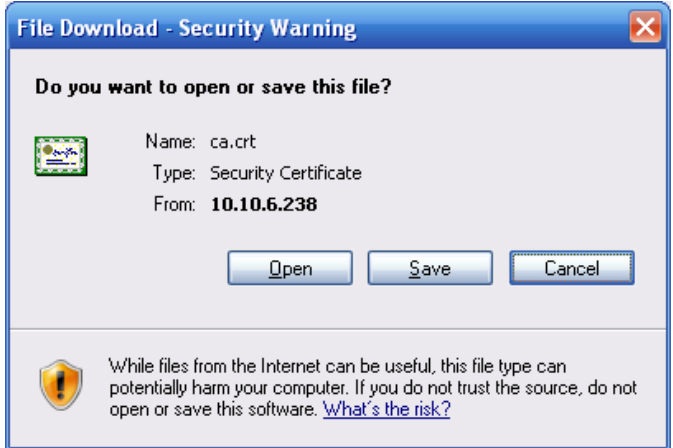

<span id="page-302-0"></span>Abbildung 5-284

Klicken Sie auf Öffnen (Open), um das nachstehende Menü anzuzeigen. Siehe [Abbildung 5 -285.](#page-302-1)

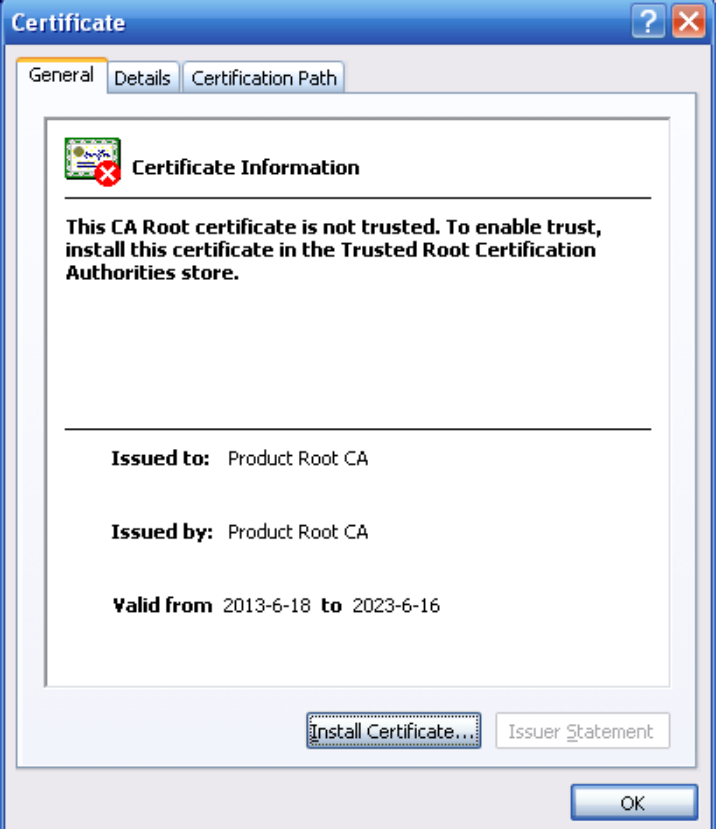

<span id="page-302-1"></span>Abbildung 5-285

Klicken Sie auf Zertifikat installieren (Install certificate), um zum Zertifikat-Assistenten zu navigieren. Sieh[e](#page-303-0) [Abbildung 5 -286.](#page-303-0)

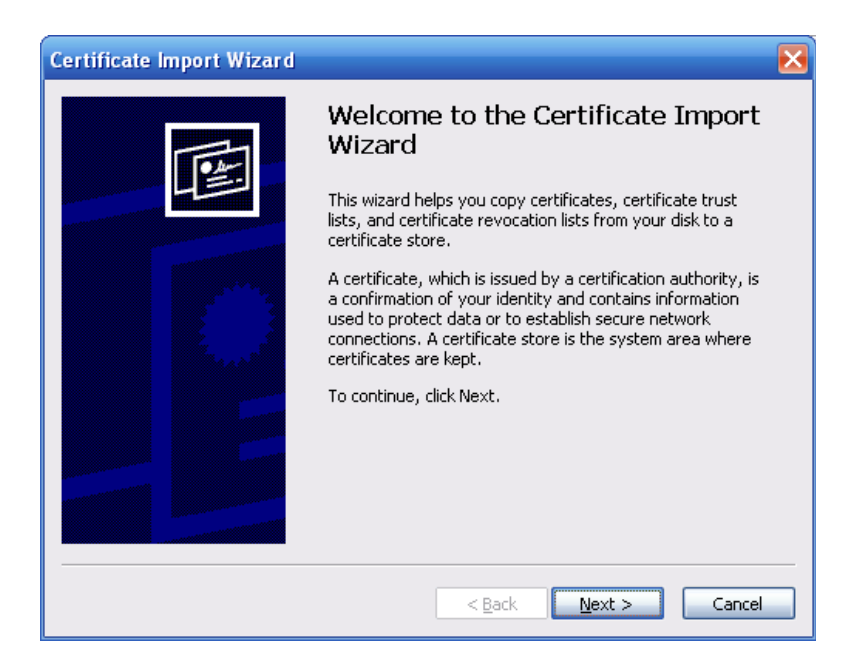

Abbildung 5-286

Klicken Sie auf Nächster Schritt (Next), um fortzufahren. Wählen Sie eine Speicherstelle für das Zertifikat. Sieh[e](#page-303-1) [Abbildung 5 -287.](#page-303-1)

<span id="page-303-0"></span>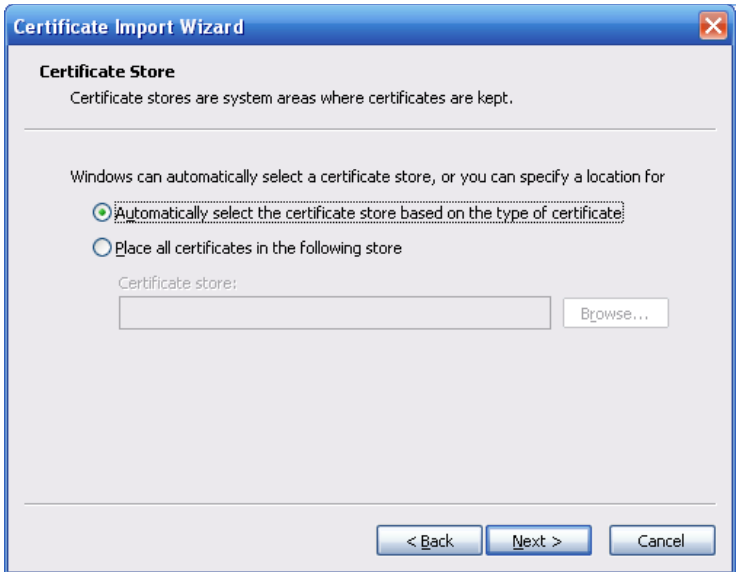

<span id="page-303-1"></span>Abbildung 5-287

Klicken Sie auf Nächster Schritt (Next), der Import des Zertifikats ist beendet. Siehe [Abbildung 5 -288.](#page-304-0)

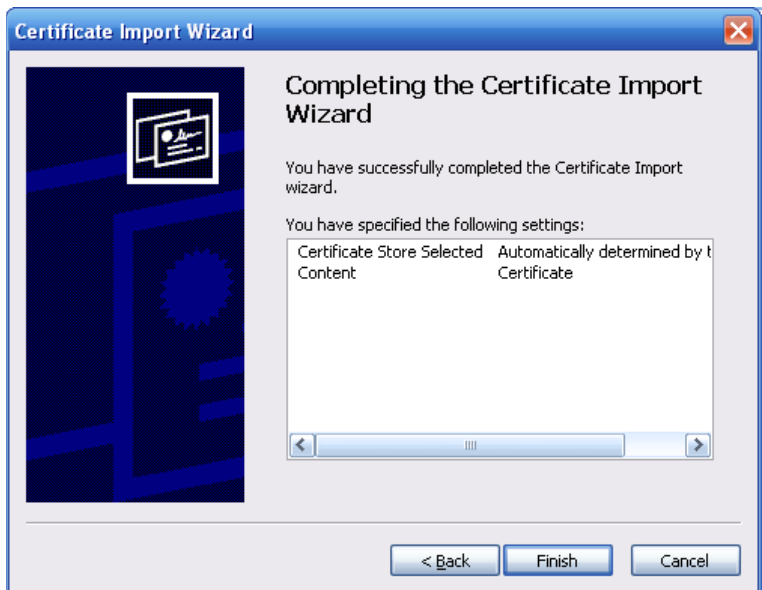

Klicken Sie auf Fertigstellen (Finish), das System zeigt eine Sicherheitswarnung an. Siehe [Abbildung 5 -289.](#page-304-2)

<span id="page-304-0"></span>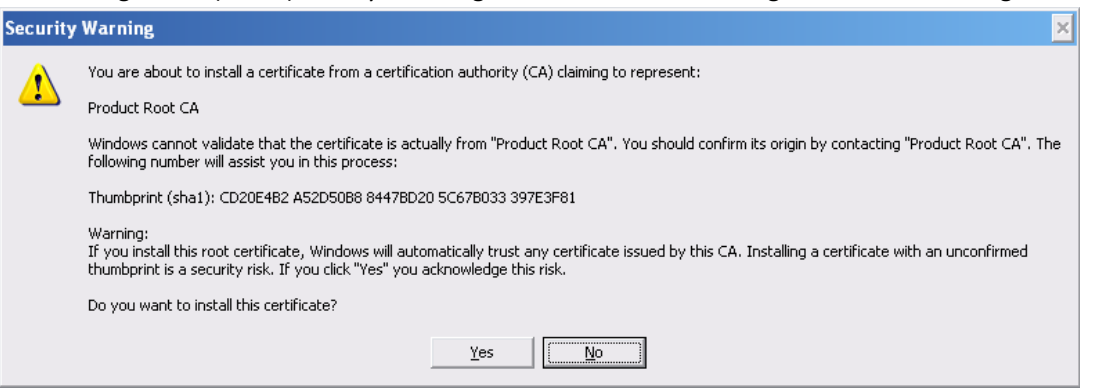

#### <span id="page-304-2"></span>Abbildung 5-289

Klicken Sie auf Ja (Yes), das System zeigt das folgende Dialogfenster an und Sie können sehen, dass der Zertifikat-Download beendet ist. Siehe [Abbildung 5 -290.](#page-304-1)

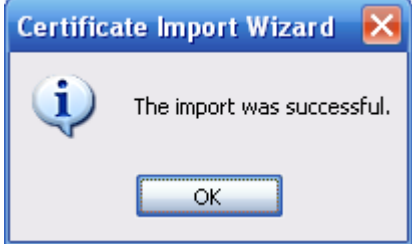

#### <span id="page-304-1"></span>Abbildung 5-290

5.7.2.16.3 HTTPS-Port anzeigen und einstellen

Navigieren Sie zu Einstellung -> Netzwerk -> Verbindung (Setup -> Network -> Connection), um das nachstehende Menü anzuzeigen. Siehe [Abbildung 5 -291.](#page-305-0)

Der HTTPS-Standardwert ist 443.

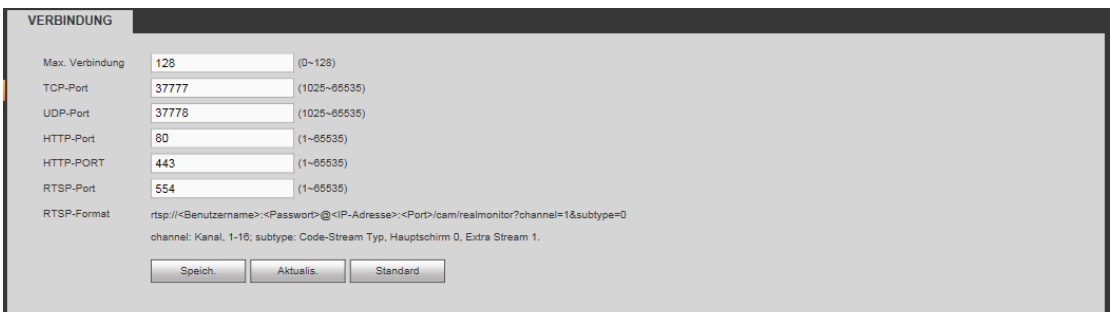

<span id="page-305-0"></span>5.7.2.16.4 Anmelden

Öffnen Sie den Browser und geben Sie https://xx.xx.xx.xx.port ein.

xx.xx.xx.xx: ist Ihre Gerät-IP-Adresse oder der Domainname.

Port ist Ihr HTTPS-Port. Verwenden Sie den HTTPS-Standardwert 443, müssen Sie hier keine Portinformationen

hinzufügen. Geben Sie zum Zugriff [https://xx.xx.xx.xx](https://xx.xx.xx.xx/) ein.

Das Anmeldemenü wird angezeigt, sofern Ihre Einstellung korrekt ist.

### **5.7.3 Ereignis**

5.7.3.1 Videoerkennung

<span id="page-305-2"></span>5.7.3.1.1 Bewegungserkennung

Das Menü Bewegungserkennung ist in [Abbildung 5 -292](#page-305-1) dargestellt.

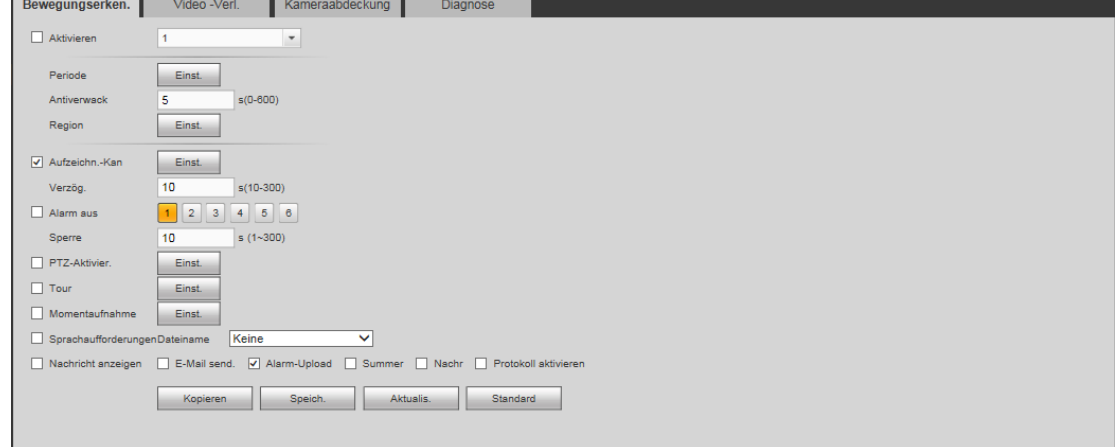

<span id="page-305-1"></span>Abbildung 5-292

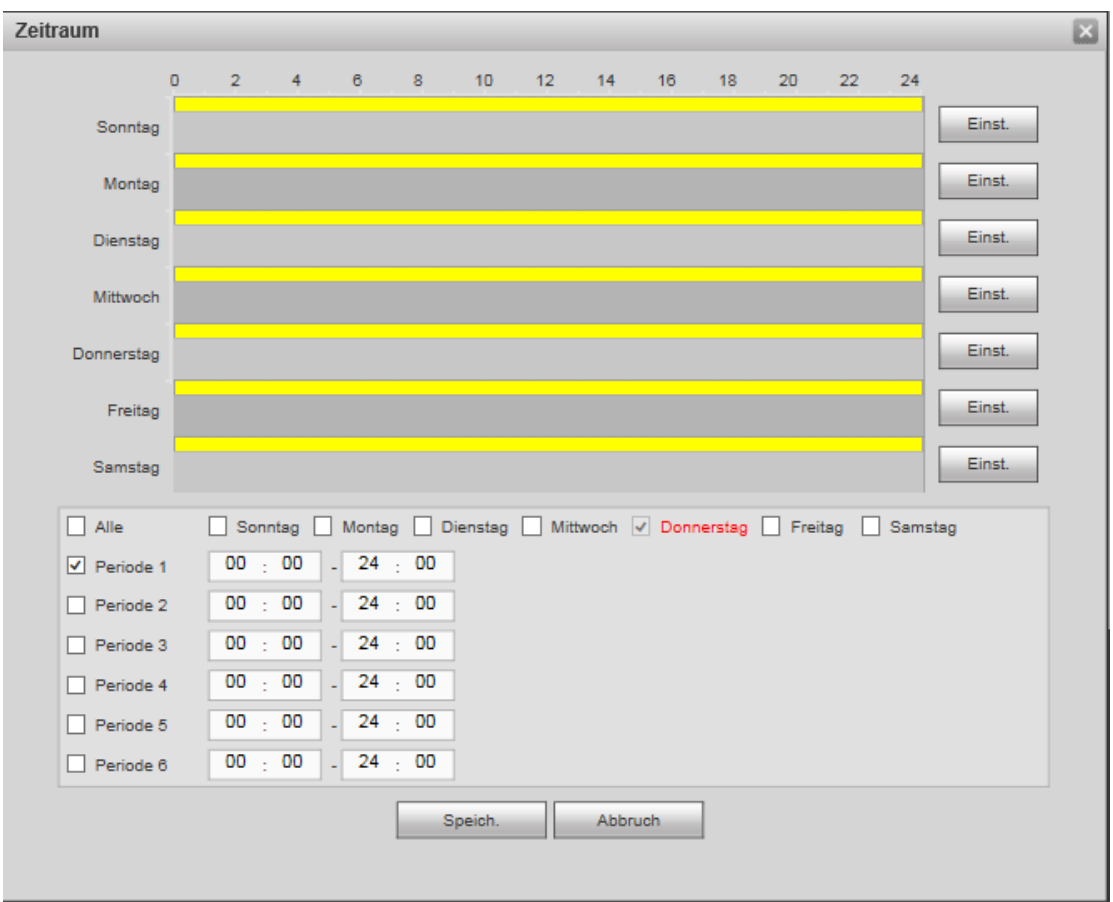

<span id="page-306-1"></span>Abbildung 5-293

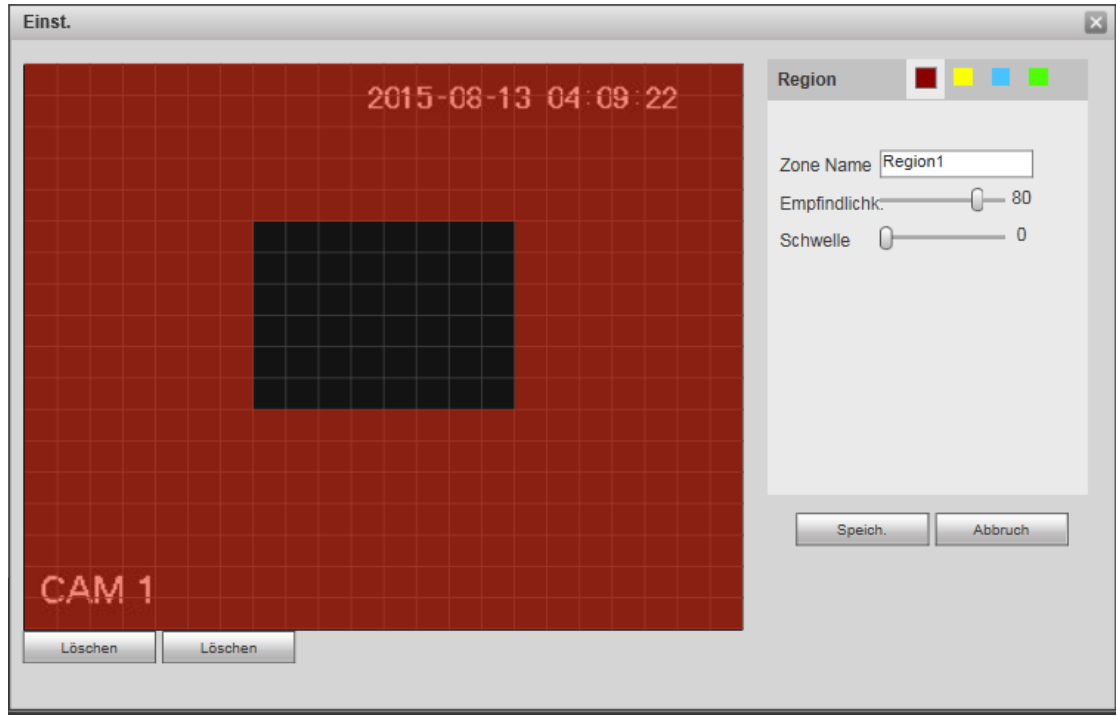

<span id="page-306-0"></span>Abbildung 5-294

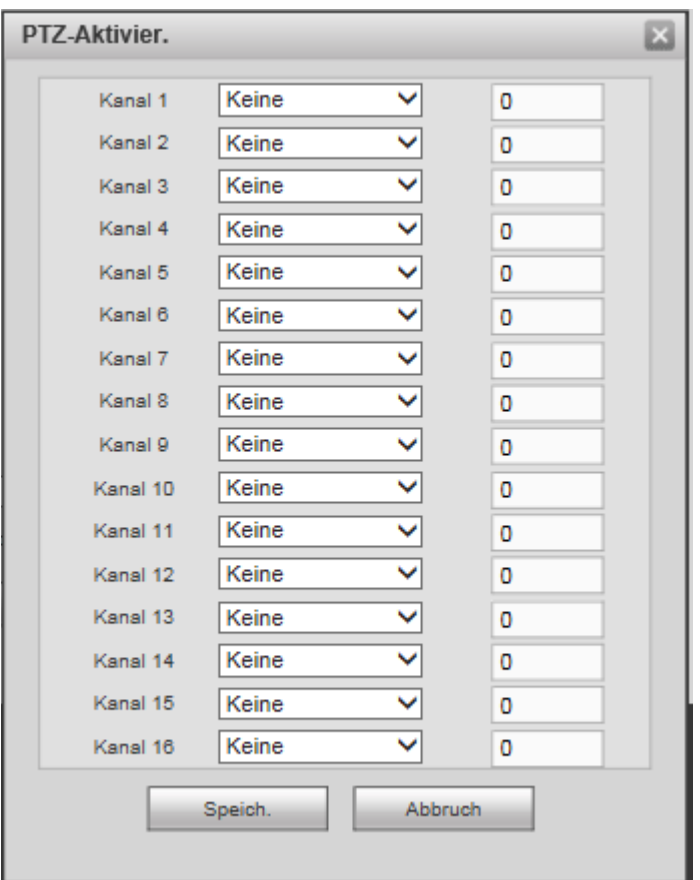

<span id="page-307-2"></span>Abbildung 5-295

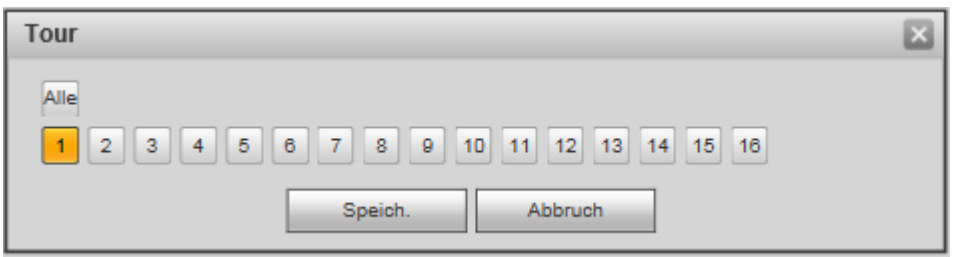

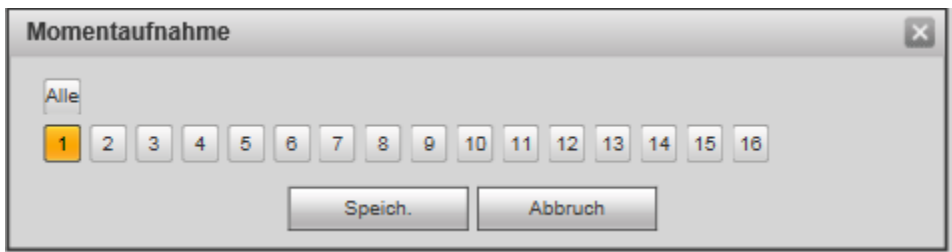

<span id="page-307-1"></span><span id="page-307-0"></span>Abbildung 5-297

Detaillierte Informationen finden Sie in der folgenden Tabelle.

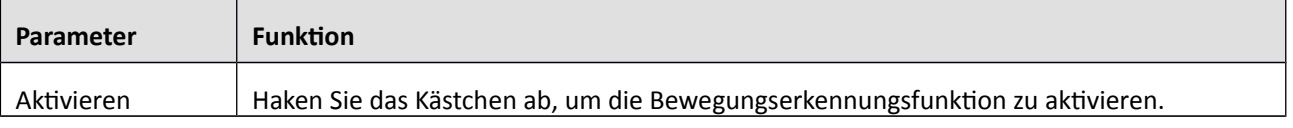

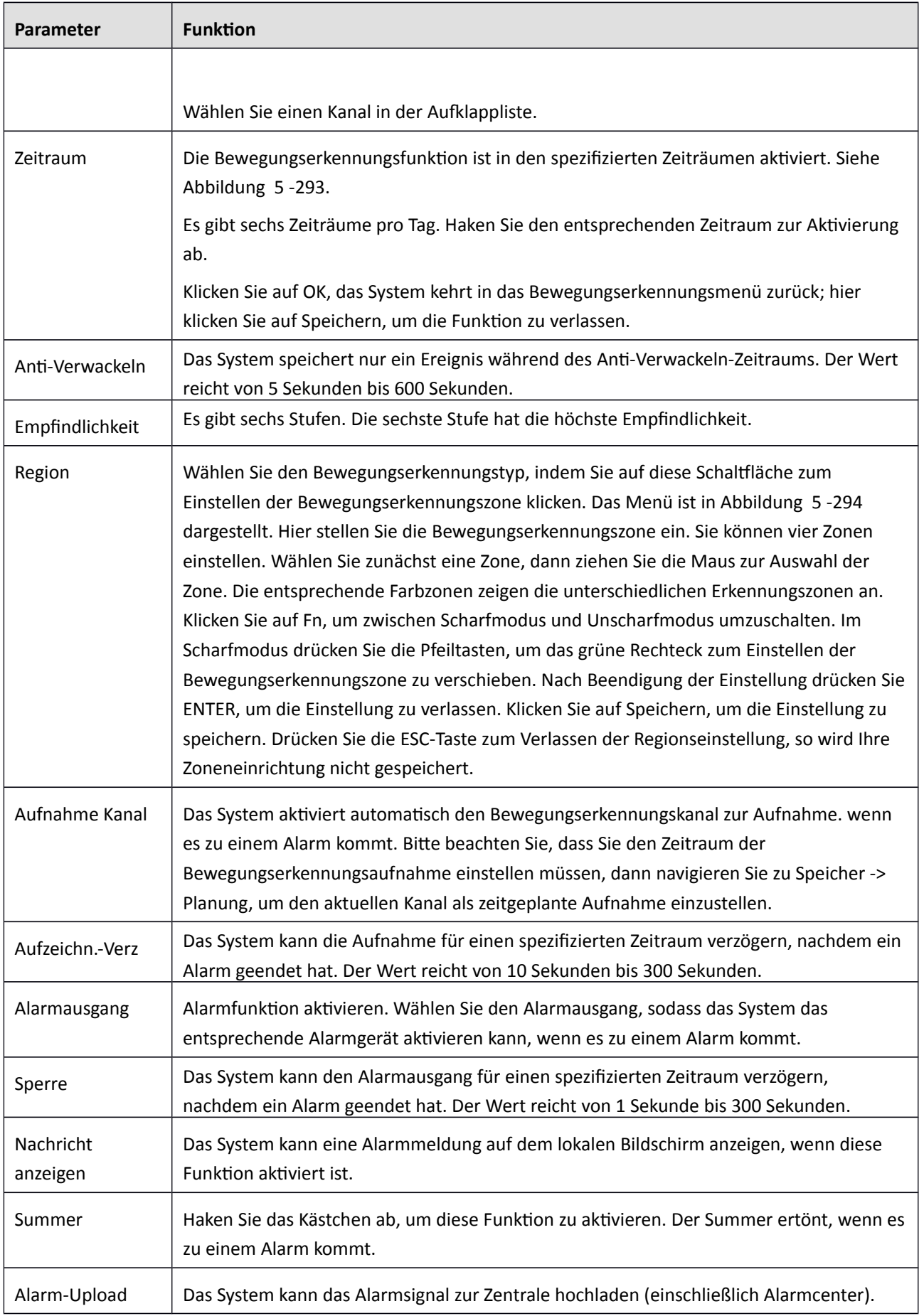

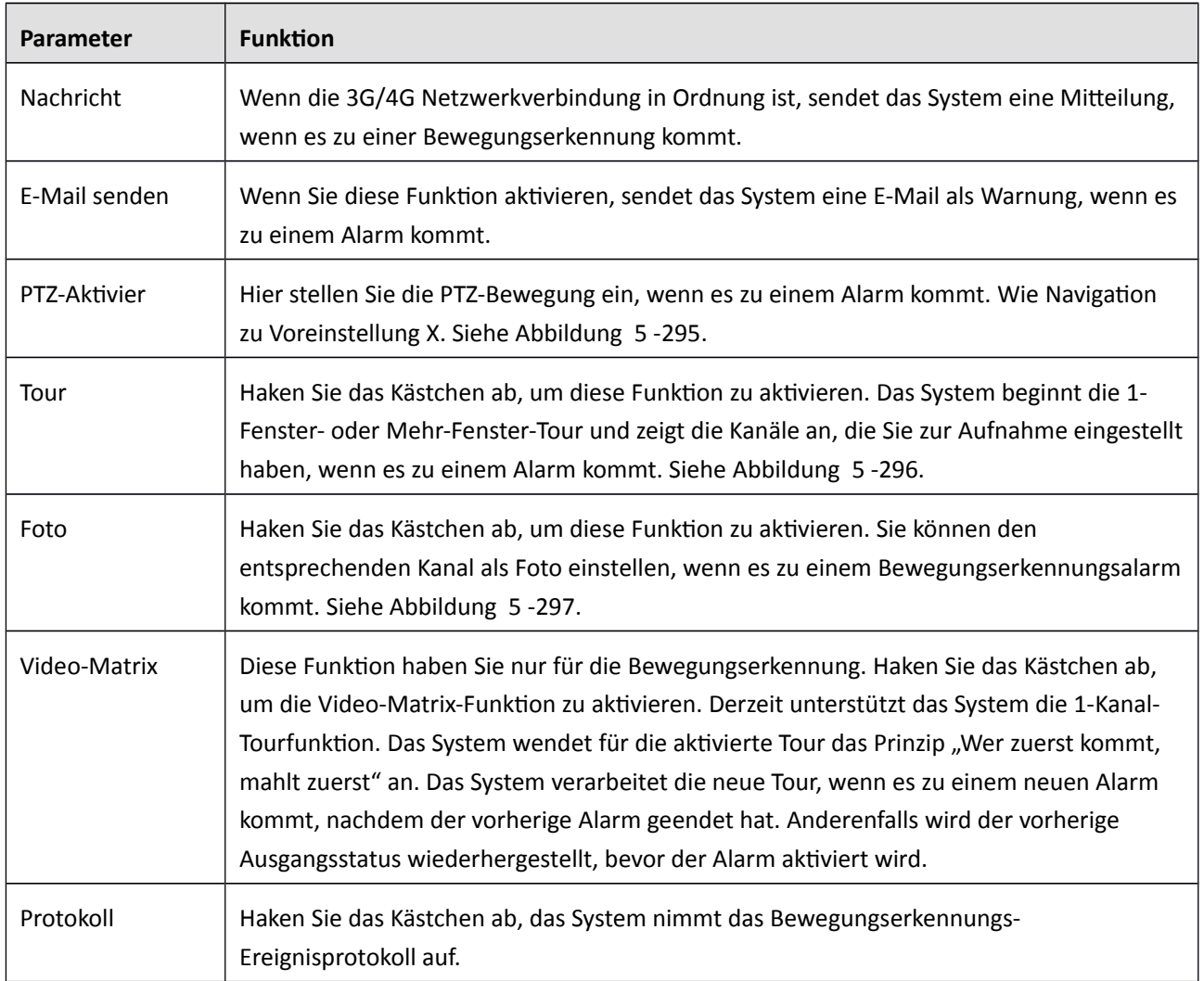

## 5.7.3.1.2 Videoverlust

Das Menü Videoverlust ist in [Abbildung 5 -298](#page-309-0) dargestellt.

Nach der Analyse des Videos erzeugt das System einen Videoverlustalarm, wenn das erkannte Bewegungssignal die hier eingestellte Empfindlichkeit erreicht.

Bitte beachten Sie, dass Videoverlust nicht Anti-Verwackeln, Empfindlichkeit und Region unterstützt. Für die restlichen Einstellungen siehe Kapitel [5.7.3.1.1](#page-305-2) Bewegungserkennung für detaillierte Informationen.

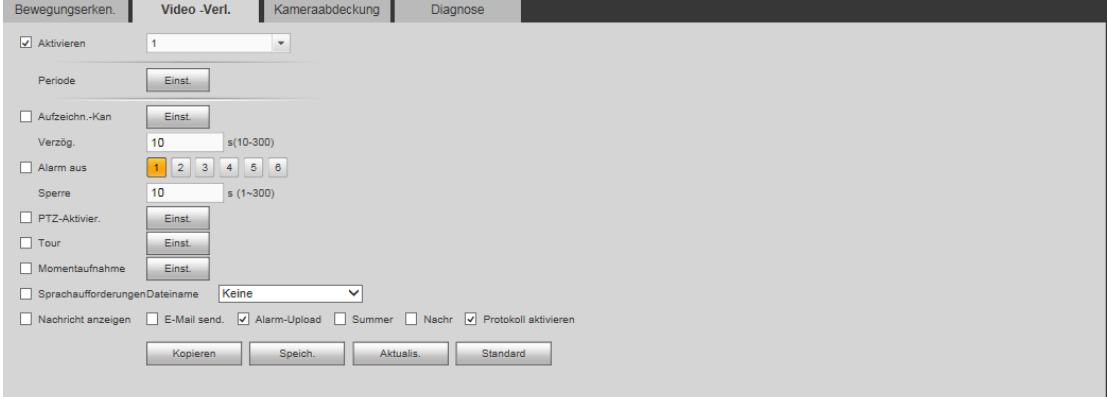

<span id="page-309-0"></span>Abbildung 5-298

5.7.3.1.3 Sabotage

Das Menü Kameraabdeckung ist in [Abbildung 5 -299](#page-310-2) dargestellt.

Nach der Analyse des Videos generiert das System einen Sabotagealarm, wenn das erkannte Bewegungssignal die eingestellt Empfindlichkeit erreicht.

Für detaillierte Einstellungen siehe Kapitel [5.7.3.1.1](#page-305-2) Bewegungserkennung.

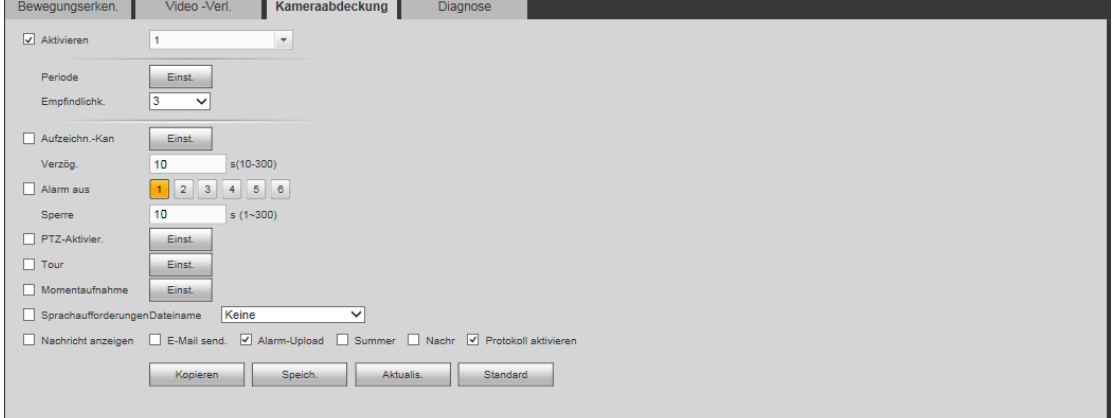

<span id="page-310-2"></span>Abbildung 5-299

#### 5.7.3.1.4Diagnose

Das System kann einen Alarm auslösen, wenn es zu Streifen, Störung, Farbstich, Nicht in Fokus oder

Überbelichtung kommt. Siehe [Abbildung 5 -300.](#page-310-1)

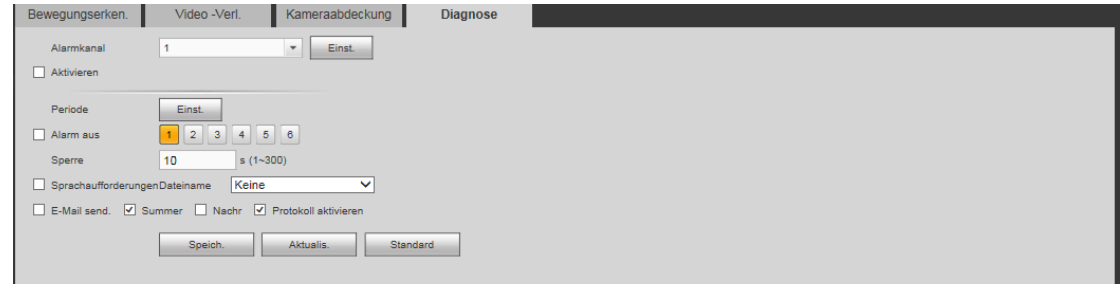

<span id="page-310-1"></span>Abbildung 5-300

Klicken Sie auf Einstellen (Set) und haken Sie das entsprechende Kästchen zur Auswahl des Diagnosetyps ab. Siehe [Abbildung 5 -301.](#page-310-0)

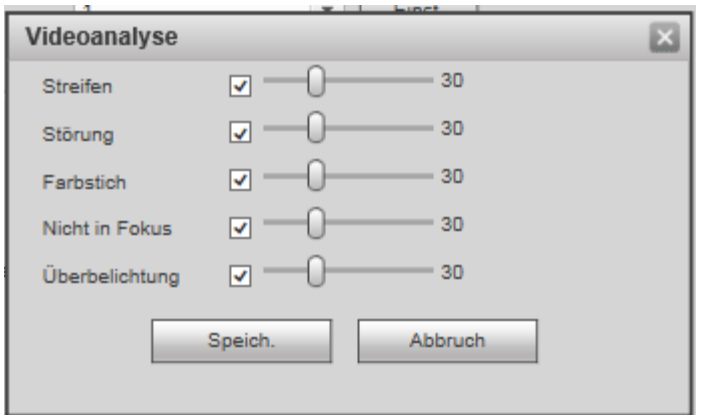

<span id="page-310-0"></span>Abbildung 5-301

#### **Hinweis**

Der Videodiagnosealarm kann PTZ-Voreinstellung, Tour und Muster auslösen. Für detaillierte Einstellungen siehe Kapitel [5.7.3.1.1](#page-305-2) Bewegungserkennung.

### 5.7.3.2 Alarm

Vor der Bedienung vergewissern Sie sich, dass die Alarmgeräte wie Summer korrekt angeschlossen sind. Zum Eingangsmodus gehören lokaler Alarm und Netzalarm. Für Digitalkanäle gibt es IPC externen Alarm und IPC Offline-Alarm.

<span id="page-311-1"></span>5.7.3.2.1 Lokaler Alarm

Das Menü lokaler Alarm ist in [Abbildung 5 -302](#page-311-0) dargestellt. Es bezieht sich auf einen Alarm vom lokalen Gerät.

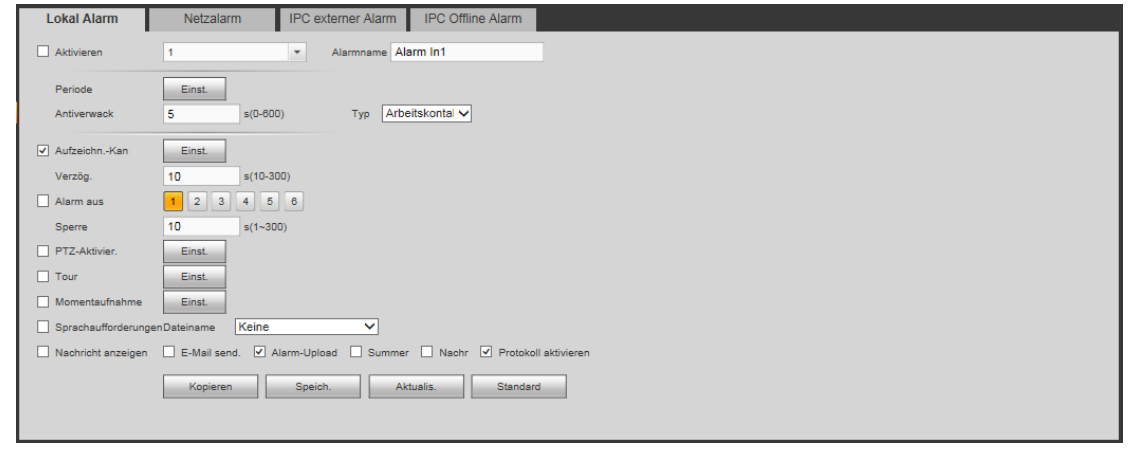

<span id="page-311-0"></span>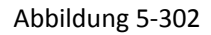

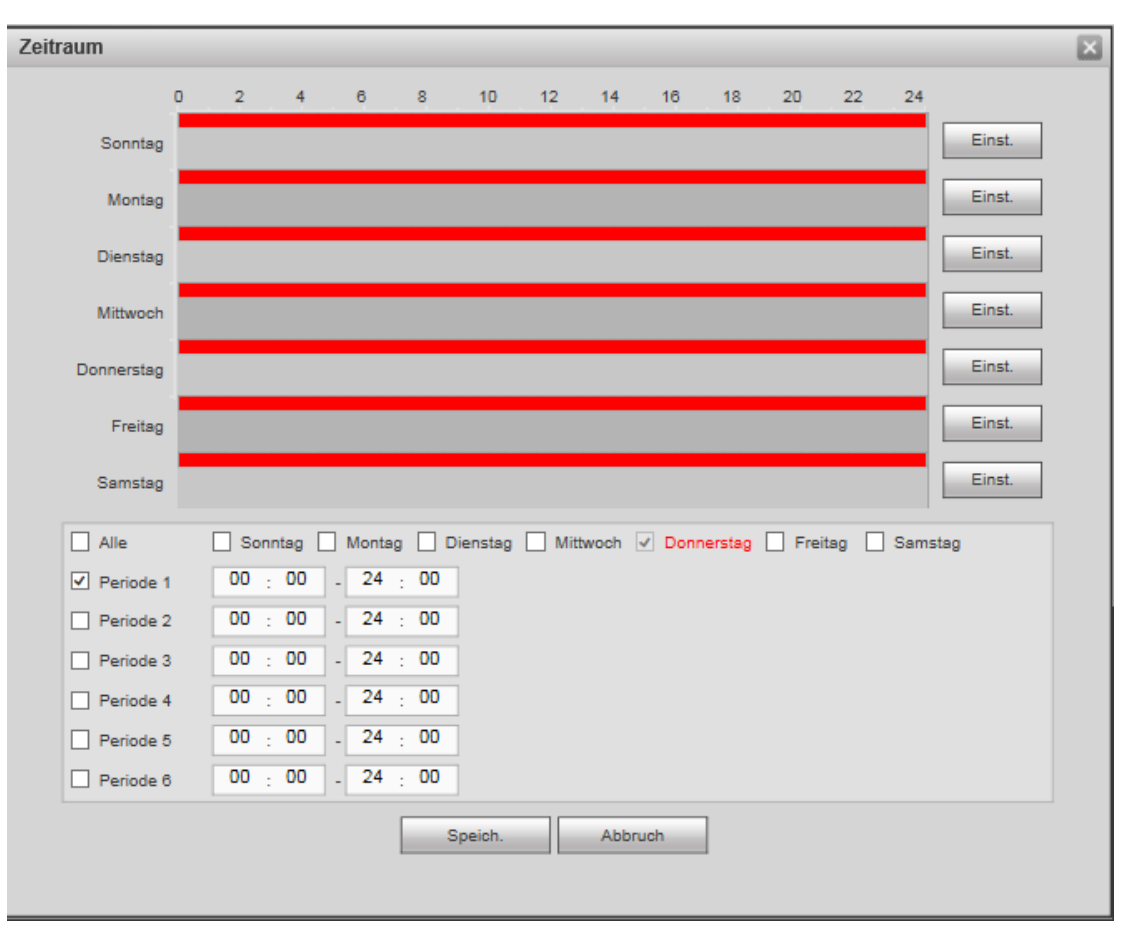

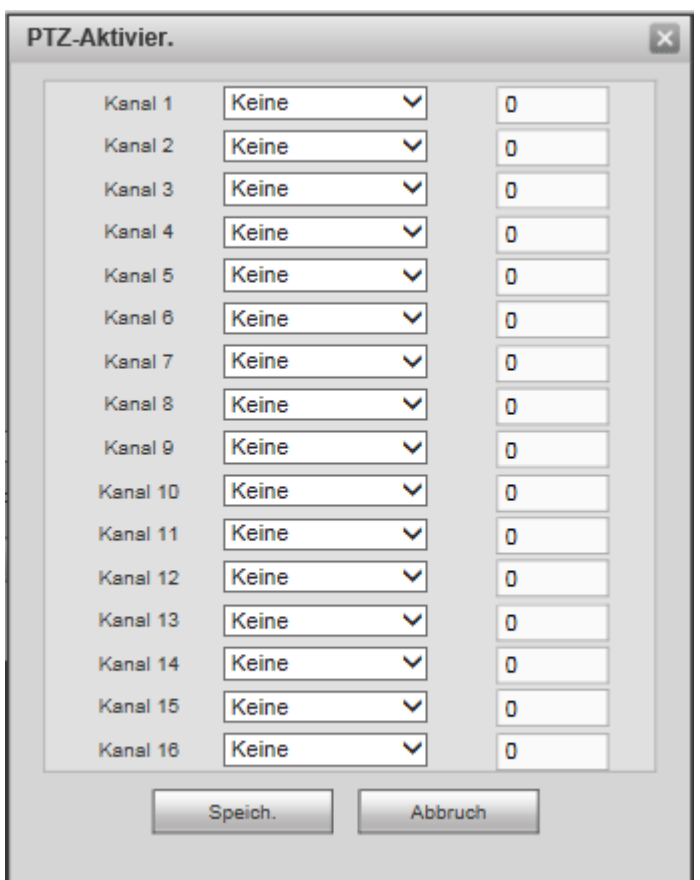

Abbildung 5-303

<span id="page-312-0"></span>Abbildung 5-304

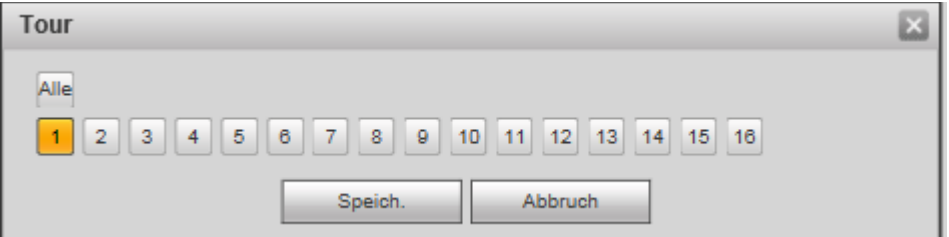

<span id="page-312-2"></span>Abbildung 5-305

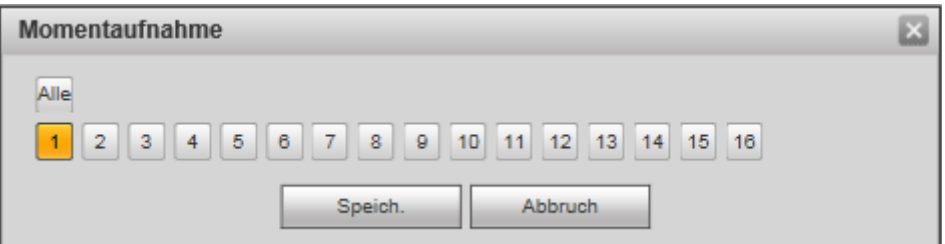

<span id="page-312-1"></span>Abbildung 5-306

Detaillierte Informationen finden Sie in der folgenden Tabelle.

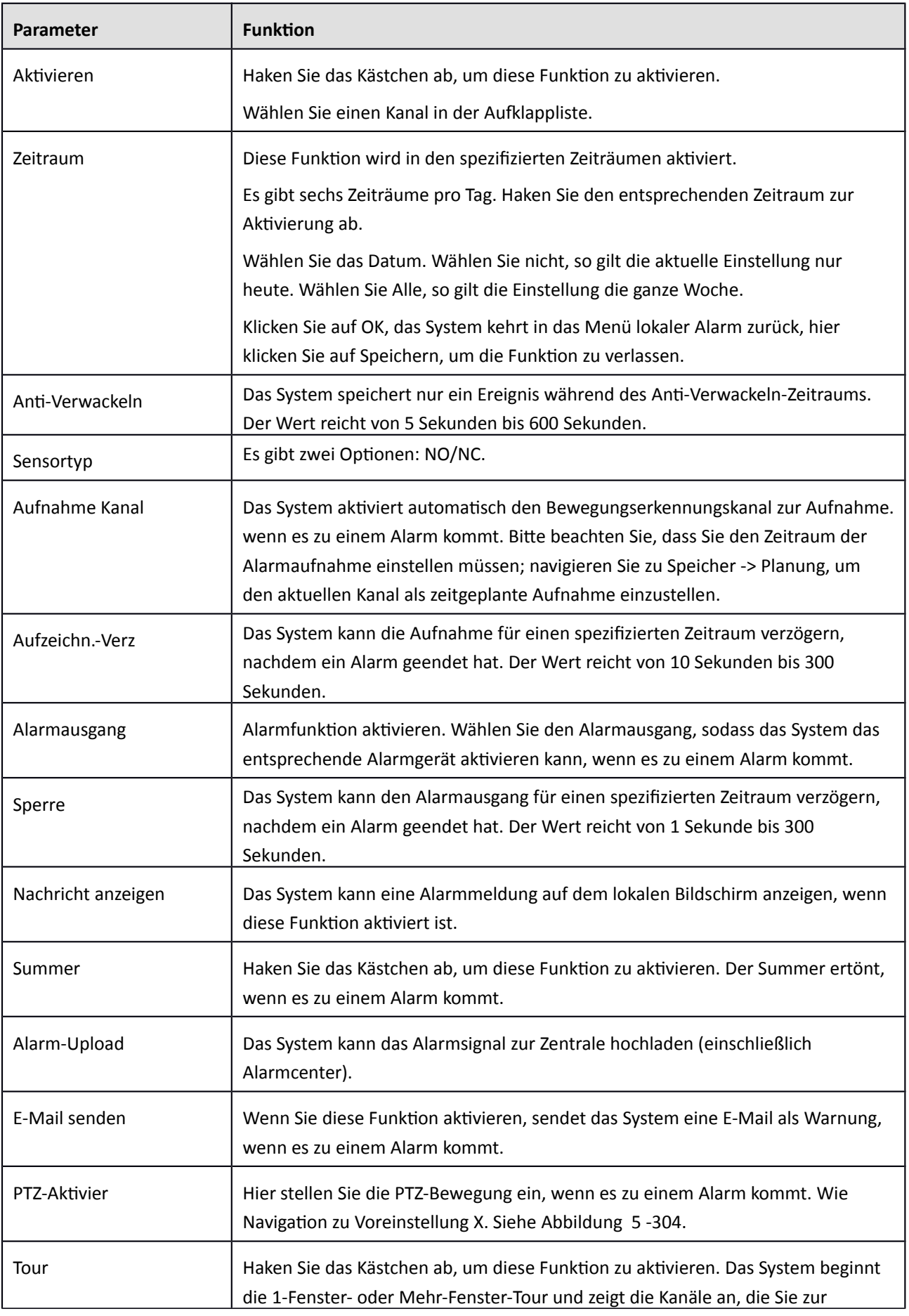

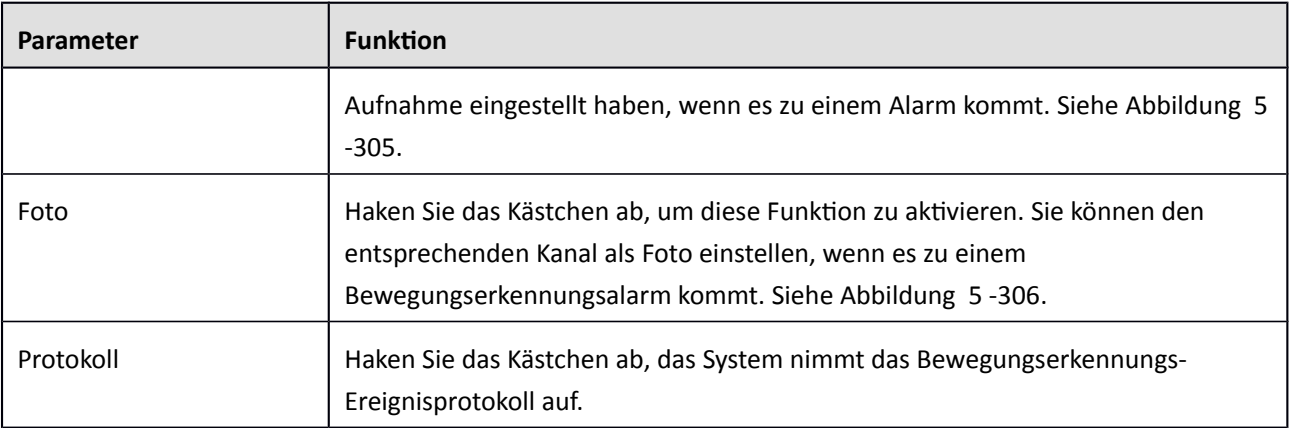

#### 5.7.3.2.2 Netzalarm

Das Menü Netzalarm ist in [Abbildung 5 -307](#page-314-1) dargestellt.

Netzalarm bezieht sich auf das Alarmsignal vom Netzwerk. Das System stellt nicht Anti-Verwackeln und den Sensortyp ein. Für Einstellungsinformationen siehe Kapitel [5.7.3.2.1.](#page-311-1)

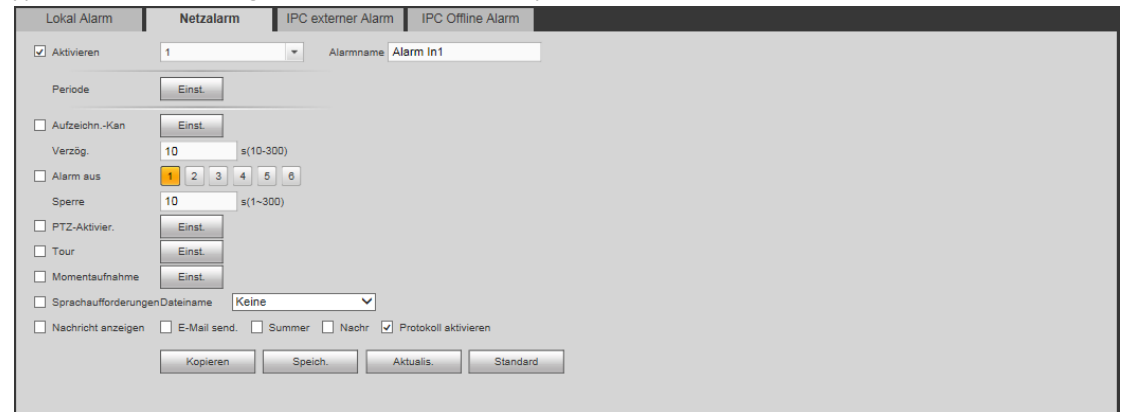

<span id="page-314-1"></span>Abbildung 5-307

#### 5.7.3.2.3 IPC externer Alarm

Das Menü IPC externer Alarm ist nachstehend dargestellt. Siehe [Abbildung 5 -308.](#page-314-0) Für Einstellungsinformationen siehe Kapitel [5.7.3.2.1.](#page-311-1)

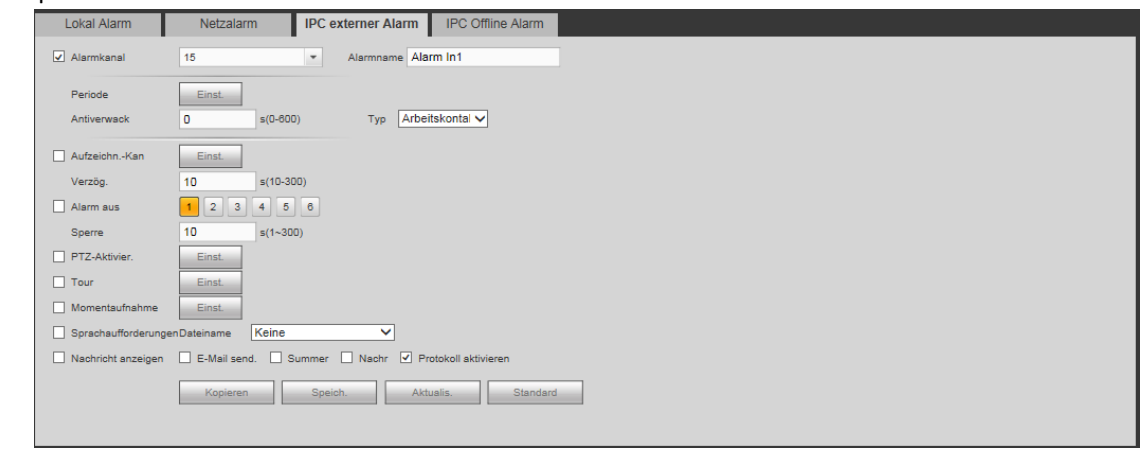

<span id="page-314-0"></span>Abbildung 5-308

5.7.3.2.4 IPC Offline-Alarm

Das Menü IPC Offline-Alarm ist in [Abbildung 5 -309](#page-315-2) dargestellt. Für Einstellungsinformationen siehe Kapite[l](#page-311-1) [5.7.3.2.1.](#page-311-1)

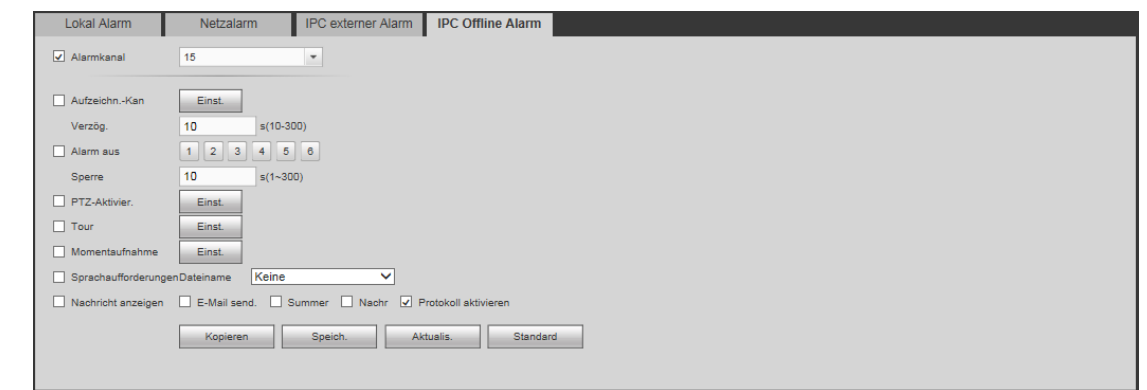

<span id="page-315-2"></span>Abbildung 5-309

### 5.7.3.3 Alarmausgang

Es ist auf Alarmausgangsmodus eingestellt. Siehe [Abbildung 5 -310.](#page-315-1)

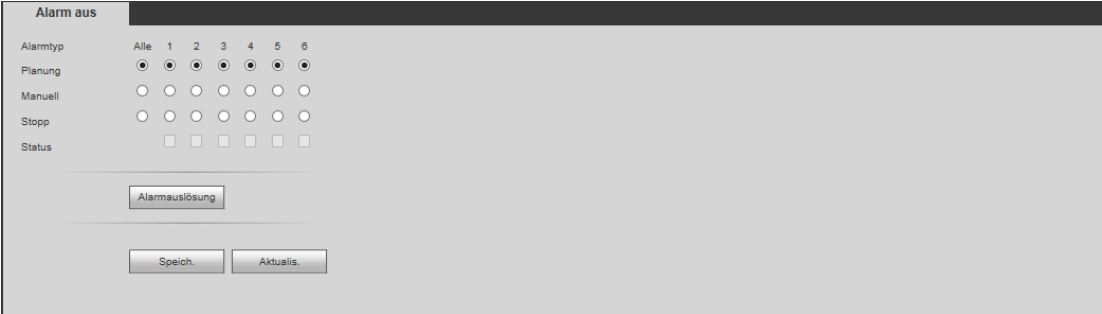

<span id="page-315-1"></span>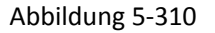

#### 5.7.3.4 Anormalität

Es umfasst zwei Ereignistypen: Festplatte/Netzwerk (Festplatte/Netzwerk) Siehe [Abbildung 5 -311](#page-315-0) bis [Abbildung](#page-316-0)  [5 -314.](#page-316-0)

- HDD umfasst: Kein Laufwerk, Laufwerk Fehler, keine Kapazität.
- Netzwerk umfasst: Netz getrennt, IP-Konflikt, MAC-Konflikt und ungültige Anmeldung.

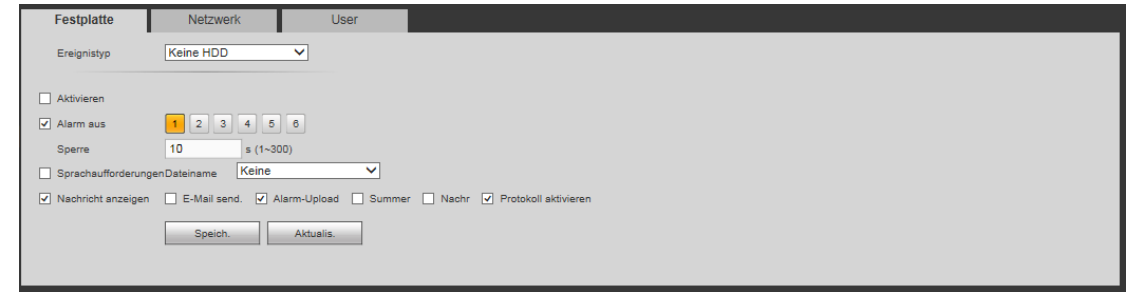

<span id="page-315-0"></span>Abbildung 5-311

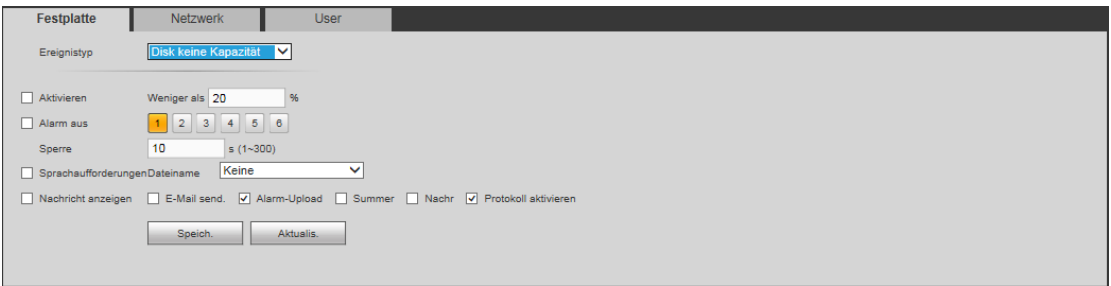

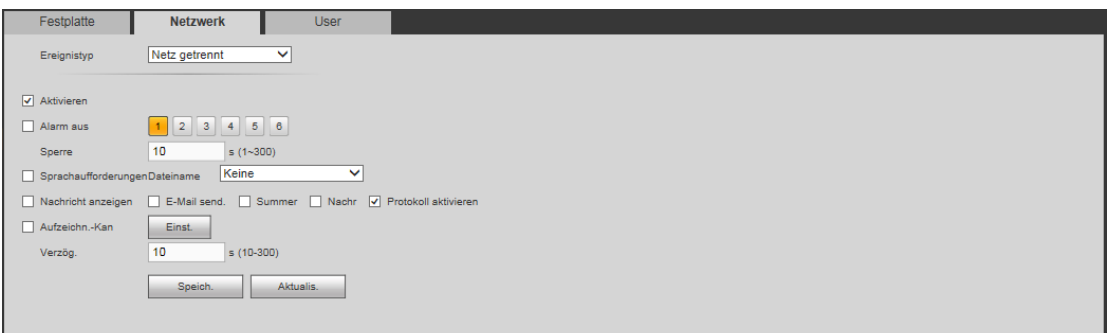

## Abbildung 5-313

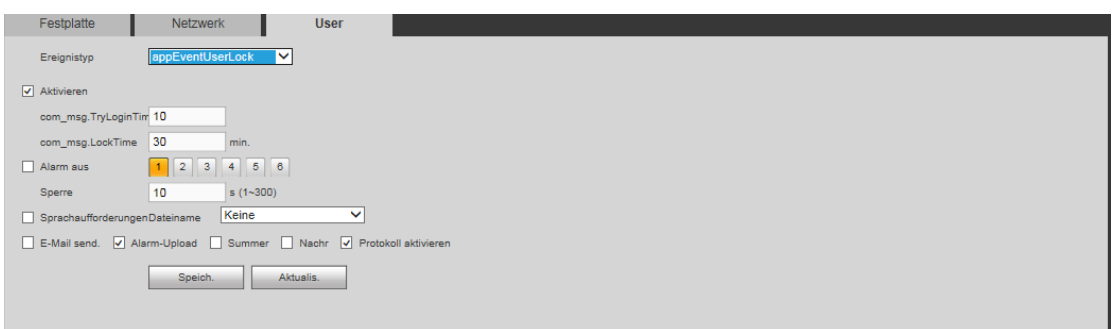

<span id="page-316-0"></span>Abbildung 5-314

# Detaillierte Informationen finden Sie in der folgenden Tabelle.

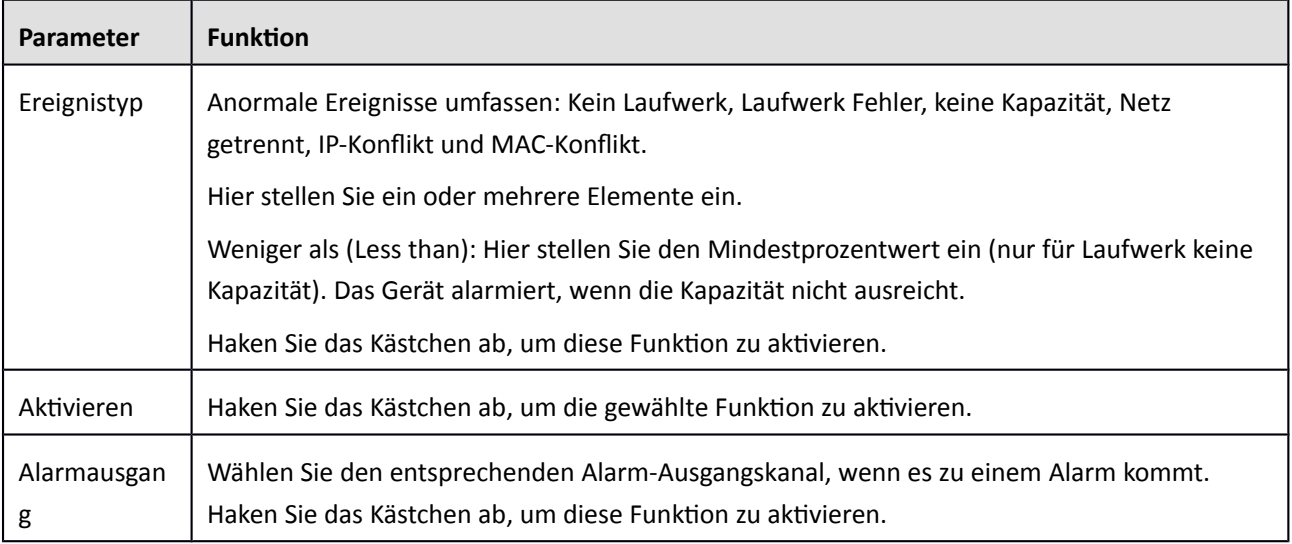

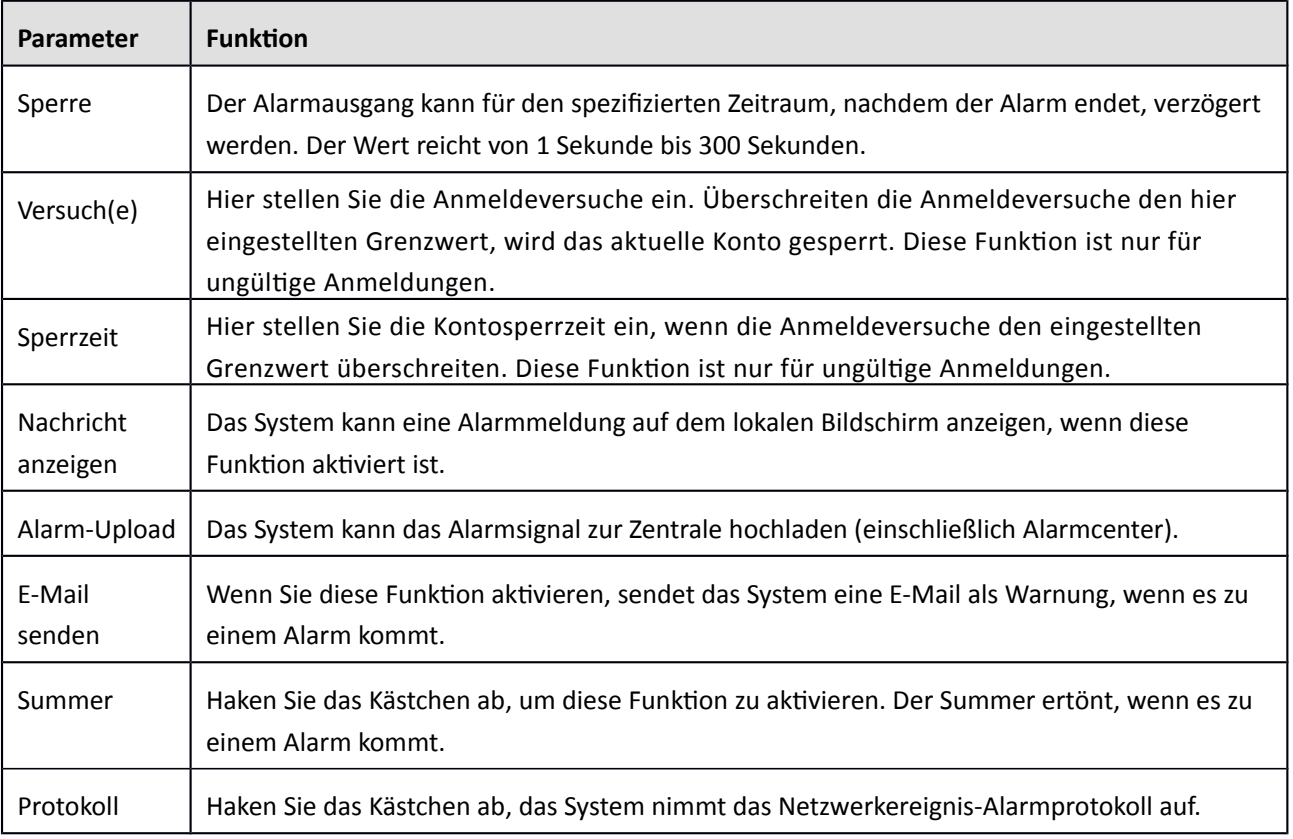

# **5.7.4 Speicher**

## 5.7.4.1 Planung

In diesem Menü können Sie zeitgeplante Aufnahmeeinstellungen hinzufügen oder entfernen. Siehe [Abbildung 5](#page-318-0)  [-315.](#page-318-0)

Es gibt drei Aufnahmemodi: Allgemein (automatisch), Bewegungserkennung und Alarm. Es gibt sechs Zeiträume pro Tag.

Sie können die Zeitraumeinstellung am Farbbalken ablesen.

- Grün steht für reguläre Aufnahme/Foto.
- Gelb steht für Bewegungserkennungsaufnahme/Foto.
- Rot steht für Alarmaufnahme/Foto.
- Blau steht für MD & Alarmaufnahme/Foto.
- Orange steht für intelligente Aufnahme/Foto.

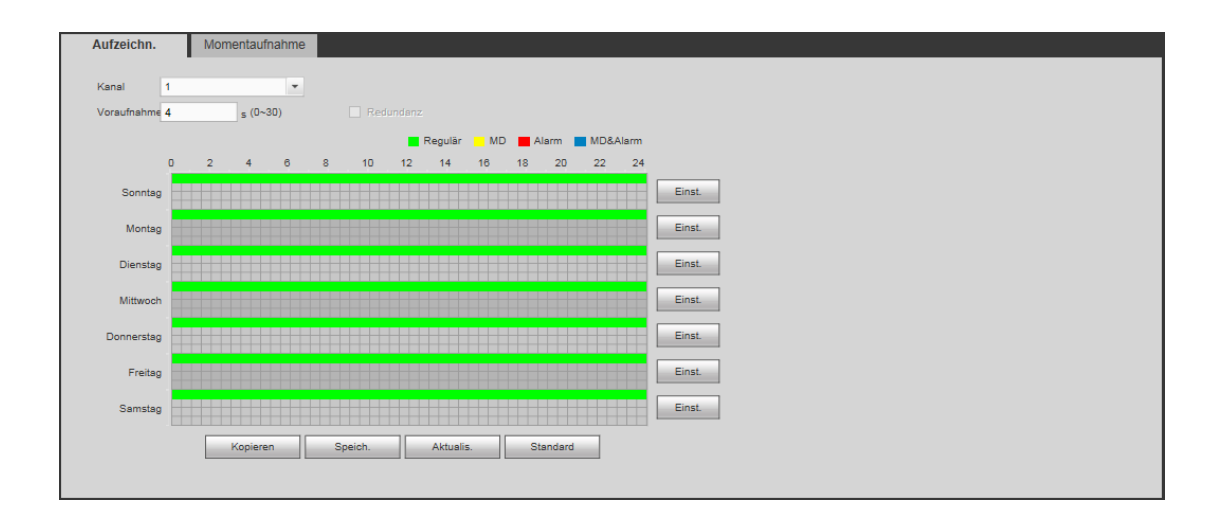

<span id="page-318-0"></span>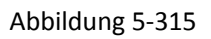

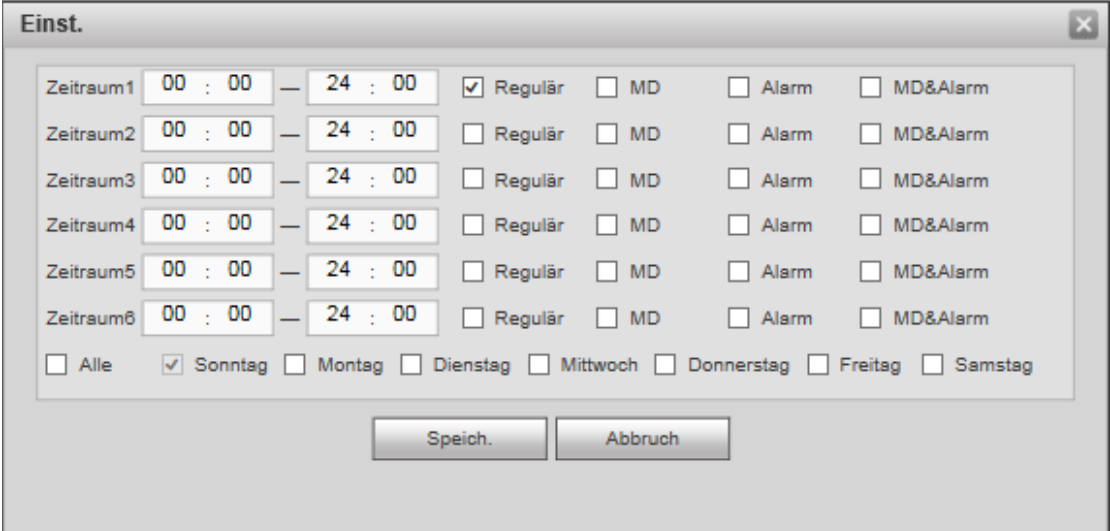

<span id="page-318-2"></span>Abbildung 5-316

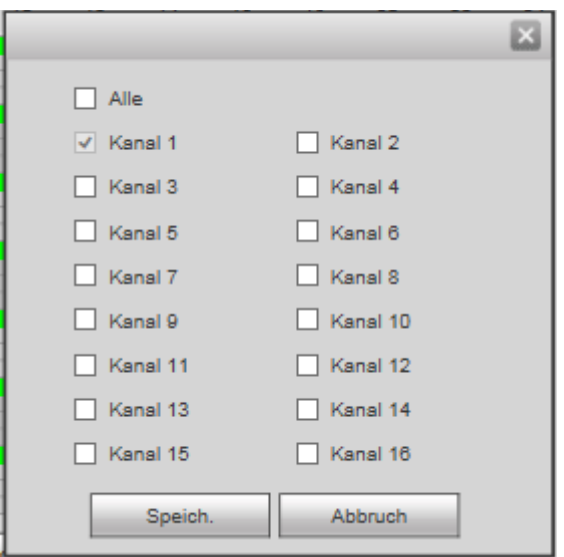

<span id="page-318-1"></span>Abbildung 5-317

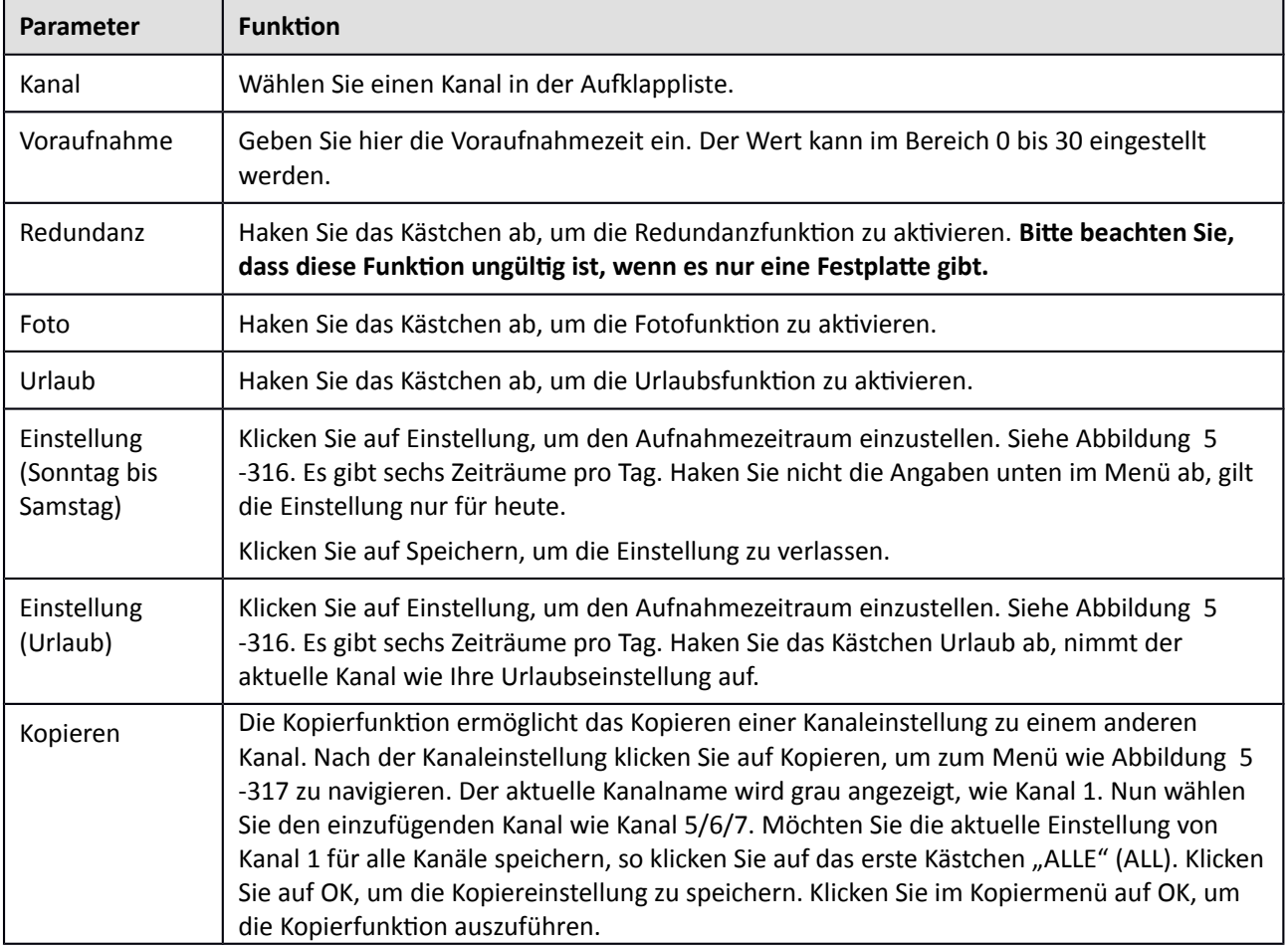

Detaillierte Informationen finden Sie in der folgenden Tabelle.

## 5.7.4.2 Lokaler Speicher

Das Menü Lokaler Speicher ist in [Abbildung 5 -318](#page-319-0) dargestellt. Hier werden Informationen zur Festplatte angezeigt. Sie können ebenfalls schreibgeschützten Betrieb, Lesen-Schreiben, Redundanz (sofern mehr als eine Festplatte vorhanden ist) und Formatieren durchführen.

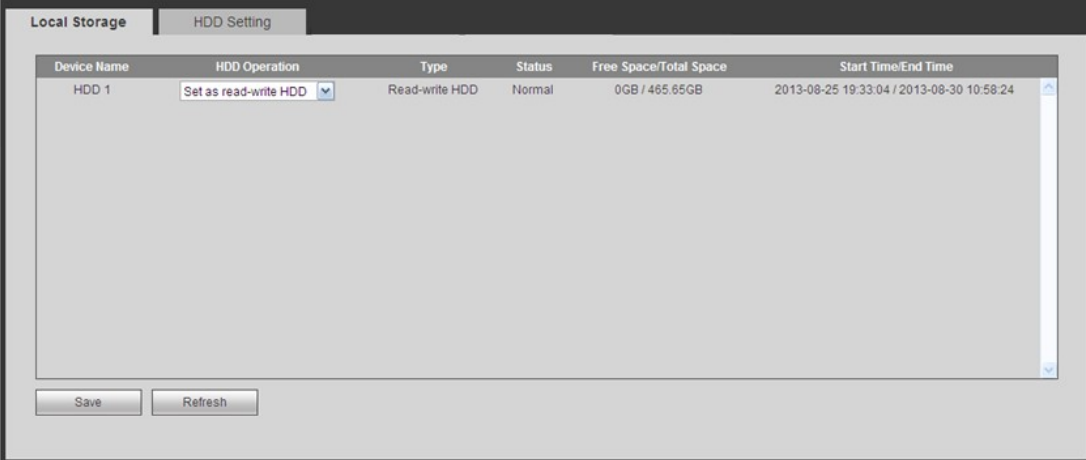

<span id="page-319-0"></span>Abbildung 5-318

### 5.7.4.2.1Festplatteneinstellung

Hier stellen Sie die Festplattengruppe ein. Siehe [Abbildung 5 -319.](#page-320-0)

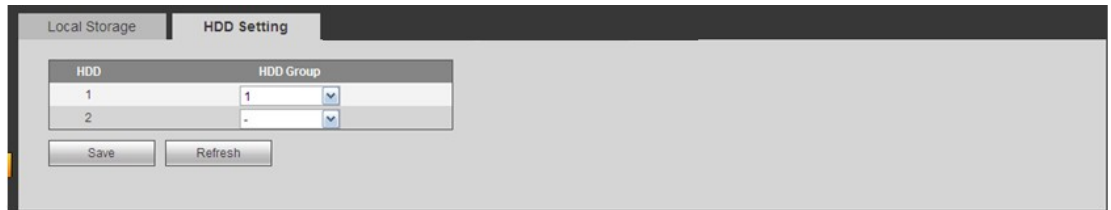

<span id="page-320-0"></span>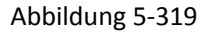

## 5.7.4.3 Manuelle Aufnahme

Das Menü ist in [Abbildung 5 -320](#page-320-1) dargestellt.

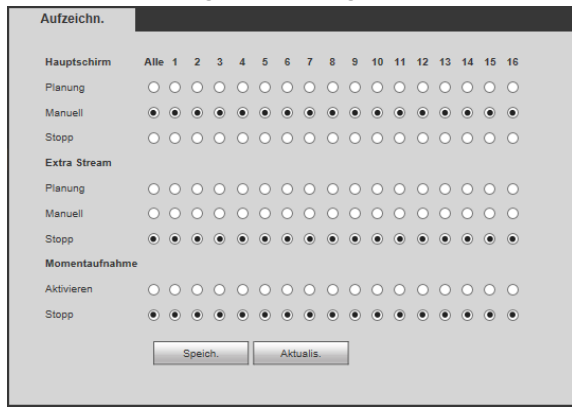

#### <span id="page-320-1"></span>Abbildung 5-320

Detaillierte Informationen finden Sie in der folgenden Tabelle.

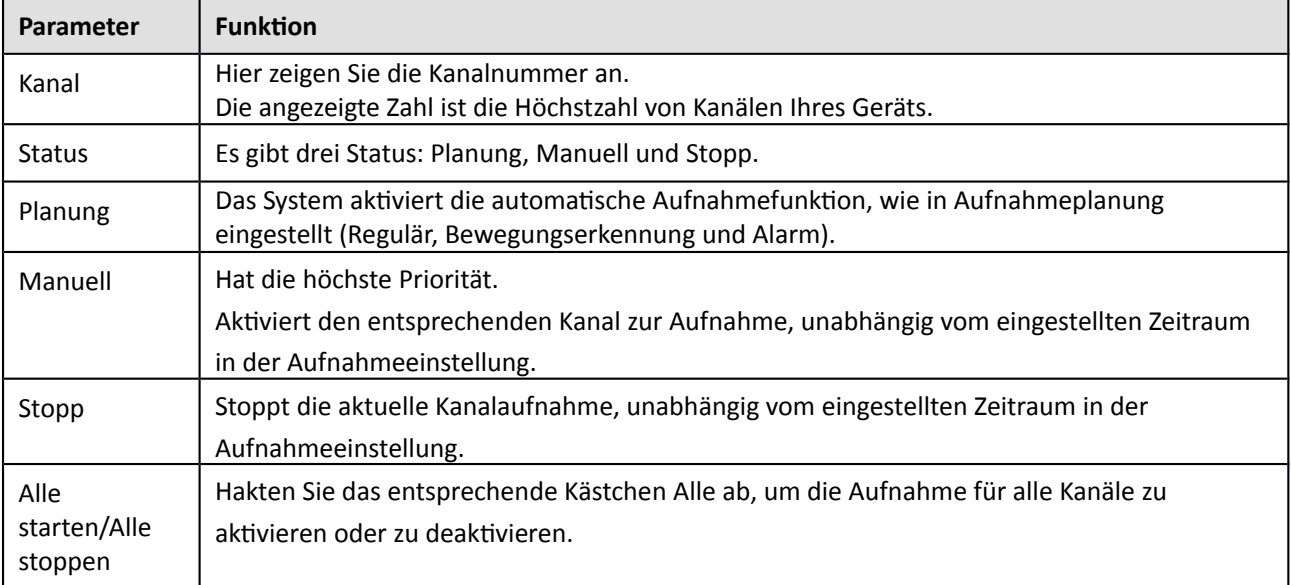

#### 5.7.4.4 Erweitert

## 5.7.4.4.1 Festplatte

Hier stellen Sie die Festplattengruppe ein. Siehe [Abbildung 5 -321.](#page-321-0)

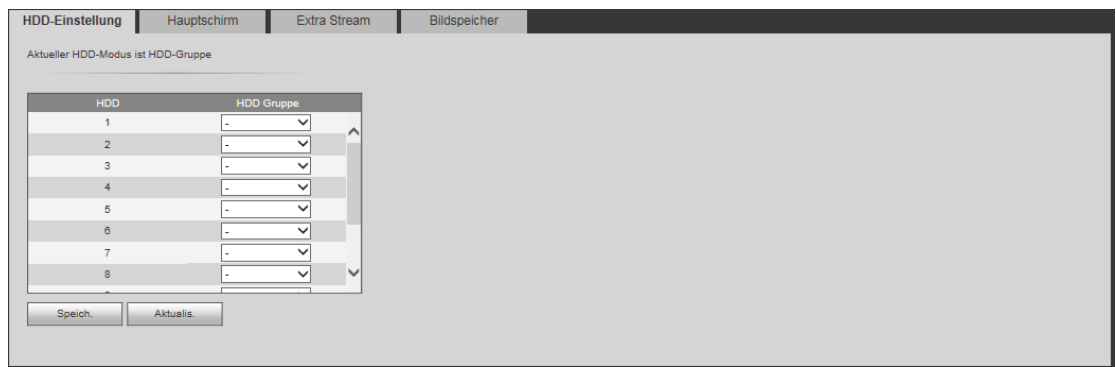

<span id="page-321-0"></span>Abbildung 5-321

#### 5.7.4.4.2 Hauptschirm

Das Menü Hauptschirm ist in [Abbildung 5 -322](#page-321-2) dargestellt. Hier stellen Sie die entsprechende Festplattengruppe zum Speichern des Hauptschirms ein.

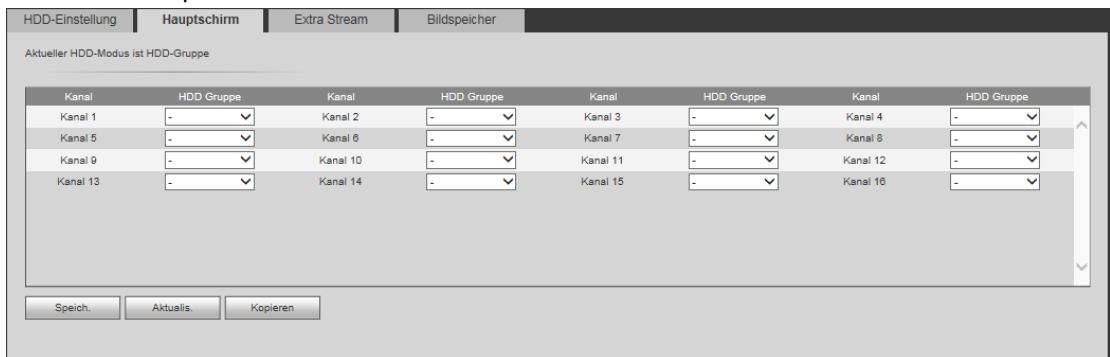

<span id="page-321-2"></span>Abbildung 5-322

### 5.7.4.4.3 Extra Stream

Das Menü Extra Stream ist in [Abbildung 5 -323](#page-321-1) dargestellt.

Hier stellen Sie die entsprechende Festplattengruppe zum Speichern des Extra Streams ein.

| HDD-Einstellung                    | Hauptschirm           | Extra Stream | Bildspeicher       |          |                   |          |                   |  |
|------------------------------------|-----------------------|--------------|--------------------|----------|-------------------|----------|-------------------|--|
| Aktueller HDD-Modus ist HDD-Gruppe |                       |              |                    |          |                   |          |                   |  |
|                                    |                       |              |                    |          |                   |          |                   |  |
| Kanal                              | <b>HDD Gruppe</b>     | Kanal        | <b>HDD Gruppe</b>  | Kanal    | <b>HDD Gruppe</b> | Kanal    | <b>HDD Gruppe</b> |  |
| Kanal 1                            | $\checkmark$<br>۰     | Kanal 2      | $\checkmark$<br>۰. | Kanal 3  | ◡                 | Kanal 4  | $\checkmark$      |  |
| Kanal 5                            | $\checkmark$          | Kanal 6      | $\checkmark$       | Kanal 7  | $\checkmark$      | Kanal 8  | $\checkmark$      |  |
| Kanal 9                            | $\checkmark$          | Kanal 10     | $\checkmark$       | Kanal 11 | ◡                 | Kanal 12 | $\checkmark$      |  |
| Kanal 13                           | $\checkmark$          | Kanal 14     | $\checkmark$<br>٠  | Kanal 15 | $\checkmark$      | Kanal 16 | ◡                 |  |
|                                    |                       |              |                    |          |                   |          |                   |  |
|                                    |                       |              |                    |          |                   |          |                   |  |
|                                    |                       |              |                    |          |                   |          |                   |  |
|                                    |                       |              |                    |          |                   |          | $\checkmark$      |  |
|                                    |                       |              |                    |          |                   |          |                   |  |
| Speich.                            | Aktualis.<br>Kopieren |              |                    |          |                   |          |                   |  |
|                                    |                       |              |                    |          |                   |          |                   |  |

<span id="page-321-1"></span>Abbildung 5-323

5.7.4.4.4 Foto

Das Menü Momentaufnahme ist in [Abbildung 5 -324](#page-322-0) dargestellt. Hier stellen Sie die entsprechende Festplattengruppe zum Speichern der Momentaufnahme ein.

| HDD-Einstellung                    | Hauptschirm       | Extra Stream | Bildspeicher      |          |                   |          |                   |              |
|------------------------------------|-------------------|--------------|-------------------|----------|-------------------|----------|-------------------|--------------|
| Aktueller HDD-Modus ist HDD-Gruppe |                   |              |                   |          |                   |          |                   |              |
| Kanal                              | <b>HDD Gruppe</b> | Kanal        | <b>HDD Gruppe</b> | Kanal    | <b>HDD Gruppe</b> | Kanal    | <b>HDD Gruppe</b> |              |
| Kanal 1                            | $\checkmark$      | Kanal 2      | ◡                 | Kanal 3  | $\checkmark$      | Kanal 4  | $\checkmark$      |              |
| Kanal 5                            | $\checkmark$      | Kanal 6      | $\checkmark$      | Kanal 7  | $\checkmark$      | Kanal 8  | $\checkmark$      |              |
| Kanal 9                            | $\checkmark$      | Kanal 10     | $\checkmark$      | Kanal 11 | $\checkmark$      | Kanal 12 | $\checkmark$      |              |
| Kanal 13                           | $\checkmark$      | Kanal 14     | ◡                 | Kanal 15 | ◡                 | Kanal 16 | $\checkmark$      |              |
|                                    |                   |              |                   |          |                   |          |                   |              |
|                                    |                   |              |                   |          |                   |          |                   |              |
|                                    |                   |              |                   |          |                   |          |                   |              |
|                                    |                   |              |                   |          |                   |          |                   | $\checkmark$ |
|                                    |                   |              |                   |          |                   |          |                   |              |
| Speich.<br>Aktualis.<br>Kopieren   |                   |              |                   |          |                   |          |                   |              |
|                                    |                   |              |                   |          |                   |          |                   |              |

<span id="page-322-0"></span>Abbildung 5-324

## 5.7.4.5 Quote

Hier stellen Sie die Speicherkapazität für den Kanal ein. Siehe [Abbildung 5 -325.](#page-322-1)

Wählen Sie einen Kanal in der Aufklappliste, dann wählen Sie die entsprechende Festplattenquote.

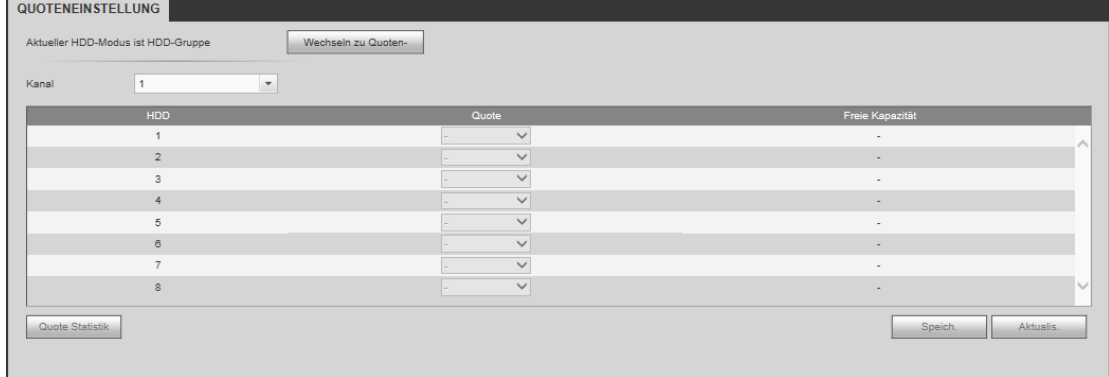

<span id="page-322-1"></span>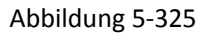

## 5.7.4.6 ISCSI

### **Diese Funktion haben Sie nur für einige Produkte der Baureihe.**

Im Vergleich mit der herkömmlichen lokalen Festplattenspeicherung hat ISCSI mehr Platz und ist leichter zu verwalten.

In diesem Menü stellen Sie die Netzwerkabbildung ein, damit das Gerät das Netzlaufwerk zur Speicherung verwenden kann. Siehe [Abbildung 5 -326.](#page-323-0)

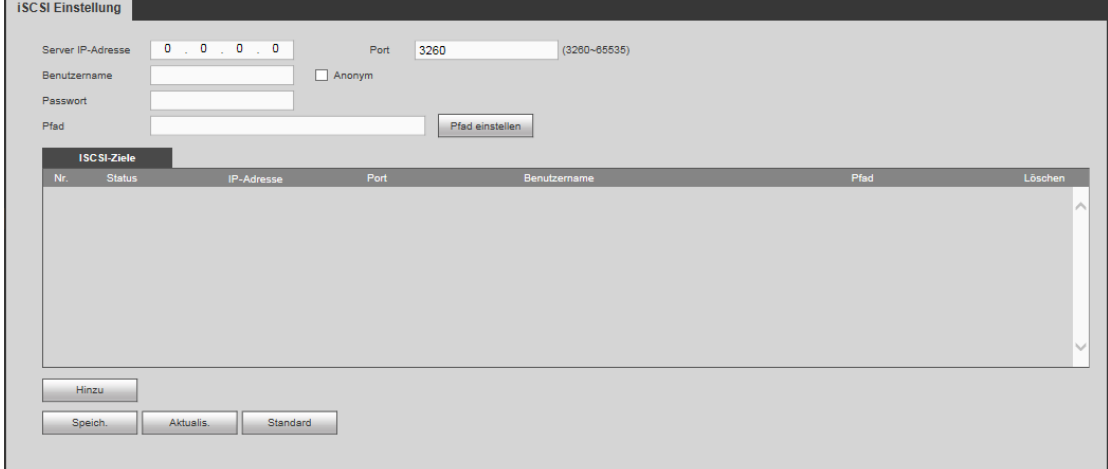

### <span id="page-323-0"></span>Detaillierte Informationen finden Sie in der folgenden Tabelle.

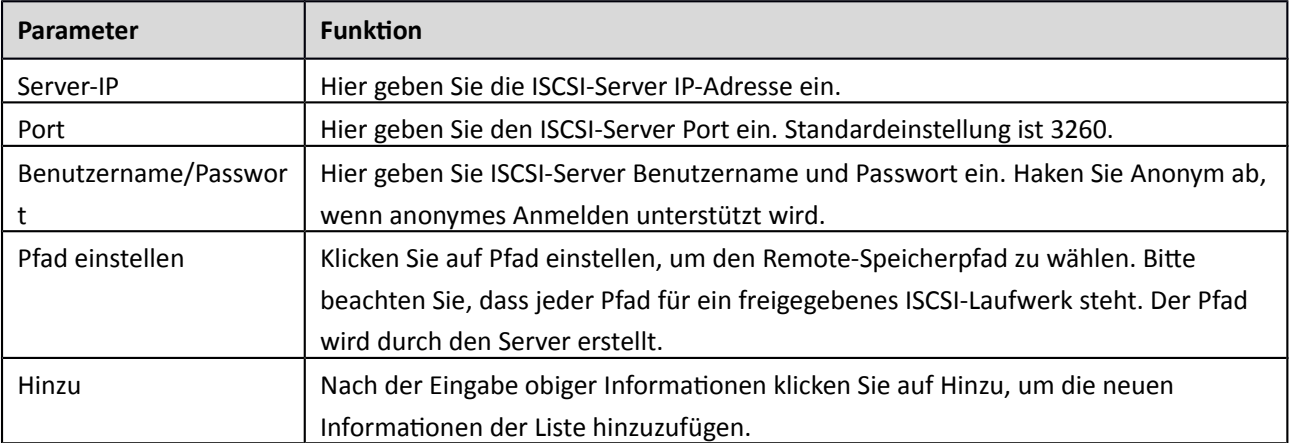

## 5.7.4.7 RAID

Die RAID-Funktion haben Sie nur für einige Produkte der Baureihe. Derzeit unterstützt das System RAID0/RAID1/RAID5/RAID10.

## 5.7.4.7.1 RAID-Konfiguration

Das Menü RAID Konfiguration ist in [Abbildung 5 -327](#page-323-1) dargestellt. In diesem Menü nehmen Sie die RAID-Einstellungen vor.

- Manuell erstellen (Create manually): Haken Sie die Festplatte ab, um RAID manuell zu erstellen.
- RAID erstellen (Create RAID): Klicken Sie auf die Schaltfläche, um RAID automatisch zu erstellen.

Zum Erstellen der RAID-Funktion wählen Sie die physische Festplatte, die nicht in der RAID-Gruppe oder im erstellen Laufwerk-Array zum Erstellen eines RADI5 enthalten ist. Die folgenden Situationen werden angezeigt:

- Es gibt kein RAID, kein Hotspare-Laufwerk: Das System erstellt RAID5 direkt und gleichzeitig ein Hotspare-Laufwerk.
- Es gibt kein RAID, aber ein Hotspare-Laufwerk: Das System erstellt nur RAID5. Es verwendet das vorherige Hotspare-Laufwerk.
- Es gibt RAID: Das System verwirft die vorherige RAID-Einstellung und erstellt das neue RAID5. Das System erstellt das Hotspare-Laufwerk, falls es keines gibt. Das System verwendet das vorherige Hotspare-Laufwerk, falls ein Hotspare-Laufwerk verfügbar ist.
- Im Hintergrund wird das virtuelle Laufwerk formatiert.

<span id="page-323-1"></span>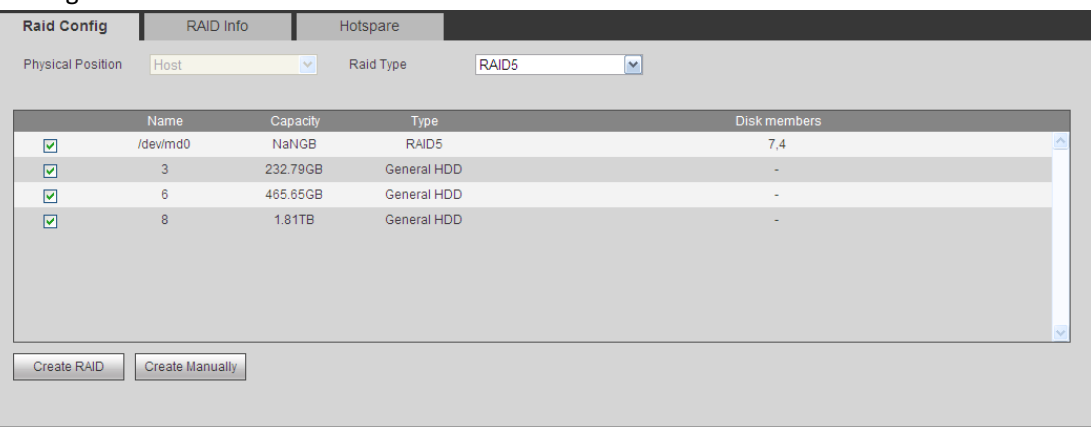
5.7.4.7.2 RAID-Info

Hier werden RAID Name (RAID name), Kapazität (Space), Typ (Type), Mitglieds-Laufwerk (Member HDD), Hotspare-Laufwerk (Hotspare HDD), Status (Status) usw. angezeigt. Hier können Sie RAID (RAID) löschen. Siehe [Abbildung 5 -328.](#page-324-1)

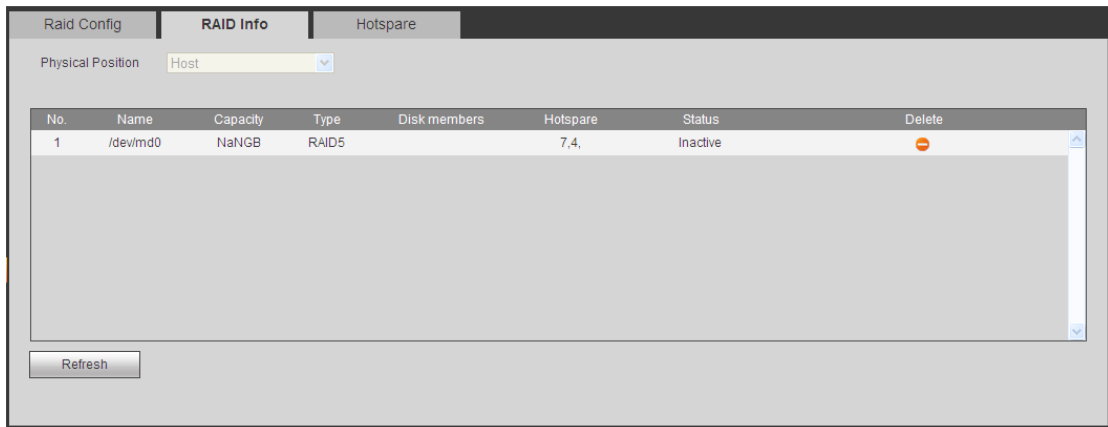

#### <span id="page-324-1"></span>Abbildung 5-328

#### 5.7.4.7.3 Hotspare-Festplatte

In diesem Menü können Sie Hotspare-Laufwerke hinzufügen und löschen. Siehe [Abbildung 5 -329.](#page-324-0)

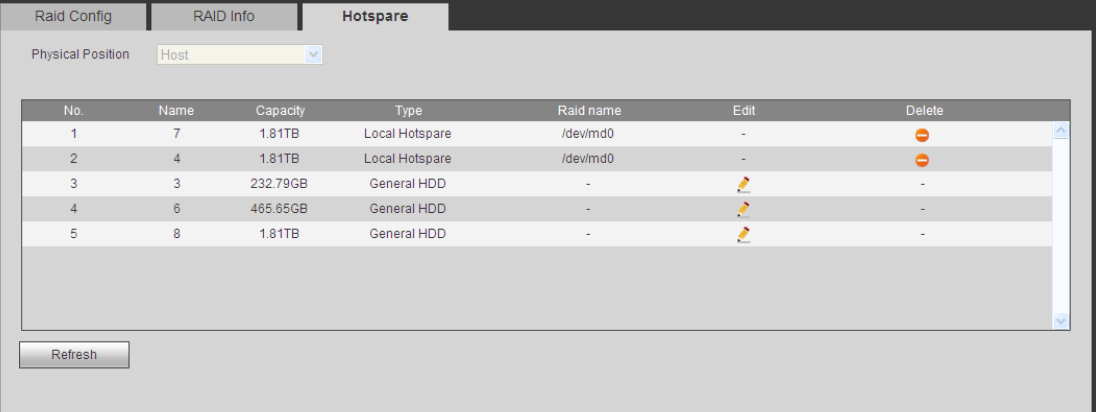

#### <span id="page-324-0"></span>Abbildung 5-329

Klicken Sie auf , um das entsprechende Laufwerk als Hotspare-Laufwerk einzustellen.

- Privates Hotspare-Laufwerk: Wählen Sie das hinzuzufügende RAID-Laufwerk. Es wird das Hotspare-Laufwerk des spezifizierten RAID.
- Globales Hotspare-Laufwerk: Nicht nur für ein RAID-Laufwerk. Dient allen RAID-Laufwerken.

### **Tipps**

Klicken Sie auf , um das Hotspare-Laufwerk zu löschen.

### **5.7.5 System**

5.7.5.1 Allgemein

Das Menü Allgemein umfasst Allgemein, Datum&Zeit und Urlaubseinstellung.

### 5.7.5.1.1 Allgemein

Das Menü Allgemein ist in [Abbildung 5 -330](#page-325-0) dargestellt.

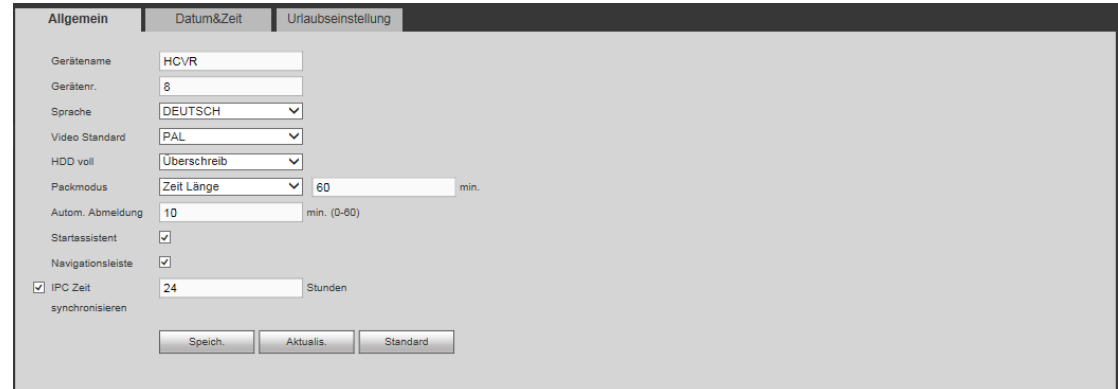

### <span id="page-325-0"></span>Abbildung 5-330

## Detaillierte Informationen finden Sie in der folgenden Tabelle.

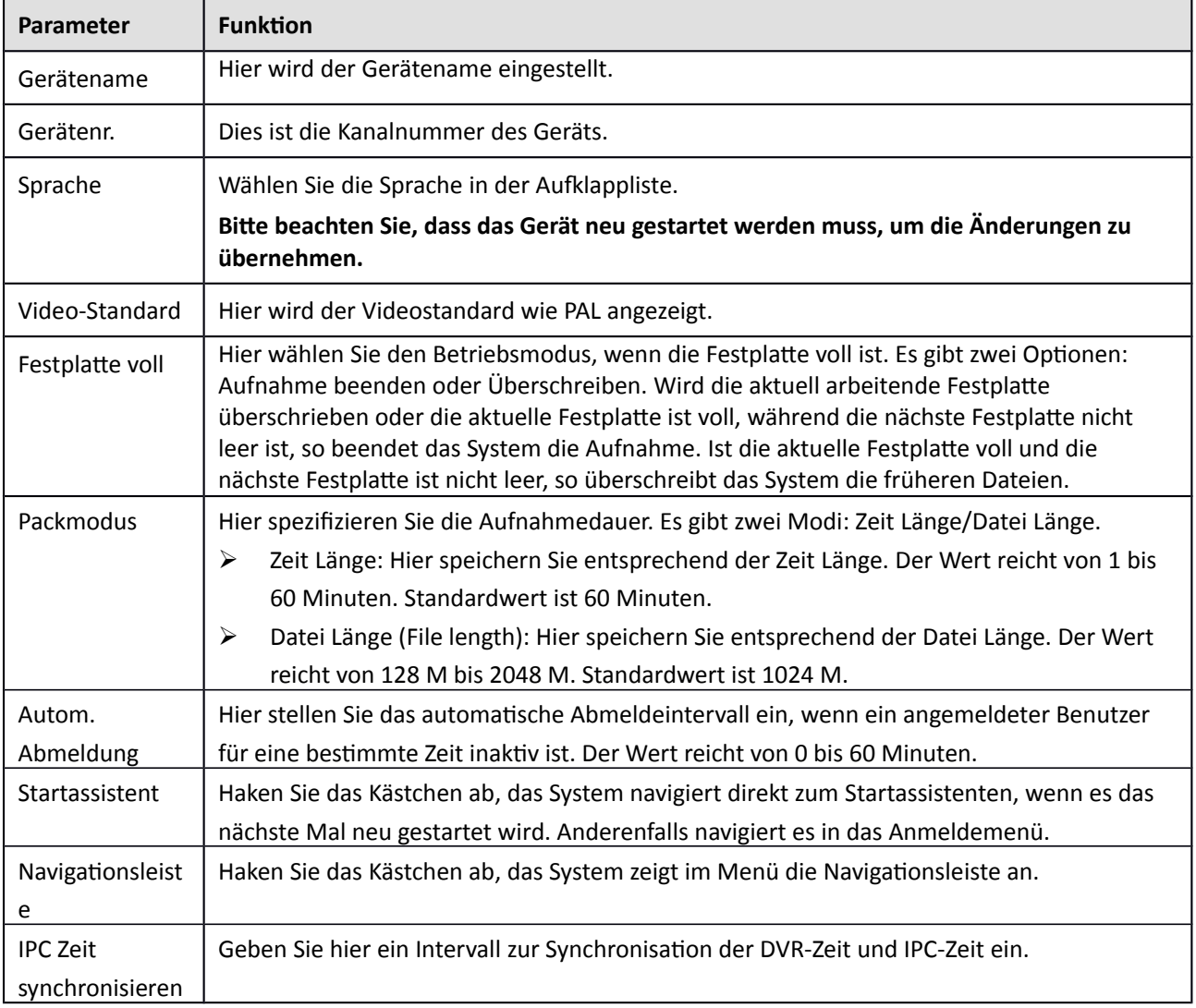

5.7.5.1.2 Datum und Zeit

Das Menü Datum&Zeit ist in [Abbildung 5 -331](#page-326-0) dargestellt.

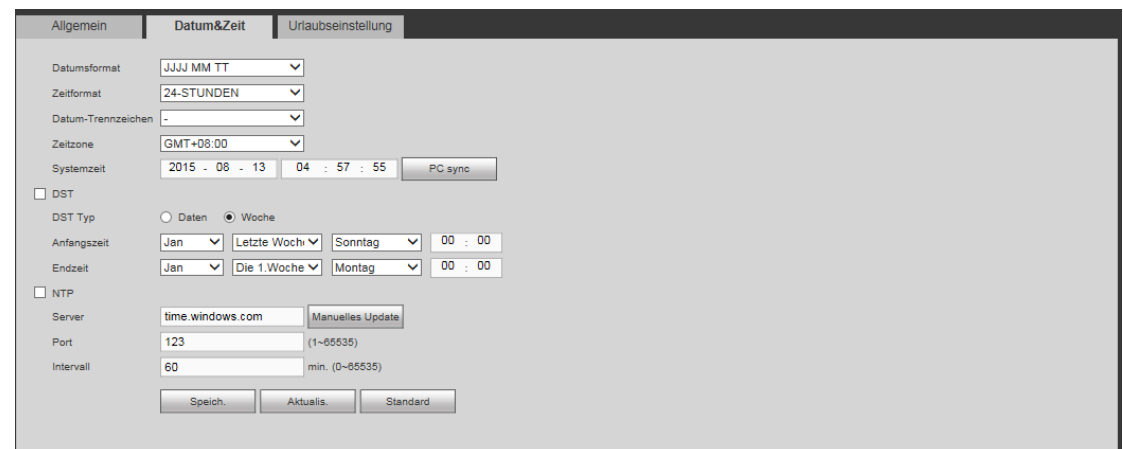

<span id="page-326-0"></span>Abbildung 5-331

### Detaillierte Informationen finden Sie in der folgenden Tabelle.

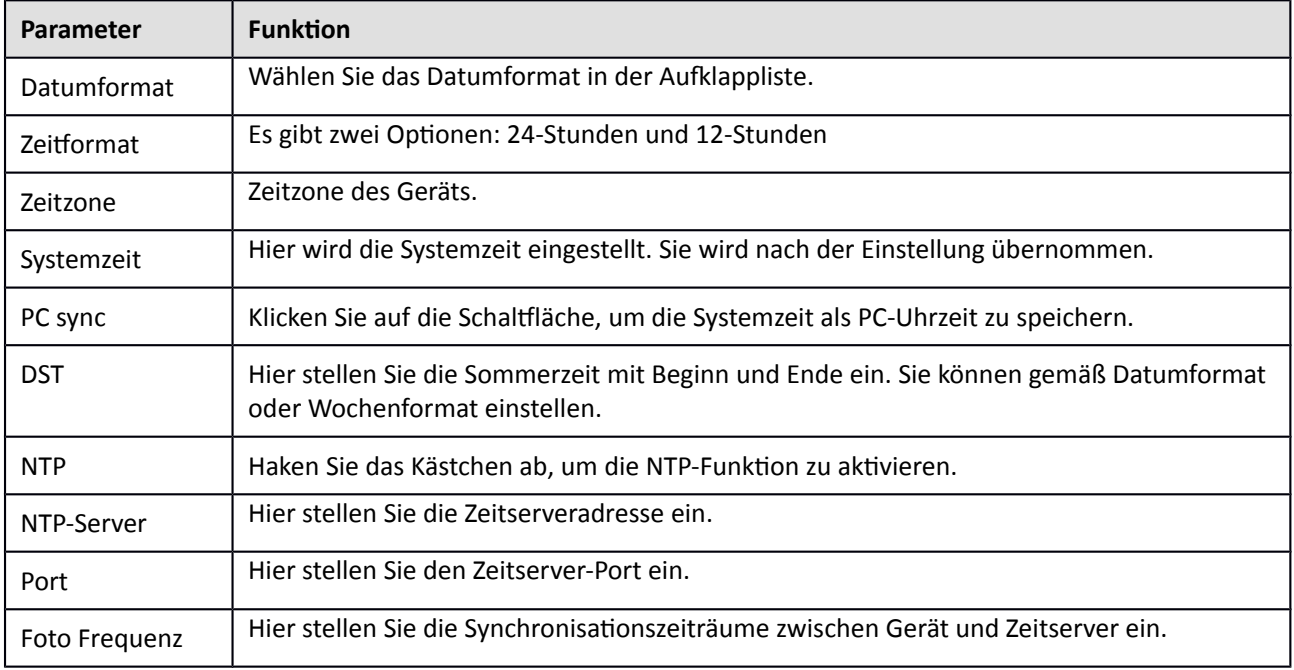

5.7.5.1.3 Urlaubseinstellung

Das Menü Urlaubseinstellung ist in [Abbildung 5 -332](#page-327-0) dargestellt.

Klicken Sie auf Urlaub hinzufügen, um einen neuen Urlaub hinzuzufügen, dann klicken Sie auf Speichern, um zu speichern.

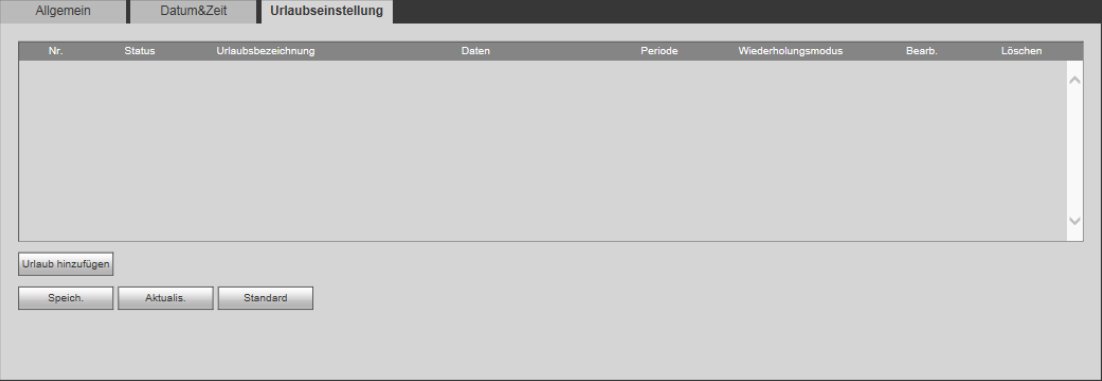

#### <span id="page-327-0"></span>Abbildung 5-332

### 5.7.5.2 Display

Das Menü Display umfasst GUI, TV-Einstellung, Tour und Mehrfach-Vorschau.

5.7.5.2.1 GUI

### Hier stellen Sie Hintergrundfarbe und Transparenz ein. Siehe [Abbildung 5 -333.](#page-327-2)

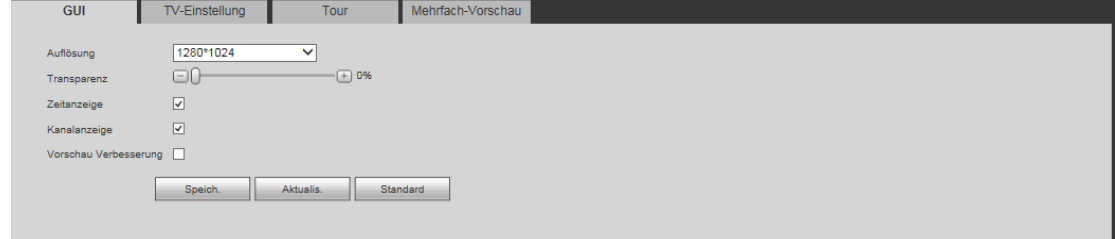

#### <span id="page-327-2"></span>Abbildung 5-333

Detaillierte Informationen finden Sie in der folgenden Tabelle.

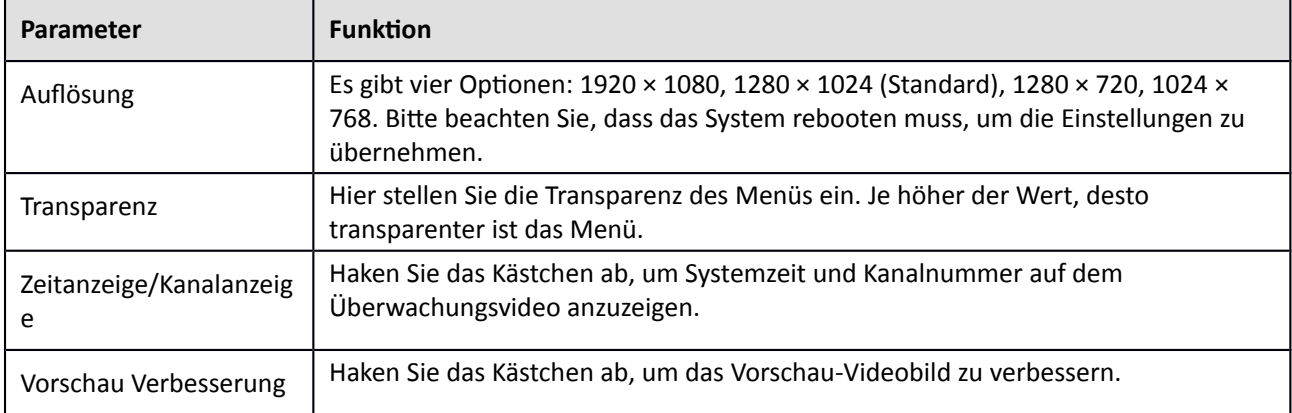

#### 5.7.5.2.2 TV-Einstellung

Hier stellen Sie den Bereich des TV-Ausgangs ein. Siehe [Abbildung 5 -334.](#page-327-1)

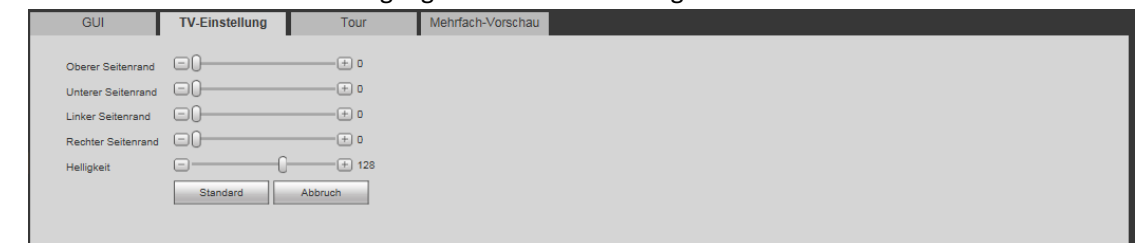

<span id="page-327-1"></span>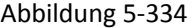

#### 5.7.5.2.3 Tour

Das Menü Tour ist in [Abbildung 5 -335](#page-328-0) dargestellt. Hier stellen Sie Tourintervall, Teilen, Bewegung Tour und Alarm Tour ein.

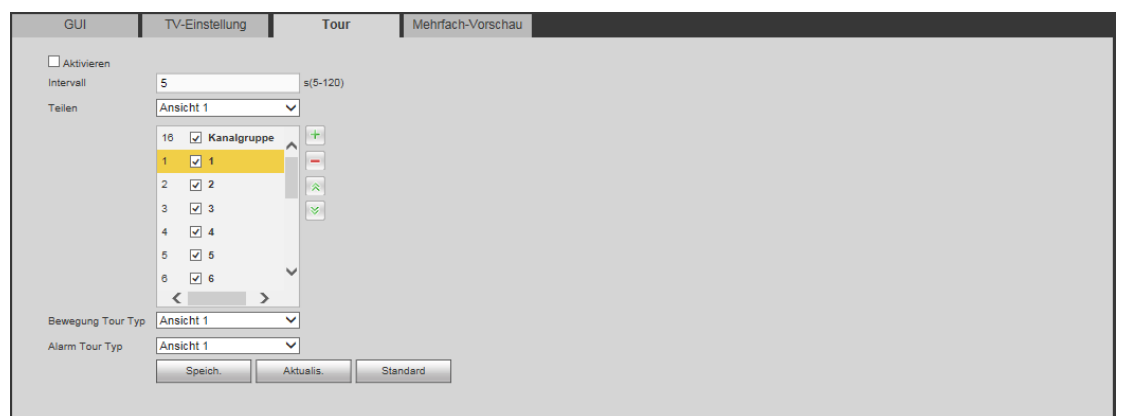

<span id="page-328-0"></span>Abbildung 5-335

Detaillierte Informationen finden Sie in der folgenden Tabelle.

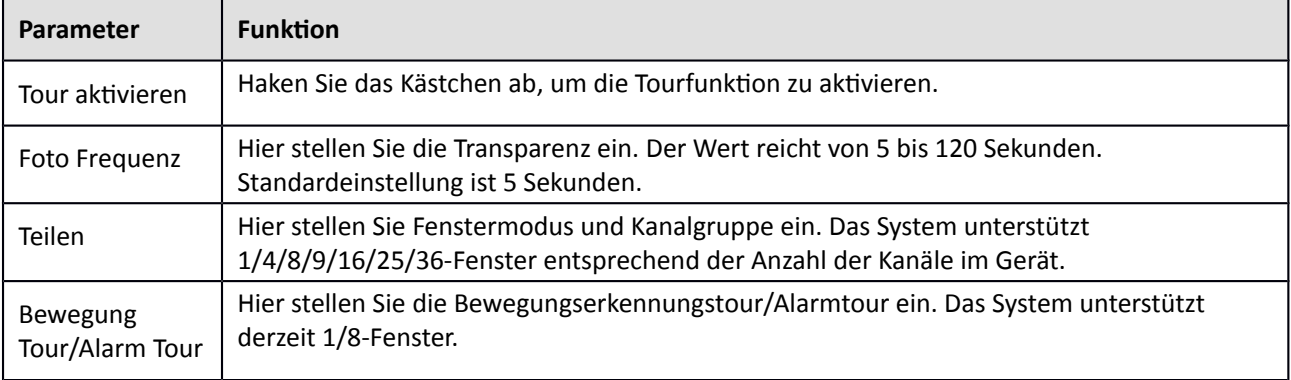

### 5.7.5.2.4 Mehrfach-Vorschau

### Das Menü ist in [Abbildung 5 -336](#page-328-1) dargestellt.

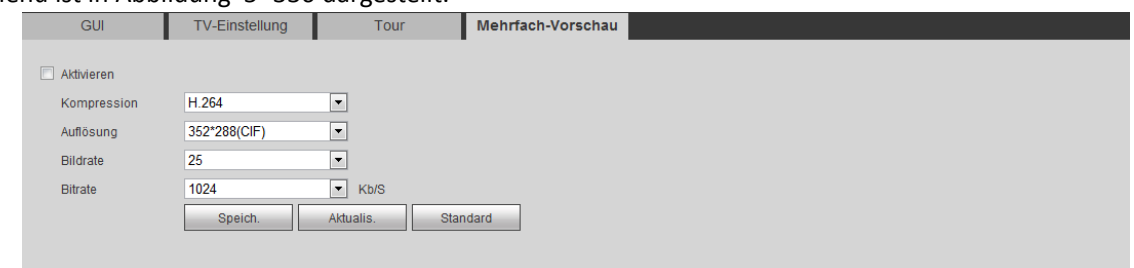

### <span id="page-328-1"></span>Abbildung 5-336

Detaillierte Informationen finden Sie in der folgenden Tabelle.

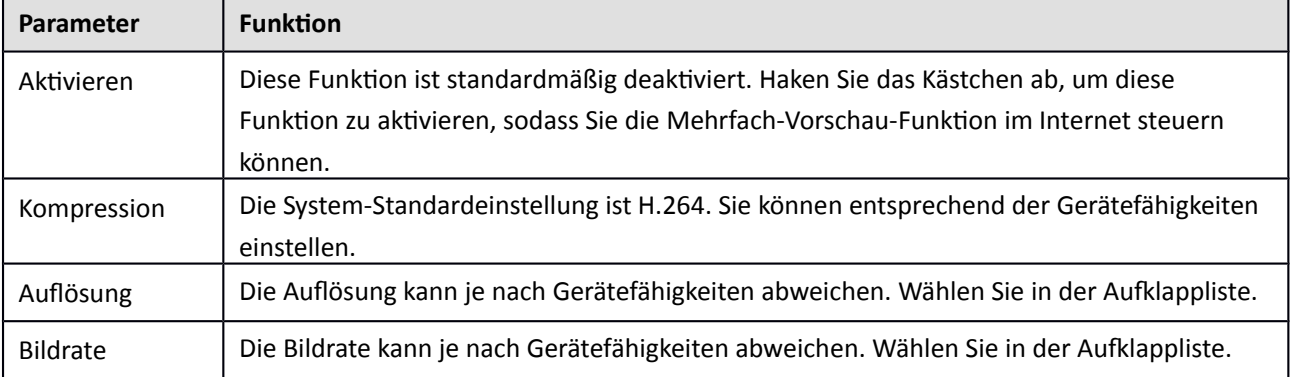

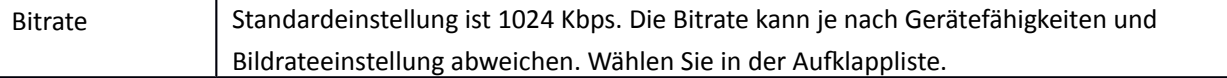

### 5.7.5.3 Video-Matrix

Das Menü ist in [Abbildung 5 -337](#page-329-1) dargestellt.

Hier stellen Sie Videoausgangskanal und Intervall ein.

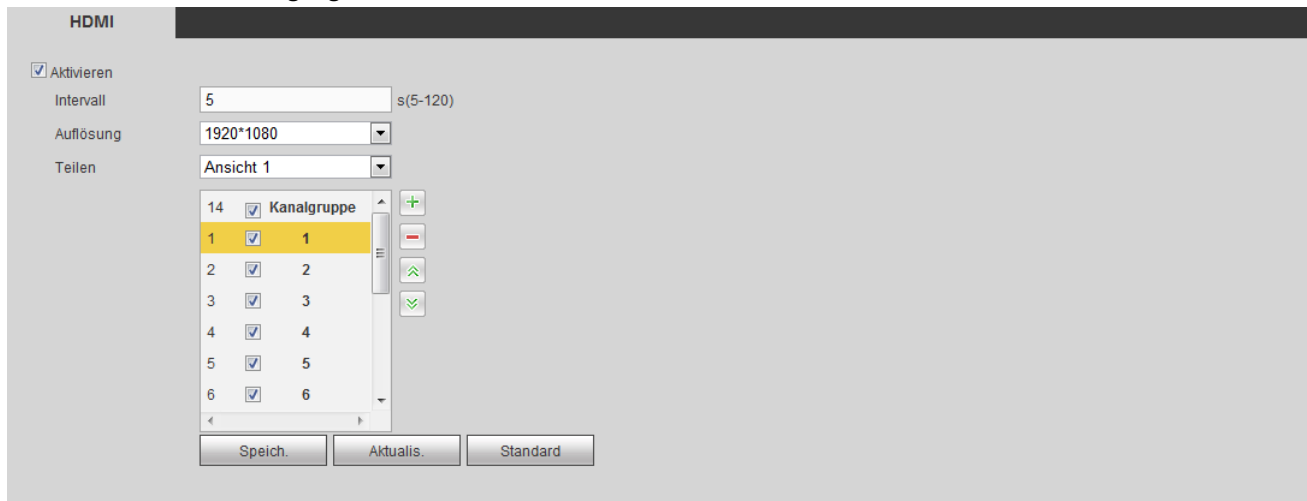

#### <span id="page-329-1"></span>Abbildung 5-337

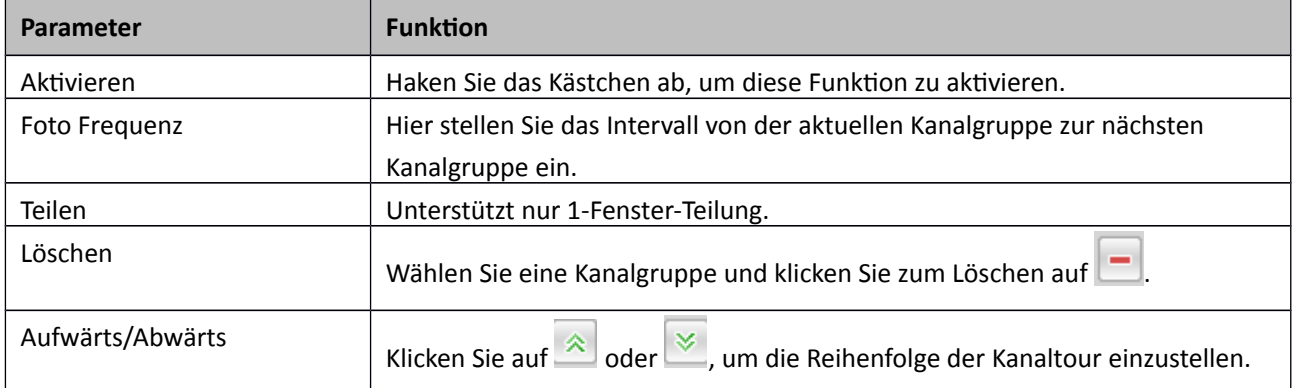

### **Kanalgruppe hinzufügen**

Klicken Sie auf  $\left|+\right|$ , das System zeigt das nachstehende Dialogfenster an. Siehe [Abbildung 5 -338.](#page-329-0) Wählen Sie die

Kanäle und klicken Sie auf OK.

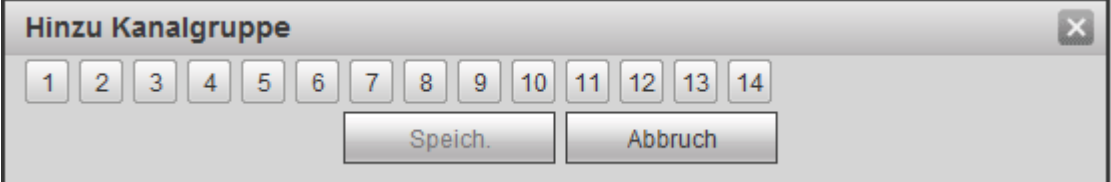

#### <span id="page-329-0"></span>Abbildung 5-338

#### **Kanalgruppe löschen**

Wählen Sie eine Kanalgruppe und klicken Sie auf **Dans zu löschen.** 

### **Kanalgruppe modifizieren**

Wählen Sie eine Kanalgruppe und doppelklicken Sie darauf, um das nachstehende Menü anzuzeigen. Sieh[e](#page-330-1) [Abbildung 5 -339.](#page-330-1) Ändern Sie die Einstellungen und klicken Sie auf OK.

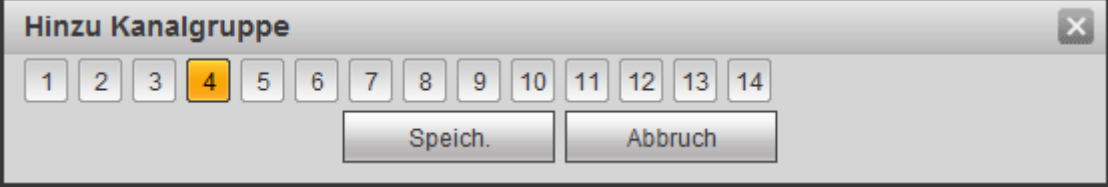

#### <span id="page-330-1"></span>Abbildung 5-339

### **Reihenfolge der Kanalgruppen einstellen**

Klicken Sie auf  $\overline{\hat{\mathbb{R}}}$  oder  $\overline{\hat{\mathbb{V}}}$ , um die Reihenfolge der Kanäle zu ändern.

### 5.7.5.4 RS232

Das Menü RS232 ist in [Abbildung 5 -340](#page-330-0) dargestellt.

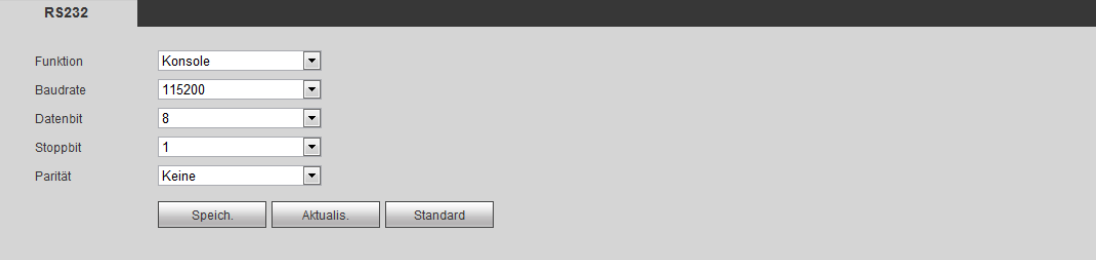

### <span id="page-330-0"></span>Abbildung 5-340

#### Detaillierte Informationen finden Sie in der folgenden Tabelle.

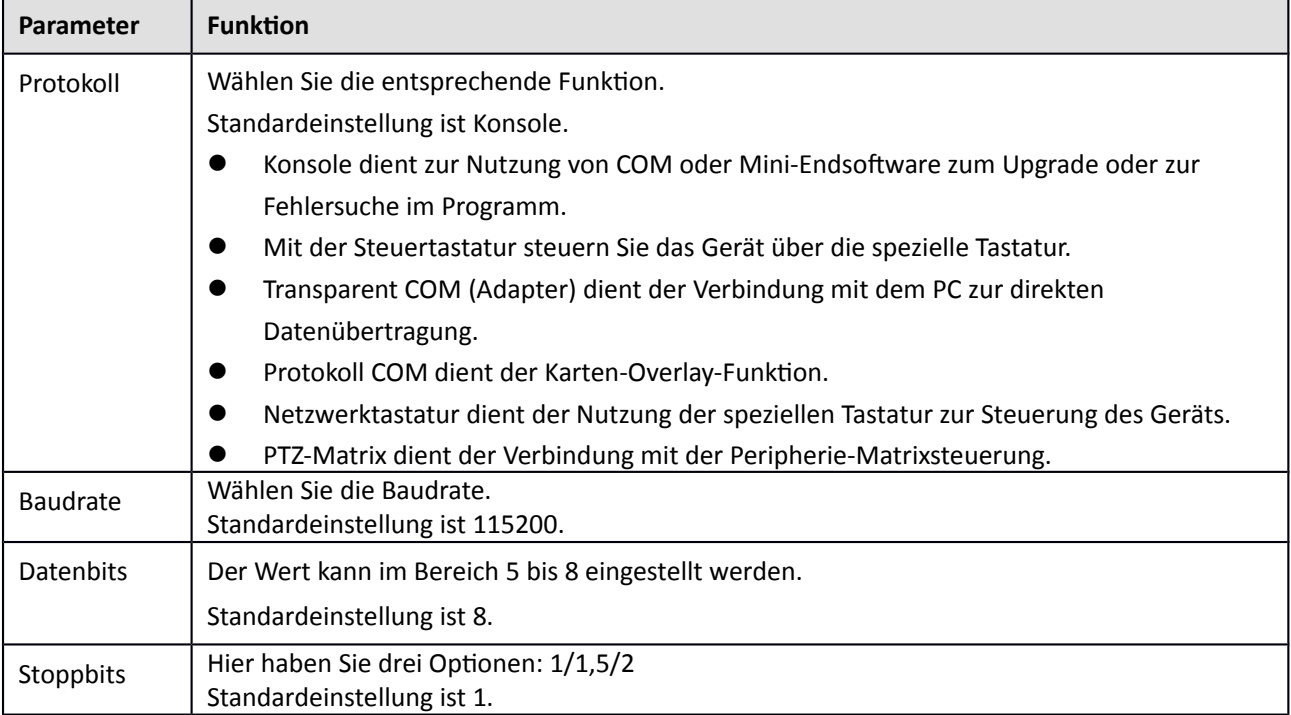

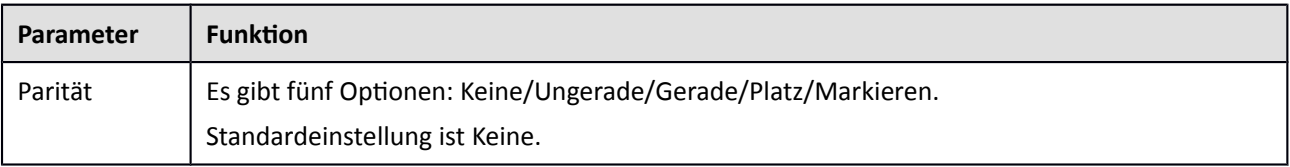

### 5.7.5.5 PTZ

Das Menü PTZ ist in [Abbildung 5 -341d](#page-331-0)argestellt.

Vergewissern Sie sich vor der Einstellung, dass die folgenden Anschlüsse korrekt sind:

- PTZ- und Decoderanschluss. Decoder-Adresseneinstellung.
- Decoder A (B) Leitung ist mit DVR A (B) Leitung verbunden.

Klicken Sie nach der Beendigung der Einstellung auf Speichern, um in das Überwachungsmenü zur Steuerung der Hochgeschwindigkeits-Kuppelkamera zurückzukehren.

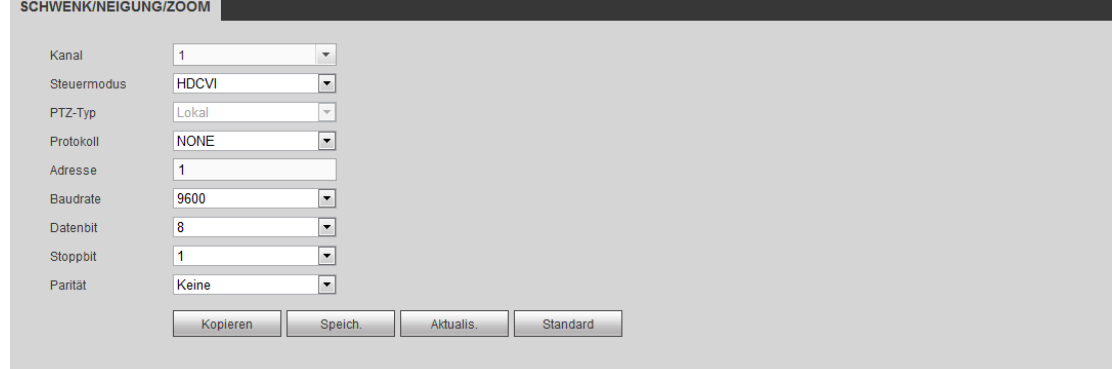

### <span id="page-331-0"></span>Abbildung 5-341

#### Detaillierte Informationen finden Sie in der folgenden Tabelle.

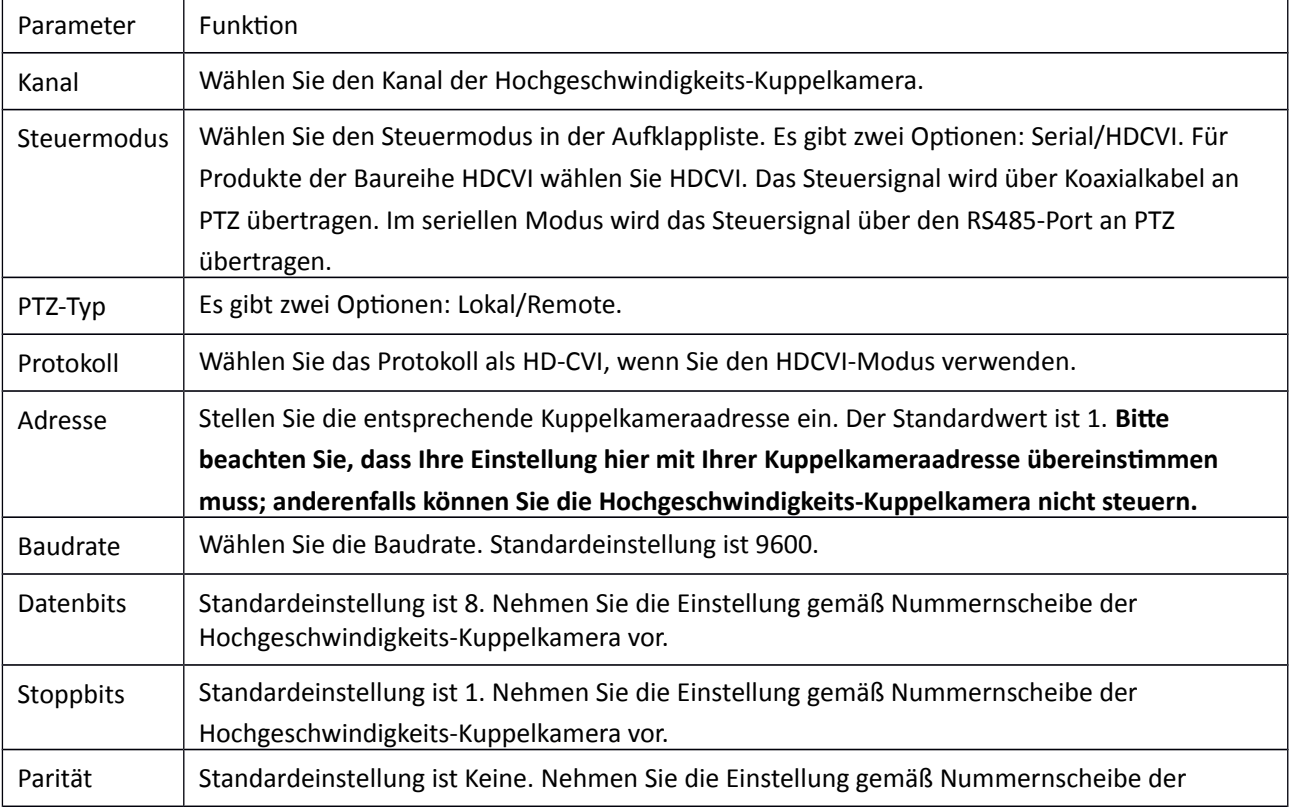

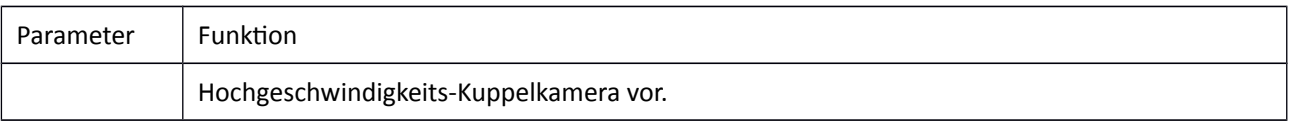

### 5.7.5.6 ATM/POS

Die ATM/POS-Funktion ist für finanzielle Bereiche. Sie enthält Sniffer, Informationsanalyse und Titel Overlay. Der Sniffermodus umfasst COM und Netzwerk.

5.7.5.6.1 COM-Typ

- Das COM-Menü ist nachstehend dargestellt. Siehe [Abbildung 5 -342.](#page-332-0)
- Protokoll: Wählen Sie in der Aufklappliste gemäß Situation.
- Overlay Kanal (Overlay channel): Wählen Sie den Kanal, den Sie mit der Kartennummer belegen möchten.
- Overlay Modus (Overlay mode): Es gibt zwei Optionen: Vorschau und Kodieren. Vorschau bedeutet Overlay der Kartennummer im lokalen Überwachungsvideo. Kodieren bedeutet Overlay der Kartennummer in der Aufnahmedatei.
- Overlay Position: Hier wählen Sie die korrekte Overlay-Position in der Aufklappliste.

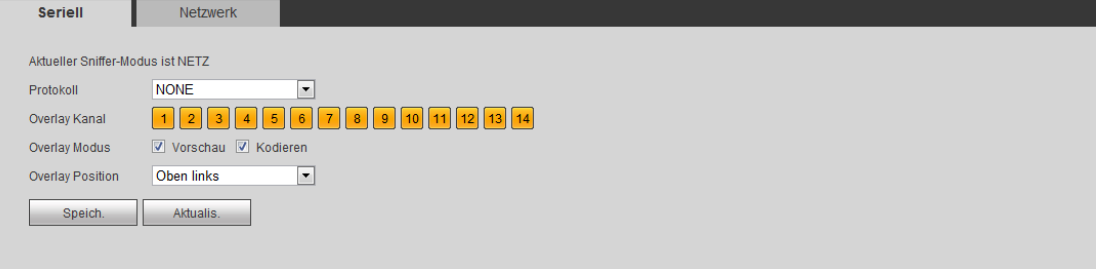

<span id="page-332-0"></span>Abbildung 5-342

### 5.7.5.6.2 Netztype

Das Netzmenü ist nachstehend dargestellt. Siehe [Abbildung 5 -343.](#page-333-0)

Hier Machen wir mit dem ATM/POS-Protokoll weiter.

Es gibt zwei Typen: Mit oder ohne Protokoll, gemäß Anforderungen des Client.

### **Mit Protokoll**

Für ATM/POS mit Protokoll stellen Sie nur die Quellen-IP-Adresse und Ziel-IP-Adresse ein (in einigen Fällen muss die entsprechende Portnummer eingegeben werden).

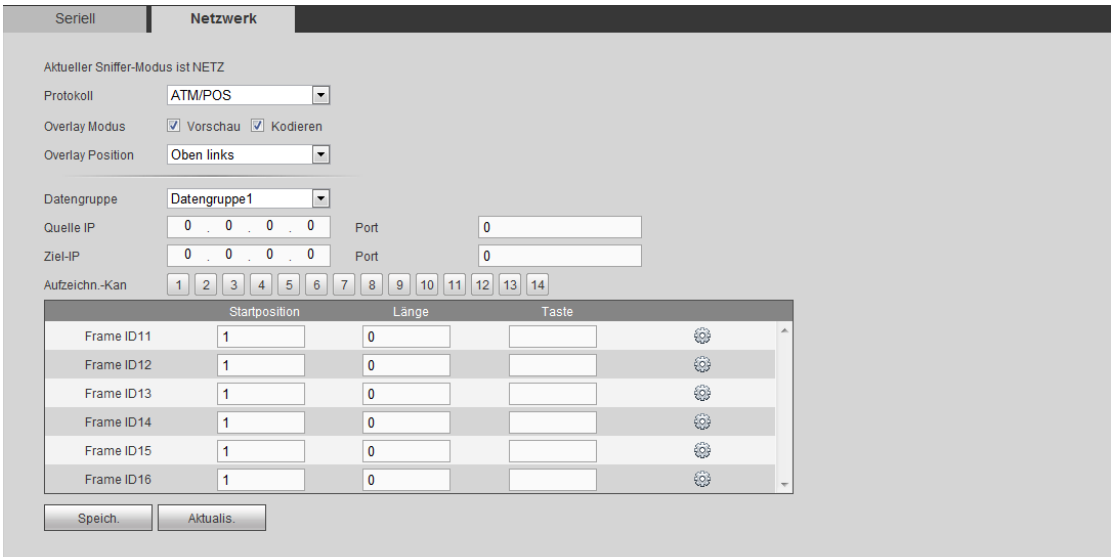

#### <span id="page-333-0"></span>Abbildung 5-343

#### **Ohne Protokoll**

Für ATM/POS ohne Protokoll wird das Menü wie in [Abbildung 5 -344](#page-333-2) angezeigt.

Quelle IP bezieht sich auf die Host-IP-Adresse, die Informationen versendet (gewöhnlich ist das Gerät Host). Ziel-IP bezieht sich auf andere Systeme, die Informationen empfangen.

Gewöhnlich müssen Quellen-Port und Ziel-Port nicht eingestellt werden.

Es gibt insgesamt vier Gruppen-IPs. Aufnahmekanal betrifft nur eine Gruppe (optional).

Sechs Bild-ID-Gruppen bestätigen die Gültigkeit und Rechtmäßigkeit der Informationen.

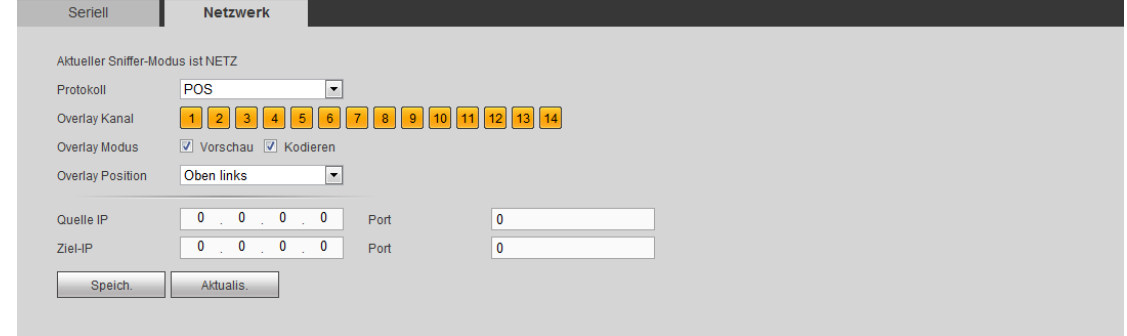

#### <span id="page-333-2"></span>Abbildung 5-344

### 5.7.5.7 Sprache

Die Audiofunktion dient der Verwaltung der Audiodateien und einstellung der zeitgeplanten Wiedergabefunktion. Dient der Aktivierung der Audioübertragungsfunktion.

5.7.5.7.1 Dateiliste

 $R = 100000$ 

Hier fügen Sie die Audiodatei hinzu oder Sie löschen die Audiodatei. Siehe [Abbildung 5 -345.](#page-333-1)

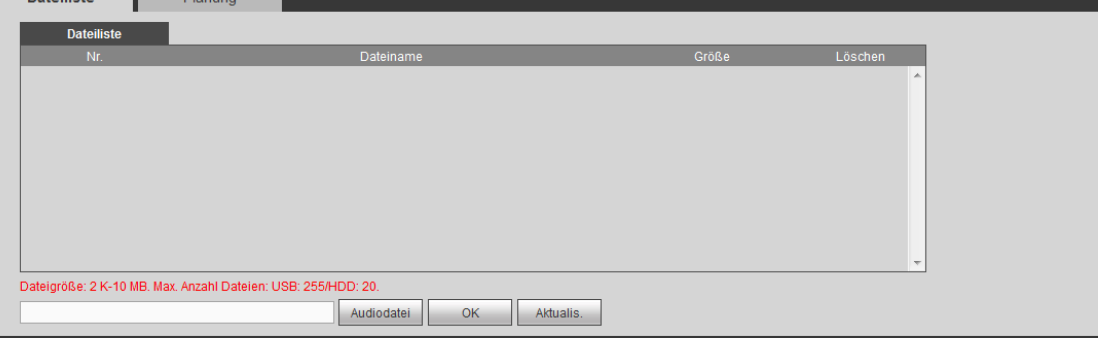

<span id="page-333-1"></span>Abbildung 5-345

Klicken Sie auf Hinzu (Add), um die Audiodatei über den lokalen Computer zu importieren. Siehe [Abbildung 5](#page-334-0)  [-346.](#page-334-0)

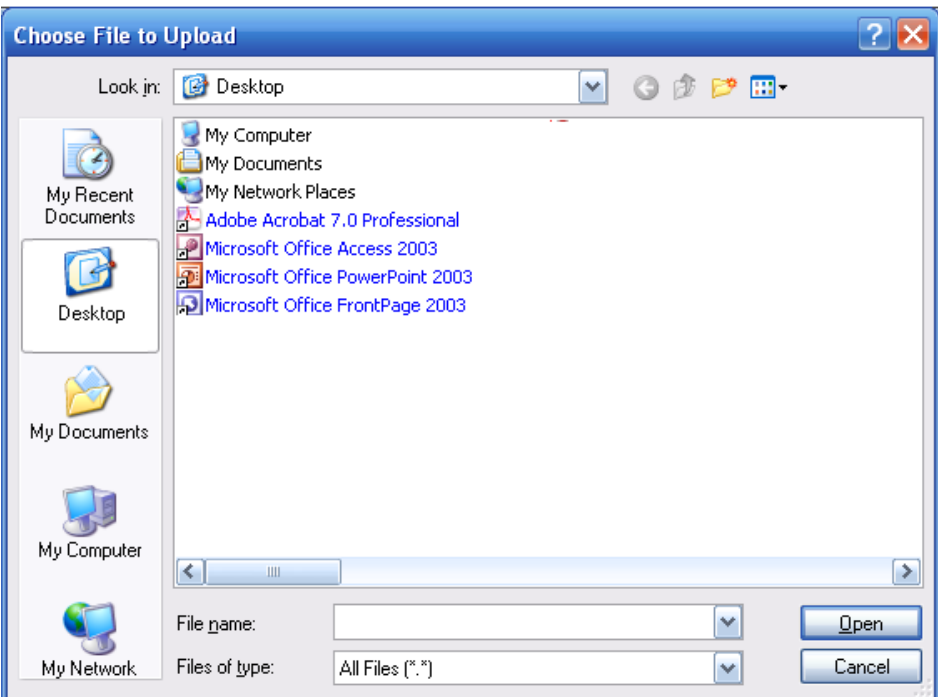

<span id="page-334-0"></span>Abbildung 5-346

### 5.7.5.7.2 Planung

Hier stellen Sie die geplante Übertragungsfunktion ein. Sie können die Audiodateien in den spezifizierten Zeiträumen wiedergeben.

Navigieren Sie zu Hauptmenü -> Einstellung -> System -> Sprache -> Planung (Main menu -> Setup -> System -> Voice -> Schedule), um das nachstehende Menü anzuzeigen. Siehe [Abbildung 5 -347.](#page-334-1)<br>Dateiliste de Planung de Channel De Planung de Channel De Planung de Channel De Planung de Channel De De De D

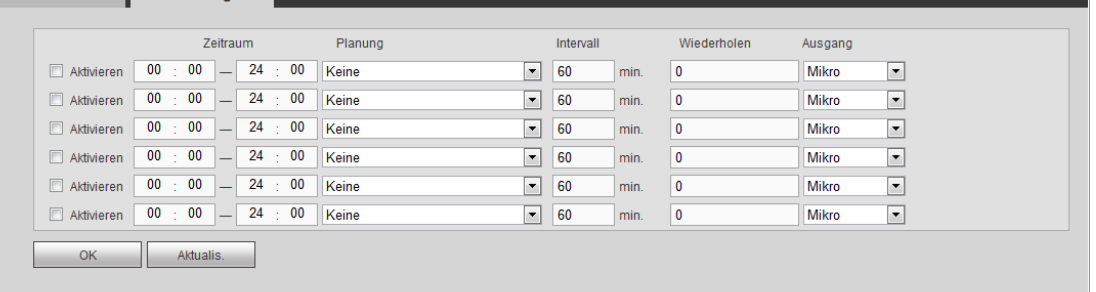

#### <span id="page-334-1"></span>Abbildung 5-347

Detaillierte Informationen finden Sie in der folgenden Tabelle.

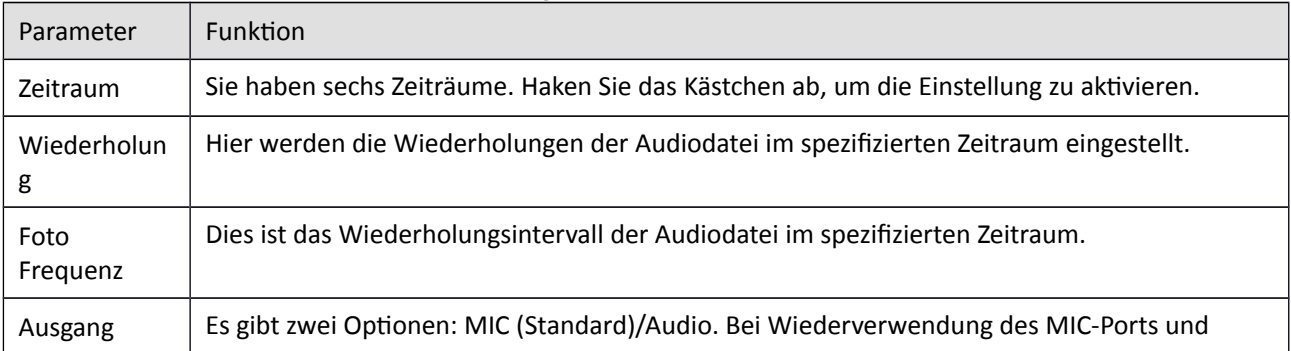

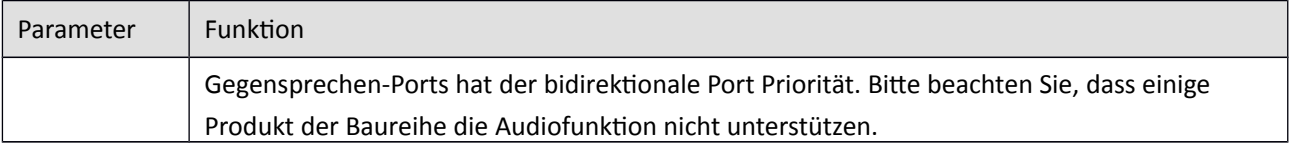

#### **Hinweis**

- Die Endzeit der Audiodatei hängt von der Audiodateigröße und der Intervalleinstellung ab.
- Priorität: Gegensprechen -> Ereignisauslösungsalarm -> Hörversuch -> Audioplanung Übertragung (Bidirectional talk>Event trigger alarm>Trial listening>Audio schedule broadcast).

### 5.7.5.8 Konto

#### **Hinweis:**

- Benutzername oder Benutzergruppe werden max. 6-stellig unterstützt. Leerzeichen vor und hinter dem String sind ungültig. Gültige Schriftzeichen sind Buchstaben, Ziffern und Unterstreichung.
- Die Höchstzahl der Benutzer-Standardeinstellung ist 64 und die Höchstzahl der Gruppen ist 20. Die Standardeinstellung hat zwei Ebenen: Benutzer und admin. Stellen Sie die entsprechende Gruppe und dann die Befugnisse für die entsprechenden Benutzer in den spezifizierten Gruppen ein.
- Die Benutzerverwaltung hat Gruppen-/Benutzermodus. Benutzername und Gruppenname müssen eindeutig sein. Ein Benutzer darf nur in einer Gruppe enthalten sein.

#### 5.7.5.8.1 Benutzername

In diesem Menü fügen Sie Benutzer hinzu, löschen Benutzer und modifizieren Benutzernamen. Siehe [Abbildung](#page-335-0)  [5 -348.](#page-335-0)

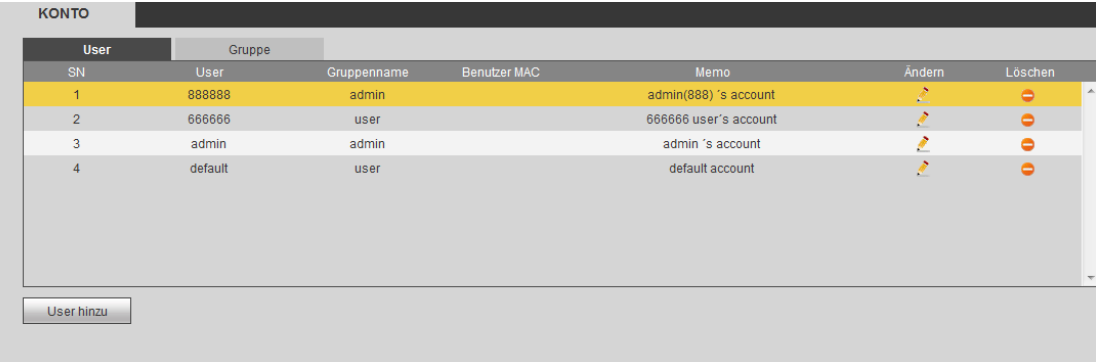

#### <span id="page-335-0"></span>Abbildung 5-348

### **User hinzu**

Hier fügen Sie einen Namen der Gruppe hinzu und stellen die Benutzerbefugnisse ein. Siehe [Abbildung 5 -349.](#page-336-0) Es gibt vier Standard-Benutzer: admin/888888/666666 und verborgener Benutzer "Standard". Außer Benutzer 6666 haben die Benutzer Administratorrechte. Benutzer 666666 darf nur Überwachungsbefugnisse haben. Verborgener Benutzer "Standard" ist nur zur internen Verwendung im System und kann nicht gelöscht werden. Gibt es keinen angemeldeten Benutzer, so wird der verborgene Benutzer "Standard" automatisch angemeldet. Sie können für diesen Benutzer einige Rechte wie Überwachung einstellen, sodass einige Kanäle ohne Anmeldung gesehen werden können.

Hier geben Sie Benutzername und Passwort ein, dann wählen Sie eine Gruppe für den aktuellen Benutzer. Bitte beachten Sie, dass die Benutzerbefugnisse nicht die Gruppenbefugnisse übersteigen dürfen. Vergewissern Sie sich, dass der allgemeine Benutzer geringere Befugnisse als admin hat.

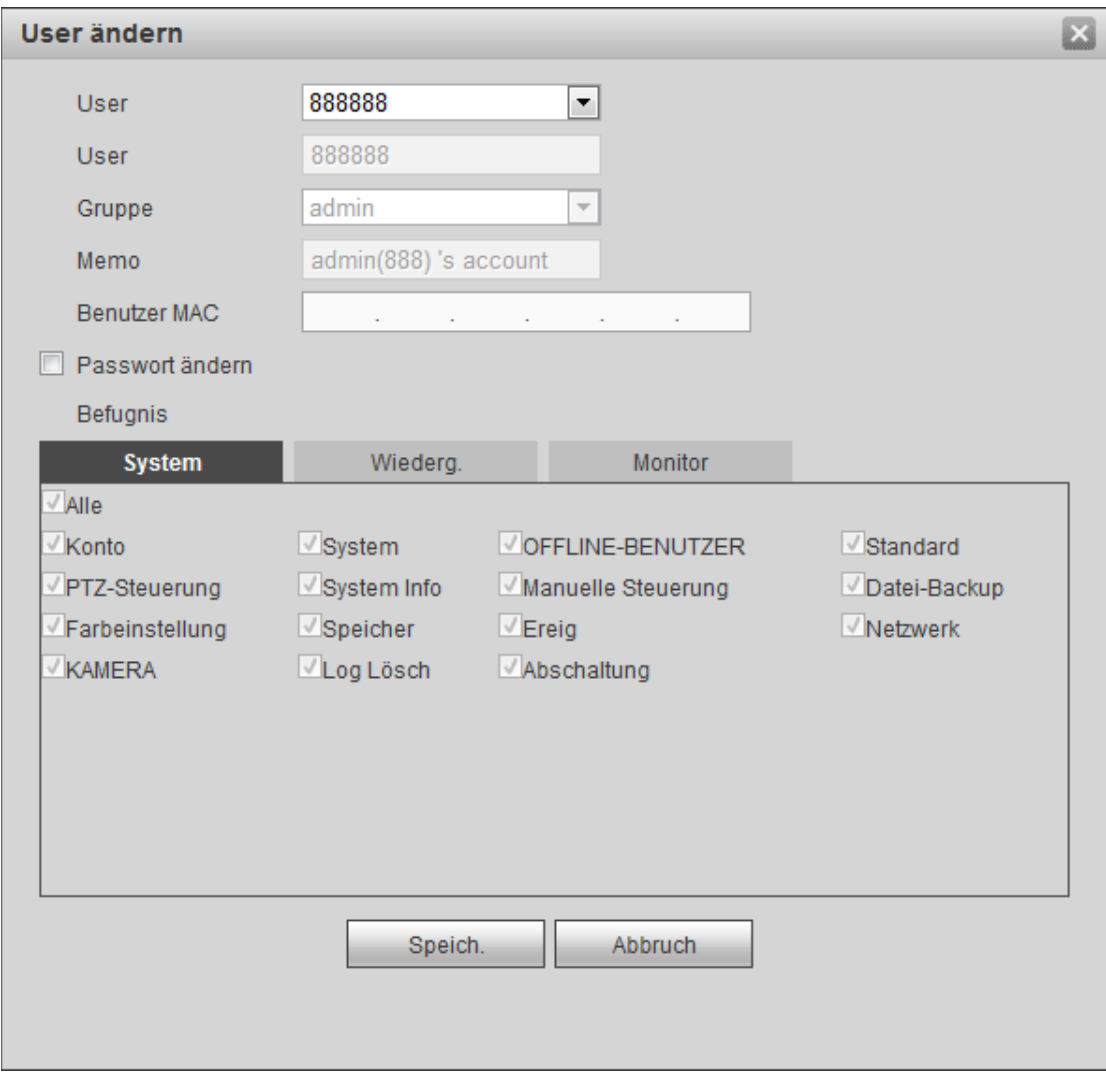

<span id="page-336-0"></span>Abbildung 5-349

### **Benutzer ändern**

Hier modifizieren Sie die Benutzereigenschaften, Gruppenzugehörigkeit, Passwort und Befugnisse. Sieh[e](#page-337-0) [Abbildung 5 -350.](#page-337-0)

### **Passwort ändern**

Hier ändern Sie das Benutzer-Passwort. Geben Sie das alte Passwort und dann das neue Passwort zweimal zur Bestätigung ein. Klicken Sie zum Speichern auf OK.

Bitte beachten Sie, dass ein Passwort 1- bis 6-stellig sein kann. Es darf nur Ziffern enthalten. Der Benutzer der Kontobefugnisse kann das Passwort anderer Benutzer modifizieren.

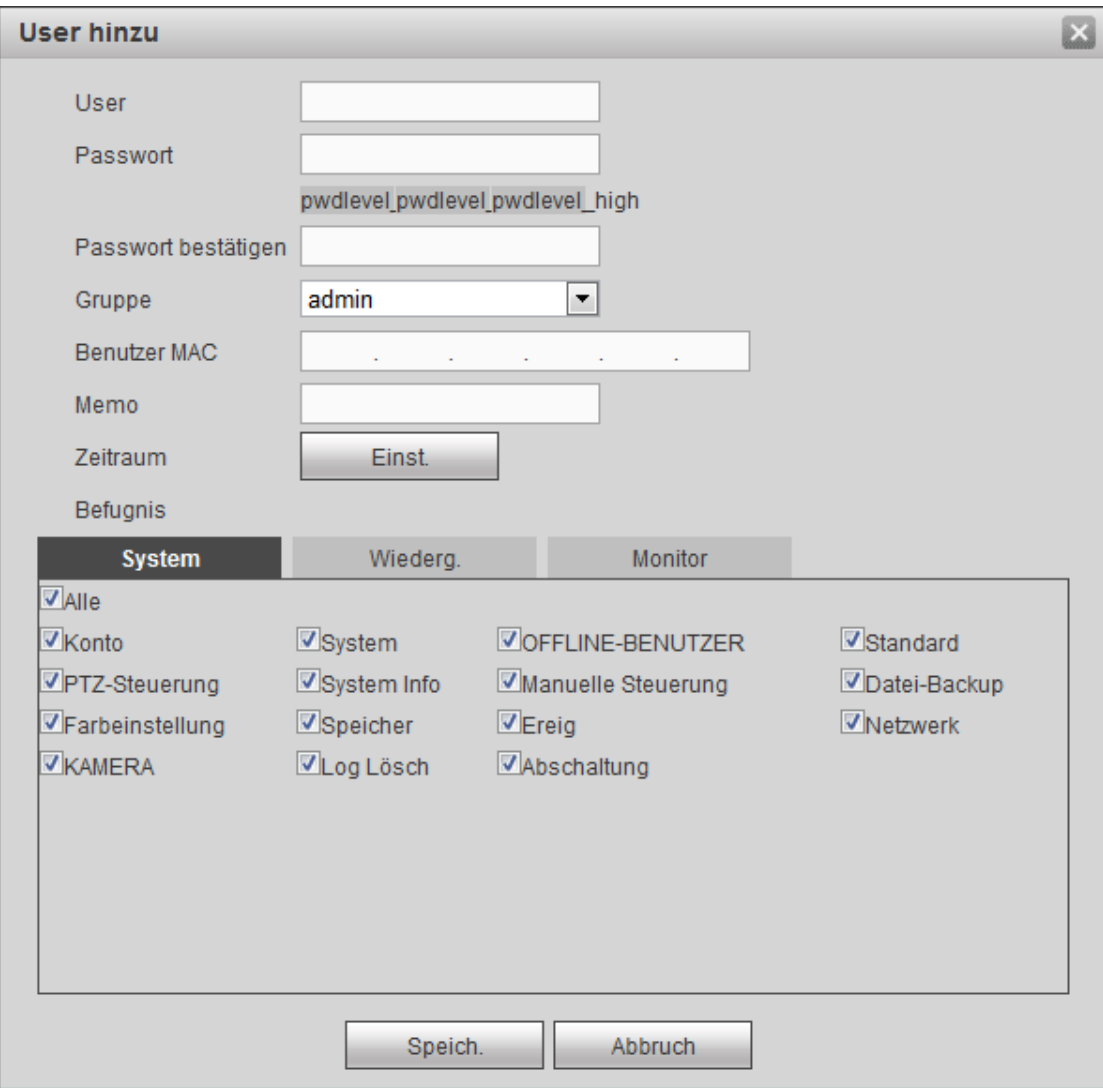

<span id="page-337-0"></span>Abbildung 5-350

### 5.7.5.8.2 Gruppe

Im Menü Gruppe können Gruppen hinzugefügt/gelöscht, das Gruppen-Passwort geändert werden usw. Das Menü ist in [Abbildung 5 -351](#page-337-1) dargestellt.

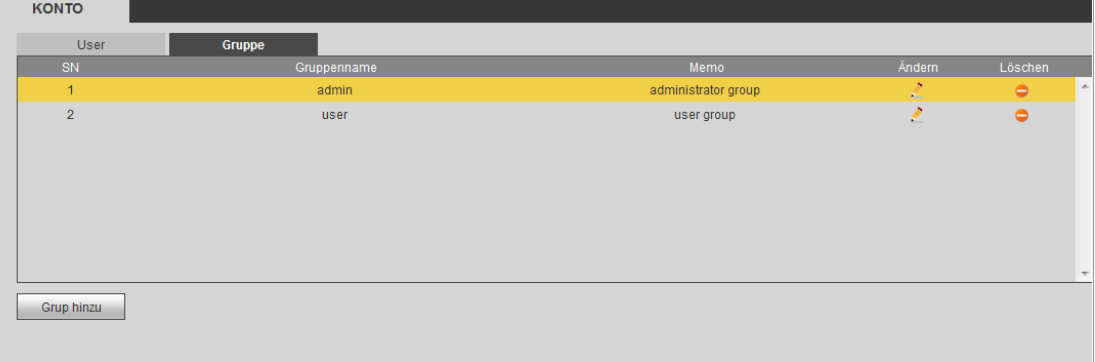

<span id="page-337-1"></span>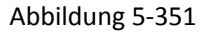

### **Grup hinzu**

Dient dem Hinzufügen einer Gruppe und Einstellung der entsprechenden Befugnisse. Siehe [Abbildung 5 -352.](#page-338-0)

Geben Sie den Gruppennamen ein und haken Sie das Kästchen ab, um die entsprechenden Befugnisse zu wählen. Dazu gehören: Gerät abschaltung/rebooten, Live-Ansicht, Aufnahmesteuerung, PTZ-Steuerung usw.

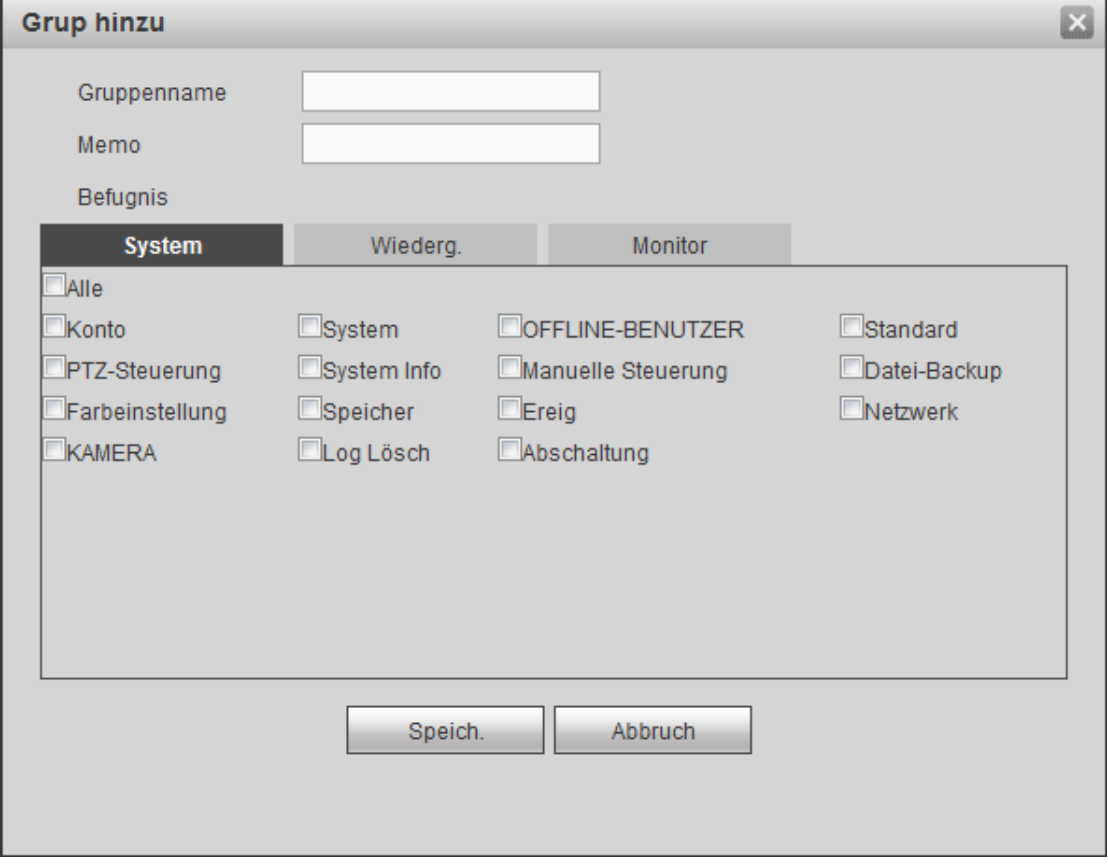

<span id="page-338-0"></span>Abbildung 5-352

### **Gruppen ändern**

Klicken Sie auf Gruppe modifizieren, um das Menü wie in [Abbildung 5 -353](#page-339-0) anzuzeigen.

Hier ändern Sie Gruppeninformationen wie Anmerkungen und Befugnisse.

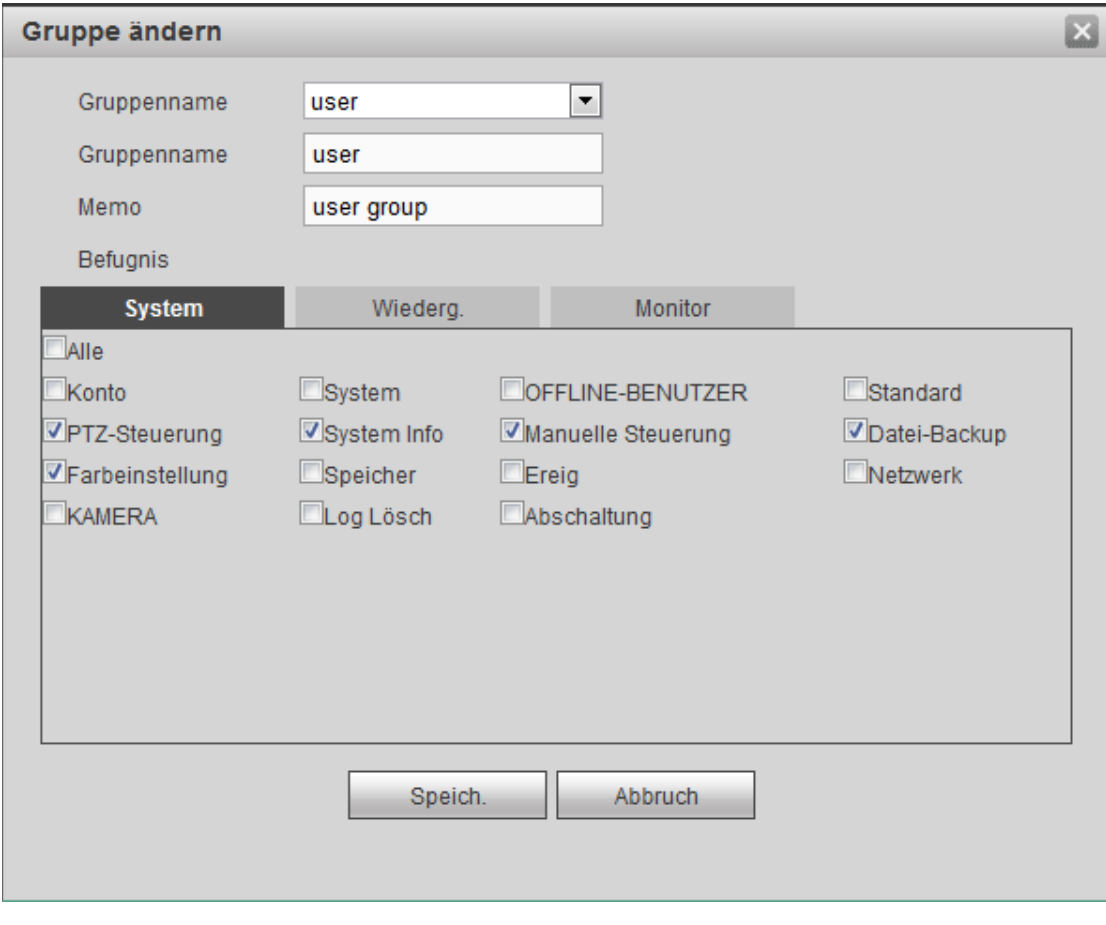

<span id="page-339-0"></span>Abbildung 5-353

### 5.7.5.9 Autom. Wartung

Das Menü Autom. Wartung ist in [Abbildung 5 -354](#page-339-1) dargestellt.

Hier wählen Sie den automatischen Neustart und das automatische Löschen alter Dateien in der Aufklappliste. Möchten Sie die Funktion automatisches Löschen alter Dateien verwenden, so müssen Sie den Zeitraum einstellen.

Klicken Sie auf Man. Neustart (Manual reboot), um das Gerät manuell neu zu starten.

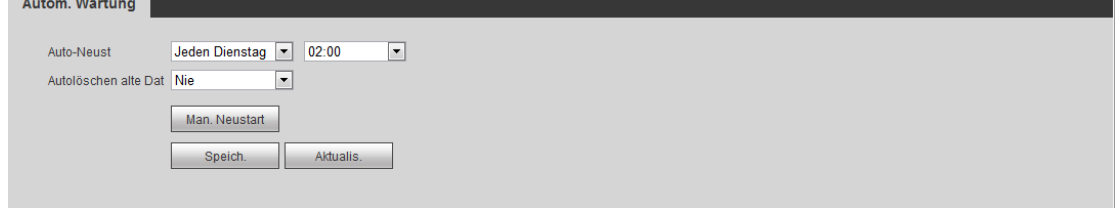

<span id="page-339-1"></span>Abbildung 5-354

### 5.7.5.10 Import/Export

Das Menü ist in [Abbildung 5 -355](#page-340-0) dargestellt.

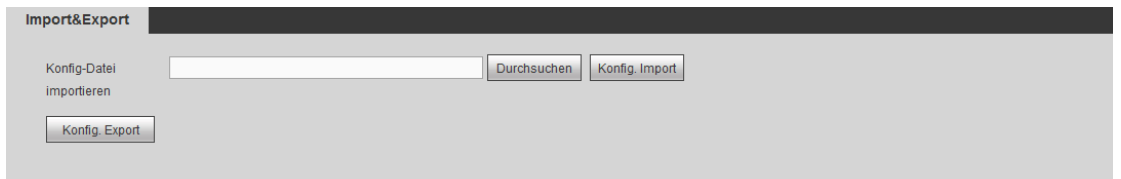

### <span id="page-340-0"></span>Abbildung 5-355

#### Detaillierte Informationen finden Sie in der folgenden Tabelle.

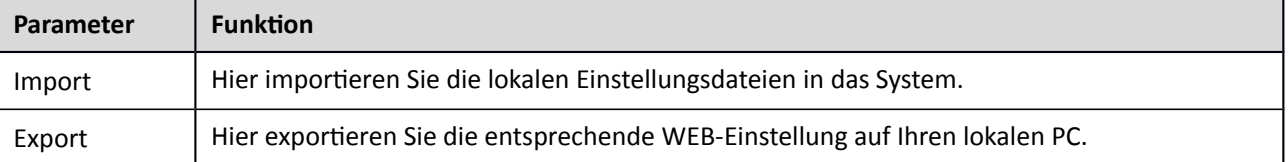

### 5.7.5.11 Standard

Das Menü Standard ist in [Abbildung 5 -356](#page-340-2) dargestellt.

Hier wählen Sie Kanal/Netzwerk/Ereignis/Speicher/System. Alternativ haken Sie das Kästchen Alle ab, um alle Elemente zu wählen.

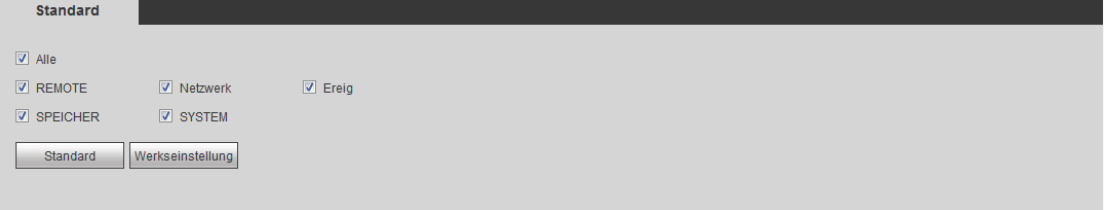

<span id="page-340-2"></span>Abbildung 5-356

### 5.7.5.12 Upgrade

Das Menü System-Upgrade ist in [Abbildung 5 -357](#page-340-1) dargestellt.

Wählen Sie die Upgrade-Datei und klicken Sie auf Upgrade, um die Aktualisierung zu starten. Bitte beachten Sie, dass die Dateiendung \*.bin sein muss. Während des Upgrade ziehen Sie nicht das Netz- oder Netzwerkkabel ab und schalten Sie das Gerät nicht aus.

### **Wichtiger Hinweis**

### **Fehlerhafte Aktualisierung kann zu Fehlfunktionen des Geräts führen!**

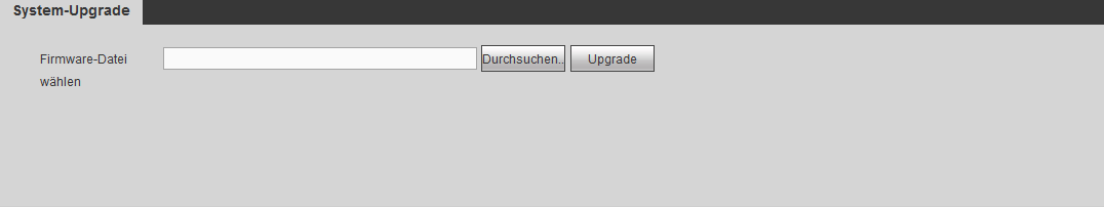

<span id="page-340-1"></span>Abbildung 5-357

# **5.8 Informationen**

### **5.8.1 Version**

Das Menü Version ist in [Abbildung 5 -358](#page-341-1) dargestellt.

Hier zeigen Sie Aufnahmekanal, Alarmeingang/-ausgang, Software-Version usw. an. Bitte beachten Sie, dass die Informationen nur als Referenz dienen.

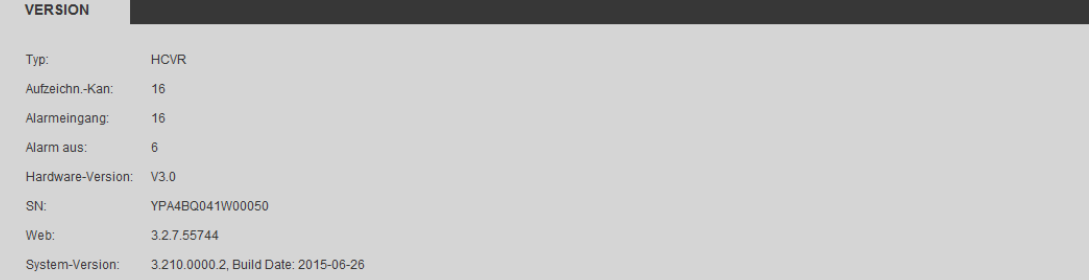

#### <span id="page-341-1"></span>Abbildung 5-358

### **5.8.2 Protokoll**

Hier zeigen Sie das Systemprotokoll an. Siehe [Abbildung 5 -359.](#page-341-0)

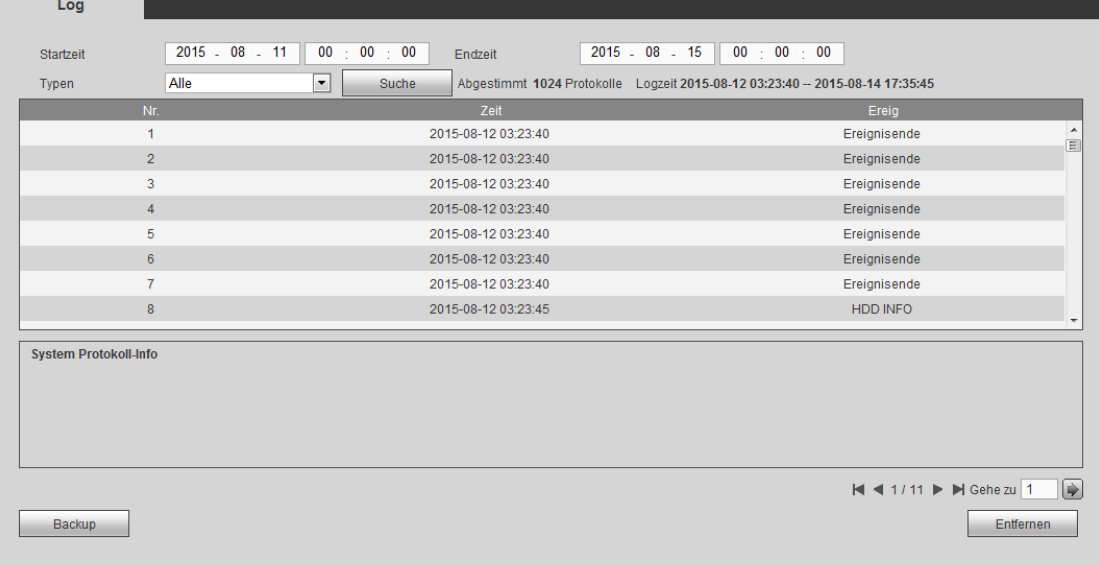

#### <span id="page-341-0"></span>Abbildung 5-359

Siehe nachstehende Tabelle für Informationen zu Protokollparametern.

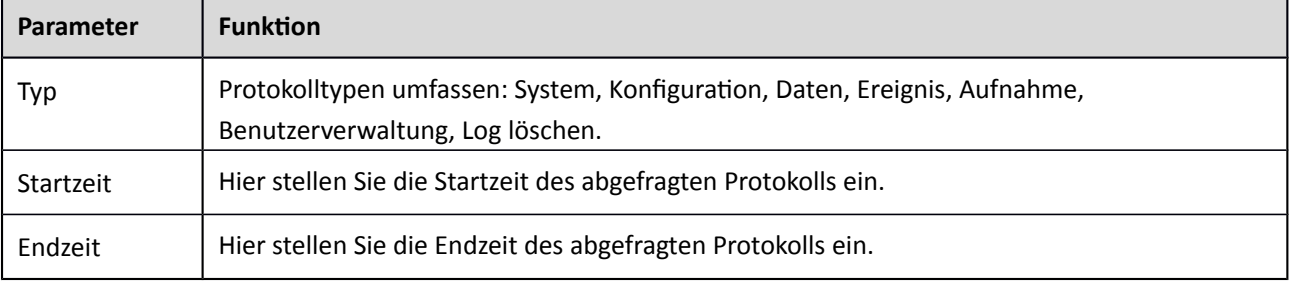

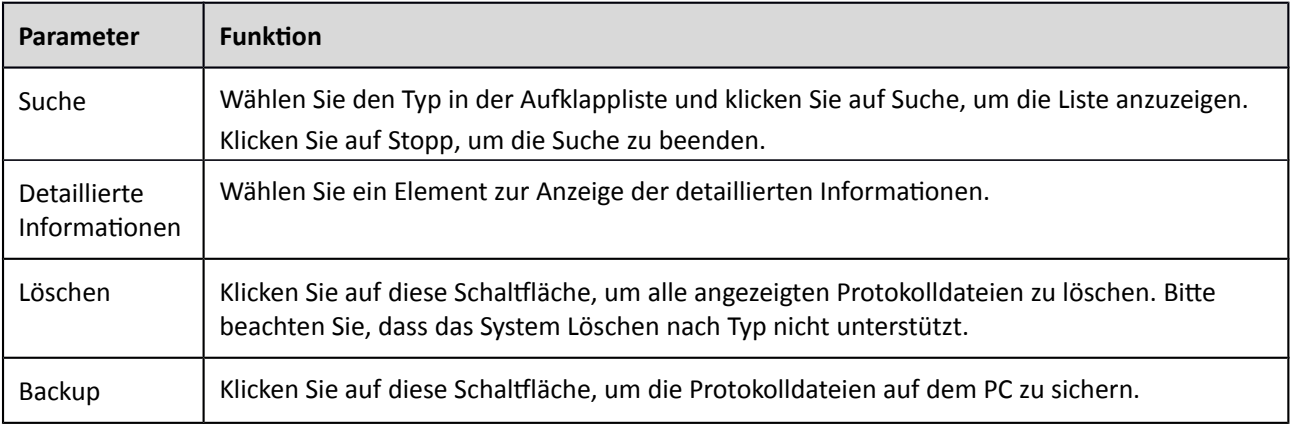

### **Hinweis**

- Gibt es keine Festplatte, so unterstützt das System max. 1024 Protokolle.
- Haben Sie eine nicht formatierte Festplatte angeschlossen, so unterstützt das System max. 5000 Protokolle.
- Haben Sie eine formatierte Festplatte angeschlossen, so unterstützt das System max. 500.000 Protokolle.
- Systemprotokolle werden im Systemspeicher gespeichert. Andere Protokolltypen werden auf der Festplatte gespeichert. Gibt es keine Festplatte, so werden andere Protokolltypen ebenfalls im Systemspeicher gespeichert.
- Die Protokolle sind sicher, wenn Sie die Festplatte formatieren. Die Protokolle können allerdings verloren gehen, wenn Sie die Festplatte entfernen.

### **5.8.3 Verbindungsprotokoll**

Stellen Sie Startzeit, Endzeit und Kanalnummer ein, dann klicken Sie auf Suche (Search), um das entsprechende Verbindungsprotokoll des aktuellen Kanals anzuzeigen. Siehe [Abbildung 5 -360.](#page-342-0)

| <b>Connect Log</b>           |                                                    |                                       |                  |                                        |
|------------------------------|----------------------------------------------------|---------------------------------------|------------------|----------------------------------------|
| <b>Start Time</b><br>Channel | $2013 - 10 - 24$<br>All<br>$\overline{\mathbf{v}}$ | 12 : 00 : 00 AM<br>End Time<br>Search | $2013 - 10 - 25$ | 12 : 00 : 00 AM                        |
|                              | Channel                                            | <b>Time</b>                           | IP.              | Connect                                |
| 1                            | 22                                                 | 2013-10-24 16:21:05                   | 10.15.6.169      | $\frac{1}{\sqrt{2}}$<br>User logged in |
| $\overline{2}$               | 21                                                 | 2013-10-24 16:21:05                   | 10.15.6.169      | User logged in                         |
| 3                            | 19                                                 | 2013-10-24 16:21:03                   | 10.15.6.218      | User logged in                         |
| $\overline{4}$               | 22                                                 | 2013-10-24 16:16:09                   | 10.15.6.169      | User logged in                         |
| 5                            | 21                                                 | 2013-10-24 16:16:03                   | 10.15.6.169      | User logged in                         |
| 6                            | 19                                                 | 2013-10-24 15:12:27                   | 10.15.6.218      | User logged in                         |
| $\overline{7}$               | 19                                                 | 2013-10-24 15:12:05                   | 10.15.6.218      | Offline                                |
| 8                            | 20                                                 | 2013-10-24 15:11:17                   | 10.15.6.223      | Offline                                |
|                              |                                                    |                                       |                  | $\ddot{\phantom{1}}$                   |
|                              |                                                    |                                       |                  |                                        |
|                              |                                                    |                                       |                  |                                        |
|                              |                                                    |                                       |                  |                                        |

<span id="page-342-0"></span>Abbildung 5-360

### **5.8.4 Online-Benutzer**

Das Menü Online-Benutzer ist in [Abbildung 5 -361](#page-343-0) dargestellt.

| <b>Online-Benutzer</b> |                |              |             |                |                             |                          |  |  |  |  |
|------------------------|----------------|--------------|-------------|----------------|-----------------------------|--------------------------|--|--|--|--|
|                        | Nr.            | Benutzername | Gruppenname | $IP - Adresse$ | <b>Benutzer Anmeldezeit</b> |                          |  |  |  |  |
|                        |                | admin        | admin       | 10.15.42.18    | 2015-08-14 17:10:02         |                          |  |  |  |  |
|                        | $\overline{2}$ | admin        | admin       | 10.15.6.97     | 2015-08-14 17:10:08         |                          |  |  |  |  |
|                        |                |              |             |                |                             |                          |  |  |  |  |
|                        |                |              |             |                |                             |                          |  |  |  |  |
|                        |                |              |             |                |                             |                          |  |  |  |  |
|                        |                |              |             |                |                             |                          |  |  |  |  |
|                        |                |              |             |                |                             | $\overline{\phantom{a}}$ |  |  |  |  |
|                        | Aktualis.      |              |             |                |                             |                          |  |  |  |  |
|                        |                |              |             |                |                             |                          |  |  |  |  |
|                        |                |              |             |                |                             |                          |  |  |  |  |

<span id="page-343-0"></span>Abbildung 5-361

# **5.9 Wiedergabe**

Klicken Sie auf Wiedergabe, um das Menü wie in [Abbildung 5 -362](#page-343-1) anzuzeigen.

Stellen Sie Aufnahmetyp, Aufnahmedatum, Fenstermodus und Kanalname ein.

Klicken Sie auf das Datum auf der rechten Seite, um das Datum zu wählen. Das grün markierte Datum ist das aktuelle Systemdatum und die blaue Markierung bedeutet, dass es Aufnahmedateien gibt.

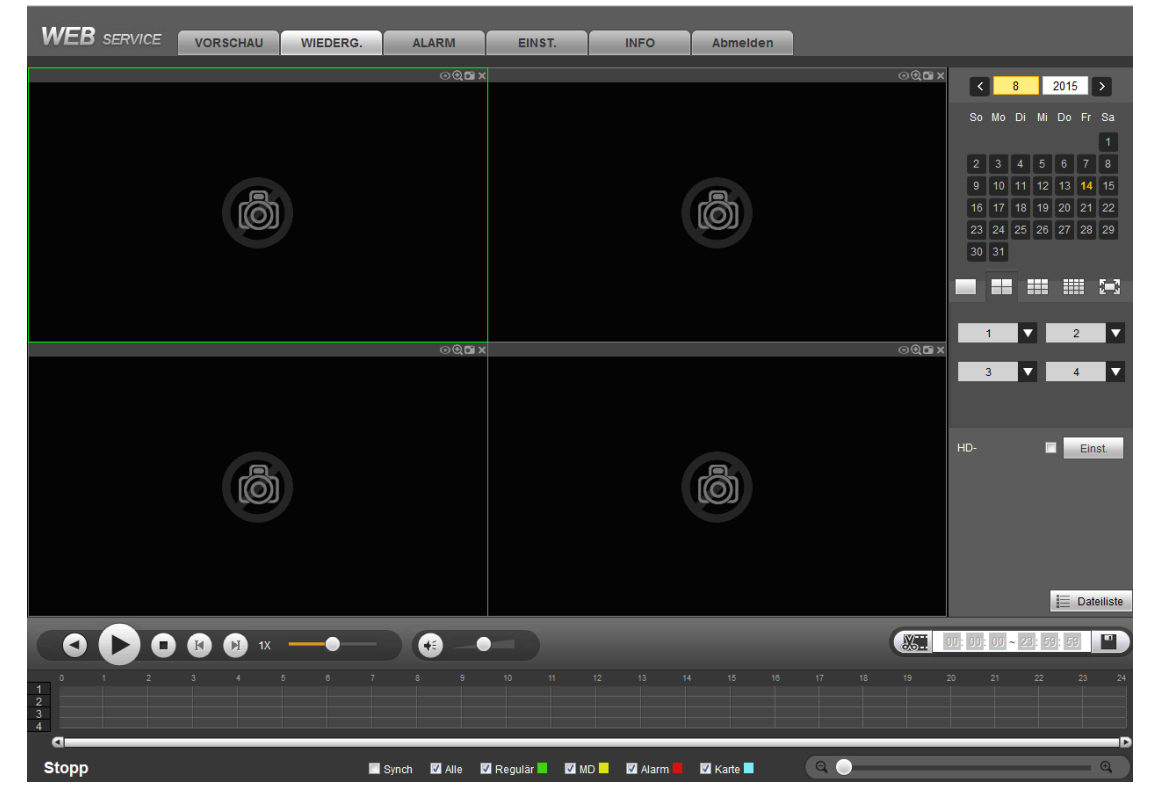

Abbildung 5-362

<span id="page-343-1"></span>Klicken Sie auf Dateiliste, um die entsprechenden Dateien in der Liste anzuzeigen. Siehe [Abbildung 5 -363.](#page-344-0)

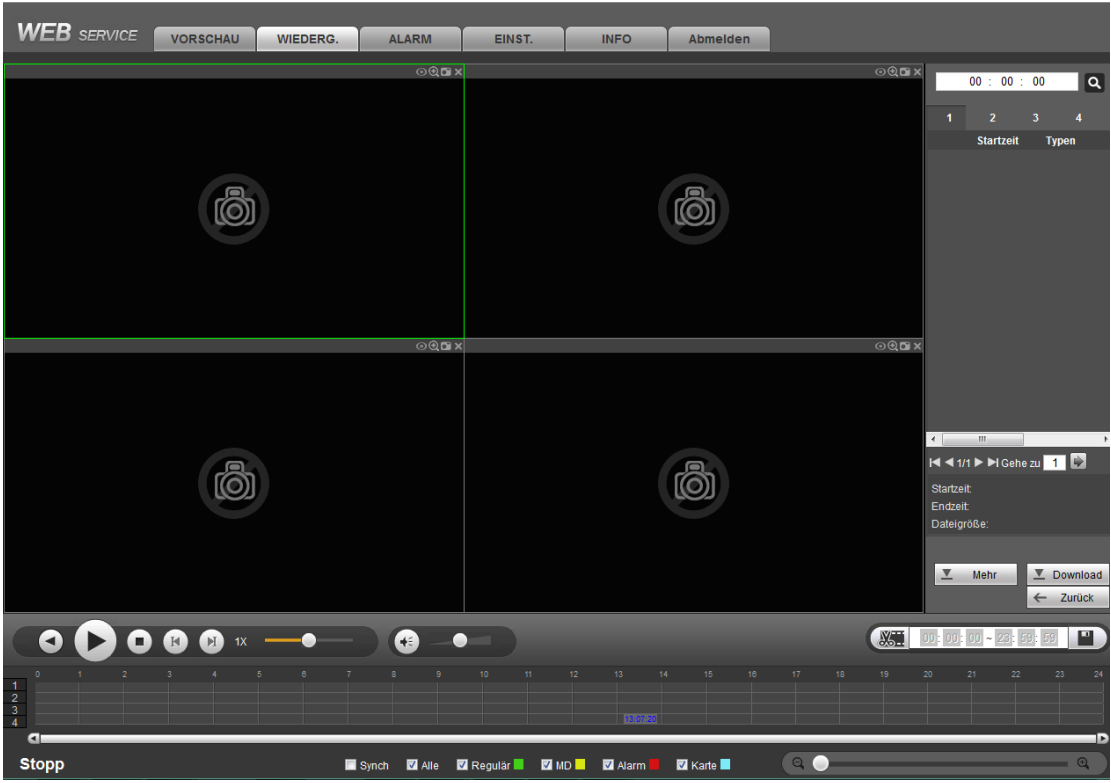

<span id="page-344-0"></span>Abbildung 5-363

Wählen Sie die wiederzugebende Datei und klicken Sie auf Wiedergabe, um die Wiedergabe zu starten. Wählen Sie Wiedergabe als Vollbild. Bitte beachten Sie, dass für einen Kanal das System nicht gleichzeitig wiedergeben und herunterladen kann. Verwenden Sie die Wiedergabesteuerleiste für die Funktionen Wiedergabe, Pause, Stopp, Zeitlupe, Zeitraffer usw. Siehe [Abbildung 5 -364.](#page-344-1)

<span id="page-344-1"></span>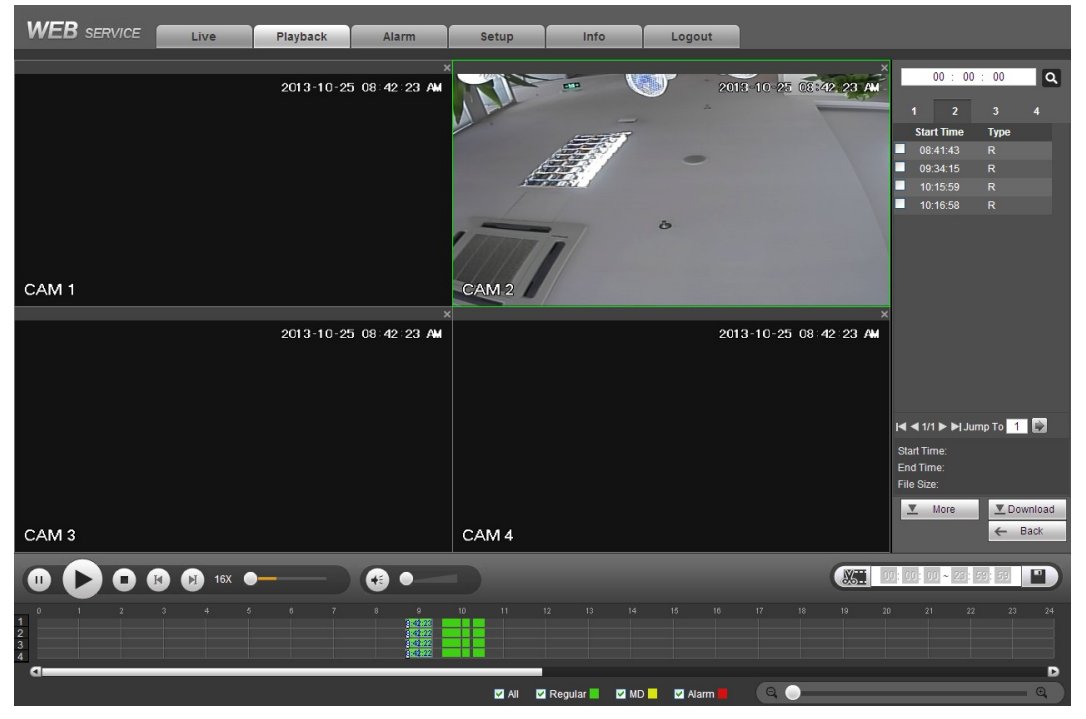

Abbildung 5-364

Wählen Sie die herunterzuladende(n) Datei(en) und klicken Sie auf Download, um das Menü wie in [Abbildung 5](#page-345-1)  [-365](#page-345-1) anzuzeigen. Die Schaltfläche Download wird zu Stopp (Stop) und ein Fortschrittsbalken wird angezeigt. Zeigen Sie die Dateien im Standardpfad an.

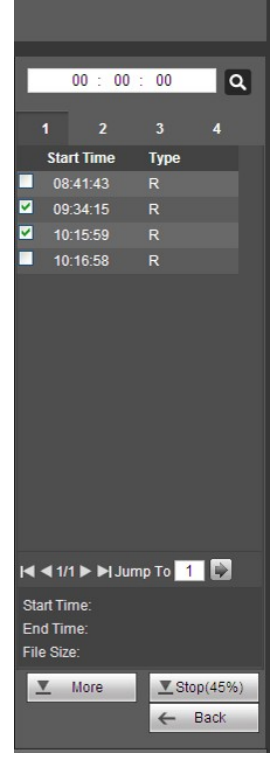

<span id="page-345-1"></span>Abbildung 5-365

### **HD-Umschlüsselung**

Bei eingeschränkter Bandbreite verwenden Sie diese Funktion, um den HD-Bitstream in die spezifizierte geringere Auflösung umzuschlüsseln und ann wiederzugeben. Dies reduziert die Netzlast.

In [Abbildung 5 -362](#page-343-1) wählen Sie den Wiedergabezeitraum, dann den Wiedergabemodus und den Kanal. Haken Sie das Kästchen ab, um die HD-Umschlüsselung zu aktivieren, dann klicken Sie auf Einstellen (Set), um das nachstehende Menü anzuzeigen. Siehe [Abbildung 5 -366.](#page-345-0) Wählen Sie Auflösung, Bildrate, Bitrate und klicken Sie auf OK.

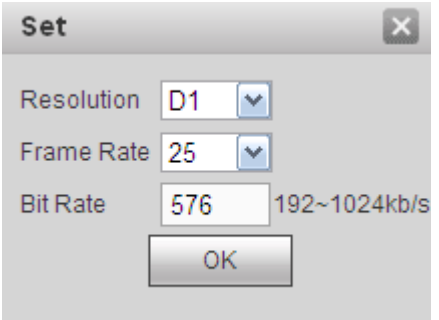

<span id="page-345-0"></span>Abbildung 5-366

### **Mehr laden**

Dient der Suche nach Aufnahmen oder Bildern. Wählen Sie Aufnahmekanal, Aufnahmetyp und Aufnahmezeit zum Herunterladen. Es gibt zwei Downloadtypen. Das Menü Download nach Datei ist in [Abbildung 5 -367](#page-346-0) dargestellt und das Menü Download nach Zeit ist in [Abbildung 5 -368d](#page-346-1)argestellt.

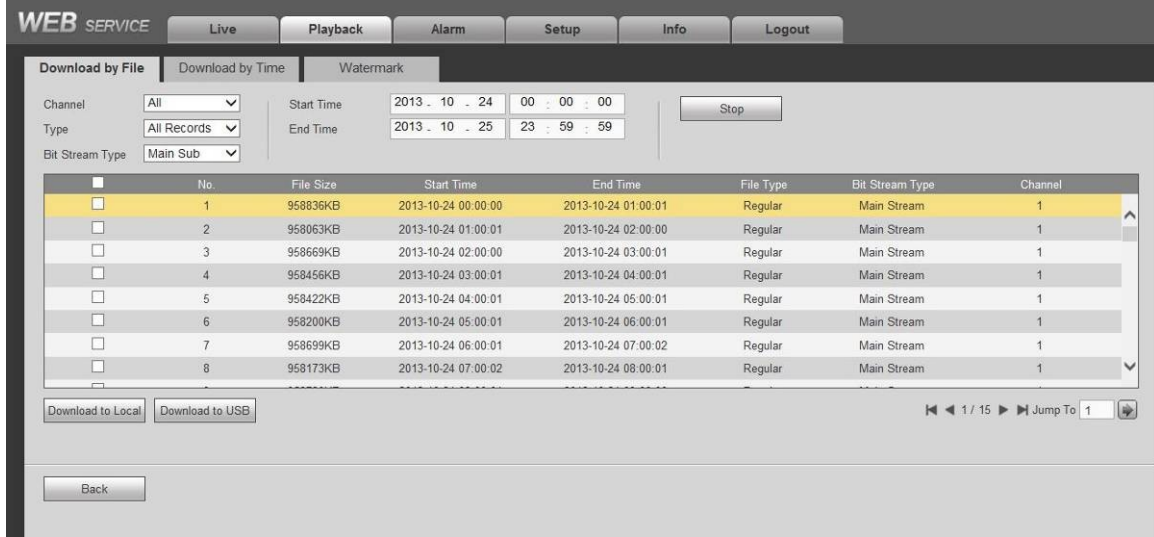

#### <span id="page-346-0"></span>Abbildung 5-367

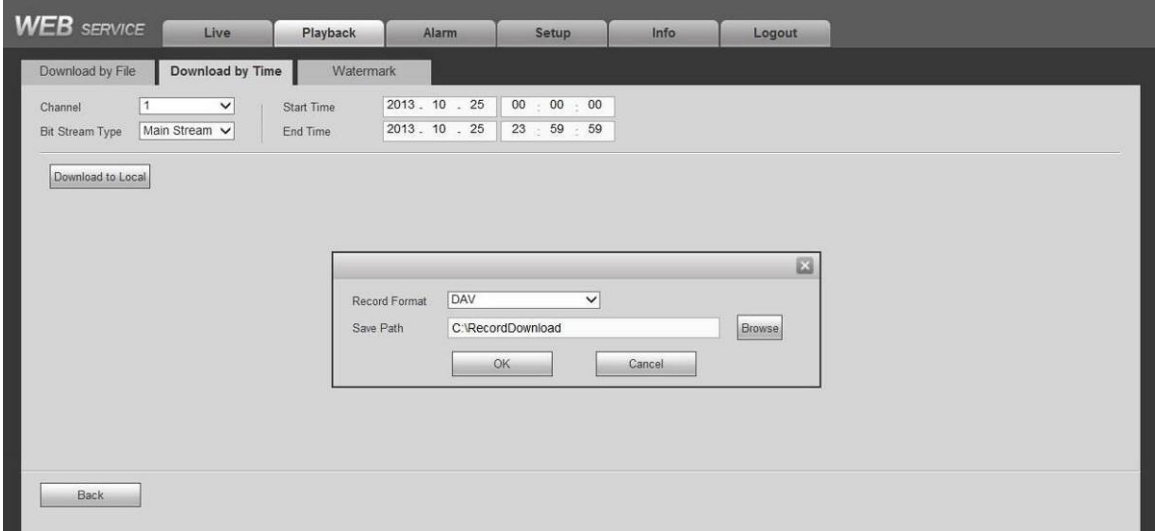

<span id="page-346-1"></span>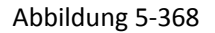

### **Wasserzeichen**

Das Menü Wasserzeichen ist in [Abbildung 5 -367](#page-346-0) dargestellt. Wählen Sie eine Datei und klicken Sie auf Verifizieren, um anzuzeigen, ob die Datei sabotiert wurde.

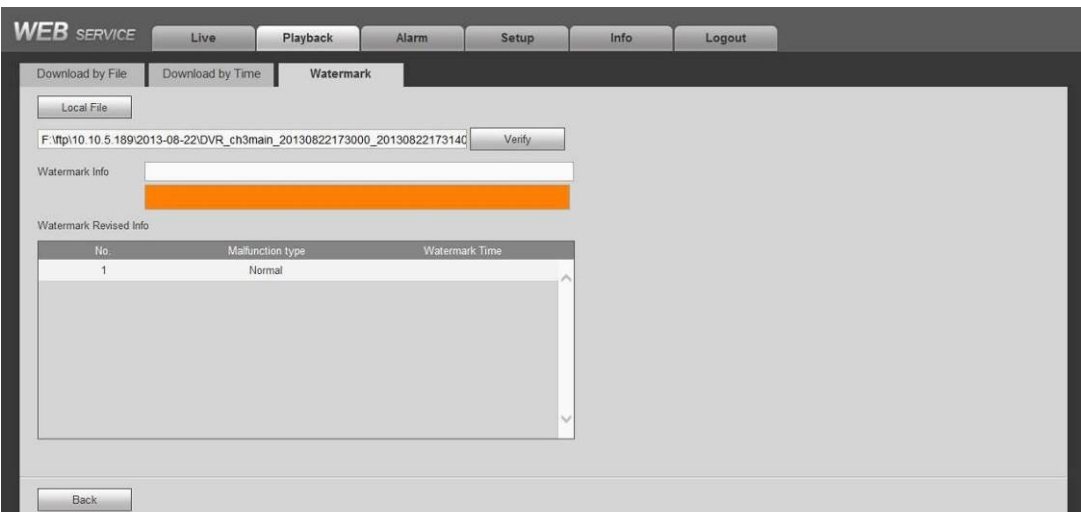

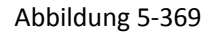

## **5.10 Alarm**

Klicken Sie auf Alarm, um das Menü wie in [Abbildung 5 -370](#page-347-0) anzuzeigen.

Hier stellen Sie Alarmtyp und Alarmton ein (vergewissern Sie sich, dass die Audiofunktion der entsprechenden Alarmereignisse aktiviert ist).

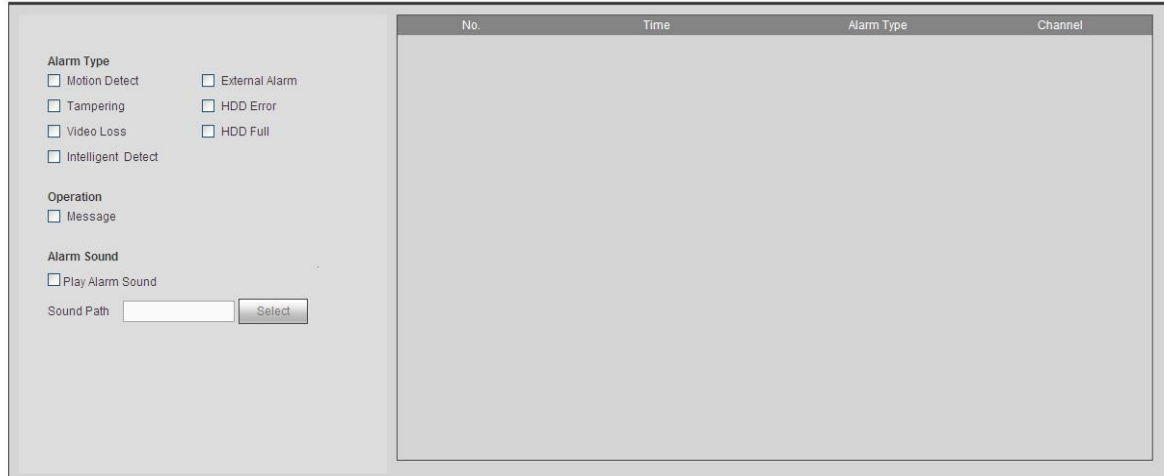

### <span id="page-347-0"></span>Abbildung 5-370

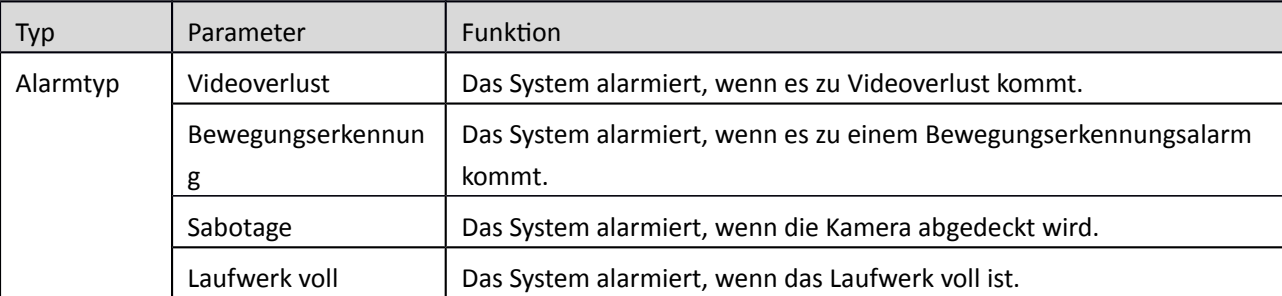

Detaillierte Informationen finden Sie in der folgenden Tabelle.

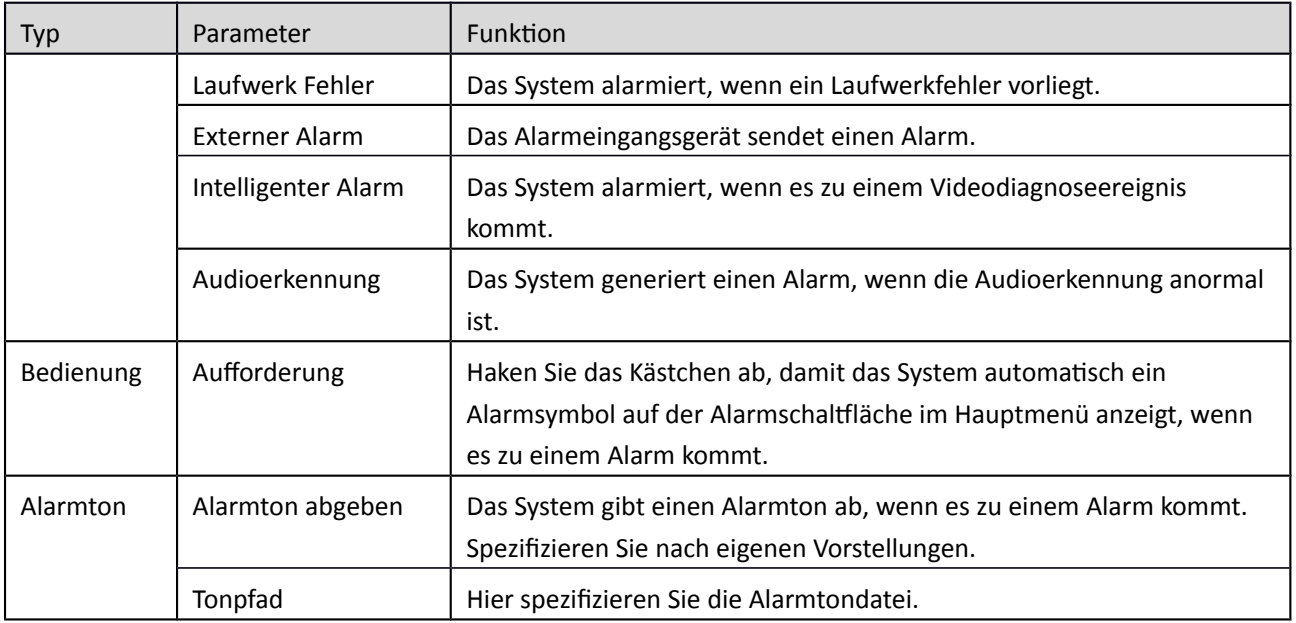

# **5.11 Abmelden**

Klicken Sie auf Abmelden, um das Abmeldemenü aufzurufen. Siehe [Abbildung 5 -371.](#page-348-0) Geben Sie Benutzername und Passwort zur erneuten Anmeldung ein.

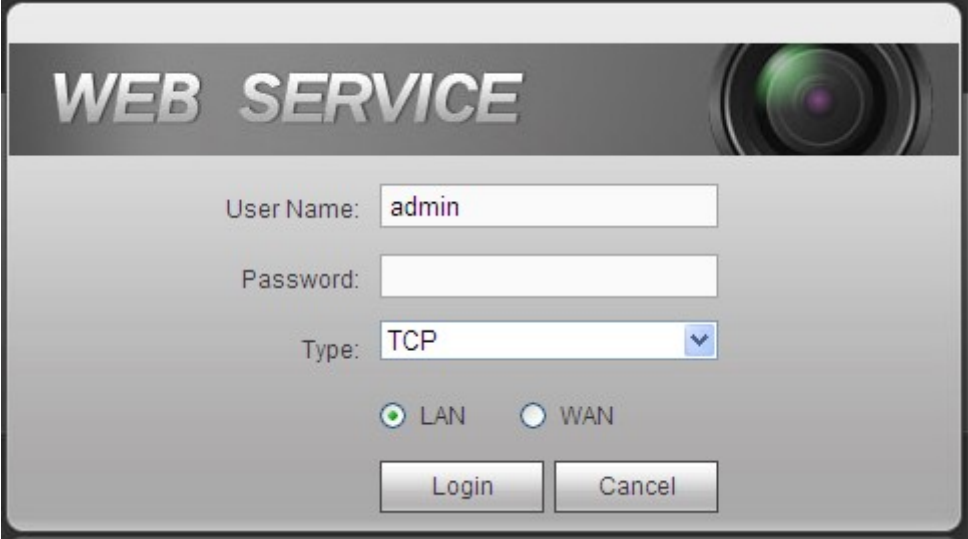

<span id="page-348-0"></span>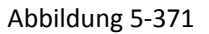

# **5.12 Web-Steuerung deinstallieren**

Verwenden Sie das Tool "uninstall web.bat", um die Web-Steuerung zu deinstallieren.

**Bitte beachten Sie, dass Sie vor der Deinstallation alle Webseiten schließen müssen, da es sonst zu Fehlfunktionen kommt.**

# **6 Smart PSS**

Neben dem Web können Sie das Gerät mit Smart PSS anmelden. Detaillierte Informationen finden Sie in der *Smart PSS Bedienungsanleitung.*

# **7 FAQ**

### **1. DVR startet nicht richtig.**

Es gibt folgende Möglichkeiten:

- **Stromeingang nicht korrekt.**
- Stromanschluss nicht korrekt.
- **•** Ein-/Ausschalter beschädigt.
- **•** Programm nicht korrekt aktualisiert.
- **•** Fehlfunktion Festplatte oder Ribbon.
- Seagate DB35.1, DB35.2, SV35 oder Maxtor 17-g haben Kompatibilitätsprobleme. Aktualisieren Sie zur neuesten Version, um dieses Problem zu beheben.
- Frontblende Fehler.
- Hauptplatine beschädigt.

### **2. Der DVR schaltet sich automatisch aus oder bleibt stehen.**

Es gibt folgende Möglichkeiten:

- Eingangsspannung nicht stabil oder zu niedrig.
- **•** Fehlfunktion Festplatte oder Ribbon.
- **•** Taste nicht fest genug gedrückt.
- **•** Front-Videosignal nicht stabil.
- Betriebsumgebung zu harsch, zu viel Staub.
- **•** Hardware Fehlfunktion.

### **3. System erkennt Festplatte nicht.**

Es gibt folgende Möglichkeiten:

- **•** Festplatte beschädigt.
- **•** Festplatte Ribbon beschädigt.
- **•** Festplatte Kabel lose.
- Hauptplatine SATA-Port beschädigt.

### **4. Kein Videoausgang in 1-Kanal, Mehrkanal oder All-Kanal-Ausgang.**

Es gibt folgende Möglichkeiten:

- Programm nicht kompatibel. Aktualisieren Sie zur neuesten Version.
- Helligkeit ist 0. Stellen Sie zu den Werkseinstellungen zurück.
- Kein Videoeingangssignal oder Signal zu schwach.
- Überprüfen Sie die Einstellung der Privatsphärenausblendung oder Ihren Bildschirmschoner.
- DVR-Hardware Fehlfunktionen.

### **5. Echtzeit-Videofarbe verzerrt.**

- Bei BNC-Ausgang sind NTSC- und PAL-Einstellung nicht korrekt. Echtzeitvideo wird Schwarz/Weiß.
- DVR- und Monitorwiderstand nicht kompatibel.
- Videoübertragung zu lang oder Minderung zu groß.
- DVR-Farbe oder Helligkeit nicht korrekt eingestellt.

### **6. Lokale Aufnahmen können nicht durchsucht werden.**

Es gibt folgende Möglichkeiten:

- **•** Festplatte Ribbon beschädigt.
- **•** Festplatte beschädigt.
- Aktualisiertes Programm nicht kompatibel.
- Aufnahmedatei wurde überschrieben.
- Aufnahmefunktion wurde deaktiviert.

### **7. Video ist bei Suche lokaler Aufnahmen verzerrt.**

Es gibt folgende Möglichkeiten:

- Einstellung der Videoqualität zu gering.
- Programm liest Fehler, Bitdaten zu klein. Mosaik im Vollbild. Starten Sie den DVR neu, um das Problem zu beheben.
- **•** Festplatte Datenribbon Fehler.
- **•** Festplatte Fehlfunktion.
- DVR-Hardware Fehlfunktionen.

### **8. Kein Audio während der Überwachung.**

Es gibt folgende Möglichkeiten:

- **•** Kein Mikrofon.
- Mikrofon nicht versorgt.
- Audiokabel beschädigt.
- DVR-Hardware Fehlfunktionen.

### **9. Audio während Überwachung, aber nicht bei Systemwiedergabe.**

Es gibt folgende Möglichkeiten:

- Einstellung nicht korrekt. Aktivieren Sie die Audiofunktion
- Der entsprechende Kanal hat keinen Videoeingang. Wiedergabe ist nicht kontinuierlich bei blauem Bildschirm.

### **10. Zeitanzeige nicht korrekt.**

Es gibt folgende Möglichkeiten:

- Einstellung nicht korrekt.
- Batteriekontakt nicht korrekt oder Spannung zu niedrig.
- Kristall beschädigt.

### **11. DVR kann PTZ nicht steuern.**

- **•** Frontblende PTZ Fehler
- PTZ-Decoder Einstellung, Verbindung oder Installation nicht korrekt.
- Kabelanschluss nicht korrekt.
- **•** PTZ-Einstellung nicht korrekt.
- PTZ-Decoder und DVR-Protokoll nicht kompatibel.
- PTZ-Decoder und DVR-Adresse nicht kompatibel.
- Gibt es mehrere Decoder, so fügen Sie 120 Ohm zwischen PTZ-Decoder A/B Kabeln am hinteren Ende ein, um Hall oder Impedanz anzupassen. Anderenfalls ist die PTZ-Steuerung nicht stabil.
- Entfernung zu groß.

### **12. Bewegungserkennung funktioniert nicht.**

Es gibt folgende Möglichkeiten:

- Zeitraumeinstellung nicht korrekt.
- Bewegungserkennung Zoneneinrichtung nicht korrekt.
- **•** Empfindlichkeit zu gering.
- Für einige Versionen gibt es ein Hardware-Limit.

### **13. Anmelden Client-seitig oder Web nicht möglich.**

Es gibt folgende Möglichkeiten:

- Windows 98 oder Windows ME Benutzer müssen ihr System zu Windows 2000 SP4 aufrüsten. Alternative installieren Sie Client-seitig Software mit niedrigerer Version. Bitte beachten Sie, dass unser DVR derzeit nicht mit Windows VISTA kompatibel ist.
- ActiveX wurde deaktiviert.
- Kein dx8.1 oder höher. Aktualisieren Sie Ihren Displaykartentreiber.
- Netzwerkverbindung Fehler.
- Netzwerkeinstellung Fehler.
- **•** Passwort oder Benutzername ungültig.
- Client-seitig nicht kompatibel mit DVR-Programm.

### **14. Nur Mosaik und kein Video in Remote-Vorschau oder Wiedergabe der Videodatei.**

Es gibt folgende Möglichkeiten:

- Netzwerkfluss nicht gut.
- Client-seitige Ressourcen begrenzt.
- Multicast-Gruppe in DVR eingestellt. Dieser Modus kann zu Mosaik führen. Gewöhnlich empfehlen wir diesen Modus nicht.
- Privatsphärenausblendung oder Kanalschutz eingestellt.
- Aktueller Benutzer hat kein Recht zur Überwachung.
- DVR lokale Videoausgabequalität nicht gut.

### **15. Netzwerkverbindung nicht stabil.**

Es gibt folgende Möglichkeiten:

- Netzwerk nicht stabil.
- IP-Adresse widersprüchlich.
- MAC-Adresse widersprüchlich.
- PC oder DVR-Netzwerkkarte nicht gut.

### **16. Brenner Fehler/USB Fehler.**

- **•** Brenner und DVR sind auf dem gleichen Datenkabel.
- System verwendet zu viele CPU-Ressourcen. Beenden Sie zuerst die Aufnahme und starten Sie dann das Backup.
- Datenumfang übersteigt Kapazität des Backup-Geräts. Das kann zu einem Brennerfehler führen.
- Backup-Gerät nicht kompatibel.
- Backup-Gerät beschädigt.

### **17. Tastatur kann DVR nicht steuern.**

Es gibt folgende Möglichkeiten:

- DVR serielle Schnittstelle Einstellung nicht korrekt
- Adresse nicht korrekt
- Sind mehrere Switches vorhanden, reicht die Spannungsversorgung nicht aus.
- Übertragungsreichweite zur groß.

### **18. Alarmsignal kann nicht deaktiviert werden.**

Es gibt folgende Möglichkeiten:

- Alarmeinstellung nicht korrekt.
- Alarmausgang wurde manuell geöffnet.
- Eingabegerät Fehler oder Anschluss nicht korrekt.
- Einige Programmversionen können dieses Problem haben. Aktualisieren Sie Ihr System.

### **19. Alarmfunktion arbeitet nicht.**

Es gibt folgende Möglichkeiten:

- Alarmeinstellung nicht korrekt.
- Alarmkabelanschluss nicht korrekt.
- Alarmeingangssignal nicht korrekt.
- Es sind zwei Schleifen an einem Alarmgerät angeschlossen.

### **20. Fernbedienung funktioniert nicht.**

Es gibt folgende Möglichkeiten:

- **•** Fernbedienung Adresse nicht korrekt.
- Abstand zu groß oder Winkel nicht richtig.
- **•** Fernbedienung Batterie schwach.
- Fernbedienung beschädigt oder DVR-Frontblende beschädigt.

### **21. Aufnahmespeicher Zeitraum nicht ausreichend.**

Es gibt folgende Möglichkeiten:

- Kameraqualität zu gering. Objektiv verschmutzt. Kamera ist gegen das Licht installiert. Kamera Blendeneinstellung nicht korrekt.
- Festplattenkapazität nicht ausreichend.
- **•** Festplatte beschädigt.

### **22. Heruntergeladene Datei kann nicht wiedergegeben werden.**

- **•** Kein Medienplayer vorhanden.
- Keine DXB8.1 oder höher grafische Beschleunigungssoftware.
- Keine DivX503Bundle.exe Steuerung bei Wiedergabe zu AVI umgeschlüsselter Datei über Medienplayer.
- Keine DivX503Bundle.exe oder ffdshow-2004 1012.exe in Windows XP.

### **23. Passwort für lokales Menü oder Netzwerk-Passwort vergessen**

Wenden Sie sich an Ihren IT-Ingenieur oder unser Verkaufsteam. Wir können Ihnen Anleitung zur Behebung dieses Problems geben.

### **24. Bei Anmeldung über HTTPS sagt ein Dialogfenster, dass das Zertifikat für diese Website für eine andere Adresse ist.**

Folgen Sie Kapitel [5.7.2.16.1](#page-301-1) zum Erstellen eines Server-Zertifikats.

### **25. Bei Anmeldung über HTTPS sagt ein Dialogfenster, dass dem Zertifikat nicht getraut wird.**

Folgen Sie Kapitel [5.7.2.16.2](#page-301-0) zum Herunterladen des Root-Zertifikats.

**26. Bei Anmeldung über HTTPS sagt ein Dialogfenster, dass das Zertifikat abgelaufen oder noch nicht gültig ist.**

Vergewissern Sie sich, dass Ihre PC-Zeit mit der Gerätezeit übereinstimmt.

### **27. Bei Anschluss einer allgemeinen Analogkamera am Gerät gibt es keine Videoausgang.**

Es gibt folgende Möglichkeiten:

- Überprüfen Sie Kamera-Spannungsversorgung, Datenkabel usw.
- Das Gerät dieser Baureihe unterstützt nicht Analogkameras aller Hersteller. Vergewissern Sie sich, dass das Gerät allgemeine SD-Analogkameras unterstützt.

### **28. Bei Anschluss einer SD-Analogkamera oder einer HDCVI-Kamera am Gerät gibt es keinen Videoausgang.**

Es gibt folgende Möglichkeiten:

- Überprüfen Sie Kamera-Spannungsversorgung, Datenkabel usw.
- Für ein Produkt, das SD-Analogkamera/HD Kamera unterstützt, navigieren Sie zu Hauptmenü -> Einstellung -> Kamera -> Kanaltyp und wählen Sie den entsprechenden Kanaltyp, dann starten Sie den DVR neu.

### **29. Verbindung mit IP-Kanal nicht möglich.**

Es gibt folgende Möglichkeiten:

- Vergewissern Sie sich, dass die Kamera online ist.
- Überprüfen Sie die IP-Kanaleinstellung (wie IP-Adresse, Benutzername, Passwort, Verbindungsprotokoll, Portnummer).
- Kamera hat die Weißliste eingestellt (nur spezifizierte Geräte können sich mit der Kamera verbinden).

### **30. Nach Verbindung mit IP-Kanal ist der 1-Fenster-Ausgang in Ordnung, es gibt jedoch keinen Mehrfach-Fensterausgang.**

- Vergewissern Sie sich, dass der Extra Stream der Kamera aktiviert wurde.
- Vergewissern Sie sich, dass der Extra Stream Type der Kamera H.264 ist.
- Vergewissern Sie sich, dass das Gerät Kamera Extra Stream Auflösung unterstützt (wie 960H, D1, HD1 usw.).

### **31. Nach Verbindung mit IP-Kanal ist der Mehrfach-Fenster-Ausgang in Ordnung, aber nicht der 1-Fenster-Ausgang.**

Es gibt folgende Möglichkeiten:

- Vergewissern Sie sich, dass es ein Video vom IP-Kanal gibt. Navigiern Sie zu Hauptmenü -> Info -> System -> BPS, um die Bitstream-Echtzeitinformationen anzuzeigen.
- Vergewissern Sie sich, dass der Hauptschirm der Kamera aktiviert wurde.
- Vergewissern Sie sich, dass der Hauptschirm Typ der Kamera H.264 ist
- Vergewissern Sie sich, dass das Gerät die Kamera Hauptschirmauflösung unterstützt (wie 960H, D1, HD1 usw.).
- Vergewissern Sie sich, dass die Kamera-Netzwerkübertragung nicht den Grenzwert erreicht hat. Überprüfen Sie die Online-Benutzer der Kamera.

### **32. Nach Verbindung mit IP-Kanal gibt es keinen Videoausgang im 1-Fenster- oder Mehrfach-Fenstermodus. Ich kann jedoch sehen, dass es einen Bitstream gibt.**

Es gibt folgende Möglichkeiten:

- Vergewissern Sie sich, dass der Hauptschirm/Extra Stream Typ der Kamera H.264 ist.
- Vergewissern Sie sich, dass das Gerät Kamera Hauptschirm/Extra Stream Auflösung unterstützt (wie 1080p, 720p, 960H, D1, HD1 usw.).
- Überprüfen Sie die Kameraeinstellung. Vergewissern Sie sich, dass Produkte anderer Hersteller unterstützt werden.

### **33. DDNS-Registrierung fehlgeschlagen oder auf Geräte-Domainname kann nicht zugegriffen werden.**

Es gibt folgende Möglichkeiten:

- Vergewissern Sie sich, dass das Gerät mit dem WAN verbunden ist. Vergewissern Sie sich, dass das Gerät die IP-Adresse zur PPPoE Einwahl hat. Gibt es einen Router, so vergewissern Sie sich, dass die Geräte-IP-Adresse online ist.
- Vergewissern Sie sich, dass das entsprechende Protokoll des DDNS aktiviert ist. Vergewissern Sie sich, dass die DDNS-Funktion in Ordnung ist.
- Vergewissern Sie sich, dass die DNS-Einstellung korrekt ist. Standard Google DNS-Server ist 8.8.8.8, 8.8.5.5. Sie können abweichende DNS von Ihrem Dienstanbieter verwenden.

### **34. P2P-Funktion kann nicht auf Mobiltelefon oder WEB verwendet werden.**

Es gibt folgende Möglichkeiten:

- Vergewissern Sie sich, dass die P2P-Funktion des Geräts aktiviert ist. (Hauptmenü -> Einstellung -> Netzwerk -> P2P)
- Vergewissern Sie sich, dass das Gerät mit dem WAN verbunden ist.
- Vergewissern Sie sich, dass der P2P-Anmeldemodus des Mobiltelefons korrekt ist.
- Vergewissern Sie sich, dass der spezifizierte P2P-Anmelde-Port für das Gerät verwendet wird.
- Vergewissern Sie sich, dass Benutzername und Passwort korrekt sind.
- Vergewissern Sie sich, dass die P2P SN korrekt ist. Scannen Sie mit dem Smartphone den QR-Code im P2P Menü (Hauptmenü -> Einstellung -> Netzwerk -> P2P) oder verwenden Sie die Versionsinformationen des WEB zur Bestätigung. (Für einige Produkte früherer Baureihen ist die Geräte-SN die die Hauptplatinen-SN, das kann zu Fehlfunktionen führen.)

### **35. Bei Verbindung einer SD-Kamera mit dem Gerät gibt es keinen Videoausgang.**

Es gibt folgende Möglichkeiten:

- Vergewissern Sie sich, dass der DVR Standarddefinition unterstützt. Nur einige Produkte der Baureihe unterstützen das Analog-SD-Signal und HDCVI-Signaleingang.
- Vergewissern Sie sich, dass der Kanaltyp korrekt ist. Damit das Produkt Analog-Standarddefinition-Kamera/HD-Kamera unterstützt, navigieren Sie zu Hauptmenü -> Einstellung -> Kamera -> Kanaltyp und wählen Sie den entsprechenden Kanaltyp (wie analog), dann starten Sie den DVR neu. Auf diese Weise erkennt der DVR die Analog-Standarddefinition.
- Überprüfen Sie Kamera-Spannungsversorgung, Datenkabel usw.

### **36. Die IP-Kamera lässt sich nicht verbinden.**

Es gibt folgende Möglichkeiten:

- Vergewissern Sie sich, dass der DVR IP-Kanal unterstützt. Einige Produkte der Baureihe unterstützen die A/D-Umschaltfunktion und schalten den Analogkanal zum IP-Kanal um, um mit der IP-Kamera zu verbinden. Navigieren Sie zu Einstellung -> Kamera -> Kanaltyp und wählen Sie den letzten Kanal, um zu IP-Kanal umzuschalten. Einige Produkte der Baureihe unterstützen die IP-Ka-Erweiterung, N+N-Modus.
- Vergewissern Sie sich, dass IPC und DVR verbunden sind. Navigieren Sie zu Hauptmenü -> Einstellung -> Kamera -> Remote, um anzuzeigen, ob die IP-Kamera online ist. Alternative navigieren Sie zu Hauptmenü -> Info -> Netzwerk -> Test, geben Die IP-Adresse der IP-Kamera ein und klicken dann auf Test, um zu überprüfen, ob sie mit der IP-Kamera verbinden können.
- Vergewissern Sie sich, dass die IP-Kanaleinstellung korrekt ist (wie IP-Adresse, Hersteller, Port, Benutzername, Passwort, Remote-Kanalnummer usw.).

# **Tägliche Wartung**

- Reinigen Sie Platine, Anschluss und Gehäuse regelmäßig mit einem Pinsel.
- Das Gerät muss ordnungsgemäß geerdet sein, damit keine Audio/Video-Störungen auftreten. Schützen Sie das Gerät vor statischer Aufladung und Induktionsspannung.
- Ziehen Sie den Netzstecker, bevor Sie das Audio/Videosignalkabel, RS232- oder RS485-Kabel abziehen.
- Schließen Sie den Fernseher nicht am lokalen Videoausgang (VOUT) an. Das kann zu Fehlfunktionen des Videoausgangs führen.
- Schalten Sie das Gerät immer korrekt aus. Verwenden Sie die Abschaltfunktion im Menü oder halten Sie die Ein-/Austaste auf der Frontblende für wenigstens drei Sekunden gedrückt, um das Gerät auszuschalten. Anderenfalls kann es zu Fehlfunktionen der Festplatte kommen.
- Vergewissern Sie sich, dass das Gerät nicht in direkter Sonneneinstrahlung steht und nicht Wärmequellen ausgesetzt ist. Achten Sie auf ordnungsgemäße Ventilation.
- Überprüfen und warten Sie das Gerät regelmäßig.